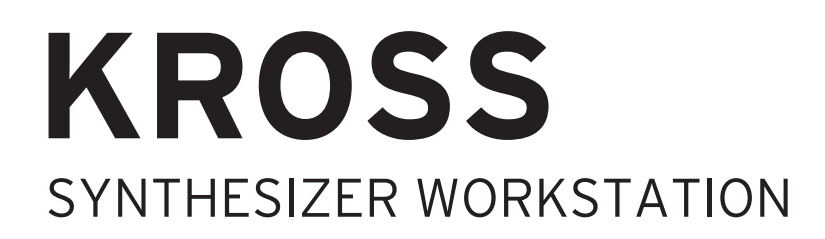

# **Parameter Guide**

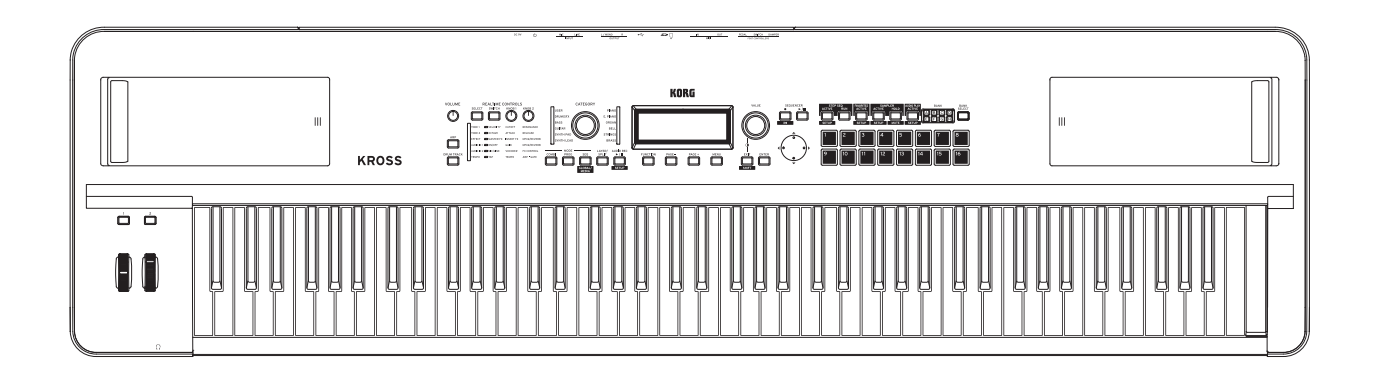

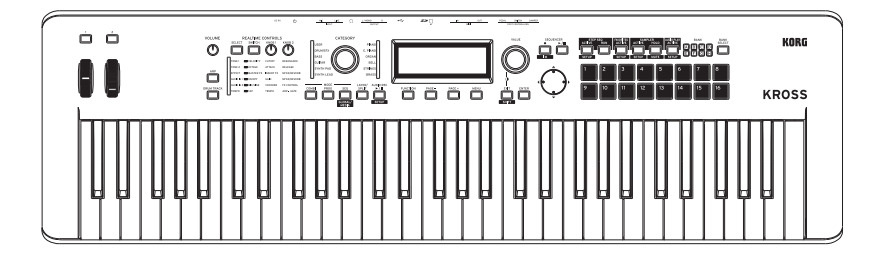

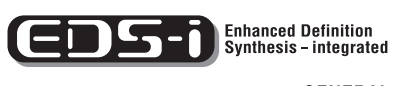

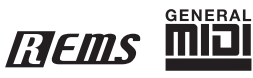

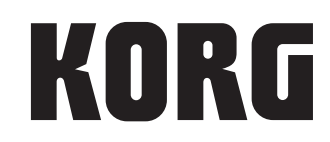

# <span id="page-1-0"></span>**About this manual**

### **The manuals and how to use them**

The KROSS comes with the following manuals.

• Quick Start Guide (printed)

The manuals listed below can be downloaded from the Korg website.

- Operation Guide (PDF)
- Parameter Guide (PDF) (this document)
- Voice Name List (PDF)
- Quick Start Guide (PDF)

You can also watch video manuals on the Korg website.

• Video manual http://www.korg.com/

### **Quick Start Guide**

This provides a simple explanation of the KROSS's functions. To begin, please read the Quick Start Guide.

### **Video Manual**

This video illustrates the main functionality of the KROSS.

### **Operation Guide**

Put simply, the Operation Guide is designed to answer the question, "How do I do this?"

It explains the names and functions of each part of the KROSS, basic operation, an overview of each mode, how to edit sounds, record on the sequencer, and so on. This guide also explains the basics of effects, the Arpeggiator, Drum Track, and Drum Kits.

Finally, it also contains a troubleshooting guide as well as supplemental information such as a list of specifications.

### **Parameter Guide (this document)**

The Parameter Guide is designed to answer the question, "What does this do?"

Organized by mode and page, the Parameter Guide includes information on each and every parameter in the KROSS.

### **Voice Name List**

The **Voice Name List** lists all of the sounds and setups that are in the KROSS when it is shipped from the factory, including Programs, Combinations, Multisamples, Drumsamples, Drum Kits, Arpeggio Patterns, Drum Track Patterns, Demo Songs, and Template Songs.

### **PDF versions**

The KROSS PDF manuals are designed for easy navigation and searching. They include extensive PDF contents information, which generally appears on the side of the window in your PDF reader and lets you jump quickly to a specific section. All cross-references are hyper-links, so that clicking on them automatically takes you to the source of the reference.

### **Conventions in this manual**

### **References to the KROSS**

The KROSS is available in 88-key, and 61-key models. The manuals refer to all models without distinction as "the KROSS."

### Symbols  $\mathcal{L}$ ,  $\mathbb{M}$ , *Note*, *Tips*

These symbols respectively indicate a caution, a MIDIrelated explanation, a supplementary note, or a tip.

### **Example screen displays**

The parameter values shown in the example screens of this manual are only for explanatory purposes, and may not necessary match the values that appear on the LCD screen of your instrument.

### **MIDI-related explanations**

CC# is an abbreviation for Control Change Number. In explanations of MIDI messages, numbers in square brackets [ ] always indicate hexadecimal numbers.

### What is REMs **ENEMS** \*?

 (**R**esonant structure and **E**lectronic circuit **M**odeling **S**ystem) is Korg's proprietary technology for digitally recreating the numerous factors that produce and influence a sound, ranging from the sound-production mechanisms of acoustic instruments and electric/electronic musical instruments, to the resonances of an instrument body or speaker cabinet, the sound field in which the instrument is played, the propagation route of the sound, the electrical and acoustic response of mics and speakers, and the changes produced by vacuum tubes and transistors.

\* All other product and company names are trademarks or registered trademarks of their respective holders.

# **Table of contents**

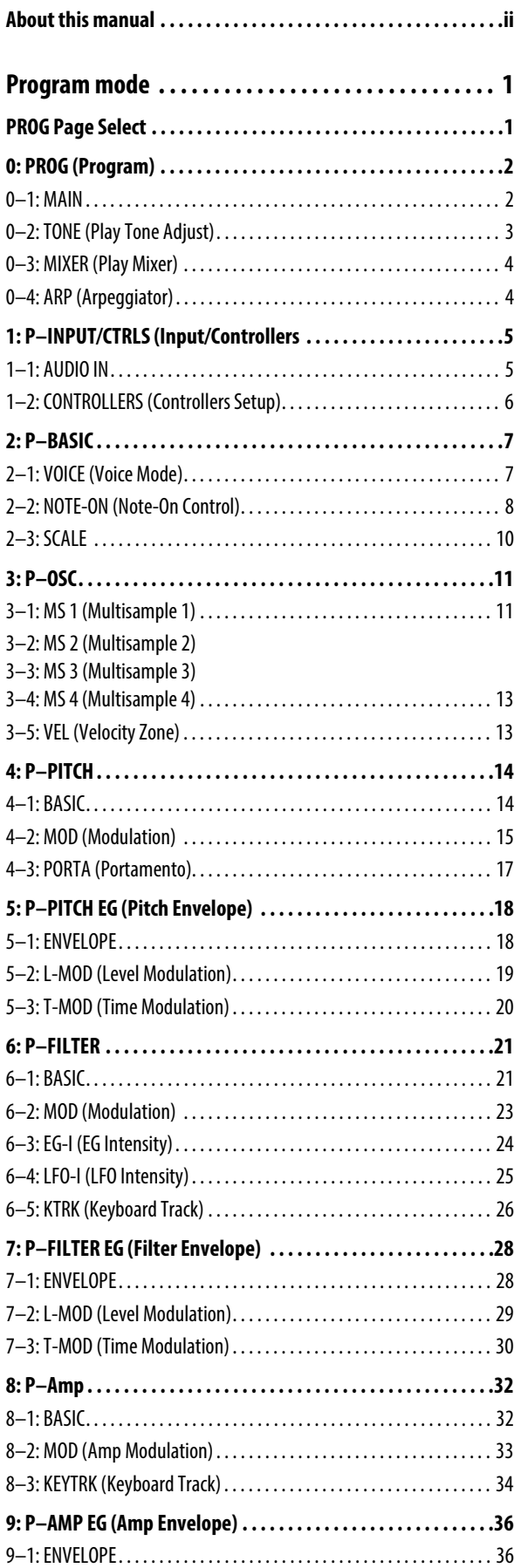

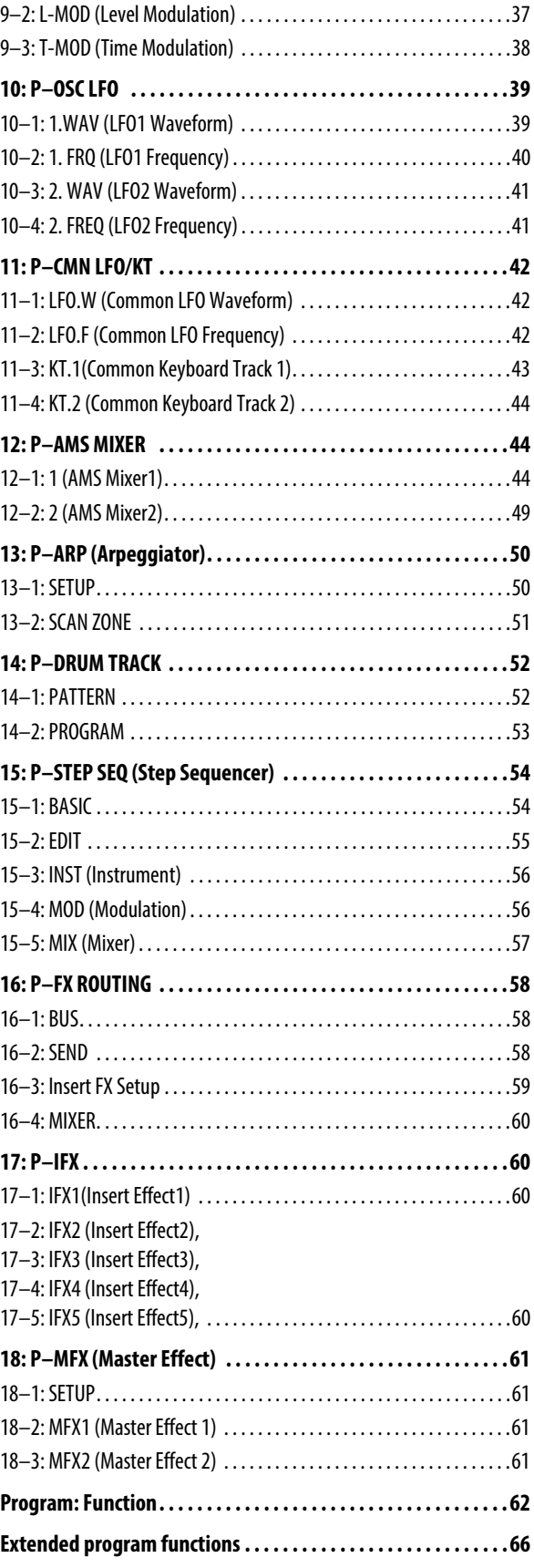

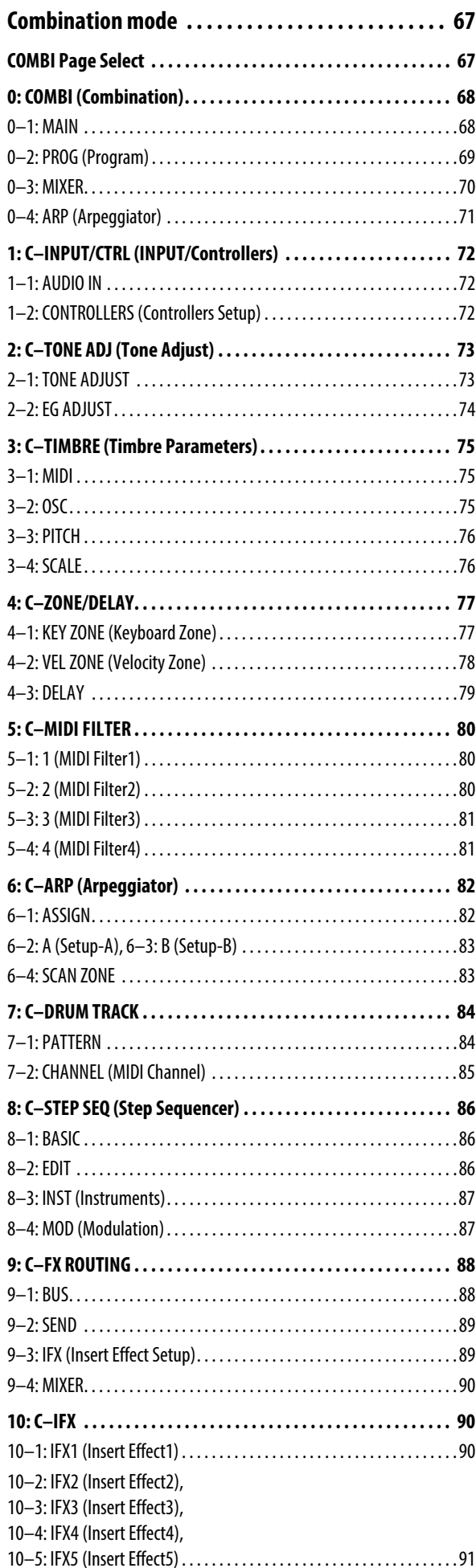

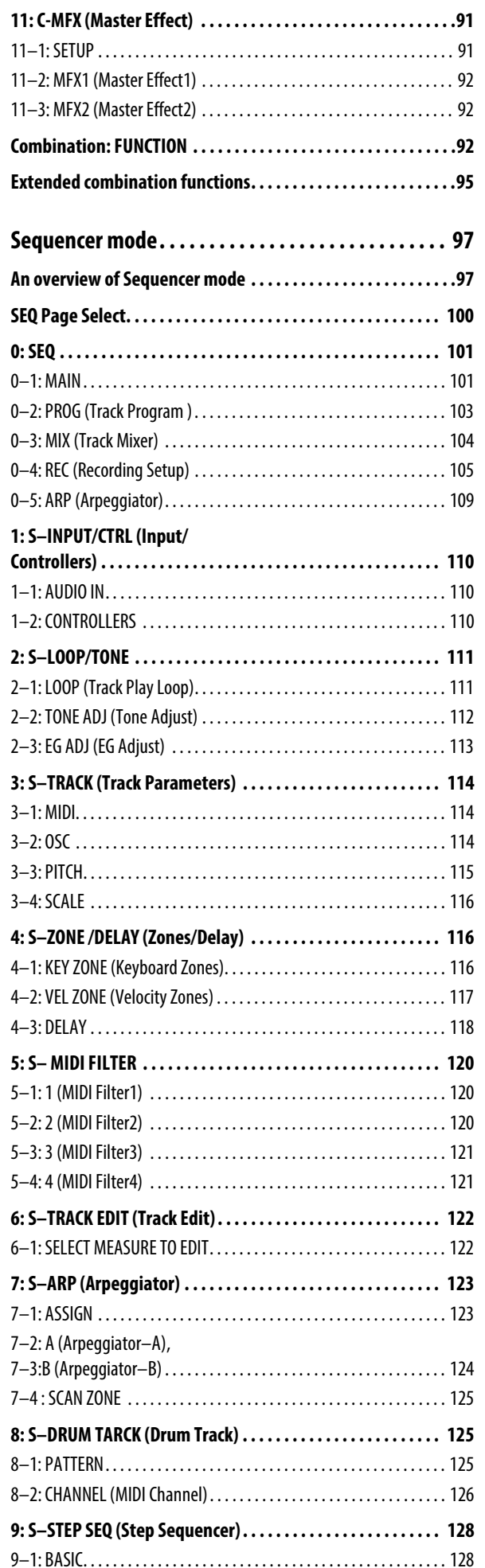

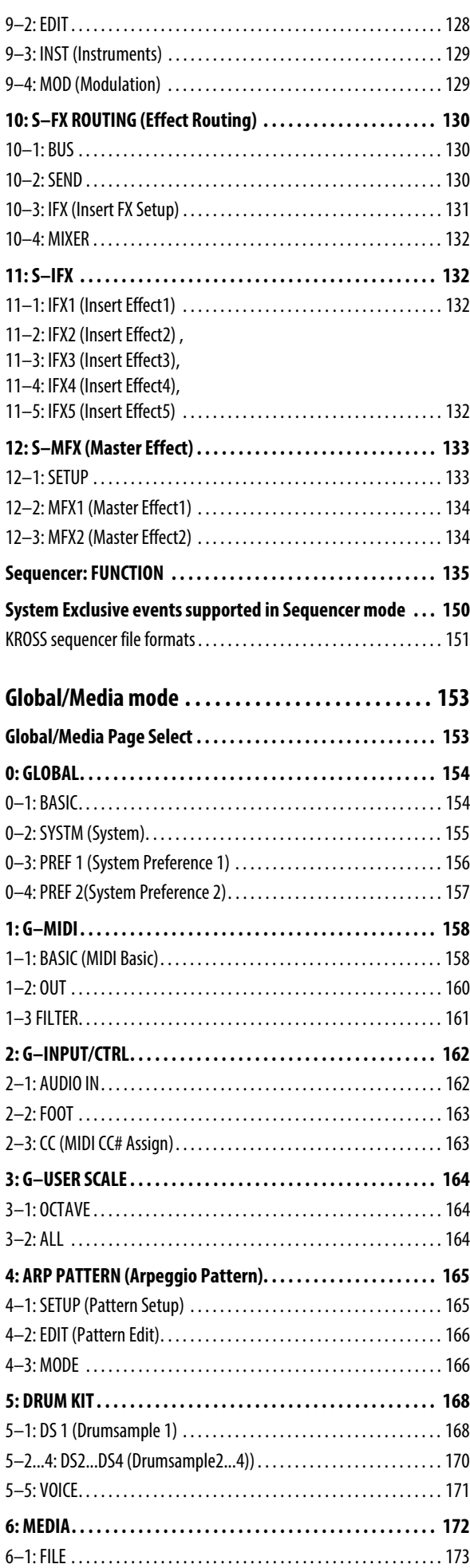

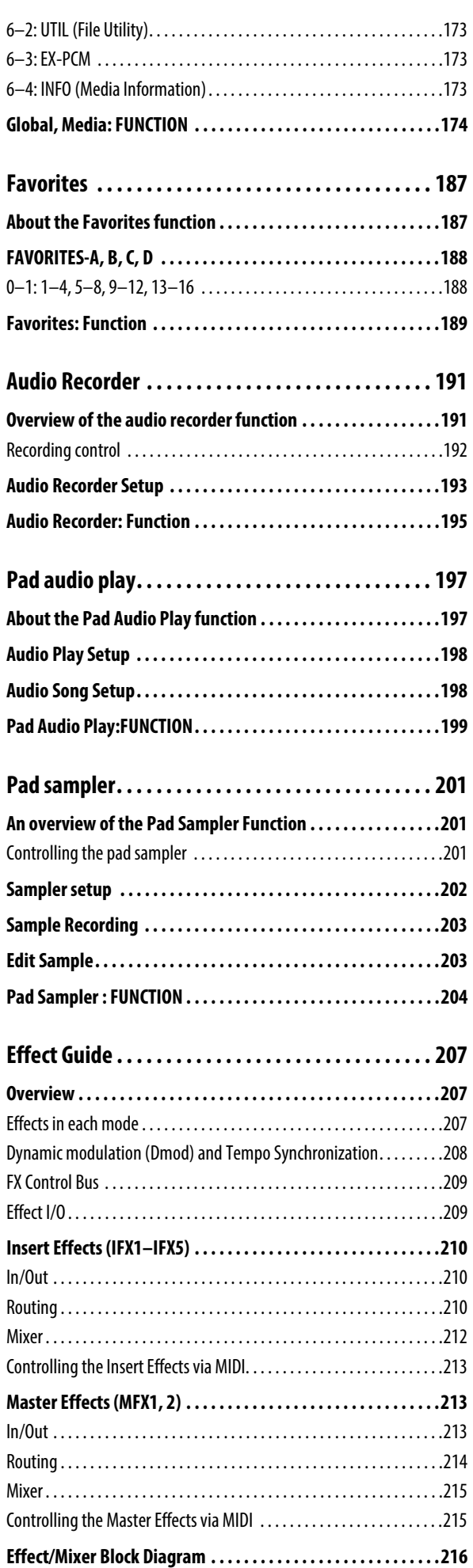

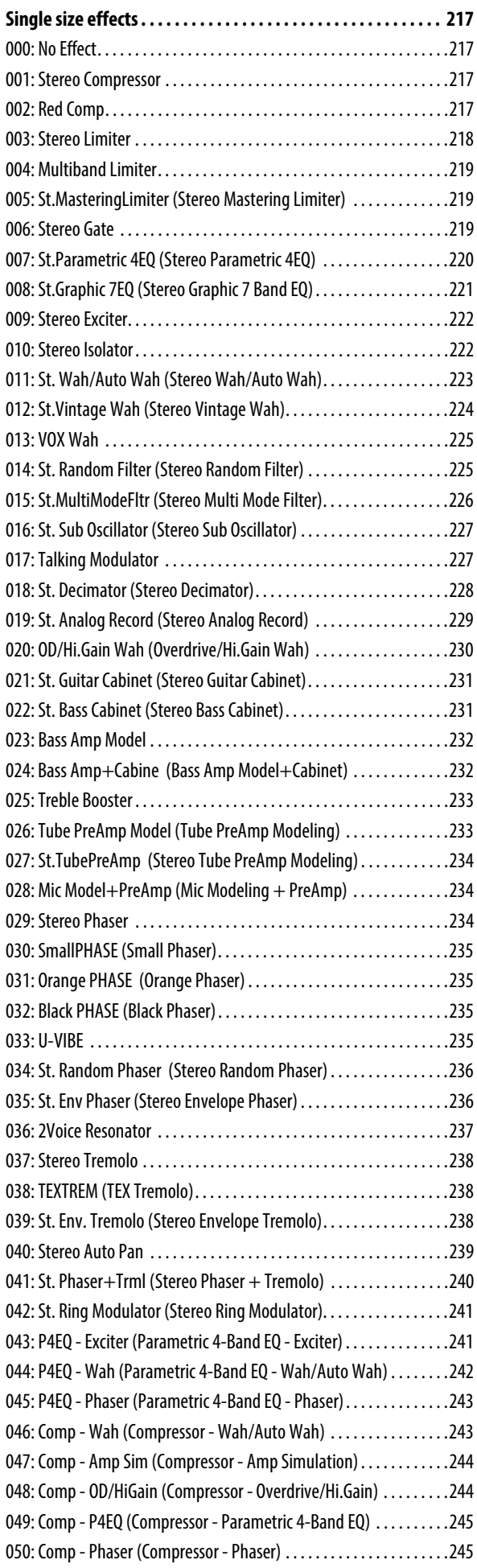

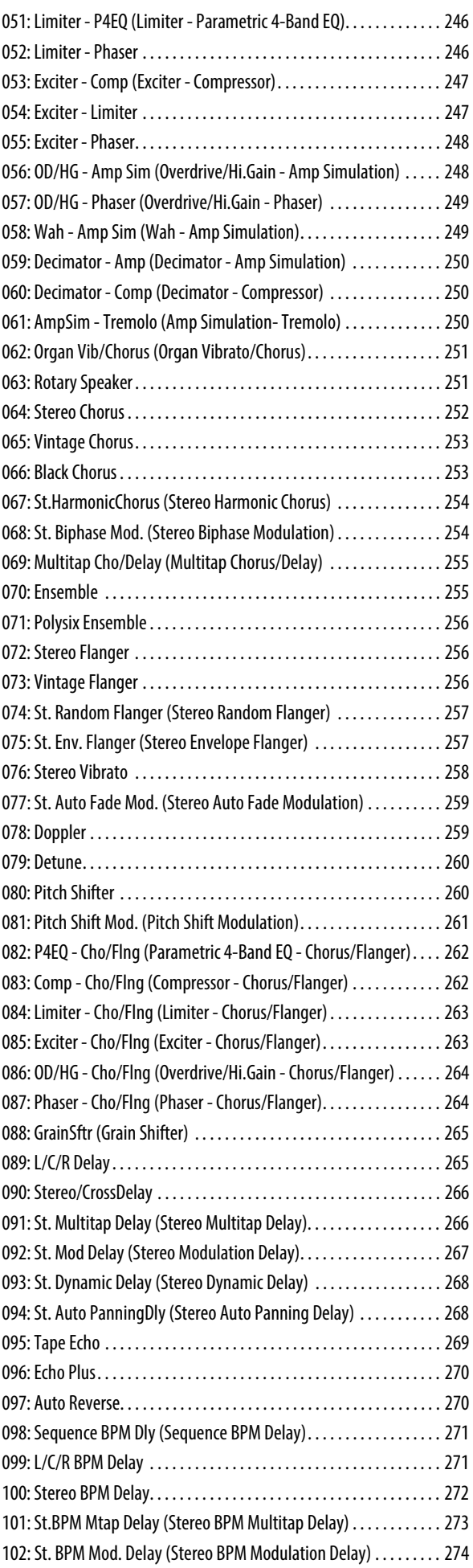

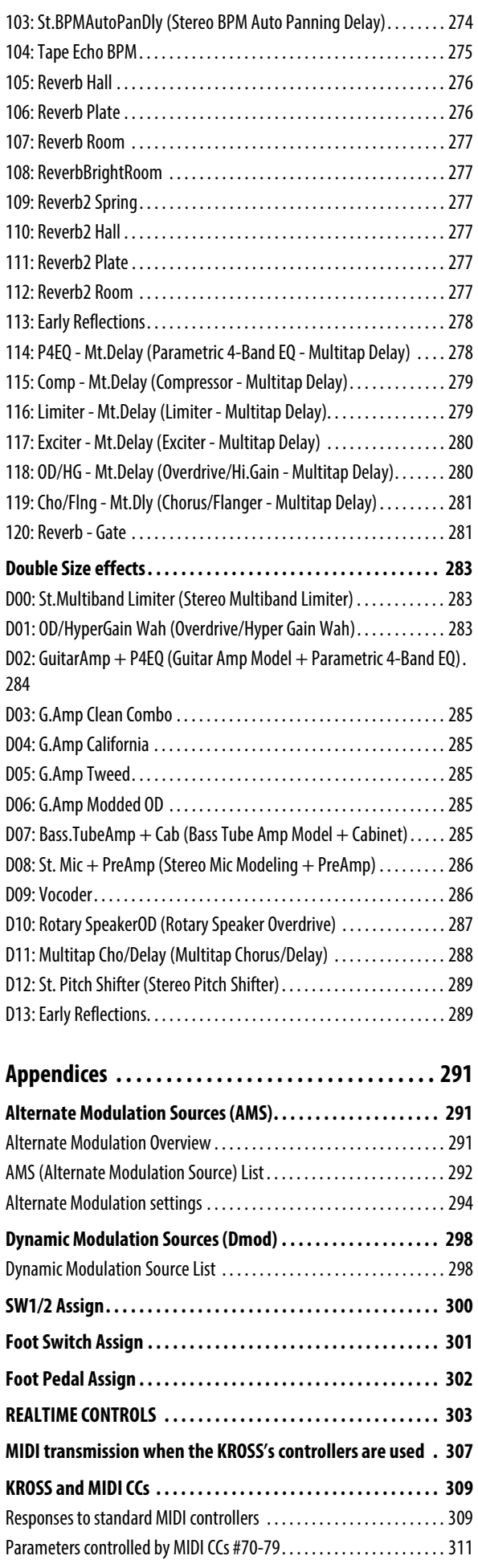

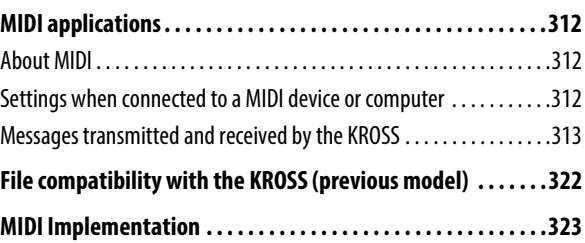

# **Program mode**

# <span id="page-8-1"></span><span id="page-8-0"></span>**PROG Page Select**

Here's how you can select each page.

- Use the PAGE+/- buttons.
- Press the MENU button to access the page menu, use the PAGE+/- buttons to select a page, and press the MENU (OK) button or the ENTER button.
- While the above page menu is displayed, press the FUNCTION (TABS) button, then use the PAGE+/- buttons to select a page by its tab, and then press the MENU (OK) button or the ENTER button.
- Hold down the MENU button and press the PAGE- or PAGE+ buttons.

For details, see "Selecting pages and tabs" on page 12 of the Operation Guide.

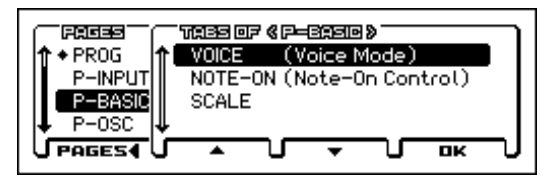

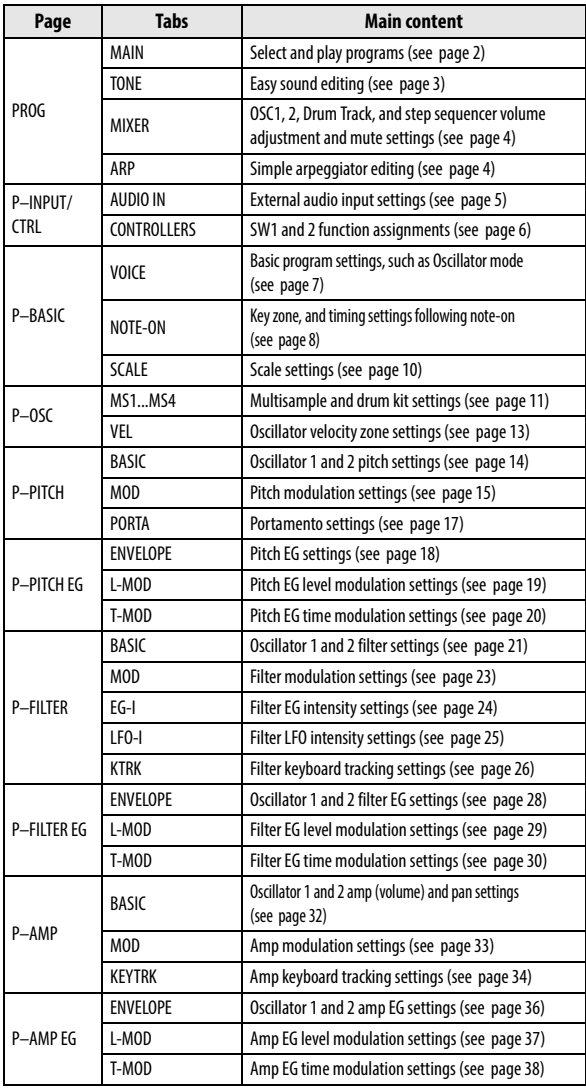

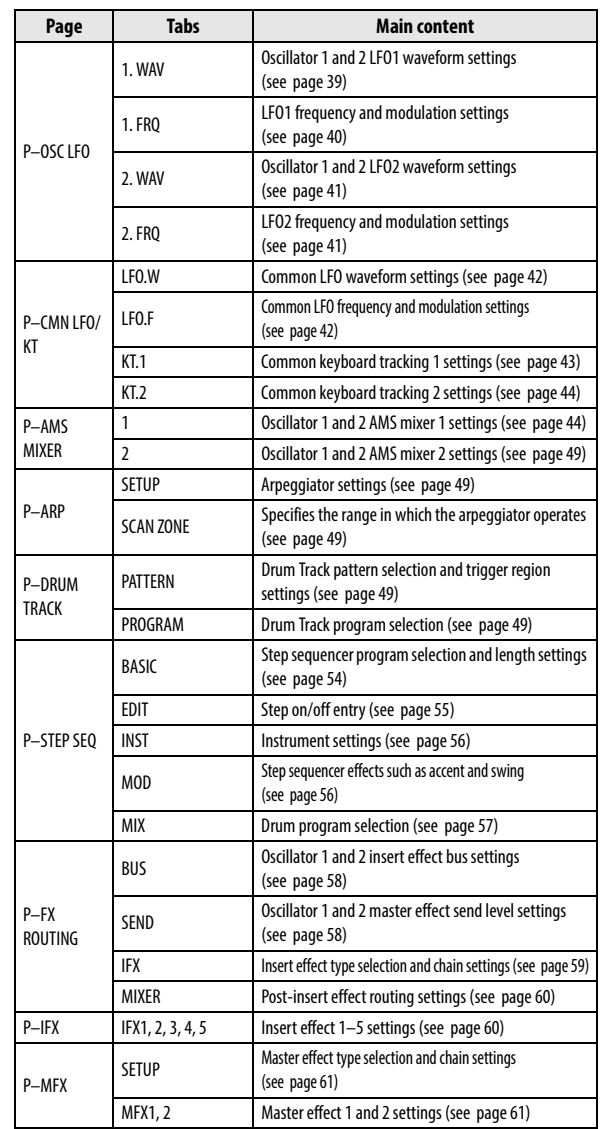

# <span id="page-9-0"></span>**0: PROG (Program)**

This is the main Program mode page. Here you can:

**In the PROG page, MIDI data is transmitted and received on** the global MIDI channel that's specified by MIDI Channel (G–MIDI> BASIC). However, MIDI data for the Drum Track and the step sequencer is transmitted and received on the Drum Track Prog MIDI Ch and the Step Seq Prog MIDI Ch (G–MIDI> OUT) respectively.

# <span id="page-9-1"></span>**0–1: MAIN**

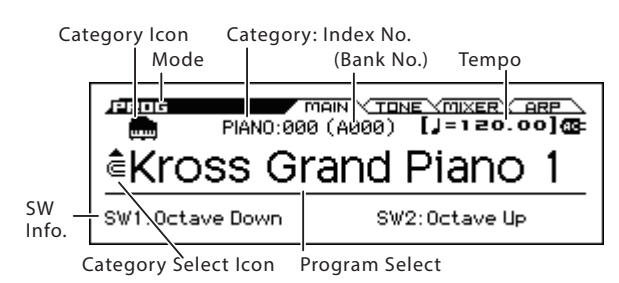

**Category Icon [USE/GM, PIANO...DRUM/SFX]**

This shows the program's category icon. For the USER category and the GM bank, the icon is shown at the left of the PIANO– DRUM/SFX icon.

**Category [PIANO...USER]**

This is the program category name.

All programs are organized into 11 preset categories and 1 user category.

PIANO, E.PIANO, ORGAN, BELL, STRINGS, BRASS, SYNTH LEAD, SYNTH PAD, GUITAR, BASS, DRUM/SFX, USER

### **Index No. (Bank No.)**

### **[000... (A...F, UA...UD: 0...127, G, g1...g9, gd: 1...128)]**

The index number sorts the programs of the A–F, UA–UD, and GM banks, starting from number 000.

The index number is the number that is used to transmit or receive MIDI program changes; it ranges from 0–127 for banks A–F and UA–UD, and from 1–128 for the GM banks. Of the GM banks g1– g9, programs that have no variation sound are indicated by \*, and GM basic sounds will be recalled for these.

Note: Each bank has limitations on saving. [\(see page 62\)](#page-69-1)

### **Category Select Icon**

When this icon is shown, you can use the CATEGORY dial to select programs. Select Program Select, and then use the CATEGORY dial and the VALUE dial to select a program.

### **Program Select**

This is the name of the selected program.

### **Sound select list**

This lists the programs in each category. Select a program and play it. Here's how to access this list and play a program.

**1. In the PROG> MAIN page, the list will appear when you turn the CATEGORY dial, or press the ENTER button.**

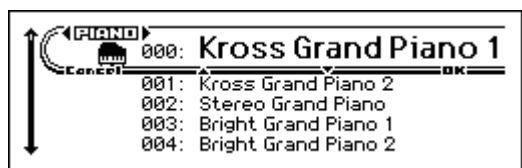

- **2. If you want to switch to a different category, use the CATE-GORY** dial or the cursor buttons  $\blacktriangle$
- **3. To select sounds, use the VALUE dial or the cursor buttons .**
- **4. If you return to the PROG> MAIN page by pressing the OK (MENU) button, the sound you selected in step 3 will be selected. If you press the FUNCTION (Cancel) button, your selection will be cancelled, and the sound that had been selected before you opened the list will be selected.**

*Note:* To change the category assignment of each program, use the Write Program dialog box.

### **To switch programs**

<span id="page-9-2"></span>(Tempo)

- Turn the value dial, or use the cursor buttons  $\blacktriangle \blacktriangledown$ .
- You can use a foot switch to select programs. (See ["Foot Switch Assign" on page 163](#page-170-2) and ["Foot Switch](#page-308-1)  [Assign List" on page 301](#page-308-1))
- You can select programs by transmitting a MIDI Program Change from a connected external MIDI device.

*Note:* MIDI program changes are transmitted using the Bank No. shown in the screen.

### **(Tempo) [40.00... 300.00, EXT]**

This is the tempo for the current Program, which applies to the arpeggiator, drum track, step sequencer, tempo-synced LFOs, and tempo-synced effects.

**040.00...300.00:** Indicates the tempo

*Note:* You can't set the tempo in this page. If you want to set the tempo, use the REALTIME CONTROLS.

**EXT** is displayed if the **MIDI Clock** (G–MIDI> BASIC) is set to **External MIDI** or **External USB**. This is also shown if the **MIDI Clock** setting is Auto and MIDI clock data is being received from an external device. If the tempo source is EXT, the arpeggiator etc. will synchronize to MIDI clock data from an external MIDI device.

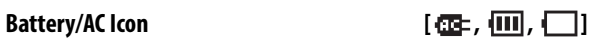

**EE**: Indicates that the AC adapter is being used.

 $\overline{m}$ ,  $\overline{m}$ : Indicates that batteries are being used. The approximate amount remaining is shown.

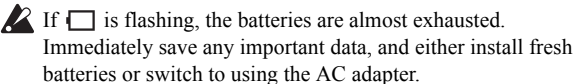

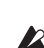

batteries or switch to using the AC adapter.  $\mathbb{R}$  If the batteries are exhausted, remove them immediately. Leaving exhausted batteries installed may cause

malfunctions such as battery leakage. You should also remove the batteries if you won't be using the unit for an extended period of time.

### **SW Info.**

SW1, SW2: Indicates the functions that are assigned to the SW1 and SW2 buttons.

# <span id="page-10-0"></span>**0–2: TONE (Play Tone Adjust)**

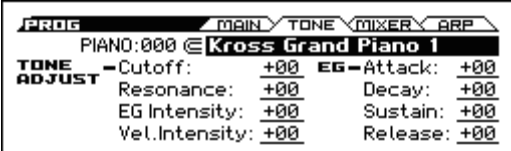

The Tone Adjust function lets you make simple changes to the sound by adjusting the program's main parameters, such as the filter or the filter and amp EG.

*Tip:* In Combination and Sequencer modes, Tone Adjust also lets you edit Program parameters without the need to save a different version of the original Program. For more information on Tone Adjust in these modes, please see [page 73](#page-80-2) and [112](#page-119-1).

#### **Using and saving the Tone Adjust settings**

Your editing will affect the sound immediately, but the values of the original program parameters will not change until you save the program. When you save the program, the result of your Tone Adjust settings will be saved in the program parameters. At that point, all of the Tone Adjust parameter values will be reset to 0.

#### **How parameters and MIDI control changes (CC) affect each other**

Most parameters will also affect the parameters that are controlled via MIDI control changes.

Tone Adjust and control changes work independently. For example, you can use the Tone Adjust function to reduce the value of a parameter, and then use a control change to increase it.

The MIDI control change numbers (CC#) corresponding to each Tone Adjust parameter are shown below.

Cutoff: CC#74

Resonance: CC#71

EG Intensity: CC#79

Vel. Intensity: Not supported

Attack: CC#75

Decay: CC#75

Sustain: CC#70

Release: CC#72

[See page 311](#page-318-1), [317](#page-324-0)

 $\triangle$  The compare function is not available for any editing that uses the Tone Adjust parameters.

**Category: Index No. , Category Select Icon, Program Select** Select the program.

### **TONE ADJUST**

#### **Cutoff (Filter Cut Off) [–99...+99]**

This scales the cutoff frequency of all of the filters at once. It affects both Filters A and B.

#### **Resonance (Filter Resonance) [–99...+99, CC#71]**

This scales the resonance of all of the filters at once. It affects both Filters A and B.

#### **EG Intensity (Filter EG Intensity) [–99...+99, CC#79]**

This scales the effect of the Filter EG on the cutoff frequency. It affects Filters A and B simultaneously.

If this is set to -99, the filter EG will have no effect. +99 means maximum. Modulation is in the same direction, positive or negative, as the original Program. For instance, if the original Program's EG Intensity was set to –25, then setting the Tone Adjust to +99 moves the EG Intensity to –99.

#### **Vel. Intensity (Amp Velocity Intensity) [–99...+99]**

This scales the effect of velocity on the Amp level.

–99 removes the velocity modulation entirely. +99 means maximum modulation in the same direction, positive or negative, as the original Program.

#### **EG**

#### **Attack (Filter/Amp EG Attack Time) [–99...+99]**

This adjusts the attack time and other related parameters of all filter EGs and amp EGs in a single action.

When the value is  $+1$  or more, this also affects the Amp EG's Start and Attack Levels, Start Level AMS, and Attack Time AMS, as described below:

Between values of +1 and +25, the Start Level, Start Level AMS, and Attack Time AMS will change from their programmed values to 0. Over the same range, the Attack Level will change from its programmed value to 99.

#### **Decay (Filter/Amp EG Decay Time) [–99...+99]**

This scales the decay and slope times of the Filter and Amp EGs. It interacts with CC# 75.

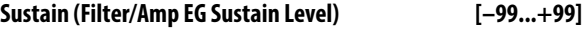

This scales the sustain levels of the Filter and Amp EGs.

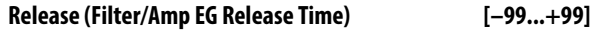

This scales the release times of the Filter and Amp EGs.

# <span id="page-11-0"></span>**0–3: MIXER (Play Mixer)**

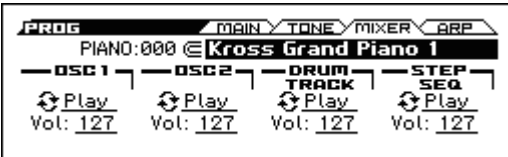

Here is where you can adjust the volume of oscillators 1 and 2, the Drum Track and the step sequencer, and mute or solo them. Use the Solo Setting function to turn solo on/off. [\(see page 62\)](#page-69-2)

Tip: You can use the Hold Balance function to adjust these four volume settings simultaneously. This function is a convenient way to make adjustments while preserving the volume balance.

#### **Category: Index No. , Program Select**

Select the program.

### **OSC1**

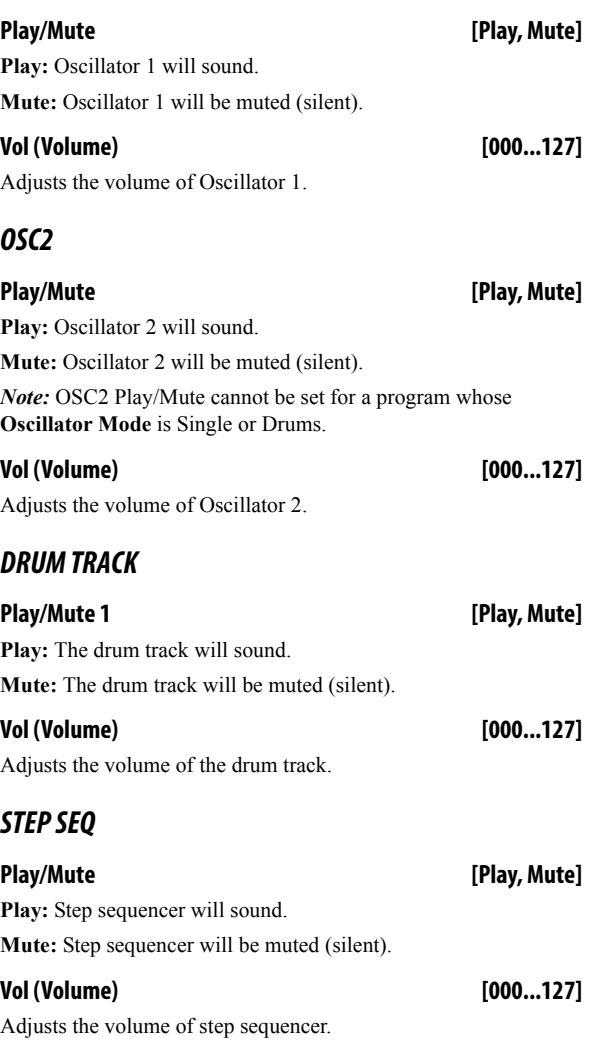

# <span id="page-11-1"></span>**0–4: ARP (Arpeggiator)**

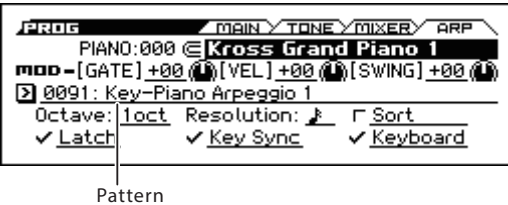

This is the easy edit page for the arpeggiator. For more detailed editing, use the P–ARP page.

#### **Category: Index No. , Program Select**

Select the program.

### **MOD (Modulation)**

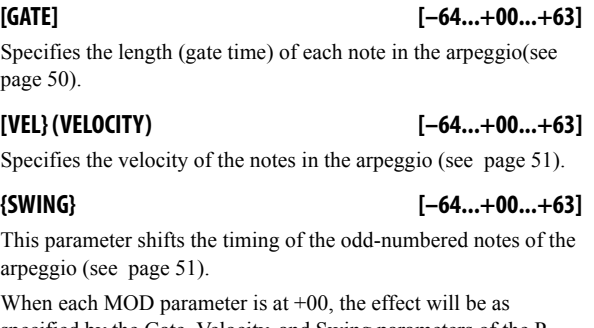

specified by the Gate, Velocity, and Swing parameters of the P-ARP> SETUP page.

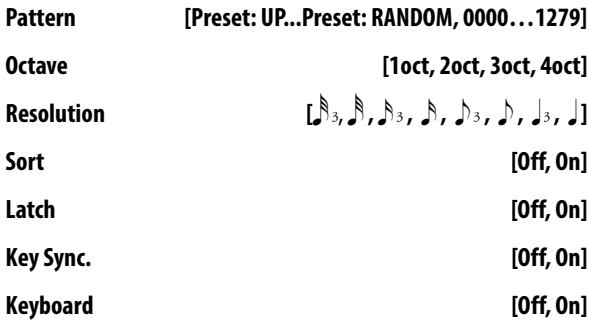

*Note:* These parameters can also be set from P13: P–ARP [\(see](#page-57-0)  [page 50\).](#page-57-0)

#### V **0–1...4: FUNCTION**

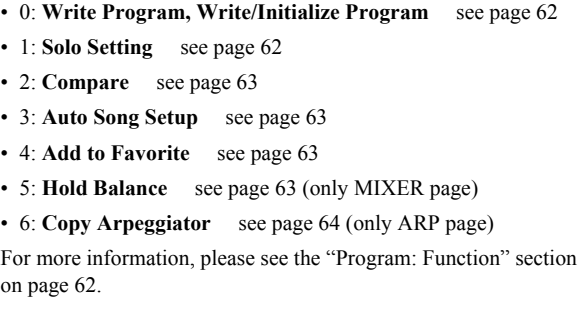

# <span id="page-12-0"></span>**1: P–INPUT/CTRLS (Input/Controllers**

# <span id="page-12-1"></span>**1–1: AUDIO IN**

#### **About the AUDIO IN**

The external audio input settings in this page are active when the front panel REALTIME CONTROLS section AUDIO IN 1 row's SWITCH (ON/OFF) button is on.

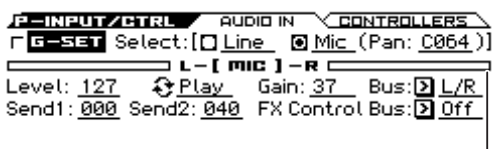

Input Level Meter

#### **G-SET (Use Global Setting) [Off, On]**

**On (checked):** The general settings in the GLOBAL mode G– INPUT/CTRL page will be used as the external audio input settings. If you want to use the same external input for multiple programs, it is convenient to turn this On (checked) for each program, and make adjustments in GLOBAL mode.

**Off (unchecked):** The Line or Mic settings you make in this page will be used.

Since this allows you to save external audio input settings that are appropriate for a specific program, it is convenient to use this setting in conjunction with the appropriate audio input settings, for example when you're saving a program as a vocoder effect program. [\("Example: Vocoder \(Program\)" on page 209](#page-216-2))

#### **Select [Line, Mic]**

Selects the external input jack that will be used.

**Line:** LINE IN jack (line level, stereo)

**Mic:** MIC IN jack (mic level, monaural)

You can adjust the following parameters individually for LINE and MIC.

You can't use the Line input and Mic input simultaneously.

#### **Pan [L000...L063, C064, R065...R127]**

If the Select parameter is set to Mic, this lets you adjust the pan settings of the external audio signal that's being input from the MIC IN jack. C064 pans the sound to the center.

You can't specify this for the Line input. Its stereo panning is fixed.

#### **Input Level Meter**

Indicates the level of the external audio that's being input to the KROSS.

If the input is overloaded, the [LINE] or [MIC] indicators in the middle of the level meter will be highlighted. Adjust the Gain of the input stage or the Level parameter that follows the AD converter.

**Level [000...127]**

This specifies the level of the external audio signal that's being input. Normally you'll leave this at 127.

The analog audio signal from the LINE IN or MIC IN jack is converted into a digital signal by the AD converter. This Level parameter adjusts the amount of signal immediately after it is converted into digital; if the audio input is distorted, see "Solving distortion caused by input overload."

#### **Solving distortion caused by input overload**

If the audio input is too loud, the sound may be distorted.

If the [LINE] or [mic] indication in the Input Level Meter is highlighted, distortion is occurring in the input stage. Adjust the Gain parameter or the volume of your connected device so that this indication is not highlighted.

If there is distortion even though this indication is not highlighted, it may be that an effect of the KROSS is causing the distortion. Adjust the Level parameter to lower the signal level, or adjust the effect settings (such as the Input Trim parameter).

#### **Mute/Play [Mute, Play]**

This specifies whether the external audio input signal will be silenced (muted) or audible.

**Mute:** The audio input will be silenced (muted).

**Play:** The audio input will be heard.

*Note:* Even if this is set to Play, the input sound will not be heard if the REALTIME CONTROLS section AUDIO IN 1 row SWITCH button (ON/OFF) is off (unlit).

#### **Gain [00...82, MAX]**

This adjusts the level of the external audio input signal at the input stage. See "Solving distortion caused by input overload."

 $\sum$  The input gain setting (Gain) is shared by the global setting (G-SET on) and the individual setting (G-SET off). To save the setting, select the setting in Global mode and then use the Write Global Setting function to save it. Although you can edit this in the AUDIO IN page or the QUICK SETTING dialog box of each mode, you can't save it as an individual setting (G-SET off) for a program, combination, or song.

#### **Bus (Bus Select) [L/R, IFX1...5, Off]**

Specifies the output bus for the external audio signal.

**L/R:** The external audio input signal is output to the L/R bus.

**IFX1...5:** The external audio input signal is output to the IFX1–5 bus. Use this setting if you want to apply insert effects to the input signal.

**Off:** The external audio signal is not output to any bus.

### **Send1 [000...127]**

#### **Send2 [000...127]**

Specify the send levels where the external audio input signal is sent to the master effects. Use these when you want to apply chorus or delay/reverb to the Mic input sound.

Send1 sends the signal to master effect 1.

Send2 sends the signal to master effect 2.

If **Bus (Bus Select)** is set to IFX1–5, the send levels to the master effects are set by the **Send1** and **Send2** parameters [\(see page 57\)](#page-64-1) after the signal passes through IFX1–5. [\(see page 60\)](#page-67-4)

#### **FX Control Bus [Off, FC1, FC2]**

This outputs the external audio input signal to the FX Control bus (stereo two-channel FX Ctrl1, 2). [\(see page 209\)](#page-216-3)

### **AUDIO IN – QUICK SETTING**

There is a QUICK SETTING (FUNCTION button) in the dialog box that appears when you operate the REALTIME CONTROLS section AUDIO IN 1 row's ON/OFF, GAIN, or MFX2/REVERB, or the AUDIO IN 2 row's MIC/LINE. When you press this button, the current audio in settings appear. This is referred to as the AUDIO IN – QUICK SETTING. When a different page is open, this provides a convenient way to quickly access the settings without having to open the AUDIO IN page.

The following illustration shows the case when G-SET is Off.

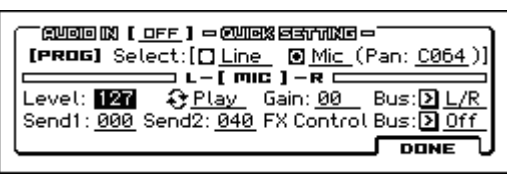

If G-SET is ON, the GLOBAL setting AUDIO IN is shown and can be edited. When you press the PAGE+ (WRITE G-SET) button, the WRITE GLOBAL SETTING dialog box will appear, allowing you to save the setting.

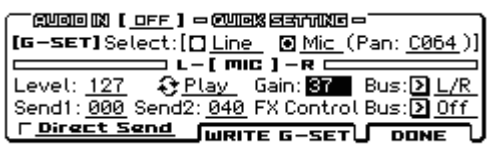

# <span id="page-13-0"></span>**1–2: CONTROLLERS (Controllers Setup)**

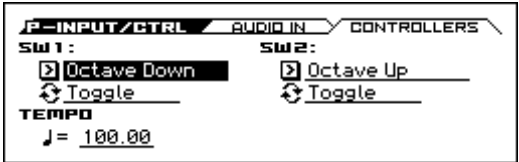

Here you can specify the functions of the front panel SW1 and SW2 buttons, and set the tempo.

### **SW1**

#### **Assign [Off, ..., Pitch Bend Lock]**

Selects the function that's used by SW1. This assigns the function of SW1 [\(see "SW1, SW2 Assign List" on page 300\)](#page-307-1).

*Note:* If you change the function setting, the status is reset to off. *Note:* The on/off status of the SW1, SW2 switches is memorized when you save the program.

#### **Mode [Toggle, Momentary]**

This specifies the on/off function when you press the SW1 switch. **Toggle:** The state will alternate between On and Off each time you press the SW1 switch.

**Momentary:** The state will remain On only while you continue holding down the SW1 switch.

### **SW2**

#### **Assign [Off, ..., Pitch Bend Lock]**

**Mode (SW2 Mode) [Toggle, Momentary]**

This assigns the function of SW2. The functions that can be assigned to SW2 are the same as for SW1, with the substitution of SW2 Mod. (CC#81) instead of the SW1's SW1 Mod. (CC#80).

### **TEMPO**

### J(Tempo)

### **(Tempo) [40.00... 300.00, EXT]**

This is the tempo for the current Program, which applies to the arpeggiator, drum track, step sequencer, tempo-synced LFOs, and tempo-synced effects (see "- [\(Tempo\)" on page 2](#page-9-2)).

### $\vee$  1-1, 2: FUNCTION

### • 0: **[Write Program, Write/Initialize Program](#page-69-1)** see page 62

- 1: **Solo Setting** [see page 62](#page-69-2)
- 2: **Compare** [see page 63](#page-70-0)
- 3: **[Auto Song Setup](#page-70-1)** see page 63
- 4: **[Add to Favorite](#page-70-2)** see page 63

[For more information, please see the "Program: Function" section](#page-69-0)  [on page 62.](#page-69-0)

# <span id="page-14-0"></span>**2: P–BASIC**

# <span id="page-14-1"></span>**2–1: VOICE (Voice Mode)**

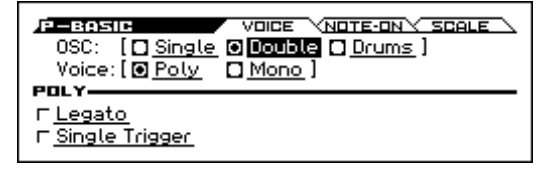

This page contains all of the basic settings for the Program. Among other things, you can:

- Set up the Program to be a Single, a Double, or a Drum Kit.
- Set the Program to play polyphonically or monophonically.

#### **OSC (Oscillator Mode) [Single, Double, Drums]**

Specifies the Program's oscillator assignment; whether it will use one or two oscillators, or a drum kit.

**Single:** The program will use **one oscillator** (Oscillator 1, Filter 1, Amplifier 1). In this case, the program will normally have a **maximum of 80-note polyphony**.

**Double:** The program will use **two oscillators** (Oscillator 1/2, Filter  $1/2$ , Amplifier  $1/2$ ). In this case the program will normally have a **maximum of 40-note polyphony**.

**Drums:** The program will use **one oscillator** (as when Single is selected), but Oscillator 1 will be assigned a drum kit instead of a multisample. In this case the program will normally have a **maximum of 80-note polyphony**.

#### **Voice Assign Mode [Poly, Mono]**

Select the basic voice allocation mode. Depending on which one you select, various other options will appear, such as **Poly Legato** (**Poly** mode only) and **Unison** (**Mono** mode only).

**Poly:** The program will play polyphonically, allowing you play chords.

**Mono:** The program will play monophonically, producing only one note at a time.

### **Poly**

These parameters are available when the **Voice Assign Mode** is set to **Poly**.

#### **Legato (Poly Legato) [Off, On]**

Legato means to play notes in a smooth and connected manner; the next note is played before the last note is released. This is the opposite of playing detached.

**On (checked):** When you play a legato phrase, only the first note of that phrase (and within approximately the first 30 msec) will use the normal multisample start point specified by **Start Offset** (P–OSC); all subsequent notes will use the legato start point specified for each multisample.

*Note:* This is a useful way to simulate the percussive attack of a tonewheel-type organ.

**Off (unchecked):** Notes will always use the setting of the **Start Offset**, regardless of whether you play legato or detached.

With some Multisamples, **Poly Legato** may not have any effect.

#### **Single Trigger [Off, On]**

Single Trigger is available when the **Voice Assign Mode** is set to **Poly**.

**On (checked):** When you play the same note repeatedly, the previous note will be silenced before the next note is sounded, so that the two do not overlap.

**Off (unchecked):** When you play the same note repeatedly, the notes will overlap.

#### **MONO**

These parameters are available when the **Voice Assign Mode** is set to **Mono**.

| VOICE <b>VNOTE-ON SCALE</b><br>F-BASIC              |
|-----------------------------------------------------|
| $0SC:$ [ $\Box$ Single $\Box$ Double $\Box$ Drums ] |
| Voice: [D Poly   @ Mond ]                           |
| mana ------- Priority: & Last                       |
| □ Legato ––– Mode: 金 Normal                         |
| F Unison -: 2 Detune: 00 [cent] Thickness: Off      |
|                                                     |
|                                                     |

Number of Voices

#### **Legato (Mono Legato) [Off, On]**

Legato is a performance technique that avoids the sense of a break between notes. The next note is played before the last note is released. This is the opposite of playing detached.

When **Mono Legato** is On, the first note in a legato phrase will sound normally, and then subsequent notes will have a smoother sound, for more gentle transitions between the notes.

The **Mode** parameter, below, switches between two different Mono Legato effects, each of which achieves this smoothness in a different way. See the description of that parameter for more details.

**On (checked):** When you play with legato phrasing, the notes within a legato phrase will sound smoother, according to the setting of the **Mode** parameter, below.

**Off (unchecked):** Legato phrasing will produce the same sound as detached playing.

#### **Mode [Normal, Use Legato Offset]**

**Normal:** When you play legato, the multisample, envelopes, and LFOs will not be reset; only the pitch of the oscillator will change. This setting is particularly effective for wind instruments and analog synth sounds.

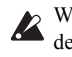

With this option, the pitch may occasionally be incorrect. **2** With this option, the presh may be experience on the depending on which multisample you play, and where on the keyboard you play.

**Use Legato Offset:** When you play legato, the second and subsequent notes will use the legato start point specified for each multisample, rather than the **Start Offset** (P–OSC) setting.

This is effective when used with a multisample where you've assigned a specific legato offset point. For example, you might use it to control the attack of a breathy, slow-attack sax sound. On some multisamples, this will have no effect.

Envelopes and LFOs will still be reset, as they are with detached playing.

**Priority [Low, High, Last]**

This parameter determines what happens when more than one note is being held down.

**Low:** The lowest note will sound. Many vintage, monophonic analog synths work this way

**High:** The highest note will sound.

**Last:** The most recently played note will sound.

**Unison [On, Off]**

**On (checked):** When Unison is on, the Program uses two or more stacked, detuned voices to create a thick sound.

Use the **Number of Voices** and **Detune** parameters to set the number of voices and amount of detuning, and the **Thickness** parameter to control the character of the detuning.

**Off (unchecked):** The Program plays normally.

#### **Number of Voices [2...6]**

Number of Voices is available when **Unison** is **On**.

This controls the number of detuned voices that will be played for each note when using **Unison**. It applies only when **Unison** is **On**.

#### **Detune [00...99 cents]**

Detune is available when **Unison** is **On**.

This parameter sets the tuning spread for the Unison voices, in cents (1/100 of a semitone). The **Thickness** parameter, below, controls how the voices are distributed across the detune amount. When **Thickness** is **Off**, the voices are distributed evenly, centered around the basic pitch.

For instance, let's say that the **Number of voices** parameter is set to **3**, **Detune** is set to **24**, and **Thickness** is **Off**:

Voice one will be detuned down by 12 cents, voice two will not be detuned, and voice three will be detuned up by 12 cents.

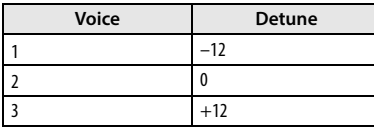

As another example, let's say that **Detune** is still set to **24** and **Thickness** is still **Off**, but the **Number of voices** is set to **4**: Voice one will still be detuned down by 12 cents, voice two will be

detuned down by 4 cents, voice three will be detuned up by 4 cents, and voice 4 will be detuned up by 12 cents.

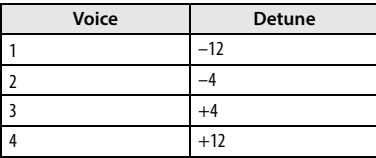

**Thickness [Off, 01...09]**

Thickness is available when **Unison** is **On**.

This parameter controls the character of the detuning for the unison voices.

**Off:** Unison voices will be evenly distributed across the Detune range, as shown above.

**01–09:** Unison voices will be detuned in an asymmetric way, increasing the complexity of the detune amount, and changing the way that the different pitches beat against one another. This creates an effect similar to vintage analog synthesizers, where oscillators would frequently drift slightly out of tune. Higher numbers increase the effect.

# <span id="page-15-0"></span>**2–2: NOTE-ON (Note-On Control)**

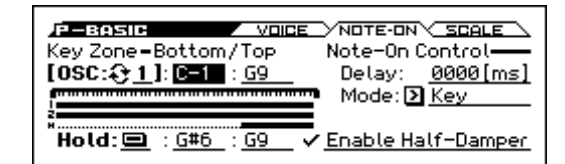

Here you can adjust the following settings.

- Make keyboard split settings for OSC1, OSC2, and Hold.
- Enable/disable the half-damper function.
- Specify the timing of the notes played from the keyboard.

#### **OSC (Oscillator Select) [1, 2]**

Select the oscillator (1 or 2) that you want to edit.

*Note:* Oscillator 2 can be selected if Oscillator Mode is set to Double.

To edit parameters such as the pitch, filter, or amp of oscillator 1 or oscillator 2, use the cursor buttons to select [OSC: 1/2], and use the ENTER button or the VALUE dial to select the oscillator that you want to edit.

### **Key Zone – Bottom/Top**

You can create keyboard splits by setting top and bottom key limits for Oscillators 1 and 2. Also, you can control the keyboard range where the **Hold** parameter takes effect.

Note values and velocity values can also be entered using the keyboard. (see page 13 of the Operation Guide)

### **Key Zone Bottom [C–1...G9]**

#### This sets the lowest key where the Oscillator will play.

**Key Zone Top [C–1...G9]**

This sets the highest key where the Oscillator will play.

### **Note-On Control**

#### **Delay [0000ms...5000ms, KeyOff]**

This specifies the amount of time from when you press a key until the oscillator actually begins to sound.

This is most useful in Double Programs, for delaying one oscillator in relation to the other.

**KeyOff** is a special setting. Instead of delaying the sound by a particular amount of time, the sound will play as soon as you release the key.

You can use this to produce the "click" sound that is heard each time you release a key of a harpsichord.

In general, when you use the **KeyOff** setting, it's also best to set the oscillator's Amp EG **Sustain Level** to **0**.

#### **Mode [Key, Key + Damper]**

Normally, you play notes simply by pressing keys on the keyboard. In special cases, however, you can set this parameter so that you must first be holding down the damper pedal, and then press a key, in order to play a note. For instance, this can be useful when modeling the behavior of a piano soundboard.

#### **Key** is the normal mode.

When you select **Key + Damper**, notes will only sound if the damper pedal is being held down. When the damper pedal is released, all notes will be stopped even if they are still being held down.

### **Hold**

#### **Hold [On, Off]**

Hold is like permanently pressing down on the sustain pedal. In other words, notes continue to sound as if you were holding down the key - even after you lift your fingers from the keyboard.

Unless the **Sustain Level** is set to **0** in Amp EG 1 (and Amp EG 2 in a Double Program), the sound will play for the entire length of the multisample(s).

**On (checked):** The **Hold** function is enabled for the range set by the **Hold Bottom** and **Hold Top** parameters, below.

**Off (unchecked):** Notes will play normally. This is the default setting.

#### **Using Hold with Drum Kits**

**Hold** can be especially useful for drum programs, since it lets the drum samples ring out naturally. In general, when you set the **Oscillator Mode** to **Drums**, it's good to set **Hold** to **On**.

Once you've turned on **Hold** for a drum program, the function is controlled on a note-by-note basis according to settings within the selected Drum Kit.

If a key's **Enable Note Off Receive** parameter [\(see page 171\)](#page-178-1) is unchecked, the note will be held.

If the key's **Enable Note Off Receive** parameter is checked, it will not be held.

If you turn off **Hold** in the Program, no keys will be held regardless of their **Enable Note Off Receive** setting.

#### **Using Hold with Acoustic Pianos**

Hold is also useful for simulating the top octaves of an acoustic piano, in where notes always sustain until they fade out naturally, regardless of how long you hold the key.

The **Hold Bottom** and **Hold Top** parameters are designed for exactly this purpose. They let you limit the effect of the Hold parameter to a specific range of the keyboard.

### **Hold Bottom [C–1...G9]**

This sets the lowest key affected by the Hold function.

#### **Hold Top [C–1...G9]**

This sets the highest key affected by the Hold function.

#### **Enable Half-Damper [On, Off]**

When this is **On** (checked), Half-Damper pedals, normal sustain pedals, and MIDI CC# 64 will all modulate the Amp EG, as described below.

When this is **Off** (un-checked), the pedals and MIDI CC#64 will still hold notes as usual, but will not modulate the Amp EG.

A half-damper pedal is a special type of continuous foot pedal, such as the Korg DS-1H. In comparison to a standard footswitch, half-damper pedals offer more subtle control of sustain, which can be especially useful for piano sounds.

The KROSS will automatically sense when a half-damper is connected to the rear-panel DAMPER input. For proper operation, you will also need to calibrate the pedal, using the **Half Damper Calibration** function in the Global menu.

The off and full-on positions of the half-damper work just like a standard footswitch. In conjunction with the **Enable Half-Damper** parameter, below, intermediate positions allow a graduated control of sustain, similar to the damper pedal of an acoustic piano.

#### **Half-Damper Pedal and Release Time**

The amount of modulation depends on whether the Amp EG **Sustain Level** is set to **0** (as is the case with most acoustic piano sounds), or set to **1** or more. The modulation is continuous, from 1x (no change) to 55 times longer; the table below shows a selection of representative points.

#### **Half-Damper modulation of Amp EG Release Time**

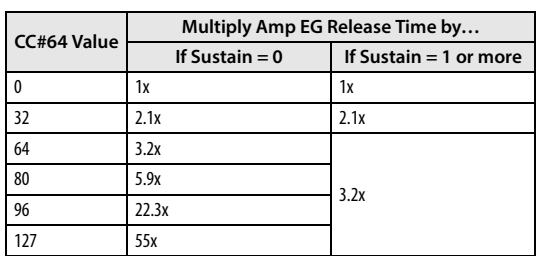

# <span id="page-17-0"></span>**2–3: SCALE**

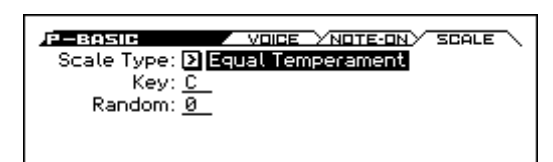

Selects the basic scale for the Program.

#### **Scale Type [Equal Temperament…User Octave 15]**

Selects the basic scale.

Note that for many of the scales, the setting of the **Key** parameter, below, is very important.

**Equal Temperament:** This is the most widely used scale by far, in which each semitone step is spaced at equal pitch intervals.

Equal Temperament allows easy modulation, so that a chord progression played in the key of C sounds roughly the same as the same progression played in F#. Sacrificed, however, is some of the purity of individual intervals offered by the scales below.

Pure Major: In this temperament, major chords of the selected key will be perfectly in tune.

**Pure Minor:** In this temperament, minor chords of the selected key will be perfectly in tune.

**Arabic:** This scale includes the quarter-tone intervals used in Arabic music.

**Pythagoras:** This scale is based on ancient Greek music theory, and is especially effective for playing melodies. It produces completely pure fifths, with one exception, at the expense of detuning other intervals– thirds in particular.

As much as Pythagoras might have liked to do so, it's not possible to make all the fifths pure while also keeping the octave in tune. For the sake of the octave, one of the fifths, the interval from the sharp fourth degree to the sharp first degree is made quite flat.

**Werkmeister** (Werkmeister III)**:** This scale was one of the many temperament systems developed towards the end of the Baroque period. These "Well-Tempered" tunings were aimed at allowing relatively free transposition although you'll still notice that the different keys maintain their own distinct characteristics, unlike Equal Temperament.

J.S. Bach was referring to these new scales in his title, "The Well-Tempered Clavier." As such, this group are particularly appropriate for late baroque organ and harpsichord music.

**Kirnberger** (Kirnberger III)**:** This is a second "Well-Tempered" tuning, dating from the early 18th century.

**Slendro:** This is an Indonesian gamelan scale, with five notes per octave.

When **Key** is set to **C**, use the C, D, F, G and A notes. Other keys will play the normal equal-tempered pitches.

Pelog: This is another Indonesian gamelan scale, with seven notes per octave.

When **Key** is set to **C**, use the white keys. The black keys will play the equal tempered pitches.

**Stretch:** This tuning is used for acoustic pianos.

**User All Notes Scale:** This is a user-programmed scale with different settings for all 128 MIDI notes. You can set up this scale in Global mode (G–USER SCALE> ALL).

**User Octave Scale 00–15:** These are user-programmed scales with settings for each of the 12 notes in an octave. You can set them up in Global mode (G–USER SCALE> OCTAVE).

#### **Key (Scale Key) [C…B]**

Selects the key of the specified scale.

This setting does not apply to the **Equal Temperament**, **Stretch**, and **User All Notes** scales.

If you're using a scale other than Equal Temperament, the combination of the selected scale and the **Key** setting may skew the tuning of the note. For example, A above middle C might become 442 Hz, instead of the normal 440 Hz. You can use the Global Mode's **Master Tune** (GLOBAL> BASIC) parameter to correct this, if necessary.

#### **Random [0…7]**

This parameter creates random variations in pitch for each note. At the default value of **0**, pitch will be completely stable; higher values create more randomization.

This parameter is handy for simulating instruments that have natural pitch instabilities, such as analog synths, tape-mechanism organs or acoustic instruments.

### $\vee$  2–1: FUNCTION

- 0: **[Write Program, Write/Initialize Program](#page-69-1)** see page 62
- 1: **Solo Setting** [see page 62](#page-69-2)
- 2: **Compare** [see page 63](#page-70-0)
- 3: **[Auto Song Setup](#page-70-1)** see page 63
- 4: **[Add to Favorite](#page-70-2)** see page 63
- 5: **[Copy Oscillator](#page-70-4)** see page 63
- 6: **[Swap Oscillator](#page-70-5)** see page 63

[For more information, please see the "Program: Function" section](#page-69-0)  [on page 62.](#page-69-0)

# <span id="page-18-0"></span>**3: P–OSC**

These pages control the first and most basic elements of sounds: the Multisamples that the oscillators play, and the pitch where it plays them. For instance, you can:

- Select Multisamples for Single and Double Programs, or Drum Kits for Drum Program.
- Set up velocity splits, crossfades, and layers for Single and Double Programs.
- Set the basic pitch of the sound, including the octave, transpose, and so on.

Note that when the **Oscillator Mode** is set to **Single** or **Drums**, only Oscillator 1's filters are active; the pages for Oscillator 2's filters will be grayed out.

#### **Multisamples, and Drum Kits**

Multisamples and Drum Kits allow you to play samples in different ways.

- Multisamples lay out one or more samples across the keyboard. For instance, a very simple guitar Multisample might have six samples one for each string.
- As the name suggests, Drum Kits are optimized for playing drum samples.

#### **Velocity splits, crossfades, and layers**

Each oscillator has eight velocity zones that allow different keyboard velocities to switch the multisample or drum sample that is actually sounded.

For each zone, you can specify the threshold (boundary value) and crossfade (how velocity will smoothly fade between the samples of adjacent zones). This allows you to create velocity-switched or layered sounds, such as the following examples.

- Velocity splits where the zones are cleanly separated at their threshold
- Velocity crossfades where the zones will smoothly crossfade beyond their threshold.
- Velocity layers where additional sounds are added for a velocity region above a specified threshold.

*Note:* If the **Oscillator Mode** is Drums, the velocity zone settings already specified for the drum kit will be applied, and will not be shown on the screen. The velocity zones for a drum kit can be edited in Global Drum Kit [\(see page 168](#page-175-2)).

## <span id="page-18-1"></span>**3–1: MS 1 (Multisample 1)**

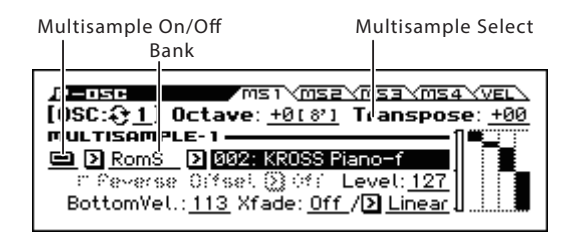

Program's sounds are based on multisamples, and this page lets you set up all of the basic multisample-related settings. Among other things, you can:

- Select Multisamples for the Oscillator (in a Single or Double Program), or select the Drum Kit for a Drum Program
- Set the Oscillator's basic pitch
- Set up velocity switching, crossfades, and layers for maltisamples.

#### **OSC (Oscillator Select) [1, 2]**

Select the oscillator (1 or 2) that you want to edit.

*Note:* Oscillator 2 can be selected if Oscillator Mode is set to Double.

#### **Octave [–2[32'], –1[16'], +0[8'], +1[4']]**

This sets the basic pitch of the Oscillator, in octaves. The default is +0[8']. The standard octave of a multisample is +0 [8'].

**Transpose [–12...+12]**

This adjusts the pitch in semitones, over a range of  $\pm 1$  octave.

#### **MULTISAMPLE-1**

If you want to create a simple setup with only a single Multisample, just set up Multisample1 as desired, and then set the **Threshold Velocity** to 1 and the **Crossfade (Crossfade Range)** to Off.

#### **Multisample On/Off [Off, On]**

Specifies whether multisample 1 will sound.

It will sound if this is On.

### **Bank [RomM, RomS, RamM, RamS, (Option)M, (Option)S]**

This selects the multisample bank.

It is shown if **Multisample On/Off** is On.

The banks are divided into three types: ROM, RAM, and option. For each type, you can select either mono or stereo multisamples.

*Note:* Stereo multisamples use twice as many voices as mono multisamples.

**RomM, RomS:** Internal preset multisamples.

**RamM, RamS:** User multisamples. Samples that you sampled using the pad sampler can be used by converting them.

In this bank you can also select Korg-format PCM data file multisamples that you loaded. ([see page 183](#page-190-0))

**(option) M, (option) S:** Select optional multisample banks. A unique name is assigned to each bank. The menu shows only the names of the currently-loaded banks.

#### **Multisample select [List of Multisample]**

This specifies a multisample.

Some multisamples have an upper limit; notes played above that limit will not sound.

Use the Multisample Select popup button to open the multisample list. You can choose a multisample from the list.

Use the cursor buttons  $\blacktriangle$  to select a category, use the cursor buttons  $\blacktriangle \blacktriangledown$  to select a multisample within that category, and

press the ENTER button to confirm your choice. If you press cursor buttons  $\blacktriangleleft$ , the first multisample in the selected category will be selected. An " $\rightarrow$ " symbol is shown to the left of the first multisample.

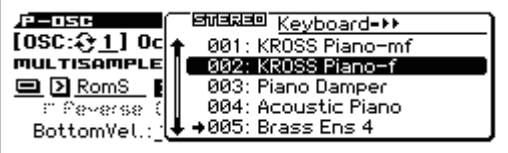

**Reverse [Off, On]**

This plays the selected multisample in reverse without looping it. *Note:* If an individual sample within the multisample is already set to reverse, it will play in reverse without this setting.

**On (checked):** The multisample will play in reverse.

**Off (unchecked):** The multisample will play normally.

**For some multisamples, this setting is not available.** 

#### **Offset (Start Offset) [Off, 1st...4th]**

In addition to simply starting playback from the beginning, Multisamples can have up to 4 different pre-programmed alternate starting points.

The **Start Offset** option specifies whether to use the normal start point (**Off**), or to use one of the alternate start points (**1st–4th**). Some Multisamples may have fewer than 4 pre-programmed points, in which case only the available points can be selected.

#### **Level [000...127]**

This sets the basic volume level of the multisample. The Amp section can modify this basic level extensively with envelopes, LFOs, keyboard tracking, and other modulation; for more information, please see ["8: P–Amp" on page 32.](#page-39-0)

Depending on the multisample, high **Level** settings may cause distortion when playing many notes at a time. If this occurs, lower the **Level**.

#### **Bottom Vel. (Bottom Velocity) [001...127]**

This sets the lowest velocity where the Multisample will sound. Multisample1's **Bottom Vel.** can be equal to, but not lower than, that of Multisample2.

#### **Xfade (Crossfade Range) [Off, 001...127]**

This sets the range of velocities where Multisample1 will fade into Multisample2, going up from the **Bottom Vel.**.

For instance, if the **Bottom Vel.** is set to 64, and the **Xade** is set to 20, MS2 will start to fade in at velocities of 84 and below.

When velocities are within the **Xfade**, the Oscillator will use twice as much polyphony as it would normally.

*Note:* You can only fade between two zones at once.

This shows the velocity zone.

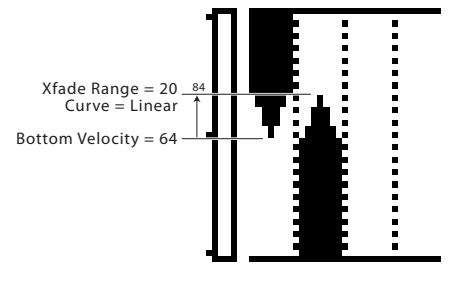

#### **Curve [Linear, Power, Layer]**

This controls the volume curve of the crossfade. **Linear** and **Power** (short for Equal Power) let you fine-tune the way that the two Multisamples mix together; one or the other may be more appropriate for a given pair of Multisamples. **Layer**, true to its

name, lets you layer the two Multisamples together without any crossfading.

**Linear** means that the two samples will each be at 50% of their full volume in the middle of the crossfade. Sometimes, this may create a dip in the volume level; if so, try using **Power** instead.

**Power**, short for Equal Power, means that the two samples will each be at around 70% of their full volume in the middle of the crossfade. Sometimes, this may create a bump in the volume level, in which case you might try selecting **Linear** instead.

**Layer** means that the two Multisamples will be layered together, both at full volume, for the entire range of the crossfade.

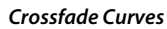

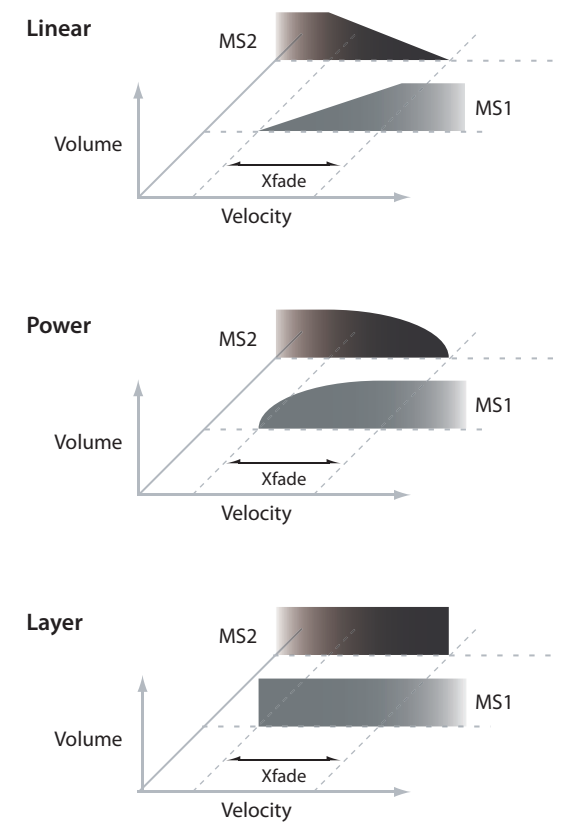

### **Velocity Split**

This shows the velocity zones for the oscillator's four multisamples and for each oscillator.

The meter on the left indicates the note-on velocity. This allows you to verify the multisamples that will sound at each velocity.

### **Oscillator Mode Drums**

This parameter appears when the **Oscillator Mode** is set to Drums or Double Drums.

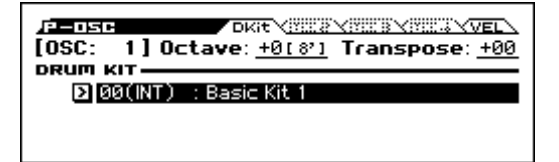

**Drum Kit [000...031 (INT), 032...047 (USER), 048…056 (GM)]** This selects a drum kit.

# <span id="page-20-0"></span>**3–2: MS 2 (Multisample 2) 3–3: MS 3 (Multisample 3) 3–4: MS 4 (Multisample 4)**

These are the multisample settings for Multisamples 2–4. The parameters for Multisample 2 and 3 are exactly the same as those for Multisample 1.

The parameters for Multisample 4 are also similar to those for Multisample 1, except that Multisample 4 has no settings for Bottom **Vel. (Bottom Velocity)** (which is always fixed at 1) and **Xfade (Crossfade Range)**.

# <span id="page-20-1"></span>**3–5: VEL (Velocity Zone)**

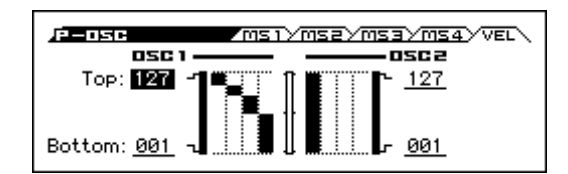

Here you can adjust the velocity zone for oscillators.

### **OSC1**

Velocity can be used to switch between sounding oscillators 1 and 2. Here you can specify the velocity zone for oscillator 1.

This velocity zone setting takes priority over the velocity settings of multisamples 1–8. The status of the settings is indicated by the graph on the right side of the screen. This lets you adjust settings while comparing them with the velocity split graph.

#### **Top [001...127]**

This sets the highest velocity where the Oscillator 1 will sound.

*Note:* The **OSC1 Top** velocity must be greater than the **OSC1 Bottom** velocity.

#### **Bottom [001...127]**

This sets the lowest velocity where the Oscillator 1 will sound. *Tips:* You can also set the note value and velocity value by the keyboard (see page 13 of the Operation Guide).

### **OSC2**

#### **Top [001...127]**

This sets the highest velocity where the Oscillator 1 will sound. *Note:* The **OSC1 Top** velocity must be greater than the **OSC1 Bottom** velocity.

### **Bottom [001...127]**

This sets the lowest velocity where the Oscillator 1 will sound. *Tips:* You can also set the note value and velocity value by the keyboard (see page 13 of the Operation Guide).

### **Oscillator Mode Drums**

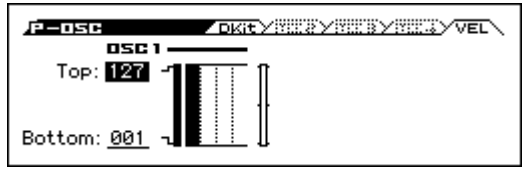

Here you can specify the velocity zone for oscillator 1.

### **Top [001...127]**

This sets the highest velocity where the Oscillator 1 will sound. *Note:* The **Top** velocity must be greater than the **Bottom** velocity.

*Tips:* You can also set the note value and velocity value by the keyboard (see page 13 of the Operation Guide).

### **Bottom [001...127]**

This sets the lowest velocity where the Oscillator 1 will sound.

### V **3–1...5: FUNCTION**

- 0: **[Write Program, Write/Initialize Program](#page-69-1)** see page 62
- 1: **Solo Setting** [see page 62](#page-69-2)
- 2: **Compare** [see page 63](#page-70-0)
- 3: **[Auto Song Setup](#page-70-1)** see page 63
- 4: **[Add to Favorite](#page-70-2)** see page 63
- 5: **[Copy Oscillator](#page-70-4)** see page 63
- 6: **[Swap Oscillator](#page-70-5)** see page 63

[For more information, please see the "Program: Function" section](#page-69-0)  [on page 62.](#page-69-0)

# <span id="page-21-0"></span>**4: P–PITCH**

This page contains all of the settings for Oscillator 1's pitch modulation.

# <span id="page-21-1"></span>**4–1: BASIC**

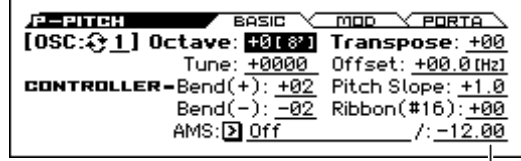

- Here, you can:
- Specify pitch bend being controlled by the pitch bend wheel (or an incoming pitch bend message) set to independent Bend Up and Bend Down, or controlled by an incoming message CC#16 (the ribbon control message etc).
- Use Pitch Slope to control how the pitch changes when you play up and down the keyboard.
- Assign AMS modulation for pitch.

#### **OSC (Oscillator Select) [1, 2]**

Select the oscillator (1 or 2) that you want to edit.

*Note:* Oscillator 2 can be selected if Oscillator Mode is set to Double.

#### **Octave [–2[32'], –1[16'], +0[8'], +1[4']]**

# This sets the basic pitch of the Oscillator, in octaves. The default is

 $+0[8']$ . The standard octave of a multisample is  $+0[8']$ .

#### **Transpose [–12...+12]**

This adjusts the pitch in semitones, over a range of  $\pm 1$  octave.

### **Tune [–1200...+1200]**

 $\overline{\phantom{a}}$ AMS Intensity

This adjusts the pitch in cents, over a range of  $\pm 1$  octave. A cent is 1/100 of a semitone.

### **Offset (Frequency Offset) [–10.0Hz ... +10Hz]**

This adjusts the pitch by increments of 0.1 Hz. **Frequency Offset** is different from **Tune** in that, when used to detune the two oscillators, it can create a constant beat frequency across the range of the keyboard.

### **CONTROLLERS**

**Bend (+) [–60...+12]**

Specifies the amount of pitch change in semitone units that occurs when you move the pitch bend wheel away from yourself (or when a pitch bend message with a value of 1 or higher is received). For normal pitch bend, set this to a positive value.

For example with a setting of **+12**, moving the pitch bend wheel away from yourself will raise the pitch of the notes you've played, by up to one octave.

#### **Bend (–) [–60...+12]**

Specifies the amount of pitch change in semitone units that occurs when you move the pitch bend wheel toward yourself (or when a pitch bend message with a value of -1 or lower is received). For normal pitch bend, set this to a negative value.

For example with a setting of **–60**, moving the pitch bend wheel toward yourself will lower the pitch of the notes you've played, by up to five octaves.

#### **Pitch Slope [–1.0...+2.0]**

Normally, this should be set to the default of **+1.0**.

#### **Pitch Slope, pitch, and note**

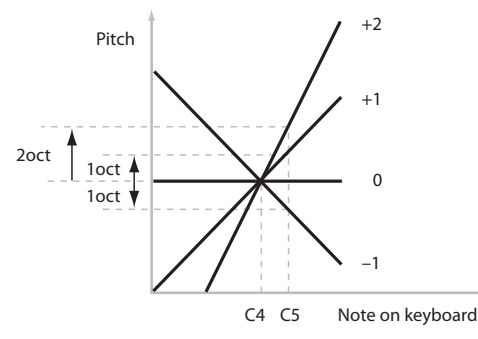

**Positive (+)** values cause the pitch to rise as you play higher on the keyboard, and **negative (–)** values cause the pitch to fall as you play higher on the keyboard.

When this is set to **0**, playing different notes on the keyboard won't change the pitch at all; it will be as if you're always playing C4. This can be useful for special effects sounds, for instance.

#### **Ribbon (#16) [–12...+12]**

Specify in semitones how the pitch will change when CC#16 is received.

With a positive  $(+)$  setting, the pitch will rise when the value of CC#16 is higher than the center value of 64. With a negative  $(-)$ setting, the pitch will fall.

#### **AMS (Pitch) [List of AMS Sources]**

This selects an AMS source to control the pitch. For a list of AMS sources, please see ["AMS \(Alternate Modulation Source\) List" on](#page-299-1)  [page 292.](#page-299-1)

**AMS Intensity [–12.00...+12.00]**

This controls the depth and direction of the pitch modulation, in semitones

For example if you set **AMS (Pitch)** to **M.Wheel #01** and then move the modulation wheel away from yourself, the pitch will rise if this parameter is set to a **positive (+)** value, or fall if this parameter is set to a **negative (–)** value.

# <span id="page-22-0"></span>**4–2: MOD (Modulation)**

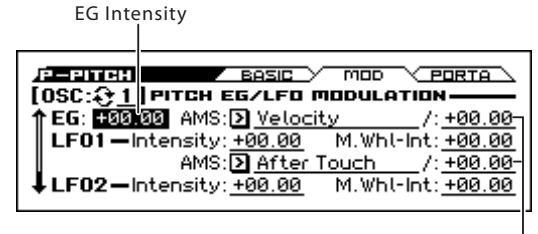

AMS Intensity

You can set up initial amounts of pitch modulation from the Pitch EG and LFO1/2, as well as AMS modulation of LFO and EG amounts.

#### **OSC (Oscillator Select) [1, 2]**

Select the oscillator (1 or 2) that you want to edit.

*Note:* Oscillator 2 can be selected if Oscillator Mode is set to Double.

### **EG**

#### **EG Intensity [–12.00...+12.00]**

This controls the initial effect of the Pitch EG on Oscillator 1's frequency, in half-steps, before any AMS modulation.

The Pitch EG's shape can swing all the way from +99 to –99. When the **Intensity** is set to a **positive (+)** value, positive values from the EG raise the pitch, and negative values lower the pitch.

When the **Intensity** is set to a **negative (–)** value, the effect of the EG is reversed; positive EG values mean lower pitches, and negative EG values mean higher pitches.

#### **AMS (Pitch EG) [List of AMS Sources]**

This selects any AMS modulation source to scale the amount of the Pitch EG.

For a list of AMS sources, please see ["AMS \(Alternate](#page-299-1)  [Modulation Source\) List" on page 292.](#page-299-1)

#### **AMS Intensity [–12.00...+12.00]**

This controls the depth and direction of the pitch EG AMS modulation. The AMS modulation and the initial Intensity are added together to determine the Pitch EG's final effect.

With **positive (+) values**, greater modulation will increase the effect of the Pitch EG, as shown in example **B** below.

With **negative (–) values**, greater modulation will introduce the opposite effect of the Pitch EG–like inverting the polarity of the envelope. You can use this in several different ways:

- You can set an initial positive amount with the Intensity parameter, and then reduce this amount with AMS. In this case, the final effect of the EG is simply diminished, and not actually inverted, as shown in example **C**.
- You can also set the AMS Intensity amount to be greater than the initial Intensity. In this case, the EG will have a positive effect with low modulation amounts, and an inverted effect at higher modulation amounts as shown in example **D**.

#### **Pitch EG AMS**

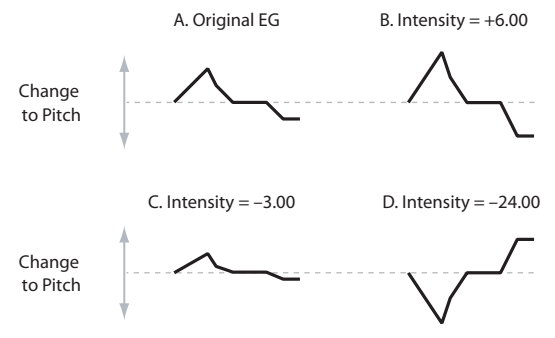

### **LFO1**

LFO1 and LFO2 can both control the pitch. You can control the strength of each LFO's modulation in three different ways:

- Set an initial amount of LFO modulation, using the **LFO1 Int.**, **LFO2 Int.** parameters.
- Use **M.Whl-Int** to adjust the amount of LFO that is applied when you use the modulation wheel.
- Use any AMS source to scale the amount of the LFO.

The results are added together to produce the total LFO effect.

#### **LFO1 Intensity [–12.00...+12.00]**

This controls the initial effect of the LFO on the pitch, in semitones, before any **M.Whl-Int** or AMS modulation.

**Negative (–)** settings will invert the phase of the LFO.

#### **M.Whl-Int (Modulation Wheel Intensity) [–12.00...+12.00]**

Specify the depth of pitch modulation produced by OSC1 LFO1 when the modulation wheel is moved away from yourself (or when CC#1 is received).

This parameter sets the maximum amount of LFO modulation added by M.Whl-Int, in semitones.

As this value is **increased**, moving the modulation wheel away from yourself will cause the OSC1 LFO1 to produce deeper pitch modulation.

**Negative (–)** settings will invert the phase of the LFO. You can also use this to reduce the initial amount of the LFO, as set by **LFO1 Int.**, above.

For example:

#### **1. Set LFO1 Int. to +7.00.**

The LFO will now have a fairly strong effect on the pitch, bending it by a perfect 5th.

#### **2. Set M.Whl-Int to –7.00.**

Moving the modulation wheel away from yourself will decrease the effect of the LFO. If you move the wheel all the way, the LFO will be cancelled, and no modulation will be applied.

#### **AMS (LFO1) [List of AMS Sources]**

This selects any AMS modulation source to scale the amount of the LFO applied to pitch.

For a list of AMS sources, please see ["AMS \(Alternate](#page-299-1)  [Modulation Source\) List" on page 292.](#page-299-1)

**AMS Intensity [–12.00...+12.00]**

This controls the depth and direction of the **AMS (LFO1)** modulation for pitch.

With a setting of **0**, modulation will not be applied. With a setting of **12.00**, the OSC1 LFO1 will apply a maximum of +/–1 octave of pitch modulation.

For example if you play the keyboard with AMS (LFO1) set to Filter EG, pitch modulation will be stronger when the Filter envelope value is higher. If this has a positive ("+") value, pitch modulation via OSC1 LFO1 is applied at normal phase; if it has a negative ("-") value, the phase is inverted.

**LFO1 Int.**, **M.Whl-Int**, and **AMS (LFO1)** settings are summed to determine the depth and direction of pitch modulation produced by OSC1 LFO1.

### **LFO2**

The parameters for LFO2 are identical to those for LFO1. For more information, please see the descriptions under LFO1, above.

# <span id="page-24-0"></span>**4–3: PORTA (Portamento)**

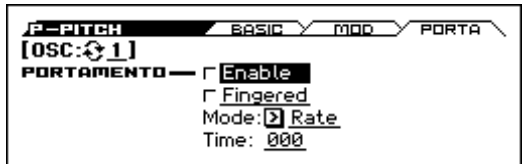

Here you can set up Portamento.

#### **OSC (Oscillator Select) [1, 2]**

Select the oscillator (1 or 2) that you want to edit. *Note:* Oscillator 2 can be selected if Oscillator Mode is set to Double.

### **PORTAMENTO**

Portamento lets the pitch glide smoothly between notes, instead of changing abruptly.

**Enable [Off, On]**

**On (checked):** Turns on Portamento, so that pitch glides smoothly between notes.

**Off (unchecked):** Turns off Portamento. This is the default state.

#### **Fingered [Off, On]**

This parameter allows you to control Portamento through your playing style. When it's enabled, playing legato will turn on

Portamento, and playing detached will turn it off again.

This option is only available when Portamento **Enable** is turned on.

**On (checked):** Turns on Fingered Portamento.

**Off (unchecked):** Turns off Fingered Portamento.

**Mode [Rate, Time]**

**Rate** means that Portamento will always take the same amount of time to glide a given distance in pitch - for instance, one second per octave. Put another way, gliding several octaves will take much longer than gliding a half-step.

**Time** means that Portamento will always take the same amount of time to glide from one note to another, regardless of the difference in pitch. This is especially useful when playing chords, since it ensures that each note in the chord will end its glide at the same time.

**Time [000...127]**

This controls the portamento time. Higher values mean longer times, for slower changes in pitch.

This option is only available when Portamento **Enable** is turned on.

#### **Assigning SW1 or SW2 to Portamento On/Off**

You can turn portamento on/off by using the two assignable switches SW1 and SW2.

To do so:

#### **1. Go to the P–INPUT/CTRL>CONTROLLERS page.**

**2. Under Panel Switch Assign, set either SW1 or SW2 to Porta.SW (CC#65).**

Now, the selected switch will enable and disable Portamento.

**MD** If you assign portamento to SW1/2, MIDI portamento controller #65 will be transmitted each time you use the switch. You can also turn portamento on/off by receiving MIDI controller #65.

#### **4–1...3: FUNCTION**

- 0: **[Write Program, Write/Initialize Program](#page-69-1)** see page 62
- 1: **Solo Setting** [see page 62](#page-69-2)
- 2: **Compare** [see page 63](#page-70-0)
- 3: **[Auto Song Setup](#page-70-1)** see page 63
- 4: **[Add to Favorite](#page-70-2)** see page 63
- 5: **[Copy Oscillator](#page-70-4)** see page 63
- 6: **[Swap Oscillator](#page-70-5)** see page 63

[For more information, please see the "Program: Function" section](#page-69-0)  [on page 62.](#page-69-0)

# <span id="page-25-0"></span>**5: P–PITCH EG (Pitch Envelope)**

The Pitch EG, or Envelope Generator, lets you create complex, time-varying changes to the pitch of Oscillators 1 and 2. The parameters on this page control the shape of the EG. For instance, you can:

- Create the basic EG shape by setting the levels and times of each segment.
- Control the curvature of each EG segment, for subtle control over the modulation time of the EG.
- Set up complex modulation of EG levels and times.
- Set up an AMS source, such as an LFO, to restart the EG.

To control how much effect the EG has on the pitch, use the Pitch EG parameters on the P–PITCH>MOD page, as described under ["4–2: MOD \(Modulation\)" on page 15](#page-22-0).

#### **Differences from the other EGs**

The Pitch EG is different from the Filter and Amp EGs in several ways:

- The single Pitch EG is shared by both Oscillator 1 and Oscillator 2.
- The Sustain level is always 0.
- The Level modulation has two AMS sources instead of one, and the Time modulation has one AMS source instead of three.

#### **Pitch EG is also an AMS source**

You can use the Pitch EG as an AMS source to modulate other parameters, just like the keyboard tracking and LFOs. Simply select the Pitch EG in the AMS list for the desired parameter.

# <span id="page-25-1"></span>**5–1: ENVELOPE**

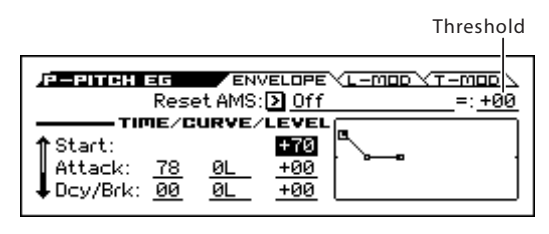

#### **Reset AMS (EG Reset AMS) [List of AMS Sources]**

This selects an AMS source to reset the EG to the start point. For instance, you can use a tempo-synced LFO to trigger the EG in a repeating rhythm. This reset is in addition to the initial note-on, which always causes the EG to start.

For a list of AMS sources, please see ["AMS \(Alternate](#page-299-1)  [Modulation Source\) List" on page 292.](#page-299-1)

#### **Threshold [–99...+99]**

This sets the AMS level which will trigger the EG reset. Among other things, you can use this to adjust the exact point in an LFO's phase where the EG will be reset, effectively controlling its "groove" against other rhythmic effects.

When the threshold is **positive**, the EG triggers when passing through the threshold moving upwards. When the threshold is **negative**, the EG triggers when passing through the threshold moving downwards.

*Note:* For several LFO waveform types, or if the LFO cycle is fast, the LFO output may not always keep up with high values such as +99 or –99.

### **TIME/CURVE/LEVEL**

#### **Pitch EG**

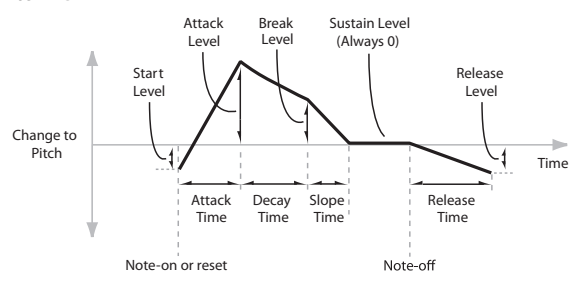

The envelope moves to a specified level over the specified time, and then moves to the next specified level over the specified time. It produces a modulation signal corresponding to this movement.

The parameters below let you set four levels, the amount of time it takes to go from each of the levels to the next, and the shape (from linear to curved) of each transition.

### **Time**

Higher values mean longer times, as shown below:

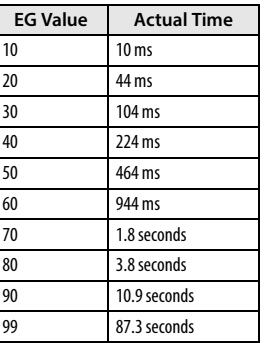

### **Attack [00...99]**

This sets how long the EG takes to move from the Start level to the Attack level.

For the fastest possible attack time, you can set the Start level to +99; in this case, the EG will start instantaneously at its maximum value.

### **Dcy/Brk (Decay) [00...99]**

This sets the time it takes to move from the Attack level to the Break level.

#### **Slope [00...99]**

This sets how long the EG takes to move from the Break level to the Sustain level (which for the Pitch EG is always 0). Once it reaches the Sustain level, the EG will stay there until note-off, unless it is reset via AMS.

### **Release [00...99]**

This sets how long it takes the EG to move from the Sustain level to the Release level.

### **Curve**

For the sake of simplicity, most of the diagrams in this manual show envelopes as being made out of straight lines. In actuality, though, envelopes are more likely to be made out of curves.

In other words, each segment's level will change quickly at first, and then slow down as it approaches the next point. This tends to sound better than straight, linear segments.

Classic analog synth envelopes made these curved shapes naturally. The KROSS goes a step further than vintage synths, however, and lets you control the amount of curvature separately for each of the four envelope segments.

#### **Pitch EG Curve**

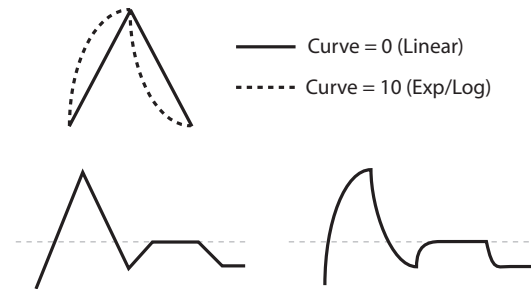

Curve = 0 (Linear)

 $Curve = 10 (Exp/Log)$ 

When you change the curvature, the EG times remain the same. However, greater curvature will tend to sound faster, because the value changes more quickly at the beginning.

#### **Different curve settings for up and down**

You may find that different amounts of curvature are suitable for segments which go up and segments which go down.

For instance, a curve of 3 is a good default setting for upward segments, such as Attack. On the other hand, a curve of 6 or more is good for downward segments, such as Decay and Release.

#### **Attack [0L (Linear), 1...9, 10E (Exp/Log)]**

This sets the curvature of the Attack segment - the transition from the Start level to the Attack level.

#### **Dcy/Brk (Decay) [0L (Linear), 1...9, 10E (Exp/Log)]**

This sets the curvature of the Decay segment - the transition from the Attack level to the Break level.

#### **Slope [0L (Linear), 1...9, 10E (Exp/Log)]**

This sets the curvature of the Slope segment - the transition from the Break level to the Sustain level (which for the Pitch EG is always 0).

#### **Release [0L (Linear), 1...9, 10E (Exp/Log)]**

This sets the curvature of the Release segment - the transition from the Sustain level to the Release level.

#### **Level**

Each of the four levels can be either positive or negative.

**Positive** levels will make the pitch (or other AMS destination) go up from its programmed value; **negative** levels will make it go down.

Note that, unlike the Filter and Amp EGs, the Pitch EG's Sustain Level is always 0.

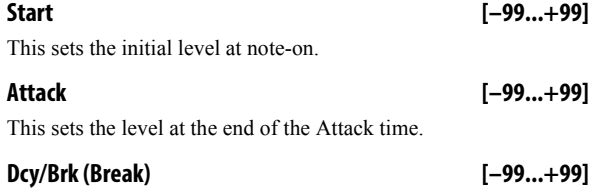

Break, short for Break Point, sets the level at the end of the Decay time.

#### **Release [–99...+99]**

This sets the level at the end of the Release time.

# <span id="page-26-0"></span>**5–2: L-MOD (Level Modulation)**

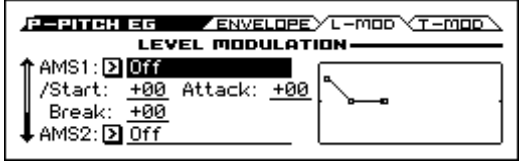

These settings let you use two different AMS sources to control the Level parameters of the EG. For each of the two AMS sources, the Start, Attack, Decay, and Break levels each have their own modulation intensities.

By using different settings for each of the three levels, you can cause both subtle and dramatic changes to the EG shape, as shown below.

*Note:* Once the EG has started a segment between two points, that segment can no longer be modulated. This includes both the time of the segment, and the level reached at the end of the segment.

For instance, if the EG is in the middle of the Decay time, you can no longer modulate either the Decay time or the Break level.

This also means that modulating the Start level, Attack level, or Attack time will not affect notes that are already sounding, unless the EG is then re-started via EG Reset.

#### **Pitch EG Level Modulation**

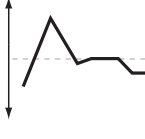

Positive AMS on Start, Attack, and Break

Original Shape

Negative AMS on Start, Attack, and Break

Positive AMS on Start and Break, Negative AMS on Attack

### **AMS1**

### **AMS1 [List of AMS Sources]** This selects the first AMS source to control the EG's Level

parameters.

For a list of AMS sources, please see ["AMS \(Alternate](#page-299-1)  [Modulation Source\) List" on page 292.](#page-299-1)

#### **Start [–99...+99]**

This controls the depth and direction of the AMS modulation for the Start level.

For example, if you set the **AMS1** source to Velocity and set **St** to **+99**, the Start level will increase as you play harder. If you instead set **St** to **–99**, the Start level will decrease as you play harder.

#### **Attack [–99...+99]**

#### This controls the depth and direction of the AMS modulation for the Attack level.

#### **Break [–99...+99]**

This controls the depth and direction of the AMS modulation for the Break level.

### **AMS2**

This selects the second AMS source for controlling the EG's Level parameters. The parameters ofAMS2 are identical to those of AMS1, above.

# <span id="page-27-0"></span>**5–3: T-MOD (Time Modulation)**

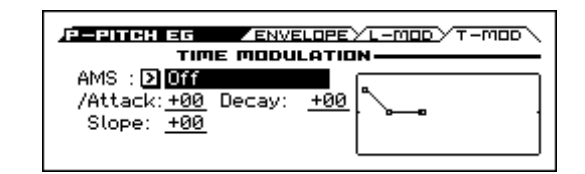

These settings let you use an AMS source to control the Time parameters of the EG. The Attack, Decay, and Slope times share this AMS source, but each has its own modulation intensity.

#### **Pitch EG Time Modulation**

AMS=Velocity, Intensity = a positive (+) value

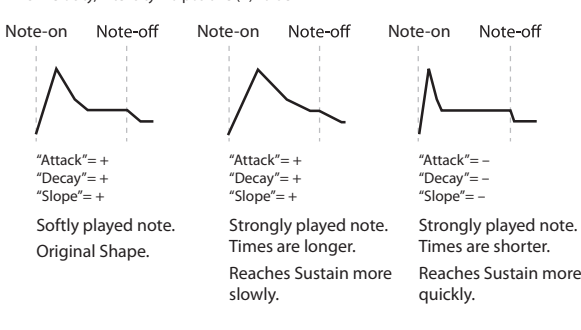

### **AMS1**

#### **AMS [List of AMS Sources]**

This selects the AMS source to control the EG's Time parameters. Velocity and Keyboard Track can both be useful here for instance.

For a list of AMS sources, please see ["AMS \(Alternate](#page-299-1)  [Modulation Source\) List" on page 292](#page-299-1).

#### **Attack [–99...+99]**

This controls the depth and direction of the AMS modulation for the Attack time.

For example, if you set the **AMS** source to Velocity and set **Attack** to +99, the Attack time will get much longer at higher velocities. If you instead set **Attack** to –99, the Attack time will get much shorter at higher velocities.

When the AMS source is at its maximum value for instance, when **Velocity** is at 127 a setting of +8 will make the Attack time almost twice as long, and a setting of –8 will cut the Attack time almost in half.

#### **Decay [–99...+99]**

This controls the depth and direction of the AMS modulation for the Decay time.

### **Slope [–99...+99]**

This controls the depth and direction of the AMS modulation for the Slope time.

### V **5–1...3: FUNCTION**

- 0: **[Write Program, Write/Initialize Program](#page-69-1)** see page 62
- 1: **Solo Setting** [see page 62](#page-69-2)
- 2: **Compare** [see page 63](#page-70-0)
- 3: **[Auto Song Setup](#page-70-1)** see page 63
- 4: **[Add to Favorite](#page-70-2)** see page 63
- 5: **[Copy Oscillator](#page-70-4)** see page 63
- 6: **[Swap Oscillator](#page-70-5)** see page 63

[For more information, please see the "Program: Function" section](#page-69-0)  [on page 62.](#page-69-0)

# <span id="page-28-0"></span>**6: P–FILTER**

Filtering can make subtle or dramatic changes to the oscillator's timbre. Each oscillator has two multimode resonant filters, A and B, as well as a dedicated filter envelope and keyboard tracking generator.

These pages let you control all aspects of the filters. Among other things, you can:

- Adjust basic settings for each oscillator's filters, including routing, modes, cutoff, resonance, etc.
- Set up filter modulation, including keyboard tracking, the filter envelope, LFO modulation, and AMS control.

Note that when the **Oscillator Mode** is set to **Single**, only Oscillator 1's filters are active; the pages for Oscillator 2's filters will be grayed out.

# <span id="page-28-1"></span>**6–1: BASIC**

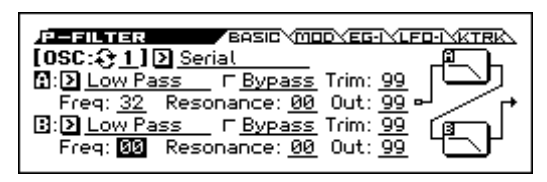

This page contains all of the basic settings for Oscillator 1's Filter A and Filter B. For example, you can:

- Set up the filters to produce a single 12 dB/oct filter, dual 12 dB/oct filters in either serial or parallel routing, or a single 24 dB/oct filter.
- Set each of the two filters to Low Pass, High Pass, Band Pass, or Band Reject modes.
- Set the cutoff, resonance, and input and output levels of each filter, including modulation of resonance and output level.

#### **OSC (Oscillator Select) [1, 2]**

Select the oscillator (1 or 2) that you want to edit.

*Note:* Oscillator 2 can be selected if Oscillator Mode is set to Double.

#### **Filter Routing [Single, Serial, Parallel, 24dB(4Pole)]**

Each oscillator has two filters, Filter A and Filter B. This parameter controls whether one or both of the filters are used, and if both are used, it controls how they are connected to each other.

**Single.** This uses only Filter A as a single 2-pole, 12 dB/octave filter (6 dB/oct for Band Pass and Band Reject). When this option is selected, the controls for Filter B will be grayed out.

**Serial.** This uses both Filter A and Filter B. The oscillator first goes through Filter A, and then the output of Filter A is processed through Filter B.

**Parallel.** This also uses both Filter A and Filter B. The oscillator feeds both filters directly, and the outputs of the two filters are then summed together.

**24dB/oct.** This merges both filters to create a single 4-pole, 24 dB/ octave filter (12 dB/oct for Band Pass and Band Reject). In comparison to Single, this option produces a sharper roll-off beyond the cutoff frequency, as well as a slightly more delicate resonance. Many classic analog synths used this general type of filter.

When 24 dB/oct is selected, only the controls for Filter A are active; the controls for Filter B will be grayed out.

### **Serial and Parallel Routing**

Serial

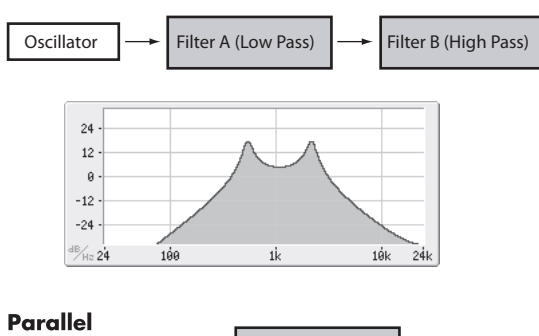

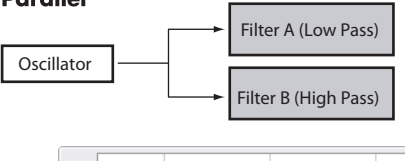

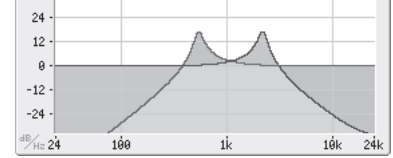

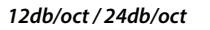

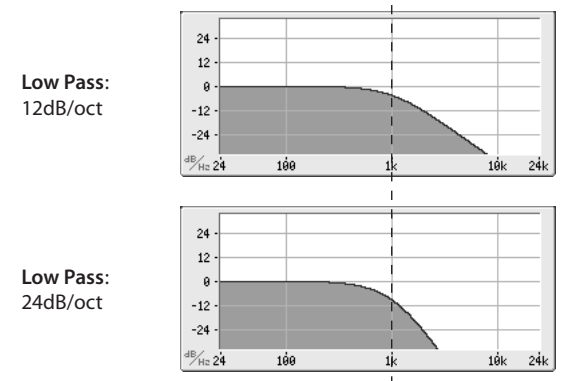

### **A (Filter A)**

#### **Type (Filter Type) [Low Pass (12dB/oct), High Pass (12dB/oct), Band Pass (6dB/oct), Band Reject (6dB/oct)]**

The filter will produce very different results depending on the selected filter type. The selections will change slightly according to the selected **Filter Routing**, to show the correct cutoff slope in dB per octave.

**Low Pass (12dB/oct).** This cuts out the parts of the sound which are **higher** than the cutoff frequency. Low Pass is the most common type of filter, and is used to make bright timbres sound darker.

**High Pass (12dB/oct).** This cuts out the parts of the sound which are **lower** than the cutoff frequency. You can use this to make timbres sound thinner or more buzzy.

**Band Pass (6dB/oct).** This cuts out all parts of the sound, both highs and lows, except for the region around the cutoff frequency. Since this filter cuts out both high and low frequencies, its effect can change dramatically depending on the cutoff setting and the oscillator's multisample.

With low resonance settings, you can use the Band Pass filter to create telephone or vintage phonograph sounds. With higher resonance settings, it can create buzzy or nasal timbres.

**Band Reject (6dB/oct).** This filter type also called a notch filter– cuts only the parts of the sound directly around the cutoff frequency. Try modulating the cutoff with an LFO to create phaser-like effects.

#### $24$  $12$ **Low Pass**  $\theta$  $-12$  $-24$  $\frac{1}{\sqrt{16}}$  24 186 lģk  $241$  $\overline{24}$  $12$ **High Pass**  $\theta$  $-12$  $-24$  $\frac{18}{102}$ 2 18k  $24$  $12$ **Band Pass**  $\overline{a}$  $-12$  $-24$  $\frac{dB}{H}$  24 188  $1\overset{\circ}{\theta}{\bf k}$  $241$  $\overline{24}$  $12$ **Band Reject**  $\theta$  $-12$  $-24$  $\frac{d\mathbb{B}}{d\mathbb{H}}$  24 188  $10k$  $24k$

#### **Filter Types and Cutoff Frequency**

### **Bypass [Off, On]**

**Cutoff Frequency** 

This lets you bypass Filter A completely.

If **Bypass** is **Off**, Filter A functions normally.

When **Bypass** is **On**, Filter A will have no effect.

### **Trim (Input Trim) [00...99]**

This adjusts the volume level at the input to the filter. If you notice that the sound is distorting, especially with high **Resonance** settings, you can turn the level down here or at the **Output**.

#### **Freq (Cutoff Frequency) [00...99]**

This controls the cutoff frequency of Filter A, in increments of 1/ 10 of an octave. The specific effect of the cutoff frequency will change depending on the selected **Filter Type**.

#### **Resonance [00...99]**

Resonance emphasizes the frequencies around the cutoff frequency.

When this is set to 0, there is no emphasis, and frequencies beyond the cutoff will simply diminish smoothly.

At medium settings, the resonance will alter the timbre of the filter, making it sound more nasal, or more extreme.

At very high settings, the resonance can be heard as a separate, whistling pitch.

#### **Resonance**

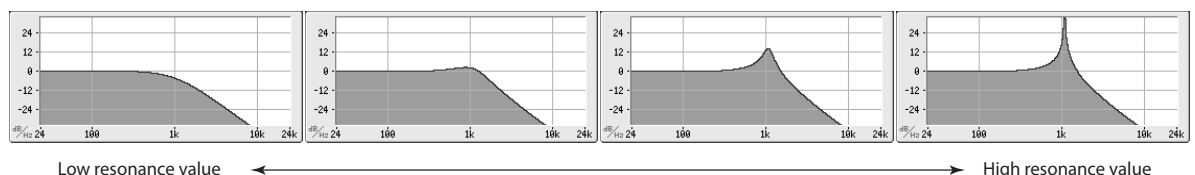

To make the resonance track the keyboard pitch, please see ["Key](#page-34-0)  [Follow" on page 27.](#page-34-0)

#### **Out (Output) [00...99]**

This controls the output level of Filter A. You can use this to balance the volumes of Filters A and B when the **Routing** is set to Parallel, or to turn down the volume to avoid clipping later in the signal chain.

# **B (Filter B)**

Filter B is available when the **Filter Routing** is set to **Serial** or **Parallel**. Otherwise, the parameters in this section will be grayed out.

The parameters for Filter B are identical to those for Filter A. For more information, please see the descriptions under Filter A, above.

# <span id="page-30-0"></span>**6–2: MOD (Modulation)**

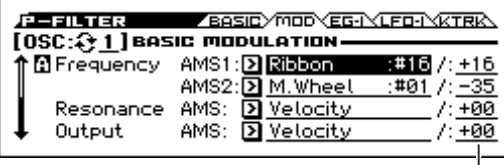

AMS Intensity

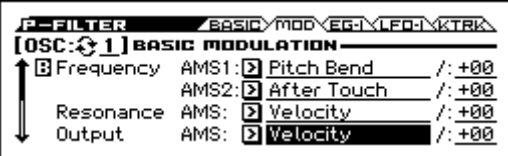

Here you can adjust settings for the modulation that controls the filter. You can use any AMS source to control the cutoff frequency and resonance of each filter.

#### **OSC (Oscillator Select) [1, 2]**

Select the oscillator (1 or 2) that you want to edit.

*Note:* Oscillator 2 can be selected if Oscillator Mode is set to Double.

### **A (Filter A)**

### **Frequency**

**AMS1 [List of AMS Sources]**

This selects the first modulation source for controlling Filter A's cutoff frequency. For a list of AMS sources, please see ["AMS](#page-299-1)  [\(Alternate Modulation Source\) List" on page 292](#page-299-1).

#### **AMS Intensity (Cutoff AMS1 Intensity) [–99...+99]**

This controls the depth and direction of AMS1.

**AMS2 [List of AMS Sources]**

This selects the second modulation source for controlling Filter A's cutoff frequency. For a list of AMS sources, please see ["AMS](#page-299-1)  [\(Alternate Modulation Source\) List" on page 292](#page-299-1).

#### **AMS Intensity (Cutoff AMS2 Intensity) [–99...+99]**

This controls the depth and direction of AMS2.

#### **Resonance**

**AMS [List of AMS Sources]**

This selects a AMS source to control the Resonance amount. For a list of AMS sources, please see ["AMS \(Alternate Modulation](#page-299-1)  [Source\) List" on page 292.](#page-299-1)

### **AMS Intensity [–99...+99]**

This controls the depth and direction of the Resonance modulation.

For example, if Velocity has been selected, changes in keyboard velocity will affect the resonance. With positive (+) values, the resonance will increase as you play more strongly, and as you play more softly the resonance will approach the level specified by the **Resonance** setting. With negative  $(-)$  values, the resonance will decrease as you play more strongly, and as you play more softly the resonance will approach the level specified by the **Resonance** setting.

The resonance level is determined by adding the **Resonance** and **AMS Int.** values.

# **Output**

### **AMS [List of AMS Sources]**

This selects a modulation source to control the output level of Filter A. For a list of AMS sources, please see ["AMS \(Alternate](#page-299-1)  [Modulation Source\) List" on page 292.](#page-299-1)

#### **AMS Intensity [–99...+99]**

This controls the depth and direction of the output level modulation.

### **B (Filter B)**

The parameters for Filter B are identical to those for Filter A. For more information, please see the descriptions under Filter A, above.

# <span id="page-31-0"></span>**6–3: EG-I (EG Intensity)**

Here you can specify the modulation that controls the amount of effect that the filter EG has on the cutoff frequency. For example you can specify how velocity controls the way that the EG changes the cutoff frequency.

The total modulation that's specified on this page will be the amount of EG that's actually applied to the cutoff frequency.

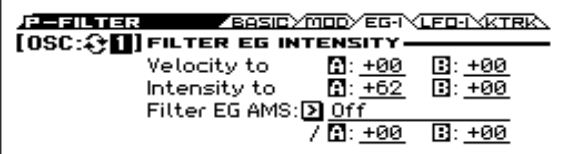

*Note:* To set up the EG itself, including attack and release times, levels, and so on, please see ["7: P–FILTER EG \(Filter Envelope\)"](#page-35-0)  [on page 28](#page-35-0).

#### **OSC (Oscillator Select) [1, 2]**

Select the oscillator (1 or 2) that you want to edit. *Note:* Oscillator 2 can be selected if Oscillator Mode is set to Double.

### <span id="page-31-1"></span>**Velocity to A [–99...+99]**

This lets you use velocity to scale the amount of the Filter EG applied to Filter A.

#### <span id="page-31-2"></span>**Velocity control of Filter EG**

In all examples below, Intensity to  $A = +50$ 

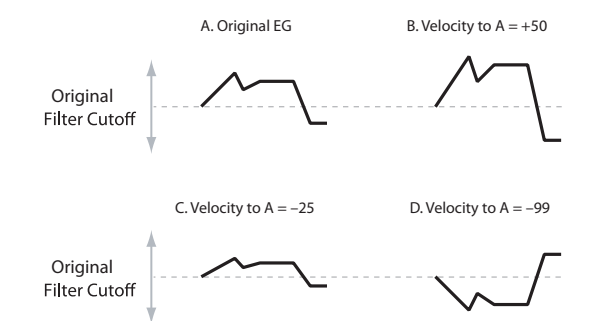

With **positive (+) values**, playing more strongly will increase the effect of the Filter EG, as shown in example **B** above.

With **negative (–) values**, playing more strongly will introduce the opposite effect of the Filter EG–like inverting the polarity of the envelope. You can use this in several different ways:

- You can set an initial positive amount with the Intensity to A/B parameters, and then reduce this amount with velocity. In this case, the final effect of the EG is simply diminished, and not actually inverted, as shown in example **C** above.
- You can also set the Velocity to A/B amounts so that they are greater than the initial amounts of Intensity to A/B. In this case, the EG will have a positive effect at low velocities, and an inverted effect at high velocities as shown in example **D**.

**Velocity to B [–99...+99]**

This lets you use velocity to scale the amount of the Filter EG that's applied to Filter B. For more information, please see ["Velocity to A" above.](#page-31-1)

#### <span id="page-31-3"></span>**Intensity to A [–99...+99]**

This controls the initial effect of the Filter EG on Filter A's cutoff frequency, before any velocity or AMS modulation.

The Filter EG's shape can swing all the way from +99 to –99. Positive values increase the cutoff frequency, and negative values decrease the cutoff frequency. For instance, please see the graphic ["Velocity control of Filter EG" above.](#page-31-2) The EG shape in example **A** rises up at first, and then falls below 0 towards the end.

When **Intensity to A** is set to a **positive (+)** value, the EG's effect will match its shape. When the EG rises above 0, the cutoff frequency will increase.

With **negative (–)** values**,** the effect will be in the opposite direction; when the EG rises above 0, the filter cutoff will decrease.

#### **Intensity to B [–99...+99]**

This controls the initial effect of the Filter EG on Filter B's cutoff frequency, before any velocity or AMS modulation. For more information, please see ["Intensity to A" above.](#page-31-3)

#### **AMS (Filter EG AMS) [List of AMS Sources]**

This selects any AMS modulation source to scale the amount of the Filter EG that's applied to Filters A and B. The two filters share a single AMS source, with separate intensity settings. Otherwise, the AMS modulation will work in the same way as the **Velocity to A** parameter, described above.

For a list of AMS sources, please see ["AMS \(Alternate](#page-299-1)  [Modulation Source\) List" on page 292](#page-299-1).

#### **Int to A (AMS Intensity to A) [–99...+99]**

This controls the depth and direction of the EG AMS modulation for Filter A.

### **Int to B (AMS Intensity to B) [–99...+99]**

This controls the depth and direction of the EG AMS modulation for Filter B.

# <span id="page-32-0"></span>**6–4: LFO-I (LFO Intensity)**

LFO1, LFO2, and the Common LFO can all modulate Filter A and B's cutoff frequencies. You can control the strength of each LFO's modulation independently for each filter, in three different ways:

- Set an initial amount of LFO modulation, using the **Intensity to A** and **B** parameters.
- Use JS-Y to scale the amount of the LFO.
- Use any AMS source to scale the amount the LFO.

You can use each of these methods for each of the three LFOs, and do so separately for both Filter A and Filter B. The results are added together to produce the total LFO effect.

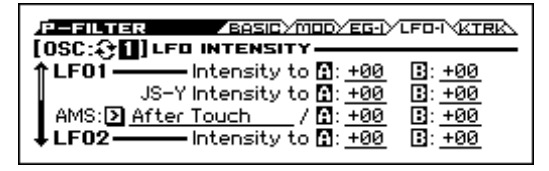

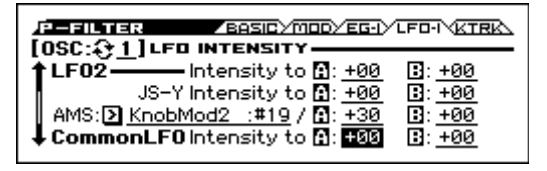

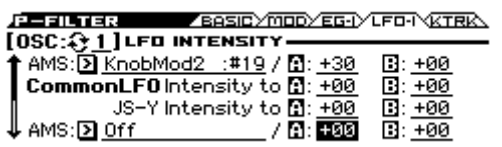

#### **OSC (Oscillator Select) [1, 2]**

Select the oscillator (1 or 2) that you want to edit.

*Note:* Oscillator 2 can be selected if Oscillator Mode is set to Double.

### **LFO1**

#### **Intensity to A [–99...+99]**

This controls the initial effect of LFO1 on Filter A's cutoff frequency, before any JS-Y or AMS modulation.

**Negative (–)** settings will invert the phase of the LFO. You can produce interesting effects by using the same LFO to modulate two different parameters (such as Filter A and Filter B), but with one set to a positive intensity, and the other set to a negative intensity.

**LFO modulation of Filter Cutoff**

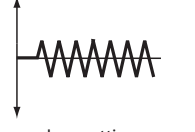

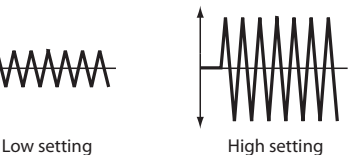

#### **Intensity to B [–99...+99]**

This controls the initial effect of the LFO on Filter B's cutoff frequency, before any JS-Y or AMS modulation.

#### **JS–Y Intensity to A [–99...+99]**

This adjusts the depth by which the LFO will modulate the cutoff frequency of filter A when CC#2 is received.

*Note:* The -Y direction of joystick control is called "JS-Y." Although a joystick is a controller that's provided on many Korg instruments, the KROSS is not equipped with a joystick.

**Negative (–)** settings will invert the phase of the LFO. You can also use this to reduce the initial amount of the LFO, as set by **Intensity to A**, above. For example:

#### **1. Set Intensity to A to +50.**

The LFO will now have a fairly strong effect on the filter cutoff.

#### **2. Set JS-Y Intensity to A to –50.**

Now, if you move the joystick down, the effect of the LFO will fade away. When the joystick is all the way at the bottom of its range, the LFO will be completely cancelled out.

#### **JS–Y Intensity to B (LFO1) [–99...+99]**

This lets you use JS-Y to scale the amount of the LFO applied to Filter B.

#### **AMS (LFO1) [List of AMS Sources]**

This selects any AMS modulation source to scale the amount of the LFO applied to Filters A and B. The two filters share a single AMS source, but with separate intensity settings.

For a list of AMS sources, please see ["AMS \(Alternate](#page-299-1)  [Modulation Source\) List" on page 292.](#page-299-1)

#### **AMS Intensity to A (LFO1) [–99...+99]**

This controls the depth and direction of the LFO1 AMS modulation for Filter A.

For example, if **AMS** is set to **M.Wheel: #01**, **positive** settings mean that YS+Y will increase the amount of LFO1 applied to Filter A.

#### **AMS Intensity to B (LFO1) [–99...+99]**

This controls the depth and direction of the LFO1 AMS modulation for Filter B.

### **LFO 2**

The parameters for LFO2 are identical to those for LFO1. For more information, please see the descriptions under LFO1, above.

### **Common LFO**

The parameters for the Common LFO are identical to those for LFO1. For more information, please see the descriptions under LFO1, above.

Note that while LFO1 and LFO2 are separate for each voice, the Common LFO is shared by all voices in the Program. This makes it useful when you want all of the voices to have an identical LFO effect.

# <span id="page-33-0"></span>**6–5: KTRK (Keyboard Track)**

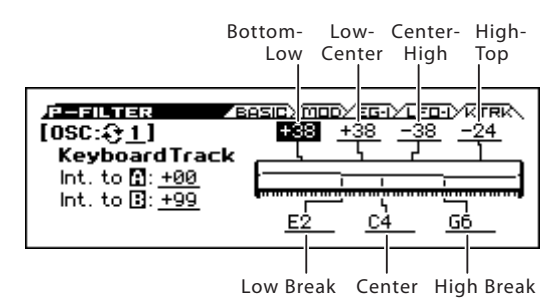

This page contains the settings for Oscillators 1 and 2's filter keyboard track. Among other things, you can set up complex keyboard tracking shapes, and control how the tracking affects filter cutoff.

Filter B is available when the **Filter Routing** is set to **Serial** or **Parallel**. Otherwise, the parameters for Filter B will be grayed out.

Most acoustic instruments get brighter as you play higher pitches. At its most basic, keyboard tracking re-creates this effect by raising the lowpass filter cutoff frequency as you play higher on the keyboard. Usually, some amount of key tracking is necessary in order to make the timbre consistent across the entire range.

The KROSS keyboard tracking can also be much more complex, since it allows you to create different rates of change over up to four different parts of the keyboard. For instance, you can:

- Make the filter cutoff increase very quickly over the middle of the keyboard, and then open more slowly or not at all in the higher octaves.
- Make the cutoff increase as you play lower on the keyboard.
- Create abrupt changes at certain keys, for split-like effects.

### **How it works: Keys and Ramps**

The keyboard tracking works by creating four ramps, or slopes, between five keys on the keyboard. The bottom and top keys are fixed at the bottom and top of the MIDI range, respectively. You can set the other three keys named **Key Low**, **Center**, and **Key High** to be anywhere in between.

The four Ramp values control the rate of change between each pair of keys. For instance, if the **Low-Center** Ramp is set to 0, the value will stay the same between the **Key Low** key and the **Center** key.

The Key value will be the break point, and the slope of the lower and higher regions on the keyboard is specified by the Ramp.

At the **Center** key (the main hinge), the keyboard tracking has no effect.

### **OSC (Oscillator Select) [1, 2]**

Select the oscillator (1 or 2) that you want to edit. *Note:* Oscillator 2 can be selected if Oscillator Mode is set to Double.

### **Int. to A (Intensity to A) [–99...+99]**

This controls how much the keyboard tracking will affect Filter A's cutoff frequency. The overall effect of the Keyboard Track is a combination of this Intensity value and the overall Keyboard Track shape.

With **positive values (+)**, the effect will be in the direction specified by keyboard tracking; if the ramp goes up, the filter cutoff will **increase**.

With **negative values (–)**, the effect will be in the opposite direction; if the ramp goes up, the filter cutoff will decrease.

**Keyboard Track Shape and Intensity**

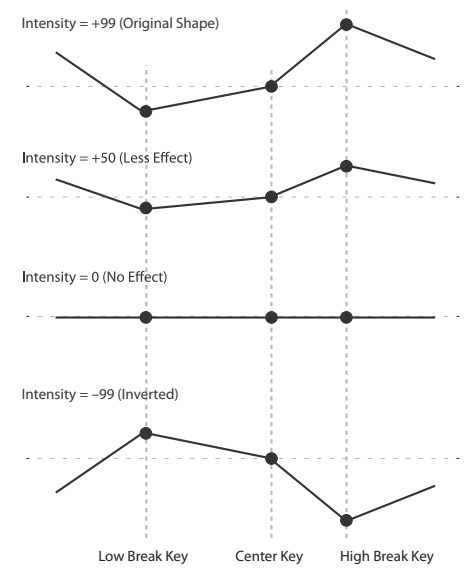

#### **Int. to B (Intensity to B) [–99...+99]**

This controls how much the keyboard tracking will affect Filter B's cutoff frequency.

### **Key**

### **Low Break [C–1...G9]**

This specifies the note where the two sloped lines in the lower range will be connected.

This specifies the note that will be the break point for the center of keyboard tracking. At this key, the keyboard tracking has no effect on the filter cutoff, or on any AMS destinations.

# **Hight Break [C–1...G9]**

This specifies the note where the two sloped lines in the upper range will be connected.

*Tip:* You can also set the note value and velocity value by the keyboard (see page 13 of the Operation Guide).

### **Ramp**

Positive ramp values mean that the keyboard tracking output increases as you play farther from the **Center**; negative ramp values mean that it decreases.

Because of this, the meanings of positive and negative ramp settings will change depending on whether the ramp is to the left or right of the **Center**.

**Bottom-Low and Low-Center**: negative ramps make the keyboard tracking's output go down as you play lower on the keyboard, and positive ramps make the output go higher.

**Center-High and High-Top**: negative ramps make the keyboard tracking's output go down as you play higher on the keyboard, and positive ramps make the output go up.

The effect on the filter cutoff is a combination of the ramp values, as set below, and the **Intensity to A (B)** parameters. When **Intensity to A (B)** is set to  $+99$ , a ramp of 50 changes the filter frequency by 1 octave for every octave of the keyboard, and a ramp of +99 changes the frequency by 2 octaves for every octave of the keyboard.

#### **Bottom-Low [–Inf, –99...+99, +Inf]**

This sets the slope between the bottom of the MIDI note range and the **Low Break**. For normal key track, use negative values.

**Center [C–1...G9]**

### **Low-Center [–Inf, –99...+99, +Inf]**

This sets the slope between the **Low Break** and **Center**. For normal key track, use negative values.

#### **Center-High [–Inf, –99...+99, +Inf]**

This sets the slope between the **Center** and **High Break**. For normal key track, use positive values.

**High-Top [–Inf, –99...+99, +Inf]**

This sets the slope between the **High Break** and the top of the MIDI note range. For normal key track, use positive values.

#### **+Inf and –Inf ramps**

+Inf and –Inf are special settings which create abrupt changes for split-like effects. When a ramp is set to +Inf or

–Inf, the keyboard tracking will go to its extreme highest or lowest value over the span of a single key.

#### **+Inf and –Inf Ramps**

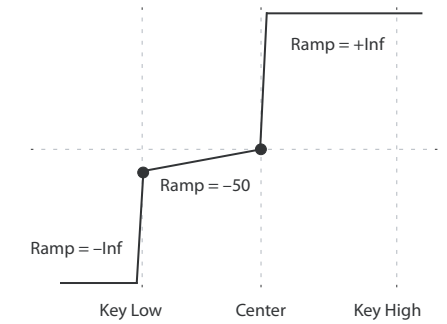

*Note:* if you set the **Center-High** ramp to +Inf or –Inf, the **High-Top** parameter will be grayed out. Similarly, if you set the **Low-Center** ramp to +Inf or –Inf, the **Bottom-Low** ramp will be grayed out.

### <span id="page-34-0"></span>**Key Follow**

To create the classic Key Follow effect, in which the filter frequency tracks the pitch of the keyboard:

- **1. Set the Filter Freq (Frequency) to 30.**
- **2. Set the Keyboard Track Int. to A (Intensity to A) to +99.**
- **3. Set the Bottom-Low and Low-Center ramps to –50.**
- **4. Set the Center-High and High-Top ramps to +50.**
- **5. Set the Center to C4.**

The settings for the **Low Break** and **High Break** keys don't matter in this case.

#### **Filter Keyboard Track is also an AMS source**

You can use the filter keyboard tracking as an AMS source to modulate other parameters, just like the envelopes and LFOs. Simply select **Filter KTrk** in the AMS list for the desired parameter.

### V **6–1...5: FUNCTION**

- 0: **[Write Program, Write/Initialize Program](#page-69-1)** see page 62
- 1: **Solo Setting** [see page 62](#page-69-2)
- 2: **Compare** [see page 63](#page-70-0)
- 3: **[Auto Song Setup](#page-70-1)** see page 63
- 4: **[Add to Favorite](#page-70-2)** see page 63
- 5: **[Copy Oscillator](#page-70-4)** see page 63
- 6: **[Swap Oscillator](#page-70-5)** see page 63

[For more information, please see the "Program: Function" section](#page-69-0)  [on page 62.](#page-69-0)

# <span id="page-35-0"></span>**7: P–FILTER EG (Filter Envelope)**

#### **AMSource**

The Filter EG, or Envelope Generator, lets you create complex, time-varying changes to the cutoff frequencies of Filters A and B. The parameters on this page control the shape of the EG. Among other things, you can:

- Create the basic EG shape by setting the levels and times of each segment.
- Control the curvature of each EG segment, for subtle control over the modulation shape of the EG.
- Set up complex modulation of EG levels and times.
- Set up an AMS source, such as an LFO, to restart the EG.

To control how much effect the EG has on the filters, use the Filter EG parameters on the P–FILTER> EG-I page, as described under ["6–3: EG-I \(EG Intensity\)" on page 24.](#page-31-0)

#### **Filter EG is also an AMS source**

You can use the Filter EG as an AMS source to modulate other parameters, just like the keyboard tracking and LFOs. Simply select the Filter EG in the AMS list for the desired parameter.

# <span id="page-35-1"></span>**7–1: ENVELOPE**

Threshold

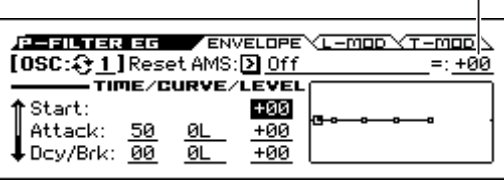

#### **OSC (Oscillator Select) [1, 2]**

## Select the oscillator (1 or 2) that you want to edit.

*Note:* Oscillator 2 can be selected if Oscillator Mode is set to Double.

#### **Reset AMS [List of AMS Sources]**

This selects an AMS source to reset the EG to the start point. For instance, you can use a tempo-synced LFO to trigger the EG in a repeating rhythm. This reset is in addition to the initial note-on, which always causes the EG to start.

For a list of AMS sources, please see ["AMS \(Alternate](#page-299-1)  [Modulation Source\) List" on page 292.](#page-299-1)

**Threshold [–99...+99]**

This sets the AMS level which will trigger the EG reset. Among other things, you can use this to adjust the exact point in an LFO's phase where the EG will be reset, effectively controlling its "groove" against other rhythmic effects.

When the threshold is **positive**, the EG triggers when passing through the threshold moving upwards. When the threshold is **negative**, the EG triggers when passing through the threshold moving downwards.

*Note:* With some LFO shapes, and with faster LFO speeds, the LFO may not always reach the extreme values of +99 or –99. In this case, setting the **Threshold** to these values may cause inconsistent behavior, or may mean that the EG doesn't reset at all. If this happens, reduce the **Threshold** until the EG triggers consistently.

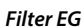

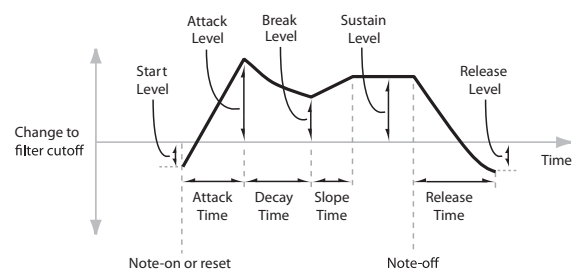

An envelope creates a modulation signal by moving from one level to another over a specified time, and then moving to another level over another period of time, and so on.

The parameters below let you set five levels, the amount of time it takes to go from each of the levels to the next, and the shape (from linear to curved) of each transition.

#### **Time**

Higher values mean longer times, as shown below:

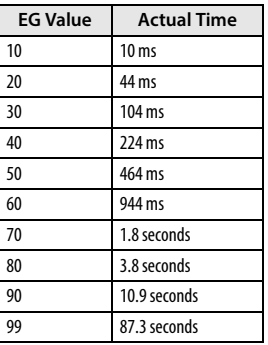

### **Attack [00...99]**

This sets how long the EG takes to move from the Start level to the Attack level.

For the fastest possible attack time, you can set the Start level to +99; in this case, the EG will start instantaneously at its maximum value.

#### **Dcy/Brk (Decay) [00...99]**

This sets the time it takes to move from the Attack level to the Break level.

### **Slp/Sus (Slope) [00...99]**

This sets how long the EG takes to move from the Break level to the Sustain level. Once it reaches the Sustain level, the EG will stay there until note-off (unless it is reset via AMS).

### **Release [00...99]**

This sets how long it takes the EG to move from the Sustain level to the Release level.

### **Curve**

For the sake of simplicity, most of the diagrams in this manual show envelopes as being made out of straight lines. In actuality, though, envelopes are more likely to be made out of curves.

In other words, each segment's level will change quickly at first, and then slow down as it approaches the next point. This tends to sound better than straight, linear segments.

Classic analog synth envelopes made these curved shapes naturally. The KROSS goes a step further than vintage synths, however, and lets you control the amount of curvature separately for each of the four envelope segments.
**Filter EG Curve**

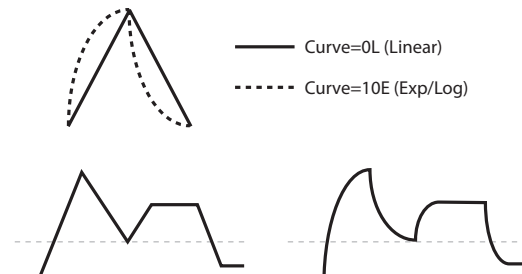

Curve=0L (Linear)

Curve=10E (Exp/Log)

When you change the curvature, the EG times remain the same. However, greater curvature will tend to sound faster, because the value changes more quickly at the beginning.

### **Different curve settings for up and down**

You may find that different amounts of curvature are suitable for segments which go up and segments which go down.

For instance, a curve of 3 is a good default setting for upward segments, such as Attack. On the other hand, a curve of 6 or more is good for downward segments, such as Decay and Release.

### **Attack [0L (Linear), 1...9, 10E (Exp/Log)]**

This sets the curvature of the Attack segment - the transition from the Start level to the Attack level.

### **Dcy/Brk (Decay) [0L (Linear), 1...9, 10E (Exp/Log)]**

This sets the curvature of the Decay segment - the transition from the Attack level to the Break level.

### **Slp/Sus (Slope) [0L (Linear), 1...9, 10E (Exp/Log)]**

This sets the curvature of the Slope segment - the transition from the Break level to the Sustain level.

### **Release [0L (Linear), 1...9, 10E (Exp/Log)]**

This sets the curvature of the Release segment - the transition from the Sustain level to the Release level.

### **Level**

Each of the five levels can be either positive or negative.

**Positive** levels will make the cutoff frequency (or other AMS destination) go up from its programmed value; **negative** levels will make it go down.

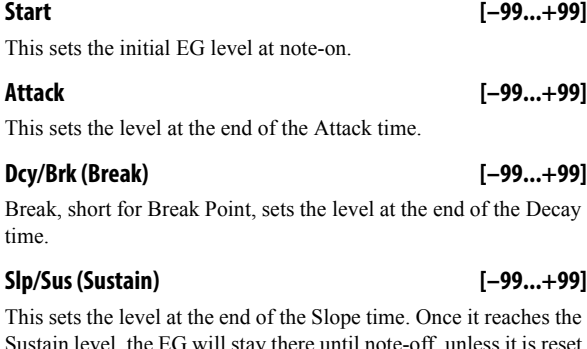

Sustain level, the EG will stay there until note-off, unless it is reset via AMS.

### **Release [–99...+99]**

This sets the level at the end of the Release time.

# **EG Display**

This shows the shape of the EG that's specified by the P–FILTER EG settings. The location of the selected parameter is shown.

# **7–2: L-MOD (Level Modulation)**

These settings let you use any AMS source to control the Level parameters of the EG. The Start, Attack, and Break levels share a single AMS source, but can each have different modulation intensities.

By using different settings for each of the three levels, you can cause both subtle and dramatic changes to the EG shape, as shown below.

Once the EG has started a segment between two points, that segment can no longer be modulated. This includes both the time of the segment, and the level reached at the end of the segment.

For instance, if the EG is in the middle of the Decay time, you can no longer modulate either the Decay time or the Break level.

As another example, let's say that you've assigned the Common LFO to modulate the Break Level. The LFO may be moving all the time, but the Break Level is only affected by the LFO's value at the instant that the Decay segment starts. After that, the level is fixed.

Finally, this also means that modulating the Start level, Attack level, or Attack time will not affect notes that are already sounding, unless the EG is then reset via AMS.

### **Filter EG Level Modulation**

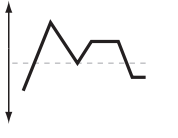

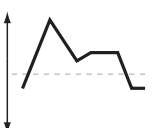

Original Shape

Positive AMS on Start, Attack, and Break

Negative AMS on Start, Attack, and Break

Positive AMS on Start and Break, Negative AMS on Attack

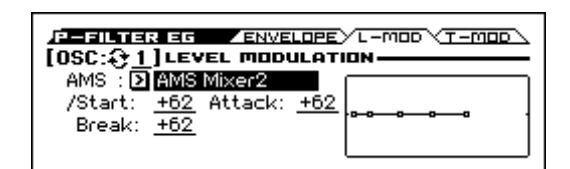

### **OSC (Oscillator Select) [1, 2]**

Select the oscillator (1 or 2) that you want to edit.

*Note:* Oscillator 2 can be selected if Oscillator Mode is set to Double.

### **AMS [List of AMS Sources]**

Selects an AMS source to control the EG's Level parameters. For a list of AMS sources, please see ["AMS \(Alternate](#page-299-0)  [Modulation Source\) List" on page 292.](#page-299-0)

### **Start [–99...+99]**

This controls the depth and direction of the AMS modulation for the Start level.

For example, if you set the **AMS** source to Velocity and set **St (Start)** to +99, the Start level will increase as you play harder. If you instead set **St (Start)** to –99, the Start level will decrease as you play harder.

### **Attack [–99...+99]**

This controls the depth and direction of the AMS modulation for the Attack level.

**Break [–99...+99]**

This controls the depth and direction of the AMS modulation for the Break level.

# **EG Display**

This shows the shape of the EG that's specified by the P–FILTER EG settings. The location of the selected parameter is also shown.

# **7–3: T-MOD (Time Modulation)**

These settings let you use three different AMS sources to control the Time parameters of the EG. For each of the three AMS sources, the Attack, Decay, Slope, and Release times each have their own modulation intensities.

### **Filter EG Time Modulation**

AMS=Velocity, Intensity = a positive (+) value

Note-on Note-on Note-on "Attack"=+, "Decay"=+, "<br>Slope"=+, "Release" Softly played note. Original Shape "Attack"=+, "Decay"=+, "Slope"=+, "Release"= Stongly played note. Times are longer. Reaches Sustain more

slowly.

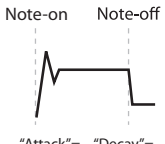

"Attack"=–, "Decay"<br>"Slope"=–, "Release .<br>"Release" Stongly played note. Times are shorter. Reaches Sustain more quickly.

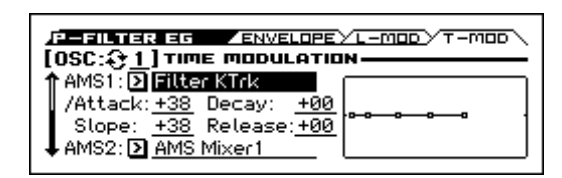

## **OSC (Oscillator Select) [1, 2]**

Select the oscillator (1 or 2) that you want to edit.

*Note:* Oscillator 2 can be selected if Oscillator Mode is set to Double.

# **AMS1**

# **AMS1 [List of AMS Sources]** Selects the first AMS source to control the EG's Time parameters.

Velocity and Keyboard Track can both be useful here for instance.

For a list of AMS sources, please see ["AMS \(Alternate](#page-299-0)  [Modulation Source\) List" on page 292](#page-299-0).

### **Attack [–99...+99]**

This controls the depth and direction of the AMS modulation for the Attack time.

For example, if you set the **AMS** source to Velocity and set **At (Attack)** to +99, the Attack time will get much longer at higher velocities. If you instead set **At (Attack)** to –99, the Attack time will get much shorter at higher velocities.

When the AMS source is at its maximum value for instance, when **Velocity** is at 127 a setting of +8 will make the Attack time almost twice as long, and a setting of –8 will cut the Attack time almost in half. [\(see page 294\)](#page-301-0)

# **Decay [–99...+99]**

This controls the depth and direction of the AMS modulation for the Decay time.

# **Slope [–99...+99]**

This controls the depth and direction of the AMS modulation for the Slope time.

### **Release [–99...+99]**

This controls the depth and direction of the AMS modulation for the Release time.

# **AMS2 and AMS3**

These select the second and third AMS sources, respectively, for controlling the EG's Time parameters. Each has its own intensities for Attack, Decay, Slope, and Release. The parameters of both AMS2 and AMS3 are identical to those of AMS1, above.

# **EG Display**

This shows the shape of the EG that's specified by the P–FILTER EG settings. The location of the selected parameter is also shown.

# V **7–1...3: FUNCTION**

- 0: **[Write Program, Write/Initialize Program](#page-69-0)** see page 62
- 1: **Solo Setting** [see page 62](#page-69-1)
- 2: **Compare** [see page 63](#page-70-0)
- 3: **[Auto Song Setup](#page-70-1)** see page 63
- 4: **[Add to Favorite](#page-70-2)** see page 63
- 5: **[Copy Oscillator](#page-70-3)** see page 63
- 6: **[Swap Oscillator](#page-70-4)** see page 63
- 7: **[Sync Both EGs](#page-70-5)** see page 63 (only ENVELOPE page)

# **8: P–Amp**

Oscillators 1 and 2 have separate controls for volume (also called "amplitude," or "amp" for short), pan, dedicated amp envelopes and keyboard tracking generators.

These pages let you control all of these related parameters. Among other things, you can:

- Set the pan position and pan modulation.
- Control amp level and modulation, including keyboard tracking, the amp envelope, LFO modulation, and AMS control.

Note that when the **Oscillator Mode** is set to **Single**, only Oscillator 1's amp and pan parameters are active; the pages for Oscillator 2 will be grayed out.

# **8–1: BASIC**

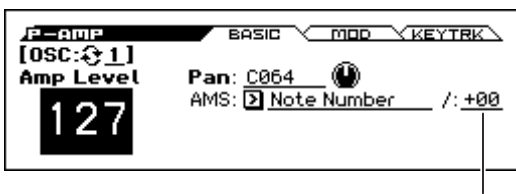

AMS Intensity

This page controls the basic settings for the Amp section. Here you can:

- Set the initial volume level.
- Control the pan position and pan modulation.

Select the oscillator (1 or 2) that you want to edit.

## **OSC (Oscillator Select) [1, 2]**

*Note:* Oscillator 2 can be selected if Oscillator Mode is set to Double.

**Amp Level [000...127]**

This controls the basic volume level of Oscillator 1, before keyboard tracking, velocity, and other modulation.

### **Mixer, DrumTrack and volume**

You can control the Oscillator volume directly from the sliders in the 0–3 Mixer page. This is a separate parameter, in addition to **Amp Level**.

### **MIDI and volume**

You can control the Program's overall volume via MIDI **MIDI** using both Volume (CC#7) and Expression (CC#11). When used one at a time, the two controllers work in exactly the same way: a MIDI value of 127 is equal to the **Amp Level** setting, and lower values reduce the volume. If both CC#7 and CC#11 are used simultaneously, the one

with the lower value determines the maximum volume, and the one with the higher value scales down from that maximum. This is controlled on the global MIDI channel [\(see](#page-165-0)  [page 158](#page-165-0)).

**Pan [Random, L001...C064...R127]**

This controls the stereo pan of Oscillator 1. A setting of **L001** places the sound at the far left, **C064** in the center, and **R127** to the far right.

When this is set to **Random**, the pan position will be different for each note-on.

You can also control pan via MIDI Pan (CC#10). **MD** A CC#10 value of 0 or 1 places the sound at the far left, 64 places the sound at the location specified by the **Pan** parameter, and 127 places the sound at the far right. This is controlled on the global MIDI channel [\(see page 158\).](#page-165-0)

*Note:* Random cannot be selected via a MIDI control change. You'll need to select it here.

# **AMS (Pan) [List of AMS Sources]**

This selects an AMS source to modulate Pan.

For a list of AMS sources, please see ["AMS \(Alternate](#page-299-0)  [Modulation Source\) List" on page 292](#page-299-0).

## **AMS Intensity [–99...+99]**

This controls the depth and direction of the AMS modulation for Pan settings.

For example, if **Pan** is set to C064 and **AMS** is set to Note Number, **positive (+)** intensities will cause the sound to move toward the right as you play higher than C4, and toward the left as you play lower than C4. **Negative (–)** intensities will have the opposite effect.

# **DKIT-SET (Use DKit Setting) [Off, On]**

This option is available only when the **Oscillator Mode** is set to **Drums**.

Unlike standard Programs, Drum Kits can have a different pan setting for every note. This parameter lets you choose whether to use the Drum Kit pan settings, or to use the Program's pan setting instead.

**On (checked):** The Program will use the Drum Kit's per-note pan settings; pan AMS will still apply [\(see page 171\)](#page-178-0). This is the default setting.

**Off (unchecked):** The Program will ignore the Drum Kit's settings, and use the Program pan instead. All keys of the drum kit will use the **Pan** setting.

# **8–2: MOD (Amp Modulation)**

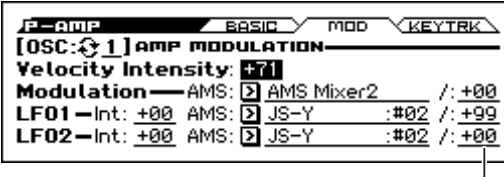

AMS Intensity

This page contains the settings for Oscillators 1 and 2's Amp level modulation. Among other things, you can:

• Assign AMS modulation for the Amp level.

• Control the effect of the LFOs on the Amp level.

You can modulate the Amp level by both velocity and an AMS source.

This modulation scales the basic Amp level and Amp EG level parameters. The resulting volume is determined by multiplying the volume changes of the amp EG by other values such as AMS. If these original levels are low, the maximum volume available with modulation will also be reduced.

### **OSC (Oscillator Select) [1, 2]**

Select the oscillator (1 or 2) that you want to edit.

*Note:* Oscillator 2 can be selected if Oscillator Mode is set to Double.

# **Velocity to EG**

### **Velocity Intensity [–99...+99]**

With **positive (+)** values, the volume will increase as you play harder.

With **negative (–)** values, the volume will decrease as you play harder.

### **Velocity modulation of the Amp level, with Amp EG**

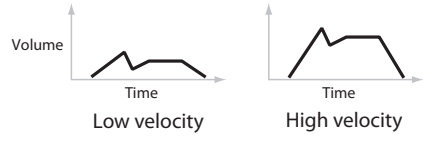

# **Modulation**

**AMS [List of AMS Sources]**

This selects any AMS modulation source to control the Amp1 level. For a list of AMS sources, please see ["AMS \(Alternate](#page-299-0)  [Modulation Source\) List" on page 292](#page-299-0).

### **AMS Intensity [–99...+99]**

This controls the depth and direction of the modulation.

For example, if **AMS** is set to **M.Wheel:#01**, **positive (+)** values of this parameter will make the volume increase when you move the modulation wheel away from yourself.

Note that if the other modulation settings have already raised the volume to its maximum level (double the **Amp Level** and Amp EG level settings), the volume cannot be increased any further.

# **LFO1**

# **Intensity (LFO1) [–99...+99]**

This controls the depth and direction of LFO1's effect on the oscillator's volume.

**Negative (–)** values will invert the LFO waveform.

### **AMS (LFO1) [List of AMS Sources]**

This selects an AMS modulation source to scale the amount of the LFO1 that's applied to the Amp level.

For a list of AMS sources, please see ["AMS \(Alternate](#page-299-0)  [Modulation Source\) List" on page 292.](#page-299-0)

# **AMS Intensity [–99...+99]**

This controls the depth and direction of the LFO1 AMS modulation for the Amp level.

# **LFO2**

The parameters for LFO2 are identical to those for LFO1. For more information, please see the descriptions under LFO1, above.

# **8–3: KEYTRK (Keyboard Track)**

Keyboard tracking lets you vary the volume as you play up and down the keyboard. Usually, some amount of key tracking is necessary in order to make the volume consistent across the entire range.

KROSS's keyboard tracking can be fairly complex, if desired. You can create different rates of change over up to four different parts of the keyboard. For instance, you can:

- Make the volume increase very quickly over the middle of the keyboard, and then increase more slowly or not at all in the higher octaves.
- Make the volume increase as you play lower on the keyboard.
- Create abrupt changes at certain keys, for split-like effects.

[For more information, please see the "How it works: Keys and](#page-33-0)  [Ramps" section on page 26.](#page-33-0)

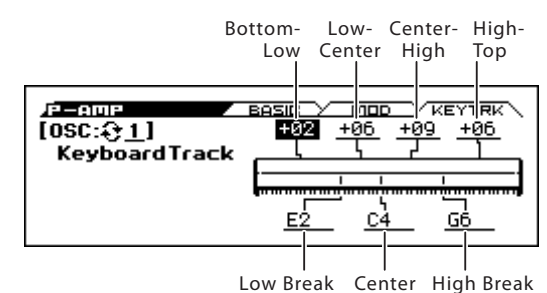

**Amp Keyboard Tracking**

**OSC (Oscillator Select) [1, 2]**

*Note:* Oscillator 2 can be selected if Oscillator Mode is set to Double.

Select the oscillator (1 or 2) that you want to edit.

# **Key**

### **Low Break [C–1...G9]**

This specifies the note that will be the break point connecting the two sloped lines in the low region.

### **Center [C–1...G9]**

This specifies the note that will be the break point in the center of keyboard tracking. At this key, the keyboard tracking has no effect on the volume, or on any AMS destinations.

## **High Break [C–1...G9]**

This specifies the note that will be the break point connecting the two sloped lines in the high region.

*Note:* You can also set the note value by the keyboard (see page 13 of the Operation Guide).

## **Ramp**

Positive ramp values mean that the keyboard tracking output increases as you play farther from the **Center** Key; negative ramp values mean that it decreases.

Because of this, the meanings of positive and negative ramp settings will change depending on whether the ramp is to the left or right of the **Center** Key.

**Bottom-Low and Low-Center**: negative ramps make the keyboard tracking's output go down as you play lower, and positive ramps make the output go higher.

**Center-High and High-Top**: negative ramps make the keyboard tracking's output go down as you play higher, and positive ramps make the output go up.

### **Differences from other Keyboard Tracks**

There are several differences between the Amp keyboard tracking and the Filter and Common keyboard tracking.

For example, the results of the **Ramp** values are different. As shown in the graphic "Amp Keyboard Tracking," below, negative slopes are more steep than positive slopes.

Also, the amp does not have separate control of Intensity. Instead, Intensity is always fixed at the maximum amount, allowing keyboard tracking to change the volume from complete silence to twice as loud as the programmed level.

### **Bottom-Low [–Inf, –99...+99, +Inf]**

This sets the slope between the bottom of the MIDI note range and the **Key Low** key. For normal key track, use negative values.

### **Low-Center [–Inf, –99...+99, +Inf]**

This sets the slope between the **Key Low** and **Center** keys. For normal key track, use negative values.

### **Center-High [–Inf, –99...+99, +Inf]**

This sets the slope between the **Center** and **Key High** keys. For normal key track, use positive values.

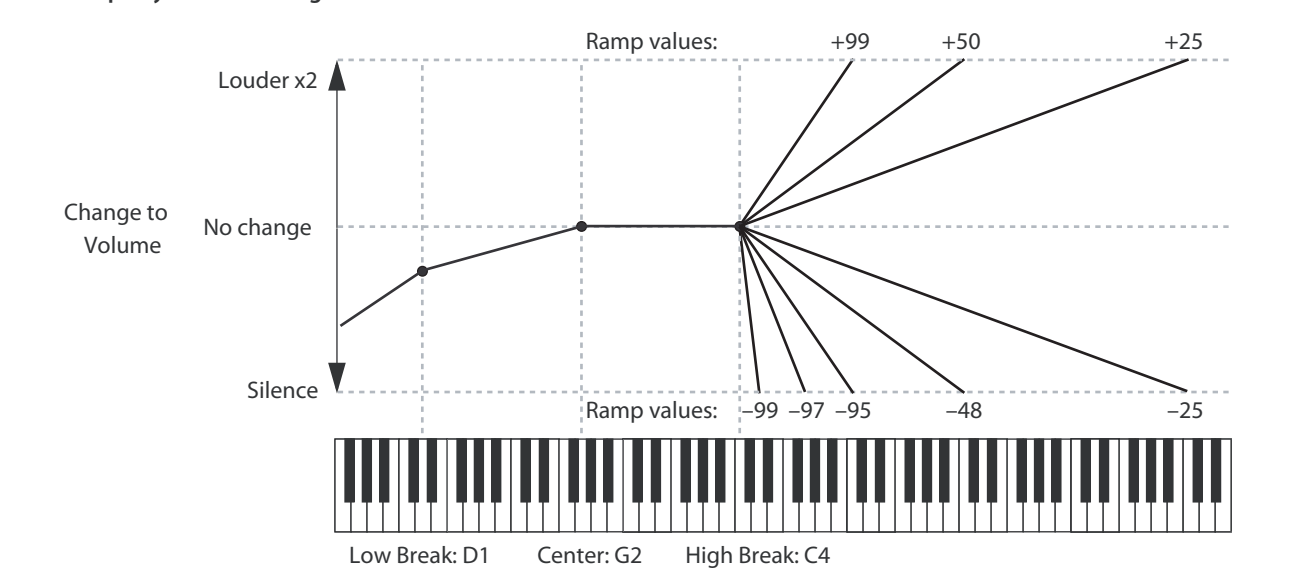

# **High-Top [–Inf, –99...+99, +Inf]**

This sets the slope between the **Key High** key and the top of the MIDI note range. For normal key track, use positive values.

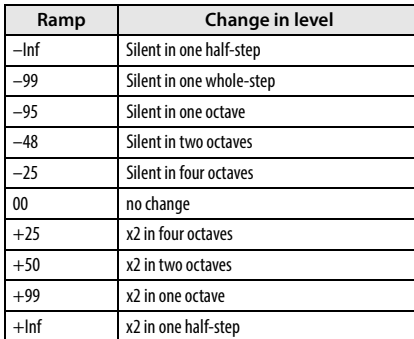

### **+Inf and –Inf ramps**

+Inf and –Inf are special settings which create abrupt changes for split-like effects. When a ramp is set to +Inf or –Inf, the keyboard tracking will go to its extreme highest or lowest

value over the span of a single key.

When a ramp is set to  $+Inf$ , the keyboard tracking will go to its highest value (double the programmed volume) over a single halfstep.

Similarly, when a ramp is set to –Inf, the keyboard tracking will go to its lowest value (complete silence) over a single half-step.

*Note:* If you set the **Cent Hi (Center-High)** ramp to +Inf or –Inf, the **Hi Top (High-Top)** parameter will be grayed out. Similarly, if you set the **Lo Cent (Low-Center)** ramp to +Inf or – Inf, the **Btm Lo (Bottom-Low)** ramp will be grayed out.

### **Amp KTrk is also an AMS source**

You can use the keyboard tracking as an AMS source to modulate other parameters, just like the envelopes and LFOs. Simply select **Amp KTrk** in the AMS list for the desired parameter.

# V **8–1...3: FUNCTION**

- 0: **[Write Program, Write/Initialize Program](#page-69-0)** see page 62
- 1: **Solo Setting** [see page 62](#page-69-1)
- 2: **Compare** [see page 63](#page-70-0)
- 3: **[Auto Song Setup](#page-70-1)** see page 63
- 4: **[Add to Favorite](#page-70-2)** see page 63
- 5: **[Copy Oscillator](#page-70-3)** see page 63
- 6: **[Swap Oscillator](#page-70-4)** see page 63

# **9: P–AMP EG (Amp Envelope)**

# **9–1: ENVELOPE**

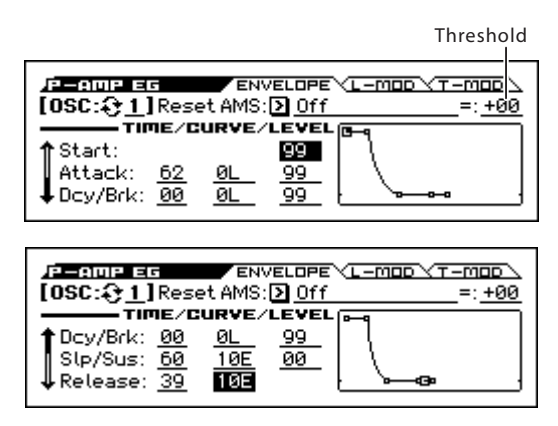

These parameters let you create time-varying changes in the volume of oscillators.

## **OSC (Oscillator Select) [1, 2]**

Select the oscillator (1 or 2) that you want to edit.

*Note:* Oscillator 2 can be selected if Oscillator Mode is set to Double.

# **Reset AMS [List of AMS Sources]**

This selects an AMS source to reset the EG to the start point. For instance, you can use a tempo-synced LFO to trigger the EG in a repeating rhythm. This reset is in addition to the initial note-on, which always causes the EG to start.

For a list of AMS sources, please see ["AMS \(Alternate](#page-299-0)  [Modulation Source\) List" on page 292.](#page-299-0)

*Note:* Once the Amp EG is in its Release segment, it cannot be reset. (Otherwise, the sound might keep playing forever!)

### **Threshold [–99...+99]**

This sets the AMS level which will trigger the EG reset.

Among other things, you can use this to adjust the exact point in an LFO's phase where the EG will be reset, effectively controlling its "groove" against other rhythmic effects. When the threshold is **positive**, the EG triggers when passing through the threshold moving upwards. When the threshold is **negative**, the EG triggers when passing through the threshold moving downwards.

*Note:* With some LFO shapes, and with faster LFO speeds, the LFO may not always reach the extreme values of +99 or –99. In this case, setting the **Threshold** to these values may cause inconsistent behavior, or may mean that the EG doesn't reset at all. If this happens, reduce the **Threshold** until the EG triggers consistently.

# **TIME/CURVE/LEVEL**

These parameters specify how the amp 1 EG will change over time.

### **Amp EG**

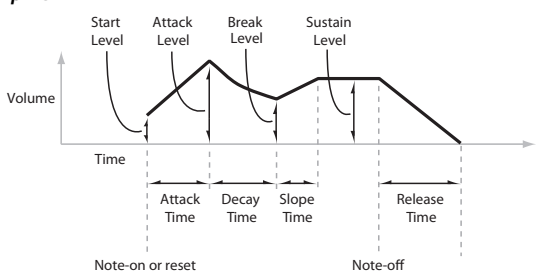

### **Level**

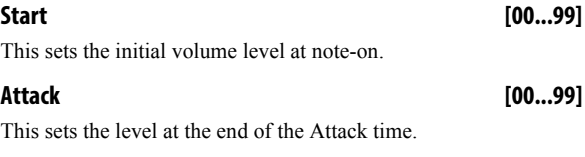

# **Dcy/Brk (Break) [00...99]**

Break, short for the Break Point, sets the level at the end of the Decay time.

## **Slp/Sus (Sustain) [00...99]**

This sets the level at the end of the Slope time. Once it reaches the Sustain level, the EG will stay there until note-off (unless it is reset via AMS).

## **Time**

Higher values mean longer times, as shown below.

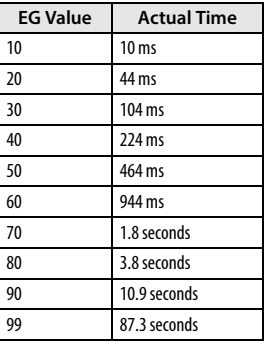

# **Attack [00...99]**

This sets how long the EG takes to move from the Start level to the Attack level.

For the fastest possible attack time, you can set the Start level to +99; in this case, the EG will start instantaneously at its maximum value.

# **Dcy/Brk (Decay) [00...99]**

This sets the time it takes to move from the Attack level to the Break level.

# **Slp/Sus (Slope) [00...99]**

This sets how long the EG takes to move from the Break level to the Sustain level. Once it reaches the Sustain level, the EG will stay there until note-off (unless it is reset via AMS).

# **Release [00...99]**

This sets how long it takes the EG to move from the Sustain level to silence.

# **Curve**

For the sake of simplicity, most of the diagrams in this manual show envelopes as being made out of straight lines. In actuality, though, envelopes are more likely to be made out of curves.

In other words, each segment's level will change quickly at first, and then slow down as it approaches the next point. This tends to sound better than straight, linear segments.

Classic analog synth envelopes made these curved shapes naturally. The KROSS goes a step further than vintage synths, however, and lets you control the amount of curvature separately for each of the four envelope segments.

When you change the curvature, the EG times remain the same. However, greater curvature will tend to sound faster, because the value changes more quickly at the beginning.

### **Amp EG Curve**

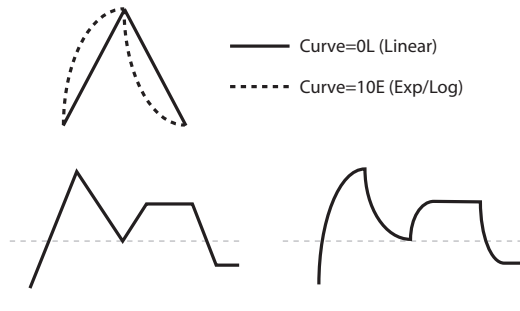

Curve=0L (Linear)

Curve=10E (Exp/Log)

### **Different curve settings for up and down**

You may find that different amounts of curvature are suitable for segments which go up and segments which go down.

For instance, a curve of 3 is a good default setting for upward segments, such as Attack. On the other hand, a curve of 6 or more is good for downward segments, such as Decay and Release.

### **Attack [0L (Linear), 1...9, 10E (Exp/Log)]**

This sets the curvature of the Attack segment - the transition from the Start level to the Attack level.

# **Dcy/Brk (Decay) [0L (Linear), 1...9, 10E (Exp/Log)]**

This sets the curvature of the Decay segment - the transition from the Attack level to the Break level.

### **Slp/Sus (Slope) [0L (Linear), 1...9, 10E (Exp/Log)]**

This sets the curvature of the Slope segment - the transition from the Break level to the Sustain level.

# **Release [0L (Linear), 1...9, 10E (Exp/Log)]**

This sets the curvature of the Release segment - the transition from the Sustain level to the Release level.

# **EG Display**

This shows the shape of the EG that's specified by the P–AMP EG settings. The location of the selected parameter is shown.

# **9–2: L-MOD (Level Modulation)**

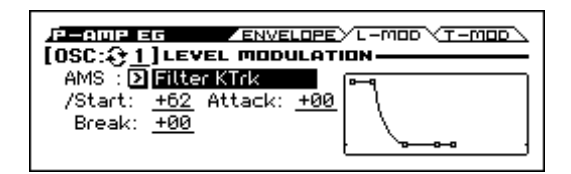

These settings let you use any AMS source to control the Level parameters of the EG. The Start, Attack, and Break levels share a single AMS source, but can each have different modulation intensities.

By using different settings for each of the three levels, you can cause both subtle and dramatic changes to the EG shape, as shown below.

Once the EG has started a segment between two points, that segment can no longer be modulated. This includes both the time of the segment, and the level reached at the end of the segment.

For instance, if the EG is in the middle of the Decay time, you can no longer modulate either the Decay time or the Break level.

As another example, let's say that you've assigned the Common LFO to modulate Break Level. The LFO may be moving all the time, but the Break Level is only affected by the LFO's value at the instant that the Decay segment starts. After that, the level is fixed.

Finally, this also means that modulating the Start level, Attack level, or Attack time will not affect notes that are already sounding, unless the EG is then reset via AMS.

### **Amp EG Level Modulation**

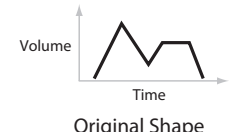

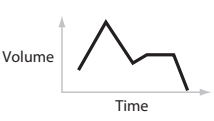

Positive AMS on Start, Attack, and Break

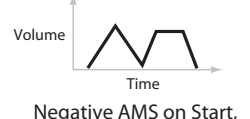

Attack, and Break

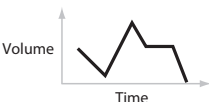

Positive AMS on Start and Break, Negative AMS on Attack

### **OSC (Oscillator Select) [1, 2]**

Select the oscillator (1 or 2) that you want to edit.

*Note:* Oscillator 2 can be selected if Oscillator Mode is set to Double.

# **AMS Intensity**

### **AMS [List of AMS Sources]**

This selects an AMS source to control the EG's Level parameters. For a list of AMS sources, please see ["AMS \(Alternate](#page-299-0)  [Modulation Source\) List" on page 292.](#page-299-0)

### **Start [–99...+99]**

This controls the depth and direction of the AMS modulation for the Start level.

For example, if you set the AMS source to Velocity and set **St (Start)** to +99, the Start level will increase as you play harder. If you instead set **St (Start)** to –99, the Start level will decrease as you play harder.

### **Attack [–99...+99]**

This controls the depth and direction of the AMS modulation for the Attack level.

### **Break [–99...+99]**

This controls the depth and direction of the AMS modulation for the Break level.

# **EG Display**

This shows the shape of the EG that's specified by the P–AMP EG settings. The location of the selected parameter is shown.

# **9–3: T-MOD (Time Modulation)**

These settings let you use three different AMS sources to control the Time parameters of the EG. For each of the three AMS sources, the Attack, Decay, Slope, and Release times each have their own modulation intensities.

### **Amp EG Time Modulation**

AMS=Velocity, Intensity = a positive (+) value

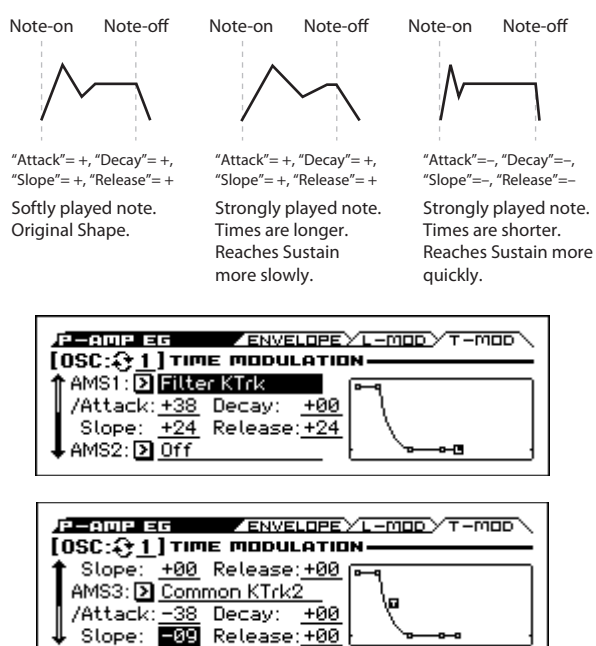

Select the oscillator (1 or 2) that you want to edit.

*Note:* Oscillator 2 can be selected if Oscillator Mode is set to Double.

**OSC (Oscillator Select) [1, 2]**

# **AMS1 Intensity**

**AMS1 [List of AMS Sources]**

Selects the first AMS source to control the EG's Time parameters. Velocity and Keyboard Track can both be useful here for instance. For a list of AMS sources, please see ["AMS \(Alternate](#page-299-0)  [Modulation Source\) List" on page 292.](#page-299-0)

### **Attack [–99...+99]**

This controls the depth and direction of the AMS modulation for the Attack time.

For example, if you set the AMS source to Velocity and set **At (Attack)** to +99, the Attack time will get much longer at higher velocities. If you instead set **At (Attack)** to –99, the Attack time will get much shorter at higher velocities.

When the AMS source is at its maximum value for instance, when **Velocity** is at 127, a setting of +8 will make the segment time almost twice as long and a setting of –8 will cut the segment time almost in half.

### **Decay [–99...+99]**

This controls the depth and direction of the AMS modulation for the Decay time.

## **Slope [–99...+99]**

This controls the depth and direction of the AMS modulation for the Slope time.

**Release [–99...+99]**

This controls the depth and direction of the AMS modulation for the Release time.

### **AMS2 Intensity and AMS3 Intensity**

These select the second and third AMS sources, respectively, for controlling the EG's Time parameters. Each has its own intensities for Attack, Decay, Slope, and Release. The parameters of both AMS2 and AMS3 are identical to those of AMS1, above.

# **EG Display**

This shows the shape of the EG that's specified by the P–AMP EG settings. The location of the selected parameter is shown.

# V **9–1...3: FUNCTION**

• 0: **[Write Program, Write/Initialize Program](#page-69-0)** see page 62

- 1: **Solo Setting** [see page 62](#page-69-1)
- 2: **Compare** [see page 63](#page-70-0)
- 3: **[Auto Song Setup](#page-70-1)** see page 63
- 4: **[Add to Favorite](#page-70-2)** see page 63
- 5: **[Copy Oscillator](#page-70-3)** see page 63
- 6: **[Swap Oscillator](#page-70-4)** see page 63
- 7: **[Sync Both EGs](#page-70-5)** see page 63 (only ENVELOPE pege)

# **10: P–OSC LFO**

Each of the Oscillators has two LFOs, which you can use to modulate the filter, amp, pitch, and many other parameters.

The two Oscillators also share a single Common LFO, similar to the global LFO on some vintage analog synths.

These pages let you set up all of the parameters for all five LFOs.

In the P–OSC LFO page you can adjust settings for the four LFOs of the oscillator; in the P–CMN LFO/KT page you can adjust settings for the common LFO.

# <span id="page-46-0"></span>**10–1: 1.WAV (LFO1 Waveform)**

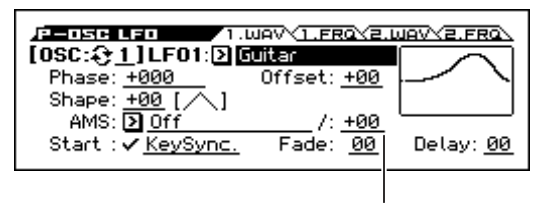

AMS Intensity

This page has all of the controls for the first LFO of Oscillator 1. For instance, you can:

- Select the LFO's basic waveform, and modify it with the **Shape** parameter.
- Control the LFO's frequency, and assign AMS controllers to modulate the frequency.
- Use the **Key Sync** parameter to choose whether the LFO runs separately for each voice, or is synchronized across all of the voices
- Use the **Fade** and **Delay** parameters to control how long the LFO waits to start after note-on, and whether it starts abruptly or fades in slowly.
- Set the LFO to sync to MIDI tempo.

### **OSC (Oscillator Select) [1, 2]**

Select the oscillator (1 or 2) that you want to edit. *Note:* Oscillator 2 can be selected if Oscillator Mode is set to Double.

### <span id="page-46-1"></span>**LFO1 (LFO1 )Waveform [Triangle...Random6 (Cont)]**

This selects the basic LFO waveform, as shown in the graphic below.

Most of the waveforms should be self-explanatory, but a few will benefit from more details:

**Guitar** is intended for guitar vibrato, and its shape is specifically tuned for this purpose. The waveform is positive-only, so that when used for pitch, it will only bend up, and not down.

**Random1 (S/H)** generates traditional sample and hold waveforms, where the level changes randomly at fixed intervals of time

**Random2 (S/H)** randomizes both the levels and the timing.

### **LFO waveform**

**Random3 (S/H)** generates a pulse wave with random timing. It's the opposite of traditional sample and hold; the timing varies, but the levels don't.

**Random4–6 (Cont=Continuous)** are smoothed versions of Random 1–3, with ramps instead of steps. You can use them to create more gentle random variations.

### **Phase (Start Phase) [–180...+180, Random]**

This controls the phase of the waveform at the start of the note, in steps of 5 degrees.

If **Key Sync** is Off, the Start Phase will apply only to the first note of the phrase.

### <span id="page-46-2"></span>**Offset [–99...+99]**

By default, almost all of the LFO waveforms are centered around 0, and then swing all the way from –99 to +99. This parameter lets you shift the LFO up and down, so that for instance it's centered on 50, and then swings from –49 to +149.

For example, let's say that you're using an LFO for vibrato. If the **Offset** is 0, the vibrato will be centered on the note's original pitch, bending it both up and down.

If the **Offset** is **+99**, on the other hand, the vibrato will only raise the pitch above the original note.

### **Offset settings and pitch change produced by vibrato**

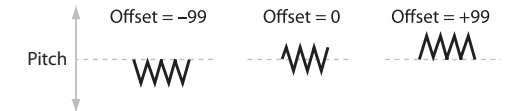

The one exception to this is the Guitar waveform, which is designed to emulate bending a string on a guitar so that the pitch only goes up, and not down. Because of this, the waveform is centered on 50, and not on 0. Of course, you can always use a negative **Offset** to shift it back down below 0 again!

Since the Offset affects the output values of the LFO, it's important to note that it affects the signal after the Shape function, as shown below:

### **How the LFO signal is affected by Shape and Offset**

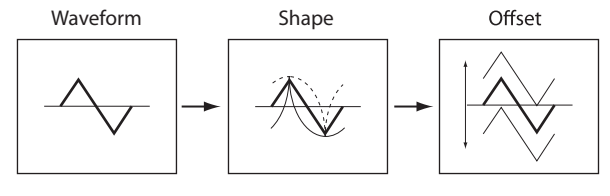

### <span id="page-46-3"></span>**Shape [–99...+99]**

Shape adds curvature to the basic waveform. As you can see in the graphic below, this can make the waveforms either more rounded or more extreme. It can also be useful to emphasize certain value ranges, and de-emphasize others.

For example, let's say that you are using a triangle LFO to modulate filter cutoff. If **Shape** emphasizes the high value range, the filter will spend more time at the higher frequencies. If it emphasizes the low range, the filter will spend more time at the lower frequencies.

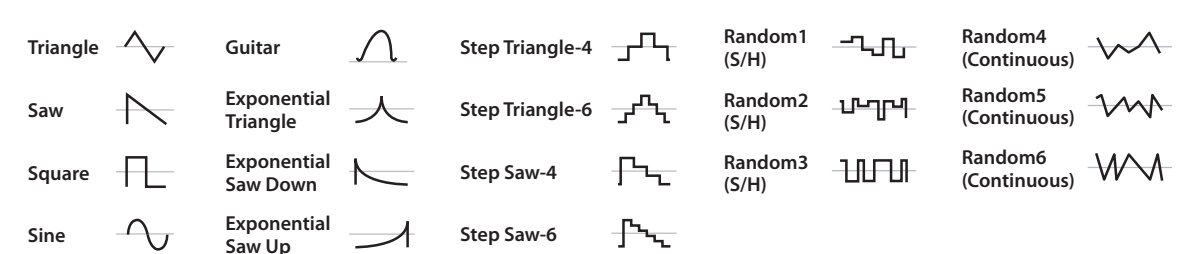

### **LFO Shape**

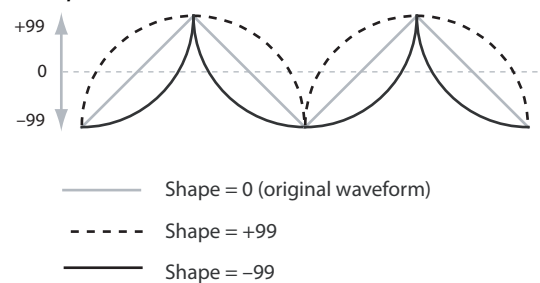

*Note:* Shape does **not** affect the Square and Random3 waveforms, since their values are always either +99 or –99. When these are selected, **Shape** is grayed out.

### **AMS (Shape) [List of AMS Sources]**

This selects an AMS source for controlling the LFO's Shape. Modulating the shape can dramatically alter the effect of the LFO try it out!

For a list of AMS sources, please see ["AMS \(Alternate](#page-299-0)  [Modulation Source\) List" on page 292.](#page-299-0)

### **AMS Intensity [–99...+99]**

This controls the depth and direction of the **AMS (Shape)** modulation.

### **Start**

# **Key Sync. [Off, On]**

**On (checked):** When Key Sync is **On**, the LFO starts each time you press a key, and an independent LFO runs for each note. This is the normal setting.

**Off (unchecked):** When Key Sync is **Off**, the LFO starts from the phase determined by the first note in the phrase, so that the LFOs for all notes being held are synchronized together. The **Fade** and **Delay** settings will only apply to the first note's LFO.

Note that even if Key Sync is Off, each note's LFO speed may still be different if you modulate the Frequency by note number, velocity, key scaling, or other note-specific AMS sources.

### **Fade [00...99]**

The LFO can fade in gradually, instead of simply starting immediately at full strength. This parameter specifies the time from when the LFO begins to play until it reaches its maximum amplitude.

If the **Delay** parameter is being used, then the fade will begin after the delay is complete.

When **Key Sync** is **Off**, the fade will apply only to the first note in the phrase.

### **LFO Fade and Delay**

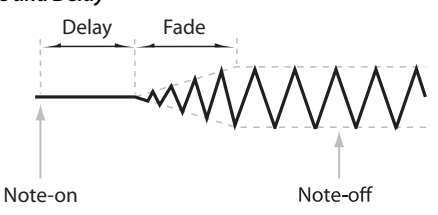

### **Delay [00...99]**

This sets the time from note-on until the LFO starts.

When **Key Sync** is **Off**, the delay applies only to the first note of the phrase.

# <span id="page-47-0"></span>**10–2: 1. FRQ (LFO1 Frequency)**

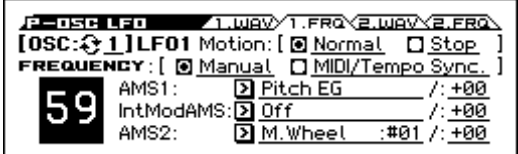

### **OSC (Oscillator Select) [1, 2]**

Select the oscillator (1 or 2) that you want to edit.

*Note:* Oscillator 2 can be selected if **Oscillator Mode** is set to **Double**.

# **LFO1**

### **Motion [Nomal, Stop]**

Specifies how the LFO will operate.

**Normal:** Normal operation. The LFO will operate according to the Frequency and other settings.

**Stop:** Instead of the LFO operating normally, it will ignore the **Frequency** setting. The LFO will maintain the initial value (determined by the combination of **Waveform**, **Phase**, **Shape**, and **Offset**) until the note-off.

Since the value will change only at note-on, using a Random waveform will produce a fixed value that changes randomly at each note-on (or at the first note-on).

### **Frequency Type [Manual, MIDI/Tempo Sync.]**

**Manual:** The **Frequency** and **Frequency Modulation** settings will determine the speed of the LFO, and the tempo settings will have no effect.

**MIDI/Tempo Sync:** The LFO will synchronize to the system tempo, as set by either the tempo or MIDI Clock. The LFO speed will be controlled by the **Base Note** and **Times** parameters below. All settings for **Frequency** and **Frequency Modulation** will be ignored.

### <span id="page-47-1"></span>**Frequency Type: Manual**

# **Frequency [00...99]**

This controls the speed of the LFO, before any modulation. Higher values mean faster speeds, as shown in the table below.

By using AMS modulation, you can also get speeds much faster and much slower than what are available through this basic setting.

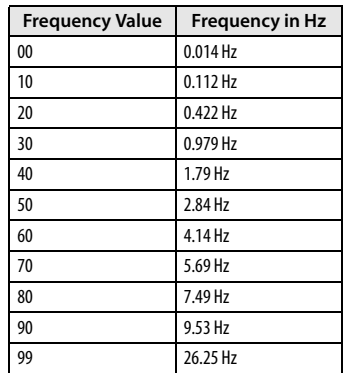

# **AMS1 (Frequency) [List of AMS Sources]**

This selects the first AMS source for the LFO1's frequency. For a list of AMS sources, please see ["AMS \(Alternate Modulation](#page-299-0)  [Source\) List" on page 292](#page-299-0).

Note that you can use LFO2 to modulate LFO1's frequency.

# **AMS Intensity [–99...+99]**

This sets the initial amount of **AMS1 (Frequency)**. The **Int Mod AMS** then adds to this initial amount.

When AMS is at its maximum value (for example by moving the modulation wheel fully away from yourself), the AMS affects the frequency as shown below:

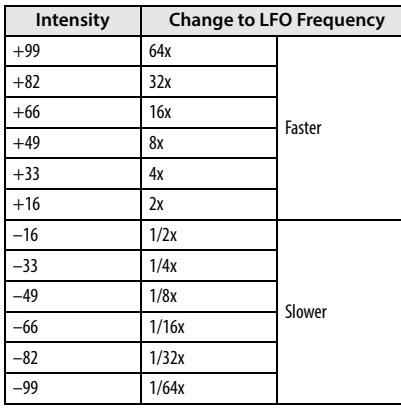

## **IntModAMS (Intensity Mod AMS) [List of AMS Sources]**

This selects a secondary AMS source to scale the intensity of AMS1.

For a list of AMS sources, please see ["AMS \(Alternate](#page-299-0)  [Modulation Source\) List" on page 292](#page-299-0).

### **AMS Intensity [–99...+99]**

This controls the depth and direction of the **IntModAMS**. Even if the main AMS1 Intensity is set to 0, **IntModAMS** can still control the final amount of AMS A over the full +/–99 range.

For example, if **AMS1** is set to the **Pitch EG**, and **IntModAMS** is set to **M.Wheel: #01**, **positive** settings mean that the intensity of the Pitch EG modulation of LFO Frequency will increase by moving the modulation wheel fully away from yourself.

**AMS2 (Freq. AMS2) [List of AMS Sources]**

This selects the second AMS source for the LFO1's frequency. For a list of AMS sources, please see ["AMS \(Alternate Modulation](#page-299-0)  [Source\) List" on page 292.](#page-299-0)

### **AMS Intensity [–99...+99]**

This controls the amount of modulation from **AMS2 (Freq. AMS2)**.

# <span id="page-48-0"></span>**Frequency Type: MIDI/Tempo Sync.**

If you've set the Frequency Type to MIDI/Tempo Sync, use the Base Note and Times parameters to specify a tempo-synchronized LFO speed.

# **Base Note (Sync. Base Note) [ ... ]**

This sets the basic speed of the LFO, relative to the system tempo. The values range from a 32nd note to a whole note, including triplets.

# **Times (Sync. Times) [x1...x32]**

This multiplies the length of the **Base Note**. For instance, if the **Base Note** is set to a sixteenth note, and **Times** is set to **03**, the LFO will cycle over a dotted eighth note.

# **10–3: 2. WAV (LFO2 Waveform)**

[see "10–1: 1.WAV \(LFO1 Waveform\)" on page 39](#page-46-0)

# **10–4: 2. FREQ (LFO2 Frequency)**

["10–2: 1. FRQ \(LFO1 Frequency\)" on page 40](#page-47-0)

# V **10–1...4: FUNCTION**

- 0: **[Write Program, Write/Initialize Program](#page-69-0)** see page 62
- 1: **Solo Setting** [see page 62](#page-69-1)
- 2: **Compare** [see page 63](#page-70-0)
- 3: **[Auto Song Setup](#page-70-1)** see page 63
- 4: **[Add to Favorite](#page-70-2)** see page 63
- 5: **[Swap LFO 1&2](#page-71-0)** see page 64

# **11: P–CMN LFO/KT**

This is a single, Common LFO, global for all voices in the Program like the modulation LFOs in some vintage analog synths.

### **Differences from LFO1/2**

The Common LFO starts running as soon as you select the Program, and only resets when you tell it to do so explicitly via the Reset Source control, below. This is different from LFO1/2's **Key Sync** parameter, which resets whenever all notes are released.

The Common LFO's persistence can be handy if you want to create a constant rhythm with an LFO, and then play "underneath" that rhythm without re-triggering it. For instance, you can use a MIDI controller in your sequencer to reset the Common LFO every few bars, regardless of what notes are being played.

The Common LFO has most of the same controls as LFO1/2. However, it does not include the **Delay**, **Fade**, and **Key Sync** settings, since these only make sense for per-voice LFOs.

# **11–1: LFO.W (Common LFO Waveform)**

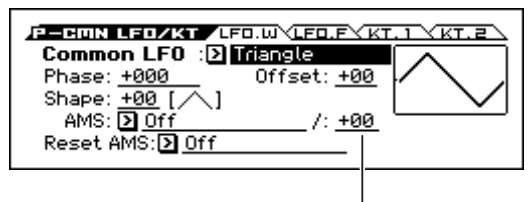

AMS Intensity

## **Common LFO (Common LFO Waveform)**

# **[Triangle...Random6 (Cont)]**

This selects the basic LFO waveform. For a complete list of the waveforms and more details, please see the entry under LFO1 ["LFO1 \(LFO1 \)Waveform" on page 39.](#page-46-1)

### **Phase [–180...+180, Random]**

The **Reset AMS**, described above, lets you reset the Common LFO. This is the phase from which the LFO will start when it is reset.

### **Offset [–99...+99]**

By default, almost all of the LFO waveforms are centered around 0, and then swing all the way from –99 to +99. This parameter lets you shift the LFO up and down, so that for instance it's centered on 50, and then swings from –49 to +149.

For a complete description, please see the entry under LFO1 ["Offset" on page 39.](#page-46-2)

**Shape [–99...+99]**

Shape adds curvature to the basic waveform. For more details, please see the entry under LFO1 ["Shape" on page 39.](#page-46-3)

*Note:* Shape does **not** affect the Square and Random3 waveforms, since their values are always either +99 or –99.

**AMS (Shape) [List of AMS Sources]**

This selects an AMS source for controlling the LFO's Shape. Modulating the shape can dramatically alter the effect of the LFO, try it out!

For a list of AMS sources, please see ["AMS \(Alternate](#page-299-0)  [Modulation Source\) List" on page 292.](#page-299-0)

# **AMS Intensity [–99...+99]**

This controls the depth and direction of the **AMS (Shape)** modulation.

### **Reset AMS [List of AMS Sources]**

This selects an AMS source to reset the LFO to the Start **Phase**. The LFO resets when the AMS value passes the halfway mark: +50 for most AMS sources, or 64 for MIDI controllers.

To create an effect similar to the per-voice LFO's **Key Sync.**  setting, set this to **Gate 2+ Damper**.

# **11–2: LFO.F (Common LFO Frequency)**

<u> 12 сапн сеодкт (СЕО.ШУСЕО.Е $\times$ КТ. 1  $\times$ КТ. 2  $\times$ </u> Common LFO Motion: [ @ Normal **D** Stop **REQUENCY:** [ @ <u>Manual</u> C <u>MIDI/Tempo Sync</u> AMS: **D**M.Wheel :#01 7: +00 И IntModAMS: Di Off  $1: +00$ 

AMS Intensity

### **Motion [Nomal, Stop]**

Specifies how the Common LFO will function.

**Normal:** Normal operation. The LFO will function according to the Frequency and other settings.

**Stop:** Instead of the LFO operating normally, it will ignore the **Frequency** setting. The LFO will maintain the initial value (determined by the combination of **Waveform**, **Phase**, **Shape**, and **Offset**) until the note-off.

Since the value will change only at note-on, using a Random waveform will produce a fixed value that changes randomly at each note-on (or at the first note-on).

### **Frequency Type [Manual, MIDI/Tempo Sync.]**

**Manual:** The **Frequency** and **Frequency Modulation** settings will determine the speed of the LFO, and the tempo settings will have no effect.

**MIDI/Tempo Sync:** The LFO will synchronize to the system tempo, as set by either the tempo or MIDI Clock. The LFO speed will be controlled by the **Base Note** and **Times** parameters below. All settings for **Frequency** and **Frequency Modulation** will be ignored.

# **Frequency Type: Manual**

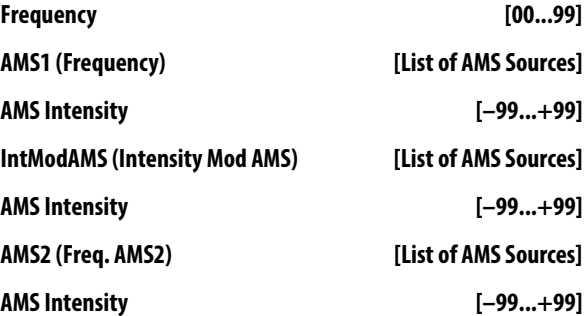

The parameters for the **Frequency type**: Manual are identical to those for LFO1 "Freqency Type:; Manual."

For more information, please [see page 40](#page-47-1)

## **Frequency Type: MIDI/Tempo Sync.**

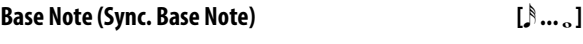

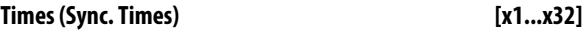

The parameters for the **Frequency type**: MIDI/Tempo Sync. are identical to those for LFO1 "Freqency Type:; MIDI/Tempo Sync." For more information, please [see page 41](#page-48-0)

# <span id="page-50-0"></span>**11–3: KT.1(Common Keyboard Track 1)**

The two Oscillators share two Common keyboard tracking generators, in addition to each Oscillator's dedicated keyboard tracking for the Filter and Amp. You can use these Common keytracks as AMS sources for modulating most AMS destinations.

The Common Keyboard Track parameters are shared by the entire Program, but the actual AMS values are calculated individually for each voice.

### **What does Keyboard Tracking do?**

At its most basic, keyboard tracking lets you vary the modulation amount as you play up and down the keyboard. This can be useful for making the timbre consistent across the entire range, or adjusting parameters according to pitch.

The KROSS keyboard tracking can be fairly complex, if desired. You can create different rates of change over up to four different parts of the keyboard. For instance, you can:

- Make the modulation increase very quickly over the middle of the keyboard, and then increase more slowly or not at all in the higher octaves.
- Make the modulation increase as you play lower on the keyboard.
- Create abrupt changes at certain keys, for split-like effects.

### **Common Keyboard Tracking**

At the Center Key, the AMS value is always 0.

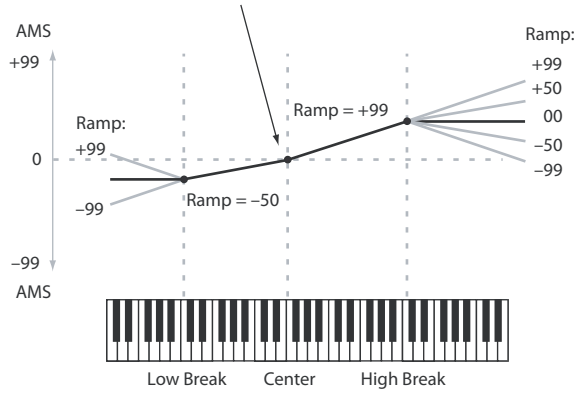

[For more information, please see the "6–5: KTRK \(Keyboard](#page-33-1)  [Track\)" section on page 26.](#page-33-1)

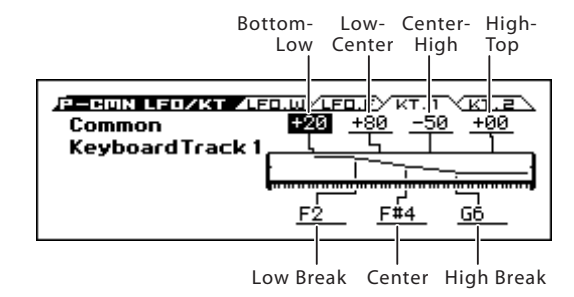

## **Key**

**Low Break [C–1...G9]**

This specifies the note that will be the break point connecting the two sloped lines in the low region.

### **Center [C–1...G9]**

This specifies the note that will be the break point in the center of keyboard tracking. At this **key**, the keyboard tracking has no effect on the AMS destinations.

### **High Break [C–1...G9]**

This specifies the note that will be the break point connecting the two sloped lines in the high region.

*Tip:* You can also set the note value by the keyboard (see page 13) of the Operation Guide).

### **Ramp**

Positive ramp values mean that the keyboard tracking output increases as you play farther from the **Center** Key; negative ramp values mean that it decreases.

Because of this, the meanings of positive and negative **Ramp** settings will change depending on whether the ramp is to the left or right of the **Center** Key.

**Bottom-Low and Low-Center**: negative ramps make the keyboard tracking's output go down as you play lower on the keyboard, and positive ramps make the output go higher.

**Center-High and High-Top**: negative ramps make the keyboard tracking's output go down as you play higher on the keyboard, and positive ramps make the output go up.

### **Bottom-Low [–Inf, –99...+99, +Inf]**

This sets the slope between the bottom of the MIDI note range and the **Low Break** key. For normal key track, use negative values.

### **Low-Center [–Inf, –99...+99, +Inf]**

This sets the slope between the **Low Break** and **Center** keys. For normal key track, use negative values.

### **Center-High [–Inf, –99...+99, +Inf]**

This sets the slope between the **Center** and **High Break** keys. For normal key track, use positive values.

### **High-Top [–Inf, –99...+99, +Inf]**

This sets the slope between the **High Break** key and the top of the MIDI note range. For normal key track, use positive values.

The table below shows how the **Ramps** affect the AMS output:

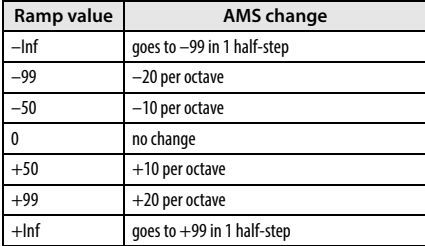

### **+Inf and –Inf ramps**

+Inf and –Inf are special settings which create abrupt changes for split-like effects. When a ramp is set to +Inf or

–Inf, the keyboard tracking will go to its extreme highest or lowest value over the span of a single key.

### **+Inf and –Inf Ramps**

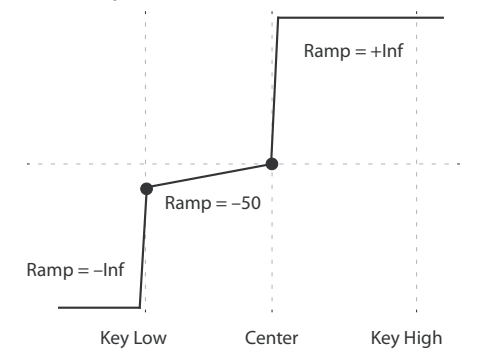

*Note:* If you set the **Center-High** ramp to +Inf or –Inf, the **High-Top** parameter will be grayed out. Similarly, if you set the **Low-**

**Center** ramp to +Inf or –Inf, the **Bottom-Low** ramp will be grayed out.

# **11–4: KT.2 (Common Keyboard Track 2)**

Here you can adjust settings for the second common keyboard track.

[For more information, please see the "11–3: KT.1\(Common](#page-50-0)  [Keyboard Track 1\)" section on page 43.](#page-50-0)

# V **11–1...4: FUNCTION**

- 0: **[Write Program, Write/Initialize Program](#page-69-0)** see page 62
- 1: **Solo Setting** [see page 62](#page-69-1)
- 2: **Compare** [see page 63](#page-70-0)
- 3: **[Auto Song Setup](#page-70-1)** see page 63
- 4: **[Add to Favorite](#page-70-2)** see page 63

[For more information, please see the "Program: Function" section](#page-69-2)  [on page 62.](#page-69-2)

# **12: P–AMS MIXER**

Each Oscillator has two AMS Mixers, which are simple but powerful tools for combining and modifying AMS signals.

The two Oscillators also share two Common keyboard tracking generators, in addition to the dedicated keyboard tracking for the Filter and Amp.

These pages let you control all of these modulation sources.

Note that when the **Oscillator Mode** is set to **Single**, only Oscillator 1's AMS Mixers are active; the pages for Oscillator 2 will be grayed out.

# <span id="page-51-0"></span>**12–1: 1 (AMS Mixer1)**

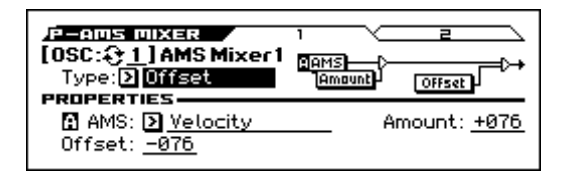

The AMS Mixers combine two AMS sources into one, or process an AMS source to make it into something new.

For instance, they can add two AMS sources together, or use one AMS source to scale the amount of another. You can also use them to change the shapes of LFOs and EGs in various ways, modify the response of realtime controllers, and more.

You can select the output of the AMS mixers as an AMS source in the same way as an LFO.

This also means that the original, unmodified inputs to the AMS Mixers are still available as well. For instance, if you use LFO1 as an input to an AMS Mixer, you can use the processed version of the LFO to control one AMS destination, and the original version to control another.

Finally, you can cascade the two AMS Mixers together, by using AMS Mixer 1 as an input to AMS Mixer 2.

### **OSC (Oscillator Select) [1, 2]**

Select the oscillator (1 or 2) that you want to edit.

*Note:* Oscillator 2 can be selected if Oscillator Mode is set to Double.

### **Type (Mixer Type) [A+B, Amt AxB, Offset, Smoothing, Shape, Quantize, Gate Control]**

This controls the type of processing performed by AMS Mixer 1. Each of the Mixer Types is discussed in detail over the next several pages.

**A+B** adds two AMS sources together. [For more information,](#page-52-0)  [please see the "A+B" section on page 45.](#page-52-0)

**Amt Ax B** scales the amount of one AMS source with the other. [For more information, please see the "Amt AxB" section on](#page-52-1)  [page 45.](#page-52-1)

**Offset** adds or subtracts a constant value to or from an AMS source. [For more information, please see the "Offset" section on](#page-53-0)  [page 46.](#page-53-0)

**Smoothing** specifies the smoothness of movement between two values. You can use this to smooth sudden changes such as an abrupt movement of the modulation wheel or sharp angle of the LFO. [For more information, please see the "Smoothing" section](#page-53-1)  [on page 46.](#page-53-1)

**Shape** adds curvature to the AMS input. [For more information,](#page-53-2)  [please see the "Shape" section on page 46.](#page-53-2)

**Quantize** turns smooth transitions into discrete steps. [For more](#page-54-0)  [information, please see the "Quantize" section on page 47.](#page-54-0)

**Gate Control** uses a third AMS source to switch between two AMS inputs (or a fixed value). [For more information, please see](#page-55-0)  [the "Gate Control" section on page 48.](#page-55-0)

# **PROPERTIES**

### <span id="page-52-0"></span>**A+B**

**AMS Mixer, Type = A+B** 

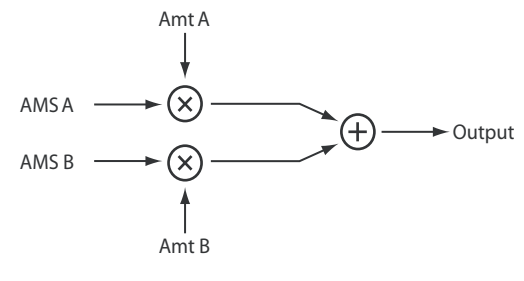

A+B merges two AMS sources into one. This can be handy when you need to add one more modulation source to a parameter, but you've already used up all of the available AMS slots.

For instance, let's say that you're using an LFO to modulate **Filter Resonance**, and then you decide that it would be interesting to scale that parameter with an EG as well. Resonance has only a single AMS input, but you can easily merge the LFO and the EG together using the A+B AMS Mixer:

- **1. Assign the LFO to AMS A.**
- **2. Assign the EG to AMS B.**
- **3. Assign the AMS Mixer as the Filter Resonance AMS source.**

### **AMS Mixer A+B example**

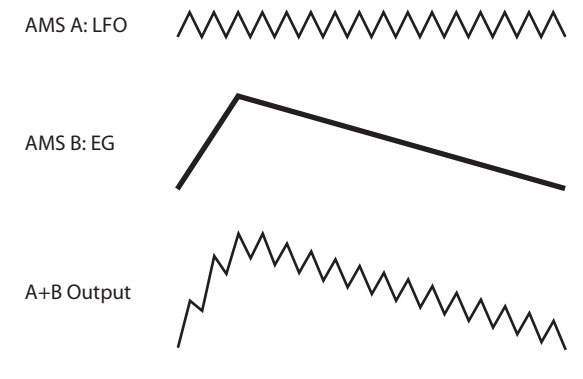

**AMS A [List of AMS Sources]**

This selects the first AMS input.

For a list of AMS sources, please see ["AMS \(Alternate](#page-299-0)  [Modulation Source\) List" on page 292](#page-299-0).

## **AMS A Amount [–99...+99]**

This controls the depth and direction of the AMS A input.

### **AMS B [List of AMS Sources]**

This selects the second AMS input.

For a list of AMS sources, please see ["AMS \(Alternate](#page-299-0)  [Modulation Source\) List" on page 292](#page-299-0).

### **AMS B Amount [–99...+99]**

This controls the depth and direction of the AMS B input.

<span id="page-52-1"></span>**Amt AxB**

### **AMS Mixer, Type =Amt A x B**

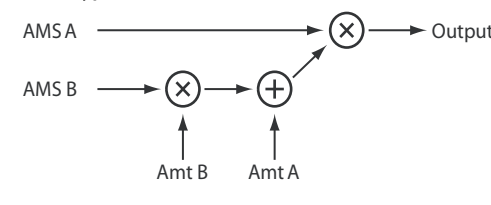

This Mixer Type uses AMS B to scale the amount of AMS A. For instance, you can control the amount of LFO1 with the Filter EG, or control the amount of the Pitch EG with the modulation wheel.

### **AMS Mixer Amt AxB example**

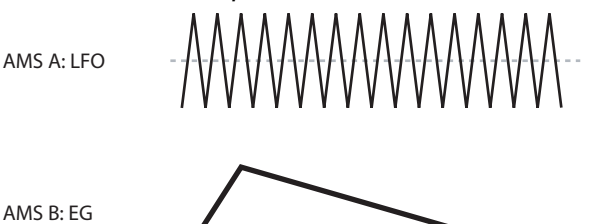

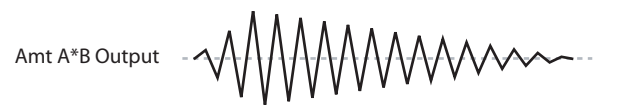

# **AMS A [List of AMS Sources]**

This selects the first AMS source, which can then be scaled by AMS B.

For a list of AMS sources, please see ["AMS \(Alternate](#page-299-0)  [Modulation Source\) List" on page 292.](#page-299-0)

### **AMS A Amount [–99...+99]**

This controls the initial amount of AMS A, before modulation from AMS B. Input from AMS B then adds to this initial amount.

Even if Amount A is set to 0, AMS B can still control the final amount of AMS A over the full +/–99 range.

### **AMS B [List of AMS Sources]**

This selects the second AMS source, to scale the amount of AMS A.

For a list of AMS sources, please see ["AMS \(Alternate](#page-299-0)  [Modulation Source\) List" on page 292.](#page-299-0)

### **AMS B Amount [–99...+99]**

This controls the depth and direction of the AMS B modulation of AMS A.

For example, if **AMS A** is set to LFO1 and **AMS B** is set to the Filter EG, **positive** settings mean that the EG will increase the amount of LFO1.

### **Tip: use SW 1/2 to turn an AMS source on and off**

You can use Amt AxB to "gate" an AMS source:

**1. Set AMS A to the desired source, and set the AMS A Amount to 0.**

### **2. Set AMS B to SW1 or 2, and AMS B Amount to +99.**

Now, SW1 or 2 will turn AMS A on and off.

# <span id="page-53-0"></span>**Offset**

### **AMS Mixer, Type = Offset**

$$
AMSA \longrightarrow \begin{array}{c}\n\text{Amt A} & \text{Offset A} \\
\downarrow \\
\downarrow \\
\text{AMS A} & \longrightarrow (\star) \longrightarrow \text{Output}\n\end{array}
$$

This simple processor adds a constant offset to the input, and also allows you to double the gain of an AMS source.

For instance, you can use this to convert a bipolar LFO (both negative and positive) to a unipolar LFO (positive only). To do this:

### **1. Select the LFO as the AMS A input.**

### **2. Set the AMS A Amount to 50.**

This cuts the overall level of the LFO in half, so that instead of swinging between –99 and +99, it only swings between  $-50$  and  $+50$ .

### **3. Set the AMS A Offset to 50.**

This adds 50 to the LFO level, so that it now swings between 0 and +99, as shown below.

### <span id="page-53-3"></span>**AMS Mixer Offset examples**

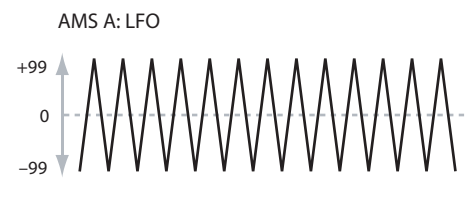

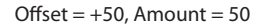

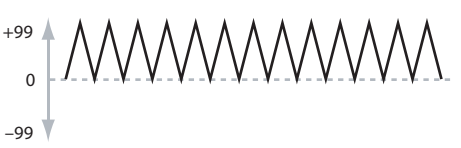

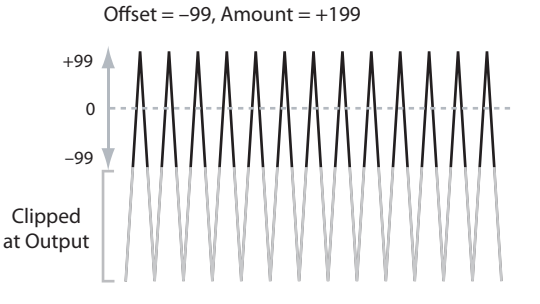

### **AMS A [List of AMS Sources]**

This selects the AMS source to be offset.

For a list of AMS sources, please see ["AMS \(Alternate](#page-299-0)  [Modulation Source\) List" on page 292.](#page-299-0)

### **AMS A Amount [–199...+199]**

This controls the basic level of AMS A.

+199 doubles the original signal level, while –199 doubles the original signal level and inverts the phase. The values are clipped only at the output; internally, they can be greater than the normal range of  $-99$  to  $+99$ .

### **AMS A Offset [–199...+199]**

This controls the amount of offset for AMS A.

Setting Offset to +199 shifts an AMS input of –99 all the way to +99. In conjunction with high **AMS A Amount** values, this can be useful for creating clipped shapes, such as shown in the last of the ["AMS Mixer Offset examples" above](#page-53-3).

# <span id="page-53-1"></span>**Smoothing**

This Mixer Type smooths out the AMS input, creating more gentle transitions between values. You have separate control of the amount of smoothing during the attack (when the signal is increasing) and decay (when it's decreasing).

The higher the Attack and Decay settings, the more the input will be smoothed.

Low settings provide subtle controller smoothing, creating more gradual aftertouch, for instance. Higher settings create auto-fade effects, transforming a quick gesture into a longer fade-in and/or fade-out event.

Smoothing can also be used to alter the shape of programmable mod sources, such as LFOs and EGs. For instance, you can turn a "blip" into a simple envelope shape, as shown below.

### **AMS Mixer Smoothing examples**

Original AMS A: Smoothing with Long Attack and Short Decay:

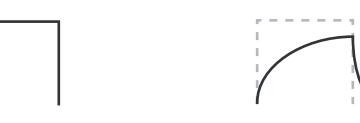

Smoothing with Short Attack & Long Decay:

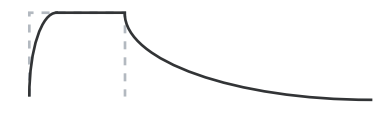

### **AMS A [List of AMS Sources]**

This selects the AMS source to be smoothed.

For a list of AMS sources, please see ["AMS \(Alternate](#page-299-0)  [Modulation Source\) List" on page 292](#page-299-0).

### **AMS A Attack [00...+99]**

This controls the attack time of the smoother, or how long it takes the smoother to reach a new, higher value.

Higher Attack settings mean longer times.

Depending on how quickly the AMS input value is changing, high Attack settings may mean that the value is never quite reached, as shown in ["AMS Mixer Shape examples" above.](#page-54-1)

### **AMS A Decay [00...+99]**

This controls the decay time of the smoother, or how long it takes the smoother to reach a new, lower value.

Higher Decay settings mean longer times.

# <span id="page-53-2"></span>**Shape**

This Mixer Type adds curvature to the AMS input. This applies deformation to the AMS input. You can use this to customize a controller curve, such as the exponential curve of the modulation wheel or the logarithmic curve of velocity control. It can also alter the shape of programmable modulation sources, such as EGs and LFOs.

*Note:* Shape only affects AMS signals which already have some amount of slope, such as EGs, triangle and sine LFOs, and so on. It does not affect signals which only contain abrupt transitions, such as square waves.

# **AMS A [List of AMS Sources]**

This selects the AMS input source to be shaped. For a list of AMS sources, please see ["AMS \(Alternate](#page-299-0)  [Modulation Source\) List" on page 292](#page-299-0).

### **Shape [–99...+99]**

This controls the amount of curvature, and whether the curves are concave or convex. As you can see in the graphic examples, the shape will tend to emphasize certain value ranges, and deemphasize others.

For example, let's say that you are using a triangle LFO, through **Shape**, to modulate filter cutoff. If Shape emphasizes the high value range, the filter will spend more time at the higher frequencies. If it emphasizes the low range, the filter will spend more time at the lower frequencies.

### **Mode [Symmetric, Asymmetric]**

This selects whether the Shape parameter will produce one or two curves. The graphic ["AMS Mixer Shape examples"](#page-54-1) may help to visualize how this works.

**Asymmetric** will produce a single curve, extending from  $-99$  to  $+99$ .

**Symmetric** will produce two matching curves extending outwards from 0 to –99 and +99, respectively.

### **Bipolar and Unipolar AMS sources**

To understand Shape, it helps to understand the difference between **bipolar** and **unipolar** AMS sources.

**Bipolar** sources can swing all the way from –99 to +99, with 0 in the middle. Most LFOs are bipolar, for instance; so is Pitch Bend.

Generally, bipolar AMS sources will work better with the **Asymmetric** mode, but **Symmetric** may also produce interesting results.

**Unipolar** sources only go from 0 to 99, with 50 in the middle. MIDI controllers, such as M.Wheel: #01, are all unipolar. In practice, EGs are usually programmed to be unipolar, even though the Filter and Pitch EGs do allow both positive and negative levels.

With unipolar sources, it's almost always better to use the **Symmetric** mode. The **Asymmetric** mode can cause offsets and other strange results.

<span id="page-54-1"></span>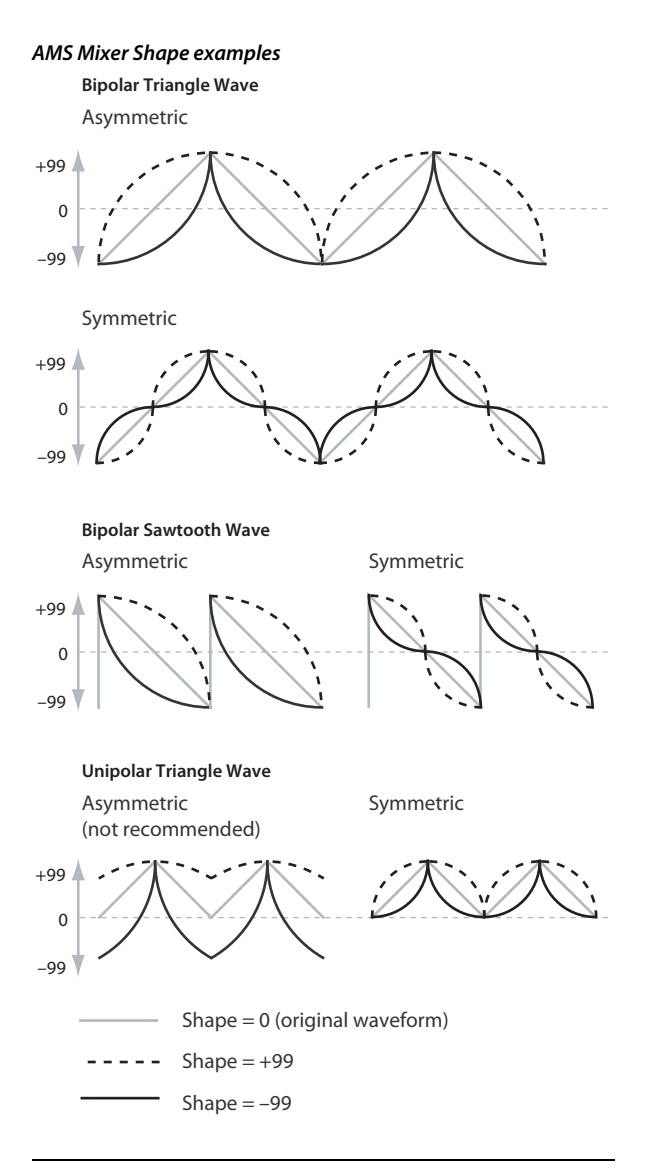

# <span id="page-54-0"></span>**Quantize**

This Mixer Type changes the input from a continuous signal into a series of discrete steps. Instead of moving smoothly between values, it will snap immediately from one value to another.

You can use this to change the shape of LFOs or EGs, or to force a controller to land on a few specific values.

### **AMS Mixer Quantize examples**

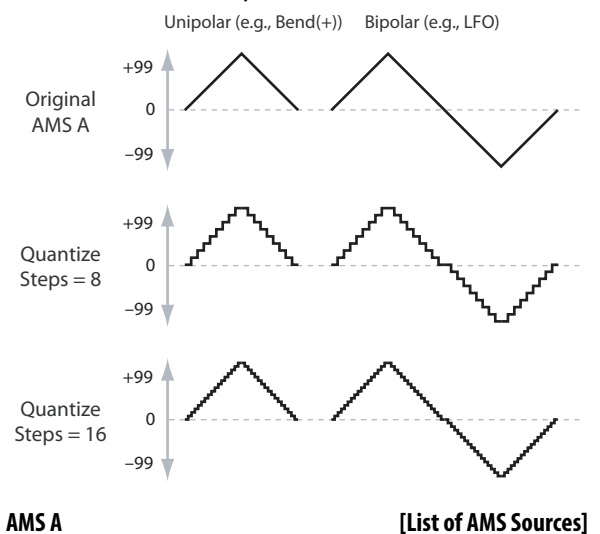

This selects the AMS input source to be quantized.

For a list of AMS sources, please see ["AMS \(Alternate](#page-299-0)  [Modulation Source\) List" on page 292.](#page-299-0)

### **Number Of Steps [2...32]**

This controls the severity of the effect. The lower the number of steps, the more "steppy" the output will be.

For instance, when this is set to 2, there will be "steps" at 0, 50, and 99. With a bipolar AMS input, there will also be steps at –50 and –99.

As another example, when it is set to 5, there will be steps at 0, 20, 40, 60, 80, and 99 (as well as –20, –40, –60, –80, and –99 for bipolar inputs).

### **Tip: Quantized pitch bend wheel Pitch Bend**

You can use the pitch bend wheel to create quantized pitch bends that simulate sliding across the frets of a guitar, or jump-bend sounds caused by differences in the length of the tube of a trumpet. To do so:

- **1. Select the AMS Mixer as the Oscillator Pitch AMS input.**
- **2. Set the Pitch AMS Intensity to any exact half-step value, such as +5.00, +7.00, etc.**
- **3. Set the Bend(+X), Bend(–X) amount to 0.00.**
- **4. In the AMS Mixer, select the Pitch Bend as AMS A.**
- **5. Set the Number Of Steps to the same number you used in Step 2.**

Now, playing the pitch bend wheel will create quantized pitch bends.

# <span id="page-55-0"></span>**Gate Control**

### **AMS Mixer, Type = Gate Control**

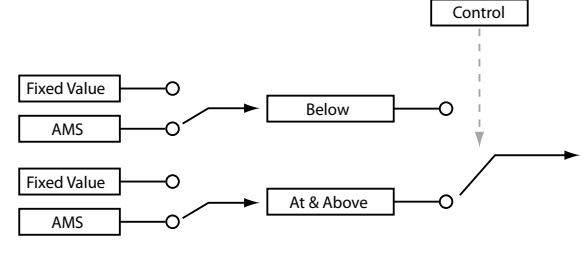

This Mixer Type lets you set up two different AMS sources (or fixed AMS amounts), and then switch between the two using a third AMS source.

It's similar to an audio gate with a side-chain, but with even more flexibility since you get to choose what happens when the gate is closed (below the threshold), as well as when it's open (above the threshold).

You can also choose whether the gate will be able to open and close continuously in response to the control source, or whether it only opens or closes at the beginning of the note, and then stays that way over the note's entire duration.

You can use the Gate to:

- Use a foot-switch (or other controller) to apply pitch-bend or other effects to some notes, but not to others
- The parameter will be applied when the controller reaches a specific threshold. For example, the velocity value could control the filter resonance only if the velocity value exceeds 90.
- Use the modulation wheel, switches, or controllers to change between two separate LFOs (or other AMS sources).

**Gate Contro Source [List of AMS Sources]**

This selects the AMS source to control the gate.

### **Control At Note-On Only [Off, On]**

### When this is enabled (checked), the value of the **Control Source** at note-on will select the output (**Below Threshold** or **At & Above Threshold**). The selected output will then remain active throughout the duration of the note, regardless of any subsequent change in the **Control Source's** value.

*Note:* Note that the output value itself can continue to change; only the selection of **Below** or **At & Above** is fixed.

**Threshold [–99...+99]**

This sets the value of the **Control Source** where the gate opens or closes.

# **Gate Output**

If the value of the **Control Source** is less than the **Threshold**, the Gate outputs the preset value or AMS source selected under **Below Threshold**.

If the value of the **Control Source** is greater than or equal to the **Threshold**, the Gate outputs the preset value or AMS source selected in the **At & Above Threshold** parameter.

### **Below Threshold [Fixed Value, AMS A]**

This selects whether **Below Threshold** uses a preset value, or the selected AMS source.

# **Fixed Value [–99...+99]**

This lets you set a specific value to be used when the **Control Source** is less than the **Threshold**. This only applies when **Below Threshold** is set to **Fixed Value**.

### **AMS A [List of AMS Sources]**

This lets you set an AMS source to pass through the Gate when the **Control Source** is less than the **Threshold**. This only applies when **Below Threshold** is set to **AMS A**.

### **At & Above Thresh (At & Above Threshold)**

### **[Fixed Value, AMS B]**

This selects whether **At & Above Threshold** uses a preset value, or the selected AMS source.

### **Fixed Value [–99...+99]**

This lets you set a specific value to be used when the **Control Source** is greater than or equal to the **Threshold**. This only applies when **At & Above Threshold** is set to **Fixed Value**.

### **AMS B [List of AMS Sources]**

This lets you set an AMS source to pass through the Gate when the **Control Source** is greater than or equal to the **Threshold**. This only applies when **At & Above Threshold** is set to **AMS B**.

# **Tips on using the Gate**

### **Selective pitch-bend, using a switch**

You can use **Control At Note-On Only** to apply an effect to some notes, but not others, based on the state of an AMS source at the start of the note. For instance:

### **1. Set the Control Source to Foot SW: CC#82**

(Connect a foot switch, and set the G–INPUT/CTRL> FOOT page Foot SW Assign parameter to Foot Switch (CC#82).)

- **2. Set Control At Note-On Only to On (checked).**
- **3. Set the Threshold to 50.**
- **4. Set Below Threshold to a Fixed Value of +00.**
- **5. Set At & Above Threshold to AMS B: Pitch Bend**
- **6. On the OSC Pitch page, assign the AMS Mixer to control the pitch.**
- **7. Turn off the foot switch, and while holding down a chord, move the pitch bend wheel. The pitch will not change.**

(If the pitch changes, go to the OSC Pitch page and set Pitch **Bend(+X)** and **Bend(-X)** to  $+00$ .)

- **8. Turn on the foot switch, and add a new note to the previous chord.**
- **9. Move the pitch bend wheel; pitch bend will be applied only to the newly-played note.**

The new note will bend, but the original chord (played before you pressed on the foot-switch) will not.

### **Selective pitch-bend, using only the pitch bend wheel**

You can also use a single AMS source as both the Control Source and a value source:

- **1. Set the Control Source to Pitch Bend.**
- **2. Set Control At Note-On Only to On (checked).**
- **3. Set the Threshold to 00.**
- **4. Set Below Threshold to AMS A: Pitch Bend.**
- **5. Set At & Above Threshold to a Fixed Value of 00.**
- **6. On the OSC Pitch page, assign the AMS Mixer to control the pitch.**
- **7. With the pitch bend wheel in the center, play a chord, and hold it through step 9.**
- **8. Turn the pitch bend wheel toward yourself, and add a new note to the previous chord.**

(If the pitch changes, go to the OSC Pitch page and set Pitch **Bend(+X)** and **Bend(-X)** to  $+00$ .)

**9. Use the pitch bend wheel to bend the pitch of the new note.**

This method is particularly good for bending the top note of a chord up to pitch.

### **Generating a static value**

Sometimes, it can be handy to have a preset value as an AMS source. The Gate is one way to create this. To do so:

**1. Set both Below Threshold and At & Above Threshold to Fixed Value, and enter the same value into each.**

Now, the AMS mixer will always generate this static value.

# **12–2: 2 (AMS Mixer2)**

This is the second AMS Mixer for Oscillators. The parameters are exactly the same as those for AMS Mixer 1, as described under " $12-1$ : 1 (AMS Mixer1)" on page 44.

# V **12–1, 2: FUNCTION**

### • 0: **[Write Program, Write/Initialize Program](#page-69-0)** see page 62

- 1: **Solo Setting** [see page 62](#page-69-1)
- 2: **Compare** [see page 63](#page-70-0)
- 3: **[Auto Song Setup](#page-70-1)** see page 63
- 4: **[Add to Favorite](#page-70-2)** see page 63
- 5: **[Copy Oscillator](#page-70-3)** see page 63
- 6: **[Swap Oscillator](#page-70-4)** see page 63

# **13: P–ARP (Arpeggiator)**

Here you can adjust settings for the arpeggiator used by the program.

You can adjust settings so that when you select a program, these arpeggiator settings will automatically switch to the arpeggiator settings that are memorized in the selected program.

(GLOBAL>SYSTM page "Load ARP when changing Program" on [page 155](#page-162-0))

The arpeggiator can be switched on/off by the ARP button. When on, the button's LED will light up.

The ARP button on/off status and the tempo can also be saved for each individual program.

*Note:* The parameters below that are marked with "\*" can also be edited in "PROG> ARP"

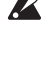

These settings will be valid when "Load ARP when changing" **Program** (GLOBAL>SYSTM page) is checked.

You can control the arpeggiator from an external sequencer, **MD** or record note data generated by the arpeggiator onto an

external sequencer. (see page 81 of the Operation Guide)

*Note:* **Pattern**, **Resolution**, **Octave**, **Sort**, **Latch**, **Key Sync.**, **Keyboard**, and  $\sqrt{\text{Tempo}}$  can also be set from the PROG> ARP page.

# **13–1: SETUP**

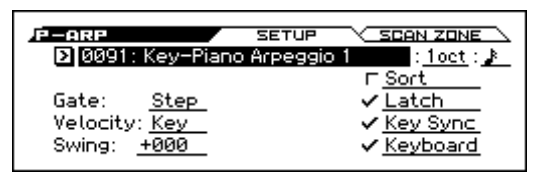

# **Pattern\* [Preset: UP...RANDOM, 0000...1279]**

Selects the arpeggio pattern.

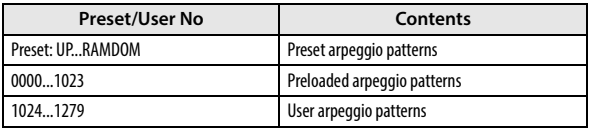

*Note:* **0000**–**1279** are rewritable. Use Global ARP PATTERN to create arpeggio patterns.

### **Example: Preset pattern**

The way that the pattern is played will depend on settings such as **Octave** and **Sort.** The preset in the following diagrams show how the arpeggio will be played when **Octave** is set to 1, and **Sort** is checked. Preset: RANDOM is only one possibility.

### **Preset: UP**

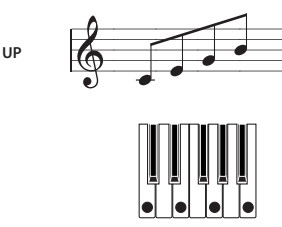

# **Preset: DOWN**

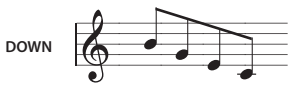

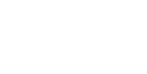

### **Preset: ALT1**

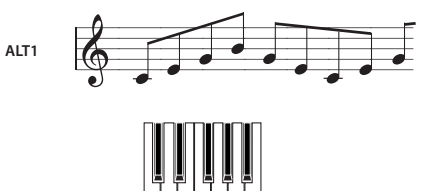

**Preset: ALT2**

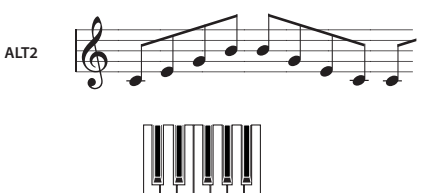

**Preset: RANDOM**

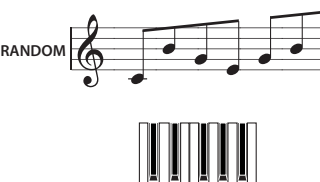

**Octave\* [1, 2, 3, 4]**

Specifies the number of octaves where the arpeggio will be played.

If a user arpeggio pattern is selected, the range of the arpeggio will depend on the **Octave Motion** ([page 167](#page-174-0)) setting.

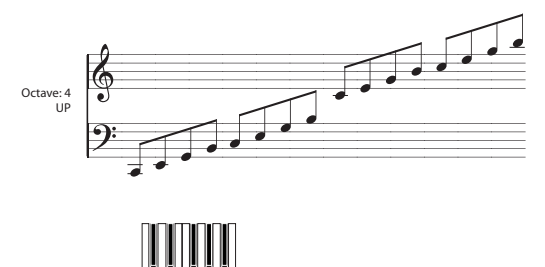

**Resolution\* [***b*<sub>1</sub>, *b*<sub>3</sub>, *b*<sub>3</sub>, *b*<sub>3</sub>, *b*<sub>3</sub>, *j*<sub>3</sub>

Specifies the timing resolution of the arpeggio. The notes of the arpeggio will be played at the interval you specify:  $\beta_3$ ,  $\beta_4$ ,  $\beta_3$ ,  $\beta_5$  $\Box$ <sup>3</sup>,  $\Box$ <sup>3</sup>, or  $\Box$ . The speed of the arpeggio pattern is determined by the Arpeggiator  $\sqrt{\text{Tempo}}$  and the **Resolution**.

### **Gate [000...100(%), Step]**

Specifies the length (gate time) of each note in the arpeggio.

**000–100(%):** Each note will be played with the specified gate time.

**Step:** This is available when a user arpeggio pattern **0000–1027** is selected for **Pattern**. When this is selected, the gate time specified for each step will be used.

You can also use MOD [GATE] to control this. When the value is +00, the gate length will be as specified here.

### **Velocity [001...127, Key, Step]**

Specifies the velocity of the notes in the arpeggio.

**001–127:** Each note will sound with the specified velocity value.

**Key:** Each note will sound with the velocity value where it was actually played.

**Step:** This is available when a user arpeggio pattern between **0000–1027** is selected for **Pattern**. When this is selected, the velocity specified for each step will be used.

You can also use MOD [VELOCITY] to control this. When the value is +00, the velocity value will be as specified here.

When a preload user arpeggio pattern is selected, setting the **Gate** or **Velocity** to Step will add a sense of groove to the arpeggio pattern.

## **Swing [–100...+100(%)]**

This adjusts the timing for the step numbers that are specified by Steps per Beat for Swing.

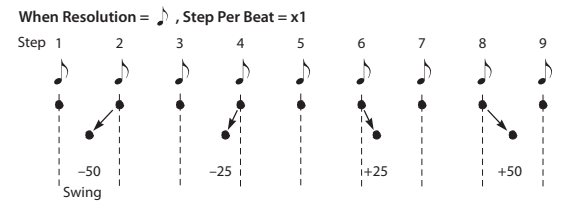

You can also use PROG> ARP page MOD [SWING] to control this.

*Note:* Swing has no effect on the preset patterns.

**Sort\* [Off, On]**

This specifies the order that the notes you press will be arpeggiated.

**On (checked):** Notes will be arpeggiated in the order of their pitch, regardless of the order that you pressed them.

**Off (unchecked):** Notes will be arpeggiated in the order that you pressed them.

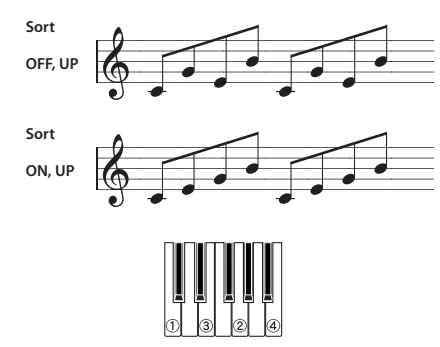

### **Latch\* [Off, On]**

Specifies whether or not the arpeggio will continue playing after you take your hand off of the keyboard.

**On (checked):** The arpeggio will continue playing after you remove your hand from the keyboard.

**Off (unchecked):** The arpeggio will stop when you remove your hand from the keyboard.

### **Key Sync.\* [Off, On]**

Specifies whether the arpeggio pattern will begin when you press a key, or whether it will always follow the  $\sqrt{\text{Tempo}}$  (PROG> MAIN).

**On (checked):** The arpeggio pattern will start playing from the beginning when a note-on occurs from a condition where no keys are pressed. This setting is suitable when you are playing in

realtime and want the arpeggio to play from the beginning of the measure.

**Off (unchecked):** The arpeggio pattern will always play according to the  $\int$  (**Tempo**).

### **Keyboard\* [Off, On]**

This specifies whether the notes you play on the keyboard will be sounded as usual in addition to being sounded as part of the arpeggio.

**On (checked):** The notes you play will be sounded on their own, in addition to being sounded as part of the arpeggio. For example if you simultaneously press two or more notes, they will be sounded as usual in addition to being played as arpeggiated notes.

**Off (unchecked):** Only the arpeggiated notes will be heard.

*Note:* You can use the FUNCTION **Copy Arpeggiator** to copy arpeggiator settings from another program or combination (see [page 64](#page-71-1)).

# **13–2: SCAN ZONE**

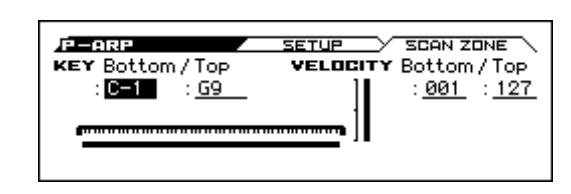

# **KEY**

This shows the *Scan Zone* setting.

## **Bottom (Bottom Key) [C–1…G9]**

### **Top (Top Key) [C–1…G9]**

These parameters specify the range of notes (keys) where the arpeggiator will function. **Top Key** is the upper limit, and **Bottom Key** is the lower limit.

The arpeggiator will operate when you play keys within the specified range. Keys outside of this range can be played in the normal manner, and will not be affected by the arpeggiator.

For example if you set **Pattern** to Preset:, check **Latch**, set **Top Key** to B3, and **Bottom Key** to C-1, playing a note B3 or lower will trigger the arpeggiator. Since **Latch** is on, the arpeggio will continue even after you release the keys. You can use the C4 and higher keys to play conventionally along with the arpeggio sounded by the B3 and lower keys. To change the arpeggio, play keys in the range of B3 and below.

### **VELOCITY**

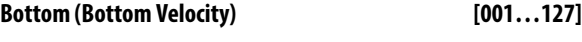

**Top (Top Velocity) [001…127]**

Specifies the range of velocities where the arpeggiator will function. **Top Velocity** is the upper limit, and **Bottom Velocity** is the lower limit.

The arpeggiator will operate when you play notes with a velocity (playing strength) that is within the specified range. Notes played with a velocity outside this range will be sounded normally, without regard to the arpeggiator.

*Note:* You can also set the note value and velocity value bythe keyboard (see page 13 of the Operation Guide).

## $\times$  13–1, 2: FUNCTION

- 0: **[Write Program, Write/Initialize Program](#page-69-0)** see page 62
- 1: **Solo Setting** [see page 62](#page-69-1)
- 2: **Compare** [see page 63](#page-70-0)
- 3: **[Auto Song Setup](#page-70-1)** see page 63
- 4: **[Add to Favorite](#page-70-2)** see page 63
- 5: **[Copy Arpeggiator](#page-71-1)** see page 64

[For more information, please see the "Program: Function" section](#page-69-2)  [on page 62.](#page-69-2)

# **14: P–DRUM TRACK**

Here you can adjust settings for the Drum Track used by the program.

# **14–1: PATTERN**

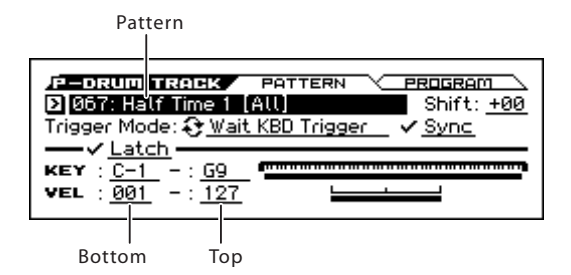

Here you can select a drum track pattern and specify how it will sound.

In Program mode, the drum track patterns are triggered on the **MDI** Global MIDI channel. The MIDI transmit channel is specified by the DrumTrack **Prog MIDI Ch** (G– MIDI> OUT). Use the DrumTrack **Prog MIDI Out** (G– MIDI> OUT) setting to specify whether the pattern will transmit MIDI note data. The default setting is channel 10. The drum track program will not transmit or receive MIDI program changes.

### **Pattern [000, 001...700]**

This selects the drum pattern.

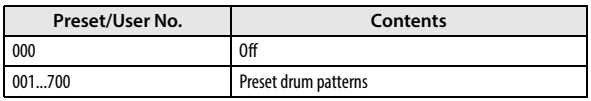

### **Shift [–24...+00...+24]**

This transposes the drum pattern in semitone steps. This means that the instruments of the drum kit will change.

*Tip:* If you've selected a GM drum program for the Drum Track, you should set this to -12.

# **Trigger Mode [Start Immediately, Wait KBD Trigger]**

**Start Immediately:** When you press the DRUM TRACK button to turn it on (LED lit), the drum track pattern will start according to the **Sync** setting. When you turn it on, the drum track pattern will stop.

**Wait KBD Trig:** When you press the DRUM TRACK button to turn it on (LED lit), the drum pattern will wait to start. When you play the keyboard, or when a MIDI note-on is received, the drum pattern will start according to the **Sync** setting.

If you've selected **Start Immediately**, the DRUM TRACK  $\boldsymbol{Z}$ button will always be saved in the OFF state.

### **Sync [Off, On]**

**Off:** The drum pattern will not synchronize to the currentlyrunning arpeggiator or step sequencer, but will start immediately.

**On:** The drum pattern will synchronize to the currently-running arpeggiator or step sequencer.

*Note:* If you want the drum pattern to synchronize to the arpeggiator, set the P–ARP> SETUP page Arpeggiator Setup Key Sync parameter.

### **Latch [Off, On]**

This specifies whether the drum track will continue playing even after you take your hand off the keyboard.

This setting is available if **Trigger Mode** is set to Wait KBD Trig.

**Off:** The pattern will stop when you take your hand off the keyboard (i.e., when all notes are off).

**On:** The pattern will continue playing until the DRUM TRACK button is turned off (LED unlit), regardless of whether you are performing via the keyboard or via MIDI.

# **KEY**

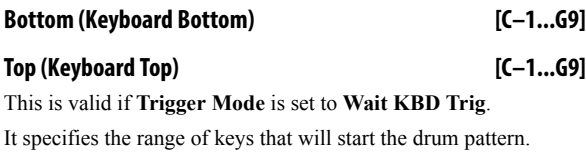

# **VEL (Velocity)**

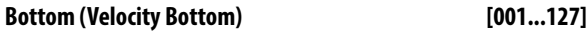

# **Top (Velocity Top) [001...127]**

This is valid if **Trigger Mode** is set to **Wait KBD Trig**.

It specifies the range of velocities that will start the drum pattern. *Note:* You can also set the note value and velocity value by the keyboard (see page 13 of the Operation Guide).

# **14–2: PROGRAM**

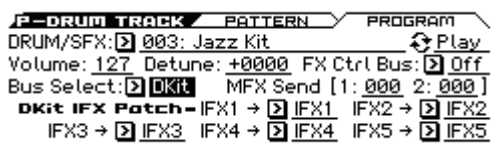

# **DRUM/SFX (Program Select) [DRUM /SFX, Category Programs]**

Here you can select the drum program that will be used by the drum track.

*Note:* Only programs of the DRUM/SFX category can be selected.

If data is loaded or a system exclusive message is received so<br>that the selected way that the selected program is no longer a Drum category program, it will be replaced with the program of the Drum category.

MDI The drum track program will not transmit or receive MIDI program changes.

### **Play/Mute [Play, Mute]**

This mutes the drum track program. The setting will alternate each time you press the Play/Mute button.

**Play:** The drum track program will be heard (Play).

**Mute:** The drum track program will not be heard (Mute).

### **Volume [000...127]**

This adjusts the volume of the drum track program.

*Note:* You can use the 0–3: MIXER page to edit the **Play/Mute**, **Solo On/Off**, and **Volume** settings of the drum track. [\(see "0–3:](#page-11-0)  [MIXER \(Play Mixer\)" on page 4\)](#page-11-0)

**Detune [–1200...+1200]**

This adjusts the pitch in one-cent steps. One cent is 1/100th of a semitone.

The pitch of each drum kit is specified in Global DRUM KIT.

### <span id="page-60-0"></span>**FX Ctrl Bus (FX Control Bus) [Off, FC1, FC2]**

This sends the output of the drum track program to the FX Control bus (two mono channels FX Ctrl1, 2).

The FX Control bus is used when you want to use another audio signal to control the input of an effect. You can use the two FX

Control buses (two mono channels) to freely control the effects in a variety of ways. [For more information, please see the "FX](#page-216-0)  [Control Bus" section on page 209.](#page-216-0)

### **Bus Select [Dkit, L/R, IFX1...5, Off]**

This specifies the bus that will output the drum track program.

**Dkit:** The **Bus Select**, **FX Control Bus**, **MFX Send1**, and **MFX Send 2** settings (Global DRUM KIT> VOICE page) for each key of the drum kit used by the selected drum track program will be valid. Choose this setting if you want to apply separate insert effects to each drum instrument.

*Note:* When making Dkit settings, you will normally use **Dkit IFX Patch** to specify the output destination.

**L/R:** Output to the L/R bus.

**IFX1, 2, 3, 4, 5:** Output to the IFX1–5 bus.

**Off:** The sound will not be output to the L/R bus, or IFX1–5 bus. Use the Off setting if you have connected the drum track program output in series to a master effect. Use **Send1 (to MFX1)** or **Send2 (to MFX2)** to adjust the send level.

### **1 (MFX Send 1) [000...127]**

### **2 (MFX Send 2) [000...127]**

These specify the send level where the output of the drum track program will be sent to each master effect.

Send 1: Send the signal to master effect 1.

Send 2: Send the signal to master effect 2.

If **Bus Select** is set to IFX1–5, the send levels to the master effects are set by the post-IFX1–5 **Send1** and **Send2** (P–FX ROUTING> MIXER).

You can use CC#93 to control **MFX Send 1**, and CC#91 to **MIDI** control **MFX Send 2**.

# **DKit IFX Patch**

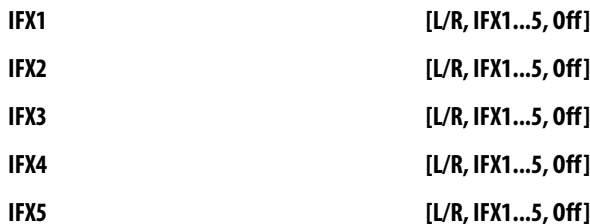

Here you can patch the **Bus Select** setting specified for each key of the drum kit, temporarily changing its connection destination from the originally specified insert effect to some other destination. This can be executed only if the drum track program's **Bus Select** is set to DKit and the **Bus Select** (Global DRUM KIT> VOICE page) for each key of the drum kit is set to IFX1–5.

As the patch destination, choose an insert effect or L/R, IFX1–5, or Off as the output bus.

*Note:* If you want to return the drum kit to its previous state, change these settings to IFX1→IFX1, IFX2→IFX2, IFX3→IFX3, IFX4→IFX4, and IFX5→IFX5.

The preload kits typically assign snare sounds to IFX1, kick sounds to IFX2, cymbal sounds to IFX3, and toms, percussion, and other sounds to IFX4. In such cases if you set **Bus Select** to Dkit, these sounds will be sent to IFX1, IFX2, IFX3 and IFX4, but IFX1 and IFX2 are set for normal (non-drum) programs. In such cases, you can use **Dkit IFX Patch** to route these drum sounds to unused IFX; for example, you might send the snare sounds to IFX3, kick sounds to IFX4, and other sounds to IFX5. [For more](#page-214-0)  [information, please see the "Effect Guide" section on page 207.](#page-214-0)

# V **14–1, 2: FUNCTION**

- 0: **[Write Program, Write/Initialize Program](#page-69-0)** see page 62
- 1: **Solo Setting** [see page 62](#page-69-1)
- 2: **Compare** [see page 63](#page-70-0)
- 3: **[Auto Song Setup](#page-70-1)** see page 63
- 4: **[Add to Favorite](#page-70-2)** see page 63
- 5: **[Copy Drum Track](#page-71-2)** see page 64

[For more information, please see the "Program: Function" section](#page-69-2)  [on page 62.](#page-69-2)

# **15: P–STEP SEQ (Step Sequencer)**

Here you can adjust settings for the step sequencer that are used by the program.

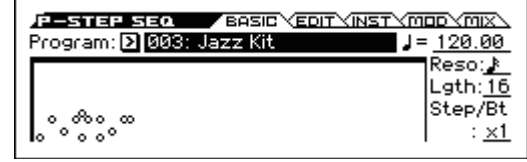

# **15–1: BASIC**

### **Program [000...(050)]**

Here you can select the drum program that will be used by the step sequencer.

*Note:* Only drum programs can be selected.

If the specified number is no longer a drum program because PCG data was loaded or SysEX data was received, it will be replaced by the first drum program.

The step sequencer program will not transmit or receive **MIDI** MIDI program changes.

### J(Tempo)

 **(Tempo) [40.00... 300.00, EXT]**

See ". [\(Tempo\)" on page 2.](#page-9-0)

**Resolution a**  $[\![\mathcal{S}_3, \mathcal{S}_4, \mathcal{S}_5, \mathcal{S}_6, \mathcal{S}_7, \mathcal{S}_8, \mathcal{S}_9, \mathcal{S}_1, \mathcal{S}_1, \mathcal{S}_2, \mathcal{S}_1, \mathcal{S}_1, \mathcal{S}_2, \mathcal{S}_1, \mathcal{S}_2, \mathcal{S}_3, \mathcal{S}_1, \mathcal{S}_2, \mathcal{S}_3, \mathcal{S}_1, \mathcal{S}_3, \mathcal{S}_1, \mathcal{S}_2, \mathcal{S}_3, \mathcal{S}_1, \math$ 

Specifies the timing resolution of the step sequencer. The notes of the pattern will be played at the interval you specify:  $\beta_1$ ,  $\beta_2$ ,  $\beta_3$ ,  $\beta_4$ ,  $\Box$ <sup>3</sup>,  $\Box$ <sup>3</sup>, or  $\Box$ . The speed of the step sequuencer is determined by the - **(Tempo)** and the **Resolution**.

### **Lgth (Length) [01...64]**

Specifies the number of steps to play; in other words, the length of the pattern. Playback will repeat in the range of these steps.

# **Step/Bt (Steps per Beat for Swing) [x1, x2, x4]**

Specifies the steps where the swing effect will be applied. The amount of the swing effect is specified by the P–STEP SEQ> MOD page Swing parameter.

**x1:** Swing will be applied to the even-numbered steps 2, 4, 6, 8 ...

**x2:** Swing will be applied to steps 3, 7, 11, 15 ... For example if you set Resolution to  $\triangle$  and enter an 8-beat rhythm, the swing effect will be applied to the 8-beat.

**x4:** Swing will be applied to steps 5, 13, 21, 29 ... For example if you set Resolution to  $\Diamond$  and enter an 8-beat rhythm, the swing effect will be applied to the 8-beat.

(See illustration on the next page)

# **Step Sequencer Preview**

This shows a graphic of the step sequencer pattern.

# **15–2: EDIT**

Indicates the tone for which you can use the front panel 1--16 pads to turn steps on/off.

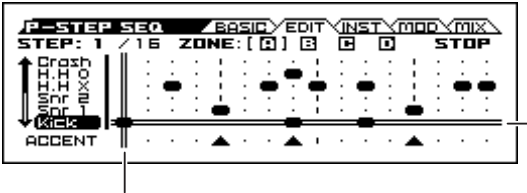

When you turn RUN on, the indication will move to the left, showing the currently-playing step.

This page appears when you hold down the EXIT button (SHIFT) and press the front panel STEP SEQ ACTIVE button  $($  SETUP  $).$ 

The step on/off status of front panel pads 1–16 is linked with the indication in this page.

# **STEP \*/\* [1...64/01...64]**

This shows the position and Length of the step that's selected in this page.

### **ZONE [A, B, C, D]**

The currently-shown zone is indicated by [ ].

This is linked with the lit status of the front panel A/B/C/D LEDs. A/B/C/D indicate the following ranges of steps.

**A:** Steps 1-16

**B:** Steps 17-32

**C:** Steps 33-48

**D:** Steps 49-64

# **STATUS [STOP, RUN]**

Indicates whether the step sequencer is stopped (STOP) or running (RUN).

**Resolution =**  $\left\langle \right\rangle$ , Swing = +16

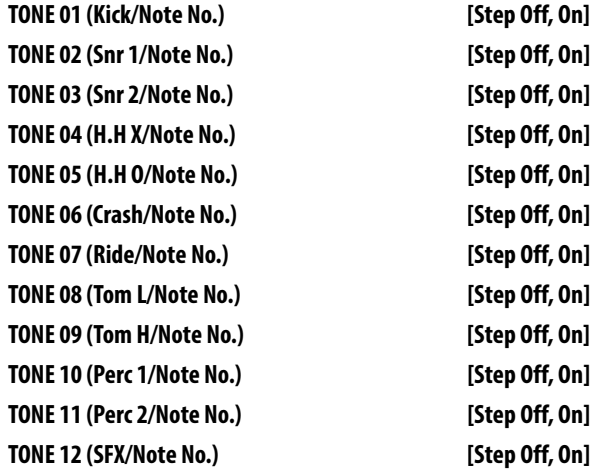

Turn the steps of each tone on/off. You can use the 1–16 pads or the ENTER button to turn steps on/off. (see "Entering a pattern" on page 89 of the Operation Guide)

If you want to change the sound (instrument) of each tone, adjust settings in the P–STEP SEQ> INST page or use the Assign Inst to Tone function. The note number is shown if you've selected ALL for this setting, and the group name or abbreviation is shown if you've selected GROUP.

You can also specify velocity and accent on/off for each step. Use the Edit Step Parameters function to adjust this setting.

### **ACCENT [Off, On]**

Specifies an accent for the step. (see "To add an accent to a step" on page 90 of the Operation Guide)

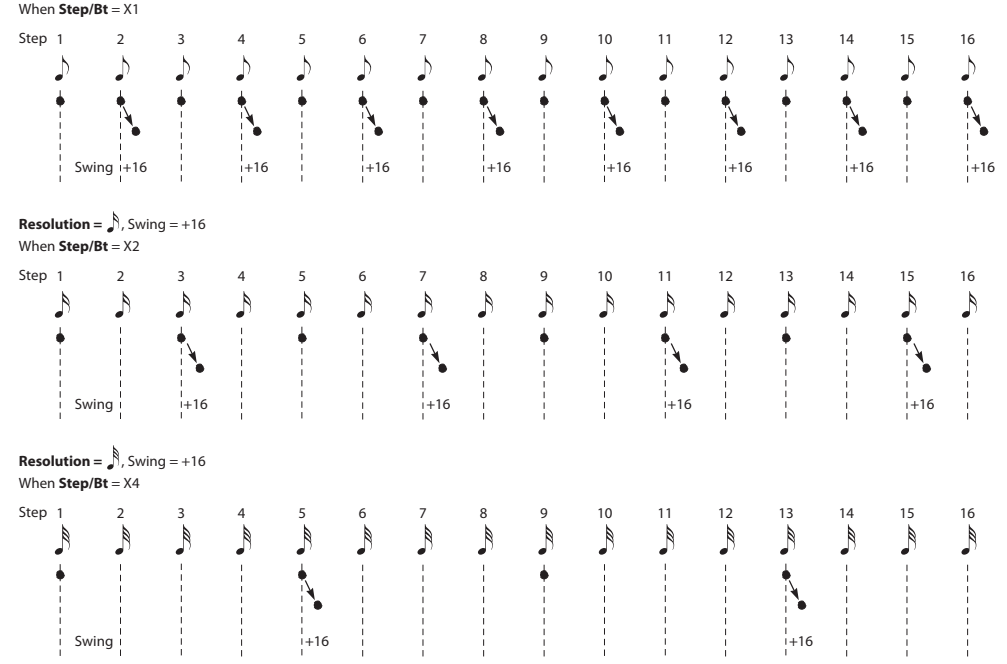

# **15–3: INST (Instrument)**

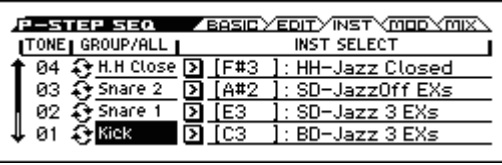

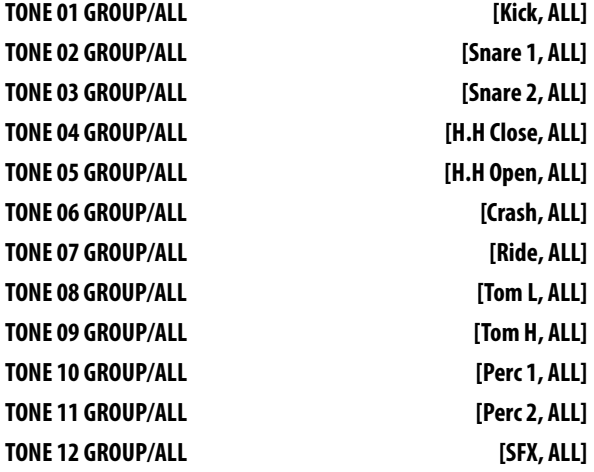

This specifies the type of instruments that can be selected in INST SELECT. If you select ALL, your choice of any instrument of the drum kit selected in the P–STEP SEQ> BASIC page can be assigned to the tone. If you select GROUP, you'll be able to choose an instrument from the corresponding group of the drum kit.

You can also select a tone by holding down the STEP SEQ ACTIVE button and pressing one of the pads 1-13.

**INST SELECT [Group, All]**

Assign an instrument for each tone. This shows the note number and the name of the drum sample that's assigned by the drum kit to DS1 of that note. The instruments that you can choose will depend on the TONE GROUP/ALL setting.

If because of the drum kit's settings there are no instruments in the corresponding group for a tone, you won't be able to choose INST SELECT (the screen will indicate "No Items!"). In this case, the instrument specified for All will be sounded by that tone.

*Note:* Tone Group settings are made for each instrument (note) of the drum kit, using the Global mode DRUM KIT> VOICE page Inst Type parameter.

**Tip:** You can also use the Assign Inst to Tone function to assign an instrument.

# **15–4: MOD (Modulation)**

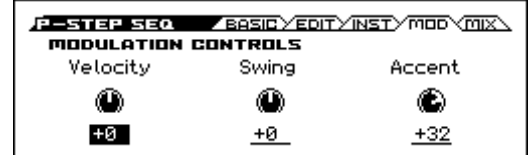

# **MODULATION CONTROLS**

## **Velocity [-64...+0...+63]**

Increases or decreases the velocity values for the entire step sequencer. The velocity value of each step is specified by the Edit Step Parameters function.

### **Swing [-64...+0...+63]**

Specifies the amount of swing that is applied to the steps. This adjusts the timing for the step numbers that are specified by Steps per Beat for Swing.

# **Accent [-64...+0...+63]**

Increases or decreases the amount of accent for steps whose accent is turned on.

Values in the range of +01...+63 will raise the velocity for steps whose accent is on.

Values in the range of -01...-64 will lower the velocity for steps whose accent is on.

# **15–5: MIX (Mixer)**

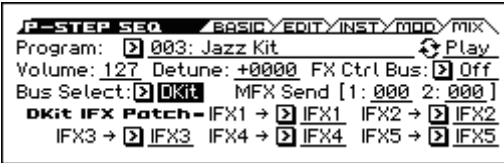

### **Program [000...040]**

Here you can select the program that will be used by the step sequencer.

*Note:* Only drum programs can be selected.

If data is loaded or a system exclusive message is received so  $\boldsymbol{z}$ that the selected program is no longer a Drum category program, it will be replaced with the first program of the Drum category.

The step sequencer program will not transmit or receive **MIDI** MIDI program changes.

### **Play/Mute [Play, Mute]**

This mutes the drum program. The setting will alternate each time you press the Play/Mute button.

**Play:** Play: The drum program will be heard.

**Mute:** The drum program will not be heard (Mute).

### **Volume [000...127]**

This adjusts the volume of the drum program.

**Detune [–1200...+1200]**

This adjusts the pitch in one-cent steps. One cent is 1/100th of a semitone.

The pitch of each drum kit is specified in Global DRUM KIT.

### **FX Ctrl Bus (FX Control Bus) [Off, FC1, FC2]**

This sends the output of the drum program to the FX Control bus (two mono channels FX Ctrl1, 2).

The FX Control bus is used when you want to use another audio signal to control the input of an effect. You can use the two FX Control buses (two mono channels) to freely control the effects in a variety of ways. [For more information, please see the "FX](#page-216-0)  [Control Bus" section on page 209.](#page-216-0)

**Bus Select [Dkit, L/R, IFX1...5, Off]**

**Dkit:** The **Bus Select**, **FX Control Bus**, **MFX Send1**, and **MFX Send 2** settings (Global DRUM KIT> VOICE page) for each key

This specifies the bus that will output the drum program.

of the drum kit used by the selected drum program will be valid. Choose this setting if you want to apply separate insert effects to each drum instrument.

*Note:* When making Dkit settings, you will normally use **Dkit IFX Patch** to specify the output destination.

**L/R:** Output to the L/R bus.

**IFX1, 2, 3, 4, 5:** Output to the IFX1–5 bus.

**Off:** The sound will not be output to the L/R bus, or IFX1–5 bus. Use the Off setting if you have connected the drum program output in series to a master effect. Use **Send1 (to MFX1)** or **Send2 (to MFX2)** to adjust the send level.

# **1 (MFX Send 1) [000...127]**

# **2 (MFX Send 2) [000...127]**

These specify the send level where the output of the drum program will be sent to each master effect.

**Send 1:** Send the signal to master effect 1.

Send 2: Send the signal to master effect 2.

If **Bus Select** is set to IFX1–5, the send levels to the master effects are set by the post-IFX1–5 **Send1** and **Send2** (P–FX ROUTING> MIXER).

You can use CC#93 to control **MFX Send 1**, and CC#91 to **MIDI** control **MFX Send 2**.

# **DKit IFX Patch**

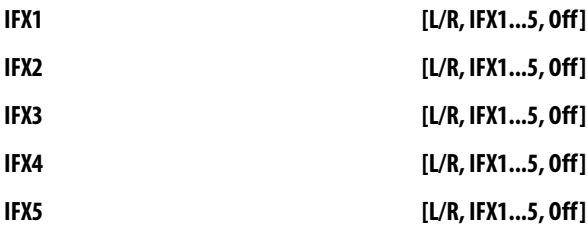

Here you can patch the **Bus Select** setting specified for each key of the drum kit, temporarily changing its connection destination from the originally specified insert effect to some other destination. This can be executed only if the drum track program's **Bus Select** is set to DKit and the **Bus Select** (Global DRUM KIT> VOICE page) for each key of the drum kit is set to IFX1–5.

As the patch destination, choose an insert effect or L/R, IFX1–5, or Off as the output bus.

*Note:* If you want to return the drum kit to its previous state, change these settings to IFX1→IFX1, IFX2→IFX2, IFX3→IFX3, IFX4→IFX4, and IFX5→IFX5.

For the preloaded kits, snare sounds are normally sent to IFX1, kick sounds to IFX2, and symbal sounds to IFX3, toms, pucussion, and other sounds to IFX4. In such cases if you set **Bus Select** to Dkit, these sounds will be sent to IFX1, IFX2, IFX3 and IFX4, but IFX1 and IFX2 are set for normal (non-drum) programs. In such cases, you can use **Dkit IFX Patch** to route these drum sounds to unused IFX; for example, you might send the snare sounds to IFX3, kick sounds to IFX4, and other sounds to IFX5. [For more](#page-214-0)  [information, please see the "Effect Guide" section on page 207.](#page-214-0)

# V **15–1...5: FUNCTION**

- 0: **[Write Program, Write/Initialize Program](#page-69-0)** see page 62
- 1: **Solo Setting** [see page 62](#page-69-1)
- 2: **Compare** [see page 63](#page-70-0)
- 3: **[Auto Song Setup](#page-70-1)** see page 63
- 4: **[Add to Favorite](#page-70-2)** see page 63
- 5: **[Assign inst to Tone](#page-71-3)** see page 64
- 6: **[Edits Step Parameters](#page-71-4)** see page 64
- 7: **[Copy Step Seq](#page-71-5)** see page 64

# **16: P–FX ROUTING**

Here you can adjust settings for the insert effects. For instance, you can:

- Select the insert effects
- Route a sound to an insert effect
- Create detailed settings for insert effects

For more information, please see ["Effect Guide" on page 207.](#page-214-0)

# **16–1: BUS**

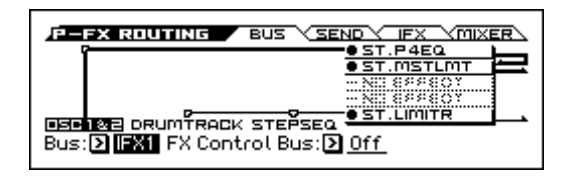

# **Routing Map**

This graphic shows an overview of the insert effects.

Here you can view the status of the input bus to the insert effect Bus Select, the effect you're editing, and its on/off status and chain status.

This page lets you adjust the routing of the oscillators to the insert effects. To adjust the other settings shown in this graphic, please see ["16–3: Insert FX Setup" on page 59.](#page-66-0)

**Bus (Bus Select) [L/R, IFX1...5, Off]**

This specifies the output bus for oscillators 1 and 2.

**L/R:** The oscillators will be output to the L/R bus. Normally you will choose L/R.

**IFX1…5:** Output to the IFX1–5 busses.

**Off:** The oscillator will not be output from the L/R bus, or IFX1– 5. If you want the oscillator output to be connected directly to a master effect, turn this Off and use the SEND page parameters Send1 (to MFX1) and Send2 (to MFX2) to adjust the send levels.

# **FX Control Bus [Off, FC1, FC2]**

Sends the output of oscillators 1, 2 to an FX Control bus (twochannel mono FX Ctrl 1 or 2).

Use the FX Control busses when you want a separate sound to control the audio input of an effect. You can use two FX Control busses (each is a two-channel mono bus) to control effects in various ways.

[For more information, please see the "FX Control Bus" section on](#page-216-0)  [page 209.](#page-216-0)

# **DKIT-SET (Use DKit Setting) [Off, On]**

This is shown and can be edited if the program's **Oscillator Mode** is set to Drums.

**On (checked):** The **Bus Select**, **FX Control Bus**, **Send 1**, and **Send 2** settings (Global DKIT> VOICE) for each key of the selected drum kit will be used. Check this if you want to apply an individual insert effect to each drum instrument.

*Tip:* In most preloaded drumkits, the drum instruments have the same **Bus Select** settings according to their type, as follows.

 $S\nquare S \rightarrow IFX1$ 

 $Kicks \rightarrow IFX2$ 

Other  $\rightarrow$  IFX3

Cymbals→ IFX3

Toms, percussions, and other  $\rightarrow$  IFX4

**Off (unchecked):** The sound is not output to the L/R bus or the IFX1–5 buses. Turn this Off if you want the output of the drum program to be connected directly to a master effect. Use **Send1 (to MFX1)** and **Send2 (to MFX2)** to adjust the send levels.

# **16–2: SEND**

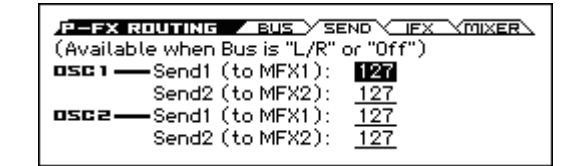

# **OSC1**

# **Send1 (to MFX1) [000...127]**

Sets the volume (send level) where the output of oscillator 1 will be sent to master effect 1. This applies only when **Bus Select** (P– FX ROUTING> BUS) is set to **L/R** or **Off**.

If **Bus Select** is set to **IFX1**–**IFX5**, the send levels to master effects 1 and 2 are set by **Send 1** and **Send 2** (P–FX ROUTING> MIXER) after passing through IFX1–5.

# **Send2 (to MFX2) [000...127]**

Sets the volume (send level) where the output of oscillator 1 will be sent to master effect 2.

# **OSC2**

## **Send1 (to MFX1) [000...127]**

# **Send2 (to MFX2) [000...127]**

# Sets the volume (send level) where the output of OSC2 will be sent to master effects 1 and 2 (see "OSC1:").

CC#93 controls OSC 1/2's Send 1 level, and CC#91 controls **MIDI** the Send 2 level. These are controlled on the global **MIDI Channel** (G–MIDI> BASIC). The actual send level is determined by multiplying these values with the send levels of each oscillator.

# <span id="page-66-0"></span>**16–3: Insert FX Setup**

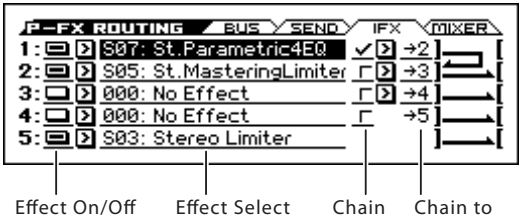

Here you can choose the type of each insert effect, 1 through 5, its on/off status, chaining, and adjust the post-IFX mixer settings.

For insert effects, the direct sound (Dry) is always stereo-in and out. The input/output configuration of the effect sound (Wet) depends on the effect type.

For more information, please see ["Insert Effects \(IFX1–IFX5\)" on](#page-217-0)  [page 210.](#page-217-0)

# <span id="page-66-1"></span>**1 (IFX1)**

### **Effect On/Off [Off, On]**

Switches the insert effect on/off.

If this is off, the input will simply be passed to the output. (When 000:No Effect is selected, there's no difference between On and Off.)

Each time you select this and press the ENTER button, the insert effect will turn on or off.

 $\text{MDI}$  Separately from this setting, you can use MIDI CC #92 (on the global **MIDI Channel** (G–MIDI> BASIC)) to turn all insert effects off. A value of 0 turns them off, and values of 1–127 restore the original setting.

## **Effect Select [000, S00...S63, D00...D10]**

This selects the effect type for insert effect.

IFX5 cannot use double-size effects. If you use a double-size effect, the next insert effect will be unavailable. For example if you select a double-size effect for IFX1, you won't be able to use IFX2.

### **IFX Select menu**

You can also choose effect no.:Name and press the ENTER button to access the IFX Select menu, and select an effect from the list. Use the  $\blacktriangle \blacktriangledown$  buttons or the VALUE dial to make a selection, and then press the ENTER button to confirm it.

**Chain [Off, On]**

This connects insert effects in series.

If **Chain** is On, this insert effect will be connected in series with the insert effect selected by **ChainTo**.

With the On setting, the upper line of the display shows the insert effect connection status.

Example: IFX1 **ChainTo**: IFX2

### IFX1 **Chain**: On

Insert effects 1 and 2 will be connected in series. If **Bus Select** is set to IFX1, the oscillator's output will be sent in series through IFX1 to IFX2. You can connect up to five insert effects (IFX1– IFX5) in series. In this case, the **Pan: #8 (CC#8)**, **Bus select**, **Fx Control Bus**, **Send1**, and **Send2** settings following the last insert effect will be used.

### **Chain to [2...5]**

You can chain up to five insert effects together in series, to create more complex effects. Set up the chain using this parameter, and then enable it using the **Chain** check box.

Effects can also join a chain in the middle. For instance, you can chain IFX1 to IFX2 through IFX5, and IFX2 to IFX3 through

IFX5 as well. IFX4 does not provide a **ChainTo** setting. It can be connected only to IFX5. You can't connect from IFX5 to another insert effect.

# **2 (IFX2)**

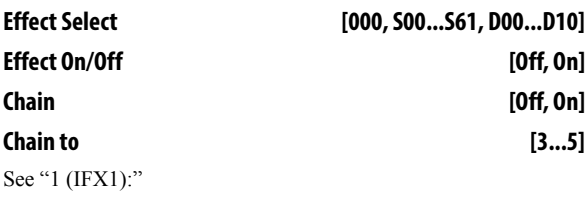

### **3 (IFX3)**

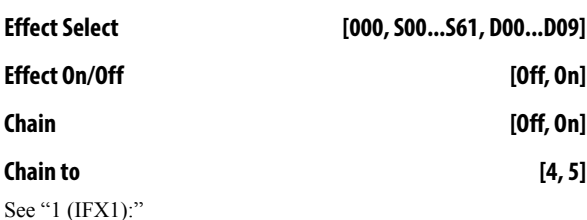

**4 (IFX4)**

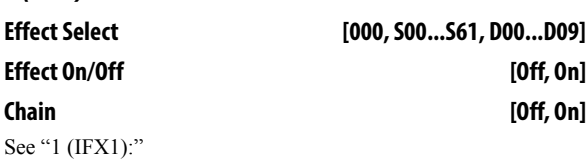

# **5 (IFX5)**

**Effect Select [000, S00...S61] Effect On/Off [Off, On]** See "1 (IFX1):"

# **16–4: MIXER**

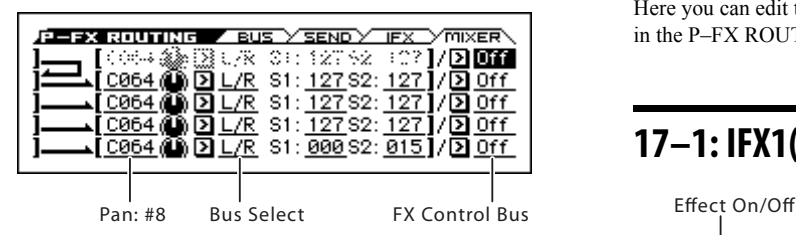

Here you can adjust the post-IFX mixer settings.

# **1 (IFX1)**

**Pan: #8 (CC#8) [L000...C064...R127]**

Specifies the panning immediately after the insert effect. **MD** You can use CC#8 to control this.

**Bus Select [Off, L/R]**

Specifies the bus where the signal will be sent immediately after the insert effect.

**L/R:** The signal will be sent to the L/R bus.

**Off:** The signal will not be sent directly to the L/R outputs. This setting is useful if you want to:

- Use **Send 1** or **Send 2** to route the signal entirely through the master effects, without sending the dry signal to the outputs.
- Use the **FX Control Bus** to route the signal to an effects sidechain, such as a gate or vocoder, without being heard directly at the outputs.

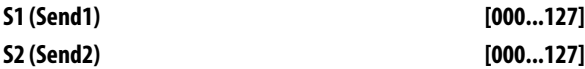

These adjust the level where the post-IFX signal is sent to master effects 1 and 2. This is valid if **Chain** is set to Off.

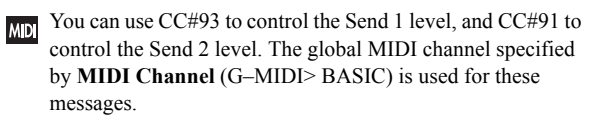

# **FX Control Bus [Off, FC1, FC2]**

Sends the post-IFX signal to the FX Control busses. [For more](#page-60-0)  [information, please see the "FX Ctrl Bus \(FX Control Bus\)"](#page-60-0)  [section on page 53.](#page-60-0)

If you're using FX Control Bus as an input signal for Vocoder etc., a feedback loop will occur if you output to the same bus as specified here and oscillation will occur. Set this with care to avoid creating a loop.

# **2...5 (IFX2...5)**

The parameters for for insert effects 2–5 are exactly the same as those for insert effect 1. See ["1 \(IFX1\)" above.](#page-66-1)

# V **16–1...4: FUNCTION**

- 0: **[Write Program, Write/Initialize Program](#page-69-0)** see page 62
- 1: **Solo Setting** [see page 62](#page-69-1)
- 2: **Compare** [see page 63](#page-70-0)
- 3: **[Auto Song Setup](#page-70-1)** see page 63
- 4: **[Add to Favorite](#page-70-2)** see page 63
- 5: **[Copy Insert Effect](#page-72-0)** see page 65
- 6: **[Swap Insert Effect](#page-72-1)** see page 65

[For more information, please see the "Program: Function" section](#page-69-2)  [on page 62.](#page-69-2)

# **17: P–IFX**

Here you can edit the parameters of the insert effect you selected in the P–FX ROUTING> IFX page.

# **17–1: IFX1(Insert Effect1)**

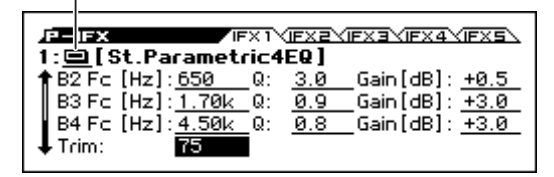

Effect dynamic modulation (Dmod) is controlled on the global **MIDI Channel** (G–MIDI> BASIC). [For more](#page-305-0)  [information, please see the "Dynamic Modulation Source](#page-305-0)  [List" section on page 298.](#page-305-0)

# **Effect On/Off [Off, On]**

This turns the insert effect on and off. It is linked with the on/off setting in the IFX page.

# **IFX1 Parameters**

This tab shows the parameters for IFX1, as selected on the Insert FX Setup page.

For details on the specific parameters of each effect, please see [page 217.](#page-224-0)

# **17–2: IFX2 (Insert Effect2), 17–3: IFX3 (Insert Effect3), 17–4: IFX4 (Insert Effect4), 17–5: IFX5 (Insert Effect5),**

The parameters for IFX2–IFX5 are the same as for IFX1.

# V **17–1...5: FUNCTION**

- 0: **[Write Program, Write/Initialize Program](#page-69-0)** see page 62
- 1: **Solo Setting** [see page 62](#page-69-1)
- 2: **Compare** [see page 63](#page-70-0)
- 3: **[Auto Song Setup](#page-70-1)** see page 63
- 4: **[Add to Favorite](#page-70-2)** see page 63
- 5: **[Copy Insert Effect](#page-72-0)** see page 65
- 6: **[Swap Insert Effect](#page-72-1)** see page 65

# **18: P–MFX (Master Effect)**

Here you can adjust settings for the master effects. For instance, you can:

- Select the effect type for master effect.
- Route a sound to a master effect.
- Create detailed settings for master effects.

For more information, please see ["Effect Guide" on page 207](#page-214-0).

# **18–1: SETUP**

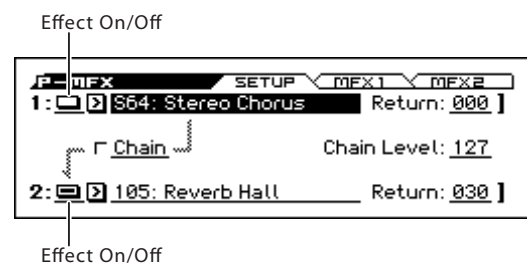

Here you can specify the type of master effects, and turn them on/ off. The master effects are sent to the L/R bus.

The master effect does not output the direct sound (Dry). Adjust the **Return 1** and **Return 2** return levels to return the signal to the L/R bus and mix it with the L/R bus signal.

The master effects are stereo-in/out, but depending on the selected effect type, the output may be monaural. [For more information,](#page-217-1)  [please see the "In/Out" section on page 210.](#page-217-1)

# <span id="page-68-0"></span>**1 (MFX1)**

### **Effect On/Off [Off, On]**

Switches the master effect 1 on/off. When off, the output will be muted. This will alternate between on and off each time it is pressed.

*Tip:* An easy way to disable the master effects is to select the EFFECT row of the front panel REALTIME CONTROLS, and turn off the SWITCH button (MASTER FX). MFX 1/2 will be temporarily disabled, and will stay off even if you switch programs or modes. When you turn the switch on, the master effects will be enabled, and you will obtain the effects specified by the program or combination.

*Note:* The MASTER FX on/off setting in the EFFECT row of REALTIME CONTROLS is linked with the GLOBAL>SYSTM page's Effect SW "MFX" setting.

**MD** Separately from the settings here you can use control change #94 to turn master effects 1 and 2 off. A value of 0 turns them off, and values of 1–127 restore the original setting. The global MIDI channel specified by **MIDI Channel** (G–MIDI BASIC) is used for this message.

**Effect Select [000, S01...S87, D00...D13]**

This selects the effect type for master effect 1.

For master effect 1, only 000–D13: Early Reflections can be selected.

If you choose 000:No Effect, the output from the master effect is muted.

### **Return 1 [000...127]**

This specifies the return level from the master effect to the L/R bus.

### **Chain [Off, On]**

**On (checked):** Chain (series connection) will be turned on for MFX1 and MFX2.

### **Chain Level [000...127]**

When chain is On, this sets the level where the sound is sent from MFX1 to MFX2

If you select a double-size effect, the **Chain** settings will be ignored.

## **2 (MFX2)**

# **Effect On/Off [Off, On]**

**Effect Select [000...120]**

Here you can turn master effect 2 on/off and select the effect type.

**Return 2 [000...127]**

These parameters specify the effect type for master effect 2, its on/ off status, and the return level from master effect 2 to the L/R bus. For more information, please see ["1 \(MFX1\)" above](#page-68-0).

MFX2 cannot use double-size effects. Additionally, if you select a double-size effect for MFX1, you won't be able to use MFX2.

# <span id="page-68-1"></span>**18–2: MFX1 (Master Effect 1)**

Effect On/Off

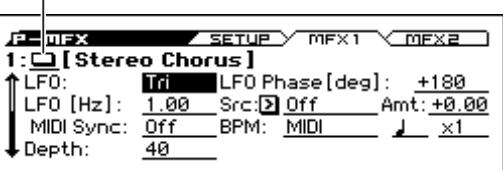

Here you can edit the parameters of the effect you choose for MFX1 in the P–MFX> SETUP page.

For details, Please see ["Effect Guide" on page 207](#page-214-0)

# **18–3: MFX2 (Master Effect 2)**

These pages let you edit the parameters of Master Effect 2. To select different effects types, use the P–MFX> SETUP page.

The parameters for MFX2 is the same as for MFX1. [For more](#page-68-1)  [information, please see the "18–2: MFX1 \(Master Effect 1\)"](#page-68-1)  [section on page 61.](#page-68-1)

# $\times$  18–1...3: FUNCTION

• 0: **[Write Program, Write/Initialize Program](#page-69-0)** see page 62

- 1: **Solo Setting** [see page 62](#page-69-1)
- 2: **Compare** [see page 63](#page-70-0)
- 3: **[Auto Song Setup](#page-70-1)** see page 63
- 4: **[Add to Favorite](#page-70-2)** see page 63
- 5: **[Copy Master Effect](#page-72-2)** see page 65

# <span id="page-69-2"></span>**Program: Function**

### **Procedure for each function**

- **1. Press the FUNCTION button to open the function list.**
- **2. Adjust settings in the dialog box.**

For details on the settings in each dialog box, refer to the explanation of each function.

**Press the OK button to execute, or press the Cancel button if you decide not to execute.**

# <span id="page-69-0"></span>**Write Program, Write/Initialize Program**

Use these functions to save (write) an edited program to internal memory. You can also initialize a user bank program.

Be sure to save a program that you want to keep. A program you've edited cannot be recovered if you turn off the power or select a different program before writing it into memory.

### **Writing**

- **1. Select the program that you want to save.**
- **2. Choose this function. Depending on the program bank that's selected, you'll be able to select the following functions.**

If a bank A–D or G program is selected:

Write Program function

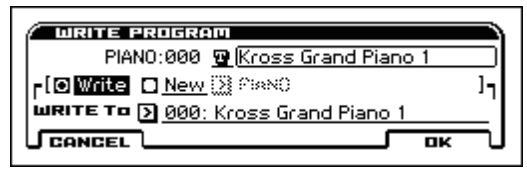

If a bank U program is selected:

Write/Initialize Program function

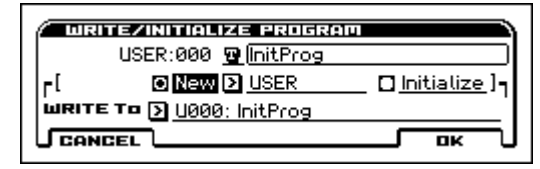

### **3. Specify the save-destination.**

If you're using Write Program, choose either Write or New.

If you're using Write/Initialize Program, only New can be selected. **Write:** You can save the sound to the same category within bank

A–D. The category is fixed.

**New:** You can specify any category and save the sound in bank U 000–127.

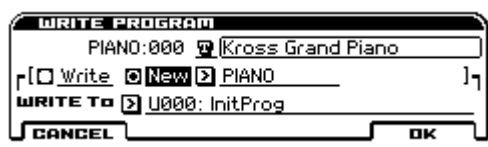

- **4. Note the program's category.**
- **5. Select the save-destination in WRITE To. For limitations on the save-destination, please see step 3.**
- **6. If you want to rename the program that you're saving, select the text edit button and press the ENTER button.**

The text edit dialog box will appear. Enter the program name. (see "Editing names" on page 124 of the Operation Guide)

When you've finished entering the name, press the OK button to return to the Write Program dialog box.

**7. To execute the Write procedure, press the OK (MENU) button.**

To cancel without executing, press the CANCEL button.

## **Initialize**

Here's how to initialize a program in user bank.

- **1. Select the user bank program that you want to initialize.**
- **2. Choose this function (Write/Initialize Program).**

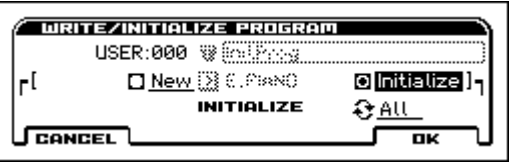

- **3. Choose Initialize.**
- **4. Choose This/Bank/All.**

**This:** Only the selected program will be initialized.

**BANK (UA...UD):** Initializes the programs or combinations of the selected bank.

**All:** All programs in bank U will be initialized.

**5. To execute the Initialize procedure, press the OK button. To cancel without executing, press the CANCEL button.**

*Tip*: If you want to initialize banks A-F, load the preload data.(see "Loading the preloaded data" on page 131 of the Operation Guide)

# <span id="page-69-1"></span>**Solo Setting**

Here's how to turn Solo on/off for oscillators 1 and 2, the Drum Track, and the step sequencer.

**1. Use the menu to select Exclusive Solo.**

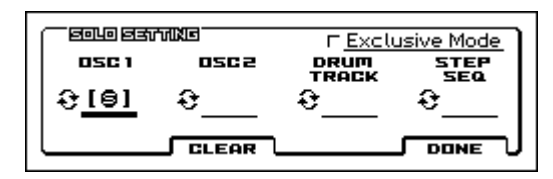

- **2. Select the item that you want to solo, and switch it on/off.**
- **3. Pressing the CLEAR button will turn off solo for all items.**
- **4. If Exclusive Mode is checked, the operation of the Solo function will change.**
- **Not checked:** Multiple Solo

The specified OSC1, OSC2, drum track, or the step sequencer will be soloed. The solo on/off setting will alternate each time you press the Solo button.

• **Checked:** Exclusive Solo

 $S$ olo On

Only one source - OSC1, OSC2, the drum track, or the step sequencer- will be soloed.

*Note:* The Solo function applies to each mode. All sources are handled as a single group. In the case of Exclusive Solo, all other sources will be off if even one source is being soloed.

**5. Press the Done button to return to the previous page. Note the Solo and Mute status.**

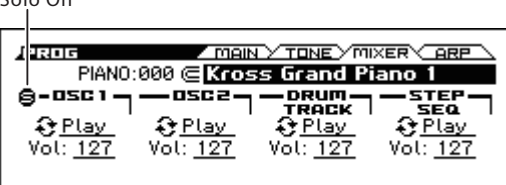

*Note:* The Solo On/Off setting is not saved when you write the program.

*Tip:* Solo takes priority over Mute.

# <span id="page-70-0"></span>**Compare**

Use this function when you want to compare the sound of the program you're editing with the sound prior to editing (i.e., the saved sound).

While editing a program, you can turn on the Compare function (select the check mark) to recall the settings that were last written to that program number. When you turn off the Compare function (clear the check mark), you will return to the settings that you had been editing.

### **1. While editing, select this function and turn it on (select the check mark).**

The sound that had been saved before you began editing will be recalled.

### **2. When you turn off this function (clear the check mark), you will return to the sound that you had been editing.**

*Note:* If you edit the settings that were recalled by turning Compare on (i.e., the saved settings), the check mark will be cleared, and your previously edited settings will be lost. Even if you turn Compare on again (select the check mark), the previous settings will not return.

The Compare function is not available for editing that uses  $\mathbb{Z}$ the Tone Adjust parameters.

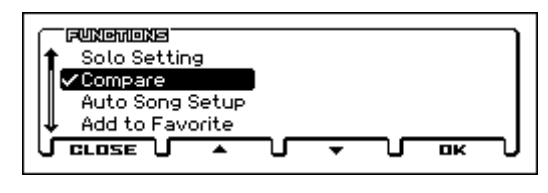

# <span id="page-70-1"></span>**Auto Song Setup**

This function automatically copies the settings of the program or combination to a song, and enables the record-standby condition ([see "Auto Song Setup" on page 99](#page-106-0)).

*Tips:* You can also access and execute this function by pressing the  $REC$  ( $\bullet$ ) button.

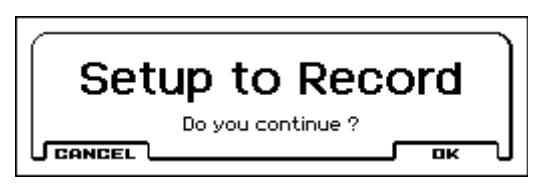

# <span id="page-70-2"></span>**Add to Favorite**

This function adds the program that you've selected in Program mode (or the combination that you've selected in Combination mode) to Favorites.

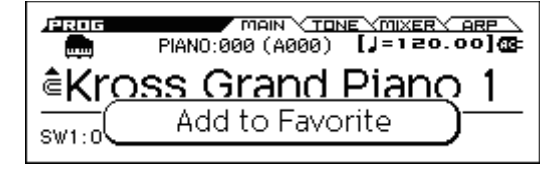

- **1. In Program mode or Combination mode, select a sound. (see [page 2,](#page-9-1) [68](#page-75-0))**
- **2. Choose this function to enter registration mode.**

*Tip:* You can also enter registration mode by holding down the EXIT button and pressing the FAVORITES button.

- **3. Use the BANK SELECT button to select a bank.**
- **4. Press one of the 1–16 pads to register the sound to that button.**

If you decide not to register the sound, press the EXIT button.

### **Hold Balance**

- **1. Choose this function to turn it on (select the check mark).**
- **2. When you adjust any volume setting, the other volume settings will change to maintain the balance. This is convenient when you want to adjust the overall volume.**

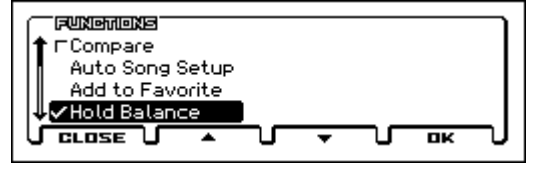

# <span id="page-70-3"></span>**Copy Oscillator**

**Copy Oscillator** is available on all of the tabs under the P– BASIC, P–OSC, P–PITCH, P–PITCH EG, P–FILTER, P–FILTER EG, P–AMP, P–AMP EG, and P–AMS MIXER pages.

This function is used to copy the settings from one oscillator to another.

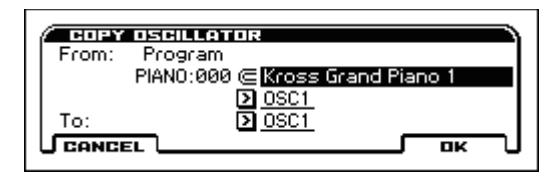

- **1. Use From to select the copy-source program.**
- **2. Select the oscillator that you want to copy.**
- **3. In To, specify the copy destination oscillator.**

# <span id="page-70-4"></span>**Swap Oscillator**

**Swap Oscillator** is available on all of the tabs under the P– BASIC, P–OSC, P–PITCH, P–PITCH EG, P–FILTER, P–FILTER EG, P–AMP, P–AMP EG, and P–AMS MIXER pages.

This function exchanges the settings of oscillators 1 and 2.

*Note:* This can be selected only if **Oscillator Mode** (P–BASIC> VOICE) is Double.

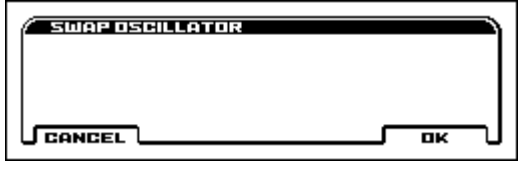

# <span id="page-70-5"></span>**Sync Both EGs**

**Sync Both EGs** is available on the P–FILTER EG> ENVELOPE and P–AMP EG> ENVELOPE pages.

This option allows you to edit the EGs of Oscillator 1 and Oscillator 2 together. When it is checked, editing the Filter EG of either Oscillator 1 or 2 will change both Filter EGs simultaneously. Similarly, editing the Amp EG of either Oscillator will change both Amp EGs.

This option is available when the **Oscillator Mode** is set to **Double**.

**1. Choose this function to turn it on (select the check mark).** The display will indicate "SYNC BOTH EG's" and the two EGs will be synchronized.

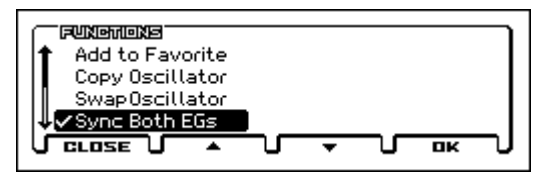

**2. If you no longer want the EGs to be synchronized, select Sync Both EGs once again.**

The indication will disappear from the display.

# <span id="page-71-0"></span>**Swap LFO 1&2**

**Swap LFO 1 & 2** is available on all of the P–OSC LFO pages. This function copies the settings of LFO1 to LFO2, and vice-versa.

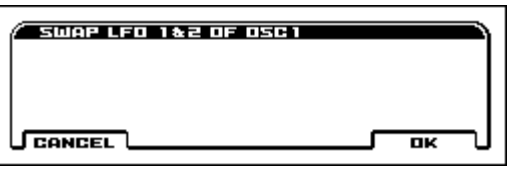

*Note:* If LFO2 is being used to modulate LFO1, this function will erase that modulation routing.

# <span id="page-71-1"></span>**Copy Arpeggiator**

**Copy Arpeggiator** is available on the PROG> ARP, P–ARP page. This function can be used to copy arpeggio settings from another location to the current program.

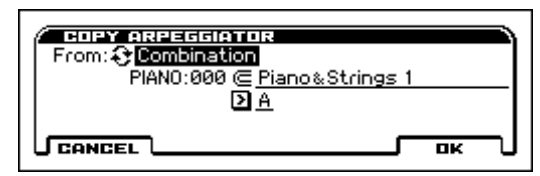

- **1. Use From to select the copy-source.**
- **2. If you are copying from Combination, or Song, specify whether you wish to copy from A or B.**

# <span id="page-71-2"></span>**Copy Drum Track**

**Copy Drum Track** is available on the P–DRUM TRACK page.

This function copies settings from the specified program, combination/timbre, or song.

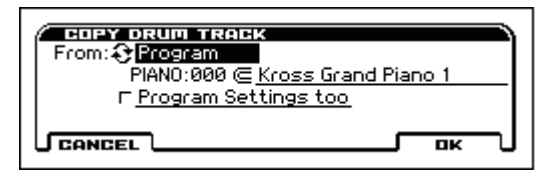

- **1. Use the From field to select the mode and number of the desired copy-source.**
- **2. If you use this function in Program mode, and select Program in From, the additional field Program Settings too will appear.**

**On (checked):** All parameter settings in the P-DRUM TRACK> PATTERN and PROG pages will be copied.

**Off (unchecked):** The parameter settings of the P-DRUM TRACK> PATTERN page will be copied.

If you perform this function in Combination or Sequencer mode, the parameter settings of the P-DRUM TRACK> PROG page will be copied. However, the **MIDI Channel** setting will not be copied.

# <span id="page-71-3"></span>**Assign inst to Tone**

Here's how to assign an instrument to each tone of the step sequencer

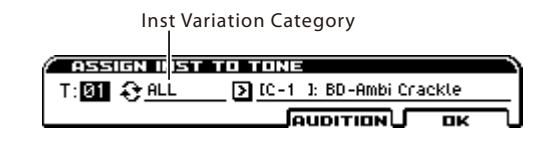

### **1. Choose this function.**

*Tip:* You can also access this by holding down the SETUP button and pressing one of the 1–12 buttons of the desired tone to make the button light up, and then pressing the lit button again.

### **2. Use the "T" field to select the tone.**

*Tip:* You can also switch tones by holding down the SETUP button and pressing one of the 1–12 buttons where the desired tone is assigned.

### **3. In the Inst Variation Category field, choose All or a category.**

If All is selected, you'll be able to choose drum sounds from all instruments. If a category is selected, you'll be able to choose from instruments of that category.

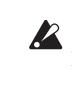

If the Inst Variation Category is set to a category, switching programs may also cause the Inst Variation note number to be switched. This is because an instrument of the same category does not exist at the same note number as the program that you changed, and therefore a nearby instrument of the same category has been assigned automatically.

### **4. Select an instrument.**

You can press the AUDITION button to hear the sound you selected.

*Tip:* You can also play the keyboard to hear the candidate instrument. If Inst Variation Category is set to All, all keys will produce sound. If a category is selected, sound will be produced only by the keys where a corresponding instrument has been assigned.

You can also select by holding down the SETUP button and playing a key.

**5. When you've finished adjusting settings, press the OK button.**

# <span id="page-71-4"></span>**Edits Step Parameters**

Here you can specify velocity and accent on/off for each step.

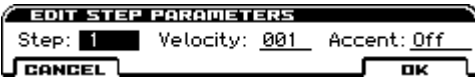

# <span id="page-71-5"></span>**Copy Step Seq**

This function copies the step sequencer settings from the program, combination, or song that you specify.

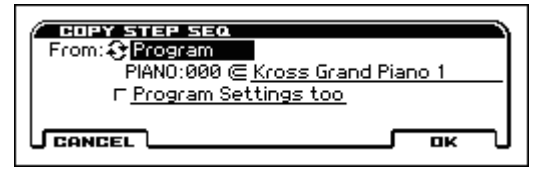

- **1. Choose this function.**
- **2. Use the From field to select the copy-source mode and sound.**
- **3. If you use this function from Program mode, and choose Program as the From setting, the Program Setting too option is displayed.**
**On (checked):** The parameter settings of the STEP SEQ> BASIC–MIX pages will be copied.

**Off (unchecked):** The parameter settings of the STEP SEQ> BASIC–MOD pages will be copied (except for Program).

The on/off state of "Program Settings too" will affect only the settings of the MIX page.

If you're using this function in Combination or Sequencer mode, the settings of the STEP SEQ> MIX page parameters will be copied. However, the MIDI Channel setting will not be copied. If you choose this function when the STEP SEO on/off setting is Off, the STEP SEQ on/off setting will be forced On, and the various settings will be copied.

If you've chosen Combination or Song in the From field, the Program will not be copied if the copy-source STEP SEQ on/ off setting is Off.

# <span id="page-72-0"></span>**Copy Insert Effect**

**Copy Insert Effect** is available on the P–FX ROUTING and P– IFX pages.

This function copies effects settings from within the current Program, from other Programs, Combinations, or Songs.

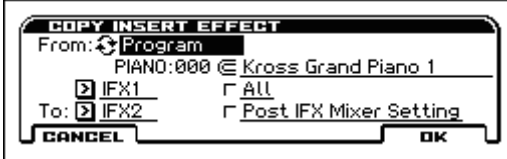

To execute the Copy Insert Effect function, press the OK button. To cancel, press the Cancel button.

If you're copying from a master effect, the result will not be identical due to differences in the routing and level settings of the master effects.

## **From (Mode) [Program, Combination, Song]**

This selects whether you'll copy from a Program, a Combination, or a Song.

## **From (Category and Number) [Category and Number]**

For Programs and Combinations, this selects the Category and Number from which to copy.

## **(Effects slot select) [IFX 1…5, MFX 1&2]**

Select which of the effects you wish to copy.

You can also copy from a master effect.

**All [check-box]**

When this is enabled, the settings of all insert effects (the contents of the Insert FX page and the effect parameters of IFX1–5, but not **Ctrl Ch**) will be copied.

# **To [IFX 1…5]**

This selects the insert effect copy destination.

#### **Post IFX Mixer Setting [check-box]**

When this is checked, the **Pan**, **Bus Select**, **FX Control Bus**, and **Sends 1** and **2** settings that follow the copy source insert effect will also be copied.

When this is not checked, only the effect type and its parameters will be copied.

# <span id="page-72-1"></span>**Swap Insert Effect**

**Swap Insert Effect** is available on the P–FX ROUTING and P– IFX pages.

This function exchanges the effects, and their internal parameters, between two IFX slots.

All of the parameters shown on the IFX 1–5 pages will be copied. Other IFX slot parameters will not be affected, including Pan, Sends 1 and 2, Chain, and FX Control Bus.

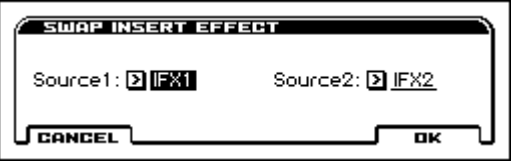

**1. In Source 1 and Source 2, select each of the insert effects that you wish to swap.**

# <span id="page-72-2"></span>**Copy Master Effect**

**Copy Master Effect** is available on the P–MFX pages.

This function lets you copy any desired effect settings from Program, Combination, or Song.

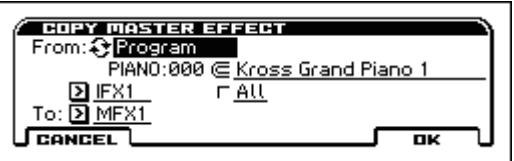

**1. Use the From field to select the copy source mode, category, and number.**

# **2. Select the effect that you want to copy.**

You can copy from an insert effect by selecting IFX1–5. If you copy from an insert effect, the result may not be exactly the same, due to differences in routing and level settings.

If you select MFX1 or MFX2, the **Return** level will be copied at the same time.

If you check **All**, all master effect settings will be copied.

## **3. In To, specify the copy destination master effects.**

# **Extended program functions**

In addition to playing and editing programs, the KROSS provides several convenient extended program functions.

### **Quick Layer/Quick Split**

Quick Layer is a function that makes it easy to set up a layer, letting you play two sounds that are layered together. You can also adjust the volume balance.

Quick Split is a function that lets you make split settings so that you can play different sounds on the left and right regions of the keyboard. You can select each of the two programs, and adjust their volume and octave.

*Note:* The sound you create will be saved as a combination.

*Note:* The functions of SW1 and SW2 will be assigned for the program that was first selected. In conjunction with this, the combination's MIDI Filter settings may also be adjusted as necessary.

#### **Auto song setup**

The Auto Song Setup function automatically copies the settings of a program or combination to a song, and makes the necessary settings to prepare for recording. This lets you instantly capture your phrases or musical ideas as a song. [\(see "Auto Song Setup"](#page-106-0)  [on page 99](#page-106-0))

## **Audio input and audio recording**

If you press the REALTIME CONTROLS section AUDIO IN 1 row's SWITCH button (ON/OFF) to turn on the audio input, you can play a program while singing through a mic, perform using a vocoder program, or perform along with an external music player.

#### **Pad sampler function**

You can press the SAMPLER ACTIVE button and use the pad sampler function with pads 1-16. You can sample external audio or the performance of the KROSS itself, or load WAVE files, and use the pads to perform these sounds while you play a program on the keyboard.

# **Combination mode**

# **COMBI Page Select**

Here's how you can select each page.

- Use the PAGE+/- buttons.
- Press the MENU button to access the page menu, use the PAGE+/- buttons to select a page, and press the MENU (OK) button or the ENTER button.
- While the above page menu is displayed, press the FUNCTION (TABS) button, then use the PAGE+/- buttons to select a page by its tab, and then press the MENU (OK) button or the ENTER button.

For details, see See "Selecting pages and tabs" on page 12 of the Operation Guide.

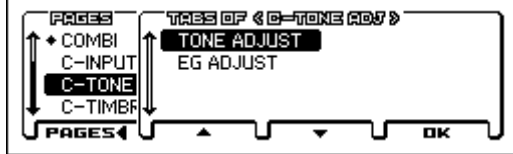

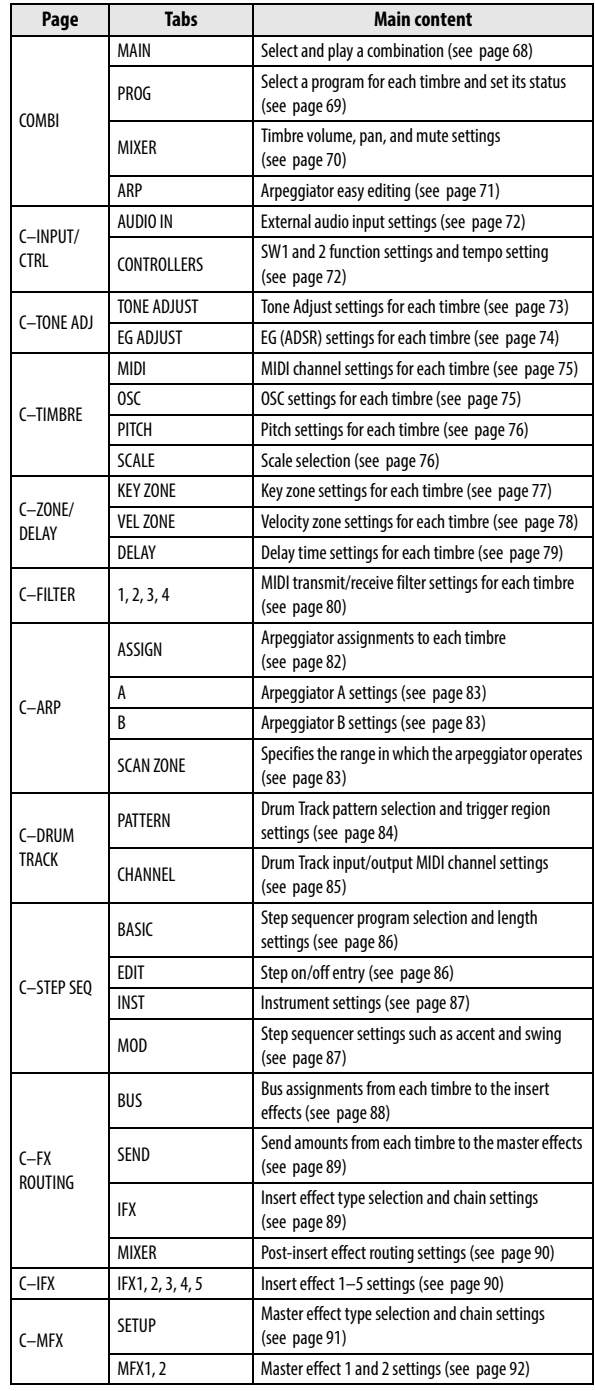

# **0: COMBI (Combination)**

This is the main page for selecting and playing Combinations.

# <span id="page-75-0"></span>**0–1: MAIN**

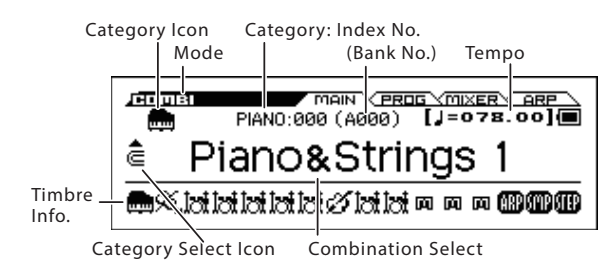

## **Category Icon [USE/GM, PIANO...DRUM/SFX]**

This shows the combination's category icon. The USER category icon is shown at the left of the PIANO–DRUM/SFX icon.

**Category [PIANO...USER]**

This is the combination category name.

All combinations are organized into 11 preset categories and 1 user category.

PIANO, E.PIANO, ORGAN, BELL, STRINGS, BRASS, SYNTH LEAD, SYNTH PAD, GUITAR, BASS, DRUM/SFX, USER.

# **Index No. (Bank No.) [000... (A, B, C, UA...UD:0...127)]**

The index number sorts the programs of the A, B, C and UA...UD banks, starting from number 000.

The bank and number are numbers used when transmitting or receiving MIDI program changes. This also indicates the restrictions that apply when saving to each bank.

## **Category Select Icon**

When this icon is shown, you can use the CATEGORY dial to select combinations or programs.

## **Combination Select**

This is the name of the selected combination.

# <span id="page-75-1"></span>**Sound select list**

This lists the combinations in each category. Select a combination and play it. Here's how to access this list and play a combination.

**1. In the COMBI> MAIN page, the list will appear when you turn the CATEGORY dial, or press the ENTER button.**

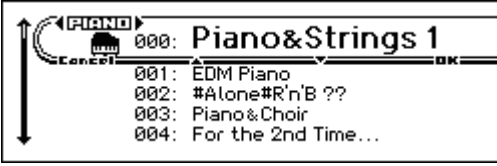

- **2. If you want to switch to a different category, use the CATE-GORY** dial or the cursor buttons  $\blacktriangle$ .
- **3. To select sounds, use the VALUE dial or the cursor buttons .**
- **4. If you return to the COMBI> MAIN page by pressing the OK (MENU) button, the sound you selected in step 3 will be selected. If you press the FUNCTION (Cancel) button, your selection will be cancelled, and the sound that had been selected before you opened the list will be selected.**

*Note:* To change the category assignment of each combination, use the Write Combination dialog box.

# **To switch combinations**

- Turn the VALUE dial, or use the cursor buttons  $\blacktriangle \blacktriangledown$ .
- Use the sound selector list (see "Sound select list")
- You can use a foot switch to select programs. (see ["Foot Switch Assign" on page 163](#page-170-0) and ["Foot Switch](#page-308-0)  [Assign List" on page 301](#page-308-0))
- You can select programs by transmitting a MIDI Program Change from a connected external MIDI device.

*Note:* MIDI program changes are transmitted using the Bank No. shown in the screen.

# <span id="page-75-2"></span>(Tempo)

### **(Tempo) [40.00... 300.00, EXT]**

This is the tempo for the current combination, which applies to the arpeggiator, drum track, step sequencer, tempo-synced LFOs, and tempo-synced effects.

040.00...300.00: Indicates the tempo.

You can't set the tempo in this page. If you want to set the tempo, use the REALTIME CONTROLS.

**EXT** is displayed if the **MIDI Clock** (G–MIDI> BASIC) is set to **External MIDI** or **External USB**. This is also shown if the **MIDI Clock** setting is Auto and MIDI clock data is being received from an external device. If the tempo source is EXT, the arpeggiator etc. will synchronize to MIDI clock data from an external MIDI device.

# **Timbre Info.**

The following information is shown for each timbre.

- The category of the program **that's** assigned to the timbre COMBI> PROG page Status: when set to INT
	- COMBI> MIXER page Sound: when set to Play

*Note:* INT is shown if the User category is selected.

- Mute **III**
- COMBI> PROG page Status: INT COMBI> MIXER page Sound: when set to Mute
- Dummy arpeggiator **(189** [\(see page 136\)](#page-143-0) COMBI> PROG page Status: Off C–ARP> ASSIGN page ARP Assign: when set to A or B
- Pad sampler COMBI> PROG page PAD SAMPLER On/Off: when set to On
- Step sequencer  $\mathbf{I}$

COMBI> PROG page STEP SEQ On/Off: when set to On

• Status **HEF** 

COMBI> PROG page Status: when set to Off, EXT, or EX2

**Battery/AC Icon c**  $[\mathbb{CP}, \mathbb{H}],$ 

Indicates the power supply and the remaining battery capacity. [\(see page 2\)](#page-9-0)

# <span id="page-76-0"></span>**0–2: PROG (Program)**

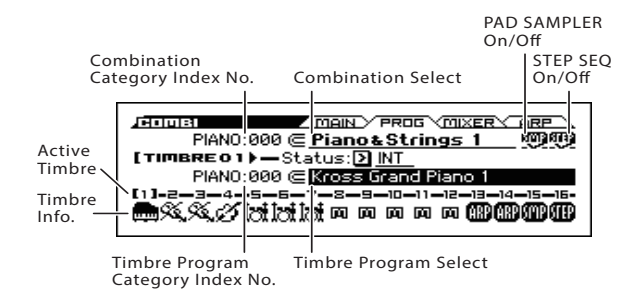

### **Combination Category: Index No. [PIANO...USER: 000..127]**

#### **Combination Select [000...127]**

Here you can select a combination.

#### **SMP (PAD SAMPLER On/Off) [Off, On]**

This specifies whether timbre 15 is used for the pad sampler or as a conventional timbre.

**On (checked):** Timbre 15 is used for the pad sampler. In this case, the timbre program assigned to timbre 15 is not used (does not sound); instead, the pad sampler will sound in response to keyboard playing or MIDI input on the matching MIDI channel.

**Off (unchecked):** Timbre 15 is used as a conventional timbre. Turn this off if there are not enough program timbres. When you strike pads 1-16, samples will sound regardless of this setting.

# **STEP (STEP SEQ On/Off) [Off, On]**

This specifies whether timbre 16 is used for the step sequencer or as a conventional timbre.

**On (checked):** Timbre 16 is used for the step sequencer. In this case, a drum program is assigned to timbre 16.

**Off (unchecked):** Timbre 16 is used as a conventional timbre.

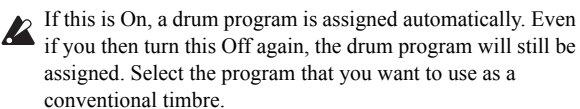

#### **To switch combinations**

- Choose **Combination Select** and turn the VALUE dial or use the cursor buttons  $\blacktriangle \blacktriangledown$ .
- Choose **Combination Select** and use the sound select list [\(see](#page-75-1)  ["Sound select list" on page 68\)](#page-75-1).

# <span id="page-76-2"></span>**Timbre 01...16 (Timbre Number)**

To select a timbre, place the cursor at one of the following parameters, and use the cursor buttons  $\blacktriangleleft$  to switch timbres. The selected timbre is called the "active timbre," and is indicated by square brackets [ ].

# <span id="page-76-1"></span>**Status [Off, INT, EXT, EX2]**

This sets whether the Timbre controls the internal sounds, or external MIDI devices.

**Off:** Use this to disable the Timbre. With this setting, the Timbre's Program will not sound, and MIDI data will not be transmitted.

**INT:** This timbre will sound when you play the KROSS, and will also sound in response to MIDI messages from an external MIDI device. MIDI data will not be transmitted.

**EXT:** When you play the KROSS, this timbre will not produce sound; however, MIDI data will be transmitted to an external device.

**EX2:** Use this to play an external MIDI device, with custom-set **Bank Select** via the **Bank Select (When Status=EX2) LSB** and **MSB** parameters, on the **C–TIMBRE> MIDI** page. In all other ways, this is the same as EXT.

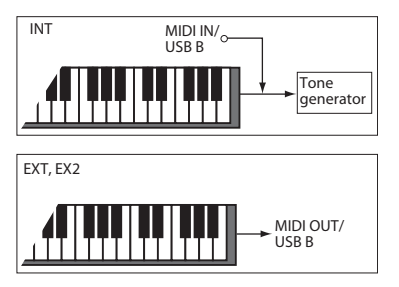

#### **Timbre Program Category: Index No. [PIANO...USER: 000...127]**

#### <span id="page-76-3"></span>**Timbre Program Select [Program name]**

Here you can select the program for each timbre.

*Note:* You can't select a program if Pad Sampler Timbre is on.

#### **To switch programs**

- Choose **Progaram Select** and turn the VALUE dial.
- Choose **Program Select** and use the sound selector list [\(see](#page-75-1)  ["Sound select list" on page 68\)](#page-75-1).
- You can select programs by transmitting a MIDI Program Change from a connected external MIDI device.

*Note:* MIDI program changes are transmitted using the Bank No. specified in Program mode. This is a different number than the Category Index No. shown in this page. Please be aware of this. (see the separate "Voice Name List")

- MDI The KROSS's combinations and timbre programs can be switched from an external MIDI device by using MIDI bank select and MIDI program change messages. By default, the combination bank and number will change when a bank select or program change message that matches the KROSS's global MIDI channel is received. (Global MIDI channel; [see page 158](#page-165-0) ) However, if the channel of the incoming message is different than the KROSS's global MIDI channel, the program bank and number will change only for timbres that match the MIDI channel of the message.
	- *Tip***:** Even for the global MIDI channel, you can change the setting from the default so that the timbre program rather than the combination will be switched. [\(see page 161](#page-168-0) G–MIDI. FILTER "Combination Change")
	- *Tip:* Switching the timbre program in response to MIDI reception can be disabled for specific timbres. ([see page 80](#page-87-1) C–MIDI FILTER"Enable Program Change")

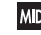

When you switch combinations by using the KROSS, the **MIDI** bank and number of the combination you select are transmitted as bank select and program change messages on the global MIDI channel.

At this time, if any of the timbres have the timbre status EXT or EX2, the bank and number of their timbre programs will be transmitted as bank select and program change messages on the timbre channel. (Timbre Status; [see page 69](#page-76-1) "Status")

#### **Timbre Info.**

Shows the settings of timbres 1–16 for the parameter that you're editing.

Soloed timbres are indicated by (S).

*Note:* If this is disabled because of the setting of another parameter, "-" is shown.

# <span id="page-77-0"></span>**0–3: MIXER**

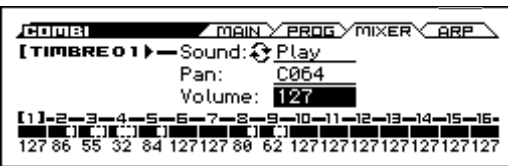

# **Timbre 01...16 (Timbre Number)**

To select a timbre (active timbre), place the cursor at one of the following parameters, and use the cursor buttons  $\blacktriangleleft$   $\blacktriangleright$  to switch timbres.

**Sound [Play, Mute]**

This determines whether or not the Timbre will sound.

**Play:** The timbre will sound.

**Mute:** The timbre will not sound.

**Pan [RND, L001...C064...R127]**

This specifies the pan settings of each timbre.

**L001…C064…R127:** A setting of L001 is far left and R127 is far right. A setting of C064 will reproduce the pan setting of the Program mode.

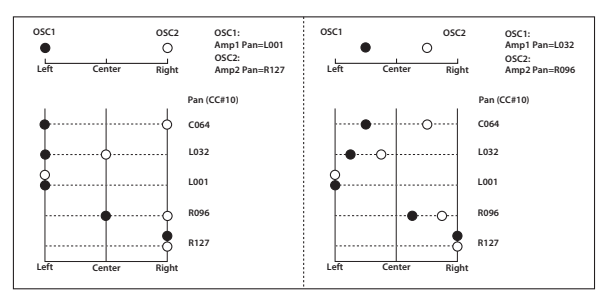

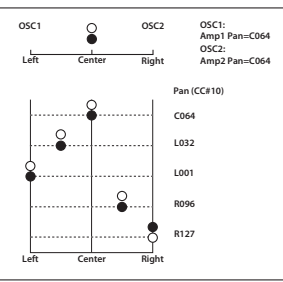

If a mono insert effect is in use, the settings you make here will be ignored. In this case, the **Pan: #8** parameter in C–FX ROUTING> MIXER page will adjust the panning of the sound after the insert effect (["Mixer" on page 212\)](#page-219-0).

**Random:** The oscillator pan will change randomly at each noteon.

If **Status** (COMBI> PROG) is set to INT, CC#10 (pan) messages can be received to control the setting. CC#10 values of 0 or 1 will place the sound at far left, 64 at center, and 127 at far right. (exclude RND) Pan can be controlled by messages received on the **MIDI Channel** (C–TIMBRE> MIDI).

**Volume [000...127]**

Adjusts the volume of each timbre 1–8.

MD The volume of each timbre is determined by multiplying this volume value with the MIDI volume (CC#7) and expression (CC#11).

If **Status** (COMBI> PROG) has been set to INT, incoming MIDI CC#7 or CC#11 messages will control the volume of a timbre. (However these messages will not affect the setting of this parameter.)

If **Status** is EXT or EX2, the value of this parameter will be transmitted as MIDI CC#7 when the combination is changed. However this will not be transmitted by a timbre that is set to the same MIDI channel as the global MIDI channel. This message is transmitted on the **MIDI Channel** (C–TIMBRE MIDI) specified for each timbre.

# **Timbre Info.**

Shows the settings of timbres 1–16 for the parameter that you're editing.

Soloed timbres are indicated by (S).

# <span id="page-78-0"></span>**0–4: ARP (Arpeggiator)**

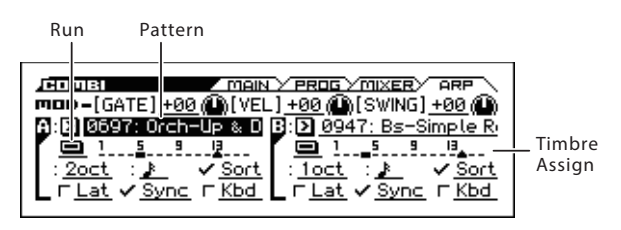

This is the easy edit page for the combination's arpeggiator. A combination lets you use two arpeggiators simultaneously. For detailed editing, use the C-ARP page.

You can also control the arpeggiator in real time by using the KNOB 1 (TEMPO) knob and SWITCH (TAP) button in the TEMPO row of REALTIME CONTROLS or [GATE], [VELOCITY], and [SWING].

# **MOD (Modulation)**

**[GATE] [–64...+00...+63]**

Specifies the length (gate time) of each note in the arpeggio [\(see](#page-57-0)  [page 50\)](#page-57-0).

## **[VEL] (Velocity) [–64...+00...+63]**

Specifies the velocity of the notes in the arpeggio ([see page 51\)](#page-58-0).

**[SWING] [–64...+00...+63]**

This parameter shifts the timing of the odd-numbered notes of the arpeggio [\(see page 51\)](#page-58-1).

# **A, B (Arpeggiator A, B)**

## <span id="page-78-1"></span>**Arpeggiator Run A, B [Off, On]**

When the ARP button is on, the arpeggiator(s) you checked here will run if they are assigned to a timbre by **Arpeggiator Assign** (C–ARP> ASSIGN).

When the arpeggiator is on, these check boxes let you turn A and B on/off.

This parameter can also be set from C–ARP> A, B page **Arpeggiator Run A, B**.

## **Pattern [Preset: UP...Preset: RANDOM, 0000…1279]**

## **Timbre assign**

This shows how arpeggiators A and B are assigned to timbres 1– 16. Adjust these settings using Arpeggiator Assign (C–ARP> ASSIGN).

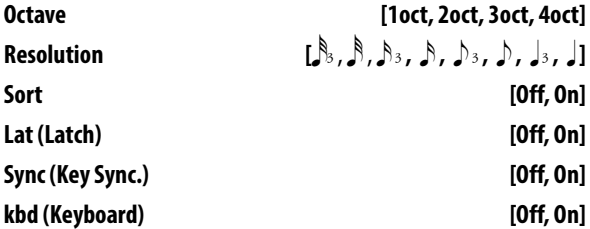

Set the various parameters of the combination arpeggiator. [For](#page-89-1)  [more information, please see the "6: C–ARP \(Arpeggiator\)"](#page-89-1)  [section on page 82.](#page-89-1)

These parameters can also be set from C–ARP pages.

## V **0–1...4: FUNCTION**

- 0: **[Write Combination, Write/Initialize Combination](#page-99-1)** see page  $92$
- 1: **Solo Setting** [see page 62](#page-69-0)
- 2: **Compare** [see page 63](#page-70-0)
- 3: **[Auto Song Setup](#page-70-1)** see page 63
- 4: **[Add to Favorite](#page-99-2)** see page 92
- 5: **[Copy from Program](#page-100-0)** see page 93
- 6: **Hold Balance** [see page 93](#page-100-1) (only MIXER page)
- 6: **[Copy Arpeggiator](#page-100-2)** see page 93 (only ARP page)

# **1: C–INPUT/CTRL (INPUT/Controllers)**

# <span id="page-79-0"></span>**1–1: AUDIO IN**

## **About the AUDIO IN**

The external audio input settings in this page are active when the front panel REALTIME CONTROLS section AUDIO IN 1 row's SWITCH (ON/OFF) button is on.

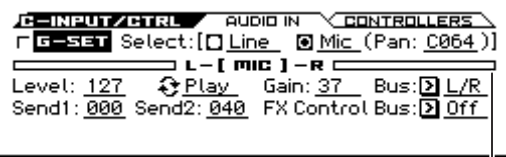

Input Level Meter

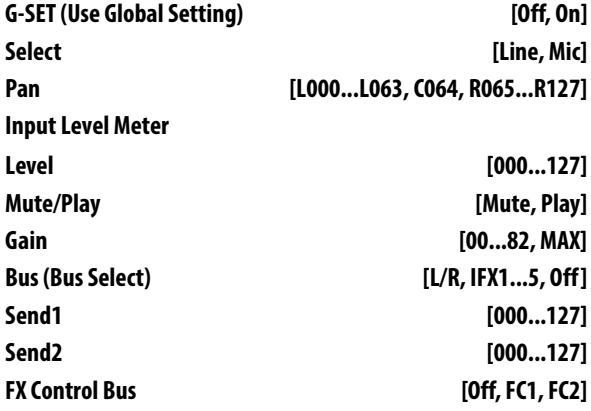

These settings are the same as in Program or Global mode. [See "1–1: AUDIO IN" on page 5](#page-12-0)

# <span id="page-79-1"></span>**1–2: CONTROLLERS (Controllers Setup)**

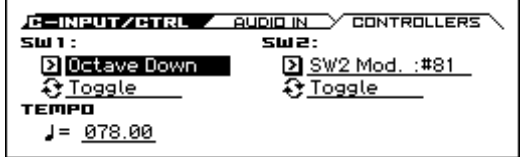

Here you can specify the functions of the front panel SW1 and SW2 buttons, and set the tempo.

*Note:* The Panel Switch Assign setting of the program assigned to each timbre will have no effect.

# **SW1**

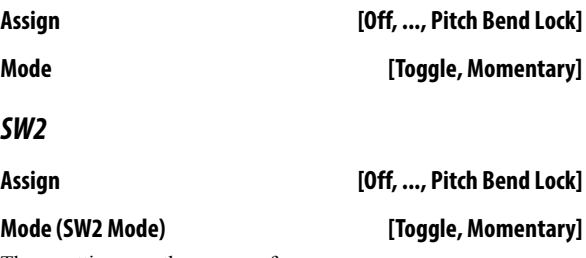

These settings are the same as for a program. [See "1–2: CONTROLLERS \(Controllers Setup\)" on page 6](#page-13-0)

# **TEMPO**

,(Tempo)

 **(Tempo) [40.00... 300.00, EXT]**

# $\vee$  1-1, 2: FUNCTION

See ". [\(Tempo\)" on page 68](#page-75-2)

- 0: **[Write Combination, Write/Initialize Combination](#page-99-1)** see page [92](#page-99-1)
- 1: **Solo Setting** [see page 62](#page-69-0)
- 2: **Compare** [see page 63](#page-70-0)
- 3: **[Auto Song Setup](#page-70-1)** see page 63
- 4: **[Add to Favorite](#page-99-2)** see page 92
- 5: **[Copy from Program](#page-100-0)** see page 93

# **2: C–TONE ADJ (Tone Adjust)**

The Tone Adjust function lets you make simple changes to the sound by adjusting the main program parameters for each timbre, such as the filter or the filter and amp EG, giving you an easy way to adjust the sound.

The results of editing the Tone Adjust parameters for each timbre are saved in the combination.

This lets you adjust the sound of each timbre without modifying the original program sounds. For example, it's easy to brighten the sound of a timbre by raising its cutoff frequency so that it will fit better with the other sounds of the combination.

### **Tone Adjust settings and MIDI control changes**

Many of the program parameters that are affected by Tone Adjust can also be modified via MIDI CC.

Adjustments via Tone Adjust and changes via MIDI CC are always enabled; these two are combined to determine the actual change that is applied.

The MIDI control change numbers (CC#) corresponding to each Tone Adjust parameter are shown below.

Cutoff: CC#74

Resonance: CC#71

EG Intensity: CC#79

Vel. Intensity: Not supported

Attack: CC#75

Decay: CC#75

Sustain: CC#70

Release: CC#72

[See page 311](#page-318-0), [317](#page-324-0)

# <span id="page-80-0"></span>**2–1: TONE ADJUST**

The Tone Adjust function lets you make simple changes to the sound by adjusting the timbre program's main parameters, such as the filter or the filter and amp EG.

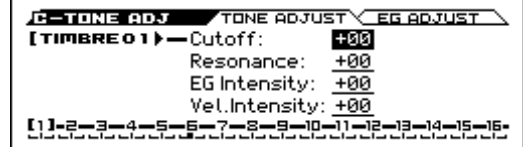

Most of these functions adjust (scale) the parameter settings of the timbre programs. Unless otherwise noted, "scaling" means that the parameters are at their programmed values when the controller is at 64, at their minimum when the controller is at -99, and at their maximum when the controller is at  $+99$ . For another look at this, please see the diagram below.

#### **CC parameter scaling**

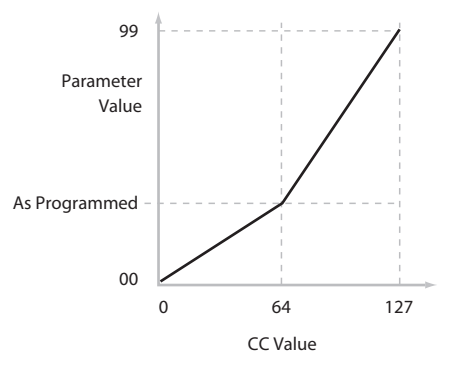

# **Timbre 01...16 (Timbre Number)**

To select a timbre (active timbre), place the cursor at one of the following parameters, and use the cursor buttons  $\blacktriangleleft$   $\blacktriangleright$  to switch timbres[.\(see page 69\)](#page-76-2)

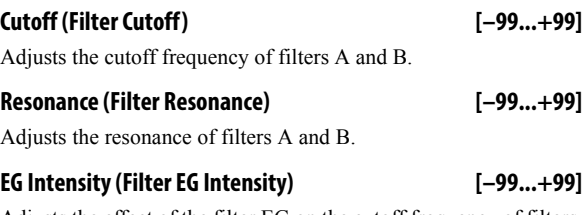

Adjusts the effect of the filter EG on the cutoff frequency of filters A and B.

# **Vel. Intensity (Amp Velocity Intensity) [–99...+99]**

Adjusts the velocity intensity for the amp level.

## **Timbre Info.**

Shows the settings of timbres 1–16 for the parameter that you're editing.

Soloed timbres are indicated by (S).

# <span id="page-81-0"></span>**2–2: EG ADJUST**

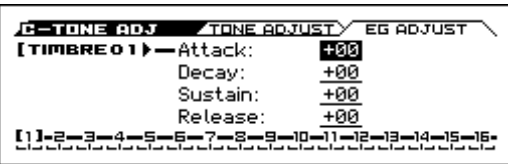

# **Timbre 01...16 (Timbre Number)**

To select a timbre (active timbre), place the cursor at one of the following parameters, and use the cursor buttons  $\blacktriangleleft$   $\blacktriangleright$  to switch timbres.[\(see page 69\)](#page-76-2)

### **Attack (Filter/Amp EG Attack Time) [–99...+99]**

This scales the attack times of the Filter and Amp EGs, along with other related parameters.

When the value is  $+1$  or more, this also affects the Amp EG's Start and Attack Levels, Start Level AMS, and Attack Time AMS.

Between values of +1 and +25, the Start Level, Start Level AMS, and Attack Time AMS will change from their programmed values to 0. Over the same range, the Attack Level will change from its programmed value to 99.

# **Decay (Filter/Amp EG Decay Time) [–99...+99]**

This scales the decay and slope times of the Filter and Amp EGs.

# **Sustain (Filter/Amp EG Sustain Level) [–99...+99]**

This scales the sustain levels of the Filter and Amp EGs.

## **Release (Filter/Amp EG Release Time) [–99...+99]**

This scales the release times of the Filter and Amp EGs.

## **Timbre Info.**

Shows the settings of timbres 1–16 for the parameter that you're editing.

Soloed timbres are indicated by (S).

# V **2–1, 2: FUNCTION**

- 0: **[Write Combination, Write/Initialize Combination](#page-99-1)** see page [92](#page-99-1)
- 1: **Solo Setting** [see page 62](#page-69-0)
- 2: **Compare** [see page 63](#page-70-0)
- 3: **[Auto Song Setup](#page-70-1)** see page 63
- 4: **[Add to Favorite](#page-99-2)** see page 92
- 5: **[Copy from Program](#page-100-0)** see page 93

# **3: C–TIMBRE (Timbre Parameters)**

# <span id="page-82-0"></span>**3–1: MIDI**

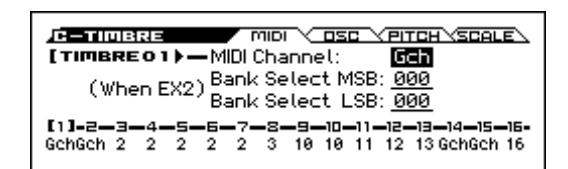

Here you can adjust MIDI settings for timbres 1–16.

# **Timbre 01...16 (Timbre Number)**

To select a timbre (active timbre), place the cursor at one of the following parameters, and use the cursor buttons  $\blacktriangleleft$   $\blacktriangleright$  to switch timbres[.\(see page 69\)](#page-76-2)

**MIDI Channel [01...16, Gch]**

Sets the MIDI transmit/receive channel for each timbre.

**Gch:** The timbre will use the channel that has been selected as the global **MIDI Channel** (G–MIDI> BASIC).

When **Status** is INT, MIDI messages will be received on the channel you specify here. If this setting is the same as the global MIDI channel, the internal tone generator will sound according to the internal settings. If this is set to EXT or EX2, playing the KROSS will transmit MIDI messages on the MIDI channel specified here. (Messages will also be transmitted simultaneously on the global MIDI channel.)

### **Bank Select (When Status = EX2) MSB [000...127]**

# **Bank Select (When Status = EX2) LSB [000...127]**

Specifies the bank number that will be transmitted when **Status** is set to EX2. The upper line is the MSB, and the lower line is the LSB. This setting has no effect if **Status** is other than EX2.

## **Timbre Info.**

Shows the settings of timbres 1–16 for the parameter that you're editing.

Soloed timbres are indicated by (S).

# <span id="page-82-1"></span>**3–2: OSC**

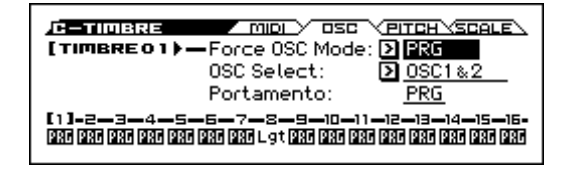

These settings specify how timbres 1—16 will be played.

## **Timbre 01...16 (Timbre Number)**

To select a timbre (active timbre), place the cursor at one of the following parameters, and use the cursor buttons  $\blacktriangleleft$   $\blacktriangleright$  to switch timbres[.\(see page 69\)](#page-76-2)

#### **Force OSC Mode [PRG, Poly, Mono, Legato]**

This lets you override the Program's stored Voice Assign Mode settings, if desired.

**PRG:** The mode will be according to the Voice (Voice Assign Mode) setting in the program's P-BASIC> VOICE page.

**Poly:** The timbre will play polyphonically, regardless of the Program's settings.

**Mono:** The timbre will play monophonically, regardless of the Program's settings.

**Legato:** The timbre will sound monophonically, and will play legato according to the Program's **VOICE** setting.

With the Mono or Legato settings, the Program's **Priority** setting (P–BASIC> VOICE) will determine the priority of the note that sounds when you play two or more notes.

#### **OSC Select [OSC1&2, only OSC1, only OSC2]**

Specifies whether the timbre's program will play OSC1, OSC2, or both.

For programs whose **Oscillator Mode** (P–BASIC> VOICE) is Double, this setting lets you specify that only OSC1 or OSC2 will sound.

**OSC1&2:** OSC1 and 2 will sound as specified by the settings of the program.

**only OSC1:** Only OSC1 will sound.

**only OSC2:** Only OSC2 will sound. Programs will not sound if **Oscillator Mode** is set to Single or Drums.

#### **Portamento [PRG, Off, 001...127]**

Create portamento settings for each timbre.

**PRG:** Portamento will be applied as specified by the program settings.

**Off:** Portamento will be off, even if the original program settings specified Portamento to be on.

**001…127:** Portamento will be applied with the portamento time you specify here even if it is turned off by the program settings.

If the **Status** (COMBI> PROG) is set to INT, CC#05 (portamento time) and CC#65 (portamento switch) messages will be received and will control and change these settings. (If the setting is PRG, CC#05, portamento time will not be received.) These messages will be received on the MIDI channel specified for each timbre by **MIDI Channel** (C– TIMBRE> MIDI).

### **Timbre Info.**

Shows the settings of timbres 1–16 for the parameter that you're editing.

Soloed timbres are indicated by (S).

# <span id="page-83-0"></span>**3–3: PITCH**

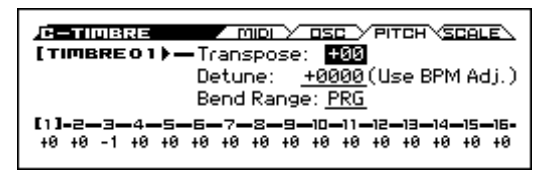

Here you can adjust pitch-related settings for timbres 1–16.

# **Timbre 01...16 (Timbre Number)**

To select a timbre (active timbre), place the cursor at one of the following parameters, and use the cursor buttons  $\blacktriangleleft \blacktriangleright$  to switch timbres.[\(see page 69\)](#page-76-2)

**Transpose [–60…+00…+60]**

Adjusts the pitch of each timbre in semitone steps. 12 units equal one octave.

When **Status** (COMBI> PROG) is INT, this parameter will affect the pitches sounded by the KROSS. When **Status** is EXT, this parameter will affect the note numbers of the MIDI note messages that are transmitted.

For example if you adjust settings of  $+04$  and  $+07$ respectively for two timbres that are set to EXT, playing the C key will transmit a C note number on the global MIDI channel, and at the same time will also transmit E and G note numbers on the MIDI channels of those timbres.

# **Detune (Use BPM Adj.) [–1200...+0000...+1200]**

Adjusts the pitch of each timbre in one-cent units.

**+0000:** Normal pitch.

*Note:* You can also use the **Detune BPM Adjust** function to alter a loop's tempo via detuning. Since this will alter the pitch of the loop along with the tempo, it's generally suited only to un-pitched percussive loops.

**MD** Transpose and Detune can be controlled via MIDI RPN messages. The way that this works depends on whether or not the Timbre uses a Drum Program.

If the Timbre does not use a Drum Program for example, if it uses a Single or Double Program then MIDI RPN Coarse Tune will control **Transpose**, and RPN Fine Tune will control **Detune**.

If the Timbre uses a Drum Program, MIDI RPN Coarse Tune and Fine Tune will be combined to control **Detune**. The overall range is  $\pm 1$  octave for coarse tune and fine tune together.

**Bend Range [PRG, –24...+00...+24]**

Specifies the maximum amount of pitch change (in semitones) that will occur when the pitch bend wheel is used.

**PRG:** The pitch range specified by the program will be used.

**–24…+24:** This setting will be used regardless of the setting in the program.

**MDI** The MIDI RPN Pitch Bend Change message can be received to control this and change the setting. (However it will not be received if this parameter is set to PRG.) This message is received on the MIDI channel for each timbre set by **MIDI Channel** (C–TIMBRE> MIDI).

## **Timbre Info.**

Shows the settings of timbres 1–16 for the parameter that you're editing.

Soloed timbres are indicated by (S).

# <span id="page-83-1"></span>**3–4: SCALE**

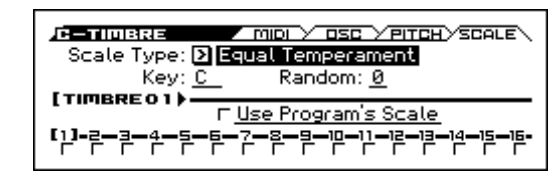

Here you can adjust settings for the scale of timbres 1–16.

# **Scale Type [Equal Temperament...User Octave Scale15]** Selects the scale.

[For more information, please see the "2–3: SCALE" section on](#page-17-0)  [page 10.](#page-17-0)

# **Key [C…B]**

Selects the tonic key of the selected scale.

**Random [0…7]**

As this value is increased, an increasingly random deviation will be added to the pitch at each note-on.

If **Status** (COBI> PROG) is INT, this setting will affect the pitch produced by the KROSS. If **Status** is EXT, this setting will affect the note number of the note messages transmitted via MIDI.

# **Timbre 01...16 (Timbre Number)**

To select a timbre (active timbre), place the cursor at one of the following parameters, and use the cursor buttons  $\blacktriangle$  to switch timbres.[\(see page 69\)](#page-76-2)

# **Use Program's Scale [Off, On]**

Timbre can use the scale that is specified by **Scale** (P–BASIC> SCALE)

**On (checked):** The scale specified by the program will be used.

**Off (unchecked):** The scale specified by **Scale Type** will be used.

# **Timbre Info.**

Shows the settings of timbres 1–16 for the parameter that you're editing.

Soloed timbres are indicated by (S).

# V **3–1...4: FUNCTION**

- 0: **[Write Combination, Write/Initialize Combination](#page-99-1)** see page [92](#page-99-1)
- 1: **Solo Setting** [see page 62](#page-69-0)
- 2: **Compare** [see page 63](#page-70-0)
- 3: **[Auto Song Setup](#page-70-1)** see page 63
- 4: **[Add to Favorite](#page-99-2)** see page 92
- 5: **[Copy from Program](#page-100-0)** see page 93
- 6: **[Detune BPM Adjust](#page-100-3)** see page 93 (only OSC page)

# **4: C–ZONE/DELAY**

# <span id="page-84-0"></span>**4–1: KEY ZONE (Keyboard Zone)**

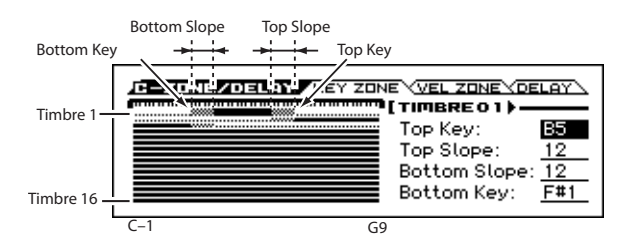

These settings specify the keyboard range where timbres 1–16 will sound.

The top/bottom key parameters specify the range of notes where timbres 1–16 will sound, and the top/bottom slope parameters specify the range where the original volume will be reached.

**Key Split:** By setting timbres of different sounds to ranges that do not overlap, you can play different sounds in different ranges of the keyboard.

Layer: By setting the ranges to overlap, you can play two or more sounds with a single note.

**Positional Cross-fade:** If you set the slopes (the grayed portion) to overlap, the sounds will overlap, and the proportion of the overlap will change according to the keyboard location.

# **Zone Map**

This indicates the range of notes where each timbre will sound. A line indicates the range of notes that will sound, and the slope within that range is shaded.

# **Timbre 01...16 (Timbre Number)**

To select a timbre (active timbre), place the cursor at one of the following parameters, and use the cursor buttons  $\blacktriangleleft \blacktriangleright$  to switch timbres[.\(see page 69\)](#page-76-2)

### **Top Key [C–1...G9]**

Specifies the top key (upper limit) of the notes that will sound each timbre.

**Top Slope [00, 01, 02, 03, 04, 06, 08, 10, 12, 18, 24, 30, 36, 48, 60, 72]**

Specifies the range of keys (12 is one octave) where the volume will be reached starting from the top key.

**0:** The volume will be at the original level from the top key.

**12:** The volume will increase gradually as you play downward, and will reach the original volume one octave below the top key.

**72:** The volume will increase gradually as you play downward, and will reach the original volume six octaves below the top key.

### **Bottom Slope [00, 01, 02, 03, 04, 06, 08, 10, 12, 18, 24, 30, 36, 48, 60, 72]**

Specifies the range of keys (12 is one octave) where the volume will be reached starting from the bottom key.

**0:** The volume will be at the original level from the bottom key.

**12:** The volume will increase gradually as you play upward, and will reach the original volume one octave above the bottom key.

**72:** The volume will increase gradually as you play upward, and will reach the original volume six octaves above the bottom key.

#### **Bottom Key [C–1...G9]**

Specifies the bottom key (lower limit) of the notes that will sound each timbre.

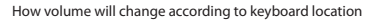

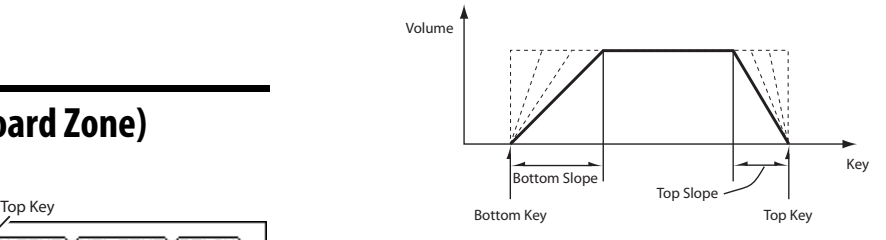

*Tips:* Note values and velocity values can also be entered using the keyboard. (see page 13 of the Operation Guide )

It is not possible to set the bottom key above the top key of the same timbre. Nor is it possible for the top and bottom slopes to overlap.

# <span id="page-85-0"></span>**4–2: VEL ZONE (Velocity Zone)**

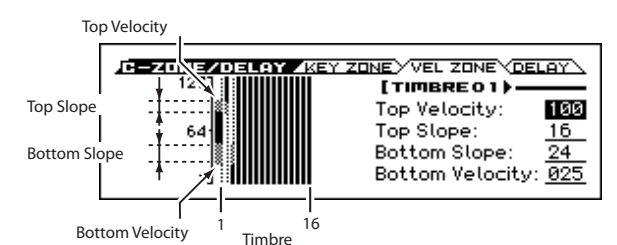

Sets the Top/Bottom Velocity parameters to specify the range of velocities that will sound for each timbre 1–16, and set the Top/ Bottom Slope parameters to specify the range where the volume will change.

**Velocity switch:** If you set different velocity zones for multiple timbres so that they do not sound together, you can play separate sounds by varying playing dynamics.

**Layer:** If you set two or more timbres to velocity zones that overlap, the sounds will be heard together.

**Velocity Cross-fade:** If the slope ranges (gray line) overlap, different sounds will be sounded together, and your playing dynamics will determine the proportion of each sound.

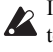

It is not possible to set the bottom velocity greater than the top velocity for the state of  $\mathbb{R}$ top velocity for the same timbre, nor can the top slope and the bottom slope overlap.

# **Zone Map**

This area indicates velocity ranges where each timbre will sound.

A line indicates the range of notes that will sound, and the slope within that range is shaded.

# **Timbre 01...16 (Timbre Number)**

To select a timbre (active timbre), place the cursor at one of the following parameters, and use the cursor buttons  $\blacktriangleleft$   $\blacktriangleright$  to switch timbres.[\(see page 69\)](#page-76-2)

# **Top Velocity [001…127]**

Specifies the maximum velocity value that will sound each timbre.

## **Top Slope [000…120]**

Specifies the number of velocity steps where the original volume will be reached, starting from the Top Velocity.

**0:** The volume will be at the original value from the top velocity.

**120:** The volume will decrease as the velocity approaches the top velocity.

# **Bottom Slope [000…120]**

Specifies the number of velocity steps where the original volume will be reached, starting from the Bottom Velocity.

**0:** The volume will be at the original value from the bottom velocity.

**120:** The volume will decrease as the velocity approaches the bottom velocity.

# **Bottom Velocity [001…127]**

Specifies the minimum velocity value that will sound each timbre.

How volume will change according to keyboard location

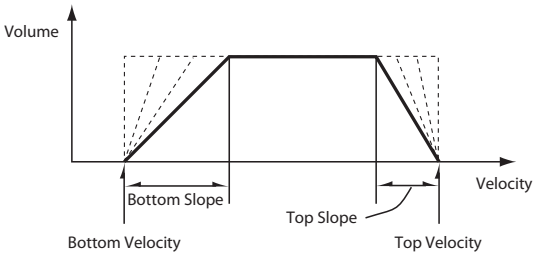

*Note:* You can also set the note values and velocity values by the keyboard. (see page 13 of the Operation Guide )

# <span id="page-86-0"></span>**4–3: DELAY**

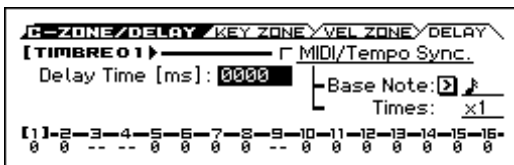

This specifies the time (delay) from when the timbres 1–16 receive a note-on until the sound begins.

# **Timbre 01...16 (Timbre Number)**

To select a timbre (active timbre), place the cursor at one of the following parameters, and use the cursor buttons  $\blacktriangle$   $\blacktriangleright$  to switch timbres[.\(see page 69\)](#page-76-2)

**Delay Time [ms] [0000…5000ms, KeyOff]**

Specifies the time (delay time) from note-on until the timbre begins to produce sound, in units of ms (1/1000th of a second). This setting is available if **MIDI/Tempo Sync**. is set to Off.

**KeyOff:** The note will begin sounding at note-off. In this case, the sound will not die away if the sustain level of the program's amp EG is other than 0. This setting is used when creating harpsichord sounds.

Normally you will set this to 0000.

## **MIDI/Tempo Sync. [Off, On]**

The time (delay time) from note-on until the timbre produces sound will be specified in note length units relative to the  $\Box$ (**Tempo)**.

**On (checked):** Specify the delay time in terms of a **Base Note** and **Times** relative to the **Tempo**. For example if **Base Note**  $=$   $\boldsymbol{l}$ , **Times**  $= 01$ , and **Tempo**  $= 60$  BPM, the delay time will be equivalent to 1000 ms.

**Off (unchecked):** The delay time will be set by the **Delay Time** setting.

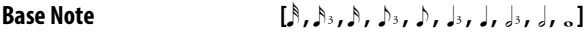

## **Times [x1...x32]**

It specifies the time (delay time) from note-on until the timbre begins to produce sound, in terms of a note value relative to the  $\int$ (**Tempo)** (COMBI> MAIN).

Use **Base Note** to specify the desired note value, and use **Times** to extend that note value by the specified multiple.

For example if you set **Base Note** to a quarter note ( -) and **Times** to 02, that timbre will sound with a delay of a half note  $\left( \right)$ . Even if you change  $\int$  (**Tempo**), the delay time will always be a half note  $\left( \right)$ . If you use these parameters to specify a delay of a half note ( ). In this case, a **Tempo** of 60.00 BPM will produce a 2000 ms delay, and a **Tempo** of 120.00 BPM will produce a 1000 ms delay.

## **Timbre Info.**

Shows the settings of timbres 1–16 for the parameter that you're editing.

Soloed timbres are indicated by (S).

## V **4–1...3: FUNCTION**

- 0: **[Write Combination, Write/Initialize Combination](#page-99-1)** see page  $92$
- 1: **Solo Setting** [see page 62](#page-69-0)
- 2: **Compare** [see page 63](#page-70-0)
- 3: **[Auto Song Setup](#page-70-1)** see page 63
- 4: **[Add to Favorite](#page-99-2)** see page 92
- 5: **[Copy from Program](#page-100-0)** see page 93

# **5: C–MIDI FILTER**

These settings allow you to apply filters to the MIDI data that will be transmitted and received by each timbre 1–16. For example even if two timbres are being played by the same MIDI channel, you can adjust settings so that the damper pedal will apply to one but not the other.

**On (checked):** Transmission and reception or reception (After Touch) of MIDI data is enabled.

If **Status** (COMBI> PROG) is INT, the effects of the checked items will be applied to the timbre's program when the controllers of the KROSS are used or when MIDI data is received. (Effect Dynamic Modulation is not affected by these settings.)

In the case of EXT or EX2, operating a controller on the KROSS will transmit MIDI data on the channel of that timbre. MIDI transmission/reception settings for the entire KROSS can be made in **MIDI Filter** (G–MIDI> FILTER).

The MIDI Filter 3 contains MIDI filters for assignable controllers (whose function can be set by the user), and if these are assigned to MIDI control changes, the filter settings will affect those control changes. In this case, if the same control change has been assigned in MIDI Filter pages 1–2, the settings in MIDI Filter pages 1–2 will take priority. Also, if the same control change is assigned to two or more controllers in the MIDI Filter pages 3, checking any one of them will enable that control change.

**Off (unchecked):** Transmission and reception of MIDI data is disabled.

*Note:* MIDI CC# = MIDI control change message numbers.

# <span id="page-87-0"></span>**5–1: 1 (MIDI Filter1)**

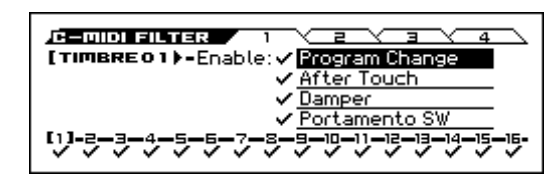

# **Timbre 01...16 (Timbre Number)**

To select a timbre (active timbre), place the cursor at one of the following parameters, and use the cursor buttons  $\blacktriangleleft$   $\blacktriangleright$  to switch timbres.[\(see page 69\)](#page-76-2)

## <span id="page-87-1"></span>**Enable Program Change [Off, On]**

Specifies whether or not MIDI program change messages will be transmitted and received.

## **Enable After Touch [Off, On]**

Specifies whether or not MIDI after touch messages will be received.

## **Enable Damper [Off, On]**

Specifies whether or not MIDI CC#64 hold (damper pedal) messages will be transmitted and received.

## **Enable Portamento SW [Off, On]**

Specifies whether or not MIDI CC#65 portamento on/off messages will be transmitted and received.

# **Timbre Info.**

Shows the settings of timbres 1–16 for the parameter that you're editing.

Soloed timbres are indicated by (S).

# **5–2: 2 (MIDI Filter2)**

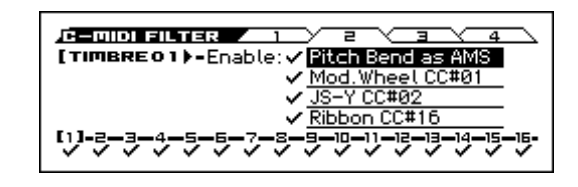

# **Timbre 01...16 (Timbre Number)**

To select a timbre (active timbre), place the cursor at one of the following parameters, and use the cursor buttons  $\blacktriangleleft \blacktriangleright$  to switch timbres.[\(see page 69\)](#page-76-2)

## **Enable Pitch Bend as AMS [Off, On]**

Specifies whether or not MIDI pitch bend messages (the pitch bend wheel settings) will be received to control the AMS effect assigned to Pitch Bend. (This is not a filter for MIDI pitch bend message reception.) For more information, please see ["Alternate](#page-298-0)  [Modulation Sources \(AMS\)" on page 291](#page-298-0).

# **Enable Mod.Wheel:CC#01 [Off, On]**

Specifies whether MIDI CC#1 (the pitch bend wheel setting) will be transmitted and received.

# **Enable JS–Y CC#02 [Off, On]**

Specifies whether MIDI CC#2 will be transmitted and received.

## **Enable Ribbon CC#16 [Off, On]**

Specifies whether or not MIDI CC#16 will be transmitted or received.

# **Timbre Info.**

Shows the settings of timbres 1–16 for the parameter that you're editing.

Soloed timbres are indicated by (S).

# **5–3: 3 (MIDI Filter3)**

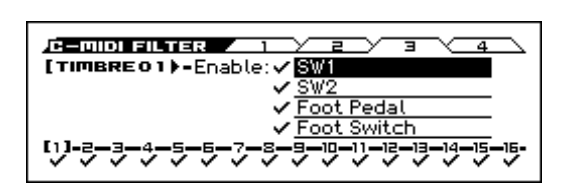

# **Timbre 01...16 (Timbre Number)**

To select a timbre (active timbre), place the cursor at one of the following parameters, and use the cursor buttons  $\blacktriangle$  to switch timbres[.\(see page 69\)](#page-76-2)

# **Enable SW1 [Off, On]**

**Enable SW2 [Off, On]** These settings specify whether SW1 Mod (CC#80) and SW2 Mod

(CC#81) will be transmitted and received if they are assigned to the SW1 and SW2 buttons.

*Note:* If Portamento SW (CC#65) is assigned to SW1 or SW2, the Enable Portamento SW setting on the 1 (MIDI Filter1) page will take priority.

*Note:* The functions of SW1 and SW2 are assigned on the C– INPUT/CTRL> CONTROLLERS page ([see page 72](#page-79-0)).

## **Enable Foot Pedal [Off, On]**

If a control change is assigned to the ASSIGNABLE PEDAL, this specifies whether the effect will be transmitted and received. The function is assigned in the GLOBAL G-INPUT/CTRL> FOOT page.

## **Enable Foot Switch [Off, On]**

If a control change is assigned to the ASSIGNABLE SWITCH, this specifies whether the effect will be transmitted and received. The function is assigned in the GLOBAL G-INPUT/CTRL> FOOT page.

## **Timbre Info.**

Shows the settings of timbres 1–16 for the parameter that you're editing.

Soloed timbres are indicated by (S).

# **5–4: 4 (MIDI Filter4)**

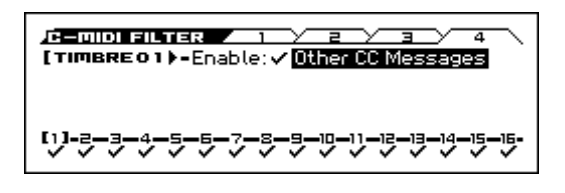

# **Timbre 01...16 (Timbre Number)**

To select a timbre (active timbre), place the cursor at one of the following parameters, and use the cursor buttons  $\blacktriangleleft$   $\blacktriangleright$  to switch timbres[.\(see page 69\)](#page-76-2)

## **Enable Other CC Messages [Off, On]**

Specifies whether or not MIDI control messages not covered in the preceding items MIDI Filter will be transmitted and received.

### **Timbre Info.**

Shows the settings of timbres 1–16 for the parameter that you're editing.

Soloed timbres are indicated by (S).

*Note:* If this is disabled because of the setting of another parameter, "-" is shown.

# V **5–1...4: FUNCTION**

- 0: **[Write Combination, Write/Initialize Combination](#page-99-1)** see page [92](#page-99-1)
- 1: **Solo Setting** [see page 62](#page-69-0)
- 2: **Compare** [see page 63](#page-70-0)
- 3: **[Auto Song Setup](#page-70-1)** see page 63
- 4: **[Add to Favorite](#page-99-2)** see page 92
- 5: **[Copy from Program](#page-100-0)** see page 93

# <span id="page-89-1"></span>**6: C–ARP (Arpeggiator)**

These parameters specify how the arpeggiator will function within the combination. Two arpeggiators can run simultaneously.

This offers a variety of possibilities, such as applying separate arpeggio patterns to two sounds that have been assigned as a keyboard split, or using velocity to switch between two arpeggio patterns.

# <span id="page-89-0"></span>**6–1: ASSIGN**

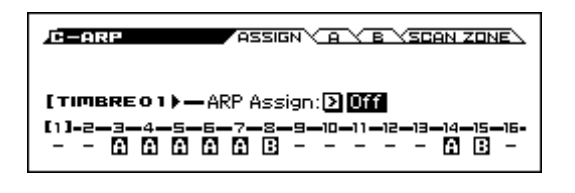

# **Timbre 01...16 (Timbre Number)**

To select a timbre (active timbre), place the cursor at one of the following parameters, and use the cursor buttons  $\blacktriangleleft$   $\blacktriangleright$  to switch timbres.[\(see page 69\)](#page-76-2)

## **ARP Assign [Off, A, B]**

Assigns arpeggiator A or B to each timbre 1–16. When the ARP button is on, the arpeggiator specified for each timbre will operate according to **Arpeggiator Run A, B** and these settings.

**Off:** The arpeggiator will be off.

**A:** Arpeggiator A will be on. Use the settings in the Arpeggiator A page to select the arpeggio pattern and to set parameters.

**B:** Arpeggiator B will be on. Use the settings in the Arpeggiator B page to select the arpeggio pattern and to set parameters.

If the **Status** (COMBI> PROG) of the timbre is **INT**, each timbre 1–16 will be sounded by the note data generated by the assigned arpeggiator, regardless of the **MIDI Channel** (C–TIMBRE> MIDI) setting of the timbre. If a timbre is set to **EXT** or **EX2**, MIDI note data will be transmitted on the **MIDI Channel** of that timbre.

In this case, arpeggiator A (or B) will be triggered (used) by all MIDI channels specified for the **MIDI Channel** parameter of any timbre 1–16 assigned to arpeggiator A or B.

If Local Control (Local Control On, G–MIDI> BASIC) is OFF, the keyboard will not trigger the arpeggiator.The arpeggiator will be triggered via MIDI IN. Turn Local Control OFF if you have recorded only the trigger notes on an external sequencer, and wish to playback the external sequencer to trigger the KROSS's arpeggiator.

MD If you want to record the note data generated by the arpeggiator to an external sequencer, turn Local Control ON, and turn off the echo back function on your external sequencer

You can control the arpeggiator from an external sequencer, or use an external sequencer to record arpeggio note data. (See [page 320\)](#page-327-0)

#### **Example 1)**

Set the MIDI Channel (C–TIMBRE> MIDI) of timbres 1 and 2 to **Gch**, and set **Status** (COMBI> PROG) to **INT**. Assign arpeggiator A to timbre 1 and arpeggiator B to timbre 2, and check **Arpeggiator Run A, B** (COMBI> ARP).

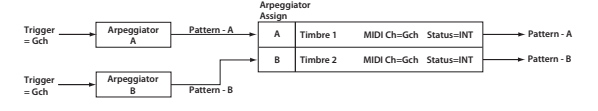

- When the ARP button is off, timbres 1 and 2 will sound simultaneously (layered) when you play the keyboard.
- When the ARP button is turned on, timbre 1 will be played by arpeggiator A, and timbre 2 will be played by arpeggiator B.

### **Example 2)**

The **MIDI Channel** (C–TIMBRE> MIDI) of timbres 1, 2, 3, 4, and 5 are set respectively to **Gch**, **Gch**, **02**, **Gch**, and **03**. Their **Status** (COMBI> PROG) is set respectively to **INT**, **Off**, **INT**, **Off**, and **INT**. Assign arpeggiator A to timbres 2 and 3, assign arpeggiator B to timbres 4 and 5, and check **Arpeggiator Run A, B** (COMBI> ARP).

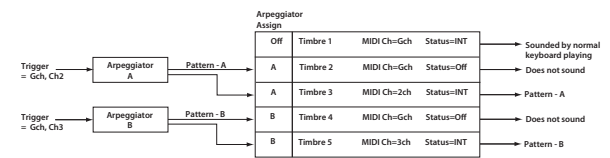

- When the ARP button is off, playing the keyboard will only sound timbre 1. (Timbres 2 and 4 are receiving the **Gch**, but they will not sound since their **Status** is **Off**.)
- When you turn on the ARP button, arpeggiator A will play timbres 2 and 3, and arpeggiator B will independently play timbres 4 and 5. (Arpeggiators A and B are triggered by note data received from any MIDI channel of an assigned timbre. However, in this example, they are being triggered from the **Gch**.)

When you play the keyboard, arpeggiator A will play timbres 2 and 3, but only timbre 3, whose **Status** is **INT** will sound from the keyboard. Similarly, arpeggiator B will play timbres 4 and 5, but only timbre 5, whose **Status** is **INT** will sound from the keyboard.

In this way, you can adjust the settings so that a timbre is silent when the arpeggiator is off, and sounds only when the arpeggiator is on.

This type of setting is used in preloaded combinations which sound the drums only when the arpeggiator is on. (see page 77) of the Operation Guide )

## **Timbre Info.**

Shows the settings of timbres 1–16 for the parameter that you're editing.

Soloed timbres are indicated by (S).

# <span id="page-90-0"></span>**6–2: A (Setup-A), 6–3: B (Setup-B)**

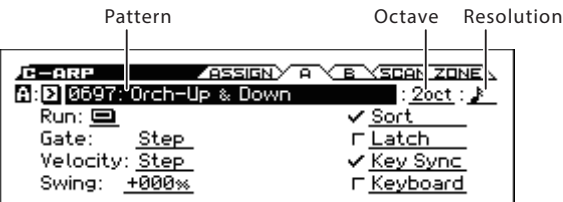

Here you can adjust settings for the arpeggiator A and B.

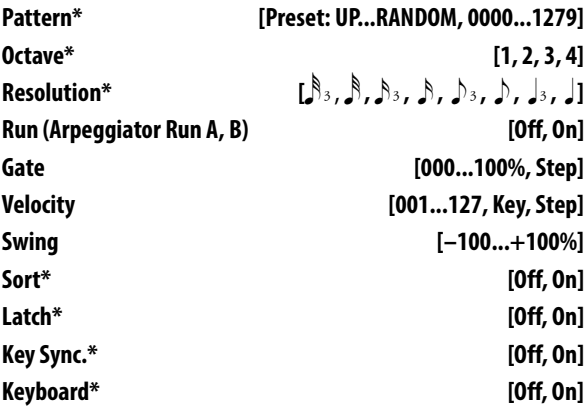

[See "13–1: SETUP" on page 50](#page-57-1)

These settings are the same as ["0–4: ARP \(Arpeggiator\)" on](#page-78-0)  [page 71.](#page-78-0)

[For more information, please see the "Arpeggiator Run A, B"](#page-78-1)  [section on page 71.](#page-78-1).

# <span id="page-90-1"></span>**6–4: SCAN ZONE**

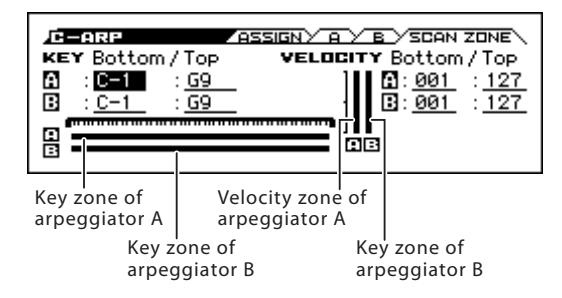

These settings specify the note and velocity ranges that will trigger arpeggiators A and B.

## **KEY**

## **Bottom [C–1...G9]**

# **Top [C–1...G9]**

Specifies the range of notes (keys) that will trigger arpeggiator A/ B. **Top Key** specifies the upper limit, and **Bottom Key** specifies the lower limit.

# **VELOCITY**

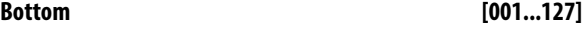

**Top [001...127]**

Specifies the range of velocities that will trigger arpeggiator A/B. **Top Velocity** specifies the upper limit, and **Bottom Velocity** specifies the lower limit.

*Tip:* You can also set the note values and velocity values by the keyboard. (see page 13 of the Operation Guide )

### **Zone Map**

This shows the Scan Zone for each arpeggiator, A and B.

## $\vee$  6–1…4: FUNCTION

- 0: **[Write Combination, Write/Initialize Combination](#page-99-1)** see page [92](#page-99-1)
- 1: **Solo Setting** [see page 62](#page-69-0)
- 2: **Compare** [see page 63](#page-70-0)
- 3: **[Auto Song Setup](#page-70-1)** see page 63
- 4: **[Add to Favorite](#page-99-2)** see page 92
- 5: **[Copy from Program](#page-100-0)** see page 93

• 6: **[Copy Arpeggiator](#page-100-2)** see page 93

# **7: C–DRUM TRACK**

# Pattern

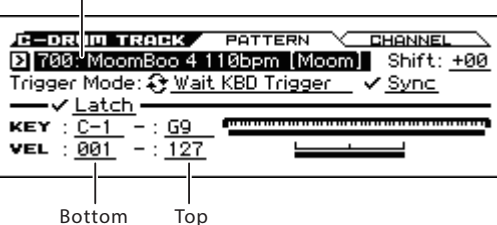

Here you can adjust settings for the Drum Track used by the combination.

Here you can select a pattern for the Drum Track, specify how it will start playing (Trigger), and specify the channel that it will play.

Unlike Program mode, Combination mode does not have a timbre dedicated to the Drum Track; you must assign one of the timbres 1–16 to the Drum Track. To play the Drum Track pattern, you'll need to assign a drum program to a timbre and set the Drum Track's output MIDI channel to match that timbre's MIDI channel.

In Combination mode, the Drum Track's synchronized start function (Trigger) will synchronize only to playing on the global MIDI channel, regardless of this channel setting.

## **MIDI transmission and reception for the drum track**

In Combination mode, the Drum Track function transmits and receives on the following MIDI channels.

**Receive:** If you're controlling the triggering by playing the keyboard, the drum track will receive on the global MIDI channel.

**Transmit:** The drum track will transmit on the MIDI channel specified by the Drum Pattern **Output** setting (C–DRUM TRAK> CHANNEL) of each combination.

Set this to match the MIDI channel of the timbre you've specified for the drum program.

If the timbre's **Status** is EXT or EX2, the note data etc. of the Drum Track pattern will be transmitted.

If local control ("Local Control On: G–MIDI) is on, playing the KROSS's keyboard will not make the internal sound generator produce sound, nor can the keyboard trigger the arpeggiator or drum track. However, they can be triggered by note-on messages from MIDI IN.

# <span id="page-91-0"></span>**7–1: PATTERN**

This selects the drum pattern.

**Pattern [000, 001...772]**

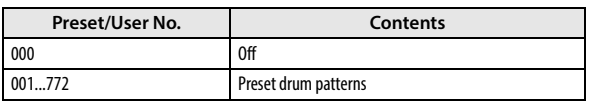

**Shift [–24...+00...+24]**

This transposes the drum pattern in semitone steps. This means that the instruments of the drum kit will change.

*Note:* If you've selected a GM drum program for the Drum Track, you should set this to -12.

## **Trigger Mode [Start Immediately, Wait KBD Trigger]**

**Start Immediately:** When you press the DRUM TRACK button to turn it on (LED lit), the drum pattern will start according to the **Sync** setting. When you turn it off (LED dark), the drum pattern will stop.

**Wait KBD Trigger:** When you press the DRUM TRACK button to turn it on (LED lit), the drum pattern will wait to start. When you play the keyboard, or when a MIDI note-on is received, the drum pattern will start according to the **Sync** setting.

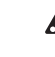

If you've selected **Start Immediately**, the DRUM TRACK button will always be saved in the OFF state.

**Sync [Off, On]**

**Off:** The drum pattern will not synchronize to the currentlyrunning arpeggiator or step sequencer, but will start immediately.

**On:** The drum pattern will synchronize to the currently-running arpeggiator or step sequencer.

*Note:* Use C–ARP> A (or B) **Key Sync** to specify whether the arpeggiator will synchronize to the currently-running drum pattern.

### **Latch [Off, On]**

This specifies whether the drum track will continue playing even after you take your hand off the keyboard.

## This is valid if **Trigger Mode** is **Wait KBD Trigger**.

**Off:** If the DRUM TRACK button is on (LED blinking), the pattern will start when you play the keyboard (note-on). The pattern will stop when you release the keyboard (note-off).

**On:** If the DRUM TRACK button is on (LED blinking), the pattern will start when you play the keyboard (note-on). The pattern will continue when you release the keyboard (note-off). The pattern will stop when you turn the DRUM TRACK button off (LED dark).

# **Zone**

**KEY**

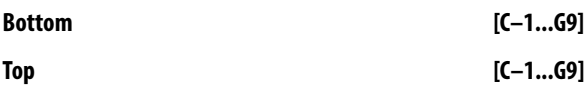

This is valid if **Trigger Mode** is set to **Wait KBD Trigger**.

It specifies the range of keys that will start the drum pattern.

# **Velocity**

# **Bottom [001...127]**

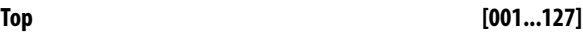

This is valid if **Trigger Mode** is set to **Wait KBD Trigger**.

It specifies the range of velocities that will start the drum pattern.

*Tip:* You can also set the note values and velocity values by the

keyboard. (see page 13 of the Operation Guide )

# <span id="page-92-0"></span>**7–2: CHANNEL (MIDI Channel)**

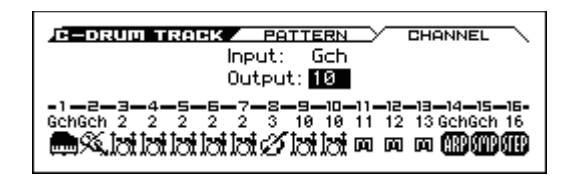

**Input [Gch]**

If the Trigger Mode is set to Wait KBD Trigger, you can control the trigger by playing the keyboard on this MIDI channel. In Combination mode, this Input is fixed at Gch.

### **Output [01...16, Gch]**

This specifies the MIDI channel that will transmit the MIDI data of the drum pattern. The drum pattern will trigger the program of the timbre that is set to this same MIDI channel.

**Gch:** The data will be sent to the channel specified by the global MIDI channel **MIDI Channel** setting (G–MIDI> BASIC).

Whether the pattern data will be output to an external device will depend on the **Status** setting of the timbre that matches the **Output** MIDI channel.

### **Timbre Info.**

This shows the MIDI channels of timbres 1–16. Set "Output" to the MIDI channel of the timbre that you want to play using the Drum Track.

In this page, you can't use cursor buttons  $\blacktriangle$  to select timbres.

# V **7–1, 2: FUNCTION**

- 0: **[Write Combination, Write/Initialize Combination](#page-99-1)** see page [92](#page-99-1)
- 1: **Solo Setting** [see page 62](#page-69-0)
- 2: **Compare** [see page 63](#page-70-0)
- 3: **[Auto Song Setup](#page-70-1)** see page 63
- 4: **[Add to Favorite](#page-99-2)** see page 92
- 5: **[Copy from Program](#page-100-0)** see page 93
- 6: **[Copy Drum Track](#page-101-0)** see page 94

# **8: C–STEP SEQ (Step Sequencer)**

Here you can adjust settings for the step sequencer used by the combination.

*Note:* To use the step sequencer, turn STEP SEQ On/Off "on" (COMBI> PROG page).

## **MIDI transmission/reception for the step sequencer**

Step sequencer functions in Combination mode are transmitted and received using the MIDI channel of timbre 16.

The on/off state of the RUN button cannot be saved.

# <span id="page-93-0"></span>**8–1: BASIC**

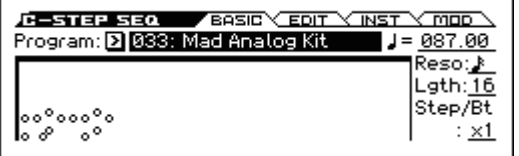

## **Program [000...(050)]**

Here you can select the drum program that will be used by the step sequencer.

This parameter is linked with the program select (COMBI> PROG page) of timbre 16 when STEP SEQ is on.

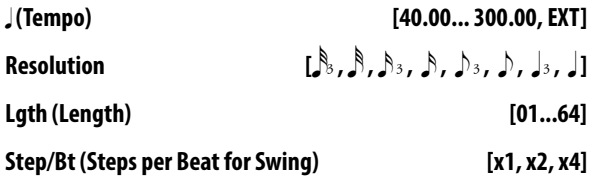

These settings are the same as for a program. [See "15–1: BASIC" on page 54](#page-61-0)

# <span id="page-93-1"></span>**8–2: EDIT**

Indicates the tone for which you can use the front panel 1–16 pads to turn steps on/off.

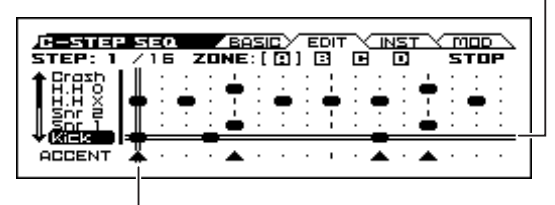

When you turn RUN on, the indication will move to the left, showing the currently-playing step.

# **STEP SEQ - SETUP button**

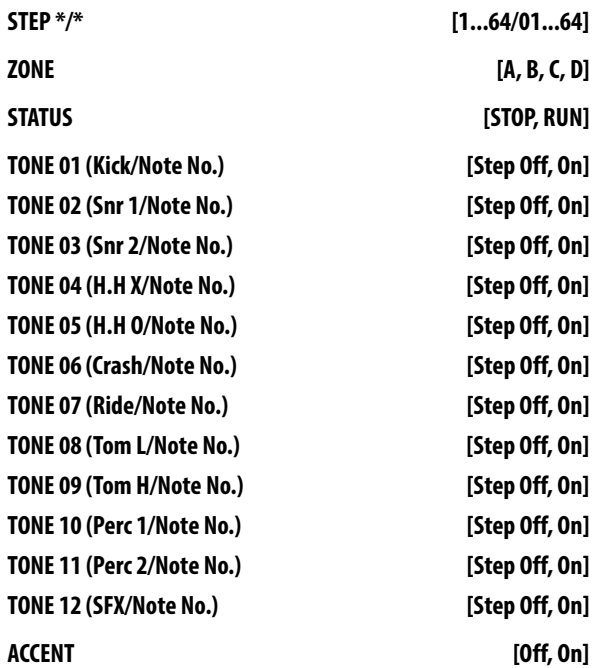

These settings are the same as for a program. [See "15–2: EDIT" on page 55](#page-62-0)

# <span id="page-94-0"></span>**8–3: INST (Instruments)**

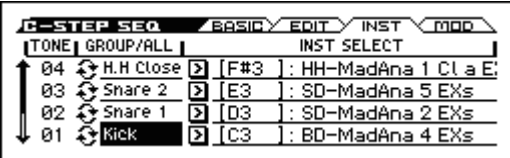

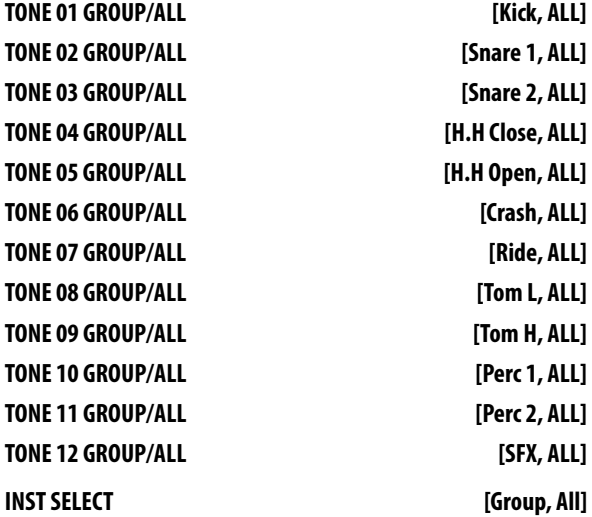

These settings are the same as for a program.

[See "15–3: INST \(Instrument\)" on page 56](#page-63-0)

# <span id="page-94-1"></span>**8–4: MOD (Modulation)**

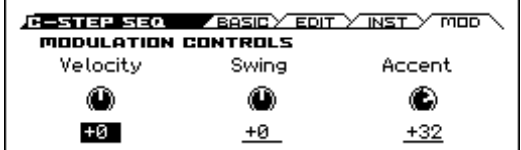

# **MODULATION CONTROLS**

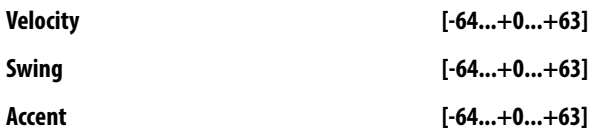

These settings are the same as for a program.

[See "15–4: MOD \(Modulation\)" on page 56](#page-63-1)

# V **8–1...4: FUNCTION**

- 0: **[Write Combination, Write/Initialize Combination](#page-99-1)** see page [92](#page-99-1)
- 1: **Solo Setting** [see page 62](#page-69-0)
- 2: **Compare** [see page 63](#page-70-0)
- 3: **[Auto Song Setup](#page-70-1)** see page 63
- 4: **[Add to Favorite](#page-99-2)** see page 92
- 5: **[Copy from Program](#page-100-0)** see page 93
- 6: **[Assign inst to Tone](#page-101-1)** see page 94
- 7: **[Edits Step Parameters](#page-101-2)** see page 94
- 8: **[Copy Step Seq](#page-101-3)** see page 94

# **9: C–FX ROUTING**

You can also specify the bus routing for the program used by each of the timbres, 1–16. For instance, you can:

- Send the output of a timbre to an insert effect
- Route a sound to an insert effect
- Create detailed settings for insert effects

For more details on the Insert Effects, please see the ["Effect](#page-214-0)  [Guide" on page 207](#page-214-0).

# <span id="page-95-0"></span>**9–1: BUS**

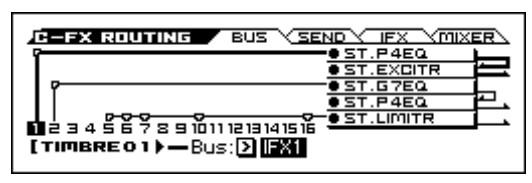

Specifies the bus where the program oscillator(s) used by timbres 1–16 will be sent.

# **Routing Map**

This shows the status of the insert effects.

This area shows the insert effect routing (**Bus Select**), the name of the assigned effect, the on/off status, chaining, and the output bus that follows the insert effect. The type of insert effect, the on/off status, and the chain settings can all be edited in the C– ROUTING> IFX page.

# **Timbre 01...16 (Timbre Number)**

To select a timbre (active timbre), place the cursor at one of the following parameters, and use the cursor buttons  $\blacktriangleleft$  to switch timbres. The indication for the active timbre is highlighted. [\(see](#page-76-2)  [page 69\)](#page-76-2)

# **Bus (Bus Select) [DKit, L/R, IFX1...5, Off]**

This specifies the output bus for the timbre's program oscillator.

**L/R:** Output to the L/R bus.

**IFX1…5:** Output to the IFX1–5 buses.

**Off:** The timbre will not be output from the L/R bus, or IFX1–5 buses. Choose the Off setting if you want the program oscillator output of the timbre to be connected to a master effect. Use SEND page **Send1 (to MFX1)** and **Send2 (to MFX2)** to specify the send levels.

*Tip:* You can create a wide variety of routings by using each timbre's **Bus Select** and the **Chain to** and **Chain** settings (C– ROUTING> IFX) that follow the insert effect.

#### **Example: Inserting a single IFX into multiple timbre**

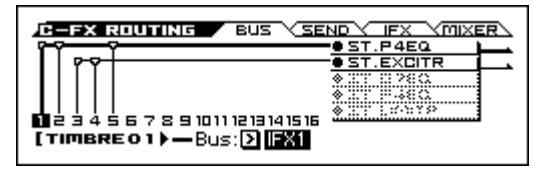

**Example: Inserting a separate IFX into each timbre, and then inserting an IFX at the final stage**

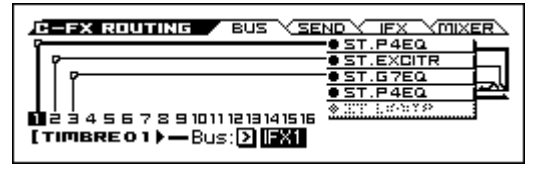

**Example: Sharing a portion of a timbre's IFX chain with another timbre**

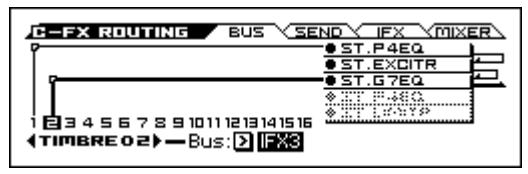

<span id="page-95-1"></span>**DKit:** This can be selected only if the timbre's program is a drum program (**Oscillator Mode** Drums).

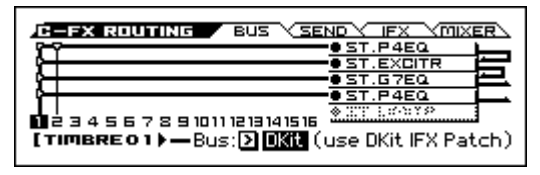

# The **Bus Select**, **FX Control Bus**, **Send1**, and **Send2**

(DRUMKIT> VOICE) settings for each key of the selected Dkit will be used. Check this setting if you want to apply an individual insert effect to each drum instrument.

*Tip:* In most preloaded drumkits, the drum instruments have the same **Bus Select** settings according to their type, as follows.

```
S<b>nares</b> \rightarrow IFX1
```
 $Kicks \rightarrow IFX2$ 

 $Cumbals \rightarrow IFX3$ 

Tam, percussions, and others  $\rightarrow$  IFX4

If you want to edit these routings, use the **Dkit IFX Patch** function. [For more information, please see the "DKit IFX Patch"](#page-101-4)  [section on page 94.](#page-101-4)

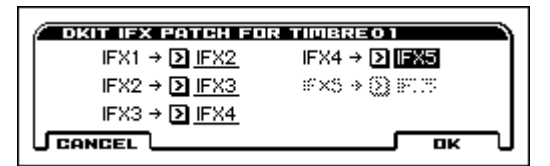

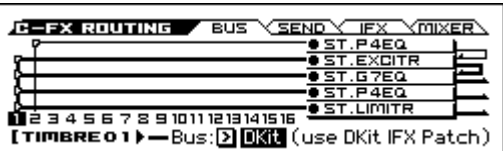

# <span id="page-96-0"></span>**9–2: SEND**

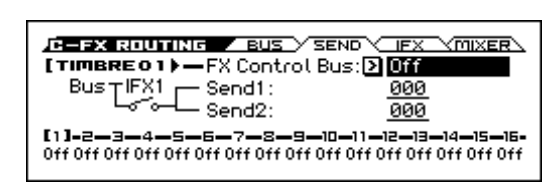

# **Timbre 01...16 (Timbre Number)**

To select a timbre (active timbre), place the cursor at one of the following parameters, and use the cursor buttons  $\blacktriangle$  to switch timbres[.\(see page 69\)](#page-76-2)

## **FX Control Bus [Off, FC1, FC2]**

Use the FX Control busses when you want a separate sound to control the audio input of an effect. You can use two FX Control busses (each is a two-channel mono bus) to control effects in various ways.

[For more information, please see the "FX Control Bus" section on](#page-216-0)  [page 209.](#page-216-0)

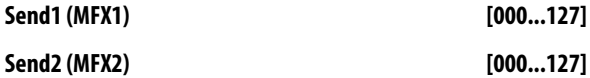

For each timbre, these parameters set the send level to master effects 1 and 2. These settings are valid when **Bus Select** is set to L/R or Off. When IFX 1–5 are selected, the send levels to master effects 1 and 2 are set by the **Send1** and **Send2** parameters of the Insert FX Setup page, after the sound has passed through IFX1–5.

MDI Control change CC#93 can be used to control the Send 1 level, and CC#91 to control the Send 2, and modify their respective settings. These messages will be received on the MIDI channel specified for each timbre in the C–TIMBER> MIDI page.

The actual send levels are determined by multiplying this value with the send level **Send1** and **Send2** (P–FX ROUTING>SEND) for each oscillator of the program selected for the timbre.

### **Timbre Info.**

Shows the settings of timbres 1–16 for the parameter that you're editing.

Soloed timbres are indicated by (S).

*Note:* If this is disabled because of the setting of another parameter, "-" is shown.

# <span id="page-96-1"></span>**9–3: IFX (Insert Effect Setup)**

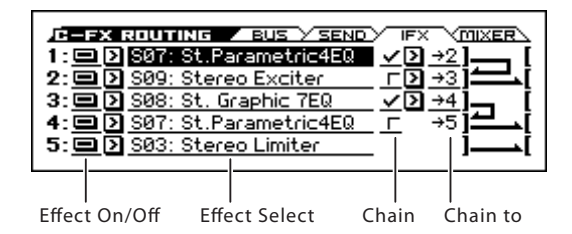

Here you can choose the type of each insert effect from 1 through 5, its on/off status, and chaining settings. For insert effects, the direct sound (Dry) is always stereo-in and out. The input/output configuration of the effect sound (Wet) depends on the effect type.

For detailed explanations of the individual effects, please see the ["Effect Guide" on page 207.](#page-214-0)

The following parameters are the same as in Program mode. [For](#page-66-0)  [more information, please see the "16–3: Insert FX Setup" section](#page-66-0)  [on page 59.](#page-66-0)

However, unlike in Program mode, you can use a different MIDI channel to modulate each effect, if desired. This includes the post-IFX **Pan**, **Send1**, and **Send2** settings, as well as the effect's dynamic modulation (Dmod). To set the MIDI channel, use the **Ch** parameter on the IFX 1–5 page (C–IFX).

## **1 (IFX1)**

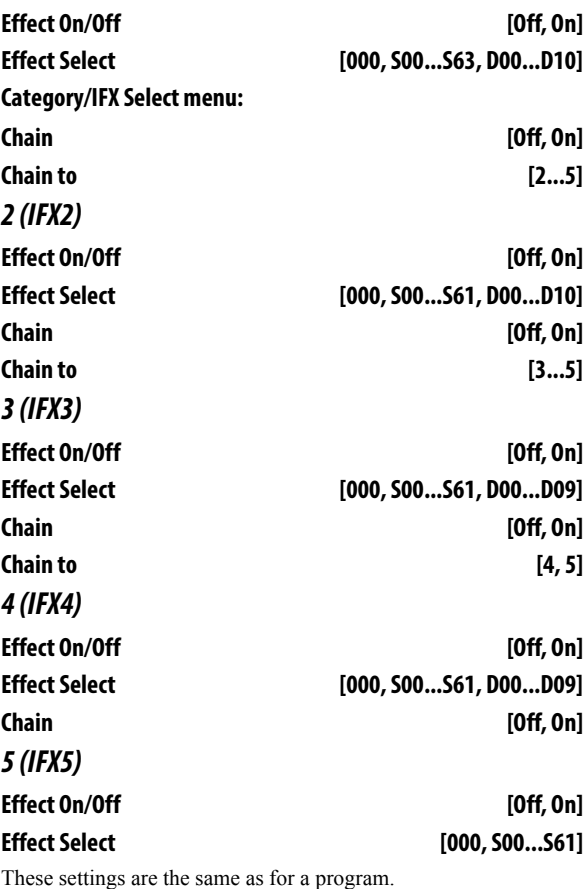

[See "16–3: Insert FX Setup" on page 59](#page-66-0)

# <span id="page-97-0"></span>**9–4: MIXER**

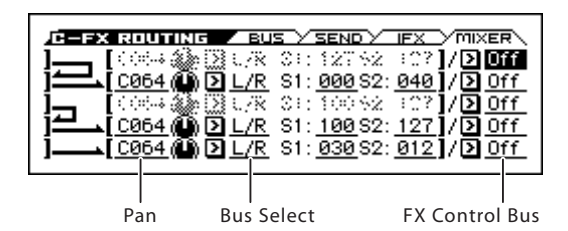

# **1...5 (IFX 1...5)**

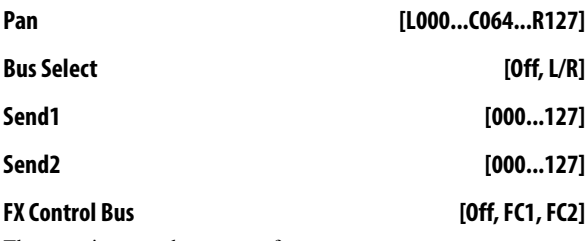

These settings are the same as for a program.

[See "16–4: MIXER" on page 60](#page-67-0)

# V **9–1...4: FUNCTION**

- 0: **[Write Combination, Write/Initialize Combination](#page-99-1)** see page [92](#page-99-1)
- 1: **Solo Setting** [see page 62](#page-69-0)
- 2: **Compare** [see page 63](#page-70-0)
- 3: **[Auto Song Setup](#page-70-1)** see page 63
- 4: **[Add to Favorite](#page-99-2)** see page 92
- 5: **[Copy from Program](#page-100-0)** see page 93
- 6: **[Copy Insert Effect](#page-72-0)** see page 65
- 7: **[Swap Insert Effect](#page-72-1)** see page 65
- 8: **[DKit IFX Patch](#page-101-4)** see page 94 (only BUS page. If the program assigned to the timbre is a drum program and **Bus Select** is set to **DKit**. )

[For more information, please see the "Combination: FUNCTION"](#page-99-3)  [section on page 92.](#page-99-3)

# **10: C–IFX**

This page lets you edit the detailed parameters of the five insert effects. Use the C–FX ROUTING> IFX page to select IFX1 through IFX5.

# <span id="page-97-1"></span>**10–1: IFX1 (Insert Effect1)**

Effect On/Off

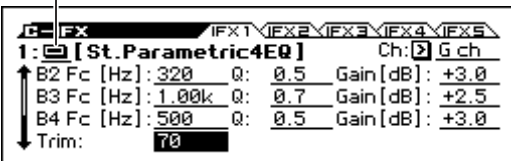

# **Effect On/Off [Off, On]**

Turns the insert effect on/off. This is linked with the on/off setting in the C–FX ROUTING> IFX page.

## **Ch (Control Channel) [Ch01...16, G ch, All-R]**

This parameter specifies the MIDI channel that will be used to control effect dynamic modulation (Dmod), pan following the insert effect (CC#8), Send 1 (CC#93), and Send 2 (CC#91).

The channel number of the timbre routed through this IFX will be followed by a "\*" displayed at the right of Ch01–16. If two or more timbres with different MIDI channel settings are routed through the same IFX, this parameter specifies which of these channels will be used to control the effect.

**G ch:** The global **MIDI Channel** (G–MIDI> BASIC) will be used for control. Normally you will use the G ch setting.

**All-R:** The channel of any timbre routed through this effect can be used to control the effect. (Channels of each routed timbre will be indicated by "\*".)

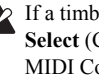

If a timbre is using a Drum program, and the timbre's **Bus Select** (C–FX ROUTING> BUS) is DKit, this affects the MIDI Control Channel as well. In this case, the timbre's MIDI channel will be used to control any effect where the Ch is set to All-R, regardless of the **Bus Select** (GLOBAL DRUM KIT> VOICE) settings or the settings of the DKit IFX Patch function.

# **IFX1 Parameters**

This tab shows the parameters for IFX1, as selected on the C–FX ROUTING> IFX page.

For details on the specific parameters of each effect, please see [p.217.](#page-224-0)

# **10–2: IFX2 (Insert Effect2), 10–3: IFX3 (Insert Effect3), 10–4: IFX4 (Insert Effect4), 10–5: IFX5 (Insert Effect5)**

Here you can edit the effect parameters for insert effects 2–5 selected in the C–FX ROUTING> IFX page.

For more information, please see ["10–1: IFX1 \(Insert Effect1\)"](#page-97-1)  [above](#page-97-1).

# V **10–1...5: FUNCTION**

- 0: **[Write Combination, Write/Initialize Combination](#page-99-1)** see page [92](#page-99-1)
- 1: **Solo Setting** [see page 62](#page-69-0)
- 2: **Compare** [see page 63](#page-70-0)
- 3: **[Auto Song Setup](#page-70-1)** see page 63
- 4: **[Add to Favorite](#page-99-2)** see page 92
- 5: **[Copy from Program](#page-100-0)** see page 93
- 6: **[Copy Insert Effect](#page-72-0)** see page 65
- 7: **[Swap Insert Effect](#page-72-1)** see page 65

[For more information, please see the "Combination: FUNCTION"](#page-99-3)  [section on page 92.](#page-99-3)

# **11: C-MFX (Master Effect)**

Here you can adjust settings for the master effects. For instance, you can:

- Select the master effects.
- Route a sound to the master effects.
- Create detailed settings for the master effects.

For more information, please see ["Effect Guide" on page 207.](#page-214-0)

# <span id="page-98-0"></span>**11–1: SETUP**

Effect On/Off

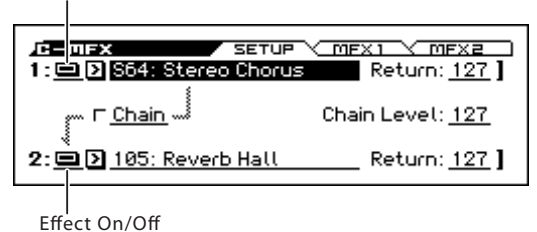

- Here you can specify the type of master effects used for 1, 2 and turn them on/off.
- The master effects are sent to the L/R bus.

# **1 (MFX1)**

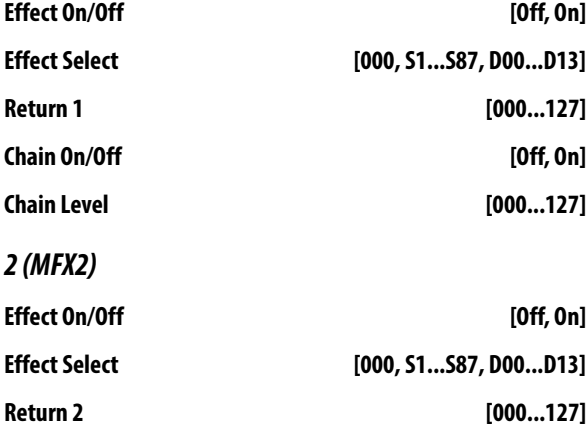

These parameters are the same as in Program mode.

[For more information, please see the "18–2: MFX1 \(Master Effect](#page-68-0)  [1\)" section on page 61.](#page-68-0)

# <span id="page-99-0"></span>**11–2: MFX1 (Master Effect1)**

# Effect On/Off

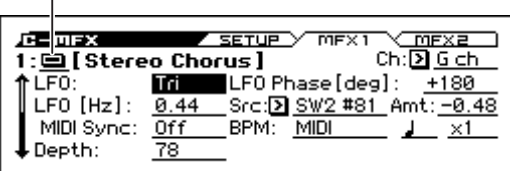

Here you can edit the parameters of the effect you selected for MFX1 in the C–MFX> SETUP page.

### **Effect On/Off [Off, On]**

This turns master effect 1 on/off. This is linked with the on/off setting in the C–MFX> SETUP page.

## **Ch (Control Channel) [Ch01...16, G ch]**

Specifies the MIDI channel that will control dynamic modulation (Dmod) for the master effect.

**Ch01…Ch16:** The specified MIDI channel will be used for control.

**G ch:** The global **MIDI Channel** (G–MIDI> BASIC) will be used for control. Normally you will use the G ch setting.

### **MFX1 Parameters**

Here you can set the effect parameters of the insert effect you chose in the C–MFX>SETUP page.

For details on the master effects, please see the ["Effect Guide" on](#page-214-0)  [page 207](#page-214-0).

# **11–3: MFX2 (Master Effect2)**

These pages let you edit the parameters of Master Effect 2. To select different effects types, use the C–MFX> SETUP page.

The parameters for MFX2 is the same as for MFX1.

For more information, please see ["11–2: MFX1 \(Master Effect1\)"](#page-99-0)  [above.](#page-99-0)

# V **11–1...3: FUNCTION**

- 0: **[Write Combination, Write/Initialize Combination](#page-99-1)** see page [92](#page-99-1)
- 1: **Solo Setting** [see page 62](#page-69-0)
- 2: **Compare** [see page 63](#page-70-0)
- 3: **[Auto Song Setup](#page-70-1)** see page 63
- 4: **[Add to Favorite](#page-99-2)** see page 92
- 5: **[Copy from Program](#page-100-0)** see page 93
- 6: **[Copy Master Effect](#page-72-2)** see page 65

[For more information, please see the "Combination: FUNCTION"](#page-99-3)  [section on page 92.](#page-99-3)

# <span id="page-99-3"></span>**Combination: FUNCTION**

#### **Procedure for each function**

- **1. Press the FUNCTION button to open the function list.**
- **2. Adjust settings in the dialog box.**

For details on the settings in each dialog box, refer to the explanation of each function.

**3. Press the OK button to execute, or press the Cancel button if you decide not to execute.**

# <span id="page-99-1"></span>**Write Combination, Write/Initialize Combination**

Use these functions to save (write) an edited combination to internal memory. You can also initialize a user bank combination.

Be sure to Write any Combination that you wish to keep. If you turn off the power, or select another Combination before writing an edited Combination, it cannot be recovered.

For the procedure, refer to ["Write Program, Write/Initialize](#page-69-1)  [Program" on page 62.](#page-69-1)

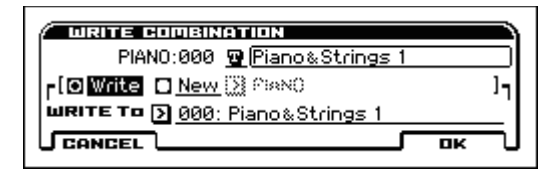

# **Solo Setting**

This turns Solo on/off for each timbre. [For more information,](#page-69-0)  [please see the "Solo Setting" section on page 62.](#page-69-0)

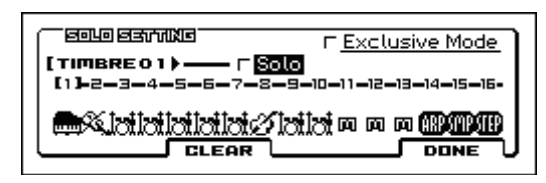

# **Compare**

Use this function when you want to compare the sound of the combination you're editing with the sound prior to editing (i.e., the saved sound). This function is the same as in Program mode.

[For more information, please see the "Compare" section on](#page-70-0)  [page 63.](#page-70-0)

# **Auto Setup Song**

This function automatically copies the settings of the program or combination to a song, and enables the record-standby status [For more information, please see the "Auto Song Setup" section](#page-70-1)  [on page 63.](#page-70-1)

# <span id="page-99-2"></span>**Add to Favorite**

This function adds the program that you've selected in Program mode (or the combination that you've selected in Combination mode) to Favorites. This function is the same as in Program mode. [For more information, please see the "Add to Favorite" section on](#page-70-2)  [page 63.](#page-70-2)

# <span id="page-100-4"></span><span id="page-100-0"></span>**Copy from Program**

This function is available on every page in Combination mode. It copies Effects settings from a selected Program to the current Combination. This lets the Program sound the same as it did in Program mode.

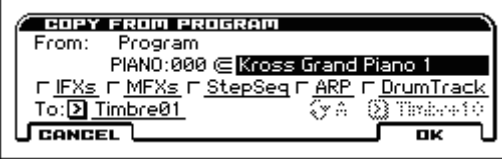

**1. Use Program to select the copy-source program.**

**2.Select the IFXs used, MFXs options to specify which, if any, of the Program's effects settings to copy.**

**IFXs:** The settings of all insert effect settings (the contents of the Insert FX setup page and the IFX1–5 effect parameters) of the copy-source program will be copied.

**MFXs:** All master effect settings of the copy-source program will be copied.

#### **Bus Select settings made automatically when you execute Copy From Program**

When you execute Copy From Program, each timbre's Bus Select setting is automatically set as follows according to various conditions.

• If IFX is checked, all IFX as well as the Bus Select setting of the copy-source will be copied to the copy-destination timbre. In addition, all timbres other than the copydestinationwhere Bus Select is set to IFX1–5 will be automatically changed to L/R.

*Note:* Note: Timbres other than the copy-destination that are set to Off or DKit will not be changed.

• If IFXs is unchecked, IFX and Bus Select settings will not be copied; the Bus Select of the copy-destination program will be automatically changed to L/R, regardless of whether it had been set to Off, IFX1–5, or DKit.

*Note:* Automatic settings will not be made for timbres other than the copy-destination.

- In addition to the above, if the copy-source program is a drum program and the P-FX ROUTING> BUS page DKIT-SET setting is checked, the copy-destination timbre's Bus Select will be set to DKit regardless of whether IFXs is checked. Also, the DKit IFX Patch setting will be reset to the default state.
- **3. If StepSeq is checked, the step sequencer settings of the copy-source program will also be copied. The step sequencer's drum program will be assigned to timbre 16.**
- **4. If you check "Arp," the Program's arpeggiator settings will also be copied.**

If this is On (checked), the arpeggiator settings of the copysource program will be copied to the "Arp" you specify in step 7, and that arpeggiator's **Arpeggiator Run** setting will be turned on and assigned to the copy-destination timbre ("Arpeggiator Assign").

**5. If you check "with Drum Track," the Drum Track Pattern settings of the copy-source program will also be copied.**

If this is On (checked), the Drum Track Pattern settings of the copy-source program will be copied to the "Drum Track" you specify in step 8.

The MIDI channel specified for the Drum Track copydestination timbre will be used.

**6. Use the To field to specify the copy-destination timbre.**

The parameters for each timbre will be initialized. The copysource program will be assigned to **Program** (COMBI> PROG **Program Select** on [page 69\)](#page-76-3).

- The **MIDI Channel** (C–TIMBRE> MIDI) setting will not change if "Arp" is checked. If "Arp" is unchecked, **MIDI Channel** will be automatically set to G ch.
- The **Status** (COMBI> PROG) setting will automatically be set to INT.
- **7. Use the "Arp" field to select the copy-destination arpeggiator; either A or B.**
- **8. Use the "Drum Track" to specify the destination timbre where the drum track program will be copied.**

# <span id="page-100-1"></span>**Hold Balance**

- **1. Choose this function to turn it on (select the check mark).**
- **2. When you adjust any timbre's volume setting, the other timbre volume settings will change to maintain the balance. This is convenient when you want to adjust the overall volume.**

# <span id="page-100-3"></span>**Detune BPM Adjust**

**Detune BPM Adjust** is available on the C–TIMBRE> PITCH opage.

This function changes a loop's tempo by changing the Timbre's **Detune** parameter. The multisample data itself is not altered. Since this alters the pitch of the loop along with the tempo, it's generally intended for un-pitched percussive loops.

*Note:* Using **Detune BPM Adjust** will over-write any previous **Detune** settings.

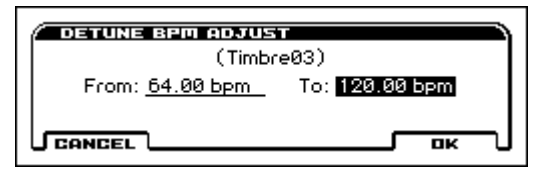

- **1. Go to the Pitch tab of the Timbre Parameters page.**
- **2. Select the Detune parameter for the desired Timbre.**

**Detune BPM Adjust** is available only when the **Detune**  parameter has been selected. Otherwise, the menu selection will be grayed out.

**1. In From, specify the loop's original BPM value. In To, specify the desired BPM value.** 

The appropriate **Detune** value will be calculated automatically from these two values.

**2. For example, if you set From to 60 bpm and To to 120 bpm, Detune will be set to +1200 (one octave up).**

*Note:* Since this function does not affect the multisample data itself, and always over-writes the previous **Detune** amount, using it repeatedly has no cumulative effect.

# <span id="page-100-2"></span>**Copy Arpeggiator**

**Copy Arpeggiator** is available on the COMBI> ARP and C–ARP pages.

This function can copy arpeggiator settings from another location to the current Combi.

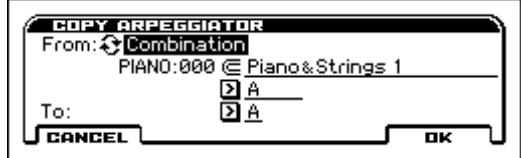

**1. In From, select the source of the arpeggiator you wish to copy.**

If you are copying from a Combination or Song, select either **A** or **B**, if you wish to copy settings from only one arpeggiator, or select **A&B** if you wish to copy the settings of both arpeggiators.

**2. If you are copying from a Program, or are copying either A or B from a Combination, or Song, select either A or B as the To copy destination.**

# <span id="page-101-0"></span>**Copy Drum Track**

**Copy Drum Track** is available on the C–DRUM TRACK pages.

This funciotn copies the drum track settings of the specified Program, Combination, or Song.

[For more information, please see the "Copy Drum Track" section](#page-71-0)  [on page 64.](#page-71-0)

# <span id="page-101-1"></span>**Assign inst to Tone**

**Assign inst to Tone** is available on the C–STEP SEQ pages. Here's how to assign an instrument to each tone of the step

sequencer. This function is the same as in Program mode.

[For more information, please see the "Assign inst to Tone" section](#page-71-1)  [on page 64.](#page-71-1)

# <span id="page-101-2"></span>**Edits Step Parameters**

**Edit Step Seq** is available on the C–STEP SEQ pages.

Here you can specify velocity and accent on/off for each step. This function is the same as in Program mode.

[For more information, please see the "Edits Step Parameters"](#page-71-2)  [section on page 64.](#page-71-2)

# <span id="page-101-3"></span>**Copy Step Seq**

**Copy Step Seq** is available on the C–STEP SEQ pages.

This function copies the step sequencer settings from the program, combination, or song that you specify. This function is the same as in Program mode.

[For more information, please see the "Copy Step Seq" section on](#page-71-3)  [page 64.](#page-71-3)

# **Copy Insert Effect**

**Copy Insert Effect** is available on the C–FX ROUTING and C– IFX pages.

This function copies effects settings from Program, Combination, or Song. [For more information, please see the "Copy Insert Effect"](#page-72-0)  [section on page 65.](#page-72-0)

*Note:* The slot's MIDI control channel, as specified by the **Ch** parameter on the C–IFX> IFX1–5 pages, will not be copied.

# **Swap Insert Effect**

**Swap Insert Effect** is available on the C–FX ROUTING and C– IFX pages.

This function swaps (exchanges) insert effect settings. [For more](#page-72-1)  [information, please see the "Swap Insert Effect" section on](#page-72-1)  [page 65.](#page-72-1)

*Note:* The slot's MIDI control channel, as specified by the **Ch** parameter on the C–IFX> IFX1–5 pages, will not be swapped.

# <span id="page-101-4"></span>**DKit IFX Patch**

This patches the **Bus Select** settings for each key of a drum kit, temporarily changing the insert effect connection destinations.

You can execute this function if the program assigned to the timbre is a drum program and **Bus Select** is set to **DKit**. The **Bus Select** setting (GLOBAL DRUM KIT> VOICE) of each key in the drum kit must be set to one of IFX1–5.

- **1. In the C–FX ROUTING> BUS page, set the Bus Select parameter of the appropriate timbre to DKit.**
- **2. Select "DKit IFX Patch" to open the dialog box.**

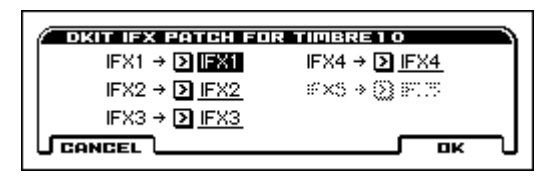

**3. In the DrumKit "IFX" popup, select the output bus where you want to patch the signal: an insert effect or L/R or Off.**

*Note:* To restore the condition of the drum kit, execute IFX1→IFX1, IFX2→IFX2, IFX3→IFX3, IFX4→IFX4, IFX5→IFX5 [\(see page 88\).](#page-95-1)

# **Copy Master Effect**

**Copy Master Effect** is available on the C–MFX pages.

This function copies effect settings from Program, Combination, or Song. [For more information, please see the "Copy Master](#page-72-2)  [Effect" section on page 65.](#page-72-2)

*Note:* The slot's MIDI control channel, as specified by the **Ch** parameter on the P9: C–MFX> MFX1 and MFX2 page, will not be copied.

# **Extended combination functions**

In addition to playing and editing combinations, the KROSS provides several convenient extended combination functions.

## **Auto song setup**

The Auto Song Setup function automatically copies the settings of a program or combination to a song, and adjusts the necessary settings to prepare for recording. This lets you instantly capture your phrases or musical ideas as a song. ([See page 99](#page-106-0))

# **Audio input and audio recording**

If you press the REALTIME CONTROLS section AUDIO IN 1 row's SWITCH button (ON/OFF) to turn on the audio input, you can play a program while singing through a mic, perform using a vocoder program, or perform along with an external music player.

# **Pad sampler function**

You can press the SAMPLER ACTIVE button and use the pad sampler function with pads 1-16. You can sample external audio or the performance of the KROSS itself, or load WAVE files, and use the pads to perform these sounds while you play a combination on the keyboard.

# **Sequencer mode**

# **An overview of Sequencer mode**

Sequencer Mode lets you record and play back MIDI data on sixteen MIDI tracks, using the internal sound generator or external sound modules.

The dual arpeggiator, drum track function, step sequencer function as well as the sophisticated effects, controllers, and the numerous other functions of the KROSS can be used together to give you a wide range of possibilities for music production or live performance.

When you turn off the power, the Sequencer mode settings and the songs you've recorded will disappear. If you need to keep this data, you must save it to an SD card or a data filer (via MIDI Data Dump) before powering-off.

Use the function **Save Template Song function** if you want to save programs, track parameters, effects, etc. as a template song.

When you initially power up the KROSS it will not contain any song data, so if you wish to play back a song on the sequencer, you must first load data ([see page 174,](#page-181-0) and page 126 of the Operation Guide).

## **MIDI sequencer**

- The sequencer can record a maximum of 210,000 MIDI events, up to 128 songs, and as many as 999 measures per song.
- Timing resolution is a maximum of  $\frac{1}{480}$ .
- There are sixteen tracks for MIDI performance data, and a tempo track that controls the time signature and tempo.
- The arpeggiator can be used during playback or recording.
- You can perform or record using the Drum Track function.
- You can perform and record using the Pad Sampler function.
- The Step Sequencer function can be used during playback or recording.
- For each song, you can use five stereo insert effects and two stereo master effects.
- Sixteen different preset template songs are built-in, and contain program and effect settings whitch are suitable for various musical styles. Up to sixteen original templates that you create can be saved as user template songs.
- A track play loop function lets you loop specified measures independently for each track.
- Preset patterns ideal for drums are built in. In addition, you can create up to 772 user patterns for each song. These patterns can be used as musical data within a song, or can be played by the drum track function.

#### **MIDI recording features**

- Various methods of recording are supported, including realtime recording, where your performance on the keyboard and controllers (including MIDI control events) is recorded as you play.
- The musical data and control events that you recorded can be edited in various ways (including event editing and many other edit commands).
- MIDI System Exclusive (SysEx) messages can be recorded and played back. SysEx messages received from an external MIDI device or parameter changes produced by editing track parameters or effect parameters can be recorded in real-time on any desired track.

#### **Parameter-related features**

- When the **Status** of a track is set to INT or BTH, an external sequencer can be used to play the KROSS as a multi-timbral tone generator. When the **Status** of a track is set to BTH, EXT, or EX2, the sequencer of KROSS can play external tone generators.
- **Tone Adjust** parameters let you make temporary adjustments to the sound of the program used by a track, while leaving the original program unchanged. While creating a song, you can use this capability to make changes in realtime by (for example) softening the tone of the bass sound or sharpening the attack of the strings without having to return to Program mode to edit the program itself.
- KROSS's AMS (Alternate Modulation) capability lets you use control changes for Realtime Controls of the parameters of the programs used in a program. Its MIDI Sync abilities let you synchronize the LFO speed to changes in the tempo.
- Dmod (Dynamic Modulation) functionality lets you control effect parameters in realtime. You can also use MIDI Sync to synchronize the LFO speed or delay time to changes in the tempo.
- The MIDI clock master can be set to Internal, External, or Auto, allowing synchronized performance with an external MIDI device.

### **Editing and operation features**

- The Auto Song Setup function lets you instantly set up program or combination settings of Program mode or Combination mode as a song, so that you can start recording simply by pressing the SEQUENCER  $\blacktriangleright$  /  $\blacksquare$  (START/STOP) button. Since performances using the Drum Track function, Step sequencer or Arpeggiator in Program or Combination mode are seamlessly integrated with song production, any inspiration or ideas for phrases and songs that occur to you while playing can be immediately be turned into a song.
- Program and Combination settings can be copied to a song.
- Sequencer data such as a song that you create can be saved in the KROSS's native format, or transmitted as a MIDI data dump.
- A song you created can be converted into SMF (Standard MIDI File) data. SMF songs can also be loaded.
- The **Play/Rec/Mute** let you instantly play/mute any desired track on the fly.
- You can rewind or fast-forward MIDI Tracks while listening to the sound.
- You can assign names to the song and also to each track.
- You can use the EXIT button ( $\blacksquare$  SHIFT ) and SEQUENCER  $\lozenge$ (REC) button ( $\blacksquare$   $\blacksquare$   $\blacksquare$ ) to quickly move to a desired location.

## **Setup parameters & Musical data**

Each song consists of MIDI tracks 1–16, a tempo track as well as various song parameters such as the song name, settings for the arpeggiator, drum track function, step sequencer function, and effect settings.

Up to 128 such songs can be created in the KROSS.

MIDI tracks 1–16 each consist of "track parameters" that specify the starting state of the track, and "playback data." The tempo track consists of tempo and time signature data.

## **MIDI tracks 1–16**

### **Setup parameters**

Bank/Program No.\*, Play/Rec/Mute, Pan\*, Volume\*, Tone Adjust\*, Track Play Loop, Loop Start Measure, Loop End Measure, Play Intro, Status, MIDI Channel, Bank Select (When Status=EX2), Force OSC Mode, OSC Select, Portamento\*, Transpose\*\*, Detune\*\*, Bend Range\*\*, Use Program's Scale, Delay (Mode, Time, Base Note, Times), MIDI Filter, Keyboard Zone, Velocity Zone, Track Name, Bus Select, FX Control Bus, Send1(MFX1)\*, Send2(MFX2)\*, Drum Kit IFX Patch

### **Musical data**

Note On/Off Program Change (including Bank Select) Pitch Bend After Touch Control Change Exclusive Message

## **Tempo track**

### **Setup parameters/Musical data**

Time signature\*, Tempo\*

- \* When you change the setting during realtime-recording, this will be recorded as musical data (Program change and Control change messages). This allows the initial settings to be modified during the playback.
- \*\*Musical data (MIDI RPN data) can be used to change the initial settings during playback.

Other parameters: You can adjust parameters during realtime recording and record these changes as MIDI System Exclusive messages. This means that the settings at the start of playback can change as the song progresses.

- For details on Control Change messages and RPN, please see ["Control change" on page 315](#page-322-0), and ["Using RPN \(Registered](#page-324-1)  [Parameter Numbers\)" on page 317](#page-324-1).
- For details on MIDI System Exclusive messages, please see ["System Exclusive events supported in Sequencer mode" on](#page-157-0)  [page 150](#page-157-0).

## **The Global mode "SEQ Mode" setting**

In Sequencer mode you will normally use the internal sequencer as the master that controls the internal sound generator or external MIDI sound modules. However, you can also use the KROSS as a multi-timbral sound module that can simultaneously play multiple tracks of performance data from an external MIDI sequencer. (Normally you'll use Combination mode if you want to use the KROSS as a master keyboard.)

You can switch the KROSS's setting as appropriate for these two purposes. This setting is made in G–MIDI> OUT page SEQ Mode **Track MIDI Out**.

"for Master" is the appropriate setting if you want to use the KROSS's internal sequencer to control an external sound module, or use the KROSS in Sequencer mode as a master keyboard. In this case when you switch songs on the KROSS, tracks where the **Status** is set to EXT or BTH can transmit MIDI messages such as program changes to set up your external MIDI sound module.

"for External-Sequencer" is the appropriate setting if you want to use the KROSS as a multi-timbral sound module for your external sequencer. When you switch songs on the KROSS. MIDI messages such as program changes will not be transmitted (by tracks whose **Status** is EXT or BTH). This ensures that echo-back from your external MIDI sequencer will not cause KROSS tracks of the corresponding MIDI channel to switch their program, pan, or volume settings.

## <span id="page-106-0"></span>**Auto Song Setup**

The Auto Song Setup function copies the settings of a program or combination to a song, and puts you in record-ready mode. Then you can simply press the SEQUENCER  $\blacktriangleright$  /  $\blacksquare$  (START/STOP) button to begin recording immediately. This lets you seamlessly move from playing a program or combination to producing a song. For example, if you've been using the drum track or arpeggiator and have come up with a phrase or an idea, this function lets you easily turn your inspiration into a song.

#### **Procedure (example: Combination mode)**

- **1. Enter Combination mode.**
- **2. In COMBI page, select the desired combination and edit the Arpeggiator etc. as desired.**

*Note:* If you want to save the edited state of the combination, use the **Write Combination** function.

**3.** Press the SEQUENCER ● (REC) button. Alternatively, **select the function "Auto Song Setup."**

The **Setup to Record** dialog box will appear.

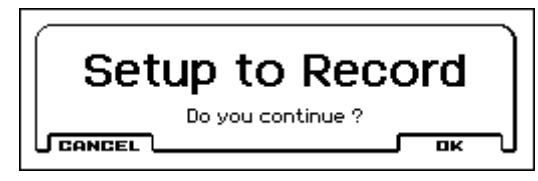

**4. To execute the Auto Song Setup function, press the SEQUENCER (REC) button or the OK (MENU) button. If you decide not to execute, press the Cancel button.**

You will automatically move to Sequencer mode, and the settings of the combination will be copied to the song.

The first unused song will be the copy-destination song.

#### **Contents automatically copied from a combination**

The copied contents will be the same as when you execute the function **Copy From Combination** with the following settings in the dialog box. [\(see page 136\)](#page-143-1)

- **IFXs**, **MFXs** checked
- **Auto Adjust Arp setting for Multi REC** checked

#### **Contents automatically copied from a program**

The result will be the same as if you used the Copy From Program function and MULTI REC with the following settings. ([see page 93\)](#page-100-4)

- **IFXs**, **MFXs** checked
- **StepSeq** checked
- **Arp** checked
- **To** set to Track 01
- **Arp** set to A
- Check the Drum Track check box, and choose Track 10
- Check Recording Setup **Multi REC**
- Set the **Play/Rec/Mute** setting to REC for tracks 01, 10 and 16 ([see page 108\)](#page-115-0).
- **5. The KROSS will automatically enter record-ready mode, and the metronome will sound according to the Metronome setting (SEQ> REC).**
- **6. Press the SEQUENCER**  $\blacktriangleright$  **/**  $\blacksquare$  **(START/STOP) button to begin realtime recording. To stop recording, press the SEQUENCER ▶ / ■ (START/STOP) button once again.**

#### **The Undo function**

When you perform realtime recording, or track editing, this function allows you to make before-and-after comparisons.

If you record when the Undo function is on (checked), Undo will be turned off. That musical data now becomes the musical data that will be selected when Undo is off.

#### **Operations where Undo is available**

In general, track event data can not be returned to its original state.

Comparing song parameters is possible only during song editing (when executing a function).

- Recording to a MIDI track
- Track Edit

All commands except for the following functions: **Memory Status**, **Link Edit Measure to Current**, **Solo Setting**, **FF/ REW Speed** and **Set Location** of the S–TRACK EDIT page.

- Song Edit SEQ–S–MIDI pages: **Delete Song** and **Copy From Song**  functions
- The program will not be affected by the Undo, and will not return to its prior state.

#### **Operations where Undo is not available**

- Editing song parameters
- functions other than those listed under "Operations for which Undo is available" above.

# **SEQ Page Select**

Here's how you can select each page.

• Use the PAGE+/- buttons.

.

- Press the MENU button to access the page menu, use the PAGE+/- buttons to select a page, and press the MENU (OK) button or the ENTER button.
- While the above page menu is displayed, press the FUNCTION (TABS) button, then use the PAGE+/- buttons to select a page by its tab, and then press the MENU (OK) button or the ENTER button.
- Hold down the MENU button and press the PAGE- or PAGE+ buttons.

For details, see "Selecting pages and tabs" on page 12.

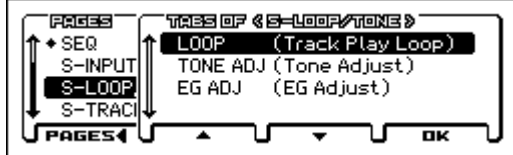

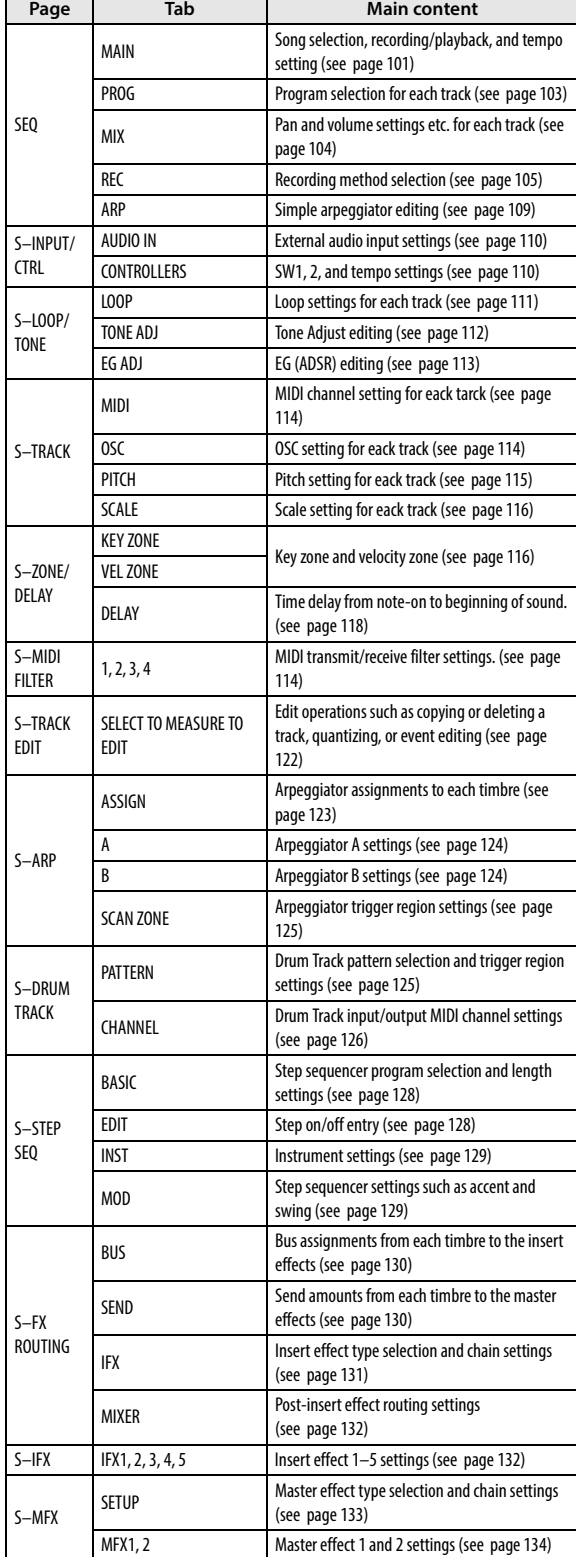
# **0: SEQ**

## **0–1: MAIN**

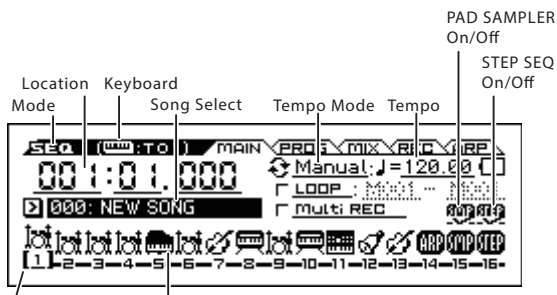

Track Info (Program Category Icon/Tools Icon) Track Select

Here you can create basic settings for MIDI track recording and playback, and you can select the program that will be used by each track.

#### <span id="page-108-0"></span>**Location [001:01.000…999:16.479]**

This display shows the current position in the song.

From the left, the numbers are the measure (001–999), beat (01– 16), and clock (000–479). When you modify these values, the current location will change.

When **MIDI Clock** (G–MIDI> BASIC) is set to **Internal** (or **Auto**, if no MIDI clocks are being received), the KROSS will transmit Song Position Pointer messages when the **Location** is changed.

Also, if the **MIDI Clock** parameter is set to **External MIDI**  (or **Auto**, if MIDI clocks are currently being received), and **Receive Ext. RT Cmd** (**Realtime Commands**)(G–MIDI> BASIC) is on, the **Location** will change in response to received Song Position Pointer messages.

The range where the beat and clock can be modified will depend on the currently specified time signature.

#### <span id="page-108-1"></span>**Song Select [000…127]**

Select the song that you want to record or play back.

#### **Creating a new song**

Execute the Create New Song function. In the dialog box, use Set Length to specify the number of measures in the song that you want to create. If necessary, use "Select the number" to specify the song number that you want to create. Press the OK button. [\(see](#page-142-0)  [page 135\)](#page-142-0)

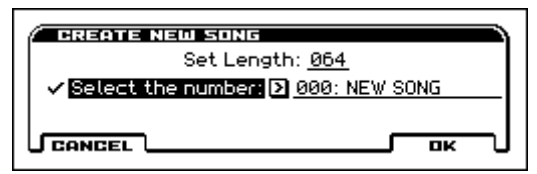

*Note:* If you want to change the length after creating the song, execute the Set Song Length function in the S–TRACK EDIT page. When creating a new song, you can specify the length to be somewhat longer than necessary, and after you have finished recording and editing, use **Set Song Length** to specify the correct length.

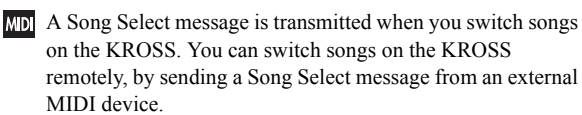

If **Track MIDI Out** (G–MIDI> BASIC) is set to "for Master," and the song is switched, tracks whose track status (SEQ> PROG) is EXT, EX2, or BOTH will transmit Bank Select, Program Change, Volume, Panpot, Portamento, Send 1/2, Post IFX Pan, and Post IFX Send 1/2 messages on the MIDI channel of that track. These messages will not be transmitted if **Track MIDI Out** is set to "for External Seq."

#### <span id="page-108-2"></span>**Tempo Mode [Auto, Manual, REC]**

**Auto:** The tempo will follow the tempo of the tempo track. You'll be able to specify the tempo either by using the Create/Erase Control function Tempo (for All) or as described below in "Changing the tempo." When Auto is selected, it will not be possible to modify the - **(Tempo)** setting while a song is playing or recording (or during standby).

**Manu (Manual):** The **J** (Tempo) setting will be used.

**REC:** Tempo changes will be recorded on the TempoTrack.

#### <span id="page-108-3"></span>(Tempo)

#### **(Tempo) [040.00...300.00, EXT]**

This specifies the tempo of the song. This tempo applies to song playback, arpeggiator, drum track, step sequencer, tempo-synced LFOs, and tempo-synced effects.

**040.00…300.00:** When the **Tempo Mode** is Manu (Manual), this tempo will be used for recording and playback. When **Tempo Mode** is REC, this tempo will be recorded on the tempo track.

**EXT:** This will appear when the **MIDI Clock** (G–MIDI> BASIC) is set to either External MIDI, External USB or Auto. The tempo of the internal sequencer will synchronize with MIDI Clock messages received from an external sequencer or other MIDI device.

If **MIDI Clock** is set to **Internal**, the above tempo setting (040.00–300.00) is used. If you've selected Auto, operation will automatically switch from Internal to External if MIDI Clock data is received from an external MIDI device. This indication will appear.

*Note:* You can also adjust this by using TEMPO in the REALTIME CONTROLS section.

*Note:* If you've selected Tempo as an alternate modulation source or a dynamic modulation source,  $\neq$  120.00 will be the reference.

#### **To record tempo changes**

First, set **Track Select** to a MIDI Track.

Press the **SEQUENCER**  $\bullet$  (REC) button to enter recordingstandby mode, you will be able to select REC.

Set **Tempo Mode** to REC, start recording, and change the - **(Tempo)** value. Turn the KNOB 1 (TEMPO) knob in the TEMPO row of REALTIME CONTROLS to specify the tempo. You can also change the tempo by repeatedly pressing the SWITCH button (TAP) at the desired interval.

This cannot be selected when the REC page item **Recording Setup** is set to Loop All Tracks.

When you change the  $\int$  (**Tempo**) value while recording, the tempo changes will be recorded, causing the tempo to change as the song progresses.

Tempo changes can also be created using the **Event Edit** or **Create/Erase Control** functions.

*Note:* If you wish to record only the tempo changes, set **Recording Setup** (SEQ> REC) to Overdub, and the tempo will be recorded on the tempo track without being affected by the musical data of **Track Select**.

#### **Loop (Loop All Tracks) [Off, On]**

The specified region of measures will repeat during playback or recording. This is linked with LOOP in the SEQ> REC page. ([see](#page-113-0)  [page 106](#page-113-0))

**On (checked):** That track will loop between **Loop Start Measure** and **Loop End Measure**.

**Loop Start [M001...M999]**

Specifies the first measure of the loop.

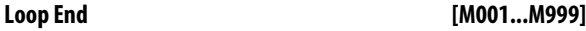

Specifies the last measure of the loop.

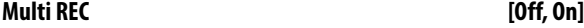

Select this if you want to record two or more tracks simultaneously. It is linked with the on/off setting in the SEQ> REC page. [\(see page 106\)](#page-113-1)

#### <span id="page-109-1"></span>**SMP (PAD SAMPLER) On/Off [Off, On]**

This specifies whether track 15 is used for the pad sampler or as a conventional track.

This is linked with the SEQ> PROG page's Pad Sampler Rec & Play setting.

**On (checked):** Track 15 is used for the pad sampler. In this case, the track program that's assigned to track 15 is disabled (does not sound); instead, the on/off events of the pad sampler are recorded as note-on/off events of the MIDI channel that's assigned to track 15.

**Off (unchecked):** Track 15 is used as a conventional track. Turn this off if there are not enough program tracks.

When you strike pads 1-16, samples will sound regardless of this setting.

#### <span id="page-109-0"></span>**STEP (STEP SEQ On/Off) [Off, On]**

This specifies whether track 16 is used for the step sequencer or as a conventional track.

**On (checked):** Track 16 is used for the step sequencer. In this case, a drum program is assigned to track 16.

**Off (unchecked):** Track 16 is used as a conventional track.

If this is On, a drum program is assigned automatically. Even II this is Off, a wide program is assessed and the drum program will still be if you then turn this Off again, the drum program will still be assigned. Select the program that you want to use as a conventional timbre.

It is linked with the on/off setting in the SEQ> PROG page.

#### **Track Info**

The following information is shown for each track.

• The category of the program  $\lim_{x \to a}$  etc. that's assigned to the timbre

SEQ> PROG page Status: when set to INT, BTH SEQ> MIX page Sound: when set to Play

*Note:* INT is shown if the User category is selected.

- Mute **II** 
	- SEQ> PROG page Status: INT, BTH
	- SEQ> MIX page Sound: when set to Mute
- Dummy arpeggiator **(18)** [\(see page 136\)](#page-143-0) SEQ> PROG page Status: Off SEQ> ASSIGN page ARP Assign: when set to A or B
- Pad sampler COMBI> PROG page PAD SAMPLER On/Off: when set to On
- Step sequencer
- COMBI> PROG page STEP SEQ On/Off: when set to On • Status **OFF**
- COMBI> PROG page Status: when set to Off, EXT, or EX2 • Solo On

Indicates that the Solo function is on

Select the MIDI track that you want to record.

#### **Track Select [01…16]**

**01...16:** Select the track that you want to record or edit. Use the cursor buttons  $\blacktriangleleft$   $\blacktriangleright$  to make the selection.

When **Multi REC** is off, this also selects the record-enabled track. When **Multi REC** is on, the **Play/Rec/Mute** buttons (SEQ> REC) select the record-enabled tracks, regardless of the **Track Select** setting.

**MDI** If other tracks are set to the same MIDI channel as the selected track, and their **Status** is set to INT or BTH, they'll be controlled by the keyboard as well.

Additionally, other tracks set to the same MIDI channel as the selected track, and their Status set to EXT, EX2, or BTH, will transmit MIDI to external devices. For another look at this, please see the table below.

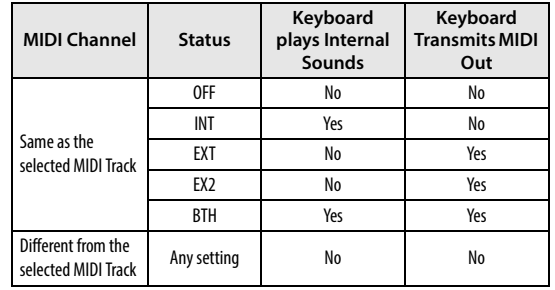

#### **Keyboard**

This shows the number of the track that will sound when you play the keyboard.

**Battery/AC Icon i**  $\mathbb{G}$ ,  $\mathbb{F}$ ,  $\mathbb{F}$ 

Indicates the power supply and the remaining battery capacity. [\(see page 2\)](#page-9-0)

## **0–2: PROG (Track Program )**

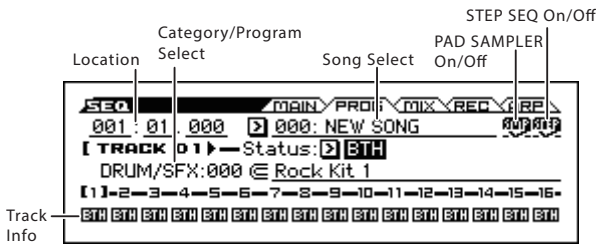

**Location [001:01.000…999:16.479]**

This display shows the current position in the song.

[\(see page 101\)](#page-108-0)

#### **Song Select [000…127]**

Select the song that you want to record or play back. [\(see page 101\)](#page-108-1)

#### **SMP (PAD SAMPLER) On/Off [Off, On]**

This specifies whether track 15 is used for the pad sampler or as a conventional track. [\(see page 102\)](#page-109-1)

### **STEP (STEP SEQ On/Off) [Off, On]**

This specifies whether track 16 is used for the step sequencer or as a conventional track.

[\(see page 102\)](#page-109-0)

#### <span id="page-110-0"></span>**Track 01...16 (Track Number)**

To select a track, place the cursor at one of the following parameters, and use the cursor buttons  $\blacktriangleleft$   $\blacktriangleright$  to switch tracks. The selected track is called the "active track," and is indicated by square brackets [ ].

*Note:* If the song is stopped, this is synchronized with Track Select.

#### **Status [Off, INT, BTH, EXT, EX2]**

This sets whether the Track controls the internal sounds, external MIDI devices, or both.

When controlling external MIDI devices, it also allows you to choose the internal Bank Select numbers (as set by the front-panel buttons), or use custom Bank Select settings to match the external device.

**Off:** Use this to disable the Track. With this setting, the Track's Program will not sound, and MIDI data will not be transmitted.

**INT:** The track will sound when you play back the performance data recorded on the MIDI track. If you use **Track Select** to select a MIDI track that is set to INT, the KROSS's sound generator will produce sound when played. MIDI data will not be transmitted to an external device.

**BTH:** Both INT and EXT are operative. When the musical data recorded in the MIDI track is played back, or when you select a MIDI track that is set to BTH and play the controllers of the KROSS, the internal tone generator of the KROSS will sound, and MIDI data will also be transmitted to an external device.

**EXT:** When the musical data recorded in the MIDI track is played back, or when you select a MIDI track that is set to EXT and play the controllers of the KROSS, MIDI data will be transmitted to an external device, but the internal tone generator of the KROSS will not sound.

When you select another song or return to the beginning of the song, the program change, volume, pan pot, portamento, sends 1 and 2, post IFX pan, and post IFX sends 1 and 2 of each MIDI track set to EXT will be transmitted via MIDI. (See G–MIDI> OUT: SEQ Mode ["Track MIDI Out" on page 160\)](#page-167-0)

**EX2:** The values of Bank Select MSB and Bank Select LSB (S– TRACK> MIDI) will be effective. Instead of the program bank numbers A–g(d) that can be selected on the KROSS, the bank number specified by Bank Select will be transmitted via MIDI. The rest is the same as for EXT.

**MDI** MIDI data is transmitted and received on the MIDI channel that is specified separately for each MIDI track by the **MIDI Channel**.

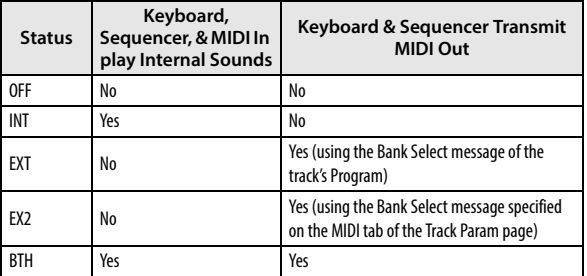

#### **Category: Index No. [PIANO...USER: 000...127]**

#### **Program Select [Program name]**

Selects the program that will be used by each MIDI track.

The lower line displays part of the program name.

The program that you select here will be used when the song is played or recorded from the beginning. If the program is changed while recording, the program change will be recorded as MIDI data, and the program will change during playback. You can also change the program manually during playback. However, the program will change at any point where program change data is already recorded.

*Note:* You can't select a program if Pad Sampler On/Off is on.

If the **Status** is either INT or BTH, programs can be selected by receiving MIDI program change messages. Also, when the song is changed or when the song returns to the beginning, tracks where the **Status** is EXT, EX2 or BTH will transmit the bank and program numbers via MIDI. Tracks where the **Status** is EX2 will show Bank as "–" and will transmit the bank number that was selected in the **Bank Select** (S–TRACK> MIDI) parameter. ([see "Track MIDI](#page-167-0)  [Out" on page 160\)](#page-167-0)

#### **Various ways to change the program for a track**

- Choose Program Select, and turn the VALUE dial.
- If you've chosen **Program Select** and use the sound select list [\(see "Sound select list" on page 68\)](#page-75-0).
- Transmit MIDI program change messages from a connected external MIDI device (if the **track Status** is INT or BTH).

*Note:* MIDI program changes are transmitted using the Bank No. that's specified in Program mode. This is a different number than the Category Index No. shown on this page. Please be aware of this.

• You can also use the above methods to **switch programs while a song is playing**. If you switch programs while recording, the program change data will be recorded, and the program will switch at that point in the song during playback. You can also use the function **Event Edit** to add program change data to a track.

#### **Track Info.**

Shows the settings of tracks 1–16 for the parameter that you're editing.

*Note:* If this is disabled because of the setting of another parameter, "-" is shown.

## **0–3: MIX (Track Mixer)**

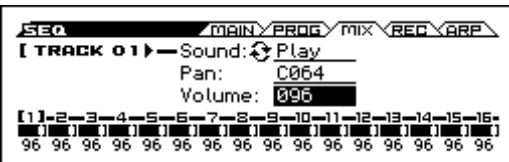

Here you can set the pan and volume of each MIDI track.

The pan and volume that you specify here will be used when you play back or record from the beginning of the song. If you change the settings during recording, the changes will be recorded as MIDI data, and pan and volume will change during playback. You can also change the settings during playback. However, when the song reaches a location where pan or volume data was recorded, the settings will change accordingly.

### **Track 01...16 (Track Number)**

To select a track, place the cursor at one of the following parameters, and use the cursor buttons  $\blacklozenge$  to switch tracks. (see [page 103\)](#page-110-0)

**Sound [Play, Mute]**

This determines whether or not the Track will sound.

**Play:** The track will sound.

**Mute:** The track will not sound.

#### **Pan [RND, L001...C064...R127]**

Here you can set the pan for each MIDI track.

**L001…C064…R127:** A setting of L001 is far left and R127 is far right. A setting of C064 will reproduce the oscillator pan setting of the Program mode.

If a mono insert effect is in use, the settings you make here will be ignored. In this case, the **Pan: #8** parameter in S–FX ROUTING >MIXER page will adjust the panning of the sound after the Insert Effect. [For more information, please see the "Mixer" section on](#page-219-0)  [page 212.](#page-219-0).

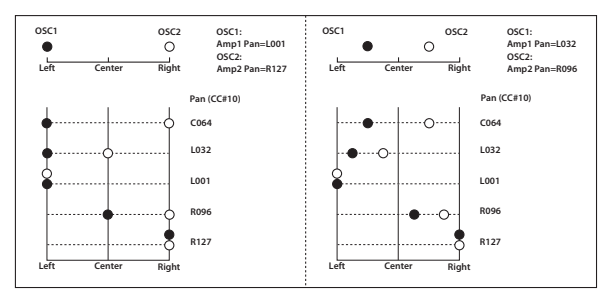

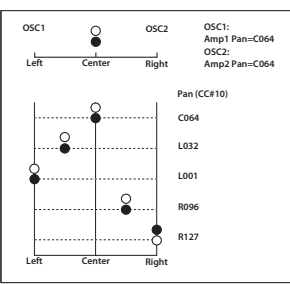

**Random:** The pan position will change randomly at each note-on.

If **Status** (SEQ> PROG) is INT or BTH, CC#10 Pan can be received to control the panning. When receiving CC#10, a value of 0 or 1 is far left, 64 is center, and 127 is far right. When you change the song or return to the beginning of the song, tracks where the **Status** is EXT, EX2 or BTH will transmit the pan you specify here as a MIDI message (except

for RND). (See G–MIDI> OUT SEQ Mode ["Track MIDI](#page-167-0)  [Out" on page 160](#page-167-0))

#### **Volume [000...127]**

Here you can set the volume of each MIDI track.

When **Status** (SEQ> PROG) is INT or BTH, CC#7 Volume can be received to control the volume. The volume of a track is determined by multiplying the MIDI Volume (CC#7) and Expression (CC#11) values. When you change the song or return to the beginning of the song, tracks where **Status** is EXT, EX2 or BTH will transmit the volume you specify here as a MIDI Volume message. (See G–MIDI> OUT SEQ Mode ["Track MIDI Out" on page 160](#page-167-0))

#### **Track Info.**

Shows the settings of tracks 1–16 for the parameter that you're editing.

*Note:* If this is disabled because of the setting of another parameter, "-" is shown.

## **0–4: REC (Recording Setup)**

#### Keyboard

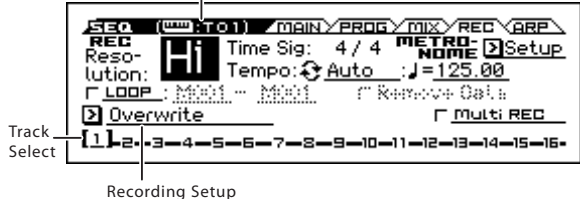

Here you can specify the realtime recording method, adjust levels and other settings for audio recording, and adjust the metronome settings.

#### **Keyboard**

This shows the number of the track that will sound when you play the keyboard.

#### **Track Select [01...16]**

**Track01...Track16:** Select the track that you want to record or edit. Use the cursor buttons  $\blacktriangleleft \blacktriangleright$  to make the selection. Soloed tracks are indicated by (S).

**REC**

#### **Resolution (Realtime REC Quantize Resolution)**

 $[\mathsf{Hi}, \mathcal{S}_3, \mathcal{S}, \ldots, \mathcal{S}_3, \mathcal{S}, \mathcal{S}_3, \mathcal{S}, \ldots]$ 

With realtime-recording, the timing of the MIDI data you play can be corrected.

**Hi (High Resolution):** Timing will not be corrected. Data will be recorded at the maximum resolution  $(\sqrt{480})$ .

 $\hat{\mathbb{S}}_3$  –  $\downarrow$ : Data will be corrected to the nearest interval of the specified timing as it is recorded. For example if you select  $\mathcal{S}_3$ , data will be corrected to the nearest 32nd-note triplet interval. If you select , data will be corrected to the nearest quarter note interval.

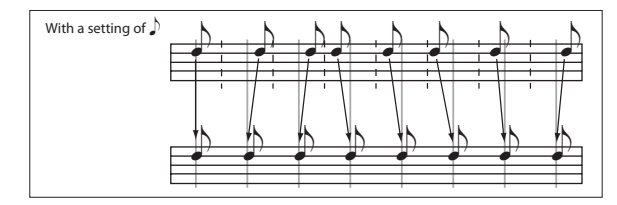

Because all the MIDI data being recorded will be corrected to the specified timing resolution, coarse settings of this parameter will cause continuous controllers such as pitch bend to be recorded in "stair-step" fashion.

In such cases, use a setting of Hi to record, and then use the **Quantize** function to correct only the desired type of data (notes etc.). To avoid a stiff feel, avoid recording at a low resolution to begin with.

#### **Recording Setup [Overwrite, Overdub, Manual Punch In, Auto Punch In]**

Selects the method of realtime recording

#### **Overwrite**

When recording for the first time, you will normally select this method.

If you use this method to record on a track where data has already been recorded, all previous data will be replaced from the measure where you began recording through all subsequent measures.

With this method, the newly recorded data overwrites musical data previously recorded on that track.

You will use this method to record, and then modify the results by using other types of realtime recording or MIDI event editing.

- **1. Use Track Select to choose the track that you want to record.**
- **2. Set the Recording Setup to Overwrite.**

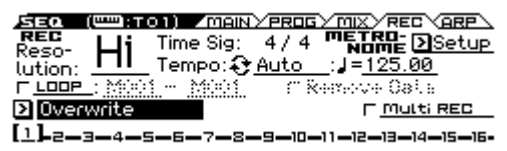

- **3. Select the MAIN page, and use Location to specify the measure where recording will start.**
- **4. Press the SEQUENCER (REC) button, and then press**  the SEQUENCER ▶ / ■ (START/STOP) button.

If the **Metronome Setup** is still set to the default settings, the metronome will sound for a two-measure pre-count, and then recording will begin.

Play the keyboard and move the controllers (such as the modulation wheel) to record your performance.

**5.** When you finish playing, press the SEQUENCER  $\triangleright$  / **(START/STOP) button.**

Recording will end, and the location will return to the point at where you begin recording.

#### **Overdub**

Select this method when you wish to add data to a previouslyrecorded track.

With this method, the newly recorded musical data is added to the existing data.

When you perform overdub recording on a previously-recorded track, the newly recorded data will be added to the previouslyrecorded data.

It is best to select this mode if you will be recording additional control data, recording a drum pattern, or recording the tempo in the tempo track. With this mode, data can be added without erasing the existing performance data.

- **1. Use Track Select to choose the track that you want to record.**
- **2. Set the Recording Setup to Overdub.**

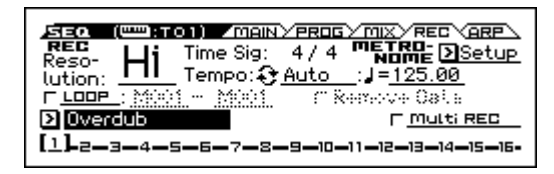

**3. For the rest of the procedure, please see steps 3–5 of "Overwrite."**

#### **Manual Punch In**

Choose this method if you want to partially rewrite the data of a previously recorded track.

While the song is playing, you can press the SEQ button or a connected pedal switch at the desired location to start or stop recording. With this method, the musical data previously on the track is overwritten by the newly recorded data.

- **1. Use Track Select to select the track that you want to record.**
- **2. Set the Recording Setup to Manual Punch In.**

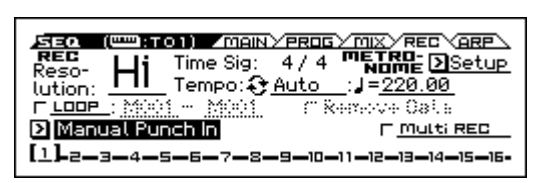

- **3. Select the MAIN page, and use Location to move to a measure that's several measures earlier than where you want to start recording.**
- **4. Press the SEQUENCER**  $\blacktriangleright$  **/ GTART/STOP) button.**

Playback will begin.

**5. At the point where you wish to begin recording, press the SEQUENCER (REC) button.**

Recording will begin. Play the keyboard and use the controllers such as the modulation wheel to record your performance.

**6. When you finish recording, press the SEQUENCER (REC) button.**

Recording will end (playback will continue).

*Note:* Instead of pressing the SEQUENCER (REC) button in steps 5 and 6, you can use a foot switch connected to the ASSIGNABLE SWITCH jack.

Set the G–INPUT/CTRL> FOOT page **Foot Switch Assign** to Song Punch In/Out.

7. Press the SEQUENCER  $\blacktriangleright$  /  $\blacksquare$  (START/STOP) button. Playback will stop.

#### **Auto Punch In**

Select this method when you wish to automatically re-record selected portions of a previously-recorded track.

Recording will occur only over the specified area, rewriting it with the newly recorded data.

First you must specify the area that will be re-recorded. Then recording will automatically start and end within the specified area. With this method, the musical data previously on the track is overwritten by the newly recorded data.

- **1. Use Track Select to choose the track that you want to record.**
- **2. Set the Recording Setup to Auto Punch In.**

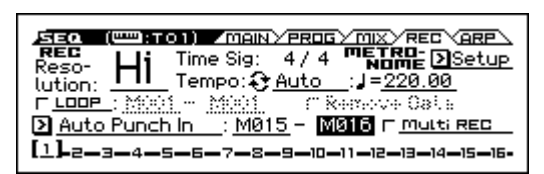

**3. In "M (Auto Punch In Start Measure), "M (Auto Punch In End Measure)" specify the area that you wish to record.**

For example, if you specify M005–M008, recording will occur only from measure 5 to measure 8.

- **4. Select the MAIN page, and use Location to specify a location several measures before the point where you wish to begin recording.**
- **5. Press the SEQUENCER (REC) button, and then press** the SEQUENCER  $\blacktriangleright$  /  $\blacksquare$  (START/STOP) button.

Playback will begin.

When you reach the starting location you specified in step 3, recording will begin. Play the keyboard and use the controllers such as the modulation wheel to record your performance. When you reach the ending location you specified in step 3, recording will end. (Playback will continue.)

#### **6. Press the SEQUENCER**  $\blacktriangleright$  **/ GTART/STOP) button.**

Playback will stop, and you will return to the location you specified in step 4.

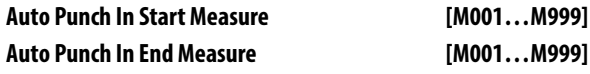

When **Recording Setup** is set to Auto Punch In, specify the measures where recording will start and end.

#### <span id="page-113-0"></span>**LOOP (Loop All Tracks) [Off, On]**

Select this method when you wish to repeatedly record a specified area of a track, and continue adding data. This is suitable for creating drum patterns, etc.

- **1. Use Track Select to select the track that you want to record.**
- **2. Check LOOP.**

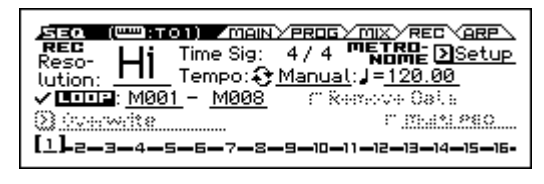

**3. In "M (Loop Start Measure), "M (Loop End Measure)" specify the area that you wish to record.**

For example, if you specify M004–M008, recording will occur repeatedly (as a loop) from measure 4 to measure 8.

- **4. In "Location," specify a location several measures earlier than the point where you wish to begin recording.**
- **5. Press the SEQUENCER (REC) button, and then press** the SEQUENCER ▶ / ■ (START/STOP) button.

Playback will begin. When you reach the starting location you specified in step 3, recording will begin. Play the keyboard and use the controllers such as the modulation wheel to record your performance.

When you reach the ending location which you specified in step 3, you will return to the starting location, and continue recording.

#### **6. The musical data that is loop-recorded will be added to the previously-recorded data.**

You can also erase specific data while you continue loop recording. This is useful if, for example, you need to delete a mistake without interrupting the flow of the recording.

If you press the SEQ button during loop recording, all musical data will be removed from the currently selected track as long as you continue pressing the button.

If the **Remove Data** check box is selected in the REC page, you can delete just the data of a specific note number by holding down its key (note number) during loop recording.

In the same way, bend data will be deleted while you hold the pitch bend wheel in a position other than the center.

When you are once again ready to record musical data, uncheck the **Remove Data** check box.

#### 7. Press the SEQUENCER  $\blacktriangleright$  / GTART/STOP) button.

Playback will end, and you will return to the recording start location that you specified in step 4.

If Loop All Tracks is selected, normal playback will be looped as well.

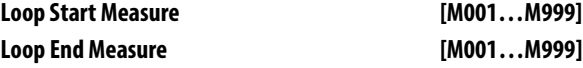

Specifies the range of measures where recording will repeat when **Recording Setup** is set to Loop All Tracks.

#### **Remove Data [Off, On]**

Use this to delete unwanted MIDI data that you recorded while using Loop All Tracks. This is available when **Recording Setup** is set to Loop All Tracks.

**On (checked):** You can delete unwanted MIDI data while recording with Loop All Tracks. During recording, press the key (note number) that corresponds to the MIDI note data you wish to delete. All occurrences of that note number will be deleted for the time that you continue holding down the key.

Controller data can also be erased in a similar way. For example while you move and hold the pitch bend wheel away from yourself, bend data will be erased. This applies to Pitch Bend, M.Wheel:#01, JS:CC#02, and Damper (CC#64).

Also, you can press and hold down the SEQ button to delete all MIDI data for as long as the key is held.

#### <span id="page-113-1"></span>**Multi REC [Off, On]**

**On (checked):** Multi-track recording setup is enabled. Select this if you want to record two or more tracks simultaneously.

Use MIDI multi-track recording if you want to simultaneously record multiple MIDI tracks of different channels, such as when recording the output of the drum track, arpeggiator or step sequencer functions, or when recording the output of an external multi-track sequencer.

If this check box is selected, you'll be able to specify REC as the Play/REC/Mute status for multiple tracks. For the Play/REC/Mute (button) of the tracks that you want to record, press the ENTER button to choose R (Rec). The button indication will change in the order of P (Play)  $\rightarrow$  R (Rec)  $\rightarrow$  M (Mute).

Regardless of the **Track Select** (SEQ> PROG) setting, data will be recorded on the MIDI tracks that are set to REC. MIDI data will be routed to the tracks with a corresponding MIDI channel.

For details on how to record from the arpeggiator or an external multi-track sequencer onto multiple tracks of different MIDI channels, please see ["Synchronizing the playback of the](#page-326-0)  [Arpeggiator, Drum Track function or sequencer" on page 319.](#page-326-0)

*Note:* If you're recording data from an external multi-track sequencer, set **MIDI Clock** (G–MIDI> BASIC) to Ext MIDI so that the KROSS will synchronize to your external sequencer. Tempo changes cannot be recorded.

**Off (unchecked):** Single track recording setup will be selected. Recording will occur on the track selected by **Track Select**.

**Multi REC** cannot be selected if **Recording Setup** is set to K Loop All Tracks.

#### **1. Create the desired Recording Setup settings.**

You can record using Overwrite, Overdub, Manual Punch In, or Auto Punch In. Multi REC will be defeated if you turn LOOP on.

**2. In "Recording Setup," check "Multi REC."**

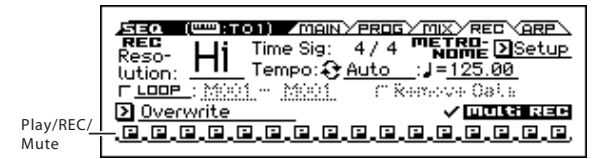

- **3. Use "Location" to specify the measure where recording will begin.**
- 4. Press the the SEQUENCER **(REC)** button.
- **5. Select the Play/REC/Mute of the track that you want to record, and press the ENTER button to choose R.**
- **6. Press the SEQUENCER**  $\blacktriangleright$  **/ GTART/STOP) button.**

If Metronome Setup is set to the default, the metronome will sound a two-measure pre-count before recording begins. Now you can perform on the keyboard and controllers, and use the arpeggiator function if desired.

#### 7. Press the SEQUENCER  $\blacktriangleright$  /  $\blacksquare$  (START/STOP) button.

Playback will stop, and you will return to the location specified in step 3.

#### **Simultaneously recording MIDI data from a DAW sequencer on multiple MIDI tracks**

In this example, we'll explain how to use multi-track recording to simultaneously record MIDI performance data from a DAW running on a computer that's connected to the KROSS.

- **1. Make sure that the USB B connector of the KROSS is connected to a USB A connector of your computer via a USB cable.**
- **2. In the G–MIDI> BASIC page, set MIDI Clock to Ext-USB. With this setting, the KROSS will synchronize to MIDI clock messages from your external DAW.**

Make sure that Receive Ext. RT Cmd (Realtime Commands) is checked.

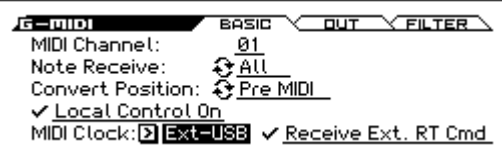

*Note:* For details on how to specify the DAW as the master, see the owner's manual of your DAW.

**3. Create a new song in Sequencer mode, and in the SEQ> REC page, check the Multi REC check box. Set Recording Setup to Overwrite.**

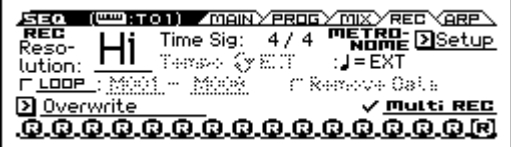

**4. Press Play/Rec/Mute to select "REC" for the tracks you want to record.**

For the tracks you don't want to record, select Play or Mute.

**5. In the SEQ> PROG page, use MIDI Channel to specify the MIDI channel of each track. Set the MIDI channel of each KROSS track to match the MIDI channel of each DAW track. Data from each channel will be recorded on the corresponding KROSS track.**

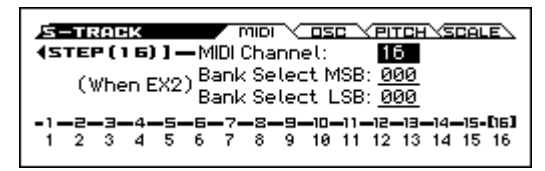

**6. In the S–TRACK> MIDI page, make sure that Status is set to INT or BTH.**

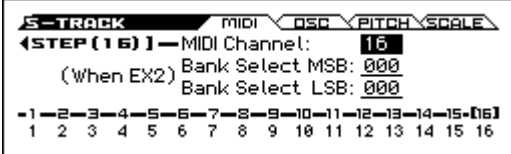

- **7. Press the EXIT (SHIFT) button and SEQUENCER**  $(REC)$  button  $($   $\blacksquare$   $\blacksquare$ ) to set the location to 001:01.000.
- 8. Press the SEQUENCER  $\bigcirc$  (REC) button to enter record**standby mode.**
- **9. Start your external sequencer.**

The KROSS's sequencer will automatically begin recording when it receives the MIDI Start message transmitted by your external sequencer.

#### **10. When playback has ended, stop your external sequencer.**

The KROSS's sequencer will automatically stop recording when it receives the MIDI Stop message transmitted by the external

sequencer. You can also stop recording by pressing the SEQUENCER  $\triangleright$  /  $\blacksquare$  (START/STOP) button on the KROSS.

After this, you can play back the newly recorded sequence:

#### **11. In the G–MIDI> BASIC page, set MIDI Clock to Internal.**

Set Tempo Mode to Auto in the SEQ> MAIN page.

Press the SEQUENCER  $\blacktriangleright$  /  $\blacksquare$  (START/STOP) button to play back.

*Note:* If the correct sounds are not selected when you start playing back, you may be able to solve the problem by using the function Event Edit (S–TRACK EDIT) to re-specify the Program Change data.

#### **Play/Rec/Mute [Play, Rec, Mute]**

Use this to mute a MIDI track, or to select the recording tracks for multi-track recording.

During playback, or for single-track recording (normal recording), you can only select Play or Mute for tracks—with the exception of the recording track. For multi-track recording, tracks can be set to Play, Rec, or Mute.

Each time you press the Play/Rec/Mute button, it will toggle between those functions.

**P (Play):** The track will play.

**R (Rec):** For single track recording, the selected track will be set to REC when you press the SEQUENCER (REC) button. REC cannot be manually selected.

For multi-track recording (the Preferences page **Multi REC** is on), select REC for the tracks that you wish to record.

**M (Mute):** The track will be muted (silent).

If MIDI tracks whose **Status** is BTH, EXT, or EX2 are muted by Mute or by the Solo function, note on/off messages will not be transmitted on the MIDI channel selected for those tracks.

#### **Time Sig (Time Signature)**

#### **[\*\*/\*\*, 1/4…16/4, 1/8...16/8, 1/16...16/16]**

This is the time signature at the current location of the song. The time signature can be changed at each measure.

**\*\*/\*\*:** This will be displayed when you press the SEQUENCER (REC) button. Specify this when you wish to use the time signature that is already recorded for that measure, and wish to record without changing the time signature.

Set **Track Select** to a Track from 01–16, press the SEQUENCER (REC) button, and specify the time signature here.

When you press the SEQUENCER  $\blacktriangleright$  /  $\blacksquare$  (START/STOP) button to begin recording, the time signature that you specify will be recorded on the tempo track and on previously recorded tracks.

Be aware that if you press the SEQUENCER  $\blacktriangleright$  /  $\blacksquare$  (START/ STOP) button during the pre-count to stop recording, the time signature will not be recorded.

Normally, you will specify the time signature when you record the first track, and select \*\*/\*\* when recording subsequent tracks.

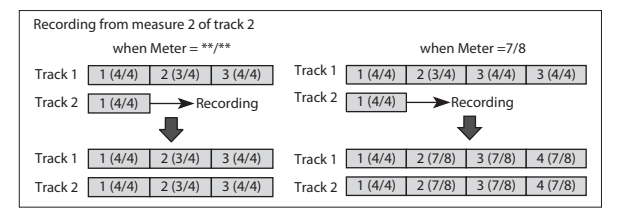

#### **Changing the time signature in the middle of a song**

If you know the location where you wish to change time signatures, use the **Insert Measure** function to specify and insert the time signature wherever desired, and then record your musical data.

If you want to change the time signature of a song that already contains performance data, use the Event Edit function to edit the time signature of a bar event.

If the number of beats in a measure increases when you modify the time signature, rests will be inserted in the portion that was added. Conversely if the number of beats decreases, that portion will not be played. However if you return to the original time signature, the data that had been hidden will once again be played. (The data itself will not be erased.)

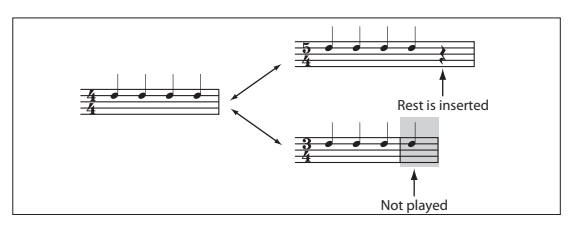

# (Tempo)

#### **Tempo Mode [Auto, Manual, REC] (Tempo) [040.00...300.00, EXT]**

This specifies the tempo of the song. [\(see page 101\)](#page-108-2)

#### **METRONEME**

#### **Setup**

Here you can adjust metronome settings. Press the ENTER button to access the METRONOME SETUP dialog box.

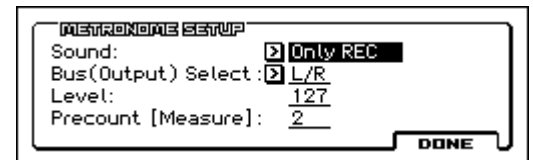

#### **Sound [Only REC, REC & Play, Off]**

**Only REC:** The metronome will sound only during recording.

**REC & Play:** The metronome will sound during recording and playback.

**Off:** The metronome will not sound during playback or recording. However, the pre-count metronome will sound before recording begins.

#### **Bus (Output) Select [L/R, L, R]**

Selects the output destination of the metronome sound.

**L/R:** Output from AUDIO OUTPUT L/Mono and R.

**L:** Output from AUDIO OUTPUT L/Mono.

**R:** Output from AUDIO OUTPUT R.

#### **Level [000…127]**

Sets the volume of the metronome.

#### **Precount [Measure] [0…2]**

Specifies the pre-count that will occur before recording begins.

With a setting of 0, recording will begin the instant you press the SEQUENCER  $\blacktriangleright$  /  $\blacksquare$  (START/STOP) button (after first pressing the SEQUENCER  $\bigcirc$  (REC) button).

## **0–5: ARP (Arpeggiator)**

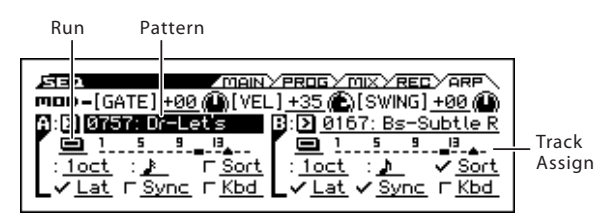

Here you can adjust arpeggiator settings for the song. A song can run two arpeggiators simultaneously.

Arpeggiator parameters can be edited in S–ARP, but certain major parameters can be edited in these pages as well.

You can also control the arpeggiator in real time by using the KNOB 1 (TEMPO) knob and SWITCH (TAP) button in the TEMPO row of REALTIME CONTROLS or [GATE], [VELOCITY], and [SWING].

### **MOD (Modulation)**

**[GATE] [–64...+00...+63]**

Specifies the length (gate time) of each note in the arpeggio. [\(see](#page-57-0)  [page 50\)](#page-57-0)

### **[VEL] (Velocity) [–64...+00...+63]**

Specifies the velocity of the notes in the arpeggio. [\(see page 51\)](#page-58-0)

#### **[SWING] [–64...+00...+63]**

This parameter shifts the timing of the odd-numbered notes of the arpeggio. [\(see page 51\)](#page-58-1)

### **A, B (Arpeggiator A, B)**

#### **Arpeggiator Run A, B [Off, On]**

When the ARP button is on, the arpeggiator(s) you checked here will run if they are assigned to a timbre by **Arpeggiator Assign** (S–ARP> ASSIGN.)

When the arpeggiator is on, these check boxes let you turn A and B on/off.

This parameter can also be set from S–ARP page **Arpeggiator Run A, B**.

#### **Track assign**

This indicates the arpeggiator A and B assignment status for each track 1–8. These settings are made in **Arpeggiator Assign** (S– ARP>ASSIGN).

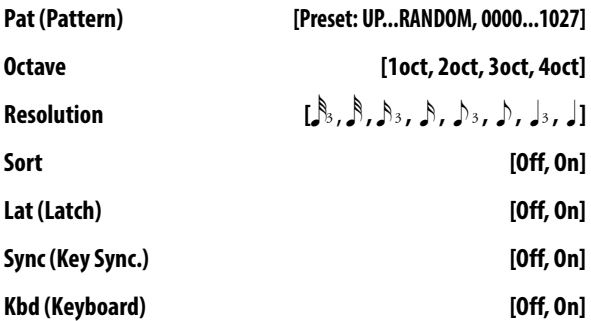

Set the various parameters of the combination arpeggiator.

These parameters can also be set from S–ARP pages.

[For more information, please see the "7: S–ARP \(Arpeggiator\)"](#page-130-0)  [section on page 123.](#page-130-0)

#### **0–1...5: FUNCTION**

- 0: **[Memory Status](#page-142-1)** see page 135
- 1: **Solo Setting** [see page 62](#page-69-0)
- 2: **Undo** [see page 135](#page-142-2)
- 3: **[Create New Song](#page-142-0)** see page 135
- 4: **Rename Song** [see page 135](#page-142-3)
- 5: **Delete Song** [see page 135](#page-142-4)
- 6: **[Copy From Song](#page-142-5)** see page 135
- 7: **[Copy from Combination](#page-143-1)** see page 136
- 8: **[Copy from Program](#page-144-0)** see page 137
- 9: **[Load Template Song](#page-144-1)** see page 137
- 10: **[Save Template Song \(Save as User Template Song\)](#page-145-0)** see [page 138](#page-145-0)
- 11: **GM Initialize** [see page 139](#page-146-0)
- 12: **[FF/REW Speed](#page-147-0)** see page 140
- 13: **[Set Location \(Set Location for Locate Key\)](#page-147-1)** see page [140](#page-147-1)
- 14: **[Copy Arpeggiator](#page-155-0)** see page 148

[For more information, please see the "Sequencer: FUNCTION"](#page-142-6)  [section on page 135.](#page-142-6)

# <span id="page-117-0"></span>**1: S–INPUT/CTRL (Input/ Controllers)**

## **1–1: AUDIO IN**

#### **About the AUDIO IN**

The external audio input settings in this page are active when the front panel REALTIME CONTROLS section AUDIO IN 1 row's SWITCH (ON/OFF) button is on.

The sequencer does not have tracks for recording audio.  $\boldsymbol{z}$ 

| $S$ -INPUTZETRL AUDIO IN CONTROLLERS<br>□□□□□ Select:[回 Line □ Mic (Pan: 0864 )]                                                                                                    |  |
|----------------------------------------------------------------------------------------------------|--|
| $\rule{1em}{0.15mm}$ $\rule{1em}{0.15mm}$ $\rule{1em}{0.15mm}$ $\rule{1em}{0.15mm}$ $\rule{1em}{0.15mm}$ $\rule{1em}{0.15mm}$ $\rule{1em}{0.15mm}$<br>Level: 127 我Play Gain: 00 Bus: 20ff<br>Send1: 000 Send2: 000 FX Control Bus: 2 Off |  |

Input Level Meter

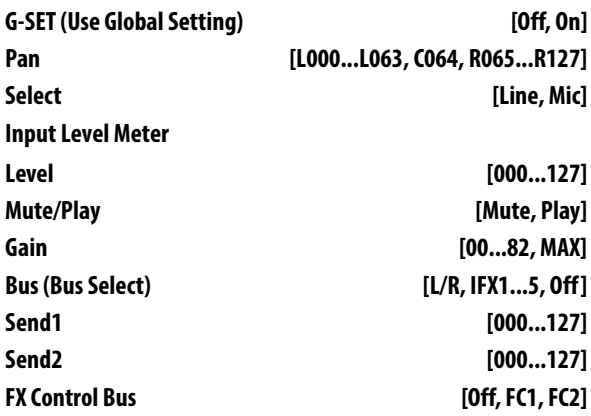

These settings are the same as in Program or Global mode. See "1-1: AUDIO IN" on page 5

# **1–2: CONTROLLERS**

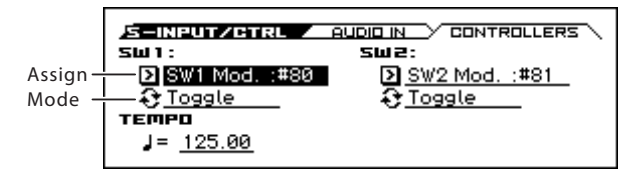

Here you can assign the functions performed by SW1 and SW2. When you use these buttons during recording, MIDI messages will be recorded.

*Note:* The Panel Switch Assign setting of the program assigned to each track will have no effect.

### **SW1**

**Assign [Off, ..., Pich Bend Lock]**

This assigns the function of SW1. [For more information, please](#page-307-0)  [see the "SW1, SW2 Assign List" section on page 300.](#page-307-0)

*Note:* If you change the function setting, the status is reset to off. *Note:* If the on/off status of the SW1, SW2 switches is memorized when you save it.

#### **Mode [Toggle, Momentary]**

#### This specifies the on/off operation when you press the SW1 switch.

**Toggle:** The function will alternate between on and off each time you press the SW1 switch.

**Momentary:** The function will be on only while you continue holding down the SW1 switch.

### **SW2**

#### **Mode (SW2 Mode) [Toggle, Momentary]**

# **SW2 (SW2 Assign) [Off, ..., Pitch Bend Lock]**

This assigns the function of SW2. The functions that can be assigned to SW2 are the same as for SW1, with the substitution of SW2 Mod. (CC#81) instead of the SW1's SW1 Mod. (CC#80).

### **Tempo**

#### .(Tempo)

### **(Tempo) [040.00...300.00, EXT]**

This specifies the tempo of the song. This tempo applies to song playback, arpeggiator, drum track, step sequencer, tempo-synced LFOs, and tempo-synced effects.

See " [\(Tempo\)" on page 101](#page-108-3)

#### $\vee$  1–1, 2: FUNCTION

- 0: **[Memory Status](#page-142-1)** see page 135
- 1: **Solo Setting** [see page 62](#page-69-0)
- 2: **Undo** [see page 135](#page-142-2)
- 3: **[Create New Song](#page-142-0)** see page 135
- 4: **Rename Song** [see page 135](#page-142-3)
- 5: **Delete Song** [see page 135](#page-142-4)
- 6: **[Copy From Song](#page-142-5)** see page 135
- 7: **[Copy from Combination](#page-143-1)** see page 136
- 8: **[Copy from Program](#page-144-0)** see page 137
- 9: **[Load Template Song](#page-144-1)** see page 137
- 10: **[Save Template Song \(Save as User Template Song\)](#page-145-0)** see [page 138](#page-145-0)
- 11: **GM Initialize** [see page 139](#page-146-0)
- 12: **[FF/REW Speed](#page-147-0)** see page 140
- 13: **[Set Location \(Set Location for Locate Key\)](#page-147-1)** see page [140](#page-147-1)

For more information, please see the "Sequencer: FUNCTION" [section on page 135.](#page-142-6)

## **2: S–LOOP/TONE**

## **2–1: LOOP (Track Play Loop)**

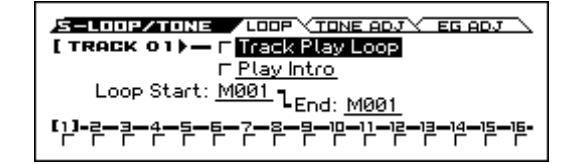

When playing or recording a song, you can independently loop the MIDI tracks.

#### **Track 01...16 (Track Number)**

To select a track, place the cursor at one of the following parameters, and use the cursor buttons  $\blacklozenge$  to switch tracks. (see [page 103\)](#page-110-0)

#### **Track Play Loop [Off, On]**

Specifies looping for a MIDI track.

**On (checked):** That track will loop between **Loop Start Measure** and **Loop End Measure**.

#### **Play Intro [Off, On]**

**On (checked):** After the measures before the specified **Loop Start Measure** are played once, the region of **Loop Start Measure** – **Loop End Measure** will be played repeatedly.

For example, you can use this on a drum track to make it play a fill-in and then begin looping.

**Off (unchecked):** Playback will begin from the **Loop Start Measure**, and will begin looping immediately.

This will be valid if **Track Play Loop** is checked and **Loop Start Measure** is set to other than 001.

#### **Loop Start (Loop Start Measure) [M001...M999]**

#### Specifies the first measure of the loop.

**Loop End (Loop End Measure) [M001...M999]**

Specifies the last measure of the loop.

**Example)** 

**When "Play Intro" is checked**

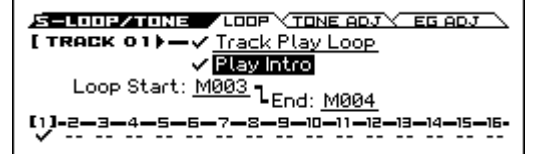

Track 1 will loop as follows.

M001 – M002 – M003 – M004 – M003 – M004 –M003 – M004…

**When "Play Intro" is not checked**

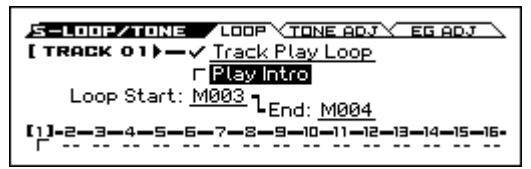

Track 1 will loop as follows.

M003 – M004 – M003 – M004 – M003 – M004 – M003 – M004…

In this way, you can use **Track Play Loop** to make the realtime recording process more efficient.

#### **Track Info.**

Shows the settings of tracks 1–16 for the parameter that you're editing.

*Note:* If this is disabled because of the setting of another parameter, "-" is shown.

## **2–2: TONE ADJ (Tone Adjust)**

The Tone Adjust function and EG Adjust function let you make simple changes to the sound by adjusting the main program parameters for each track's program, such as the filter or the filter and amp EG.

The result of editing the Tone Adjust and EG Adjust parameters is saved in the song.

This lets you adjust the sound of each timbre without modifying the original program sounds. For example, it's easy to brighten the sound of a track by raising its cutoff frequency so that it will fit better with the other sounds of the song.

#### **Tone/EG Adjust settings and MIDI control changes**

Many of the program parameters that are affected by Tone Adjust can also be modified via MIDI CC.

Adjustments via Tone Adjust and changes via MIDI CC are always enabled; these two are combined to determine the actual change that is applied.

The MIDI control change numbers (CC#) corresponding to each Tone Adjust parameter are shown below.

Cutoff: CC#74

Resonance: CC#71

EG Intensity: CC#79

Vel. Intensity: Not supported

Attack: CC#75

Decay: CC#75

Sustain: CC#70

Release: CC#72

[See page 311,](#page-318-0) [317](#page-324-0)

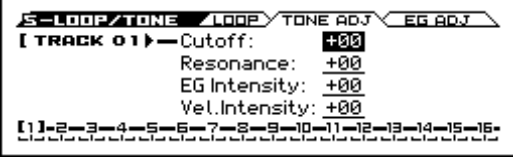

Most of these functions adjust (scale) the parameter settings of the timbre programs. Unless otherwise noted, "scaling" means that the parameters are at their programmed values when the controller is at 64, at their minimum when the controller is at -99, and at their maximum when the controller is at +99. For another look at this, please see the diagram below.

#### **CC scaling of parameters**

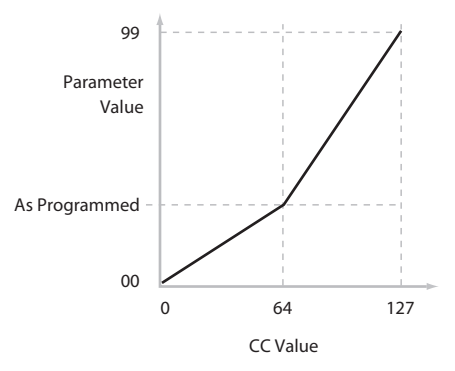

#### **Track 01...16 (Track Number)**

To select a track, place the cursor at one of the following parameters, and use the cursor buttons  $\blacktriangleleft$   $\blacktriangleright$  to switch tracks. (see [page 103\)](#page-110-0)

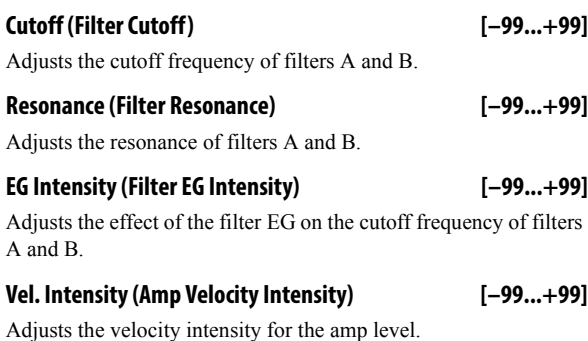

#### **Track Info.**

Shows the settings of tracks 1–16 for the parameter that you're editing.

*Note:* If this is disabled because of the setting of another parameter, "-" is shown.

## **2–3: EG ADJ (EG Adjust)**

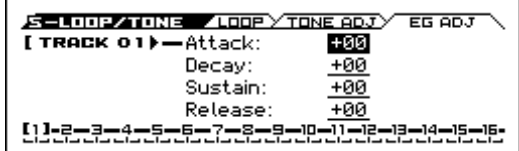

### **Track 01...16 (Track Number)**

To select a track, place the cursor at one of the following parameters, and use the cursor buttons  $\blacktriangleleft$   $\blacktriangleright$  to switch tracks. (see [page 103\)](#page-110-0)

#### **Attack (Filter/Amp EG Attack Time) [–99...+99]**

This scales the attack times of the Filter and Amp EGs, along with other related parameters.

When the value is  $+1$  or more, this also affects the Amp EG's Start and Attack Levels, Start Level AMS, and Attack Time AMS.

Between values of +1 and +25, the Start Level, Start Level AMS, and Attack Time AMS will change from their programmed values to 0. Over the same range, the Attack Level will change from its programmed value to 99.

#### **Decay (Filter/Amp EG Decay Time) [–99...+99]**

This scales the decay and slope times of the Filter and Amp EGs.

#### **Sustain (Filter/Amp EG Sustain Level) [–99...+99]**

This scales the sustain levels of the Filter and Amp EGs.

#### **Release (Filter/Amp EG Release Time) [–99...+99]**

This scales the release times of the Filter and Amp EGs.

#### **Track Info.**

Shows the settings of tracks 1–16 for the parameter that you're editing.

*Note:* If this is disabled because of the setting of another parameter, "-" is shown.

### **2–1...3: FUNCTION**

- 0: **[Memory Status](#page-142-1)** see page 135
- 1: **Solo Setting** [see page 62](#page-69-0)
- 2: **Undo** [see page 135](#page-142-2)
- 3: **[Create New Song](#page-142-0)** see page 135
- 4: **Rename Song** [see page 135](#page-142-3)
- 5: **Delete Song** [see page 135](#page-142-4)
- 6: **[Copy From Song](#page-142-5)** see page 135
- 7: **[Copy from Combination](#page-143-1)** see page 136
- 8: **[Copy from Program](#page-144-0)** see page 137
- 9: **[Load Template Song](#page-144-1)** see page 137
- 10: **[Save Template Song \(Save as User Template Song\)](#page-145-0)** see [page 138](#page-145-0)
- 11: **GM Initialize** [see page 139](#page-146-0)
- 12: **[FF/REW Speed](#page-147-0)** see page 140
- 13: **[Set Location \(Set Location for Locate Key\)](#page-147-1)** see page [140](#page-147-1)

[For more information, please see the "Sequencer: FUNCTION"](#page-142-6)  [section on page 135.](#page-142-6)

# **3: S–TRACK (Track Parameters)**

## **3–1: MIDI**

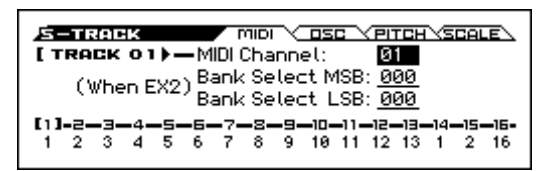

Here you can adjust MIDI-related settings for each MIDI track.

### **Track 01...16 (Track Number)**

To select a track, place the cursor at one of the following parameters, and use the cursor buttons  $\blacklozenge$  to switch tracks. (see [page 103\)](#page-110-0)

#### **MIDI Channel [01…16]**

Specifies the MIDI channel that the MIDI track will use to transmit and receive musical data. The MIDI channel you specify here will be the receive channel when **Status** is INT, the transmit channel when it is EXT or EX2, and the receive/transmit channel when it is BTH. Tracks set to INT which have the same MIDI channel will sound and be controlled identically when they receive MIDI data or data from the sequencer tracks.

#### **Bank Select MSB (When Status=EX2) [000...127] Bank Select LSB (When Status=EX2) [000...127]**

When **Status** is set to EX2, this sets the bank number that will be transmitted. When **Status** is other than EX2, this setting has no effect.

#### **Track Info.**

Shows the settings of tracks 1–16 for the parameter that you're editing.

*Note:* If this is disabled because of the setting of another parameter, "-" is shown.

## **3–2: OSC**

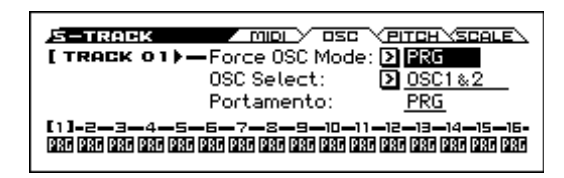

These parameters specify how each MIDI track will be sounded.

### **Track 01...16 (Track Number)**

To select a track, place the cursor at one of the following parameters, and use the cursor buttons  $\blacktriangleleft$   $\blacktriangleright$  to switch tracks. (see [page 103\)](#page-110-0)

**Force OSC Mode [PRG, Poly, Mono, Legato]**

This lets you override the Program's stored Voice Assign Mode settings, if desired.

**PRG:** The Program's stored P–BASIC> VOICE **Voice Assign Mode** settings will be used.

**Poly:** The track will play polyphonically, regardless of the Program's settings.

**Mono:** The track will play monophonically, regardless of the Program's settings.

**Legato:** The track program will sound monophonically, and will play legato according to the Program's **Mode** setting (P–BASIC> VOICE).

With the MN or LGT settings, the Program's **Priority** setting (P– BASIC> VOICE) will determine the priority of the note that sounds when you play two or more notes.

#### **OSC Select [OSC1 & 2, only OSC1, only OSC2]**

Specifies whether the MIDI track's program will play OSC1, OSC2, or both.

For programs whose **OSC**(P–BASIC> VOICE) is Double, this setting lets you specify that only OSC1 or OSC2 will sound.

**OSC1 & 2:** OSC1 and 2 will sound as specified by the settings of the program.

**only OSC1:** Only OSC1 will sound.

**only OSC2:** Only OSC2 will sound. PCM programs will not sound if **Oscillator Mode** is set to Single or Drums.

### **Portamento [PRG, Off, 001...127]**

Create portamento settings for each MIDI track.

PRG: Portamento will be applied as specified by the program settings.

**Off:** Portamento will be off, even if the original program settings specified Portamento to be on.

**001…127:** Portamento will be applied with the portamento time you specify here even if it is turned off by the program settings.

The portamento setting you make here will be used when the song is played or recorded from the beginning. If you change the setting while recording, it will be recorded as part of the musical data. (However if you set this to PRG, it will not be recorded.) You can change this setting during playback. However if you play back any Portamento On/Off data or Portamento Time data that was previously recorded, the settings will change accordingly.

When the track where the **Status** (SEQ> PROG) is INT or BTH, MIDI control change CC#05 (Portamento Time) and CC#65 (Portamento Switch) can be received to control this and change the setting. (If the setting is PRG, CC#05 Portamento Time will not be received.)

When you switch songs or return to the beginning of the song, tracks where the **Status** is BTH, EXT, or EX2 will transmit this setting via MIDI. If this is Off, CC#65 with a value of 0 will be transmitted. If this is 001–127, a CC#65 of 127 and CC#05 of 1– 127 will be transmitted.

If this is set to PRG, nothing will be transmitted.

This data is transmitted and received on the MIDI channel specified for each track by **MIDI Channel** (S–TRACK> MIDI). (See G–MIDI> OUT: SEQ Mode ["Track MIDI Out" on page 160](#page-167-0))

#### **Track Info.**

Shows the settings of tracks 1–16 for the parameter that you're editing.

*Note:* If this is disabled because of the setting of another parameter, "-" is shown.

## **3–3: PITCH**

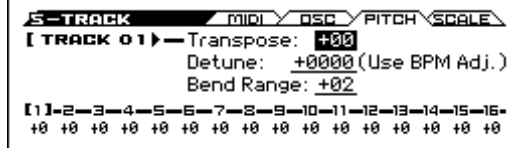

Here you can make pitch-related settings for each MIDI track.

#### **Track 01...16 (Track Number)**

To select a track, place the cursor at one of the following parameters, and use the cursor buttons  $\blacktriangleleft$   $\blacktriangleright$  to switch tracks. (see [page 103\)](#page-110-0)

**Transpose [–60...+00...+60]**

Adjusts the pitch of each MIDI track in semitone steps.

## **Detune (Use BPM Adj.) [–1200...+0000... +1200]**

Adjusts the pitch of each MIDI track in one-cent units.

**+0000:** Normal pitch.

12 units equal one octave.

*Note:* You can also use the **Detune BPM Adjust** function (see [page 94](#page-101-0)) to automatically make a detune setting from a calculation in BPM units.

**Transpose and Detune** do not affect the notes transmitted via MIDI Out. **Transpose** and **Detune** can be controlled via MIDI RPN messages received on the Track's MIDI channel. The way that this works depends on whether or not the Track uses a Drum Program.

If the Track does not use a Drum Program for example, if it uses a Single or Double Program then MIDI RPN Coarse Tune will control **Transpose**, and RPN Fine Tune will control **Detune**.

If the Track uses a Drum Program, MIDI RPN Coarse Tune and Fine Tune will be combined to control **Detune**. The overall range is ±1 octave for coarse tune and fine tune together.

#### **Bend Range [PRG, –24...+00...+24]**

Specifies the amount of pitch change that will occur when the pitch bender is used, in semitone units.

**PRG:** The pitch range specified by the program will be used.

**–24…+24:** This setting will be used regardless of the setting in the program.

As long as this is set to something other than PRG, you can control the **Bend Range** using MIDI RPN Pitch Bend Change messages.

#### **Track Info.**

Shows the settings of tracks 1–16 for the parameter that you're editing.

If this is disabled because of the setting of another parameter, "-" is shown.

## **3–4: SCALE**

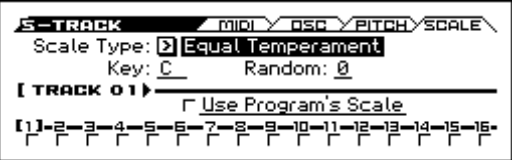

Here you can adjust the settings for the scale for each MIDI track.

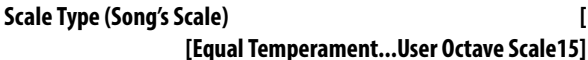

Selects the scale.

### **Key [C…B] Random [0…7]**

As this value is increased, an increasingly random deviation will be added to the pitch at each note-on.

If **Status** (SEQ> PROG) is INT, this setting will affect the pitch produced by the KROSS. If **Status** is EXT, this setting will affect the note number of the note messages transmitted via MIDI.

### **Track 01...16 (Track Number)**

To select a track, place the cursor at one of the following parameters, and use the cursor buttons  $\blacktriangleleft$   $\blacktriangleright$  to switch tracks. (see [page 103](#page-110-0))

#### Use Program's Scale *Discussed Constanting Constanting Constanting Constanting Constanting Constanting Constanting Constanting Constanting Constanting Constanting Constanting Constanting Constanting Constanting Constantin*

MIDI tracks can use the scale that is specified by **Scale** (P– BASIC> SCALE).

**On (checked):** The scale specified by the program will be used. **Off (unchecked):** The scale specified by **Scale** will be used.

#### **Track Info.**

Shows the settings of tracks 1–16 for the parameter that you're editing.

If this is disabled because of the setting of another parameter, "-" is shown.

### V **3–1...4: FUNCTION**

- 0: **[Memory Status](#page-142-1)** see page 135
- 1: **Solo Setting** [see page 62](#page-69-0)
- 2: **Undo** [see page 135](#page-142-2)
- 3: **[Create New Song](#page-142-0)** see page 135
- 4: **Rename Song** [see page 135](#page-142-3)
- 5: **Delete Song** [see page 135](#page-142-4)
- 6: **[Copy From Song](#page-142-5)** see page 135
- 7: **[Copy from Combination](#page-143-1)** see page 136
- 8: **[Copy from Program](#page-144-0)** see page 137
- 9: **[Load Template Song](#page-144-1)** see page 137
- 10: **[Save Template Song \(Save as User Template Song\)](#page-145-0)** see [page 138](#page-145-0)
- 11: **GM Initialize** [see page 139](#page-146-0)
- 12: **[FF/REW Speed](#page-147-0)** see page 140
- 13: **[Detune BPM Adjust](#page-147-2)** see page 140
- 14: **[Set Location \(Set Location for Locate Key\)](#page-147-1)** see page [140](#page-147-1)

[For more information, please see the "Sequencer: FUNCTION"](#page-142-6)  [section on page 135.](#page-142-6)

# **4: S–ZONE /DELAY (Zones/Delay)**

## <span id="page-123-0"></span>**4–1: KEY ZONE (Keyboard Zones)**

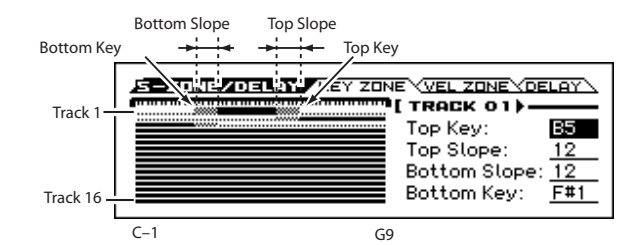

Here you can specify the key zones where MIDI tracks 1–16 will sound.

The top/bottom key settings specify the zone where MIDI tracks 1–16 will sound, and the top/bottom slope settings specify the key range where the volume will change starting from the top/bottom key.

[For more information, please see the "4–1: KEY ZONE](#page-123-0)  [\(Keyboard Zones\)" section on page 116.](#page-123-0)

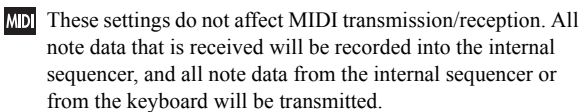

### **Zone Map**

This area indicates the note and velocity ranges where each MIDI track (1–16) will sound.

A line indicates the range of notes that will sound, and the slope within that range is shaded.

### **Track 01...16 (Track Number)**

To select a track, place the cursor at one of the following parameters, and use the cursor buttons  $\blacktriangleleft$   $\blacktriangleright$  to switch tracks. (see [page 103\)](#page-110-0)

#### **Top Key [C–1...G9]**

Specifies the top key (upper limit) of the notes that will sound for each MIDI track.

#### **Top Slope [00, 01, 02, 03, 04, 06, 08, 10, 12, 18, 24, 30, 36, 48, 60, 72]**

Specifies the range of keys (12 is one octave) where the volume will be reached starting from the top key.

**0:** The volume will be at the original level from the top key.

**12:** The volume will increase gradually as you play downward, and will reach the original volume one octave below the top key.

**72:** The volume will increase gradually as you play downward, and will reach the original volume six octaves below the top key.

## **Bottom Slope [00, 01, 02, 03, 04, 06, 08, 10,**

# **12, 18, 24, 30, 36, 48, 60, 72]**

Specifies the range of keys (12 is one octave) where the volume will be reached starting from the bottom key.

**0:** The volume will be at the original level from the bottom key.

**12:** The volume will increase gradually as you play upward, and will reach the original volume one octave above the bottom key.

**72:** The volume will increase gradually as you play upward, and will reach the original volume six octaves above the bottom key.

#### **Bottom Key [C–1...G9]**

Specifies the bottom key (lower limit) of the notes that will sound for each MIDI track.

How volume will change according to keyboard location

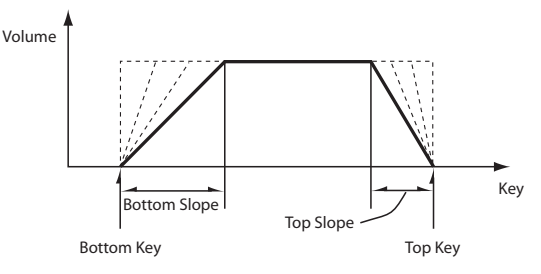

*Tip:* You can also set the note values and velocity values by the keyboard (see page 13 of the Operation Guide).

 $\sum$  It is not possible to set the bottom key above the top key of the same track. Nor is it possible for the top and bottom slopes to overlap.

## <span id="page-124-0"></span>**4–2: VEL ZONE (Velocity Zones)**

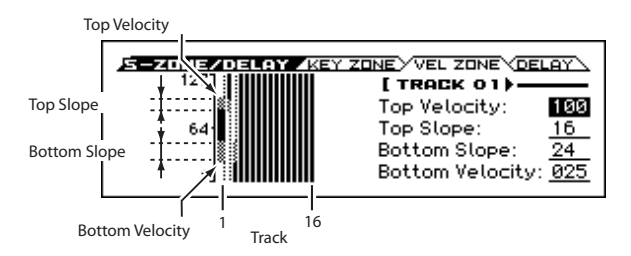

Here you can set the Top/Bottom Velocity parameters to specify the range of velocities that will be sounded by MIDI tracks 1–16, and Top/Bottom Slope specifies the range where the volume will be adjusted.

[For more information, please see the "4–2: VEL ZONE \(Velocity](#page-124-0)  [Zones\)" section on page 117.](#page-124-0)

MD These settings do not affect MIDI transmission/ reception. All note data that is received will be recorded into the internal sequencer, and all note data from the internal sequencer or from the keyboard will be transmitted.

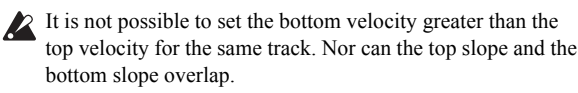

#### **Zone Map**

This area indicates the note and velocity ranges where each MIDI track will sound.

A line indicates the range of velocity that will sound, and the slope within that range is shaded.

### **Track 01...16 (Track Number)**

To select a track, place the cursor at one of the following parameters, and use the cursor buttons  $\blacktriangleleft$   $\blacktriangleright$  to switch tracks. (see [page 103](#page-110-0))

#### **Top Velocity [1…127]**

Specifies the maximum velocity value that will sound each track.

#### **Top Slope [0…120]**

Specifies the number of velocity steps where the original volume will be reached, starting from the Top Velocity.

**0:** The volume will be at the original value from the top velocity.

**120:** The volume will decrease as the velocity approaches the top velocity.

#### **Bottom Slope [0…120]**

Specifies the number of velocity steps where the original volume will be reached, starting from the Bottom Velocity.

**0:** The volume will be at the original value from the bottom velocity.

**120:** The volume will decrease as the velocity approaches the bottom velocity.

#### **Bottom Velocity [1…127]**

Specifies the minimum velocity that will be sounded by each MIDI track 1-16.

How volume will change according to keyboard location

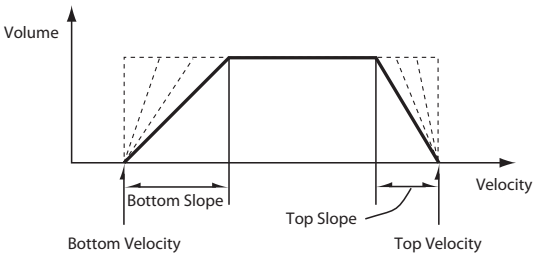

*Note:* You can also set the note values and velocity values by keyboard (see page 13 of the Operation Guide).

## **4–3: DELAY**

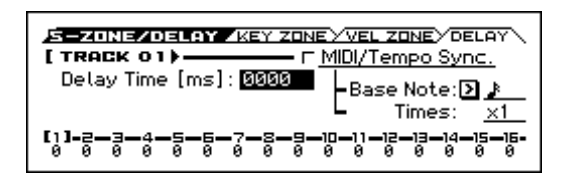

This specifies the time (delay) from when the MIDI tracks 1–16 receive a note-on message until the sound begins.

### **Track 01...16 (Track Number)**

To select a track, place the cursor at one of the following parameters, and use the cursor buttons  $\blacktriangleleft$   $\blacktriangleright$  to switch tracks. (see [page 103\)](#page-110-0)

#### **Delay Time [ms] [0000…5000ms, KeyOff]**

Specifies the time (delay time) from note-on until the MIDI track begins to produce sound, in units of ms (1/1000th of a second). This setting is available if **MIDI/Tempo Sync.** is set to Off.

**KeyOff:** The note will begin sounding at note-off. In this case, the sound will not die away if the sustain level of the program's amp EG is other than 0. This setting is used when creating harpsichord sounds.

Normally you will set this to 0000.

#### **MIDI/Tempo Sync. [Off, On]**

The time (delay time) from note-on until the track produces sound will be specified in note length units relative to the  $\sqrt{\text{Tempo}}$ .

**On (checked):** Specify the delay time in terms of a **Base Note** and **Times** relative to the **Tempo**. For example if **Base Note** =  $\int$ , **Times** = 01, and **Tempo** = 60 BPM, the delay time will be equivalent to 1000 ms.

**Off (unchecked):** The delay time will be set by the **Delay Time** setting.

**Base Note**  $[\n\mathcal{A}, \mathcal{A}, \mathcal{A}, \mathcal{A}, \mathcal{A}, \mathcal{A}, \mathcal{A}, \mathcal{A}, \mathcal{A}, \mathcal{A}, \mathcal{A}, \mathcal{A}]$ 

**Times [01...32]**

It specifies the time (delay time) from note-on until the track begins to produce sound, in terms of a note value relative to the  $\Box$ (**Tempo)** (SEQ> MAIN).

Use **Base Note** to specify the desired note value, and use **Times** to extend that note value by the specified multiple.

For example if you set **Base Note** to a quarter note ( $\sqrt{ }$ ) and **Times** to 02, that track will sound with a delay of a half note  $\binom{1}{k}$ . Even if you change  $\int$  (**Tempo**), the delay time will always be a half note  $\left( \right)$ . If you use these parameters to specify a delay of a half note ( ). In this case, a **Tempo** of 60.00 BPM will produce a 2000 ms delay, and a **Tempo** of 120.00 BPM will produce a 1000 ms delay.

#### **Track Info.**

Shows the settings of tracks 1–16 for the parameter that you're editing.

If this is disabled because of the setting of another parameter, "-" is shown.

#### V **4–1...3**: **FUNCTION**

- 0: **[Memory Status](#page-142-1)** see page 135
- 1: **Solo Setting** [see page 62](#page-69-0)
- 2: **Undo** [see page 135](#page-142-2)
- 3: **[Create New Song](#page-142-0)** see page 135
- 4: **Rename Song** [see page 135](#page-142-3)
- 5: **Delete Song** [see page 135](#page-142-4)
- 6: **[Copy From Song](#page-142-5)** see page 135
- 7: **[Copy from Combination](#page-143-1)** see page 136
- 8: **[Copy from Program](#page-144-0)** see page 137
- 9: **[Load Template Song](#page-144-1)** see page 137
- 10: **[Save Template Song \(Save as User Template Song\)](#page-145-0)** see [page 138](#page-145-0)
- 11: **GM Initialize** [see page 139](#page-146-0)
- 12: **[FF/REW Speed](#page-147-0)** see page 140
- 13: **[Set Location \(Set Location for Locate Key\)](#page-147-1)** see page 140

[For more information, please see the "Sequencer: FUNCTION"](#page-142-6)  [section on page 135.](#page-142-6)

# **5: S– MIDI FILTER**

Here you can select whether or not to apply filtering to the MIDI data received by MIDI tracks 1–16. For example even if two tracks are receiving the same MIDI channel, one can be set to respond to damper pedal activity while the other does not.

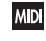

**MD** These MIDI filter settings have no effect on the MIDI messages that have already been recorded.

MDI These settings affect the MIDI messages that are transmitted when you adjust program, pan, volume, portamento and send 1/2 parameters of a track whose **Status** (SEQ> PROGc) is set to BTH, EXT, or EX2.

**On (checked):** Reception of MIDI data is enabled. Tracks where the **Status** (SEQ> PROG) is INT or BTH will receive these types of MIDI messages on their respective channels. The type of effects that are checked will be applied to the program of each track when the KROSS's controllers are used or when MIDI data is received. (The effect dynamic modulation function is not affected by these settings.)

Settings that regulate MIDI transmission/reception of the KROSS itself are created in the MIDI Filter (G–MIDI> FILTER).

If the user-assignable controllers that can be filtered in the MIDI Filter 3 pages are set to MIDI control changes, filtering will be performed for these control changes. In this case, any control change filtering that is being performed in the MIDI Filter 1 to 2 pages will be given priority. Furthermore, if the same control change is assigned to multiple controllers where there are filter settings in the MIDI Filter 4 pages, checking any one of these will enable that control change.

**Off (unchecked):** Reception of MIDI data is disabled.

*Note:* MIDI CC# = MIDI control change message numbers.

### **Track 01...16 (Track Number)**

To select a track, place the cursor at one of the following parameters, and use the cursor buttons  $\blacktriangleleft$   $\blacktriangleright$  to switch tracks. (see [page 103\)](#page-110-0)

#### **Track Info.**

Shows the settings of tracks 1–16 for the parameter that you're editing.

*Note:* If this is disabled because of the setting of another parameter, "–" is shown.

# **5–1: 1 (MIDI Filter1)**

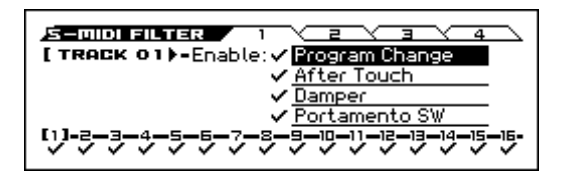

#### **Enable Program Change [Off, On]**

Specifies whether or not MIDI program change messages will be received.

#### **Enable After Touch [Off, On]**

Specifies whether or not MIDI after touch messages will be received.

#### **Enable Damper [Off, On]**

Specifies whether or not MIDI CC#64 hold (damper pedal) messages will be received.

#### **Enable Portamento SW [Off, On]**

Specifies whether or not MIDI CC#65 portamento on/off messages will be received.

## **5–2: 2 (MIDI Filter2)**

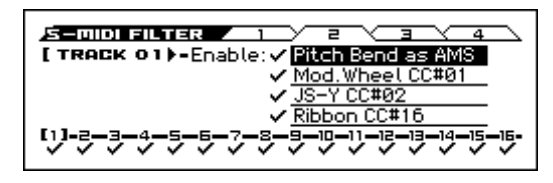

#### **Enable Pitch Bend as AMS [Off, On]**

Specifies whether or not MIDI pitch bend messages (usage of the pitch bend wheel) will be received to control the AMS effect assigned to Pitch Bend. (This is not a filter for MIDI pitch bend message reception.) [For more information, please see the](#page-298-0)  ["Alternate Modulation Sources \(AMS\)" section on page 291.](#page-298-0)

### **Enable Mod. Wheel CC#01 [Off, On]**

Specifies whether or not MIDI CC#1 (the usage of the modulation wheel) will be received.

### **Enable JS–Y CC#02 [Off, On]**

#### **Enable Ribbon CC#16 [Off, On]**

Specifies whether or not MIDI CC#16 will be transmitted or received.

Specifies whether or not MIDI CC#2 will be received.

## **5–3: 3 (MIDI Filter3)**

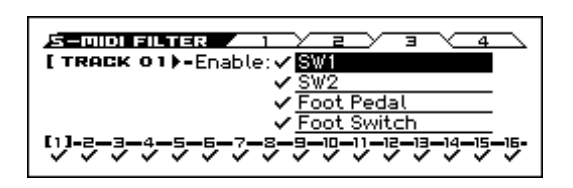

#### **Enable SW1** *IOff, On***] Enable SW2 [Off, On]**

These settings specify whether SW1 Mod (CC#80) and SW2 Mod (CC#81) will be transmitted and received if they are assigned to the SW1 and SW2 buttons.

*Note:* If Portamento SW (CC#65) is assigned to SW1 or SW2, the Enable Portamento SW setting on the 1 page will take priority.

*Note:* The functions of SW1 and SW2 are assigned on the P1: Controllers Setup page ([see page 110\)](#page-117-0).

#### **Enable Foot Switch [Off, On]**

Specifies whether or not the effect of the ASSIGNABLE SWITCH will be received when a MIDI control change is assigned. The function is assigned in G–INPUT/CTRL> FOOT page.

#### **Enable Foot Pedal [Off, On]**

Specifies whether or not the effect of the ASSIGNABLE PEDAL will be received when a MIDI control change is assigned. The function is assigned in G–INPUT/CTRL> FOOT page.

## **5–4: 4 (MIDI Filter4)**

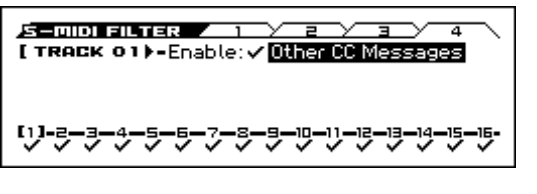

#### **Enable Other CC Messages [Off, On]**

Specifies whether or not MIDI control messages not covered in the preceding MIDI Filter items will be received.

### V **5–1...4**: **FUNCTION**

- 0: **[Memory Status](#page-142-1)** see page 135
- 1: **Solo Setting** [see page 62](#page-69-0)
- 2: **Undo** [see page 135](#page-142-2)
- 3: **[Create New Song](#page-142-0)** see page 135
- 4: **Rename Song** [see page 135](#page-142-3)
- 5: **Delete Song** [see page 135](#page-142-4)
- 6: **[Copy From Song](#page-142-5)** see page 135
- 7: **[Copy from Combination](#page-143-1)** see page 136
- 8: **[Copy from Program](#page-144-0)** see page 137
- 9: **[Load Template Song](#page-144-1)** see page 137
- 10: **[Save Template Song \(Save as User Template Song\)](#page-145-0)** see [page 138](#page-145-0)
- 11: **GM Initialize** [see page 139](#page-146-0)
- 12: **[FF/REW Speed](#page-147-0)** see page 140
- 13: **[Set Location \(Set Location for Locate Key\)](#page-147-1)** see page [140](#page-147-1)

[For more information, please see the "Sequencer: FUNCTION"](#page-142-6)  [section on page 135.](#page-142-6)

# **6: S–TRACK EDIT (Track Edit)**

# **6–1: SELECT MEASURE TO EDIT**

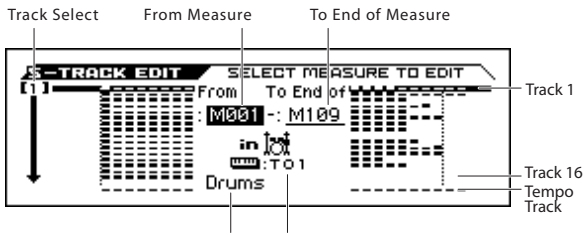

Track Name Keyboard

Here you can edit MIDI tracks 1–16, and the tempo track.

When editing a MIDI track, you can move, insert, and delete individual note events or control change data, or copy, move, insert, and delete measures or tracks.

*Note:* To perform track editing (or step editing), use **Track Select** to select the track you want to edit, and use **From Measure** and **To End of Measure** parameters to specify the region that you want to edit. Then choose a command from the menu, and execute the edit. For details on the specific commands, please see ["Sequencer:](#page-142-6)  [FUNCTION" on page 135](#page-142-6).

#### **Track Select [01...16]**

Select the MIDI track that you want to record.

**Track01...Track16:** Select the track that you want to record or edit. Use the cursor buttons  $\blacktriangleleft \blacktriangleright$  to make the selection.

#### **Track Data Map**

This area shows the presence or absence of performance data, and indicates the edit range, etc. The currently selected Track will be highlighted.

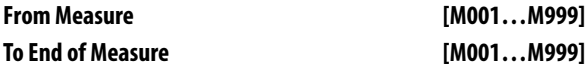

Specifies the range of measures that you wish to edit (or copy from)

Use **From Measure** to specify the starting measure, and **To End of Measure** to specify the ending measure.

#### **in [Track Info(Category Icon,Tools Icon)/Keyboard/ Track Name]**

Shows the category icon and name of the selected track.

#### **Keyboard**

This shows the number of the track that will sound when you play the keyboard.

#### **Track Name**

To specify the track name, use the Rename Track function.

#### **6–1: FUNCTION**

- 0: **[Memory Status](#page-142-1)** see page 135
- 1: **Solo Setting** [see page 62](#page-69-0)
- 2: **Undo** [see page 135](#page-142-2)
- 3: **[Link From Measure current location](#page-147-3)** see page 140
- 4: **[Set Location \(Set Location for Locate Key\)](#page-147-1)** see page 140
- 5: **Erase Track** [see page 140](#page-147-4)
- 6: **[Copy/Bounce Track](#page-148-0)** see page 141
- 7: **Erase Measure** [see page 141](#page-148-1)
- 8: **[Delete Measure](#page-149-0)** see page 142
- 9: **[Insert Measure](#page-149-1)** see page 142
- 10: **[Repeat Measure](#page-150-0)** see page 143
- 11: **Copy Measure** [see page 143](#page-150-1)
- 12: **Move Measure** [see page 144](#page-151-0)
- 13: **[Create/Erase Control Data](#page-152-0)** see page 145
- 14: **Quantize** [see page 146](#page-153-0)
- 15: **[Shift/Erase Note](#page-154-0)** see page 147
- 16: **[Modify Velocity](#page-154-1)** see page 147
- 17: **Event Edit** [see page 148](#page-155-1)
- 18: **Rename Track** [see page 148](#page-155-2)

[For more information, please see the "Sequencer: FUNCTION"](#page-142-6)  [section on page 135.](#page-142-6)

# <span id="page-130-0"></span>**7: S–ARP (Arpeggiator)**

Here you can specify how the arpeggiator will function in Sequencer mode. These settings can be ajusted for each song. In Sequencer mode (as in Combination mode), you can run the two arpeggiators simultaneously.

This allows you to apply different arpeggio patterns to two sounds that have been split across the keyboard, or use velocity to switch between two different arpeggio patterns, etc.

In Sequencer mode, the musical data generated by the arpeggiator during song track realtime-recording can be recorded.

It is not possible to set independent tempos for the arpeggiator and the sequencer.

When **MIDI Clock** (G–MIDI>BASIC) is set to **Internal**, the arpeggiator can be synchronized to the internal sequencer.

- When you turn on the arpeggiator and press the SEQUENCER  $\blacktriangleright$  /  $\blacksquare$  (START/STOP) button, the arpeggiator will synchronize with the sequencer.
- When you press the SEQUENCER  $\blacktriangleright$  /  $\blacksquare$  (START/STOP) button, the arpeggiator and sequencer will both stop. If you wish to stop only the arpeggiator, press the ARP button to turn it off.

When the arpeggiator **Key Sync** is off, you can turn on the ARP button and play the keyboard to start the arpeggiator during the pre-count before realtime recording begins. That way, the arpeggiator performance will be recorded from the beginning of the pattern when recording starts.

When **MIDI Clock** is set to External MIDI or External USB, clock messages transmitted from an external MIDI device can perform the same type of control.

Even in this case, you can start/stop using the KROSS's  $SEQUENCE \triangleright / \blacksquare$  (START/STOP) button.

## **7–1: ASSIGN**

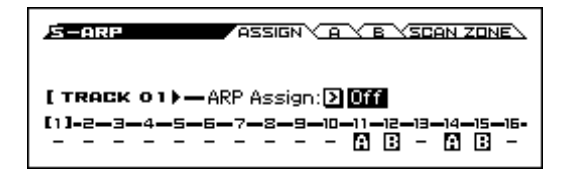

#### **Track 01...16 (Track Number)**

To select a track, place the cursor at one of the following parameters, and use the cursor buttons  $\blacktriangleleft$   $\blacktriangleright$  to switch tracks. (see page [103\)](#page-110-0)

#### **ARP Assign [Off, A, B]**

This individually assigns arpeggiator A or arpeggiator B to each track 1–16. When the ARP button is turned on, the arpeggiator specified for each track will run, subject to the **Arpeggiator Run A, B** settings and the settings made here.

**Off:** Neither arpeggiator will run.

**A:** Enables Arpeggiator A. Use the Arpeggiator A page to select the arpeggio pattern and set the parameters.

**B:** Enables Arpeggiator B. Use the Arpeggiator B page to select the arpeggio pattern and set the parameters.

For tracks that you wish to record in real time, select either arpeggiator A or B. If you specify an arpeggiator for two or more tracks, the arpeggiator will play each of the tracks you specify.

You can set A and B to two different MIDI channels, and control one from the keyboard and the other from an external MIDI device connected to MIDI IN. You can also use multi-track recording (Multi REC) to simultaneously record the note data that is generated from the two arpeggiators.

#### **Example 1)**

On tracks 1 and 2, set **MIDI Channel** (SEQ> MIDI) to **01** and **Status** (SEQ> PROG) to INT. Assign arpeggiator A to track 1 and arpeggiator B to track 2, and check **Arpeggiator Run A, B**. In **Track Select**, choose Track01.

With the ARP button off, play the keyboard and tracks 1 and 2 will sound simultaneously.

When you turn on the ARP button and play the keyboard, arpeggiator A will run for track 1 and arpeggiator B will run for track 2.

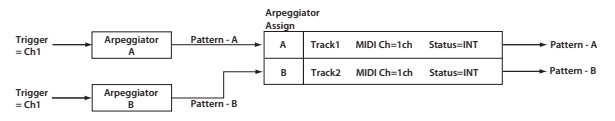

#### **Example 2)**

For tracks 1, 2 and 3, set the **MIDI Channel** (SEQ> MIDI) to **01**, **02**, and **03** respectively, and set **Status** (SEQ> PROG) to INT. Assign arpeggiator A to tracks 1 and 2, and arpeggiator B to track 3. Check the **Arpeggiator Run A, B** setting.

• In **Track Select**, choose Track01.

Playing the keyboard when the ARP button is **off** will play the sound assigned to track 1.

Playing the keyboard when the ARP button is **on** will cause arpeggiator A to run for tracks 1 and 2, and produce sound for both tracks.

• In **Track Select**, choose Track02.

Playing the keyboard when the ARP button is off will play the sound assigned to track 2.

Playing the keyboard when the ARP button is on will cause arpeggiator A to run for tracks 1 and 2, and produce sound for both tracks.

• In **Track Select**, choose Track03.

Playing the keyboard when the ARP button is off will play the sound assigned to track 3.

Playing the keyboard when the ARP button is on will cause arpeggiator B to run for track 3, and play the sound assigned to track 3.

• Alternatively, you could choose Track01 in **Track Select** to run arpeggiator A for tracks 1 and 2, and use an external MIDI device connected to the KROSS's MIDI IN to send note data to MIDI channel 3 to play arpeggiator B.

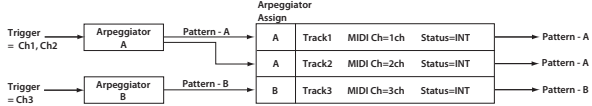

The arpeggiator cannot be triggered by the notes played by the sequencer.

If the track **Status** (SEQ> PROG) is set to INT or BTH, tracks 1–16 where arpeggiator A or B are assigned will be sounded by the note data generated by the arpeggiator, regardless of the **MIDI Channel** (S–TRACK> MIDI) setting of that track. If the track **Status** is set to BTH, EXT, or EX2, the track will transmit MIDI note data on the **MIDI Channel** of that track.

In this case, arpeggiator A or B will be triggered by the **MIDI Channel** of any track 1–16 where the corresponding arpeggiator is assigned.

If the **Local Control On** (G–MIDI> BASIC) setting is turned OFF, the arpeggiator will not be triggered by note data from the keyboard. It will be triggered by note data received at MIDI IN. If you wish to record just the trigger notes on an external sequencer and run the KROSS's arpeggiator in this way, turn Local Control OFF.

If you want the note data generated by the arpeggiator to be recorded on the external sequencer, turn Local Control ON, and turn off the echo back function of the external sequencer. [\(see page 320](#page-327-0))

#### **Track Info.**

Shows the settings of tracks 1–16 for the parameter that you're editing.

*Note:* If this is disabled because of the setting of another parameter, "–" is shown

## **7–2: A (Arpeggiator–A), 7–3:B (Arpeggiator–B)**

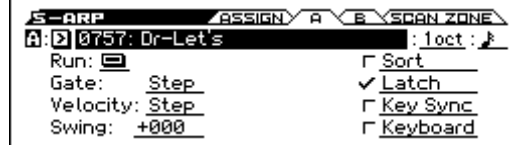

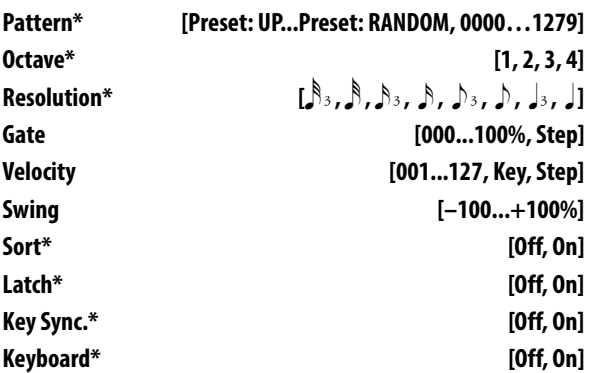

These settings are the same as for a program.

[For more information, please see the "13: P–ARP \(Arpeggiator\)"](#page-57-1)  [section on page 50.](#page-57-1)

These parameters can also be set from "0–5: ARP (Arpeggiator)".

## **7–4 : SCAN ZONE**

These settings specify the note and velocity ranges that will use arpeggiators A and B.

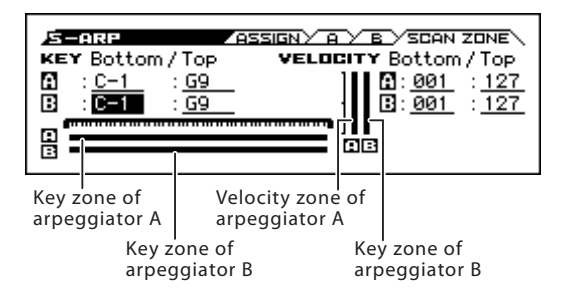

#### **KEY**

#### **Bottom Key [C–1...G9]**

## **Top Key [C–1...G9]**

Specifies the range of notes (keys) that will use arpeggiator A (B). **Top Key** specifies the upper limit, and **Bottom Key** specifies the lower limit.

### **VELOCITY**

### **Bottom Velocity [001...127]**

#### **Top Velocity [001...127]**

Specifies the range of velocities that will use arpeggiator A (B). **Top Velocity** specifies the upper limit, and **Bottom Velocity**  specifies the lower limit.

Specifies the range of notes (keys) and velocities that will use arpeggiator A/B.

**Tip:** You can also set the note and velocity values by keyboard (see page 13 of the Operation Guide).

#### **Zone Map**

This shows the Scan Zone for each arpeggiator, A and B.

### V **7–1...4: FUNCTION**

- 0: **[Memory Status](#page-142-1)** see page 135
- 1: **Solo Setting** [see page 62](#page-69-0)
- 2: **Undo** [see page 135](#page-142-2)
- 3: **[Create New Song](#page-142-0)** see page 135
- 4: **Rename Song** [see page 135](#page-142-3)
- 5: **Delete Song** [see page 135](#page-142-4)
- 6: **[Copy From Song](#page-142-5)** see page 135
- 7: **[Copy from Combination](#page-143-1)** see page 136
- 8: **[Copy from Program](#page-144-0)** see page 137
- 9: **[Load Template Song](#page-144-1)** see page 137
- 10: **[Save Template Song \(Save as User Template Song\)](#page-145-0)** see [page 138](#page-145-0)
- 11: **GM Initialize** [see page 139](#page-146-0)
- 12: **[FF/REW Speed](#page-147-0)** see page 140
- 13: **[Set Location \(Set Location for Locate Key\)](#page-147-1)** see page [140](#page-147-1)
- 14: **[Copy Arpeggiator](#page-155-0)** see page 148

[For more information, please see the "Sequencer: FUNCTION"](#page-142-6)  [section on page 135.](#page-142-6)

# **8: S–DRUM TARCK (Drum Track)**

## **8–1: PATTERN**

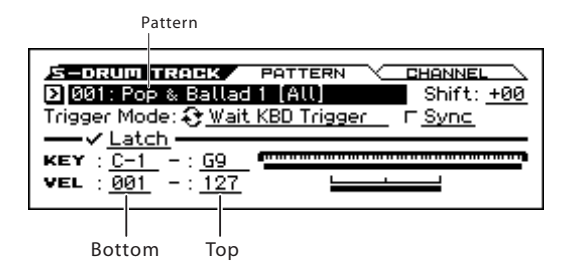

The parameters for the Drum Track function are structured in the same way as in Combination mode. Assign the Drum Track program to the desired track 1–16.

However, while a combination triggers the Drum Track pattern on the global MIDI channel, a song triggers the Drum Track pattern on the MIDI channel specified by Drum Pattern **Input**. Normally you'll set this to Tch. With the Tch setting, the MIDI channel of the track selected by **Track Select** will automatically be used as the trigger channel.

In Sequencer mode you can use the Drum Track function while realtime-recording a song track or pattern.

The note-on/off data transmitted by the Drum Track pattern can be recorded as events in a track.

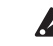

You can't use note data from the internal sequencer as a trigger to start patterns for the Drum Track function.

When you've used the Drum Track function with a program or combination to come up with an idea for a song, you can then use the Auto Song Setup function to immediately start realtimerecording ([see page 99\)](#page-106-0).

#### **MIDI transmission and reception for the drum track**

In Sequencer mode, the Drum Track function transmits and receives on the following MIDI channels.

**Receive:** The drum track will receive on the MIDI channel specified by the Drum Pattern **Input** setting of each song. Normally you'll set this to Tch and use the KROSS's keyboard to control the triggering.

**Transmit:** The drum track will transmit on the MIDI channel specified by the Drum Pattern **Output** setting of each song. Set this to match the MIDI channel of the MIDI track where you've assigned the drum program.

If the track's **Status** is BTH, EXT, or EX2, note data etc. of the Drum Track pattern will be transmitted.

If local control (Local Control On G–MIDI> BASIC) is on, playing the KROSS's keyboard will not make the internal sound generator produce sound, nor can the keyboard trigger the arpeggiator or drum track. However, they can be triggered by noteon messages from MIDI IN.

#### **Pattern [000, 001...772]**

This selects the drum pattern.

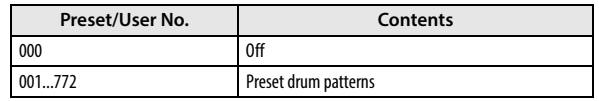

#### **Shift [–24...+00...+24]**

This transposes the drum pattern in semitone steps. This means that the instruments played by the pattern will change.

*Note:* If you've selected a GM drum program for the Drum Track, you should set this to -12.

#### **Trigger Mode [Start Immediately, Wait KBD Trig]**

**Start Immediately:** When you press the DRUM TRACK button to turn it on (LED lit), the drum pattern will start according to the **Sync** setting. When you press ON/OFF again, the drum pattern will stop.

**Wait KBD Trigger:** When you press the DRUM TRACK button to turn it on (LED lit), the drum pattern will wait to start. If you set **Track Select** to a track that matches the MIDI Channel **Input** setting, and play the keyboard, or receive a MIDI note-on on the same MIDI channel, the drum pattern will start according to the **Sync** setting.

If you've selected **Start Immediately**, the DRUM TRACK button will always be saved in the OFF state.

**Sync [Off, On]**

**Off:** The drum pattern will not synchronize to the currentlyrunning arpeggiator or step sequencer, but will start immediately.

**On:** The drum pattern will synchronize to the currently-running arpeggiator or step sequencer.

*Note:* Use S–ARP> A(B) Setup **Key Sync** to specify whether arpeggiator will synchronize to the currently-running drum pattern.

### **Latch [Off, On]**

**Off:** If the DRUM TRACK button is on (LED blinking), the pattern will start when you play the keyboard (note-on). The pattern will stop when you release the keyboard (note-off).

This is valid if **Trigger Mode** is **Wait KBD Trig**.

**On:** If the DRUM TRACK button is on (LED blinking), the pattern will start when you play the keyboard (note-on). The pattern will continue when you release the keyboard (note-off). The pattern will stop when you turn the DRUM TRACK button off (LED dark).

#### **Zone**

#### **KEY**

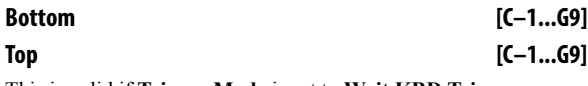

This is valid if **Trigger Mode** is set to **Wait KBD Trigger**.

It specifies the range of keys that will start the drum pattern.

#### **Vel (Velocity)**

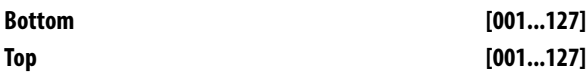

This is valid if **Trigger Mode** is set to **Wait KBD Trigger**.

It specifies the range of velocities that will start the drum pattern. **Tip:** You can also set the note and velocity values by keyboard (see

page 13 of the Operation Guide).

## **8–2: CHANNEL (MIDI Channel)**

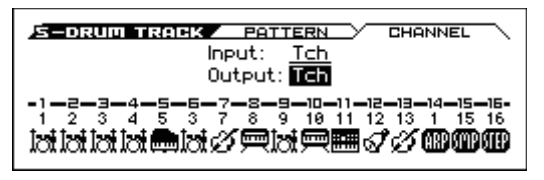

**Input [01...16, Tch]**

This specifies the MIDI channel that will trigger the drum pattern.

**Tch:** The MIDI channel that triggers the drum pattern will automatically be set to the MIDI channel (S–TRACK> MIDI) of the track chosen in **Track Select**

If the Trigger Mode is set to Wait KBD Trigger, you can control the trigger by selecting a track of this MIDI channel and playing the keyboard. The Drum Track trigger can be controlled by input from MIDI IN on the matching MIDI channel.

#### **Output [01...16, Tch]**

This specifies the MIDI channel that will transmit the MIDI data of the drum pattern. The drum pattern will sound using the program of the track that is assigned to this MIDI channel.

**Tch:** The MIDI channel output will automatically be set to match the MIDI channel (S–TRACK> MIDI) of the track selected by **Track Select**.

Whether the pattern data will be output to an external device will depend on the **Status** setting of the track that matches the **Output** MIDI channel.

#### **Track Info.**

Shows the settings of tracks 1–16 for the parameter that you're editing.

If this is disabled because of the setting of another parameter, "-" is shown

In this page, you can't use cursor buttons  $\blacktriangle$  to select timbres.

### V **8–1, 2: FUNCTION**

- 0: **[Memory Status](#page-142-1)** see page 135
- 1: **Solo Setting** [see page 62](#page-69-0)
- 2: **Undo** [see page 135](#page-142-2)
- 3: **[Create New Song](#page-142-0)** see page 135
- 4: **Rename Song** [see page 135](#page-142-3)
- 5: **Delete Song** [see page 135](#page-142-4)
- 6: **[Copy From Song](#page-142-5)** see page 135
- 7: **[Copy from Combination](#page-143-1)** see page 136
- 8: **[Copy from Program](#page-144-0)** see page 137
- 9: **[Load Template Song](#page-144-1)** see page 137
- 10: **[Save Template Song \(Save as User Template Song\)](#page-145-0)** see [page 138](#page-145-0)
- 11: **GM Initialize** [see page 139](#page-146-0)
- 12: **[FF/REW Speed](#page-147-0)** see page 140
- 13: **[Set Location \(Set Location for Locate Key\)](#page-147-1)** see page [140](#page-147-1)
- 14: **[Copy Drum Track](#page-155-3)** see page 148

[For more information, please see the "Sequencer: FUNCTION"](#page-142-6)  [section on page 135.](#page-142-6)

### **Synchronizing the Drum Track function**

#### **The Trigger "Sync" parameter**

The trigger timing of a drum track will depend on the setting of its Trigger **Sync** parameter.

**On (checked):** The trigger timing will be quantized to the nearest beat relative to the base tempo.

**Off (unchecked):** If **Trigger Mode** is Start Immediately, triggering will occur at the moment you press the DRUM TRACK button. If this is set to Wait KBD Trig, triggering will occur at the moment you play the keyboard.

#### **Synchronizing the drum track with the arpeggiator function, Sequencer mode songs**

If you want the Drum Track pattern to play or be recorded in synchronization with the currently-running arpeggiator function, or currently-playing song, turn Trigger **Sync** on.

Trigger **Sync Off:** If the **Trigger Mode** setting is Start Immediately, the Drum Track pattern will be triggered the moment you press the DRUM TRACK button. If this is set to Wait KBD Trigger, the Drum Track pattern will be triggered the moment you play the keyboard. It will not synchronize to the currently-running arpeggiator function or to the currently-playing song.

Trigger **Sync On:** Triggering will synchronize to the currentlyplaying song at the beginning of the next measure. Triggering will synchronize to the arpeggiator that's currently running (in Sequencer mode if the song is stopped) on the next beat.

*Note:* If you want to synchronize the arpeggiator to the currentlyrunning Drum Track function, set the **Key Sync** parameter (P/C/S– ARP).

### **Synchronization with song stop**

#### **Synchronization with a song in Sequencer mode**

- When you press the SEQUENCER  $\blacktriangleright$  /  $\blacksquare$  (START/STOP) button, the Drum Track function and the sequencer will stop.
- If you want the Drum Track function to start simultaneously with the beginning of recording, press the DRUM TRACK button during the pre-count before recording (if the **Trigger Mode** is set to Start Immediately) or play the keyboard (if **Trigger Mode** is Wait KBD Trig). The Drum Tracks will not be triggered immediately, but will be triggered in synchronization with the sequencer the moment recording starts.

### **Slave operation**

The KROSS's sequencer can be made to run in synchronization with the clock and realtime commands received from an external sequencer. Connect the MIDI OUT of your external MIDI device to the KROSS's MIDI IN, or connect the KROSS's USB port to your computer's USB port.

Connect the KROSS's MIDI IN to your external MIDI device's MIDI OUT, or connect the KROSS's USB connector to your computer's USB port.

Set **MIDI Clock** ([see page 159](#page-166-0)) to Ext-MIDI or Ext-USB. The KROSS will synchronize to the **MIDI Clock** and the realtime command messages it receives from the connected MIDI device.

*Note:* If the KROSS is set to **MIDI Clock**= Auto, it will also synchronize to the external MIDI device in the same way if MIDI realtime clock messages are being received from the external device.

#### **Synchronization to MIDI clock**

The arpeggiator will synchronize to the tempo coming from an external MIDI clock source.

#### **Synchronization with MIDI realtime commands**

In Sequencer mode, the KROSS will respond to Song Start, Continue, and Stop messages that it receives just as it does when using the front panel SEQUENCER  $\blacktriangleright$  /  $\blacksquare$  (START/STOP) button to control song playback and recording. The arpeggiator also will be controlled in the same way. (See "Synchronization with song stop" above)

### **Master operation**

The KROSS sequencer's clock data and start/stop operations can be used to synchronize and control an external sequencer.

Connect the KROSS's MIDI OUT to your external MIDI device's MIDI IN, or connect the KROSS's USB connector to your computer's USB port.

Set **MIDI Clock** (G–MIDI> BASIC) to Internal. The connected external MIDI device will synchronize to the KROSS's MIDI Clock.

*Note:* The same applies if **MIDI Clock**=Auto and MIDI Clock messages are being transmitted. For details, please see ["MIDI](#page-166-0)  [Clock \(MIDI Clock Source\)" on page 159.](#page-166-0)

#### **Synchronization via MIDI clock**

The connected external MIDI device will synchronize to the MIDI clock of the KROSS.

# **9: S–STEP SEQ (Step Sequencer)**

Here you can adjust settings for the step sequencer used by the sequencer.

*Note:* To use the step sequencer, turn STEP SEQ On/Off "on" (SEQ> MAIN or PROG page).

#### **MIDI transmission/reception for the step sequencer**

Step sequencer functions in Sequencer mode are transmitted and received using the MIDI channel of track 16.

The on/off state of the RUN button cannot be saved.

## **9–1: BASIC**

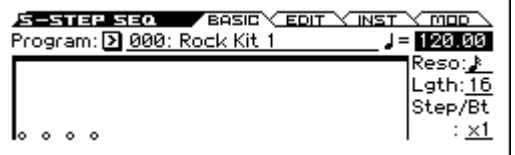

#### **Program [000...(050)]**

Here you can select the drum program that will be used by the step sequencer.

This parameter is linked with the program select (SEQ> PROG page) of track 16 when STEP SEQ is on.

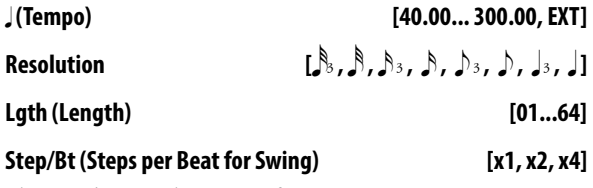

These settings are the same as for a program. [See "15–1: BASIC" on page 54](#page-61-0)

## **9–2: EDIT**

Indicates the tone for which you can use the front panel 1–16 pads to turn steps on/off.

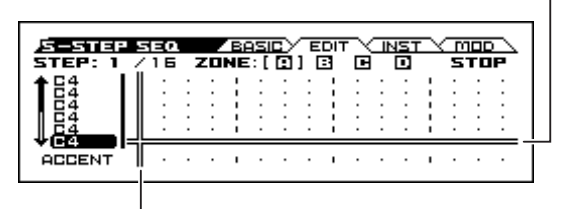

When you turn RUN on, the indication will move to the left, showing the currently-playing step.

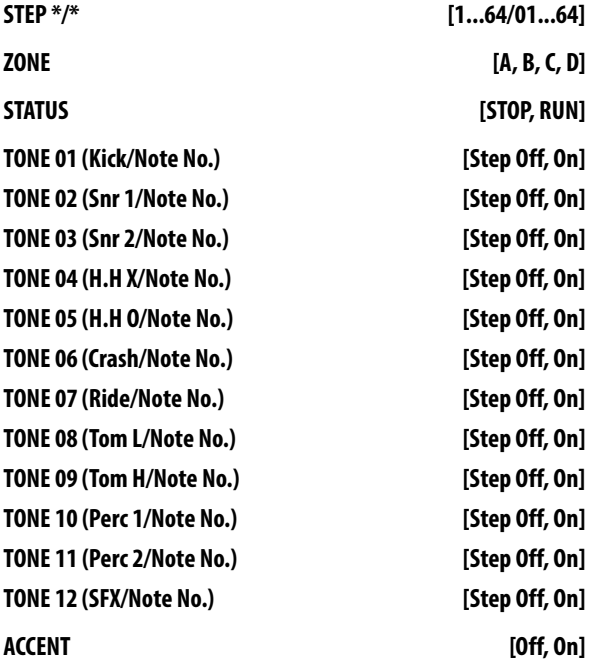

These settings are the same as for a program. [See "15–2: EDIT" on page 55](#page-62-0)

## **9–3: INST (Instruments)**

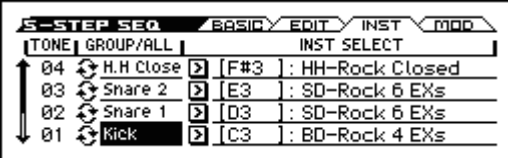

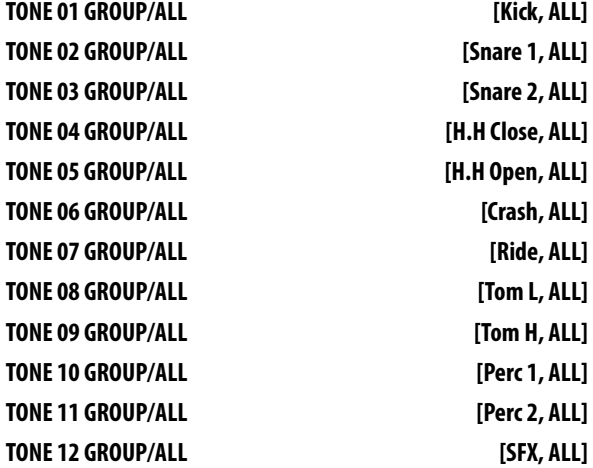

These settings are the same as for a program.

[See "15–3: INST \(Instrument\)" on page 56](#page-63-0)

## **9–4: MOD (Modulation)**

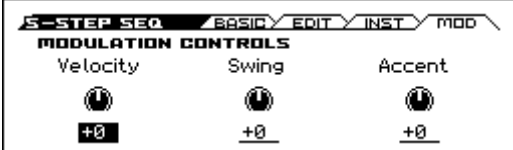

### **MODULATION CONTROLS**

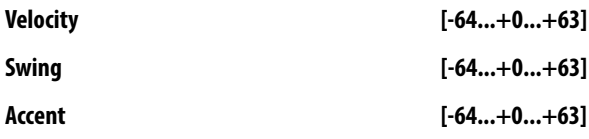

These settings are the same as for a program.

[See "15–4: MOD \(Modulation\)" on page 56](#page-63-1)

#### V **9–1...4: FUNCTION**

- 0: **[Memory Status](#page-142-1)** see page 135
- 1: **Solo Setting** [see page 62](#page-69-0)
- 2: **Undo** [see page 135](#page-142-2)
- 3: **[Create New Song](#page-142-0)** see page 135
- 4: **Rename Song** [see page 135](#page-142-3)
- 5: **Delete Song** [see page 135](#page-142-4)
- 6: **[Copy From Song](#page-142-5)** see page 135
- 7: **[Copy from Combination](#page-143-1)** see page 136
- 8: **[Copy from Program](#page-144-0)** see page 137
- 9: **[Load Template Song](#page-144-1)** see page 137
- 10: **[Save Template Song \(Save as User Template Song\)](#page-145-0)** see [page 138](#page-145-0)
- 11: **GM Initialize** [see page 139](#page-146-0)
- 12: **[FF/REW Speed](#page-147-0)** see page 140
- 13: **[Set Location \(Set Location for Locate Key\)](#page-147-1)** see page [140](#page-147-1)
- 14: **[Assign inst to Tone](#page-71-0)** see page 64
- 15: **[Edits Step Parameters](#page-71-1)** see page 64
- 16: **[Copy Step Seq](#page-71-2)** see page 64

[For more information, please see the "Sequencer: FUNCTION"](#page-142-6)  [section on page 135.](#page-142-6)

# **10: S–FX ROUTING (Effect Routing)**

You can also specify the bus routing for the program used by each MIDI track 1–16. For instance, you can:

- Send the output of a track to an insert effect
- Route a sound to an insert effect
- Create detailed settings for insert effects

For details on Insert Effects, please see ["Effect Guide" on](#page-214-0)  [page 207](#page-214-0).

## **10–1: BUS**

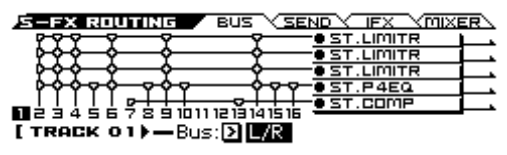

Specifies the bus where the program oscillator(s) used by MIDI tracks 1–16 will be sent. You can also set the send levels to the master effects from this page.

### **Routing Map**

This area shows the insert effect routing (**Bus Select**), the name of the assigned effect, the on/off status, chaining, and the output bus that follows the insert effect. The type of insert effect, the on/off status, and the chain settings can be edited in the S–FX ROUTING> IFX page.

### **Track 01...16 (Track Number)**

To select a track, place the cursor at one of the following parameters, and use the cursor buttons  $\blacklozenge$  to switch tracks. (see page [103\)](#page-110-0)

#### **Bus (Bus Select) [DKit, L/R, IFX1...5, Off]**

This specifies the output bus for the track program's oscillator(s).

**L/R:** Output to the L/R bus.

**IFX1, 2, 3, 4, 5:** Output to the IFX1–5 buses.

**Off:** The track will not be output from the L/R bus, or IFX1-5 buses. Choose the Off setting if you want the program's oscillator output of the track to be connected in series to a master effect. Use SEND page **Send1 (to MFX1)** and **Send2 (to MFX2)** to specify the send levels.

*Tip:* You can create a wide variety of routings by using each track's **Bus Select** and the **Chain to** and **Chain** settings (SEQ> MIX) that follow the insert effect.

**DKit:** You can select this only if the specified program is a drum program (**OSC:** Drums).

The **Bus Select**, **FX Control Bus**, **Send1**, and **Send2** settings (GLOBAL DRUM KIT> VOICE) for each key of the selected drum kit will be used. Check this setting if you want to apply an individual insert effect to each drum instrument.

*Tip:* In most preloaded drumkits, the drum instruments have the same **Bus Select** settings according to their type, as follows.

 $Snares \rightarrow IFX1$ 

 $Kicks \rightarrow IFX2$ 

 $Cymbals \rightarrow IFX3$ 

Tam, percussions, and others  $\rightarrow$  IFX4

If you want to edit these routings, use the **DKit IFX Patch** function. For more information, please see ["DKit IFX Patch" on](#page-101-1)  [page 94](#page-101-1).

## **10–2: SEND**

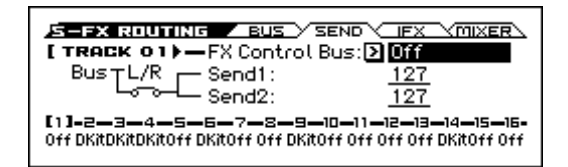

## **Track 01...16 (Track Number)**

To select a track, place the cursor at one of the following parameters, and use the cursor buttons  $\blacktriangleleft$   $\blacktriangleright$  to switch tracks. (see [page 103\)](#page-110-0)

#### **FX Control Bus [Off, FC1, FC2]**

Sends the output of the track to an FX Control bus (two-channel mono FX Ctrl 1 or 2).

Use the FX Control busses when you want a separate sound to control the audio input of an effect. You can use two FX Control busses (each is a two-channel mono bus) to control effects in various ways.

[For more information, please see the "FX Control Bus" section on](#page-216-0)  [page 209.](#page-216-0)

## **Send1 (MFX1) [000...127]**

#### **Send2 (MFX2) [000...127]**

For each track, these parameters set the send level to master effects 1 and 2. These settings are valid when **Bus Select** is set to L/R or Off. When IFX 1–5 are selected, the send levels to master effects 1 and 2 are set by the **Send1** and **Send2** parameters of the IFX page, and are applied after the sound has passed through IFX1–5.

The Send 1 and 2 settings you specify here are used during playback or recording from the beginning of the song. If you modify these settings during recording, your changes will be recorded as performance data; the send amounts will change accordingly during playback. You can also modify these settings during playback. However if Send 1 and 2 data has been recorded, the settings will change according to the recorded data.

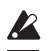

 $\triangle$  If Bus Select is set to IFX1–5, this setting is ignored.

If **Status** (SEQ> PROG) is either INT or BTH, CC#93 and CC #91 can control send 1 and 2 respectively and change their settings. When you switch songs or return to the beginning of a song, tracks where the **Status** is EXT, EX2 or BTH will transmit these settings via MIDI. This data will be transmitted on the MIDI channel of each track as set by **MIDI Channel** (S–TRACK> MIDI). The actual send level is determined by multiplying the value of these parameters with the send level settings of the program used by the track (**Send1** and **Send2**, P–FX ROUTING> SEND). (See G–MIDI> OUT: SEQ Mode ["Track MIDI Out" on page 160](#page-167-0))

#### **Track Info.**

Shows the settings of tracks 1–16 for the parameter that you're editing.

*Note:* If this is disabled because of the setting of another parameter, "-" is shown.

## **10–3: IFX (Insert FX Setup)**

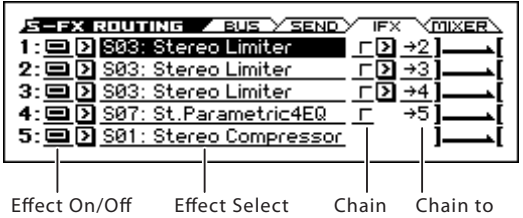

Here you can choose the type of each insert effect 1 through 5, its on/off status, chaining, and adjust the post-IFX mixer settings. For insert effects, the direct sound (Dry) is always stereo-in and out. The input/output configuration of the effect sound (Wet) depends on the effect type. For descriptions of the individual effects, please see "Effect Guide," beginning on [page 207.](#page-214-0)

The following parameters are the same as in Program mode. For more information, please see ["16–3: Insert FX Setup" on page 59](#page-66-0).

However, unlike in Program mode, insert effect dynamic modulation (Dmod) and the post-IFX **Pan: #8**, **Send 1**, and **Send 2** are controlled on the MIDI channel specified by **Ch** (S–IFX> IFX1–5). The control changes used are the same as in Program mode.

The pan (CC#8), send 1 and 2 settings you make here will be used when the song is played or recorded from the beginning. If you change the settings while recording a MIDI track, the changes will be recorded as part of the musical data, and the settings will change when the data is played back. You can also change these settings during playback. However if pan (CC#8), send 1, or 2 data has been recorded, the settings will change accordingly.

If **Status** (SEQ> PROG) is either INT or BTH, CC#8, CC#93, and CC#91 can be received to control the pan following the insert effect, send 1, or send 2 respectively, and change their settings. When you switch songs or return to the beginning of the song, tracks whose **Status** is BTH, EXT, or EX2 will transmit these settings via MIDI. This data will be transmitted on the MIDI channels specified in the IFX 1–5 pages (S–IFX> IFX1–5). (See G–MIDI> OUT: SEQ Mode ["Track MIDI Out" on page 160](#page-167-0))

**1 (IFX1)**

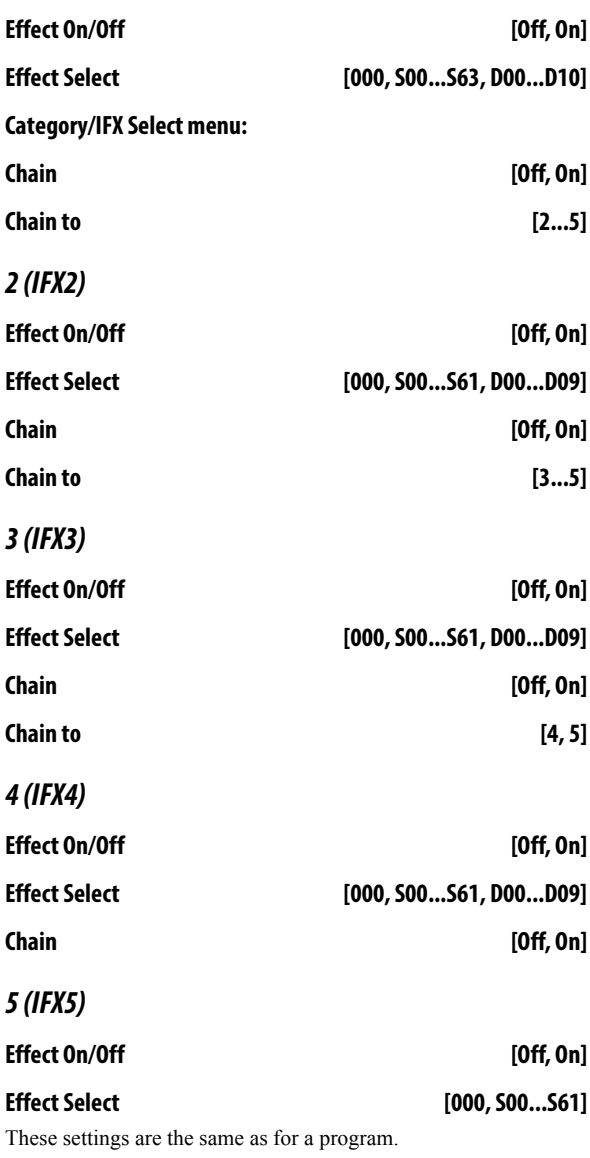

[See "16–3: Insert FX Setup" on page 59](#page-66-0)

## **10–4: MIXER**

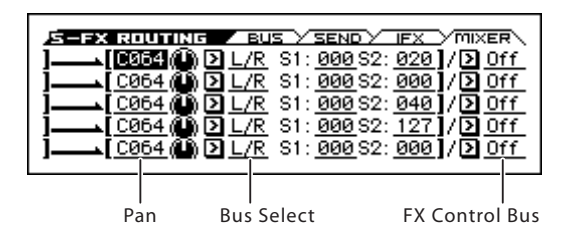

### **1...5 (IFX 1...5)**

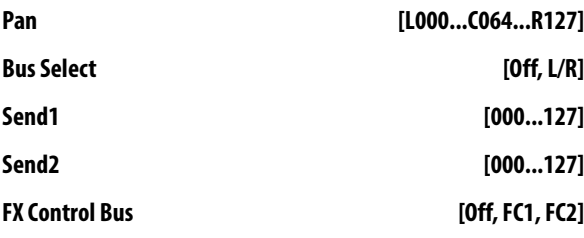

These settings are the same as for a program.

See "16-4: MIXER" on page 60

### **10–1...4**: **FUNCTION**

- 0: **[Memory Status](#page-142-1)** see page 135
- 1: **Solo Setting** [see page 62](#page-69-0)
- 2: **Undo** [see page 135](#page-142-2)
- 3: **[Create New Song](#page-142-0)** see page 135
- 4: **Rename Song** [see page 135](#page-142-3)
- 5: **Delete Song** [see page 135](#page-142-4)
- 6: **[Copy From Song](#page-142-5)** see page 135
- 7: **[Copy from Combination](#page-143-1)** see page 136
- 8: **[Copy from Program](#page-144-0)** see page 137
- 9: **[Load Template Song](#page-144-1)** see page 137
- 10: **[Save Template Song \(Save as User Template Song\)](#page-145-0)** see [page 138](#page-145-0)
- 11: **GM Initialize** [see page 139](#page-146-0)
- 12: **[FF/REW Speed](#page-147-0)** see page 140
- 13: **[Set Location \(Set Location for Locate Key\)](#page-147-1)** see page [140](#page-147-1)
- 14: **[Copy Insert Effect](#page-156-0)** see page 149
- 15: **[Swap Insert Effect](#page-156-1)** see page 149
- 16: **[DKit IFX Patch](#page-156-2)** see page 149

[For more information, please see the "Sequencer: FUNCTION"](#page-142-6)  [section on page 135.](#page-142-6)

# **11: S–IFX**

# **11–1: IFX1 (Insert Effect1)**

Effect On/Off

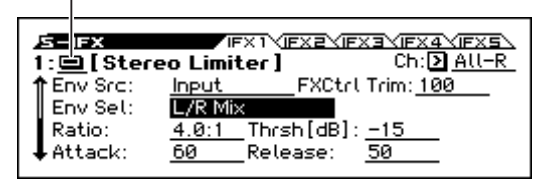

Here you can edit the parameters of the insert effect 1, which you selected in the S–FX ROUTING> IFX page.

#### **Effect On/Off [Off, On]**

Turns the insert effect on/off. This is linked with the On/Off setting in the S–FX ROUTING> IFX page.

#### **Ch (Control Channel) [Ch01...16, All-R]**

This specifies the MIDI channel that will control dynamic modulation (Dmod) for the insert effect.

**Ch01...Ch16:** The insert effect will be controlled on the specified MIDI channel.

**All-R:** The channel of any track routed through this effect can be used to control the effect. (Channels of each routed track will be indicated by "\*".)

If a Track is using a Drum Kit, and the Track's **Bus Select**  (S–FX ROUTING> BUS ) is **DKit**, this affects the MIDI Control Channel as well. In this case, the Track's MIDI channel will be used to control any effect where the **Ch** is set to All-R, regardless of the **Bus Select** (Global DRUMKIT> VOICE) settings or the settings of the **DKit IFX Patch** function.

### **IFX1 Parameters**

Here you can set the effect parameters of the insert effect you chose in the S–FX ROUTING> IFX page.

[For more information, please see the "Insert Effects \(IFX1–IFX5\)"](#page-217-0)  [section on page 210.](#page-217-0)

# **11–2: IFX2 (Insert Effect2) , 11–3: IFX3 (Insert Effect3), 11–4: IFX4 (Insert Effect4), 11–5: IFX5 (Insert Effect5)**

Here you can edit the effect parameters for insert effects 2–5 selected in the Insert FX Setup page.

For more information, please see "8–4: IFX1" above.

### **11–1...5: FUNCTION**

- 0: **[Memory Status](#page-142-1)** see page 135
- 1: **Solo Setting** [see page 62](#page-69-0)
- 2: **Undo** [see page 135](#page-142-2)
- 3: **[Copy Insert Effect](#page-156-0)** see page 149
- 4: **[Swap Insert Effect](#page-156-1)** see page 149
- 5: **[FF/REW Speed](#page-147-0)** see page 140
- 6: **[Set Location \(Set Location for Locate Key\)](#page-147-1)** see page 140

[For more information, please see the "Sequencer: FUNCTION"](#page-142-6)  For more information, please see the "Sequencer: FUNCTION" **12: S–MFX (Master Effect)** [section on page 135.](#page-142-6)

Here you can adjust the settings for the master effects. For instance, you can:

- Route a sound to the master effects.
- Create detailed settings for the master effects.

[For more information, please see the "Effect Guide" section on](#page-214-0)  [page 207.](#page-214-0)

## **12–1: SETUP**

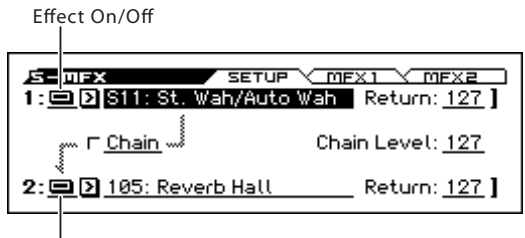

Effect On/Off

- Here you can specify the type of master effects, and turn them On/Off.
- The master effects are sent to the L/R bus.

These parameters are the same as in Program mode.

[For more information, please see the "18–1: SETUP" section on](#page-68-0)  [page 61.](#page-68-0)

### **1(MFX1)**

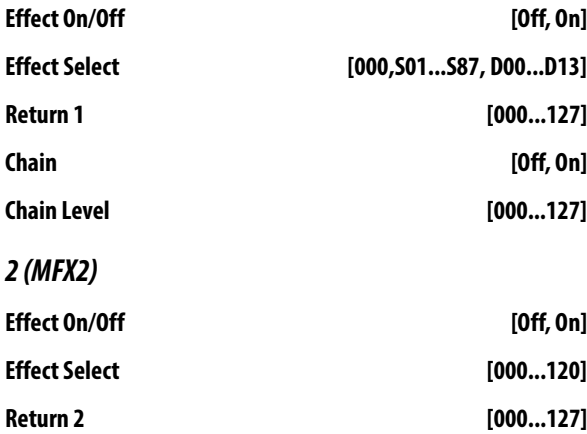

These parameters are the same as in Program mode.

[For more information, please see the "18–2: MFX1 \(Master Effect](#page-68-1)  [1\)" section on page 61.](#page-68-1)

# **12–2: MFX1 (Master Effect1)**

Effect On/Off

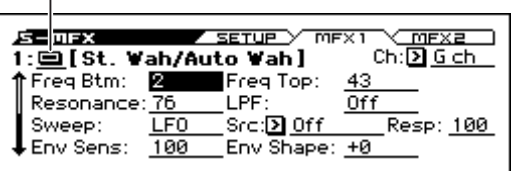

Here you can edit the parameters of the effect that you selected for MFX1 in the S–MFX> SETUP page.

#### **Effect On/Off [Off, On]**

This turns master effect 1 on/off. This is linked with the on/off setting in the S–MFX> SETUP page.

#### **Ch (Control Channel) [Ch01...16, G ch]**

Specifies the MIDI channel that will control dynamic modulation (Dmod) for the master effect.

**Ch01…Ch16:** The specified MIDI channel will be used for control.

**G ch:** The global **MIDI Channel** (G–MIDI> BASIC) will be used for control. Normally you will use the G ch setting.

#### **MFX1 Parameters**

Here you can set the effect parameters of the effect that you chose in the S–MFX> SETUP page.

For details on the individual effects, please see the ["Effect Guide"](#page-214-0)  [on page 207](#page-214-0).

# **12–3: MFX2 (Master Effect2)**

These pages let you edit the parameters of Master Effect 2. To select different effects types, use the S–MFX> SETUP page.

The parameters of MFX2 isthe same as for MFX1. For more information, please see "12–2: MFX1" above.

### V **12–1...3: FUNCTION**

- 0: **[Memory Status](#page-142-1)** see page 135
- 1: **Solo Setting** [see page 62](#page-69-0)
- 2: **Undo** [see page 135](#page-142-2)
- 3: **[Copy Master Effect](#page-156-3)** see page 149
- 4: **[FF/REW Speed](#page-147-0)** see page 140

• 5: [Set Location \(Set Location for Locate Key\)](#page-147-1) see page 140 [For more information, please see the "Sequencer: FUNCTION"](#page-142-6)  [section on page 135.](#page-142-6)

# <span id="page-142-6"></span>**Sequencer: FUNCTION**

#### **Procedure for each function**

- **1. Press the FUNCTION button to open the function list.**
- **2. Adjust settings in the dialog box.**

For details on the settings in each dialog box, refer to the explanation of each function.

**3. Press the OK button to execute, or press the Cancel button if you decide not to execute.**

#### <span id="page-142-1"></span>**Memory Status**

This displays the remaining amount of sequencer memory. It is available on every page in Sequencer mode.

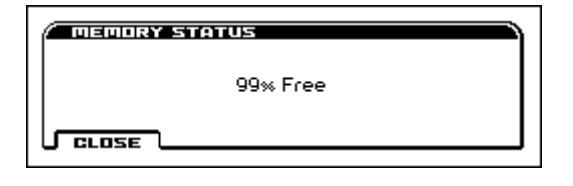

### **Solo Setting**

This specifies how the Solo function will work.

It is available on every page in Sequencer mode.

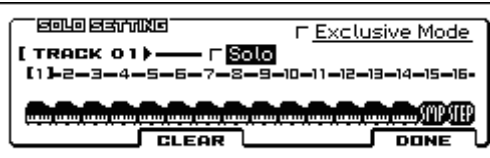

[For more information, please see the "Solo Setting" section on](#page-69-0)  [page 62.](#page-69-0)

#### <span id="page-142-2"></span>**Undo**

Use this to compare the before-and-after states of realtime recording or track editing.

It is available on every page in Sequencer mode. (see page 13 of the Operation Guide)

### <span id="page-142-0"></span>**Create New Song**

**Create Song** is available on all of the tabs under the SEQ, S– INPUT/CTRL, S–LOOP/TONE, S–TRACK, S–ZONE/DELAY, S–MIDI FILTER, S–TRACK EDIT, S–ARP, S–DRUM TRACK, S–STEP SEQ, S–FX ROUTING pages.

Creates a new song.

**Set Length [001...999]**

Specifies the length of the song that you want to create, as a number of measures.

*Note:* If you want to change the length after creating the song, execute the Track Edit function Set Song Length. When creating a new song, you can specify a length that's somewhat greater than you think you'll need, and then after you've finished recording and editing, use Set Song Length to specify the correct length.

#### **Select the number [Off, On] [000...127]**

Specify the song number of the song that you want to create. If this is not checked (i.e., if it is off), the song will be created in the first unused number.

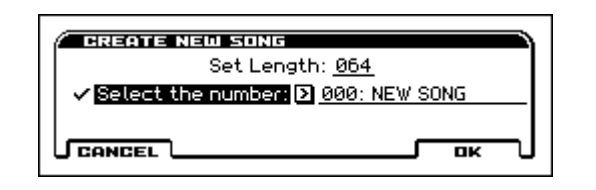

#### <span id="page-142-3"></span>**Rename Song**

**Rename Song** is available on all of the tabs under the SEQ, S– INPUT/CTRL, S–LOOP/TONE, S–TRACK, S–ZONE/DELAY, S–MIDI FILTER, S–ARP, S–DRUM TRACK, S–STEP SEQ, S– FX ROUTING pages

Here you can rename the selected song. A name of up to 24 characters can be input.

For more information, please see "Editing names" on page 124 of the Operation Guide.

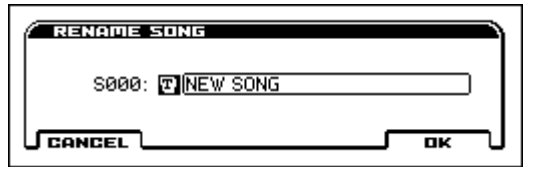

#### <span id="page-142-4"></span>**Delete Song**

**Delete Song** is available on all of the tabs under the SEQ, S– INPUT/CTRL, S–LOOP/TONE, S–TRACK, S–ZONE/DELAY, S–MIDI FILTER, S–ARP, S–DRUM TRACK, S–STEP SEQ, S– FX ROUTING pages.

This command deletes the currently selected song.

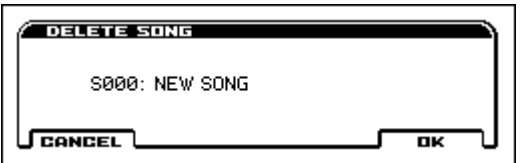

When you execute this command, the musical data, and setting data etc. of the currently selected song will be erased, and the memory area allocated to that song will be freed.

### <span id="page-142-5"></span>**Copy From Song**

**Copy From Song** is available on all of the tabs under the SEQ, S– INPUT/CTRL, S–LOOP/TONE, S–TRACK, S–ZONE/DELAY, S–MIDI FILTER, S–ARP, S–DRUM TRACK, S–STEP SEQ, S– FX ROUTING pages.

This command copies all of the setting data and musical data from the specified song to the currently selected song.

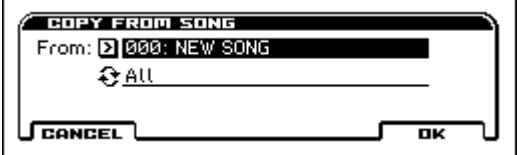

- **1. In From, specify the copy source song number.**
- **2. Select the data that you wish to copy.**

**All:** will copy all setting data and musical data.

**Without Track Events:** will copy only the setting data of songs, except for Play Loop.

Be aware that if you execute **All**, all setting data and musical data of the currently selected song will be erased and rewritten by the data from the copy source song. If you execute **Without Track Events**, song setting data will be rewritten.

### <span id="page-143-1"></span>**Copy from Combination**

**Copy From Combination** is available on all of the tabs under the SEQ, S–INPUT/CTRL, S–LOOP/TONE, S–TRACK, S–ZONE/ DELAY, S–MIDI FILTER, S–ARP, S–DRUM TRACK, S–STEP SEQ, S–FX ROUTING pages.

This command copies the parameters of the specified combination to the setting data of the currently selected song.

*Note:* Only the timbres used by the combination will be copied. Timbres in the combination whose Status is Off will not be copied. If any timbres are set to Mute, the corresponding tracks of the song will be set to a **Status** of Off.

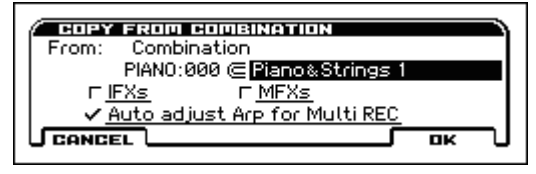

- **1. In Combination, select the copy source destination.**
- **2. Use the IFXs**, **MFXs check boxes to specify whether you want the effect settings of the combination to be copied as well.**

**IFXs:** All insert effect settings of the copy-source combination (the contents of the Insert FX Setup page and the IFX1–5 effect parameters) will be copied.

**MFXs:** All master effect settings of the copy-source combination will be copied.

**3. Specify the desired Auto adjust Arp setting for Multi REC setting.**

You have the option of checking the **Auto adjust Arp setting for Multi REC**. As necessary, this function will adjust the MIDI channel etc. of any tracks that need to be changed, and/or add new tracks, in order to ensure that when you perform multi-recording with the arpeggiator on, the same sound will be reproduced during recording as during playback.

*Note:* This function makes adjustments depending on the ARP state of the combination. When you copy a combination that was written with the arpeggiator turned off, it is assumed that you will leave the arpeggiator off in the song. If you want to use the arpeggiator in the song, you should write the combination with the arpeggiator turned on, and then copy it to the song.

If this is **checked**, the MIDI channels etc. of the tracks will be corrected. **Multi REC** (SEQ> MAIN, REC) and **PLAY/MUTE/ REC** (SEQ> REC) will also be set automatically.

In addition, **Recording Setup**, **Overwrite** (SEQ> REC) will be selected. (Note that the automatically-set **Multi REC** and **PLAY/ MUTE/REC** will be reset when you re-select the song.)

*Note:* For details on the data that will be adjusted, see below. The content described here will be corrected automatically. Depending on the settings of the combination, it may be necessary to make additional changes to the track settings in addition to the settings here.

#### <span id="page-143-0"></span>**If the recorded performance is not reproduced correctly during playback**

If you use the function **Copy From Combination** to copy the settings of a combination, and then perform multi-track recording with the arpeggiator turned on, there may be cases where the performance during recording is not reproduced correctly during playback.

Multiple tracks that are set to the same MIDI channel are combined into a single stream of performance data during recording. If there is a track with the same MIDI channel as the track being played by the arpeggiator, the data played by the arpeggiator will be combined with the performance data that was played manually, and all of this data will be sounded by each track of the same channel (if **Status** is INT).

In such cases, you can solve the problem by creating a track that will drive the arpeggiator on a different MIDI Channel.

If the recorded performance is not reproduced by the playback, check the following conditions.

These settings can be executed automatically if you check **Auto adjust Arp setting for Multi REC** in the function **Copy from Combination**. Normally, you will check this to execute the settings. In this case, these adjustments will not be necessary, but you can verify here that the automatic adjustments have been made.

• S–ARP>ASSIGN page: **ARP Assign** settings

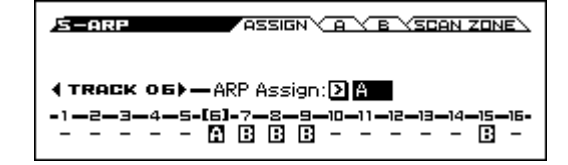

• SEQ> ARP page: Arpeggiator Run A, B settings

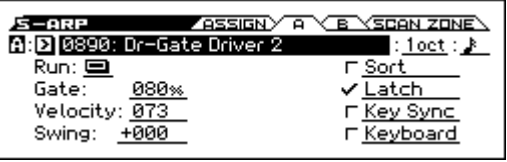

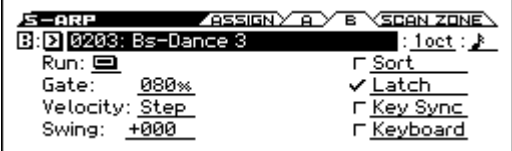

• S–TRACK> MIDI page: **MIDI Channel** settings

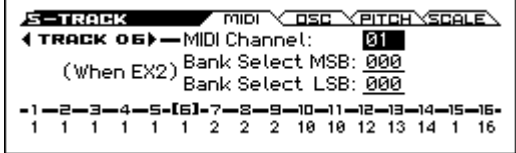

If **Arpeggiator Run** A and B are checked, and the arpeggiator is assigned to a track, make sure that **MIDI Channel** (G–MIDI> BASIC) is set to other than 01.

Make sure that the global MIDI channel (Global mode **MIDI Channel**) is set to 01.

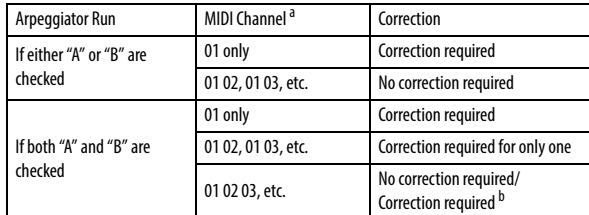
- a. If the **MIDI Channel** of multiple tracks used by the arpeggiator is set only to 01, refer to the lines for "01 only." If the **MIDI Channel** settings are 01 and one other channel, such as 01 and 02, then refer to the lines for "01 02, etc." If the **MIDI Channel** settings are 01 and multiple other MIDI channels, such as 01 and 02 and 03, then refer to the line for "01 02 03, etc."
- b. Correction is necessary only if the tracks used by a single arpeggiator are using only **MIDI Channel** 01. In some cases, correction may also be necessary if the two arpeggiators use the same MIDI channel.

Depending on the combination settings, it may also be necessary to change the track settings as well.

The preceding illustration shows the example of copying the combination "SYNTH PAD 039 (C013): Reed Rhythm" with **Auto adjust Arp setting for Multi REC** un-checked in **Copy From Combination**. Select a new song, and execute the copy to see the result. (For more about the arpeggiator settings in this combination, see [page 82](#page-89-0).)

Using these settings as an example, determine whether correction is necessary, and if so, what needs to be corrected.

**Arpeggiator Run** A and B are checked, and **MIDI Channel** 01 and 02 are selected. Correction is necessary for one of the arpeggiators. If you execute multi-track recording with these settings, T01–T06 will have the same MIDI channel, meaning that the synth pad played from the keyboard (T05) and the performance data for the rhythmically gated synths played by arpeggiator A (T01, 02, 03, 04, 06) will be combined, and your performance will not be reproduced when you play back. T15 is a dummy track used to trigger arpeggiator A.

**1. So that the rhythm performance data of the gated notes generated by arpeggiator A will be recorded separately, change the MIDI channel of T06.**

Select the S–TRACK> MIDI page, and change the T06 **MIDI Channel** to 03.

**2. Add settings for triggering arpeggiator A.**

For track 12 (or any unused track), turn **Status** Off, and set the **MIDI Channel** to 01. (T12 will be a dummy track used to trigger arpeggiator A.)

#### **3. Select the S–ARP> ASSIGN page. Set the track 12 Assign to A.**

This will produce the following settings.

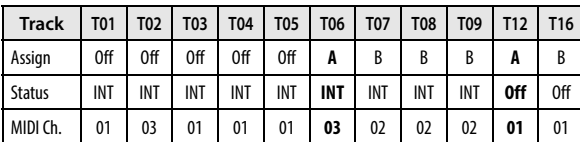

This completes the corrections. In the SEQ > MAIN page, set **Track Select** to any track whose MIDI channel is 01. Check the **Multi REC** check box and perform multi-track recording (REC tracks T01, 06, 07, 10, 16).

### **Copy from Program**

**Copy from Program** is available on all of the tabs under the SEQ, S–INPUT/CTRL, S–LOOP/TONE, S–TRACK, S–ZONE/ DELAY, S–MIDI FILTER, S–ARP, S–DRUM TRACK, S–STEP SEQ, S–FX ROUTING pages.

This command copies settings from the program you specify to the currently selected song.

This is the same function as in Combination mode; for details, please see ["Copy from Program" on page 93.](#page-100-0)

This command in Sequencer mode differs from its behavior in Combination mode in that the channels assigned to the tracks of the song will be preserved regardless of the **with Arp** setting of the copy-destination track's **MIDI Channel**. (See step 4.)

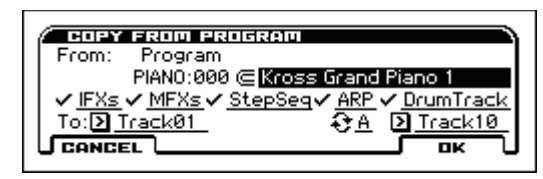

### **Load Template Song**

**Load Template Song** is available on all of the tabs under the SEQ, S–INPUT/CTRL, S–LOOP/TONE, S–TRACK, S–ZONE/ DELAY, S–MIDI FILTER, S–ARP, S–DRUM TRACK, S–STEP SEQ, S–FX ROUTING pages.

This command loads a template song.

The built-in sequencer contains sixteen different **preset template songs** (P00–15) that contain settings for programs and effects appropriate for various musical styles. You are also free to create your own favorite settings for programs, track parameters, and effects, and save them as one of sixteen **user template songs** (U00–15). [For more information, please see the "Save Template](#page-145-0)  [Song \(Save as User Template Song\)" section on page 138.](#page-145-0)

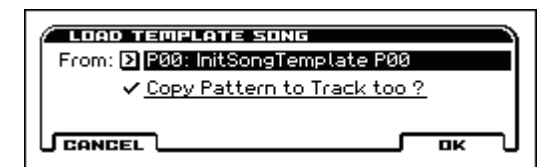

- **1. In From, specify the template song that you wish to load.**
- **2. If you check Copy Pattern to Track too?, the Copy Pattern To Track dialog box will appear automatically after Load Template Song has been executed.**

If you execute **without checking** this, only the template song you specified in step 2 will be loaded.

When you execute, song settings other than Play Loop will be copied.

If in step 2 you checked **Copy Pattern to Track too?** and pressed the OK button, the **Copy Pattern To Track** dialog box will appear.

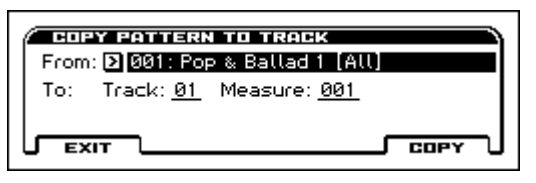

Use the From field to select the drum pattern that you want to copy.

Press the SEQUENCER  $\blacktriangleright$  /  $\blacksquare$  (START/STOP) button; the selected pattern will play.

This dialog box is the same as in the function **Copy To Track**.

**3. In To Track, select the copy destination track.**

In **Measure**, specify the beginning measure of the copy destination.

*Note:* Track 1 of all sixteen preset template contains a drum category program.

The pattern names of the preset patterns indicate the musical genre and part of the optimal drum category program.

By loading the drum track for these preset template songs and the corresponding preset patterns, you can efficiently set up a drum track that is suited to each preset template song.

When you execute, **Measure** will count up automatically. You may then copy patterns as well. To exit the command, press the **Exit button**.

For details on how to copy preset patterns to a song along with the preset template song, please see "Using template songs" on page 59 of the Operation Guide.

### <span id="page-145-0"></span>**Save Template Song (Save as User Template Song)**

**Save Template Song** is available on all of the tabs under the SEQ, S–INPUT/CTRL, S–LOOP/TONE, S–TRACK, S–ZONE/ DELAY, S–MIDI FILTER, S–ARP, S–DRUM TRACK, S–STEP SEQ, S–FX ROUTING pages.

This command saves the program selections, track parameters, and effect settings etc. of the current song as a user template song U00–15. The settings you save here can also be loaded in Song Play mode.

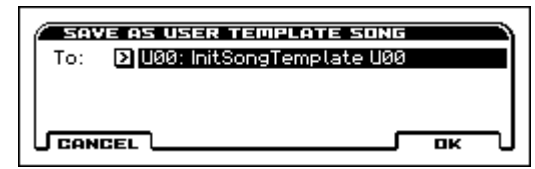

#### **1. In To, specify the user template song (U00–15) where the data will be saved.**

Be aware that when you execute this command, all settings of the destination Template will be erased and rewritten with the current settings.

*Note:* The Play Loop settings are not saved. If you want to save these setting, execute **Save SEQ** in Media mode and save them to an SD card.

### <span id="page-146-0"></span>**GM Initialize**

**GM Initialize** is available on all of the tabs under the SEQ, S– INPUT/CTRL, S–LOOP/TONE, S–TRACK, S–ZONE/DELAY, S–MIDI FILTER, S–ARP, S–DRUM TRACK, S–STEP SEQ, S– FX ROUTING pages.

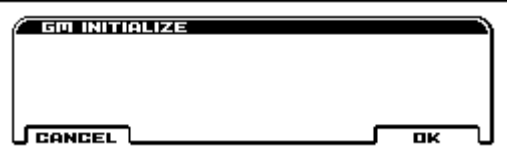

This command transmits a GM System On message to the Sequencer mode, resetting all tracks to the GM settings. [For more](#page-146-0)  [information, please see the "GM Initialize" section on page 139.](#page-146-0)

MDI In Sequencer mode, when a GM System On message is received from an external device, or if a GM System On message is recorded in the sequence data, the KROSS will be reset to settings appropriate for GM just as if you had executed this command. However, in these cases, the various S–MFX parameters will not be reset.

#### **GM Initialize List**

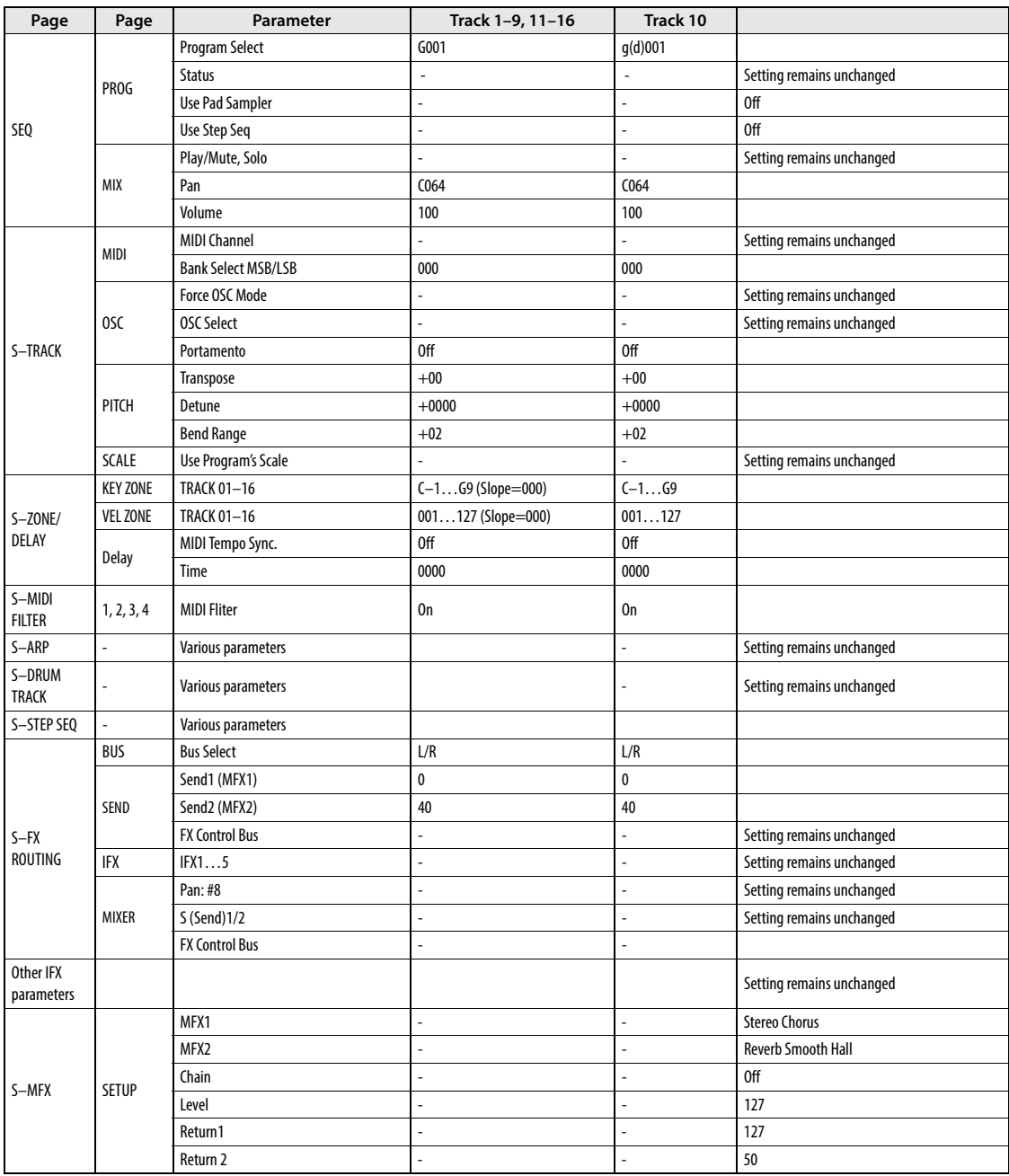

### **FF/REW Speed**

This allows you to set the speed to fast-forward or rewind. To fast-forward or rewind, hold down the SEQUENCER  $\blacktriangleright$  / (START/STOP) button and press the cursor button  $\blacktriangleright$  (fastforward) or  $\blacktriangleleft$  (rewind).

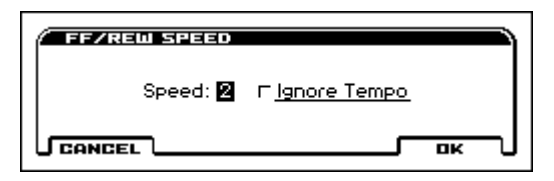

**1. In Speed, specify the speed (relative to the playback tempo) where fast-forward and rewind will occur.**

The Speed setting is in multiples of the playback tempo. A setting of 1 is the same speed as the playback tempo. Settings of 2–4 respectively correspond to double, triple, or quadruple speed of the playback tempo.

*Note:* Fast-forward and rewind speeds may be slower in regions with dense performance data. Fast-forward and rewind speeds will differ between regions where the performance data is dense or sparse.

**2. If Ignore Tempo is checked, the playback tempo and note length will be ignored, and fast-forward and rewind occurs.**

If this item is **unchecked**, fast-forward and rewind will be performed at the speed you specify for **Speed**.

## **Set Location (Set Location for Locate Key)**

Here you can specify the playback start location that you will access when you execute the Locate operation.

To move to the specified location, hold down the  $EXIT($  **SHIFT** button and press the SEQUENCER  $\bigcirc$  (REC) button (

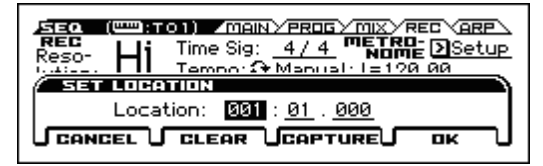

From the left, these values are the Measure (001-999), Beat (01- 16), and Clock Tick (000-479).

For example if you specify 001:01.000 and then execute the Locate operation, you'll move to the beginning of the song.

If you press the PAGE- (CLEAR) button, the Set Location value is set to 001:01.000.

By pressing the PAGE+ (CAPTURE) button, you can specify the current playback location as the Set Location value.

### **Detune BPM Adjust**

**Detune BPM Adjust** is available on the Pitch tab of Track Param page.

When the program selected for a track uses a phrase, or rhythm loop multisample, you can use this command to change the BPM of the phrase or rhythm. The BPM can be adjusted by modifying the pitch. This command is available when the **Detune** setting of that track is selected. When you execute this command, the selected **Detune** value will be adjusted.

[For more information, please see the "Detune BPM Adjust" sec](#page-100-1)[tion on page 93.](#page-100-1)

### **Link From Measure current location**

**Link From Mesure current location** is available on S–TRACK EDIT page.

If this check box is selected, the From Measure setting will be linked to the current location, and the location of the displayed track will also change. The location will change to follow this even during playback or recording.

## **Set Song Length**

**Set Song Length** is available on S–TRACK EDIT page. This command changes the length of the specified song.

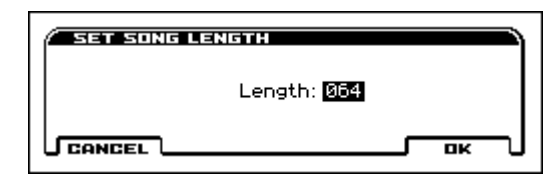

**1. In Length, specify the length of the song.**

All data following the measure specified by **Length** will be  $\boldsymbol{Z}$ deleted.

### **Erase Track**

**Erase Track** is available on S–TRACK EDIT page. This command erases the data from the specified track.

- **1. In Track Select, select the track that you wish to erase.**
- **2. Select "Erase Track" to open the dialog box.**

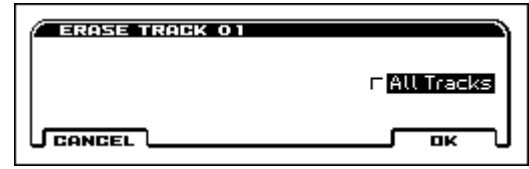

**3. Select the track containing the data you want to erase.**

If you don't check **All Tracks,** the data will be erased only from the tracks you specify in **Track Select**.

If you check **All Tracks,** the musical data of all tracks will be erased.

### **Copy/Bounce Track**

**Copy/Bounce Track** is available on S–TRACK EDIT page.

#### **Copy Track**

This command copies musical data from the copy source track to the specified track.

Be aware that the track data of the copy-destination will be erased when you execute the Copy Track operation.

- **1. Use Track Select to select the MIDI track (Track 01–16) that you want to copy.**
- **2. Select "Copy/Bounce Track" to open the dialog box.**

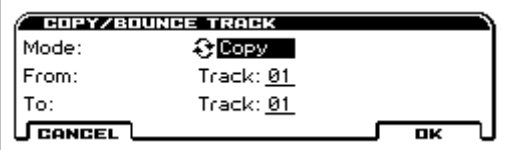

- **3. Use the "Mode" field to select Copy.**
- **4. Use the From field to select the copy-source track, and To to select the copy-destination.**

(By default, the track you choose in **Track Select** will be specified for **From**.)

#### **Bounce Track**

This command combines the musical data of the source and destination tracks, and places the combined data in the bounce destination. All musical data in the source track will be erased.

If MIDI control data exists in both the source track and destination track, unexpected results may occur during playback after the bounce command is executed. To prevent this from happening, use **Event Edit** or **Erase Control Data** to edit the MIDI control data of the two tracks before you use Bounce Track.

- **1. Use Track Select to select the MIDI track (Track 01–16) that you want to bounce.**
- **2. Select "Copy/Bounce Track" to open the dialog box.**

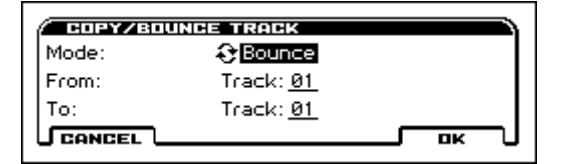

- **3. Use the "Mode" field to select Bounce.**
- **4. Use the From field to select the source track, and To to select the destination track.**

(By default, the track you choose in **Track Select** will be specified for **From**.)

In the case of **Bounce Track**, the source track data will be set to "zero".

#### **Erase Measure**

**Erase Measure** is available on S–TRACK EDIT page.

This command erases the specified type(s) of musical data from the specified range of measures.

The Erase Measure command can also be used to remove only a specific type of data. Unlike the Delete Measure command, executing the Erase Measure command does not cause the subsequent measures of musical data to be moved forward.

- **1. Use Track Select to select the MIDI track (Track 01–16) that contains the measures of data you want to erase.**
- **2. Select "Erase Measure" to open the dialog box.**

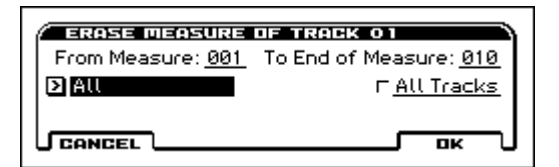

**3. In From Measure select the first measure to be erased, and in To End of Measure select the last measure to be erased.**

(By default, **From Measure** and **To End of Measure** will be set to the range that you specified in the Track Edit page.)

**4. If you are erasing MIDI data, use Kind to specify the type of data that will be erased.**

**All** will erase all types of data in that track, **Note** will erase note data, **Control Change** will erase control change data, **After Touch** will erase both channel pressure and poly key pressure data, **Pitch Bend** will erase pitch bend data, **Program Change** will erase program change data, and **Exclusive** will erase exclusive data, **Tempo (for all)** will erase tempo data.

**5. Specify the track(s) where you want to execute the command.**

If you execute with **All Tracks** unchecked, the command will be executed only on the data of the track you selected in **Track Select**"

If you check **All Tracks,** the command will be executed on the data of all tracks.

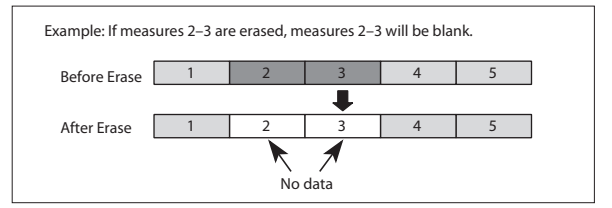

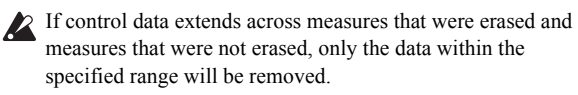

However if note data extends across two or more measures, deleting any of the intervening measures will delete that note data from the following measures as well.

*Note:* Note data can also be erased using **Shift/Erase Note**. Use this command when you wish to erase a specific range of notes, or to erase notes from a specific **Beat.Tick**.

*Note:* Control Change data can also be erased using **Erase Control Data**. Use this when you wish to erase a specific type of control change, or to erase control change data from a specific **Beat.Tick** range.

### **Delete Measure**

**Delete Measure** is available on S–TRACK EDIT page.

This command deletes the specified measures.

When the Delete Measure command is executed, the musical data following the deleted measures will be moved towards the beginning of the sequence.

- **1. Use Track Select to select the MIDI track (Track 01–16) that contains the measures you want to delete.**
- **2. Select "Delete Measure" to open the dialog box.**

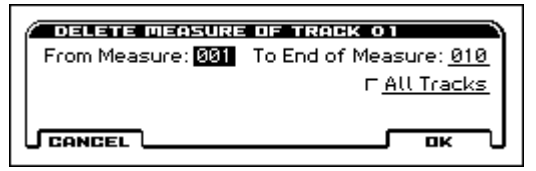

**3. In From Measure, select the first measure that you wish to delete, and in To End of Measure, select the last measure that you wish to delete.** 

(By default, **From Measure** and **To End of Measure** will be the range that you specified in the Track Edit page.)

**4. Specify the track(s) where you want to execute the command.**

If you execute with **All Tracks** unchecked, the command will be executed only on the data of the track you selected in **Track Select**.

If you check **All Tracks**, the command will be executed on the data of all tracks.

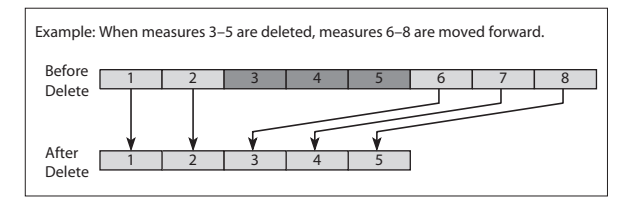

If in step 4 you uncheck **All Tracks** and execute this operation, the measures will not be deleted from the tempo track. Time signature and tempo data will remain unchanged, and the time signature and tempo of the measures that were moved forward as a result of the Delete operation will change.

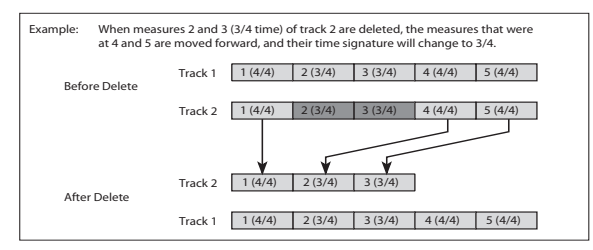

If in step 4 you check **All Tracks** and execute this operation, the specified measures of musical data will be deleted from all tracks including the tempo track, and the time signature and tempo will also move forward by the number of measures that were deleted.

If control data extends across a line between measures that were deleted and measures that were not deleted, only the data within the range being deleted will be erased.

#### **Insert Measure**

**Insert Measure** is available on S–TRACK EDIT page.

This command inserts the specified number of measures into the specified track.

When you execute the Insert Measure command, the musical data following the insert location will be moved backward.

If you insert measures between note events that are connected by a tie, a note-off will be created immediately before the inserted measure, and the subsequent portion will be deleted.

- **1. Use Track Select to select the MIDI track (Track 01–16) where you want to insert data.**
- **2. Select "Insert Measure" to open the dialog box.**

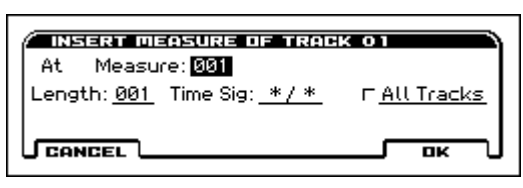

**3. In At Measure, specify the measure location where the data will be inserted.**

(The measure you specified in the Track Edit page **From Measure** will be set as a default.)

- **4. In Length, specify the number of measures that will be inserted.**
- **5. In Meter, specify the Time Sig of the measures that will be inserted.**

If you want the inserted measures to match the existing time signature, specify \*\*/\*\*. With any setting other than \*\*/\*\*, the time signature of the inserted measures will change, and the specified time signature will apply to all tracks for those measures.

**6. Specify the track(s) where you want to execute the command.**

If you execute with **All Tracks** unchecked, the measures will be inserted into the track that's selected in **Track Select**. Be aware that at this time, the playback data that follows the insert location will move toward the end of the song according to the number of inserted measures, but the time signature and tempo will not move.

If you check **All Tracks**, the measures will be inserted into all tracks including the tempo track. The playback data in subsequent measures will play just as it did before this command was executed.

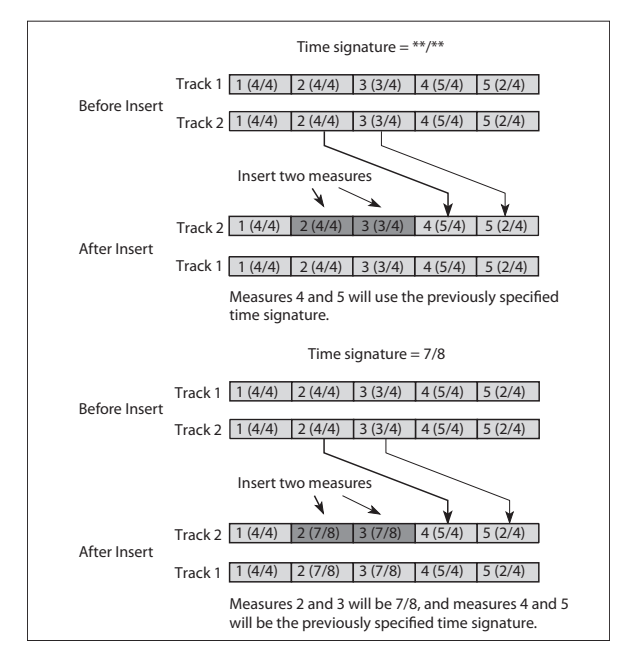

#### **Repeat Measure**

**Repeat Measure** is available on S–TRACK EDIT page.

This command repeatedly inserts the specified measures for the specified number of times.

When you execute the Repeat Measure command, the measures will be inserted following the measure specified by **To End of Measure**, and musical data following the inserted data will be moved backward. It is convenient to use this command when you have a song that you play back with **Track Play Loop** (S–LOOP/ TONE> LOOP) turned on, and wish to expand it into musical data.

- **1. Use Track Select to choose the MIDI track (Track 01–16) that you want to insert data into.**
- **2. Select "Repeat Measure" to open the dialog box.**

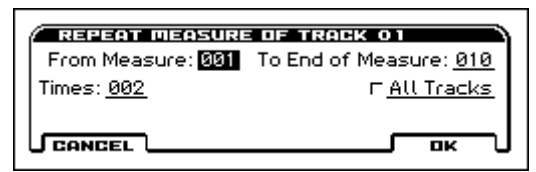

**3. In From Measure and To End of Measure, specify the range of measures that will be repeated.**

(By default, **From Measure** and **To End of Measure** will be set to the range you specified in the Track Edit page.)

**4. In Times, specify the number of repetitions.**

For example if you set **From Measure** to **001**, **To End of Measure** to **004**, and **Times** to **2**, the musical data of measures 1–4 will be inserted into measures 5–8. The result will be that measures 1–4 will be played twice.

**5. Specify the track(s) where you want to execute the command.**

If you execute with **All Tracks** unchecked, the performance data will be inserted into the track you specified in **Track Select**. Be aware that in this case, the performance data following the insert position will move backward (i.e., toward the end of the song) by the number of inserted measures, but the time signature and tempo will not move.

If you execute with **All Tracks** checked, the performance data will be inserted into all tracks, including the tempo track. The performance data following the inserted measures will play back in the same way as it did before.

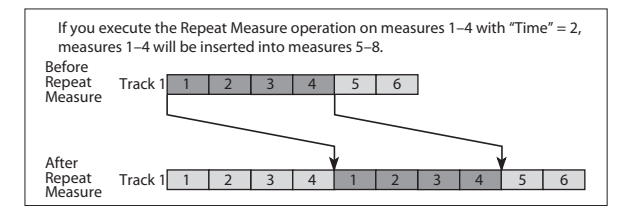

#### **Copy Measure**

**Copy Measure** is available on S–TRACK EDIT page.

This command copies the measures of musical data specified as the **From** source to the beginning of the measure specified as the **To** location.

When you execute the Copy Measure command, the existing track data at the copy destination will be rewritten.

- **1. Select the copy source song.**
- **2. Select "Copy Measure" to open the dialog box.**

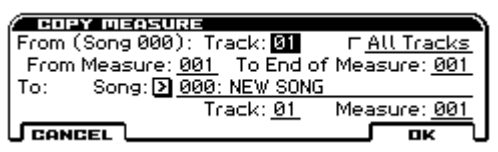

#### **3. In From: Track select the copy source track.**

(By default, this will be the track you selected in **Track Select**.)

If you execute with **All Tracks** unchecked, only the selected track will be copied. Note that the time signature and tempo will not be copied.

If you check **All Tracks**, the musical data of all tracks including the tempo track will be copied.

**4. In From Measure and To End of Measure, specify the range of copy source measures.**

(By default, **From Measure** and **To End of Measure** will be the range that you specified in the Track Edit page.)

**5. Use To: "Song" to specify the copy-destination song, "Track" (if All Tracks is unchecked) to specify the copydestination track, and Measure to specify the starting measure where the copied data will be inserted.**

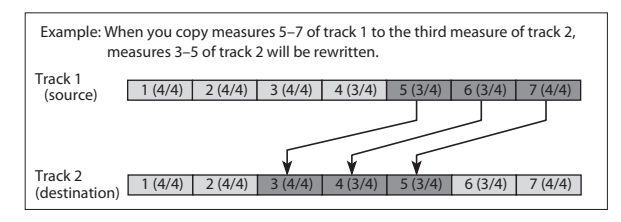

### **Move Measure**

**Move Measure** is available on S–TRACK EDIT page.

This command moves the specified measures of performance data to another measure.

**1. Select "Move Measure" to open the dialog box.**

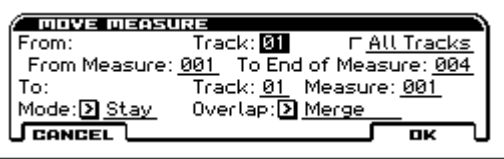

**2. In From: Track select the move source track.**

(By default, this will be the track you selected in **Track Select**.)

If **All Tracks** is unchecked, only data from the selected track will be moved.

If you check **All Tracks**, musical data of all tracks including the tempo track will be moved.

**3. In From Measure and To End of Measure, specify the range of measures that will be moved.** 

(By default, **From Measure** and **To End of Measure** will be the range that you specified in the Track Edit page.)

**4. In To: Track (if All Tracks is unchecked) to specify the move-destination track, and Measure to specify the measure where the data will be inserted.**

If you execute this with **Mode** Stay, playback data located after the move-source measures and playback data located after the movedestination measures will not move; it will stay where it is.

If you execute this with **Mode** Shift, playback data located after the move-source measures will move toward the beginning of the song by the number of measures that were moved. Playback data located after the move-destination measures will move toward the end of the song by the number of measures that were moved.

**5. Set "Overlap" to specify what will happen if there is data in the move-destination measures and you've specified "Mode" Stay. If you choose Merge, the move-source data and move-destination data will be combined. If you choose Overwrite, the move-source data will overwrite (replace) the move-destination data.**

Be aware that time signature and tempo data will not be moved.

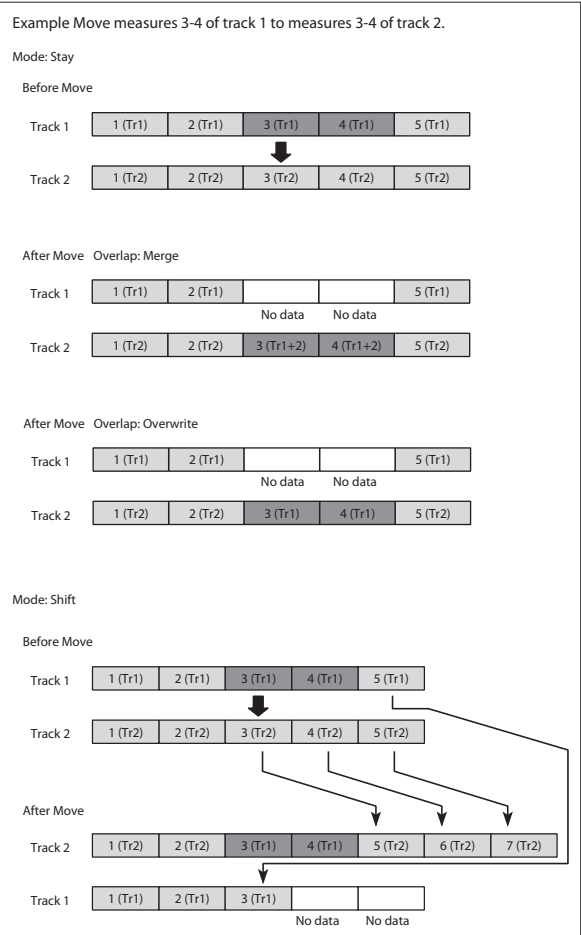

#### **Create/Erase Control Data**

**Create/Erase Control Data** is available on S–TRACK EDIT page.

This lets you create control change, aftertouch, pitch bend, tempo, or other data in the specified region of a MIDI track or the tempo track, or erase such data from the specified region.

#### **Create Control Data**

- **1. In Track Select, select the MIDI track on which you wish to perform the Create Control Data command.**
- **2. Select "Create Ctrl Data" to open the dialog box.**

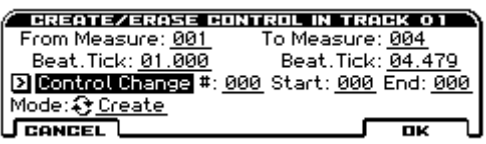

- **3. Use the "Mode" field to select Create.**
- **4. Specify the range where the control data will be inserted.**

In **From Measure** and **To End of Measure**, specify the measures, and in **Beat.Tick,** specify the beat and clock. (By default, **From Measure** and **To End of Measure** will be set to the range you specified in the Track Edit page.)

**5. Set "Kind" to the type of musical data (event) that you wish to create.**

**Control change:** Control change data will be inserted. In this case, use **#** to specify the control change number.

**After Touch:** Aftertouch data will be inserted.

**Pitch Bend:** Pitch bend data will be inserted.

**Tempo (for all):** Tempo data will be inserted (if you've selected the tempo track).

#### **6. In Start Value, select the starting value of the control data. In End Value, select the ending value of the control data.**

By default, the **Start Value** will be set to the value of the existing data at the start location. If you wish to create control data that changes smoothly from the starting location, you can leave the **Start Value** unchanged, and set only the **End Value**.

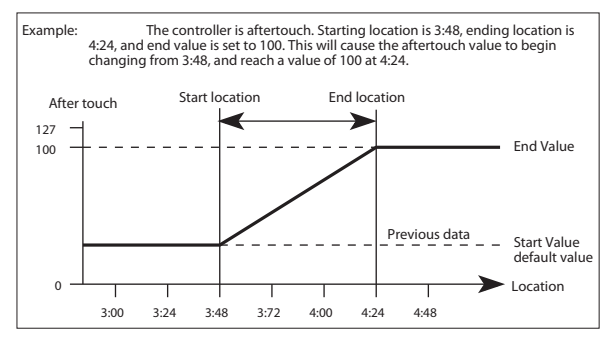

When you execute Create Control Data, a large amount of sequencer memory will be consumed. For this reason it may not be possible to execute this command if there is a limited amount of memory remaining. In such cases, first use **Quantize** to quantize the data and remove unnecessary control data. Alternatively, you could quantize the data that was inserted by the Create Control Data command.

### **Erase Control Data**

**Erase Control Data** is available on all of the tabs of the Track Edit page.

This command erases data such as control changes, after touch, pitch bend, or tempo in the specified range.

- **1. In Track Select, select the track where you wish to erase control data.**
- **2. Select "Erase Ctrl Data" to open the dialog box.**

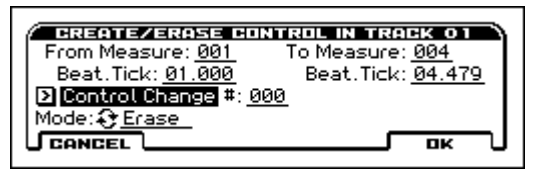

- **3. Use the "Mode" field to select Erase.**
- **4. Specify the range where you wish to erase control data.**

In **From Measure** to **To End of Measure** specify the measures, and in **Beat.Tick** specify the beat and clock. (By default, **From Measure** and **To End of Measure** will be the range that was specified in the Track Edit page.)

**5. Set "Kind" to the type of musical data (event) that you wish to erase.**

**Control change:** Control change data will be erased. In this case, use **#** to specify the control change number.

**After Touch:** Aftertouch data will be erased.

**Pitch Bend:** Pitch bend data will be erased.

**Tempo (for all):** Tempo data will be erased. (If you've selected the tempo track)

*Note:* If you wish to erase all control change data from specified measures, you can also use **Erase Measure** and set **Kind** to **Control Change**. However, this **Erase Control Data** command allows you to specify the range using **Beat.Tick**, and also to erase only specific types of control change data.

### **Quantize**

**Quantize** is available on S–TRACK EDIT page.

This command corrects the timing of MIDI data of the type you specify (note data, control change, aftertouch, pitch bend, program change, etc.) in the track.

When you execute the Quantize operation, the musical data will be affected as follows:

- When you execute Quantize on note data, the timing of the note-on will be corrected, but the length (duration of the note) will not be affected.
- If the Quantize resolution is set to **Hi**, the timing will be adjusted to units of the base resolution  $(\text{$1480$})$ , so note data will not be affected. However, continuous controller data such as modulation wheel or after touch which occupies a large amount of memory will be processed so that two or more data events of an identical type existing at a single interval of the timing resolution will be combined into a single event, thus conserving memory.

Similarly, two or more identical data events existing at the exact same time will be combined into one, also conserving memory.

- **1. In Track Select, specify the track.**
- **2. Select "Quantize" to open the dialog box.**

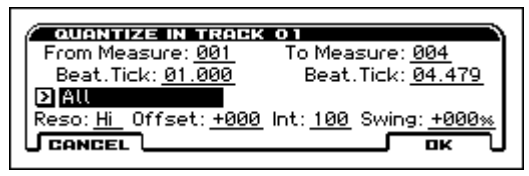

#### **3. Specify the range that will be quantized.**

In **From Measure** and **To End of Measure**, specify the measures. In **Beat.Tick** specify the beat and clock. (By default, **From Measure** and **To End of Measure** will be the range that you specified in the Track Edit page.)

#### **4. In Kind, select the type of musical data (events) that you wish to quantize.**

**All:** Quantization will be applied to all performance MIDI data.

**Note:** Quantization will be applied only to note data. Use **Bottom** and **Top** to specify the range of notes. **Bottom** specifies the lowest note that will be affected, and **Top** specifies the highest note. You can use this when you want to quantize only a specific note or notes (for example, just the snare sounds of a drum track). If you want to quantize all notes, set these parameters **C–1** and **G9** respectively.

**Control Change:** Quantization will be applied to control changes. If you want to quantize only a specific control change, specify the number (**No.**). If you want to quantize all control changes, select **All**.

**After Touch:** Quantize both Channel Pressure and Polyphonic Key Pressure messages.

**Pitch Bend:** Pitch bend data will be quantized.

**Program Change:** Program change data will be quantized. **Tempo (for all):** Tempo data will be quantized

**5. In Resolution, specify the timing resolution to which the data will be corrected.**

By setting a lower resolution you can save more memory, but the timing of the playback may not be acceptable.

**6. In Offset, specify the number of clock ticks by which the data will be moved forward or backward relative to the standard timing.**

A setting of **240** will be  $\Box$ , and **120** will be  $\Box$ . Positive (+) settings will adjust the data forward, and negative  $(-)$  settings will adjust the data backward. This allows you to simulate "pushing" or "dragging" the beat.

**7. In Intensity, specify the degree of sensitivity to which the timing will be corrected; i.e., how close to the locations specified by steps 5 and 6 the data will be moved.**

With a setting of **0**, no correction will take place. With a setting of **100**, the data will be moved all the way to the timing intervals specified by steps 5 and 6.

**8. Use Swing to add a sense of swing to the rhythm. For example, this provides an easy way to give a slight shuffle groove to a "square" 16-beat rhythm.**

Settings other than 0% will add a sense of swing by adjusting the position of the notes at even-numbered beats relative to the specified **Resolution**. With a setting of **+100%**, these notes will be moved one third of the way toward intervals of the specified **Resolution**. With a setting of **+300%**, notes of even-numbered beats will be moved all the way to the next even-numbered beat.

\* By varying the **Offset** and **Intensity** settings you can create quantize effects such as the following.

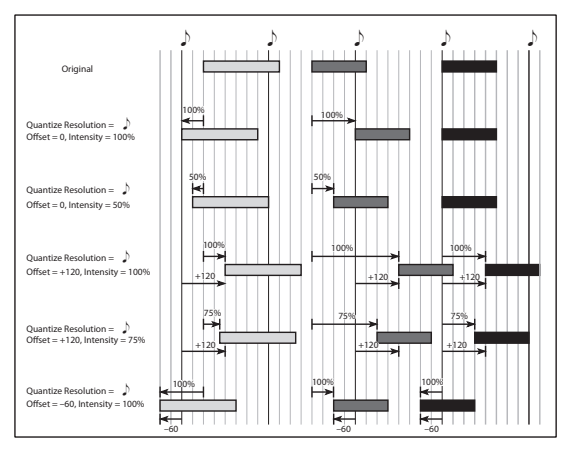

\* By varying the **Swing** settings you can create effects such as the following.

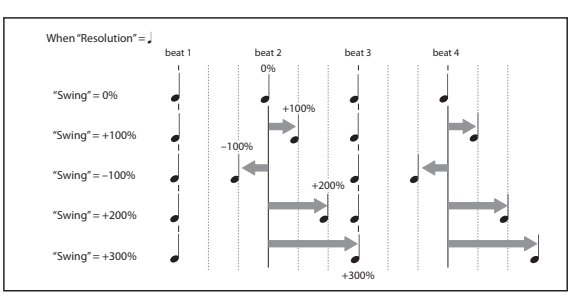

### **Shift/Erase Note**

**Shift/Erase Note** is available on S–TRACK EDIT page.

This command shifts (moves) or erases specified note numbers in a selected track and over a range of measures.

- **1. In Track Select, choose the MIDI track where you wish to execute the Shift/Erase Note command.**
- **2. Select "Shift/Erase Note" to open the dialog box.**

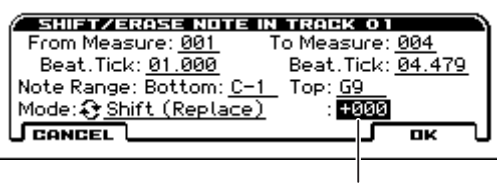

Shift Note

**3. Specify the range where you wish to shift or erase note numbers.**

In **From Measure** and **To End of Measure**, specify the measures. In **Beat.Tick**, specify the beat and clock. (By default, **From Measure** and **To End of Measure** will be the range that you specified in the Track Edit page.)

#### **4. Specify the range of notes that you wish to shift or erase.**

**Note Range: Bottom** specifies the lower limit, and **Top** specifies the upper limit. If you wish to edit all notes, set **Bottom** to **C–1** and **Top** to **G9**.

#### **• Shifting notes**

**5. In Shift Note, specify the amount by which you wish to move the note.**

The amount of shift is set in semitone steps over a range of **–127** to **+127**. **+1** will shift the note a semitone upward.

**6. Use "Mode" field to select either Shift (Replace) to move the note numbers, or Shift (Create) to generate additional notes.**

For example if you are editing a track that uses a drum program, you can use **Shift (Replace)** to exchange the current snare sound for a different snare sound assigned to a different key, or use **Shift (Create)** to add a sound effect at a different note # to the snare sound. Alternatively, you can use **Shift (Create)** to add an octave doubling to an existing guitar phrase, etc.

#### **• Erasing notes**

#### **7. Use the "Mode" field to select Erase.**

If you wish to erase all note data in the specified range of measures, you can also use the **Erase Measure** command and set **Kind** to **Note**. However, this Shift/Erase Note command lets you specify the **Beat.Tick** range, and to erase only specific ranges of note data.

#### **Modify Velocity**

**Modify Velocity** is available on S–TRACK EDIT page.

This command modifies the velocity values of notes in the specified area so that they will change over time according to a selected curve.

- **1. In Track Select, specify the track where the velocity will be modified.**
- **2. Select "Modify Velocity" to open the dialog box.**

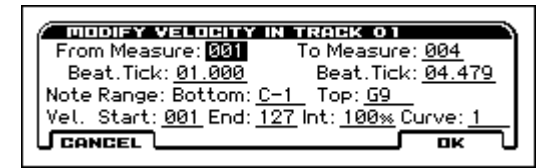

**3. Specify the range where note velocity will be modified.**

**From Measure** and **To End of Measure** specify the measure, and **Beat.Tick** specify the beat and clock. (By default, **From Measure** and **To End of Measure** will be set to the range that you specified in the Track Edit page.)

**4. Specify the range of notes that will be affected by the Modify Velocity command.**

**Note Range: Bottom** is the lower limit, and **Top** is the upper limit. If you wish to edit all notes, set **Bottom** to **C–1** and **Top** to **G9**.

- **5. In Vel. Start Value, specify the value where the velocity data will start, and in End Value, specify the final velocity value.**
- **6. In Intensity, specify the degree to which the velocity data will be adjusted toward the curve you specify in step 7.**

With a setting of  $0$  [%], the velocity will not change. With a setting of **100** [%], the velocity will be exactly as described by the curve.

- **7. Curve lets you select from six types of curve to specify how the velocity will change over time.**
- The six curves are as follows.

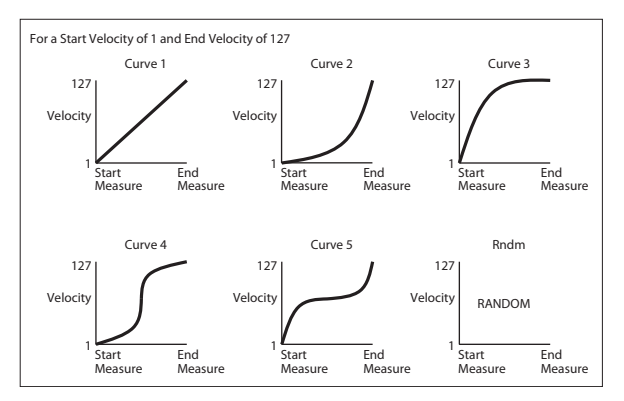

### **Event Edit**

**Event Edit** is available on S–TRACK EDIT page.

Here you can edit individual events of MIDI data that were input.

**1. Use Track Select to select the track that you wish to edit, and use From Measure field to specify the measure where you wish to begin editing.**

If you selected **Track 01–16** in **Event Edit**, selecting this command will open the Set Event Filters dialog box.

Track Select

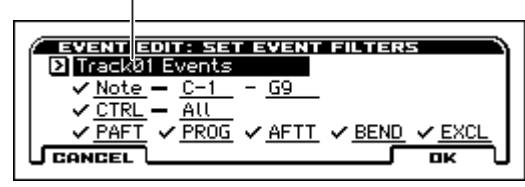

In the **Set Event Filters** dialog box you can select the track and types of events (musical data) that will appear and can be edited in the event edit window.

**Track Select** selects the track that will be edited. By default, the track selected by S–TRACK EDIT will be selected, but you are free to select a different track. If you want to edit the tempo track, choose Tempo (for All Tracks) here.

For **Note** you can set **Bottom** and **Top** to specify the range of notes available for editing. Normally you will leave these set at **C–1** and **G9**.

**CTRL (Control Change)** lets you specify the control change number. Normally you will leave this set at **All**.

You can also check various other events (**BEND (itch Bend)**, **PROG (Program Change)**, **AFTT (After Touch)**, **PAFT (Poly After Touch)**, and **EXCL (Exclusive)**).

**2. Press the OK button to open the Event Edit dialog box.**

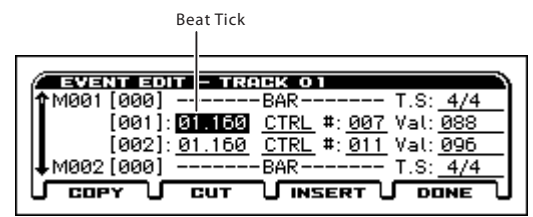

- **3. In the upper part of the dialog box, Measure and Index show the measure that you are editing and the events of the index numbers within the measure.**
- By modifying the value of the **Beat Tick** location within the measure, you can move the event within the measure.
- You can edit each event by modifying its data value(s). When you select a note event, it will sound.
- **4. Select the event that you wish to edit, and use the VALUE controller etc. to modify its value(s).**

#### **• Inserting an event**

Select the location **Beat Tick** where you wish to insert an event, and press the **Insert button** to insert an event.

#### **• Deleting an event**

Select the event that you wish to delete, and press the **Cut button** to delete the event.

#### **• Moving an event**

You can use the **Cut button** and **Insert button** to move an event (as in "cut and paste").

Use the **Cut button** to delete the event that you wish to move, then use the **Insert button** to insert it at the desired location.

You can also move an event by modifying its **Beat Tick** value.

#### **• Copying an event**

Select the event that you wish to copy, and press the **Copy button**. Then select the copy destination and press the **Insert button** to insert the event at that location.

**5. When you are finished editing events, press the Done button.** 

By selecting the UNDO function you can return to the state prior to event editing.

The following table shows the types of musical data that can be edited by **Event Edit** and the range of their values.

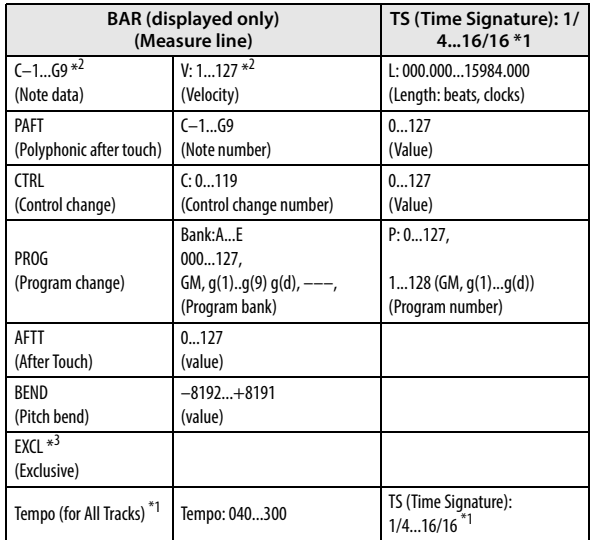

\*1: Be aware that because the time signature is recorded in the tempo track, modifying it within any track will affect all tracks at the same measure, causing them all to play back with the modified time signature.

*Tip:* \*2: You can also enter the note data and velocity values by holding down the ENTER button and playing a key.

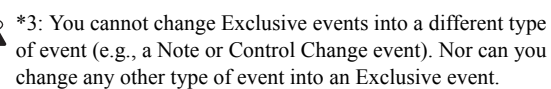

### **Rename Track**

**Rename Track** is available on S–TRACK EDIT page.

Here you can rename the tracks.

For more information, please see "Editing names" on page 124 of the Operation Guide.

### **Copy Arpeggiator**

**Copy Arpeggiator** is available on the SEQ> ARP tab and S–ARP pages.

This function can copy arpeggiator settings from another location to the current song.

[For more information, please see the "Copy Arpeggiator" section](#page-71-0)  [on page 64.](#page-71-0)

### **Copy Drum Track**

**Copy Drum Track** is available on the S–DRUM TRACK pages.

This funciotn copies the drum track settings of the specified Program, Combination, or Song.

[For more information, please see the "Copy Drum Track" section](#page-71-1)  [on page 64.](#page-71-1)

### **Assign inst to Tone**

**Assign inst to Tone** is available on the S–STEP SEQ pages. Here's how to assign an instrument to each tone of the step sequencer. This function is the same as in Program mode.

[For more information, please see the "Assign inst to Tone" section](#page-71-2)  [on page 64.](#page-71-2)

### **Edits Step Parameters**

**Edit Step Seq** is available on the S–STEP SEQ pages.

Here you can specify velocity and accent on/off for each step. This function is the same as in Program mode.

[For more information, please see the "Edits Step Parameters"](#page-71-3)  [section on page 64.](#page-71-3)

### **Copy Step Seq**

**Copy Step Seq** is available on the S–STEP SEQ pages.

This function copies the step sequencer settings from the program, combination, or song that you specify. This function is the same as in Program mode.

[For more information, please see the "Copy Step Seq" section on](#page-71-4)  [page 64.](#page-71-4)

### **Copy Insert Effect**

**Copy Insert Effect** is available on all of the S–FX ROUTING and S–IFX pages.

[For more information, please see the "Copy Insert Effect" section](#page-72-0)  [on page 65.](#page-72-0)

However, the MIDI control channel specified in **Ctrl Ch** of the IFX 1–5 page will not be copied.

#### **Swap Insert Effect**

**Swap Insert Effect** is available on all of the S–FX ROUTING and S–IFX pages.

[For more information, please see the "Swap Insert Effect" section](#page-72-1)  [on page 65.](#page-72-1)

However, the MIDI control channel specified in **Ctrl Ch** of the IFX 1–5 page will not be swapped.

### **DKit IFX Patch**

This patches the **Bus Select** settings for each key of a drum kit, temporarily changing the insert effect connection destinations.

You can execute this function if the program assigned to the track is a drum program and **Bus Select** is set to **DKit**.

[For more information, please see the "DKit IFX Patch" section on](#page-101-0)  [page 94.](#page-101-0)

#### **Copy Master Effect**

**Copy MFX** is available on all of the S–MFX pages.

[For more information, please see the "Copy Master Effect" section](#page-72-2)  [on page 65.](#page-72-2)

However, the MIDI control channel specified in **Ctrl Ch** of the S– MFX> MFX 1, MFX2 page will not be copied.

# <span id="page-157-0"></span>**System Exclusive events supported in Sequencer mode**

You can record and play back System Exclusive events, and edit tracks that contain System Exclusive events.

#### **SysEx messages that can be recorded in real-time**

The following exclusive messages can be recorded in real-time:

- Exclusive messages received from an external MIDI device
- Parameter changes in Sequencer mode (see table below)
- Master Volume universal exclusive messages assigned to the foot pedal

#### **Parameter change messages that you can realtime-record in Sequencer mode**

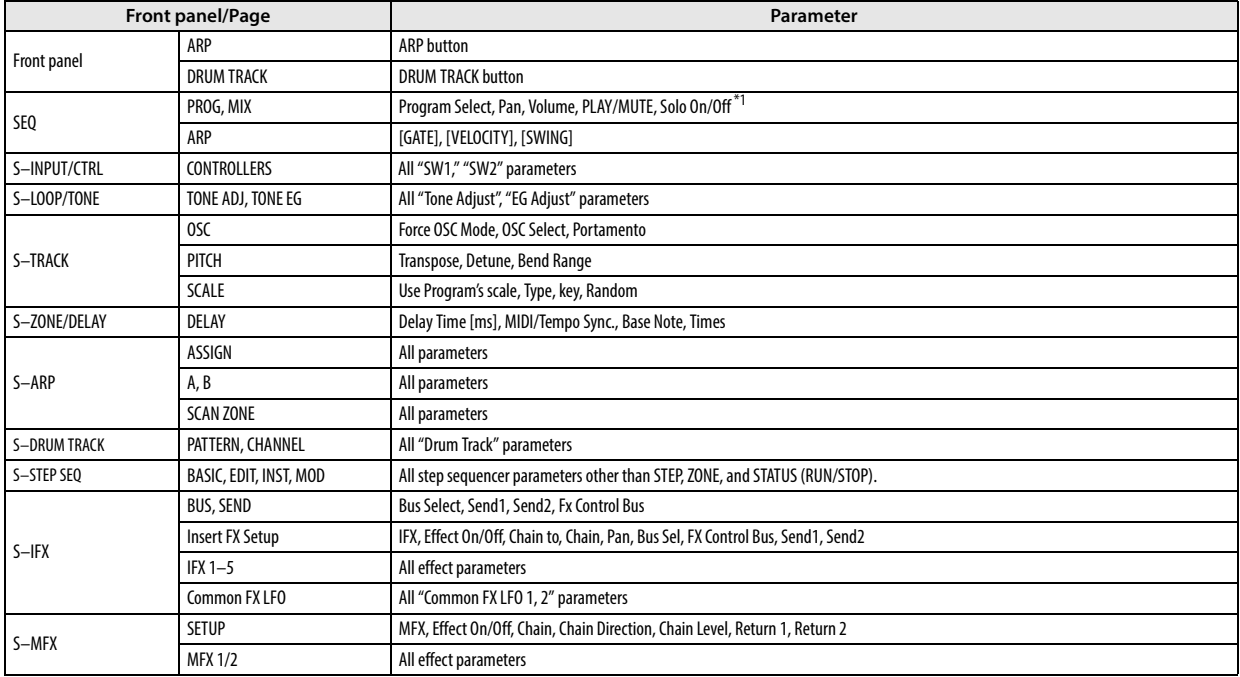

\*1: **Solo On/Off** is always controlled by events in the track, regardless of the play/mute status of that track.

The maximum amount of exclusive data that can be recorded at once is approximately 320 Kbytes. This size will decrease if other events exist within the same measure.

You cannot simultaneously record exclusive messages received from an external MIDI device and parameter changes produced by editing.

The events that will be recorded are controlled by the G–MIDI> OUT settings SEQ Mode **Param. MIDI Out**. For Control Change, only control change messages will be recorded. For SysEX-Param Change, only parameter changes and exclusive messages will be recorded [\(see "Param. MIDI Out" on page 160\)](#page-167-0).

Realtime recording will not record parameter edits that you perform by executing functions in the various pages, nor changes you make by using the Effect Preset function to recall effect parameters.

# **KROSS sequencer file formats**

The KROSS sequencer supports both the proprietary KROSS Song format, and Standard MIDI Files.

If you like, you can convert data between the two formats, simply by loading the data in one format and then saving it in the other.

For details, please see ["19\) Load Standard MIDI File" on](#page-189-0)  [page 182,](#page-189-0) and ["Save SEQ" on page 185](#page-192-0).

#### **KROSS Song format**

This is the native KROSS sequencer format, which is required to ensure that all KROSS-specific data is saved correctly.

*Note:* Data from the previous model can also be loaded while converting the program numbers. Since the preload programs and preset programs differ from those of the previous KROSS model, numbers are converted to the program that has the closest sound.

#### **Standard MIDI Files**

You can also load and save Standard MIDI Files (SMF), for compatibility with other sequencers. Note that some KROSSspecific data may not be maintained when in SMF files.

#### **GM, XG, and GS System Exclusive Data**

The KROSS sequencer can record System Exclusive messages, including XG or GS data. For details, please see ["System](#page-157-0)  [Exclusive events supported in Sequencer mode" on page 150](#page-157-0).

 $\triangle$  Note that GM, XG, and GS exclusive messages do not affect the KROSS when they are played back.

# **Global/Media mode**

.

In Global mode, you can adjust settings that affect the entire instrument, such as master tuning, MIDI, and memory protect.

You can also edit user scales, drum kits, and user arpeggio pattern setups.

If you want the settings you change in Global mode to be backed up when the power is turned off, you must write them into memory. From DRUM KIT page, you'll be able to select the function **Write Drum Kits**. From ARP PATTERN page, you'll be able to select **Write Arpeggio Patterns**. From the other pages of Global mode, you'll be able to select **Write Global Setting**.

In media mode, you can save internal memory data to an inserted SD card, or load data from media into internal memory. You can also copy or delete files, or format media.

# **Global/Media Page Select**

Here's how you can select each page.

- Use the PAGE+/- buttons.
- To move directly to the MEDIA page, press the EXIT button  $\frac{1}{\sqrt{2}}$  and SEQ button  $\frac{1}{\sqrt{2}}$  once again while the GLOBAL page is open.
- Press the MENU button to access the page menu, use the PAGE+/- buttons to select a page, and press the MENU (OK) button or the ENTER button.
- While the above page menu is displayed, press the FUNCTION (TABS) button, then use the PAGE+/- buttons to select a page by its tab, and then press the MENU (OK) button or the ENTER button.

For details, see "Selecting pages and tabs" section on page 12 of the Operation Guide.

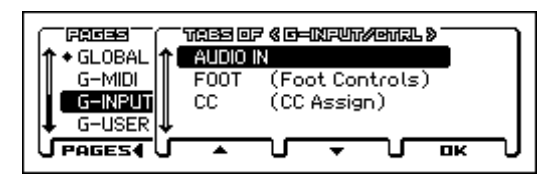

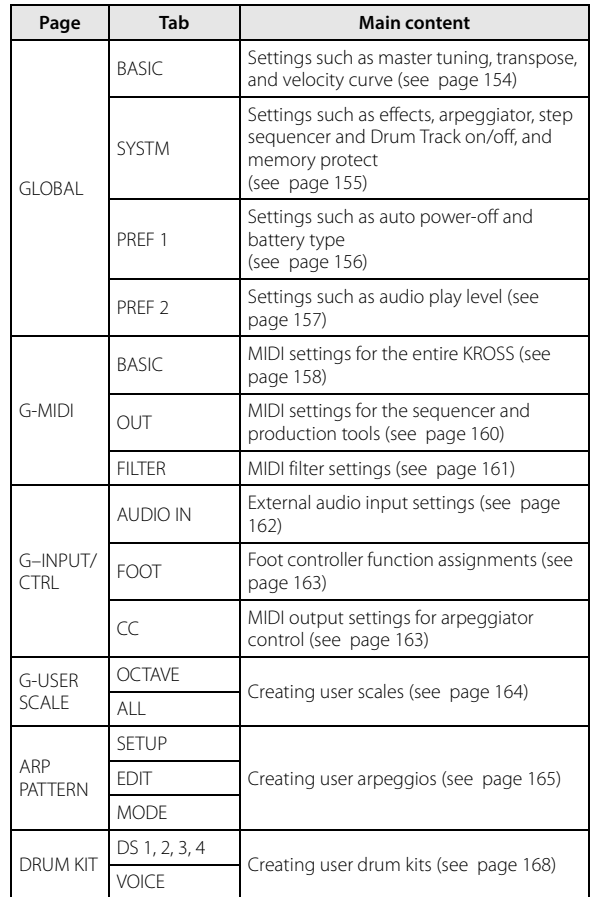

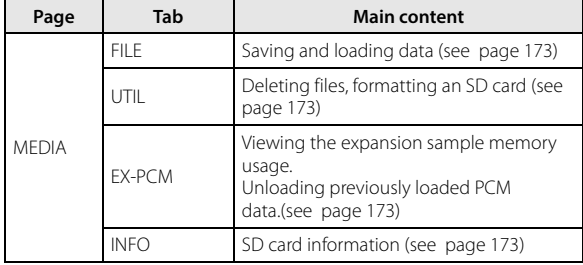

# **0: GLOBAL**

# <span id="page-161-0"></span>**0–1: BASIC**

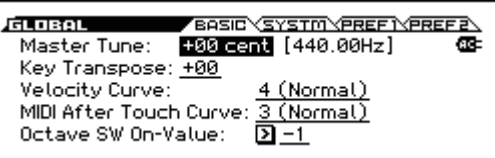

#### **Master Tune [–50cent (427.47Hz)...+50cent (452.89Hz)]**

This adjusts the overall tuning of the entire KROSS in one-cent units (semitone = 100 cents), over a range of  $\pm 50$  cents. With a setting of 0, the frequency of A4 will be 440 Hz.

 $\triangle$  The A4 pitch given here is when Equal Temperament is selected as the scale. If a different scale is selected, A4 may not be 440 Hz.

**Key Transpose [–12...+00...+12]**

This adjusts the pitch in semitone steps over  $a \pm 1$  octave range. This setting is applied at the location (PreMIDI or PostMIDI) specified by **Convert Position** (G–MIDI> BASIC). MIDI note number transmitted by the KROSS

**Keys\Transpose –12 0 +12** 61 keys 24…84 (C1…C6) 36…96 (C2…C7) 48…108 (C3…C8) 88 keys 9...96  $(A-1...C7)$ 21…108 (A0…C8) 33…120 (A1…C9)

*Note:* If **Convert Position** is set to PreMIDI, the MIDI note numbers transmitted from the KROSS will be affected by the **Key Transpose** setting.

**MDI** Master Tune can be controlled by the MIDI universal System Exclusive message Master Fine Tuning (F0, 7F, nn, 04, 03, vv, mm, F7: nn=MIDI channel, vv/mm= value). **Key Transpose** can be controlled by the MIDI universal System Exclusive message Master Coarse Tuning (F0, 7F, nn, 04, 04, vv, mm, F7: nn=MIDI channel, vv/mm=value). These messages are received on the global MIDI channel

specified by **MIDI Channel** (G–MIDI> BASIC). In Program, Combination, and Sequencer modes, MIDI RPN messages can be received to control the tuning and transposition of the program or timbre (Combination mode) or track (Sequencer mode). Incoming MIDI RPN Fine Tune messages will make relative adjustments to the tuning specified by the **Master Tune** setting.

MIDI RPN Coarse Tune messages will make relative adjustments to the pitch specified by the **Key Transpose** setting. In Program mode, these messages will be received on the global MIDI channel specified by **MIDI Channel** (G– MIDI> BASIC), and in other modes they will be received on the MIDI channel specified for each timbre or track. (**Transpose**, **Detune**, C–TIMBRE> PITCH, S–TRACK> PITCH)

#### **Velocity Curve [1…9]**

This specifies the way that the volume and/or tone will change in response to variations in keyboard playing dynamics (velocity).

The curves you can select will depend on the **Convert Position** (G–MIDI> BASIC) setting. If the setting is PreMIDI, the curve is applied immediately after the keyboard. If the setting is PostMIDI, the curve is applied immediately before the sound generator.

In the case of PreMIDI, your keyboard playing dynamics are modified as shown by transmission curves 1–9 (lower left diagram), and reception is fixed at curve 4 linear (diagram at lower right).

In the case of PostMIDI, your keyboard playing dynamics are transmitted according to transmission curve 4 linear (lower left diagram), and will be interpreted according to reception curve 1–9 (lower right diagram).

If you're using the KROSS as a MIDI sound module, and want to adjust the overall brightness of the sound, set **Convert Position** (G–MIDI> BASIC) to PostMIDI and select the appropriate velocity curve.

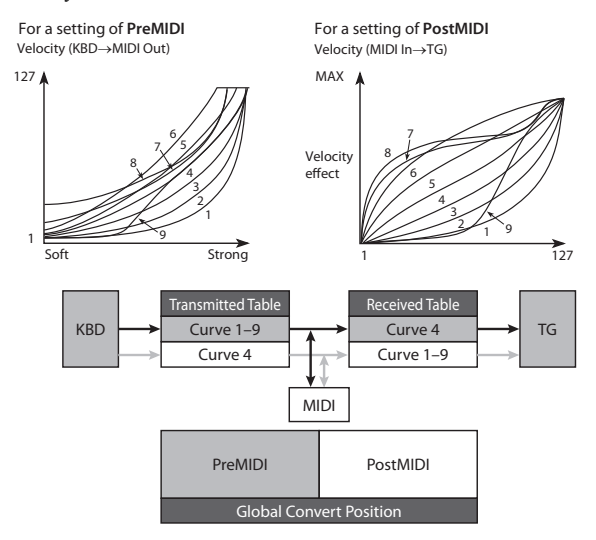

**1, 2, 3:** Strongly played notes will be affected.

**4 (Normal):** The normal curve

**5, 6:** Produces an effect even if you do not play very strongly. **7:** This curve produces a relatively consistent effect for softly played notes.

**8:** This curve produces an even more consistent effect.

Each curve has its own characteristics, so you should select the curve that best suits your own playing style and the results you want to obtain.

**9:** Compared with the standard curve #4, this curve softens the response of gently-played notes. This allows velocity control with broader dynamics for sounds such as acoustic piano. This setting is particularly recommended for the KROSS-88.

### **MIDI After Touch Curve [1…8]**

This specifies the way that incoming aftertouch data will affect the volume or tone when **Convert Position** (G–MIDI> BASIC) is set to PostMIDI.

This curve is applied immediately before the tone generator. The **aftertouch Curve** setting selects the curve that is applied to the incoming aftertouch.

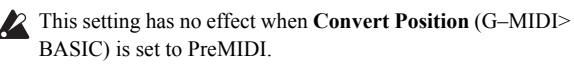

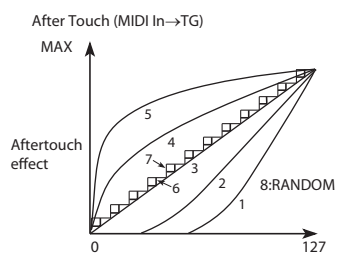

**1, 2:** This curve produces change when strong aftertouch pressure is applied.

**3 (Normal):** The normal curve.

**4, 5:** This curve produces change even when light pressure is applied.

**6, 7:** These curves produce change in 24 or 12 steps. Curve number 7 allows change over twelve steps, so when using aftertouch to modify the pitch, you can set the range of modification to one octave, and use aftertouch to vary the pitch in semitone steps.

**8:** This is a random curve. Use this when you wish to create special effects, or to use aftertouch to apply unpredictable modulation.

### **Octave SW On Value [-3,-2,-1,+1,+2,+3]**

This specifies the octave value. This setting is effective when the REALTIME CONTROLS section TONE 2 row's OCTAVE is turned on. The default value is -1.

*TIP*: The OCTAVE dialog box appears when the REALTIME CONTROLS section TONE 2 row's OCTAVE is turned on. While this dialog box is shown, you can also use the cursor buttons  $\blacktriangleleft$ ,  $\blacktriangleright$ to set the octave value.

## <span id="page-162-0"></span>**0–2: SYSTM (System)**

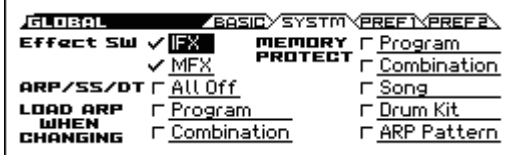

### **Effect SW**

#### **IFX** [Off, On]

**On (checked):** The FX ROUTING–IFX settings for each **Effect On/Off** in Program, Combination, and Sequencer modes will be valid.

**Off (unchecked):** All insert effects IFX1–5 will be off.

### **MFX [Off, On]**

**On (checked):** The 1 (MFX1) and 2 (MFX2) Effect On/Off settings in the SETUP tab of the MFX page in Program, Combination, and Sequencer modes will be valid.

**Off (unchecked):** Master Effect1 and 2 (MFX1, 2) will be off.

These Effect On/Off settings are linked with the MASTER FX on/ off setting in the REALTIME CONTROLS section's EFFECT row.

These settings will always be turned on when you power-on the KROSS.

When **IFX** or **MFX** settings are switched, control change **MIDI** messages CC#92 (effect control 2), CC#94 (effect control 4), and CC#95 (effect control 5) will be transmitted respectively. The transmitted data will be 0 for off, and 127 for on.

### **ARP/SS (STEP SEQ)/DT (DRUM TRACK)**

**All Off [Off, On]**

**On (checked):** All arpeggiator, Step Squencer and Drum Track functions will be off. These functions will not run even if the ARP button, RUN button, or DRUM TRACK button respectively are on.

**Off (unchecked):** The arpeggiator, step sequencer, and Drum Track will function according to the settings of the applicable mode.

### **LOAD ARP WHEN CHANGING**

#### **Program [Off, On]**

**On (checked):** When you switch programs, the arpeggiator settings stored in that program will be used. Normally you will use the On setting.

**Off (unchecked):** The arpeggiator settings will not change even if you switch programs. Use this setting if you want to switch Program sounds without changing the phrases from the arpeggiator.

#### **Combination [Off, On]**

**On (checked):** When you switch combinations, the arpeggiator settings stored in that combination will be used. Normally you will use the On setting.

**Off (unchecked):** The arpeggiator settings will not change even if you switch combinations. Use this setting if you want only to switch combination sounds without changing the phrases from the arpeggiator.

### **MEMORY PROTECT**

### **Program [Off, On]**

This setting protects the internal program memory.

**On (checked):** Internal program memory will be protected, and the following write operations cannot be performed.

- Writing a program
- Loading preloaded program data
- Loading program data from media
- Receiving program data via MIDI data dump

**Off (unchecked):** Data can be written to internal program memory.

#### **Combination [Off, On]**

This setting protects the internal combination memory.

**On (checked):** Internal combination memory will be protected, and the following write operations cannot be performed.

• Writing a combination

• Loading preloaded combination data

- Loading combination data from media
- Receiving combination data via MIDI data dump

**Off (unchecked):** Data can be written to internal combination memory.

**Song [Off, On]**

This setting protects the internal song memory.

However, when the power is turned off, the song data in song memory will be lost regardless of this setting.

**On (checked):** Internal song memory will be protected, and the following write operations cannot be performed.

- Recording to the sequencer
- Loading demo song data
- Loading song data from media
- Receiving song data via MIDI data dump

**Off (unchecked):** Data can be written to internal song memory.

#### **Drum Kit [Off, On]**

This setting protects the internal drum kit memory.

**On (checked):** Internal drum kit memory will be protected, and the following write operations cannot be performed.

- Writing a drum kit
- Loading preloaded drum kit data
- Loading drum kit data from media
- Receiving drum kit data via MIDI data dump

**Off (unchecked):** Data can be written to internal drum kit memory.

#### **ARP Pattern [Off, On]**

This setting protects the internal user arpeggio pattern memory.

**On (checked):** Internal user arpeggio pattern memory will be protected, and the following write operations cannot be performed.

- Writing a user arpeggio pattern
- Loading preload arpeggio pattern data
- Loading user arpeggio pattern data from media
- Receiving user arpeggio pattern data via MIDI data dump

**Off (unchecked):** Data can be written to internal user arpeggio pattern memory.

# <span id="page-163-0"></span>**0–3: PREF 1 (System Preference 1)**

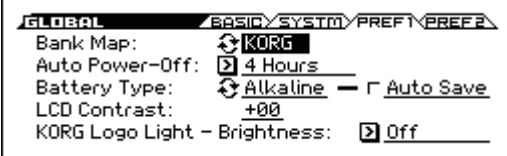

#### **Bank Map [KORG, GM(2)]**

This specifies the mapping of programs and combinations relative to Bank Select control change messages (CC#0 upper byte and CC#32 lower byte).

The bank select messages shown in the table below will be received (R) and transmitted (T) for Program banks A–F, UA–UD, GM, g(1)…g(9), g(d) and Combination banks A, B, C, UA–UD.

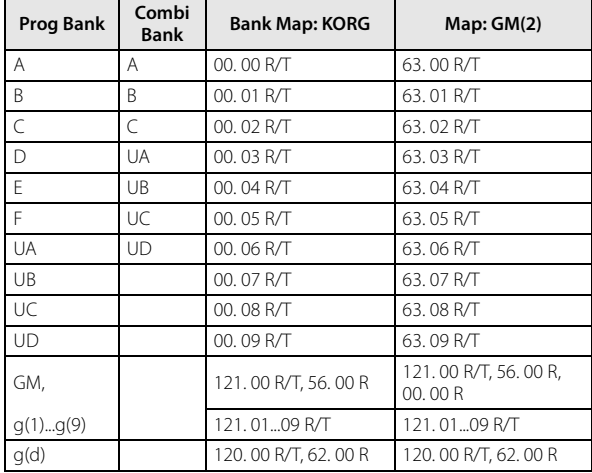

#### **Auto Power-Off [30 minutes, an hour, 4 hours, Disabled]**

The KROSS will automatically turn off its own power a certain length of time after its keyboard, buttons, or dial were last used. (With the factory settings, the power will turn off in approximately four hours.)

\* Moving the VOLUME knob is not considered usage for this purpose. Even if you use this knob, the power will still turn off when the specified time has elapsed if no other user input has been performed.

Even when songs or demo songs are being played back consecutively, the power will automatically turn off if the specified time elapses without any sound at all being produced.

Here you can specify the time when auto power-off will occur. You can also prevent the power from turning off.

When the power turns off, the settings you had been editing will be lost. You should save any settings that you want to keep.

**30 minutes, an hour, 4 hours:** The power will automatically turn off if the specified time elapses without any user input being performed on the KROSS's keyboard or buttons. The available settings are 30 minutes, 1 hour, and 4 hours.

If you've chosen one of these settings, a dialog box will appear when the system starts up, informing you of the length of time after which auto power-off will occur.

> Auto Power-Off is enabled. The system will automatically shut down after being idle for 4 hours.

Several minutes before the power turns off, a dialog box will appear with a count-down indicating the time until the power turns off. If you don't want the power to turn off, press the KROSS's display or keyboard, or use a button or knob. Auto power-off will be reset, and the same message will appear once again if no user input is performed for the specified length of time.

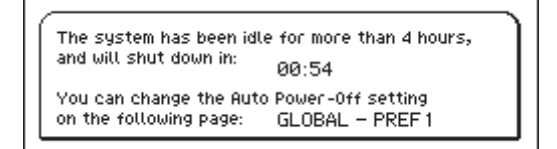

**Disable:** Auto power-off will be disabled. The power will not turn off automatically.

#### **Battery Type [Alkaline, Ni-MH]**

After you've installed the batteries, turn on the power and specify the type of batteries you're using.

**Alkaline:** Alkaline batteries: Alkaline

**Ni-MH:** Nickel-metal hydride batteries: Ni-MH

#### **Auto Save (Auto Battery Save) [Off,On]**

**On (checked):** The brightness of the rear panel KORG logo illumination is decreased to save power. The default setting is On.

**Off (unchecked):** The same brightness is specified whether the unit is operating on batteries or with the AC adapter. The brightness of the rear panel KORG logo illumination is determined by the setting of the KORG Logo Light parameter.

#### **LCD Contrast [–64...+63]**

This adjusts the contrast of the display.

### **KORG Logo Light - Brightness [Off, 1(Dark)...9(Bright)]**

This specifies the brightness of the rear panel KORG logo illumination. If this is Off, the logo is unlit.

# <span id="page-164-0"></span>**0–4: PREF 2(System Preference 2)**

**January FRASICYSYSTMYPREFIVPREF2\** AudioPlayLevel(AudioPlay/Pad/USB):[2] Auto Rec Start: **D** Off

#### **Audio Play Level (AudioPlay/Pad/USB)**

#### **[-42, -36, -32, -30, -28, -26...0dB]**

This temporarily lowers the playback volume of the audio song, pad sampler, and USB audio input.

*Note:* This is linked with the Set Play Level parameter of the AUDIO RECORDER SETUP dialog box. It can be set from either place. This simultaneously controls the pad sampler and USB audio input as well as the audio song.  $(\rightarrow p.195)$  $(\rightarrow p.195)$ 

*Note:* When the power is turned off, the original volume setting returns.

#### **Auto Rec Start**

#### **[Off, Note-On, SEQ START, Input Low, Input High]**

This specifies how recording starts for the audio recorder and the pad sampler.

This is linked with the Auto parameter of the AUDIO RECORDER SETUP dialog box and the SAMPLE RECORDING dialog box.

**Off:** From the record-standby state, press the MENU (Rec Control  $\bullet$  button or the AUDIO REC  $\triangleright$  /  $\parallel$  button to start recording.

**Note-On:** Recording will start when you play the keyboard from the record-standby state.

**SEQ START:** Recording will start when you press the SEQUENCER  $\blacktriangleright$  /  $\blacksquare$  (START/STOP) button from the recordstandby state.

**Input Low:** Recording will start when the audio input level exceeds approximately -18 dB while in the record-standby state.

**Input High:** Recording will start when the audio input level exceeds approximately -6 dB while in the record-standby state.

Changes to this setting are always saved. You don't need **SECUTE:** Changes to this setting a to execute Write Global Setting.

### $\vee$  0-1...4: FUNCTION

- 0: **[Write Global Setting](#page-181-0)** see page 174
- 1: **[Load Preload/Demo Data](#page-181-1)** see page 174
- 2: **[Change all bank references](#page-182-0)** see page 175
- 3: **[Half Damper Calibration](#page-182-1)** see page 175
- 4: **[Update System Software](#page-182-2)** see page 175

[For more information, please see the "Global, Media:](#page-181-2)  [FUNCTION" section on page 174.](#page-181-2)

# **1: G–MIDI**

# <span id="page-165-0"></span>**1–1: BASIC (MIDI Basic)**

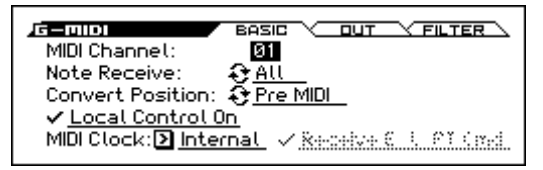

Here you can adjust MIDI-related settings that affect the entire **KROSS** 

*Note:* To transmit a MIDI exclusive dump data, you'll use the functions of this G–MIDI page.

#### **MIDI Channel (Global MIDI Channel) [1…16]**

Sets the global MIDI channel.

The global MIDI channel is used in the following cases.

- When transmitting and receiving performance data in Program mode (PROG> MAIN).
- When selecting combinations via MIDI in Combination mode (COMBI> MAIN).
- When triggering the drum track (with **Trigger Mode** set to Wait KBD Trig) in Program or Combination mode.
- When controlling timbres or effects that have been set to Gch in various modes
- When transmitting and receiving System Exclusive messages

#### **MIDI received**

In Program mode (PROG> MAIN), MIDI data is received on the global MIDI channel, but in Combination mode (COMBI> MAIN) or Sequencer mode, MIDI data is received on the MIDI channel specified for each timbre or track.

In Combination mode (COMBI> MAIN), program changes received on the global MIDI channel will switch the combination (G–MIDI> FILTER).

Use the global MIDI channel to switch IFX 1–5 (CC#92) and MFX1&2 (CC#94) on/off.

To control the pan, sends 1/2 following IFX and MFX, use the global MIDI channel when in the Program mode; while in the Combination, or Sequencer modes, use the channel specified separately by **Ch (Control Channel)** for IFX1–5 and MFX1&2. By setting **Ch (Control Channel)** to Gch, you can control these parameters from the global MIDI channel.

#### **MIDI output when playing the KROSS**

In Program mode, this data will be transmitted on the global MIDI channel. In Combination mode, data will be transmitted simultaneously on the global MIDI channel and on the MIDI channels of timbres whose **Status** (COMBI> PROG) is set to EXT or EX2.

In Sequencer mode, musical data will be transmitted on the channel specified for the currently selected track (whose **Status** is BTH, EXT, or EX2).

#### **Note Receive (Note Receive Filter) [All, Even, Odd]**

This setting specifies whether even-numbered, odd-numbered, or all note numbers will be sounded when note data is received from the KROSS's keyboard or from an external MIDI device. By connecting the KROSS to another KROSS and setting one instrument to Even and the other to Odd, you can effectively double the polyphony by dividing the notes between the two instruments.

**All:** All note numbers will be received. Normally you will leave this set to All.

**Even:** Even-numbered notes (C, D, E, F#, G#, A#) will sound.

**Odd:** Odd-numbered notes (C#, D#, F, G, A, B) will sound.

This setting has no effect on the MIDI data that is received. **MDI** 

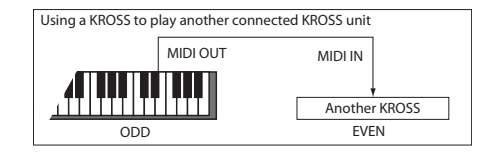

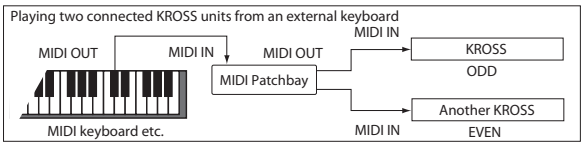

#### **Convert Position [PreMIDI, PostMIDI]**

This setting specifies the location where the Transpose and Velocity Curve settings will be applied. This setting will affect the MIDI data that is transmitted and received, and the data that is recorded on the internal sequencer.

When using the KROSS's keyboard to play the internal tone generator, the Transpose, Velocity Curve, and aftertouch Curve settings will always take effect regardless of this setting.

PreMIDI: Velocity Curve, and Transpose will be applied to the data that is transmitted from the KROSS's keyboard.

This means that the Velocity Curve, and Transpose settings will affect the data that is transmitted from MIDI OUT when the KROSS's keyboard is played, and the data that is recorded on the internal sequencer.

MIDI data received from MIDI IN or the data played back by the internal sequencer will not be affected.

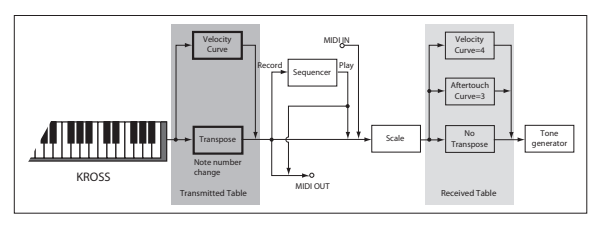

**PostMIDI:** Velocity Curve, aftertouch Curve, and Transpose will be applied to data before it enters the tone generator.

This means that the Velocity Curve, aftertouch Curve, and Transpose settings will affect the data that is sent to the internal tone generator when you play the KROSS's keyboard, when the internal sequencer is played back, or when data is received from MIDI IN.

This setting will not affect the data that is transmitted from MIDI OUT or recorded on the internal sequencer when you play the KROSS's keyboard or play back the sequence.

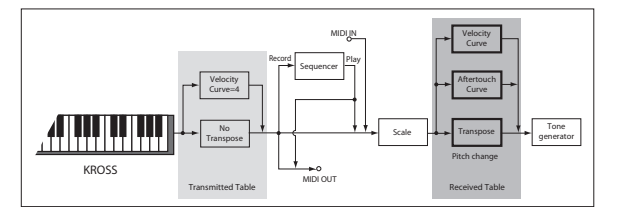

#### **Local Control On [Off, On]**

**Local Control On (checked):** The KROSS's keyboard, pitch bend wheel, modulaion wheel, SW1, and SW2 will control the KROSS's sound generator. Leave this setting checked if you're playing the KROSS by itself.

**Local Control Off (unchecked):** The KROSS's keyboard, pitch bend wheel, modulation wheel, SW1, and SW2 will be disconnected from the KROSS's sound generator.

This means that using the KROSS (playing its keyboard and using the wheels, or playing back the sequencer) will not sound its internal tone generator.

Turn **Local Control** Off if loop-back from an external sequencer causes duplicate notes.

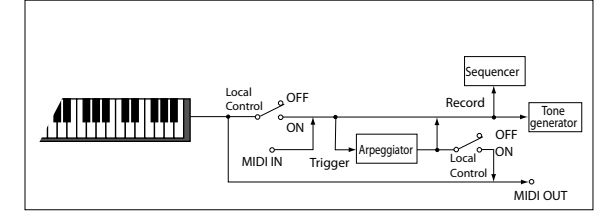

If **Local Control** is Off, MIDI transmission/reception will occur normally. Playing the keyboard will cause the corresponding note data to be transmitted, and received note data will play the KROSS's internal sounds.

*Note:* Even if Local Control is On, notes played back by the internal sequencer will not trigger the arpeggiator.

#### **MIDI Clock (MIDI Clock Source)**

#### **[Internal, Ext-MIDI, Ext-USB, Auto]**

Select this setting when you want to synchronize the following functions of the KROSS with an external MIDI device (such as a sequencer or rhythm machine) or computer.

- arpeggiator
- drum tarck
- step sequencer
- internal sequencer

**Internal:** The functions listed above will operate using the internal clock.

Select the Internal setting when using the KROSS by itself, or when you want the KROSS to be the master (controlling device) so that connected external MIDI devices will synchronize to the KROSS MIDI Clock.

**Ext-MIDI:** The arpeggiator and internal sequencer will operate in synchronization to the MIDI Clock input from an external MIDI device

**Ext-USB:** The arpeggiator and internal sequencer will operate in synchronization with the MIDI Clock from a computer (for example a sequencer or DAW application), connected to the USB connector.

**Auto:** Normally the operation will be the same as the Internal setting. If external MIDI Clock messages are received from the MIDI IN or USB connector, the KROSS will automatically switch to Ext-MIDI and Ext-USB.

*Note:* If you select Auto when an external MIDI sequencer and computer is connected, the KROSS will automatically switch to Internal operation if the external sequencer is not transmitting MIDI Clock messages, allowing the arpeggiator to operate and parameters where MIDI/Tempo Sync is turned on to function.

*Note:* If after receiving a MIDI Clock, Start, or Continue message from the MIDI IN or USB connector, no new MIDI Clock message is received within an interval of 500 ms, or if you start the KROSS's sequencer from the front panel without having received a MIDI Clock, Start, or Continue message from the MIDI IN and USB connector, the KROSS will automatically switch to Internal operation.

## **Receive Ext. RT Cmd (Receive Ext. Realtime Commands)**

#### **[Off, On]**

**Off (unchecked):** Even if **MIDI Clock** is set to Ext-MIDI, or if set to Auto and the KROSS is synchronized to external MIDI Clock messages, MIDI Common messages and Realtime messages (Song Position Pointer, Start, Continue, Stop) will not be received. (Song Select messages will be received.)

*Note:* Use this setting if the above messages from an external MIDI sequencer are inadvertently resetting the KROSS's song settings.

**On (checked):** The above Common messages (including Song Select) and Realtime messages will be received.

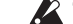

This parameter cannot be set if **MIDI Clock** is set to Internal.

## <span id="page-167-1"></span>**1–2: OUT**

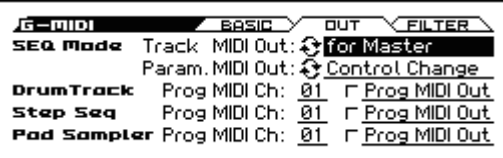

### **SEQ Mode**

<span id="page-167-2"></span>**Track MIDI Out [for Master, for External Sequencer]**

This setting specifies what will be transmitted via MIDI when you switch songs in Sequencer mode.

**for Master:** Normally in Sequencer mode, the internal sequencer can record or play back a performance on the KROSS's keyboard. In this case, tracks that are set to EXT or BTH will control external MIDI sound modules. You can create settings in a song so that when you select that song on the KROSS, tracks that are set to EXT or BTH will transmit program changes or other MIDI messages\* to set up your external MIDI sound modules.

**for External Sequencer:** Choose this setting if you want to use the KROSS in Sequencer mode as a multi-timbral sound module driven by an external sequencer. With this setting, even the tracks that are set to EXT or BTH will not transmit program changes or other MIDI messages\* when you switch songs on the KROSS. In this case, echo-back from the external MIDI sequencer will not switch programs or other parameters to the identical settings on each track that is set to the same MIDI channel.

#### **\* Applicable parameters**

- Program Select: CC#00 bank select (LSB), CC#32 bank select (MSB), program change
- Pan: CC#10 pan
- Volume: CC#7 volume
- Portamento: CC#65 portamento On/Off, CC#5 portamento time
- Send 1/2: CC#93 send 1 level, CC#91 send 2 level
- <span id="page-167-0"></span>• (Post FX) Pan: CC#8 post insert effect pan

#### Param. MIDI Out [Control Change, SysEx-Param Change]

This setting specifies whether control changes or System Exclusive messages will be transmitted when you edit a parameter in Sequencer mode.

**Control Change:** Data for the edited parameter will be transmitted as a control change.

**SysEx-Param Change:** Data for the edited parameter will be transmitted as a parameter change.

*Note:* For these to function, **Enable Control Change** or **Enable Exclusive** (G–MIDI> FILTER) must be checked respectively.

- **\* Applicable parameters**
- Pan: CC#10 pan
- Volume: CC#7 volume
- Send 1/2: CC#93 send 1 level, CC#91 send 2 level

### **Drum Track**

Drum track programs in Program mode will be triggered on the global MIDI channel if **Trigger Mode** is set to Wait KBD Trigger. The MIDI transmit channel is specified by the Drum Track **Prog MIDI Ch**. Use the Drum Track **Prog MIDI Out** to specify whether the MIDI note data of the pattern will be transmitted.

Drum track programs do not transmit or receive MIDI program changes.

### **Prog MIDI Ch [01…16]**

This specifies the MIDI channel for drum track transmission and reception in Program mode. If **Prog MIDI Out** is checked, drum pattern note data will be transmitted on this MIDI channel. The default setting is channel 10.

#### **Prog MIDI Out** *COLLECTION* **<b>***COLLECTION COLLECTION*

**On (checked):** The note data of the drum track pattern will be transmitted on the channel specified by **Prog MIDI Ch**.

**Off (unchecked):** The note data of the drum track pattern will not be transmitted.

### **Step Seq**

The MIDI transmit channel of the step sequencer in Program mode is specified by the Step Seq Prog MIDI Ch setting. The Step Seq Prog MIDI Out setting specifies whether MIDI note data of the pattern will be transmitted.

Drum track programs do not transmit or receive MIDI program changes.

#### **Prog MIDI Ch [01…16]**

This specifies the MIDI channel for step sequencer transmission and reception in Program mode. If **Prog MIDI Out** is checked, drum pattern note data will be transmitted on this MIDI channel. The default setting is channel 16.

### **Prog MIDI Out [Off, On]**

**On (checked):** The note data of the step sequencer pattern will be transmitted on the channel specified by **Prog MIDI Ch**.

**Off (unchecked):** The note data of the sequencer pattern will not be transmitted.

### **Pad Sampler**

The MIDI transmit channel of the Pad Sampler function in Program mode is specified by Pad Sampler Prog MIDI Ch. Pad Sampler Prog MIDI Out specifies whether MIDI note data is transmitted when you play the pads.

### **Prog MIDI Ch [01…16]**

This specifies the MIDI transmit/receive channel of the Pad Sampler function in Program mode. If **Prog MIDI Ou**t is checked, note data for the pattern is transmitted on this MIDI channel. The default setting is channel 15.

### **Prog MIDI Out [Off, On]**

**On (checked):** When you play the pads, note data is transmitted on the channel specified by Prog MIDI Ch.

**Off (unchecked):** Note data is not transmitted when you play the pads. The default setting is Off.

## <span id="page-168-0"></span>**1–3 FILTER**

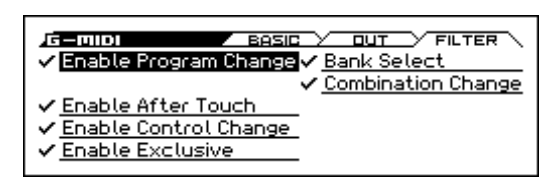

### **Enable Program Change [Off, On]**

**On (checked):** Program changes will be transmitted and received.

In Program mode (PROG> MAIN), the program will be switched when a program change message is received on the global MIDI channel specified by **MIDI Channel** (G–MIDI> BASIC). When you switch programs, a program change message will be transmitted on the global MIDI channel.

In Combination mode (COMBI> MAIN), the combination will be switched when a program change message is received on the global MIDI channel. However, it is possible to set the **Enable Combination Change** parameter so that the combination is not switched. When a program change is received on the channel specified for each timbre by **MIDI Channel** (C–TIMBRE> MIDI), the program of that timbre will be switched. However, the program changes for each timbre will be affected by the setting of the **Enable Program Change** parameter (C–MIDI FILTER> 1).

When you switch combinations, a program change message will be transmitted on the global MIDI channel, and also transmitted simultaneously on the channel of timbres whose **Status** (COMBI> PROG) is set to EXT or EX2.

In Sequencer mode, incoming program change messages on a channel that corresponds to a track where the **Status** (COMBI> PROG) is set to INT or BTH will switch programs on that track.

When you select a song or play back sequencer data, program changes will be transmitted on the channels of tracks whose **Status** is set to BTH, EXT, or EX2 [\(see "Track MIDI Out" on page 160](#page-167-2)).

**Off (unchecked):** Program changes will not be transmitted or received.

#### **Bank Select [Off, On]**

**On (checked):** The Bank Select control change message will be transmitted together with program change messages. This is valid when **Enable Program Change** is checked.

**Off (unchecked):** Bank Select messages will not be transmitted or received.

When recording on the internal sequencer, bank select messages will be recorded regardless of this setting. However for playback, this setting will apply.

#### **Combination Change [Off, On]**

**On (checked):** When in COMBI>MAIN, an incoming program change message on the global MIDI channel set by **MIDI Channel** (G–MIDI> BASIC) will switch combinations.

This is valid when **Enable Program Change** is checked.

An incoming program change on a channel other than the global MIDI channel will switch the program of any timbre that matches that MIDI channel.

**Off (unchecked):** An incoming program change message on the global MIDI channel will switch the program of any timbre where the **MIDI Channel** (C–TIMBRE> MIDI) matches the global MIDI channel. The combination will not be switched.

The program changes for each timbre will be affected by the setting of the **Enable Program Change** parameter (C–MIDI FILTER>1).

#### **Enable After Touch [Off, On]**

**On (checked):** MIDI aftertouch messages will be transmitted and received.

**Off (unchecked):** MIDI aftertouch messages will neither be transmitted nor received.

This setting has no effect when you use the internal sequencer to playback sequence data that was recorded with aftertouch data; i.e., aftertouch will be transmitted via MIDI.

Performing on the KROSS's keyboard will transmit neither channel aftertouch nor polyphonic aftertouch. However, since the KROSS does support aftertouch as an Alternate Modulation Source (AMS), it can receive aftertouch to control.

#### **Enable Control Change [Off, On]**

**On (checked):** Control change messages will be transmitted and received.

**Off (unchecked):** Control change messages will neither be transmitted nor received.

This setting has no effect when you use the internal sequencer to play back sequence data that was recorded with control change data; i.e., the control changes previously recorded into the sequencer will be transmitted via MIDI.

#### **Enable Exclusive [Off, On]**

**On (checked):** System Exclusive data will be transmitted and received.

Check this if you want to edit the KROSS from a connected computer, or if you want to allow bi-directional editing.

**Off (unchecked):** System Exclusive data will not be transmitted. Normally you will leave this unchecked.

However, System Exclusive data will be transmitted and received while the functions (**Dump Program**– **Dump Drum Track Pattern**) of this page are displayed.

### V **1–1...3: FUNCTION**

- 0: **[Write Global Setting](#page-181-0)** see page 174
- 1: **[Dump Program](#page-183-0)** see page 176
- 2: **[Dump Combination](#page-183-1)** see page 176
- 3: **[Dump Favorite](#page-183-7)** see page 176
- 4: **[Dump Drum Kit](#page-183-2)** see page 176
- 5: **[Dump Arpeggio Pattern](#page-183-3)** see page 176
- 6: **[Dump Global Setting](#page-183-4)** see page 176
- 7: **[Dump Sequence](#page-183-5)** see page 176
- 8: **Dump All** [see page 176](#page-183-6)

[For more information, please see the "Global, Media:](#page-181-2)  [FUNCTION" section on page 174.](#page-181-2)

# **2: G–INPUT/CTRL**

# <span id="page-169-0"></span>**2–1: AUDIO IN**

#### **About the AUDIO IN**

The external audio input settings in this page are active when the front panel REALTIME CONTROLS section AUDIO IN 1 row's SWITCH (ON/OFF) button is on.

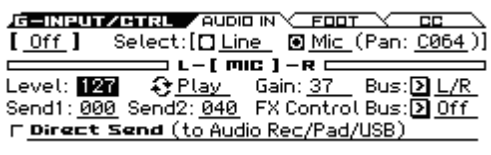

These are the general-purpose external audio input settings. They allow you to use the same external input for multiple programs or combinations, or in Sequencer mode.

To use these settings, turn on G-SET (Use Global Setting) in the INPUT/CTRL> AUDIO IN page of the appropriate mode mentioned above. [\(see page 5\)](#page-12-1)

For details on each parameter, see Program mode "1-1: AUDIO IN". [\(see page 5\)](#page-12-0)

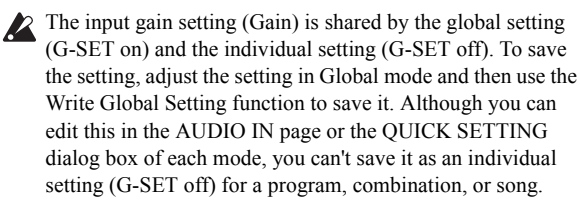

#### **AUDIO IN [On, Off]**

Selects whether an external audio source connected to the MIC IN or LINE IN jack will or will not be input.

This is linked with the ON/OFF setting of the REALTIME CONTROLS section's AUDIO IN 1.

*Note:* This parameter does not exist in the AUDIO IN tab of Program, Combination, or Sequencer modes.

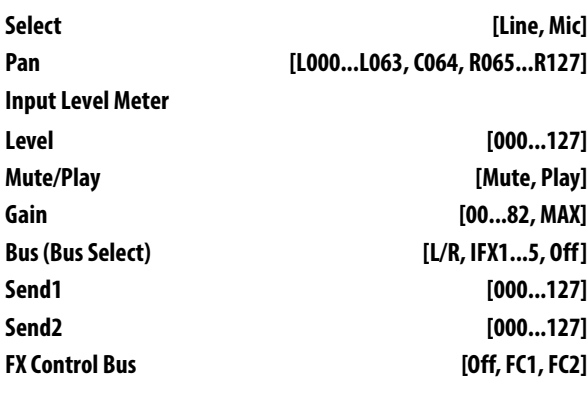

[See "1–1: AUDIO IN" on page 5](#page-12-0)

#### **Direct Send (AudioRec/Pad/USB) [Off, On]**

**Off (unchecked):** Normally you will use this setting.

The external audio signal is sent to the mixer section of the KROSS. It is mixed with the performance sound of the KROSS, and output from the OUTPUT jacks. At the same time, it is also sent to the audio recorder, pad sampler, and USB audio function. Both the external audio signal and the performance sound of the KROSS will be the recording source.

**On (checked):** The external audio signal is directly sent only to the audio recorder, pad sampler,and USB audio function. For example, you could use this setting during a rehearsal in the

studio, so that the audio recorder could record the band's performance via a mic connected to the MIC jack while you play the KROSS.

Although the performance of the KROSS is output from the AUDIO OUTPUT jacks, it is not sent to the audio recorder, etc. The external audio signal will be the only recording source.

*Note:* In this case, the Bus, Send 1/2, and FX Control Bus settings are ignored.

### **AUDIO IN – QUICK SETTING**

There is a QUICK SETTING (FUNCTION button) in the dialog box that appears when you operate the REALTIME CONTROLS section AUDIO IN 1 row's ON/OFF, GAIN, or MFX2/REVERB, or the AUDIO IN 2 row's MIC/LINE. When you press this button, the current audio in settings appear. This is referred to as the AUDIO IN – QUICK SETTING.. When a different page is open, this provides a convenient way to quickly access the settings without having to open the AUDIO IN page.

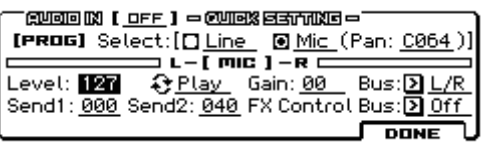

If G-SET is ON, the GLOBAL setting AUDIO IN is shown and can be edited. When you press the PAGE+ (WRITE G-SET) button, the WRITE GLOBAL SETTING dialog box will appear, allowing you to save the setting.

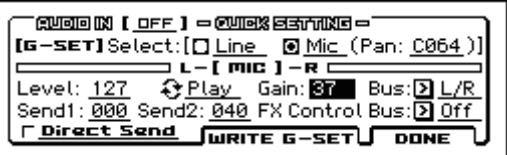

## <span id="page-170-0"></span>**2–2: FOOT**

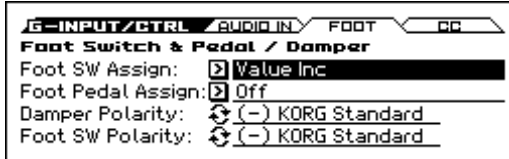

#### **Foot Switch Assign [List of Foot Switch Assign]**

Selects the function that will be controlled by a pedal switch (such as the optional Korg PS-1 or PS-3) connected to the ASSIGNABLE SWITCH jack.

For a complete list of possible assignments, please see ["MIDI](#page-314-0)  [transmission when the KROSS's controllers are used" on](#page-314-0)  [page 307.](#page-314-0)

#### **Foot Pedal Assign [List of Foot Pedal Assign]**

Selects the function that will be controlled by a foot volume pedal (XVP-10, XVP-20 or EXP-2 option [sold separately]) connected to the ASSIGNABLE PEDAL jack.

For a complete list of possible assignments, please see ["Foot](#page-308-0)  [Switch Assign List" on page 301.](#page-308-0)

#### **Damper Polarity [(–) KORG Standard, (+)]**

Set this to match the polarity of the Korg damper pedal that's connected to the DAMPER jack. If the polarity does not match, using the damper pedal will not produce the correct result. If no damper pedal is connected, set this to (–) KORG Standard.

**(–) KORG Standard:** Use this setting for "open-type" damper pedals, such as the optional Korg DS–1H.

**(+):** Use this setting for "closed-type" pedals.

#### **Foot SW Polarity [(–) KORG Standard, (+)]**

Set this to match the polarity of the Korg footswitch that's connected to the ASSIGNABLE SWITCH jack. If the polarity does not match, using the damper pedal will not produce the correct result. If no damper pedal is connected, set this to  $(-)$ KORG Standard.

**(–) KORG Standard:** Use this setting for "open-type" footswitches, such as the optional Korg PS–1 or PS-3.

**(+):** Use this setting for "closed-type" pedals.

# <span id="page-170-1"></span>**2–3: CC (MIDI CC# Assign)**

Here you can assign control change messages to the ARP button On/Off and to MOD [GATE], [VEL], and [SWING].

When you use the ARP button or MOD [GATE], [VEL], or [SWING], the assigned control change message will be transmitted from the MIDI OUT connector.

The assigned control change messages can also be received from an external MIDI device connected to the MIDI IN connector, and used to control the corresponding arpeggiator.

The default settings of each parameter are as shown in the display above.

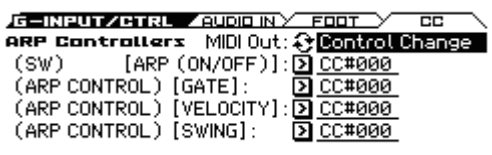

#### **ARP Controllers MIDI Out [Control Change, SysEx Change]**

Here you can specify the MIDI messages that are transmitted when you operate the arpeggiator's MOD [GATE], [VEL], and [SWING].

**Control Change:** When you operate the ARP button, MOD [GATE], [VEL], or [SWING], the MIDI control change messages] that are specified in the G-INPUT/CTRL> CC page are transmitted.

**SysEx Change:** When you operate the ARP button, MOD [GATE], [VEL], or [SWING], system exclusive parameter change messages are transmitted to convey the button and arpeggiator's on/off status and the state of Gate, Velocity, and Swing.

#### **(SW) [ARP (ON/OFF)] [Off, 000...119]**

Assigns a control change message sent by the ARP button. The default setting is CC#14.

### **(ARP CONTROL) [GATE] [Off, 000...119]**

Assigns a control change message to MOD [GATE]. The default setting is CC#22.

#### **(ARP CONTROL) [VELOCITY] [Off, 000...119]**

Assigns a control change message to MOD [VELOCITY]. The default setting is CC#23.

**(ARP CONTROL) [SWING] [Off, 000...119]**

Assigns a control change message to MOD [SWING]. The default setting is CC#24.

### V **2–1...3: FUNCTION**

#### • 0: **[Write Global Setting](#page-181-0)** see page 174

[For more information, please see the "Global, Media:](#page-181-2)  [FUNCTION" section on page 174.](#page-181-2)

# **3: G–USER SCALE**

Here you can adjust settings for sixteen different User Octave Scales and one User All Notes Scale.

The user scales you create here can be selected from the following pages.

- P–BASIC> SCALE
- C–TIMBRE> SCALE
- S–TRACK> SCALE

*Note:* To edit a scale, use the Program mode page listed above to select the scale that you want to edit, and then move to this page.

*Note:* By executing the **Copy Scale** function, you can copy the settings of a preset scale (other than Stretch) or of another user scale, and then edit the settings of the copied scale.

If you want to keep the user scale settings that you edited, you must use the Write Global Setting function to save them before you turn off the power.

## <span id="page-171-0"></span>**3–1: OCTAVE**

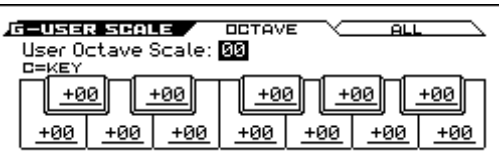

#### **User Octave Scale [00...15]**

Selects the User Octave Scale that you want to edit.

**Tune [–99…+99]**

Adjust pitch settings for each note in the octave.

When you adjust the pitch of each note in the octave (C–B) in onecent steps, your settings will be applied to all octaves. This adjustment is relative to equal temperament.

A setting of **–99** lowers the pitch approximately one semitone below normal pitch.

A setting of **+99** raises the pitch approximately one semitone above normal pitch.

By executing the **Copy Scale** funciton, you can copy settings from a preset scale (other than Stretch) or from another user scale.

# **3–2: ALL**

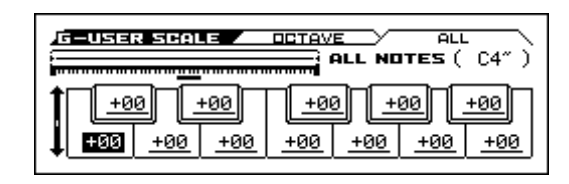

**ALL NOTES [C-1...C9]**

Indicates the octave of Tune parameters C–B.

Tip: You can use the ENTER button and the keyboard to select notes.

Use the cursor buttons  $\blacktriangle \blacktriangledown$  to switch the selected note in oneoctave units.

**Tune [–99…+99]**

Adjust independent pitch settings for each of the 128 notes.

Adjust the pitch of each of the 128 notes  $(C-1 - G9)$  in one-cent steps. This adjustment is relative to equal temperament.

A setting of **–99** lowers the pitch approximately one semitone below normal pitch.

A setting of **+99** raises the pitch approximately one semitone above normal pitch.

### V **3–1, 2: FUNCTION**

• 0: [Write Global Setting](#page-181-0) see page 174

• 1: **Copy Scale** [see page 177](#page-184-0)

[For more information, please see the "Global, Media:](#page-181-2)  [FUNCTION" section on page 174.](#page-181-2)

# **4: ARP PATTERN (Arpeggio Pattern)**

Here you can create user arpeggio patterns.

In this page, the KROSS will continue to sound as it did before entering Global mode.

**If you entered Global mode from Program mode:** Your editing will apply to the arpeggio pattern that is selected by the program. Even if the previously selected program's arpeggiator is turned off, it can be turned on by the ARP button.

**If you entered Global mode from Combination mode:** Your editing will apply to the arpeggio pattern that is selected by the combination. Even if the previously selected combination's arpeggiator is turned off, it can be turned on by the ARP button. However, an arpeggiator whose Arpeggiator Run (COMBI> ARP, C–ARP> A, B) setting A or B is unchecked will not run. Also, the arpeggiator will not run if it is not assigned to a timbre by the Arpeggiator Assign (C–ARP> ASSIGN) setting.

**If you entered Global mode from Sequencer mode:** Your editing will apply to the arpeggio pattern specified for the selected song. Even if you entered Global mode from settings where the arpeggiator was turned off, you can use the ARP button to turn it on.

However, it is not possible to turn on an arpeggiator where the **Arpeggiator Run** (SEQ> ARP, S–ARP> A, B) parameter A or B is not checked. Additionally, the arpeggiator will not run if it has not been assigned to a track in **Arpeggiator Assign** (S–ARP> ASSIGN).

In each of the above cases, you can modify the settings of the arpeggio pattern even if the arpeggiator is not turned on. When editing a pattern, it is a good idea to turn on the arpeggiator and make sure that it's the pattern that you wish to edit.

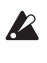

If you want the edited user arpeggio pattern settings to be backed up even when the power is turned off, you must write them into memory. Select the **Write Arpeggio Patterns** function to access the Write Arpeggio Pattern dialog box.

When you edit a user arpeggio pattern, your edits will affect all programs and combinations that use the edited pattern. If you want to edit one of the preload arpeggio patterns, you should first copy the arpeggio pattern to an unused user arpeggio pattern, and then edit it.

For details on creating an arpeggio pattern, see page 78 of the Operation Guide.

# <span id="page-172-0"></span>**4–1: SETUP (Pattern Setup)**

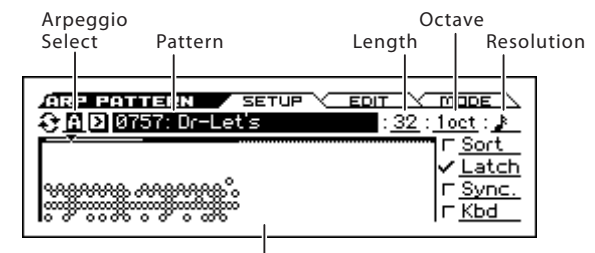

Arpeggio Pattern Preview

#### **Arpeggio Select [A, B]**

If the KROSS was previously in Combination or Sequencer mode and you want to edit an arpeggio pattern, you must select either arpeggiator A or B as the pattern to edit. Your editing will apply only to the selected one. B will not be displayed if the previous mode was Program mode.

#### **Pattern [Preset: UP...RANDOM, 0000...1027]**

Selects the pattern that you want to edit.

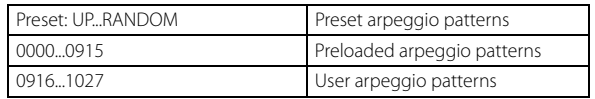

*Note:* If you want to edit the arpeggio pattern name, execute the function **Rename Arpeggio Pattern**.

#### **Length (Pattern Length) [01...48]**

Specifies the length of the arpeggio pattern. The arpeggio pattern will play the number of steps that you specify here at the note value interval specified by **Resolution**, and will then begin again. This is not valid for preset arpeggio patterns Preset: UP...RANDOM.

#### **Arpeggio Pattern Preview**

This shows a graphic representation of the steps in the user arpeggio pattern.

If Arpeggio Tone Mode is set to Fixed Note, the step graphics are shown as hollow circles.

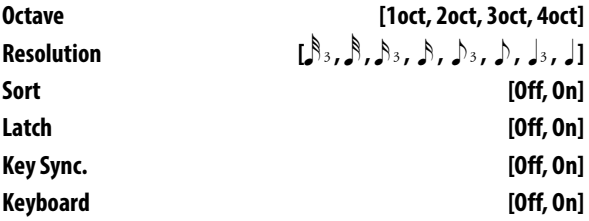

[For more information, please see the "13–1: SETUP" section on](#page-57-0)  [page 50.](#page-57-0)

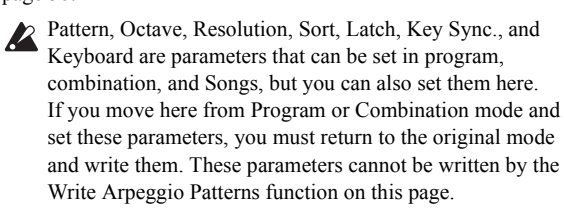

# **4–2: EDIT (Pattern Edit)**

Here you can input Tones 0–11 for each Step 01–64. There can be up to 64 **steps**, and the **tones** represent the notes of the scale (a maximum of 12 notes) that you can press simultaneously at each step. If the **Sort** check box (ARP PATTERN> SETUP) is selected, the notes you press simultaneously will be sorted from low to high, and assigned to 0, 1, ... 11. If the **Sort** check box is not selected, the notes will be assigned to 0, 1, ...11 in the order that you press them.

To input the Tone, use the cursor buttons ◄►▲▼ to select the Step, and press the ENTER button. The tone will alternate on/off each time you press the button.

These parameters are not valid for preset patterns Preset: UP– RANDOM.

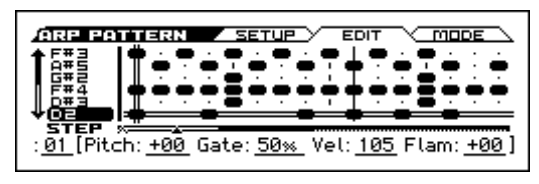

#### **Step (Step Number) [01...48]**

Use this to select the step that you want to edit.

#### **Pitch Offset [–48...+48]**

For each step, the pitch corresponding to the **Tone** can be raised or lowered in semitone steps. This lets you adjust settings for the same tone in each step to create a melody, or to adjust settings for two or more tones in each step to play parallel chords.

**Gate [Off, 001...100%, LGT]**

**Off:** Even if a tone has been entered, it will not sound at that step. You can also use this to stop a legato tone that was previously sounding.

LGT (Legato): The tone will continue sounding until the same tone is played again (including Gate: Off) or the pattern returns to its beginning.

The Legato setting is valid if the **Gate** parameter (P–ARP> SETUP, C–ARP> SETUP, S–ARP> SETUP) of each program, combination, or song is set to Step. If you specify Legato, make sure that the **Gate** of the previous mode is set to Step.

#### **Velocity [001...127, Key]**

**Key:** The Tone of the step will sound with the velocity used when the key was played.

**001–127:** The specified velocity value will always be used.

This setting is valid when the Program, Combination, or Song parameter **Velocity** (P–ARP> SETUP, C–ARP> SETUP, S–ARP> SETUP) is set to **Step**.

When using this setting, make sure that **Velocity** is set to **Step** in the previous mode before entering this page.

**Flam [–99...+99]**

Specifies how the note timing will be skewed when two or more **Tones** are specified in the same step.

**00:** All **Tones** will sound simultaneously.

**+01...+99:** The timing of the notes will be skewed in the order of the Tone number. (When **Sort** is ON, from low note to high note. When **Sort** is O**FF**, in the order in which keys were pressed.)

**–01... –99:** The timing of the notes will be skewed in the opposite direction as "+."

To simulate chords strummed on a guitar, try setting "+" values for odd-numbered steps and "–" values for even-numbered steps.

# **4–3: MODE**

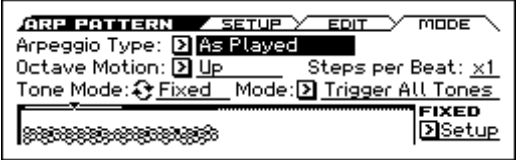

These parameters are not valid for preset patterns Preset: UP–  $\boldsymbol{\mathbb{Z}}$ RANDOM.

#### **Arpeggio Type [As Played…Up&Down]**

Specifies the relationship between the arpeggio notes specified from the keyboard and the Tone at each step.

**As Played:** If there are more Tones in a step than arpeggio notes specified (notes played on the keyboard), those steps will not sound.

**As Played (Fill):** If there are more Tones in a step than arpeggio notes specified (notes played on the keyboard), the last-played note (**Sort** is Off), or the highest note (**Sort** is On) will sound for those steps.

**Running Up:** If there are more Tones in a step than arpeggio notes specified (notes played on the keyboard), the arpeggio will return to the first note (if **Sort** is Off), or the lowest note (if **Sort** is On) and sound it.

**Up&Down:** If there are more Tones in a step than arpeggio notes specified (notes played on the keyboard), the arpeggio will return in reverse direction from the last arpeggio note back toward the first.

#### **Example)**

If you set Length to 04, Step No. 01 to Tone0, Step No. 02 to Tone1, Step No. 03 to Tone2, Step No. 04 to Tone3, and simultaneously play three notes to produce an arpeggio, the following results will be produced depending on the Arpeggio Type.

As Played:  $0 \to 1 \to 2 \to \text{rest} \to 0 \to 1 \to 2 \to \text{rest} \to 0 \dots$ As Played (Fill):  $0 \rightarrow 1 \rightarrow 2 \rightarrow 2 \rightarrow 0 \rightarrow 1 \rightarrow 2 \rightarrow 2 \rightarrow 0$  ... **Running Up:**  $0 \rightarrow 1 \rightarrow 2 \rightarrow 0 \rightarrow 0 \rightarrow 1 \rightarrow 2 \rightarrow 0 \rightarrow 0$  ... **Up&Down:**  $0 \rightarrow 1 \rightarrow 2 \rightarrow 1 \rightarrow 0 \rightarrow 1 \rightarrow 2 \rightarrow 1 \rightarrow 0$  ...

#### **Octave Motion [Up, Down, Both, Parallel]**

Specifies the operation when **Octave** is set to 2–4 octaves. **Up:** Notes will repeatedly ascend within the specified range of octaves.

**Down:** Notes will repeatedly descend within the specified number of octaves.

**Both:** Notes will repeatedly ascend and descend within the specified number of octaves.

Parallel: The notes of the specified octaves will sound simultaneously.

#### **Steps per Beat [x1, x2, x4]**

Specifies the steps where the swing effect will be applied.

The amount of swing that will be applied is specified by the Swing parameter of each program, combination, or song (PARP> SETUP, C-ARP> A, B, S-ARP> A, B) and by the MOD [Swing] parameter in the ARP page of each mode. (When the MOD [Swing] parameter is at +00, the effect will be as specified by the value of the Swing parameter.)

**x1:** Swing will be applied to the even-numbered steps 2, 4, 6, 8 ...

**x2:** Swing will be applied to steps 3, 7, 11, 15 ... For example if you set Resolution to  $\triangle$  and enter an 8-beat rhythm, the swing effect will be applied to the 8-beat.

**x4:** Swing will be applied to steps 5, 13, 21, 29 ... For example if you set Resolution to  $\hat{S}$  and enter an 8-beat rhythm, the swing effect will be applied to the 8-beat.

(See illustration below)

#### **Tone Mode (Arpeggio Tone Mode) [Normal, Fixed Note]**

This selects the **Tone** type of the arpeggio pattern.

**Normal:** This is the conventional arpeggiator type. Each Tone in the arpeggio will play based on the note number of the keys that you are pressing on the keyboard.

**Fixed Note:** The note number of each tone is fixed. The note numbers played on the keyboard will be ignored, and the arpeggio will sound using specified pitches. Note numbers from the keyboard will only control the trigger timing of the arpeggiator. Fixed Note mode is ideal for arpeggio patterns that you are using as drum patterns.

In the ARP PATTERN> SETUP page, the Tone indicators will be " " when Normal is selected here or " " when Fixed Note is selected.

#### **Fixed Note Mode [Trigger As Played, Trigger All Tones]**

When the **Arpeggio Tone Mode** is Fixed Note, this specifies the condition that will trigger the Tones.

**Trigger As Played:** The **Tones** will be triggered according to the number of keys pressed.

**Trigger All Tones:** Pressing a single key will trigger all **Tones**.

### **Example)**

We will use an **Arpeggio Tone Mode** Fixed Note pattern on drums. Tone 0 is assigned a note number that will sound a kick, Tone 1 a snare, and Tone 2 a hi-hat.

With a setting of Trigger As Played and **ArpeggioType** is As Played, pressing one key will sound only Tone 0 (kick). Pressing two keys will sound Tone 0 (kick) and Tone 1 (snare). Pressing three keys will sound all three Tones 0–2 (kick, snare, hi-hat). If the **Velocity** of each Tone is set to Key, each Tone will be sounded at the velocity used when each key was played.

With a setting of **Trigger All Tones**, playing one key is sufficient to sound all three; Tone 0 (kick), Tone 1 (snare), and Tone 2 (hihat). If the **Velocity** of each Tone is set to Key, the Tones will be sounded at the corresponding velocity each time a key is pressed.

#### **(Fixed Notes) Setup**

This opens the Fixed Notes dialog box. Here you can specify the notes that will be used when **Arpeggio Tone Mode** is set to Fixed Note.

#### V **4–1...3: FUNCTION**

- 0: **[Write Arpeggio Patterns](#page-184-1)** see page 177
- 1: **[Rename Arpeggio Pattern](#page-184-2)** see page 177
- 2: **[Copy Arpeggio Pattern](#page-184-3)** see page 177
- 3: **[Initialize Arpeggio Pattern](#page-184-5)** see page 177
- 4: **Initialize Steps** [see page 177](#page-184-4)
- 5: **Copy Step** [see page 178](#page-185-0) (only EDIT page)
- 6: **Delete Step** [see page 178](#page-185-2) (only EDIT page)
- 7: **Insert Step** [see page 178](#page-185-1) (only EDIT page)
- 8: **Rotate Step** [see page 178](#page-185-3) (only EDIT page)

[For more information, please see the "Global, Media:](#page-181-2)  [FUNCTION" section on page 174.](#page-181-2)

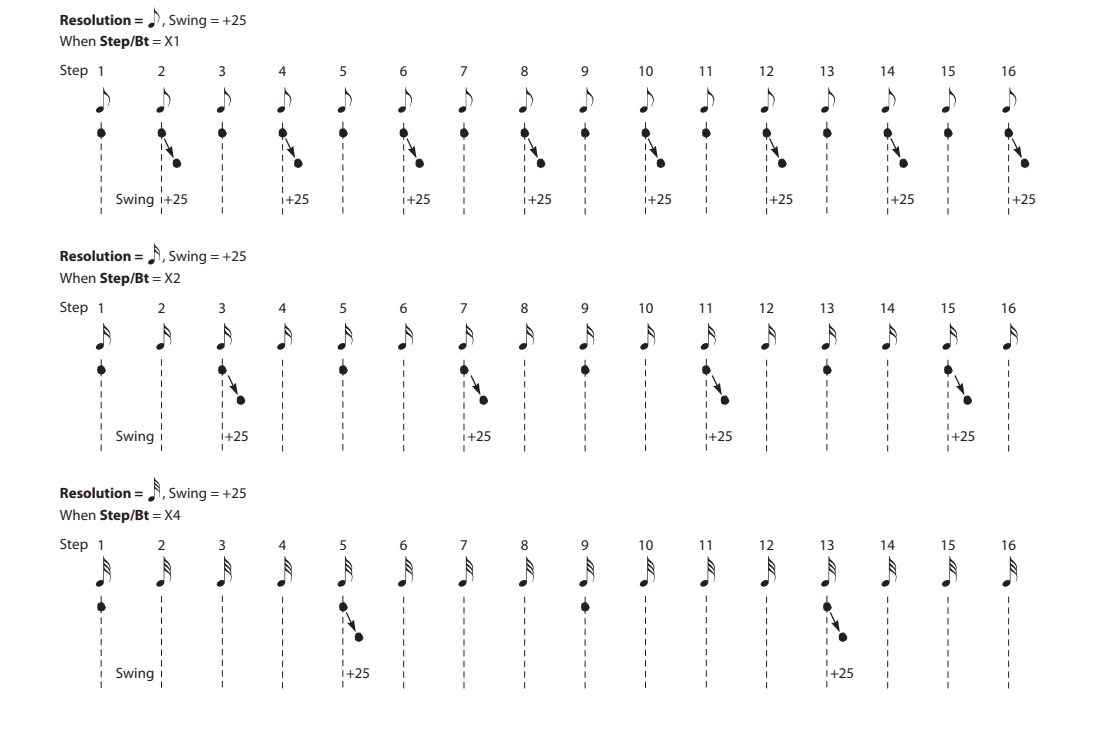

# **5: DRUM KIT**

Here you can create drum kits by assigning a drum instrument (drum sample) to each key.

A drum kit you edit here can be used in the same way as a multisample oscillator (when **Oscillator Mode** is Single or Double) and processed through the filter, amp, and effects etc. To do this, set the **Oscillator Mode** to Drums in the Program mode P– BASIC> VOICE page, and selecting the drum kit as an oscillator in the P–OSC> Dkit page.

#### **Getting ready to edit**

- When you wish to edit a drum kit, enter Program mode, select a program that uses a drum kit (i.e., whose **Oscillator Mode** is Drums), and then move to this page. A program that uses a drum kit will already have filter, amp, and effect settings etc. suitable for drum sounds.
- You must set **Octave** (P–OSC> Dkit) to **+0[8']**. With any setting other than +0[8'], the key locations and drum sounds will not correspond correctly.

#### **Moving to the Global DRUM KIT page**

- If you moved from another program or mode, the OSC1 drum kit that was selected most recently for the program will be recalled.
- Even if a program with an **Oscillator Mode** of Single or Double is selected in Program mode, the program will sound using its own filter and amp settings etc.
- Effects will sound according to the settings of the program you selected.

#### **Editing a Drum Kit**

For detailed step-by-step instructions on creating drum kits, please see "Using Drum Kits" section on page 111 of the Operation Guide.

#### **Saving Drum Kits**

When you execute the Write Drum Kits function, all drum kits will be saved.

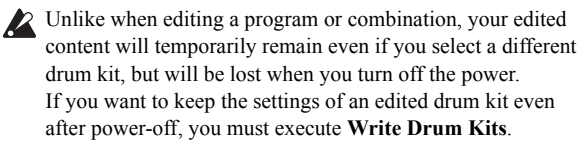

Editing a drum kit will affect all programs that use the edited drum kit. When editing a preloaded drum kit, it's a good idea to copy the drum kit to an empty area in the user bank before editing it.

# <span id="page-175-0"></span>**5–1: DS 1 (Drumsample 1)**

Here you can select a drum kit and specify Drumsample 1–4 as the drum samples assigned to each key. Here you can also edit drum sample parameters for each Drumsample.

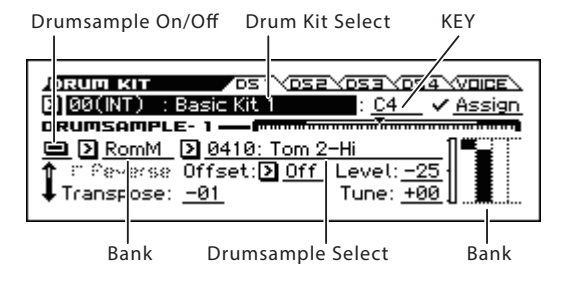

**Drum Kit Select [00(INT)...57(USER)]**

Selects the drum kit that you wish to edit.

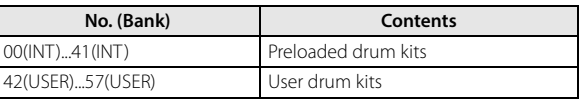

#### **KEY [C–1...G9]**

Selects the key where the drum sample (and its settings) will be assigned.

*Tip:* You can also set the note value and velocity value by the keyboard (see page 13 of the Operation Guide).

If you check **Assign** for the key you select here the Drumsample 1–4, Voice Assign Mode, and Mixer parameters (see below) will be used.

#### **Assign [Off, On]**

**On (checked):** The drum samples you assigned for Drumsample 1–4 will sound. Normally you will check this parameter.

**Off (unchecked):** The selected drum samples will be invalid, and the drum samples of the key to the right will sound. At this time, the pitch will be a semitone lower than the pitch of the key to the right. Uncheck this parameter when you wish to play a drum sample at differing pitches.

Drum Kit, Key Select, Assign

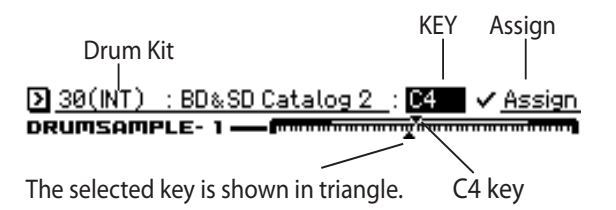

### <span id="page-175-1"></span>**Drumsample-1**

Use Drumsample 1–4 to specify up to four drum samples.

For each drum sample, you can adjust the transposition, tuning, filter cutoff, resonance, attack, and decay. These settings are added to the settings of the program.

These are the settings for the first (High) velocity zone.

If you want to create a simple setup using only one drum sample, adjust the appropriate settings in Drumsample 1, and then set **BottomVel.** to 1 and **Xfade** to Off.

#### **Drumsample On/Off [Off, On]**

**On (checked):** Check this if you want to use Drumsample 1. The selected drum sample will sound.

**Off (unchecked):** Drumsample 1 will not be used. The drum sample will not sound.

*Note:* Normally, you will start by using Drumsample 1 (before using Drumsample 1–4). If you don't want to switch drum samples by velocity, turn on only Drumsample 1. If you're using multiple velocity-switched drum samples, adjust the settings as follows.

#### **One velocity zone**

Drumsample 1: On, Drumsample 2–4: Off

**Two velocity zones** Drumsample 1, 2: On, Drumsample 3–4: Off

**Four velocity zones** Drumsample 1–4: On

#### **Bank [RomM, RomS, RamM, RamS, (Option)M, (Option)S]**

This selects the drumsample bank.

Shown if "Drumsample On/Off" is On. The banks are divided into three types: ROM, RAM, and option. For each type, you can select either mono or stereo drumsamples.

Stereo drumsamples use twice as many voices as mono drumsamples.

**RomM, RomS:** Internal preset drumsamples.

**RamM, RamS:** User drumsamples. Samples that you sampled using the pad sampler can be used by converting them. [\("Convert Current Bank to](#page-212-0)  [Program" on page 205](#page-212-0))

In this bank you can also select Korg-format PCM data file multisamples that you loaded. ([see page 183\)](#page-190-0)

**(option) M, (option) S:** Select optional expansion drumsample banks. A unique name is assigned to each bank. The menu shows only the names of the currently-loaded banks.

When you select the Drumsample Select and press the ENTER button, a drum sample list will appear, allowing you to choose drum samples from the list.

Use the cursor buttons  $\blacktriangle$  to select a category, use the cursor buttons  $\blacktriangle$ to select a drum sample within that category, and press the ENTER button to confirm your choice. If you press cursor buttons  $\blacktriangleleft$ simultaneously, the first sample in the selected category will be selected. An " $\rightarrow$ " symbol is shown to the left of the first sample.

It is not possible to edit the category names of drum samples,  $\sum$  It is not possible to  $\epsilon$ .

#### **Reverse [Off, On]**

This lets you play the selected drum sample backwards, without looping. However, some preset drum samples cannot be reverseplayed, and consequently, they cannot be selected.

**On (checked):** The drum sample will play back in reverse.

The location where reverse playback starts and ends is already specified for each drum sample.

For unselected velocity zones (shown as a single line), **Rev** On is indicated as [R].

**Off (unchecked):** The drum sample will play back normally.

#### **Offset (Start Offset) [Off, 1st…6th]**

In addition to simply starting playback from the beginning, drum samples can have up to 6 different pre-programmed alternate starting points. However, you can't select drum samples where start and offset points are not specified.

With drum samples, the Start Offset specifies whether to use the normal start point (**Off**), or to use one of the alternate start points (**1st–6th**).

Some drum samples may have fewer than 6 pre-programmed points, in which case only the available points can be selected.

#### **Level (Amp Level) [–99...+99]**

Specifies the volume.

Keys where a value of **+99** is specified will sound at a volume twice as high as the amp level of the program which uses that drum kit. Keys where a value of 0 is specified will sound at the volume of the amp level of the program which uses that drum kit. Keys where a value of **–99** is specified will not sound.

#### **Transpose [–64...+63]**

Adjusts the pitch in semitone steps. **+12** is one octave up, and **–12** is one octave down.

#### **Tune [–99...+99]**

This adjusts the pitch in cents, over a range of  $\pm 1$  octave. A cent is 1/100 of a semitone.

#### **Cutoff (Filter Cutoff) [–64...+63]**

Adjust the cutoff frequency of the filter. The cutoff frequency for each key and drum sample is determined by adding this value to the filter **Frequency** (P–FILTER> BASIC) of the program that uses this drum kit.

#### **Resonance (Filter Resonance) [–64...+63]**

This adjusts the filter resonance. This offset value for each key and drum sample is applied to the filter **Resonance** (P–FILTER> BASIC of the programs that use this drum kit.

#### **Attack (Amp EG Attack) [–64...+63]**

Adjusts the attack time of the volume (Amplifier). The attack time for each key is determined by adding this value to the amp EG Attack Time of the program that uses this drum kit.

#### **Decay (Amp EG Decay) [–64...+63]**

Adjusts the decay time of the volume (Amplifier). The decay time for each key is determined by adding this value to the amp EG Decay Time of the program that uses this drum kit.

#### **Bottom Vel. (Bottom Velocity) [1…127]**

This sets the lowest velocity where the drum sample will sound. Drumsample 1's **Bottom Velocity** can be equal to, but not lower than, than that of Drumsample 2.

#### **Xfade (Crossfade Range) [Off, 1…127]**

This specifies the velocity range starting at **Bottom Velocity**  where Drumsample 1 will fade-out and Drumsample 2 will fadein.

For instance, if the **Bottom Velocity** is set to 64, and the **Crossfade Range** is set to 20, Drumsaple 2 will start to fade in at velocities of 84 and below.

When velocities are within the **Crossfade Range**, the Oscillator will use twice as much polyphony as it would normally.

*Note:* You can only fade between two zones at once.

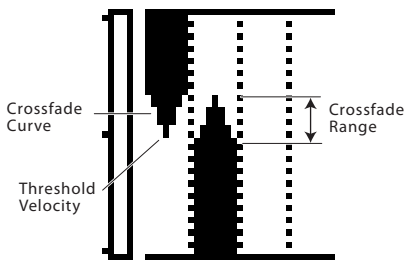

#### **Curve [Linear, Power, Layer]**

This controls the volume curve of the crossfade. **Linear** and **Power** (short for Equal Power) let you fine-tune the way that the two drum samples mix together; one or the other may be more appropriate for a given pair of drum samples. **Layer**, true to its name, lets you layer the two drum samples together without any crossfading.

**Linear** means that the two samples will each be at 50% of their full volume in the middle of the crossfade. Sometimes, this may create a dip in the volume level; if so, try using **Power** instead.

**Power**, short for Equal Power, means that the two samples will each be at around 70% of their full volume in the middle of the crossfade. Sometimes, this may create a bump in the volume level, in which case you might try selecting **Linear** instead.

**Layer** means that the two drum samples will be layered together, both at full volume, for the entire range of the crossfade.

Crossfade Curves

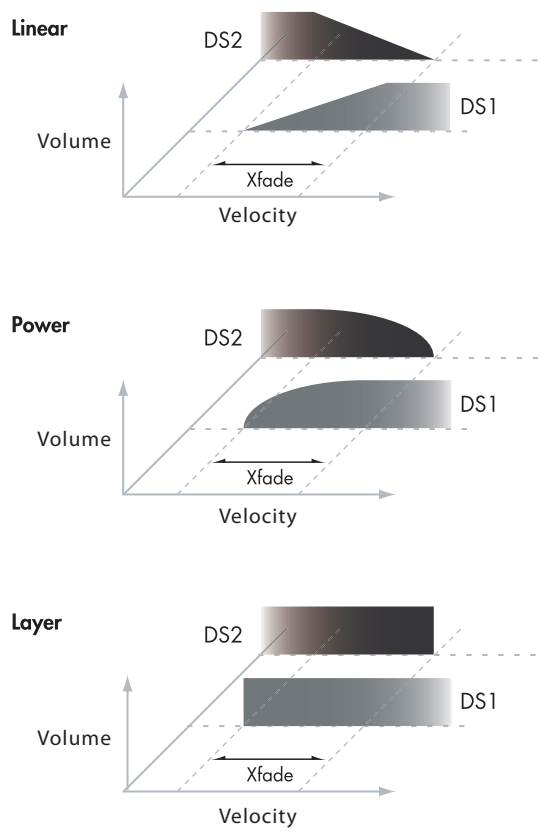

# **5–2...4: DS2...DS4 (Drumsample2...4))**

Here you can edit the sample parameters for Drumsample 2–4. For more information, please see ["Drumsample-1" on page 168](#page-175-1).

The parameters for Drumsample 4 are also similar to those for Drumsample 1, except that Drumsample 4 has no settings for Bottom Velocity (which is always fixed at 1), Crossfade Range, or Curve.

### **Vel Map Graphic**

This indicates the velocity zones of four drum samples.

The meter on the left indicates the note-on velocity values. This lets you verify the drum samples(s) that will be sounded by each velocity [\(see "Velocity Split" on page 12](#page-19-0)).

## **5–5: VOICE**

Specify the voice assign, pan, and effect routing etc. for each key of the drum kit.

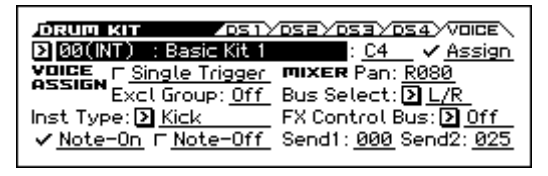

### **Drum Kit Select [00(INT)...47(USER)] KEY [C–1...G9] Assign [Off, On]**

[See "5–1: DS 1 \(Drumsample 1\)" on page 168](#page-175-0)

#### **VOICE ASSIGN**

#### **Single Trigger [Off, On]**

**On (checked):** Even when the same key (note) is played repeatedly, the previous note will be halted before the new note is begun, so that the notes will not overlap. Normally you will leave this unchecked.

#### **Excl Group (Exclusive Group) [Off, 001...127]**

**001–127:** This allows you to assign keys to any of 127 groups. Keys assigned to the same group will be treated as a single group, and will be played monophonically with last-note priority. For example you might assign closed and open hi-hat sounds to the same group so that two or more hi-hat sounds can not sound simultaneously.

**Off:** Keys will not be grouped. This is the default setting.

#### **Inst Type (Instrument Type) [Kick...SFX]**

This specifies the type of drum instrument that's assigned to each key. The instruments that can be selected for each Tone Group of the step sequencer will depend on the type that you specify here.

For example if this is set to Kick, you'll be able to select from the step sequencer's Tone Group "Kick." If this is set to Snare, you'll be able to select from the Tone Group "Snare1" and "Snare2."

#### **Note-On (Enable Note-On Receive) [Off, On]**

**On (checked):** Note-on messages will be received. Normally you will check this, but you can uncheck it if you do not want specific notes to sound.

#### **Note-Off (Enable Note-Off Receive) [Off, On]**

**On (checked):** Note-off messages will be received. Normally you will uncheck this. This is effective if **Hold** (P–BASIC> NOTE-ON) is ON. In the case of a drum program, you will normally select Hold On. In this case if **Enable Note Off Receive** is checked, note-off messages will be received, and the sound will stop (the release segment of the EG will begin) when the key is released.

### **MIXER**

In Program mode, Drum kits will sound using the settings of the selected program. **Pan** is valid if **D-KIT SET** (P–AMP> BASIC) is checked. **Bus Select**, **FX Control Bus**, and **Send 1/2** are valid if **D-KIT SET** (P–FX ROUTING> BUS) is checked. Be aware that while editing a drum kit, the edited results will not be reflected unless these settings have been made.

**Pan [Rndm, L001...C064...R127]**

Specifies the panning for each key.

**L001** places the sound at far left, and **R127** places the signal at far right. With a setting of **Rndm (Random)**, the drum sample will be panned randomly at each note-on.

#### **Bus Select [L/R, IFX 1...5, Off]**

For each key, specify the bus where the sound will be sent.

For example, you might send Snare sounds to IFX1 and Kick sounds to IFX2 to apply separate insert effects, and send the remaining sounds to L/R without applying insert effects.

*Tip:* In most of the preloaded drum kits, the following types of drum instrument have the same **Bus Select** settings.

 $S**nares** \rightarrow IFX1$  $Kicks \rightarrow IFX2$  $Cumbals \rightarrow IFX3$ 

Toms, percussions, others→ IFX4

#### **FX Control Bus [Off, FC1, FC2]**

For each key, you can select whether the signal will be sent to FX Control bus (stereo two-channel) FX Ctrl1 or 2.

Normally you will leave this off, but you can use this setting if you want to control an effect by playing a specific key.

You can use this with the following effects:

**Vocoders:**

D09: Vocoder

**Compressor and gate-type effects:**

S03: Stereo Limiter

S06: Stereo Gate

For examples of how to use this, [see page 209.](#page-216-0)

#### **Send1 (to MFX1) [000...127]**

**Send2 (to MFX2) [000...127]**

For each key, specify the send levels to master effects 1 and 2.

These settings are valid when **Bus Select** is set to L/R or Off. If **Bus Select** is set to IFX1–5, the send level to master effects 1 and 2 will be determined by the Program, Combination, or Sequencer mode P8: Routing/IFX–Insert FX Setup page parameters **Send1** and **Send2** which are located after the sound passes through IFX1– 5.

### V **5–1...5: FUNCTION**

- 0: **[Write Drum Kits](#page-185-4)** see page 178
- 1: **[Rename Drum Kit](#page-186-0)** see page 179
- 2: **[Copy Drum Kit](#page-186-1)** see page 179
- 3: **[Copy Key Setup](#page-186-2)** see page 179
- 4: **[Swap Key Setup](#page-186-3)** see page 179

[For more information, please see the "Global, Media:](#page-181-2)  [FUNCTION" section on page 174.](#page-181-2)

# **6: MEDIA**

In this mode, you can save internal memory data to an inserted SD card, or load data from media into internal memory. You can also copy or delete files, or format media.

The following media can be used.

#### **SD cards**

SD and SDHC memory cards supporting MS-DOS format FAT16 or FAT32 are supported.

SDXC memory cards are not supported.

For more information about handling the SD card, please see the "Using an SD card" section on page 25 of the Operation Guide.

#### **Files, directories, and icons**

The KROSS manages data on media in a hierarchical manner, using files and directories. The contents of a file (whether it is a file or a directory) are indicated not only by the name, but also graphically, by an icon. Files and directories have differently shaped icons.

The KROSS collectively refers to files and directories

recognizable by MS-DOS (readable by an MS-DOS computer), as "DOS files" and "DOS directories." Different types of DOS file are distinguished by the extension added to their filename.

In the case of a DOS file with an extension other than listed below, selecting **Load selected** to access the dialog box will cause the file to be considered to be a Standard MIDI File (SMF).

If there are DOS files with a file name extension other than those listed below, they will be recognized as Standard MIDI Files

#### (SMF). However, you can't load files that are not in SMF format 0/1.

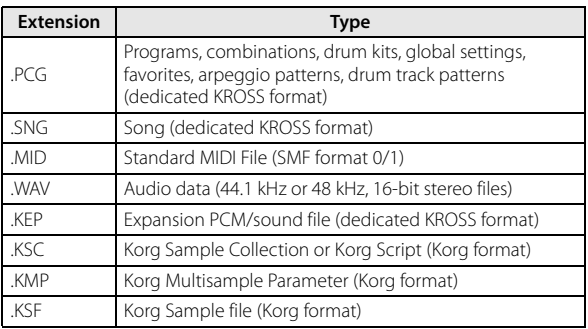

When you format media on the KROSS or save to it for the first time, or when you create a song on the audio recorder, a directory named KORG/KROSS2/DATA will be automatically created in the root directory.

*Note:* An AUDIO directory for the audio recorder will also be created together with the DATA directory, but this will not be shown on the KROSS.

When KROSS data is saved, one of these filename extensions will be added automatically, according to the type of data. If these filename extensions are modified on a computer, the file will be treated as an undefined file when it is reloaded back into the KROSS, and will be handled as a Standard MIDI File.

Files handled by the KROSS are illustrated with their structure (see next page). Since .PCG and .SNG files can be opened to divide their contents, they are displayed as directory icons

### Files that can be loaded

.

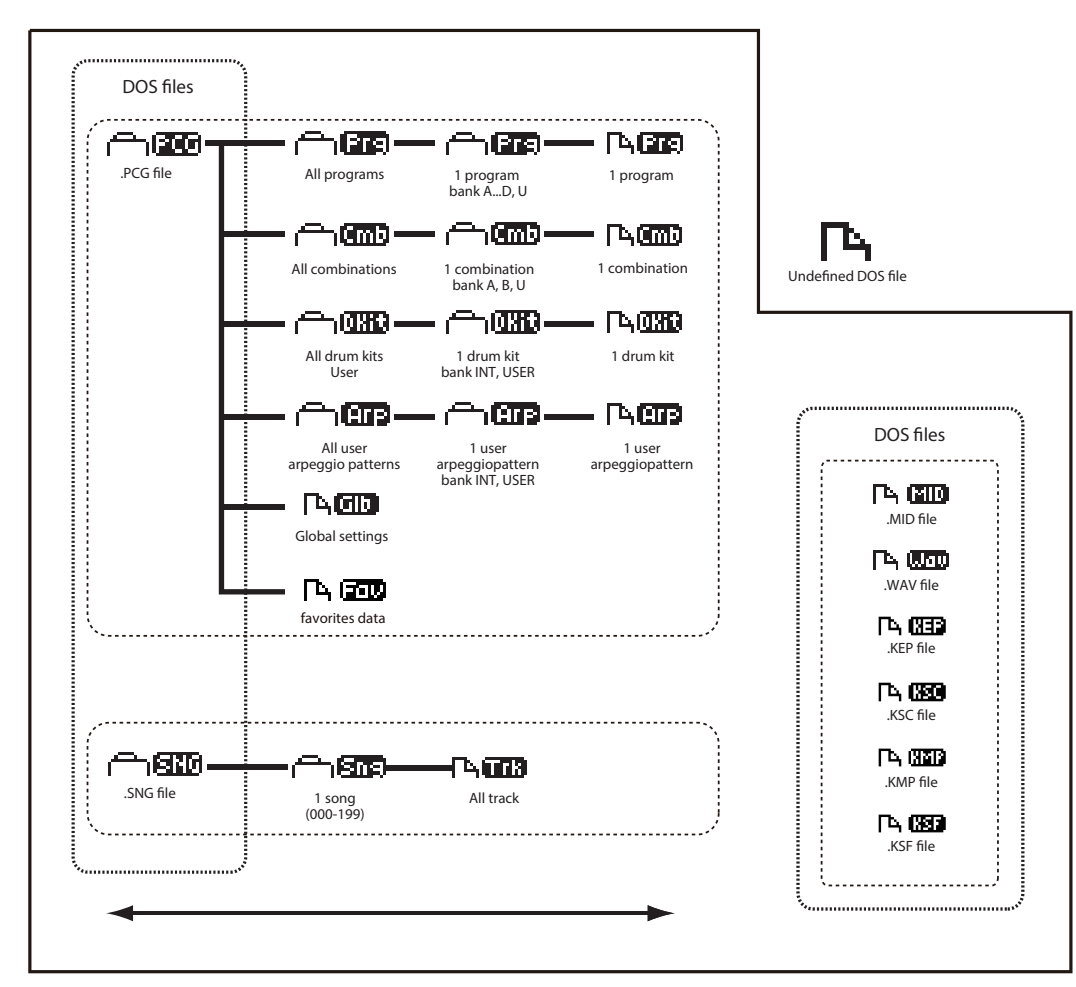
## **6–1: FILE**

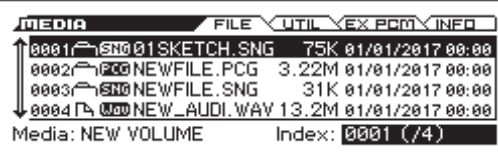

Use the cursor buttons  $\blacktriangle \blacktriangleright \blacktriangle \blacktriangleright$  to select the desired file or directory, and then execute the Load Selected function. ([see page 174](#page-181-0))

Here you can also save various data from internal memory to media. Execute the appropriate Save function. ([see page 185](#page-192-0))

Save functions can be executed in the same directory as the  $\boldsymbol{z}$ .PCG or .SNG file.

The KROSS does not contain an internal calendar or clock, you must use Utility function **Set Date/Time** to set the date and time before saving the file.

#### **Media**

This shows the type and volume label of the inserted device.

#### **Volume label:**

**No Label:** Media that has no volume label

**Unformatted:** Media that has not been formatted

**No Media:** Media is not inserted in the card slot.

The volume label display will depend on the inserted media and the page.

## <span id="page-180-0"></span>**PCG Preview**

If you selected just a single program, combination, or drum kit from within a .PCG file (i.e., from an opened bank), you can listen to the sound directly from the media without having to load the file. If you've selected a combination, the timbres in the combination will use the KROSS's internal programs. In the case of a user drum kit, the sound parameters of the program that was selected before entering Media mode will be used.

#### **Current Directory**

The directory currently selected for processing is referred to as the "current directory."

To move from the current directory to a different level, use the cursor buttons  $\triangleq$  and  $\triangleright$ 

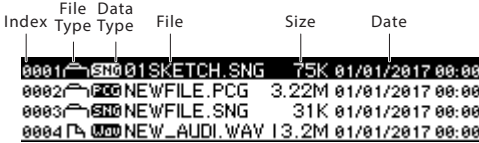

## **Index**

This is a number attached to the file.

## **File Type**

This is an icon that represents a file or directory.

## **Data Type**

This icon represents the type of data, such as PCG, SNG, or WAV.

#### **File**

This is the low-level DOS file name.

## **Size**

This is the size of the file, in bytes.

## **Date**

This is the date and time when the file was saved. From the left, this is shown as day, month, year, hours and minutes.

However since the KROSS does not contain an internal calendar or clock, you must use Utility function **Set Date/Time** to set the date and time before saving the file.

## **6–2: UTIL (File Utility)**

Here you can rename, copy, or delete the selected media or file, create a new directory, format, and set the date and time.

After selecting media or a file, select the desired function.

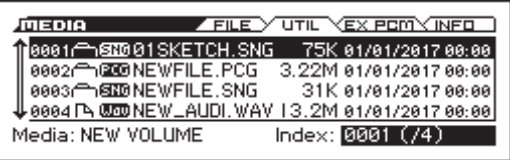

## **6–3: EX-PCM**

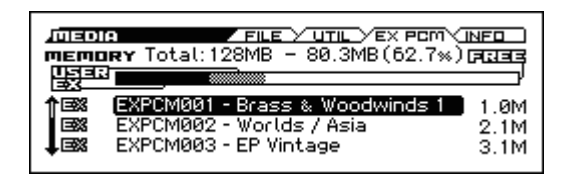

## **Total**

Shows the total expansion sample memory capacity.

128 MB is the maximum free capacity. (When calculated as 48 kHz, 16-bit linear data)

#### **Free**

The size of the free area is shown as a number of bytes and as a percentage  $(\% )$ 

#### **Status bar**

The expansion sample memory usage is shown graphically.

EX: The option PCM data area that has been loaded.

USER: The PCM data area that was created by using the Pad Sampler function "Convert Current Bank to Program" to load a Korg-format PCM data file (KSC, KMP, KSF).

Free: The free area.

## **Loaded PCM List**

## **Title**

This shows the titles of the option PCM and user sample data that has been loaded in Media mode.

## **Size**

This shows the amount of PCM that has been loaded.

## **6–4: INFO (Media Information)**

The MEDIA screen shows information about the media.

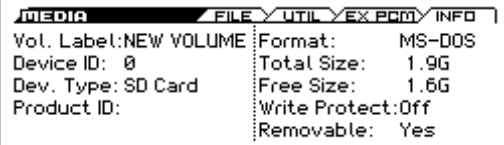

**Volume Label:** The volume label of the media.

**Device ID:** The assigned device ID.

**Dev. Type:** The type of device.

**Product ID:** (Not shown on the KROSS)

**Format Type:** The type of format. If not formatted, this will indicate "Unformatted."

**Total Size:** The capacity of the media (in bytes).

Free Size: The free capacity of the media (in bytes). **Write Protect:** The write protect status of the media. This will indicate "On" if protected, or "Off" if not protected. **Removable:** Removable disk.

## $\vee$  6-1, 2: FUNCTION

## **6–1**

- 0: **[Load Preload/Demo Data](#page-181-0)** see page 174 (only FILE page)
- 1: **[Save All \(PCG & SEQ\)](#page-192-0)** see page 185 (only FILE page)
- 2: **Save PCG** [see page 185](#page-192-1) (only FILE page)
- 3: **Save SEQ** [see page 185](#page-192-2) (only FILE page)
- 4: **[Save to Standard MIDI File](#page-192-3)** see page 185 (only FILE page)

## **6–2**

- 0: **Rename** [see page 185](#page-192-4) (only UTILITY page)
- 1: **Delete** [see page 186](#page-193-0) (only UTILITY page)
- 2: **Format** [see page 186](#page-193-1) (only UTILITY page)
- 3: **Set Date/Time** [see page 186](#page-193-2) (only UTILITY page) [For more information, please see the "Global, Media:](#page-181-1)  [FUNCTION" section on page 174.](#page-181-1)

## **6–3**

0: **Rename** [see page 185](#page-192-4) (only UTILITY page)

# <span id="page-181-1"></span>**Global, Media: FUNCTION**

## **Procedure for each function**

- **1. Press the FUNCTION button to open the function list.**
- **2. Adjust settings in the dialog box.**

For details on the settings in each dialog box, refer to the explanation of each function.

**3. Press the OK button to execute, or press the Cancel button if you decide not to execute.**

## **Write Global Setting**

**Write Global Setting** is available on all of the tabs under the GLOBAL G–MIDI, G–INPUT/CTRL, and G–USERSCALE pages.

This function writes Global mode settings (except for Drum Kits and Arpeggio Patterns).

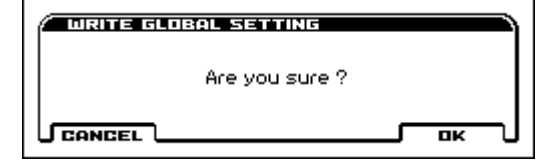

**2** The following are exceptions.

Parameters that are not saved even if you Write

• Effect SW[\(see page 155\)](#page-162-0)

## <span id="page-181-0"></span>**Load Preload/Demo Data**

**Load Preload/DemoData** is available on the GLOBAL pages.

This function loads the preloaded data and demo song data into the **KROSS** 

Before you can load this data, you must navigate to **Memory R Protect** (GLOBAL> SYSTEM) and un-check the protect setting for the type of data you want to load. If you perform this function with the protect setting checked, the display will indicate "Memory Protected," and the data will not be loaded.

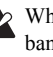

When you perform this function, the data of the preload banks will be rewritten. If you want to keep the data of the preload banks, use "Save All" and "Save PCG" to save it before you continue.

This function cannot be used while the SD card's "Automatic load at start-up" function or while the audio recorder is recording or playing.

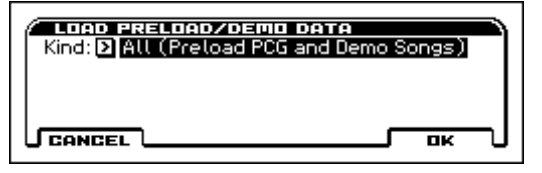

#### **1. Use Kind to select the type of data you want to load.**

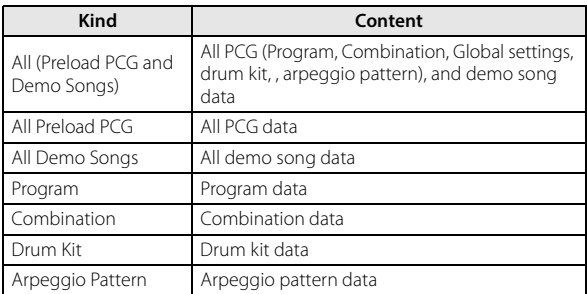

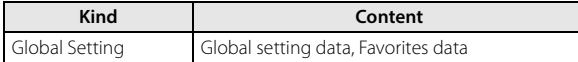

**2. If you selected Program, Combination, Drum Kit, or Arpeggio Pattern as the Kind, specify the range of data that you want to load.**

**All:** load all data

**Bank:** load an individual bank

**Single:** load one item of data

**3. If you're loading Bank or Single, use To to specify the loading-destination.**

## **Change all bank references**

**Change all bank references** is available on the GLOBAL pages.

This function changes all program banks specified for timbres in combinations or tracks of songs.

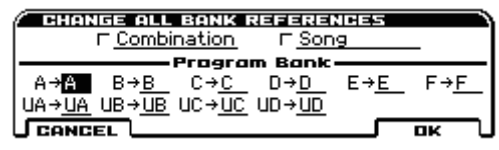

**1. If you wish to change bank references for combinations, check Combination.**

If you wish to change bank references for songs, check **Song**.

**2. In Program Bank, specify the replacement for each bank.**

If you change two or more different banks to the same bank, it will not be possible to use this function to change them back to different banks. Be careful that the change destination banks do not overlap.

## **Half Damper Calibration**

**Half Damper Calibration** is available on the GLOBAL pages.

If a damper pedal that supports half damper (the DS–1H option) is connected to the DAMPER jack, here's how you can adjust the sensitivity if the damper effect is not applied appropriately.

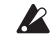

Since the half-damper pedal is highly sensitive, please use the optional DS–1H. Other pedals may not produce the appropriate effect, or may be impossible to calibrate correctly.

- **1. Connect a half-damper pedal to the DAMPER jack.**
- **2. Select "Half Damper Calibration" to open the dialog box.**

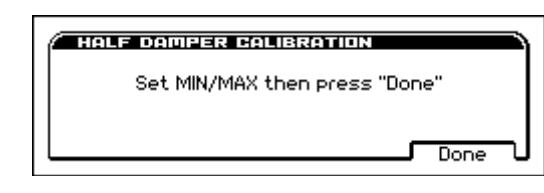

- **3. Press the half-damper pedal, and then release your foot from the pedal.**
- **4. Press the Done button.**

If the adjustment could not be performed correctly, an error message will be displayed. Please perform the procedure once again.

## **Update System Software**

**Update System Software** is available on the GLOBAL pages. Here you can update the KROSS system.

You can download the latest system file onto your computer from the Korg website (http://www.korg.com/). For details, please see the Korg website.

- Before you begin the system update, you should back up your important data on an SD card.
- This function cannot be used while the SD card's "Automatic load at start-up" function or while the audio recorder is recording or playing.
- **1. Insert the SD card containing the system file into the SD card slot of the KROSS.**

*Note:* For details on how to copy the system file to your SD card, please see the explanation on the download page of the Korg website.

- **2. Access the GLOBAL> BASIC page.**
- **3. Select "Update System Software" to open the dialog box.**

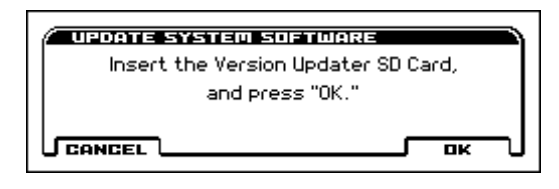

#### **4. Press the OK button to execute the update.**

A dialog box will ask you for confirmation. Press the OK button to begin updating the system software.

*Note:* If an error message of "File/path not found" appears, press the OK button and proceed again from step 1.

While the system is being updated, do not touch the KROSS' While the system is both a power. accidentally turned off while the system is being loaded, the KROSS may become inoperable. If this occurs, please contact your local Korg distributor.

**5. When the update has been completed, a dialog box with the following message will appear.**

The system update has now been installed. To complete the process, you must now restart the KROSS. Please turn the power off, and then on again.

"Completed. Please turn the power off, and then on again."

**6. Power-off the KROSS. Wait for several seconds, and then turn the power on again.**

Note the system version that is displayed in the lower right of the opening screen.

## **Dump:**

**Dump Program Dump Combination Dump Favorite Dump Drum Kit Dump Arpeggio Pattern Dump Global Setting Dump Sequence Dump All**

These functions are available on the MIDI page.

These functions allow the internal data from the KROSS to be transmitted to another KROSS, MIDI data filer, or computer in the form of MIDI System Exclusive data.

Select the desired function (please see the following table), and a dialog box will appear.

Then, select the bank or timbre etc. of the data to be dumped, and press the OK button.

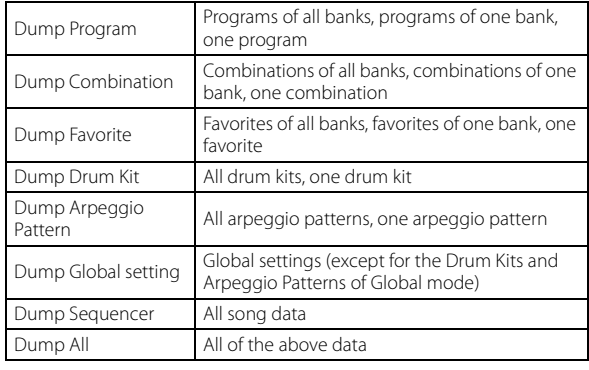

## **Sending SysEx data dumps**

Do not touch the KROSS's buttons or turn off the power while SysEx data is being transmitted.

## **Sending a data dump**

## **1. Connect the KROSS to the device that will receive the data dump.**

If you want to transmit the data to a computer that is able to receive SysEx messages, connect the KROSS's USB connector to your computer's USB connector.

If you want to transmit the data to another KROSS or to a MIDI data filer, connect the KROSS's MIDI OUT connector to the MIDI IN connector of the receiving device.

#### **2. Select GLOBAL G–MIDI page.**

**3. The following illustration shows the dialog box that will appear when Dump Program is selected.**

If you want to dump one bank, select **Bank**, or if you want to dump one program select **Single**.

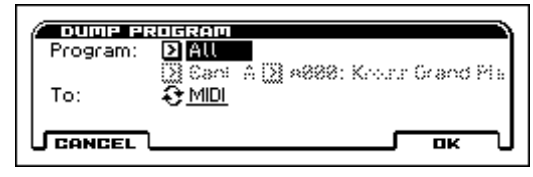

**4. Use the To field to select the output connector that will transmit the data.**

**MIDI:** MIDI OUT connector

**USB:** USB connector

## **5. Press the OK button to transmit the data.**

While the data is being transmitted, the display will indicate "Now Transmitting MIDI data."

The size of the data and the time required for transmission will depend on the type of data.

The following table shows the size of each data dump, and the time required (MIDI).

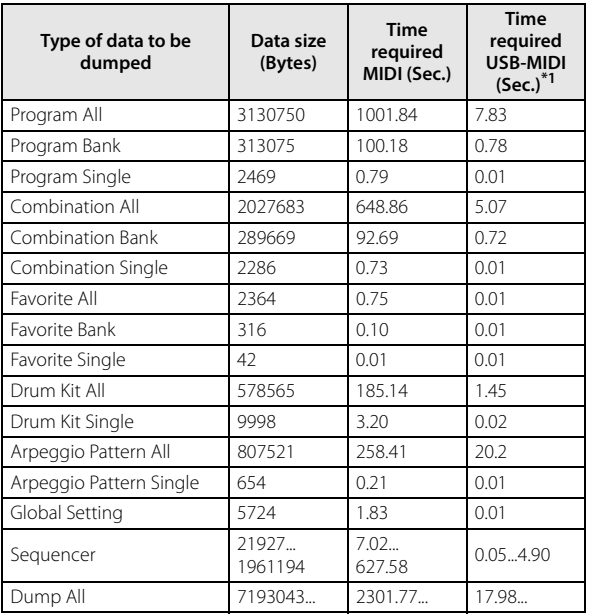

\*1:The USB-MIDI dump times listed here are for when the KROSS is connected to a computer with a USB 2.0 port. The time required will change depending on the computer system you're using.

*Note:* More time will be required if the song data contains System Exclusive events, since these must be converted.

When performing a data dump from the KROSS onto a MIDI data filer, do not transmit multiple data dumps together. If multiple data dumps are saved together, and the KROSS later attempts to receive this data, it will not have enough processing time to write the data into memory, making it impossible for all of the data to be received.

## **Receiving SysEx data dumps**

Do not touch the KROSS's switches or turn off the power While SysEx data is being received.

Before receiving data, close any dialog box, PAGE menu, or *R* function.

After a data dump is received, the KROSS will require approximately one second to process the data and write it into memory. During this time, the display will show the message, "Now writing into internal memory." While this message is shown, under no circumstances should you turn off the power of the KROSS. If the power is turned off during this time, the KROSS may fail to operate correctly when the power is turned on again. In this case, hold down the EXIT button together with PAGE button, and turn on the power. However, this will initialize the contents of memory.

Transmission and reception of any other MIDI data is also impossible during this time. When receiving multiple data dumps in succession, you must allow enough time between each data dump for the message to disappear from the screen.

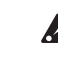

MIDI cannot be transmitted or received while data is being written into internal memory. Also, transmission of Active Sensing (FEh) from the MIDI OUT connector and USB connector will be halted.

The KROSS automatically accesses internal memory when  $\boldsymbol{Z}$ the SD card is inserted or removed. Never insert or remove the SD card immediately before, during, or immediately after receiving a data dump; the data in internal memory might be damaged if you do so.

## **Receiving a data dump**

**1. Connect the KROSS with the device that will transmit the data dump.**

If you're transmitting data from a computer, connect the KROSS's USB connector to your computer's USB connector.

If you're transmitting data from another KROSS or from a MIDI data filer, connect the target KROSS's MIDI IN connector to the MIDI OUT connector of the transmitting device.

**2. Set the MIDI channel of the transmitting device to match the KROSS's global MIDI channel MIDI Channel (G– MIDI> BASIC).**

If you want the KROSS to receive data that was previously transmitted to a MIDI device, you must set the global MIDI channel of the KROSS to the same global MIDI channel that was used when the data was transmitted.

To set the MIDI channel of the transmitting device, please see the owner's manual for that device.

**3. In the G-MIDI> FILTER page, select the Enable Exclusive check box.**

When one of these functions is displayed, data dumps can be received regardless of the **Enable Exclusive** setting.

**4. Transmit the data from the other device. For the procedure, please see the owner's manual for the device you are using.**

## **Copy Scale**

**Copy Scale** is available on the Scales page.

This function copies data from a preset scale to a user scale or copies a user scale to another user scale location. For details on the preset scales, please [see "Scale Type" on page 10](#page-17-0).

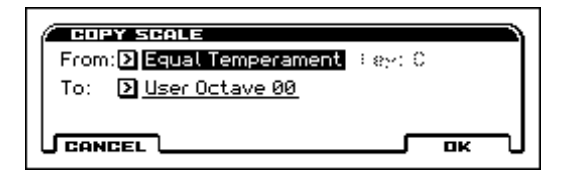

#### **1. Use the From field to select the copy-source scale.**

If you select Pure Major or Pure Minor, specify the **Key** (located at the right) as well.

Stretch cannot be selected if **To** is User All Notes Scale.

**2. In To, selects the copy destination scale.**

## **Write Arpeggio Patterns**

**Write Arpeggio Patterns** is available on the APR PATTERN pages.

This function writes user arpeggio patterns 0000–1027.

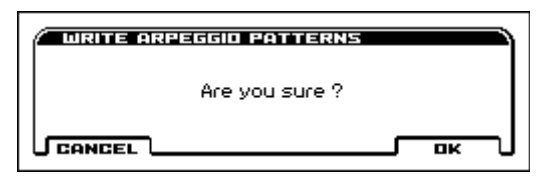

**Pattern**, - **(Tempo)**, **Octave**, **Resolution**, **Sort**, **Latch**, **Sync**   $\boldsymbol{Z}$ **(Key Sync)**, and **Kbd (Keyboard)** are parameters that are set in Program, Combination, and Song. The Write operation executed here does not save these parameters.

If you move here from Program or Combination mode and set these parameters, you must return to the original mode and write them.

## **Rename Arpeggio Pattern**

**Rename Arpeggio Pattern** is available on the ARPEGGIATOR pages.

This function renames the selected user arpeggio pattern.

Preset patterns UP–RANDOM cannot be renamed.

For more information, please see "Editing names" section on page 124 of the Operation Guide.

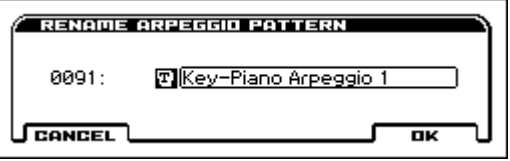

## **Copy Arpeggio Pattern**

**Copy Arpeggio Pattern** is available on the ARPEGGIATOR pages.

This function copies the settings of another user arpeggio pattern to the currently selected arpeggio pattern.

It is not possible to copy from a preset arpeggio pattern UP– RANDOM.

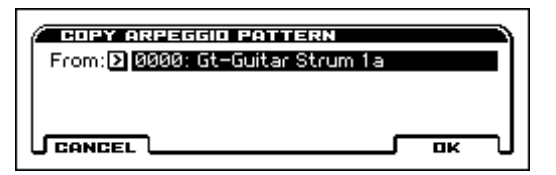

Select the copy source arpeggio pattern **From**.

Be aware that when you execute **Copy Arpeggio Pattern**, all settings of the currently selected arpeggio pattern will be overwritten.

## **Initialize Arpeggio Pattern**

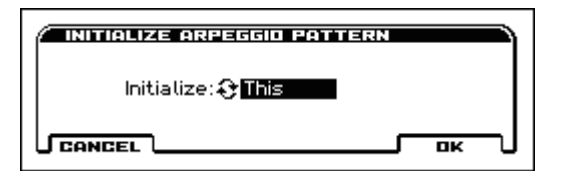

This function initializes the currently selected arpeggio pattern. This can be executed if user arpeggio pattern 1024 or later is selected.

### **1. Select This/All Users.**

**This:** Initializes only the selected arpeggio pattern.

- **All Users:** Initializes all arpeggio patterns 1024 and later.
- **2. To execute initialization, press the OK button. To cancel without executing, press the CANCEL button.**

## **Initialize Steps**

This function initializes the step parameters (**Tone**, **Pitch Offset**, **Gate**, **Velocity**, **Flam**) of the arpeggio pattern.

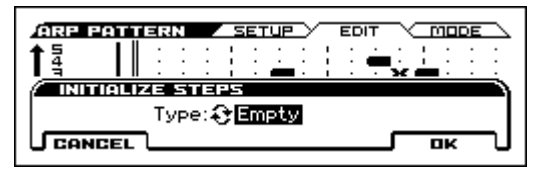

**Type:Empty** will initialize all tones to a blank state. **Type: Full** will initialize all tones to a full state.

## **Copy Step**

This function copies the settings of a specific step. The settings of two or more adjacent steps can also be copied together.

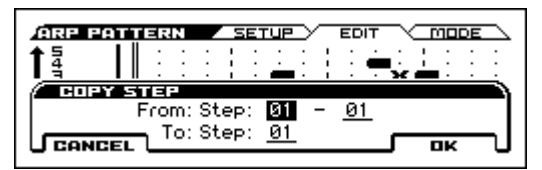

- **1. In "From Step", select the range of steps that you wish to copy.**
- **2. In "To Step," select the copy destination step.**

If you selected more than one step in **From Step**, the steps will be copied starting at **To Step** and continuing through the steps to the right.

## **Delete Step**

This function deletes the step parameters (**Tone**, **Pitch Offset**, **Gate**, **Velocity**, **Flam**) of the currently selected step number. Subsequent steps will move one column toward the left.

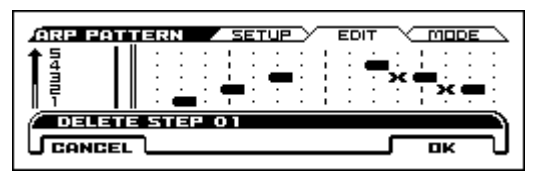

## **Insert Step**

This function inserts an empty step into the currently selected step number. Subsequent steps will be moved one step to the right.

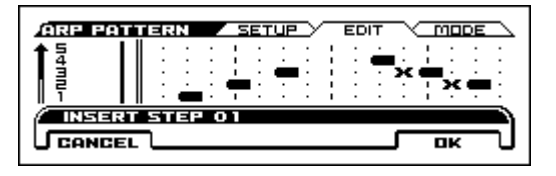

## **Rotate Step**

This function rotates the step settings.

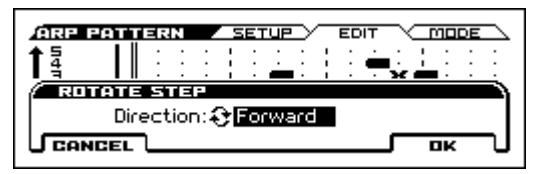

For example, suppose there is a pattern of **Length** 4.

If you select Forward, the settings of Step 1 will be rewritten to 2, Step 2  $\rightarrow$ 3, Step 3  $\rightarrow$ 4, Step 4  $\rightarrow$  1.

If you select Backward, the settings of Step 1 will be rewritten to 4, Step  $2 \rightarrow 1$ , Step  $3 \rightarrow 2$ , Step  $4 \rightarrow 3$ .

## **Write Drum Kits**

**Write Drum Kits** is available on the DRUMKIT pages. This saves all drum kits 00 (INT)–47 (USER).

You must write an edited drum kit if you want to keep it. Edited drum kits cannot be recovered if you turn off the power before saving them.

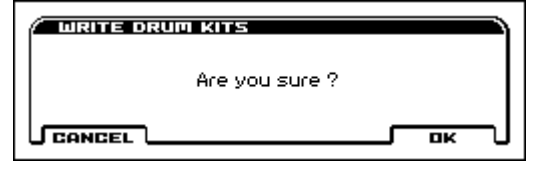

## **Rename Drum Kit**

**Rename Drum Kits** is available on the DRUMKIT pages.

This renames a drum kit.

For more information, please see "Editing names" section on page 124 of the Operation Guide.

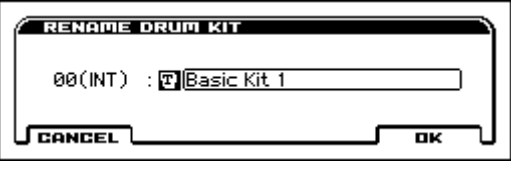

## **Initialize Drum Kit**

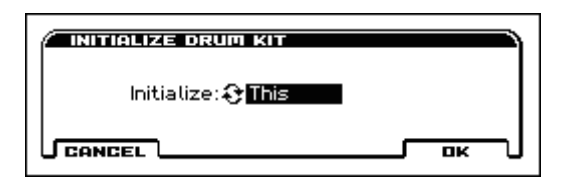

This function initializes the currently selected drum kit. This can be executed if user drum kit 42 (User)-57 (User) is selected.

#### **1. Select This/All Users.**

**This:** Initializes only the selected drum kit.

**All Users:** Initializes all drum kits in the User bank.

**2. To execute initialization, press the OK button. To cancel without executing, press the CANCEL button.**

## **Copy Drum Kit**

**Copy Drum Kits** is available on the DRUMKIT pages.

This function copies the settings of another drum kit to the currently-edited drum kit.

*Note:* Drum kits 48 (GM)–56 (GM) cannot be edited, but you may copy them to another drum kit and then edit them.

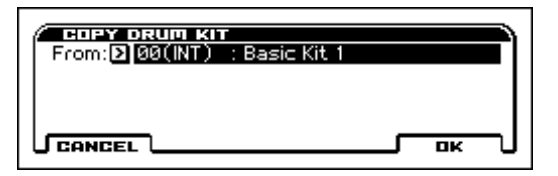

Select the copy source drum kit (**From**).

When you execute **Copy Drum Kit**, the settings of the currently selected drum kit will be overwritten.

## **Copy Key Setup**

**Copy Key Setup** is available on the DRUMKIT pages.

This function copies the settings of an individual key to another key. You can also copy settings from two or more contiguous keys at once.

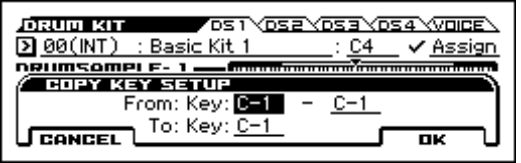

- **1. In the "From Key" fields, select the range of keys that you wish to copy.**
- **2. In the "To Key" field, select the copy destination key.**

If you selected two or more keys in the **From Key** field, their settings will be copied to the keys starting at the **To Key** and continuing upward.

## **Swap Key Setup**

**Swap Key Setup** is available on the DRUMKIT pages.

This function exchanges (swaps) the settings of one key with the settings of another key.

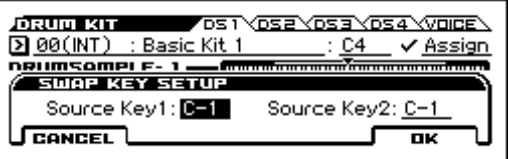

Use **Source Key 1** and **Source Key 2** to specify the keys whose settings you want to swap.

## **Load selected**

**Load selected** is available on the MEDIA> FILE page.

This loads the file or directory selected in the directory window into the internal memory.

**1. In the directory window, select the file or directory that you want to load.**

#### **2. Select Load selected.**

A dialog box will appear. The dialog box that appears will depend on the file you are loading. Specify the various items as necessary.

## **1) Load .PCG**

Data in the .PCG file will be loaded.

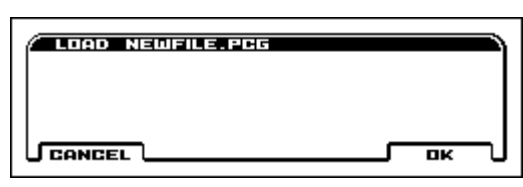

## **2) Load Programs**

All program data from a .PCG file will be loaded.

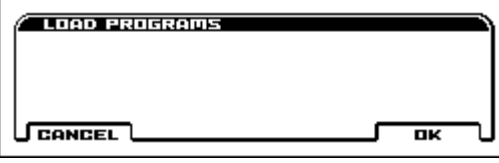

## **3) Load Program Bank [Bank A...F, UA...UD]**

All program data from the selected bank will be loaded into the bank you specify.

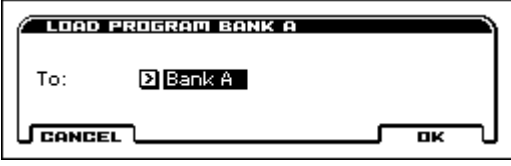

In To, select the loading destination bank.

The load-destination can only be bank U or the same bank as **P** the load-source bank.

## **4) Load a Program**

Data for the selected program will be loaded into the program number you specify.

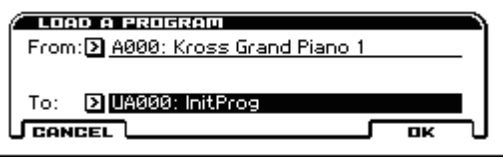

**1. If you wish to load a program other than the one already selected, use the "From"(upper field) to select the program that you wish to load.**

*Note:* The selected program can be played from the keyboard even before you load it. This is convenient when you want to audition the program before loading. [For more information, please see the](#page-180-0)  ["PCG Preview" section on page 173.](#page-180-0)

**2. In "To" , (lower field) select the bank and program where the data will be loaded.** 

The load-destination can only be user bank.

## **5) Load Combinations**

All combinations in the .PCG file will be loaded.

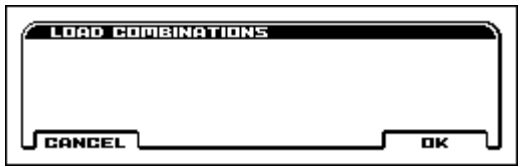

## **6) Load Combination Bank [Bank A, B, C, UA...UD]**

All combinations in the selected bank will be loaded into the bank you specify.

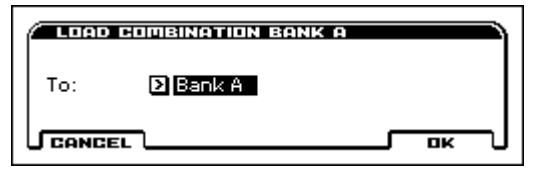

In To, select the loading destination bank.

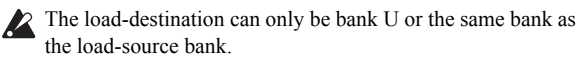

## **7) Load a Combination**

This loads the selected Combination into a specified Bank and number in internal memory.

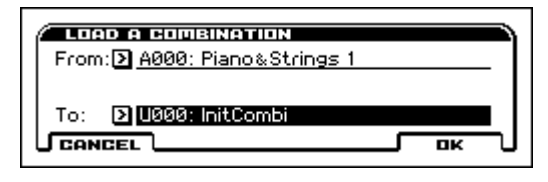

**1. If you wish to load a combination other than the one already selected, use "From" (upper field) to select the combination that you wish to load.**

*Note:* The selected combination can be played from the keyboard even before you load it. This is convenient when you want to audition the combination before loading it. [For more information,](#page-180-0)  [please see the "PCG Preview" section on page 173.](#page-180-0)

**2. In "To " (lower field), select the bank and combination where the data will be loaded.**

The load-destination can only be bank U.

## **8) Load Drum Kits**

All drum kits in the .PCG file will be loaded.

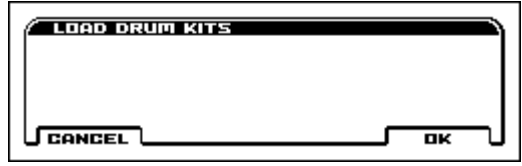

#### **9) Load Drum Kit [000–041(INT), 042–057(USER)]**

This function loads all drum kit data from the selected drum kit bank into the drum kit bank that you specify as the loaddestination.

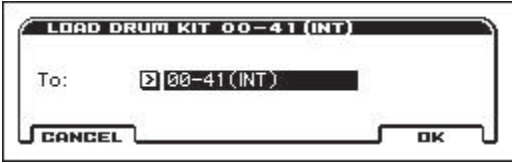

In To, select the loading destination bank.

If you've selected (USER) as the load-destination for the selected drum kit bank (INT), 000–015 will be loaded. If you've selected (INT) as the load-destination for (USER), the data will be loaded into 000–015.

## **10) Load a Drum Kit**

The selected drum kit will be loaded into the drum kit number you specify as the loading destination.

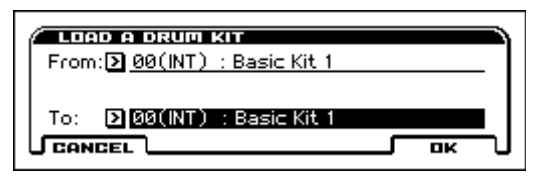

**1. If you wish to load a drum kit other than the one already selected, use "From" (upper field) to re-select the drum kit you wish to load.**

*Note:* The selected drum kit can be played from the keyboard even before you load it. This is convenient when you want to audition drum kits before loading. [For more information, please see the](#page-180-0)  ["PCG Preview" section on page 173.](#page-180-0)

**2. In To "To" (lower field), select the loading destination drum kit.**

## **11) Load Arpeggio Patterns**

All user arpeggio pattern data in the .PCG file will be loaded.

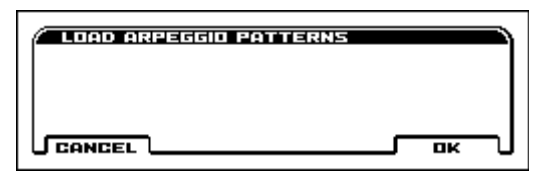

#### **12) Load Arpeggio Pattern**

## **[U0000...1023(INT), U1024...1279(USER)]**

All user arpeggio pattern data in the selected user arpeggio pattern bank will be loaded into the user arpeggio pattern bank you specify as the loading destination.

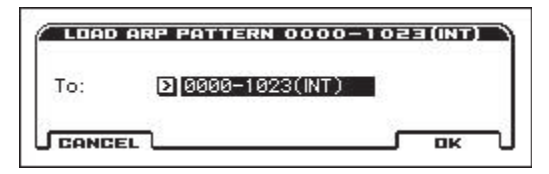

In **To**, select the loading destination user arpeggio pattern bank.

If you execute this function with U1024–1279(USER) specified as the loading destination for the selected user arpeggio pattern bank 0000–1023(INT), user arpeggio patterns 0000–0255 will be loaded. If you select 0000–1023(INT) as the loading destination for U1024–1279(USER), the data will be loaded into user arpeggio patterns 0000–0255.

## **13) Load an Arpeggio Pattern**

The selected user arpeggio pattern data will be loaded into the user arpeggio pattern number that you specify as the loading destination.

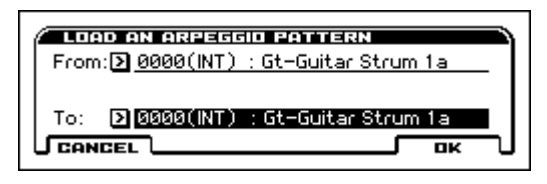

**1. If you wish to load a user arpeggio pattern other than the currently selected one, use "From" (upper field) to re-select the user arpeggio pattern that you wish to load.**

The selected user arpeggio pattern can be played from the keyboard even before you load it. This is convenient when you want to audition the user arpeggio pattern you wish to load.

**2. In "To" (lower field) specify the loading destination user arpeggio pattern.**

#### **14) Load Global Setting**

Global setting data in the .PCG file will be loaded.

This includes Global mode parameters other than drum kits and arpeggeio patterns.

Memory protect and Effect Global SW settings will not be loaded.

#### **15) Load Favorite**

All Favorite data in the PCG file will be loaded.

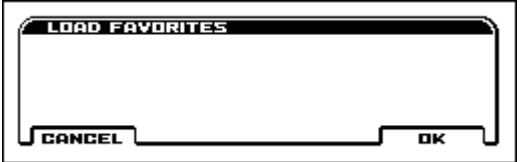

#### **16) Load .SNG**

All data in the .SNG file will be loaded.

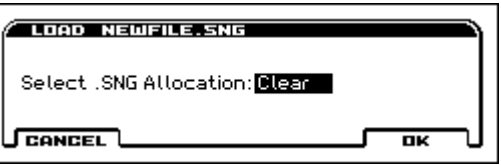

Use Select .SNG Allocation to specify how the song data from the .SNG file will be loaded.

**Append:** The song will be loaded after the last song data that already exists in internal memory. At this time, the song data in the .SNG file being loaded will be packed forward. (See diagram below)

Select this when you want to add song data from media without erasing the song data that currently exists in internal memory.

**Clear:** All song data currently existing in internal memory will be erased, and song data will be loaded in the state in which it was saved (See diagram below).

Select this when you want to reproduce the saved state immediately after power-on, etc.

## .SNG Allocation

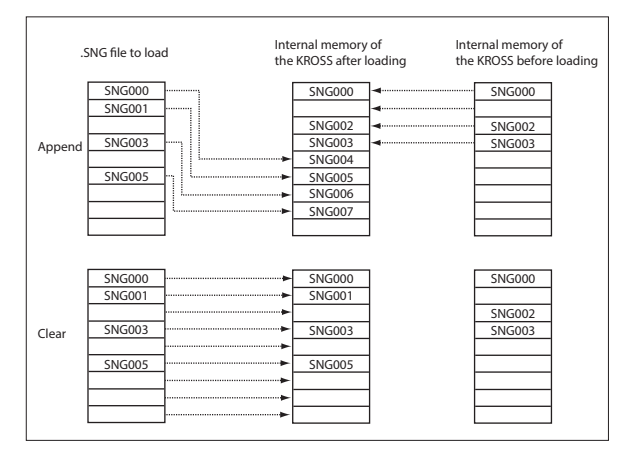

## **17) Load a Song**

Data for the selected song will be loaded into the song number you specified as the load destination.

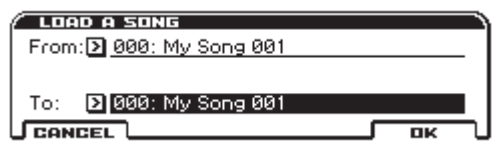

- **1. If you wish to load a song other than the selected song, use "From" (upper field) to re-select the song to be loaded.**
- **2. In "To" (lower field), select the loading destination song.**

## **18) Load Tracks**

The event data of all tracks in the selected song will be loaded into the song you specify as the loading destination. However, it is not possible to specify an uncreated song as the loading destination.

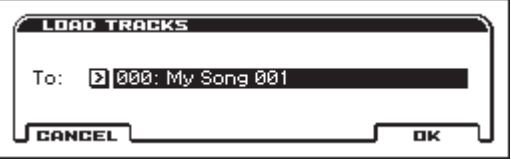

In Song, specify the loading destination song.

#### **19) Load Standard MIDI File**

The selected Standard MIDI File will be loaded into the song number you select as the loading destination.

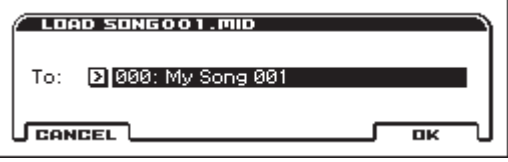

In **To**, select the loading destination song.

*Note:* Any System Exclusive messages or Universal Exclusive messages included in the SMF data will not be loaded.

If this is On (checked), System Exclusive messages and Universal Exclusive messages included in the SMF data will be loaded as System Exclusive events.

- The GS/XG sound maps and messages are not supported. Depending on the contents of the data, there may be cases in which it will not play back correctly.
- If you select an undefined file and choose **Load selected**, the **file** will be assumed to be a Standard MIDI File, and the **Load Standard MIDI File** dialog box will appear. When you execute loading, the file will be loaded into the song that was specified as the loading destination. However if the file

format is inappropriate, the operation will be invalid and an error message will be displayed.

The program bank and program numbers loaded into the song **2** Ine program bank and program numerically setting. If **Bank Map** is KORG, bank A will be selected for bank select 00.00 (MSB. LSB). If **Bank Map** is GM(2), bank G will be selected.

#### **20) Import WAV**

This function imports a WAVE file into the audio recorder.

You can import a WAVE file into the audio recorder, and play it or overdub onto it

- File format: WAVE format uncompressed linear PCM
- Sample bit depth: 16-bit
- Sampling frequency: 44.1 kHz or 48 kHz, stereo files
- Number of characters in file name: The first eight characters are shown

*Note:* Since 44.1 kHz WAVE files will be converted into 48 kHz as they are imported into the KROSS, a small amount of time may be required.

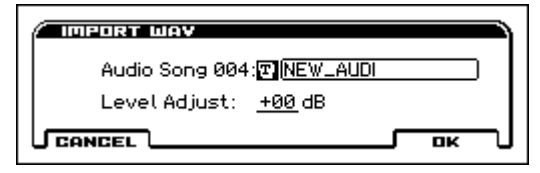

The number following the last song of the audio recorder is automatically selected as the load-destination.

## **1. If necessary, assign a name to the audio song.**

see page 124 of the Operation Guide

**2. Use Level Adjust to compensate the volume.**

You can compensate the volume in a range of -96–+96.

**3. If you decide to stop mid-way through the Load procedure, press ABORT.**

## **21) Load KEP**

KEP (Korg EX PCM) files are files that manage option expansion PCM and sound data. These files include PCM data and sound data such as parameters and programs.

The selected KEP file will be loaded.

**1. In Sound Data Allocation, specify how the sound data such as the programs and combinations will be loaded.**

**Append (default):** The data will be loaded into vacant locations.

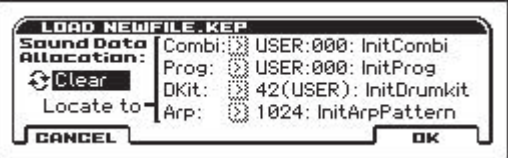

A location is determined to be vacant if it has never been written since the unit was shipped from the factory or since Initialize was executed.

**Clear:** The data will be loaded starting at the beginning of each user area.

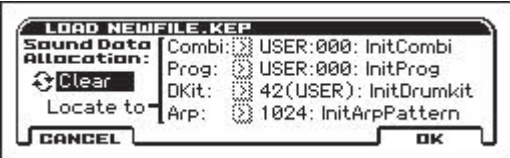

The beginning of each user area into which the data will be loaded is shown below.

Combi U000

Prog U000 DKit 42(USER)

ARP 1024(USER)

**Manual:** The data will be loaded starting at the load destination that you individually specify.

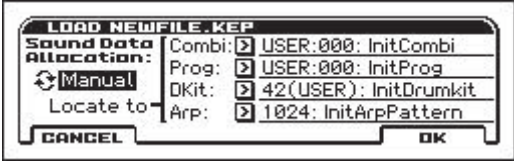

When you select Manual and press OK, a dialog box appears, allowing you to select the beginning of the user area for loading.

You can specify the following user areas.

Combi U000-511

Prog U000-512

DKit 42-57(USER)

ARP 1024-1279

- Since Clear and Manual will overwrite data in the user area, all sound data in the user area will be deleted. You should back up important data to an SD card before you execute the Load operation.
- **2. Press the OK button if you want to execute, or press the Cancel button if you decide not to execute.**

*Note:* If you selected Append when there is no free area, the load setting will switch to Clear, and a message will ask whether you want to continue loading.

Not enough empty locations available.

Do you want to continue loading with Clear option?

Press the OK button if you want to switch to Clear and continue loading, or press the Cancel button if you decide to cancel loading.

Once you load sample data, it remains in memory even after you turn off the power. If you want to remove previously loaded data from user sample memory, use the Unload PCM function in the EX-PCM page.  $(\rightarrow p.186)$  $(\rightarrow p.186)$ 

*Note:* The PCM data in a KEP file is loaded into the free area of expansion memory. Loading will not be possible if there is not enough free area for the data to be loaded. You'll need to obtain the necessary amount of free memory by unloading the PCM data of a previously loaded KEP file, and then loading again.(→[p.186\)](#page-193-3)

*Note:* Depending on the size of the PCM data in a KEP file, loading might take a long time.

Do not touch the switches or controls of the KROSS while data is being loaded. Never turn off the power of the KROSS during this time.

#### **Loading sample data**

The functions 22) Load .KSC, 23) Load .KMP, and 24) Load .KSF explained below load a Korg-format PCM data file into the user sample memory of the KROSS.

## **About user sample memory**

This is used by option expansion PCM and user PCM. 128 MB is the maximum capacity. (When calculated as 48 kHz, 16-bit linear data)

- Option expansion PCM: Used to load KEP files.
- User PCM: Used to load Korg-format PCM data files, and by the pad sampler's "Convert Current Bank to Program" function.

The memory usage status can be viewed in the 6-3: EX-PCM page. Refer to page 176.

#### **About Korg-format PCM data files**

#### **KSC files**

"KSC" stands for "Korg Script" or "Korg Sample Collection." (Because of differences in the specifications of supported models, the name of these files may differ, but their basic functionality is the same. KSC files contain links to the sample data, including multisamples, samples, and drum samples. When a KSC file is loaded, the sample data, including the .KMP files and .KSF files linked to that file, are loaded.

## **KMP files**

Files with a file name extension of KMP (Korg Multisample Parameter) contain the parameters that comprise one multisample. Since the parameters also list the names of the .KSF files used by that multisample, loading a .KMP file will also load the necessary .KSF files at the same time. KMP files can also be selected and used as multisamples.

#### **KSF files**

Files with a file name extension of KSF (Korg Sample File) contain the parameters and waveform data that comprise one sample.

. KSF files can also be selected and used as drum samples for a drum kit.

## **Loading multiple files together**

If there are numerous files that you want to load, or if you want to select all files in the same directory, it is convenient to use "wild cards."

There are two types of wild card, asterisks "\*" and question marks "?"; each lets you specify a different selection condition. The question mark "?" represents any single character such as "4" or "y" or " "; you can use it to select all files whose name contains any character in the position occupied by "?" The asterisk "\*" represents any number of any characters, such as "7" or "pno" or "synth"; you can use it to select all files whose name contains any number of characters in the position occupied by "\*".

You can use wild cards when selecting .KMP or .KSF sample files.

*Note:* Wild cards can be used only for files of the file format that you specified when opening the Load Selected function. For example if you select a .KSF file and press the Load button, only .KSF format files can be selected using wild cards. Also, wild cards can be used only for files that are located in the same directory

To use wild cards, select the file format that you want to load, so that the Load dialog box appears; then use text edit to input the file name in the dialog box.

For example, suppose that a folder contains the following files.

PIANO.KSF SFX\_A\_00.KSF SFX\_A\_01.KSF SFX\_B\_00.KSF SFX\_B\_01.KSF SFX\_C\_00.KSF

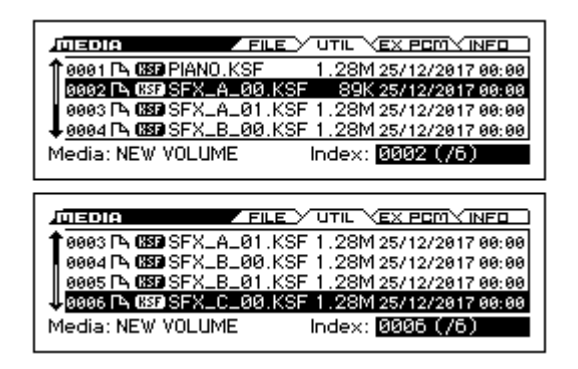

Select "SFX\_A\_00.KSF," and then choose "Load selected" to access the dialog box.

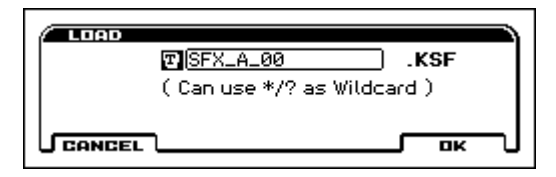

Select text edit and press ENTER to access the text input dialog box; then enter a portion of the name with the appropriate wild cards for the files that you want to load.

The "\*" wild card represents any number of characters.

The "?" wild card represents only one character.

If you want to load all WAV files that are in that directory (folder), then enter only "\*" and press the [OK] button.

For example if you enter "SFX  $A^{**}$ " and press the [OK] button, the following files are loaded.

SFX\_A\_00.WAV SFX\_A\_01.WAV

If you enter "SFX ? 00" and press the [OK] button, the following files are loaded.

SFX\_A\_00.WAV SFX\_B\_00.WAV SFX\_C\_00.WAV

If you enter "SFX  $*$  00" or "SFX\_\*" and press the [OK] button, the following files are loaded.

SFX\_A\_00.WAV SFX\_A\_01.WAV SFX\_B\_00.WAV SFX\_B\_01.WAV SFX\_C\_00.WAV

## **22) Load .KSC**

To the extent allowed by memory capacity, this function loads all multisamples, samples, and drum samples from a KSC file that was saved by a sampling-capable unit such as the KRONOS series, OASYS, M3, or TRITON series, or from a KSC file that was created by the pad sampler's "Export KSC" function of the KROSS.

The sampling mode data, .KMP files, and .KSF files listed in the .KSC file are saved in a directory of the same file name which is automatically created along with the .KSC file when you save. When loading a KSC file, the directory of the same name must be located in the same level of the external SD card as the KSC file.

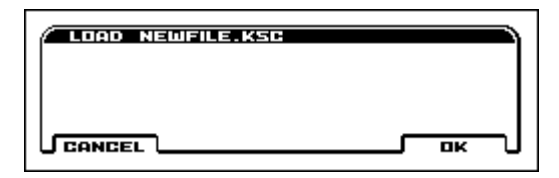

**1. Press the OK button to load, or press the Cancel button if you decide not to load.**

If the .KSF files used by the .KMP file are not located within the current directory, a dialog box opens, asking you to specify the directory. Load the necessary .KSF files as described in "If a file to be loaded is not found."

## **23) Load .KMP**

This function loads the selected .KMP file as a multisample.

The .KSF files used by the .KMP are also loaded as samples at this time.

The .KSF files used by the .KMP file are saved in a directory of the same file name which is automatically created along with the .KMP file when you save.

#### **1. Press the OK button to load, or press the Cancel button if you decide not to load.**

The data is loaded following the last multisample or sample number that already exists. Only the multisamples and samples that are actually used are loaded, packed consecutively (Append load).

If the .KSF files used by the .KMP file are not located within the current directory, a dialog box opens, asking you to specify the directory. Load the necessary .KSF files as described in "If the file to be loaded is not found, or if loading a file that was saved on multiple volumes of media" (see page 188).

## **24) Load .KSF**

This function loads the selected .KSF file as a sample.

## **1. Press the OK button to load, or press the Cancel button if you decide not to load.**

The data is loaded following the last sample number that already exists. (Append load)

*Note:* The PCM data in a KSC, KMP, or KSF file is loaded into the free area of user sample memory. Loading will not be possible if there is not enough free area for the data to be loaded. You'll need to obtain the necessary amount of free memory by unloading previously loaded PCM data, and then loading again. (See "Caution regarding Save: If the data being saved does not fit on one volume of media" on page 188.)

*Note:* Depending on the size of the PCM data in the KSC, KMP, or KSF file, loading might take a long time.

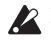

2 Do not touch the switches or controls of the KROSS while data is being loaded. Never turn off the power of the KROSS during this time.

## **If the file to be loaded is not found, or if loading a file that was saved on multiple volumes of media**

If the necessary files are not found in the current directory or a lower directory when loading a multisample or sample file, a dialog box like the following (Where is a ...) appears.

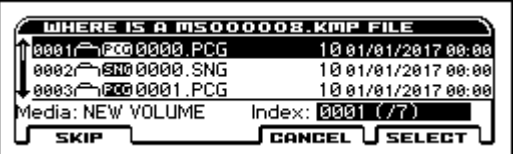

This appears in the following situations.

- When loading a .KSC file, if a .KMP file used by it is not found
- When loading a .KMP file, if a .KSF file used by it is not found
- If this dialog box appears, proceed as follows.
- **1. Select the file that contains the file indicated by "Where is a ..."**
- $\mathbb{Z}$  If the indicated file is located on other media, it cannot be loaded. If file saved by an earlier model was saved across multiple volumes of media, use your computer to combine the files into one media volume before you execute the load operation.
- **2. Press the Select button to resume loading. If you press the Cancel button, loading is halted. If you want to stop loading at this time, press the OK button. By pressing the Skip button, you can skip the indicated file and load the next file. Except for special cases in which the file cannot be found, you should use the Select button to continue loading.**

## **Cautions regarding Save If the data being saved does not fit on one volume of media**

When saving a .PCG, or .SNG file, and the data does not fit on one volume of media, the display will read "No space available on media".

Either delete unneeded files to create free space on the media before saving, or save the data to other media.

## <span id="page-192-0"></span>**Save All (PCG & SEQ)**

**Save All (PCG & SEQ)** is available on the MEDIA> FILE page.

This function saves all programs, combinations, drum kits, global settings, favarites, and user arpeggio patterns from internal memory to media as a .PCG file. Songs are saved to media as a .SNG file.

This function is valid only when the current directory is a DOS directory.

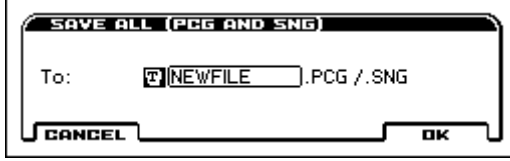

Enter a name, and execute the Save operation. (For details on how to rename, see page 124 of the Operation Guide.)

For example, if you specify NEWFILE and execute the save function, files named NEWFILE.PCG, and NEWFILE.SNG will be saved to the media.

When you save, files will be created in the current directory.

## <span id="page-192-1"></span>**Save PCG**

**Save PCG** is available on the MEDIA> FILE page.

This function saves all programs, combinations, drum kits, global settings, and user arpeggio patterns from internal memory to media as a .PCG file.

This function is valid only when the current directory is a DOS directory.

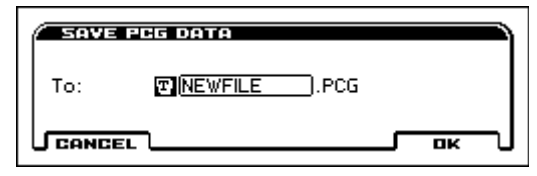

Enter a name, and execute the Save operation. (For details on how to rename, see page 124 of the Operation Guide.)

For example if you specify NEWFILE and execute the save operation, files named NEWFILE.PCG and NEWFILE.SNG will be saved to the media.

## <span id="page-192-2"></span>**Save SEQ**

**Save SEQ** is available on the MEDIA> FILE page.

This function saves all songs from internal memory as a .SNG file. This function is valid only when the current directory is a DOS directory.

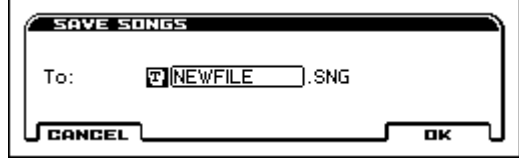

Enter a name, and execute the Save operation. (For details on how to rename, see page 124 of the Operation Guide.)

For example, if you specify NEWFILE and execute the save function, a file named NEWFILE.SNG will be saved to the media.

## <span id="page-192-3"></span>**Save to Standard MIDI File**

**Save to Standard MIDI File** is available on the MEDIA> FILE page.

This function saves the selected song from internal memory to storage media as a .MID file (Standard MIDI File).

This function is valid only when the current directory is a DOS directory.

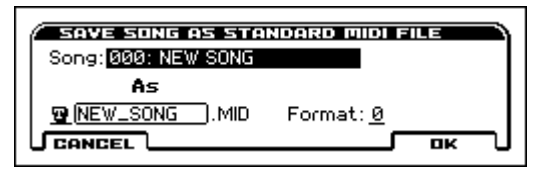

**1. In Song, choose the song that you wish to save.**

**2. Specify the filename. (see page 124 of the Operation Guide)**

By default, the first eight characters (uppercase) of the song name will be assigned automatically.

## **3. Use the "Format" field to specify the format.**

**Format 0** will save sixteen channels of MIDI data together in a single track.

**Format 1** will save each MIDI channel to a separate track.

The song data that you save here can be played back on a device that supports Standard MIDI Files. However if you intend to play back the data on the KROSS, we recommend that you use "Save SEQ" to save the data, since this will be more easily recreated.

#### <span id="page-192-4"></span>**Rename**

**Rename** is available on the MEDIA> UTILITY page.

This function renames the selected file or directory.

This function is valid only when a DOS file or a DOS directory is selected.

- **1. Select the file or directory whose name you want to edit.**
- **2. Select "Rename" to open the dialog box.**

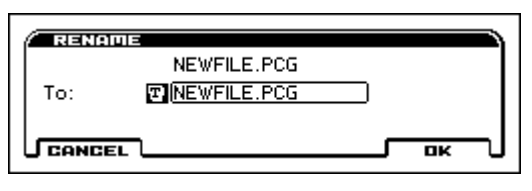

**3. Press the ENTER button to access the text input dialog box, and edit the name. (see page 124 of the Operation Guide).**

## <span id="page-193-0"></span>**Delete**

**Delete** is available on the MEDIA> UTILITY page. This function deletes the selected file or directory. This function is valid only if a DOS file or directory is selected.

- **1. Select the file or directory that you want to delete.**
- **2. Select "Delete" to open the dialog box.**

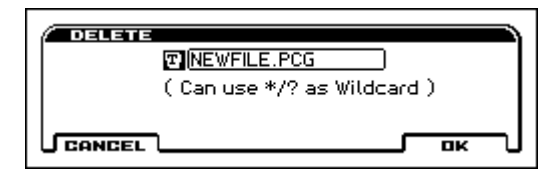

## **3. Delete will indicate the name of the selected file or directory.**

If you wish to change the file or directory that is to be deleted, press the ENTER button to access the text input dialog box, and specify the name of the file or directory that you wish to delete. (see page 124 of the Operation Guide)

**Using [\*/? ]as a Wildcard:** When you use the text edit button to access the text input dialog box and specify the name of the file to be deleted, you can use the "\*" or "?" characters as wildcards. This allows you to simultaneously delete multiple files with identical filenames and different extensions.

When wildcards are used, only files will be subject to deletion. Directories will not be deleted.

## <span id="page-193-1"></span>**Format**

**Format** is available on the MEDIA> UTILITY page.

This function formats the media that's inserted in the KROSS. The volume label (a name for the entire media) you specify will be assigned to the media. The volume label you assign here will be displayed in the **SD Card** (MEDIA> FILE). The volume label can be a maximum of eleven characters.

- **1. Make sure that the media you want to format is inserted.**
- **2. Select the "Format" field to open the dialog box.**

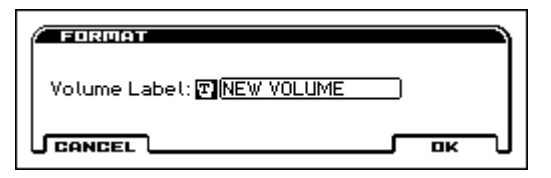

**3. In Volume Label, specify the volume label name (see page 124 of the Operation Guide).**

The previously-specified volume label will be displayed. If no volume label had been specified for the media, or if a non-DOS media was inserted, this will indicate **NEW VOLUME**.

## <span id="page-193-2"></span>**Set Date/Time**

**Set Date/Time** is available on the MEDIA> UTILITY page. This is the date and time when the file was saved.

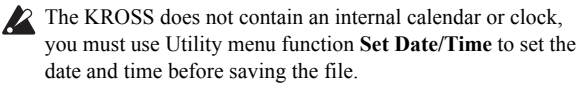

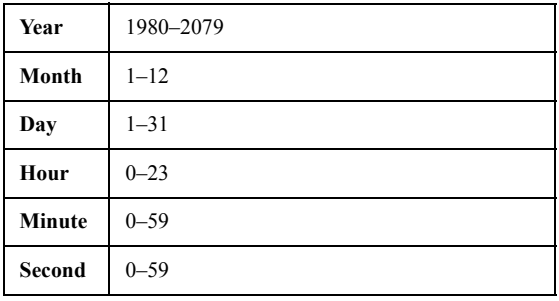

## <span id="page-193-3"></span>**Unload PCM**

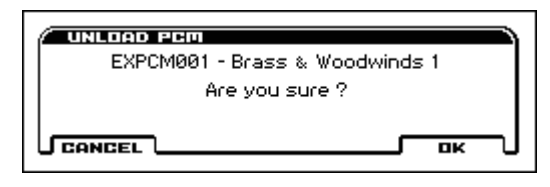

When you execute this operation, the previously loaded option PCM or user sample PCM data selected in the list is removed from expansion sample memory.

- **1. In the MEDIA>EX PCM page, select the option title or user sample title that you want to unload (remove).**
- **2. Press the FUNCTION button and select Unload PCM; a confirmation message appears. Press the OK (MENU) button to execute the Unload operation.**

*Note:* Depending on the size of the PCM being unloaded, executing this operation might take time.

2 Do not touch the switches or controls of the KROSS while data is being unloaded. Never turn off the power of the KROSS during this time.

# **Favorites**

# **About the Favorites function**

The Favorites function is a convenient way to register sounds for quick recall. You can register not only internal sounds, but also register MIDI bank select and program change messages to recall sounds on an external device.

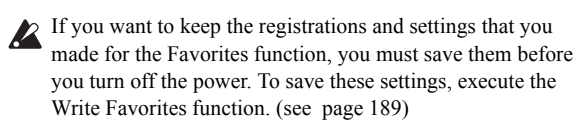

## **What you can register in Favorites**

You can register the following as Favorites.

## **Sound bank and number**

• Internal (program or combination)

- or
- External (MIDI bank select and program change)

*Note:* If you specify External, the internal sound engine will not produce sound. If you want to simultaneously recall both an internal sound and a sound on an external sound module, specify Internal and use a combination where you've specified EXT or EX2 settings.

## **Registering a sound**

## **Registering the currently selected sound**

- **1. Select a program or combination**
- **2. Hold down the EXIT button (SHIFT) and press the FAVORITES ACTIVE button (SETUP**)
- **3. Use the BANK SELECT button to select a Favorites bank.**
- **4. Press one of the 1–16 pads to register the sound to that button**

*Note:* You can also register by using the Add to Favorites function.

## **Editing a favorite to change the registered content**

- **1. Turn on the Favorites function**
- **2. Select the favorite that you want to edit**
- **3. Press the ENTER button to access the Edit Favorite dialog box, and change the sound**

*Note:* You can also access this from the Edit Favorite function.

## **Selecting a favorite**

You can select a favorite in any of the following ways. *Note:* Turn on the FAVORITES ACTIVE button before you proceed.

#### **Using the front panel**

- Use the BANK SELECT button to select a Favorites bank, and press one of the 1–16 pads to select a favorite.
- Use the value dial or cursor buttons  $\blacktriangleleft \blacktriangleright$ .

#### **Using a foot switch**

• Assign the foot switch to Value Inc/Dec or Program Up/Down, and use it (G-INPUT/CTRL> FOOT [see page 163](#page-170-0))

## **Using MIDI**

• Receive a MIDI program change to select a favorite

## <span id="page-194-0"></span>**Favorites and MIDI**

Each favorite is assigned its own number, as follows. Normally when you use the Favorites function, these numbers are used to transmit or receive a MIDI program change.

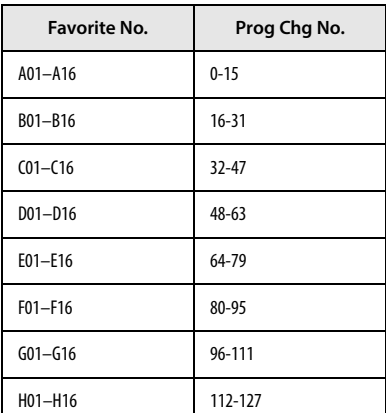

#### **Transmission**

When you select a favorite, the above number will be transmitted as a MIDI program change.

However if you select a favorite that is registered as External, the above number will not be used; instead, the bank and number you specified will be transmitted as MIDI bank select and program change messages.

#### **Reception**

If the Favorites function is on, the KROSS will switch to the corresponding favorite when it receives one of the above program changes.

# **FAVORITES-A, B, C, D**

# **0–1: 1–4, 5–8, 9–12, 13–16**

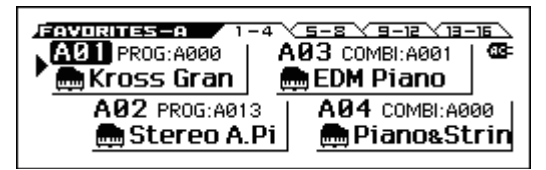

The 128 favorites are organized into eight banks, each bank displayed as four tabs each containing four favorites (1-4, 5-8, 9- 12, 13-16). When you select a favorite, you'll switch to the page that contains that favorite; a triangle will appear to the left of the selected favorite, and its bank and number will be highlighted.

By using the PAGE+/- buttons, you can view other pages without switching favorites. This is a convenient way to check the sounds that are registered as favorites. Press the EXIT button to return to the page that includes the currently selected favorite.

*Tip:* You can use the page menu to directly select the page that you want to see. (see "Selecting pages and tabs" on page 12 of the Operation Guide )

## **Favorites Bank, No.**

## **[A01...A16, B01...B16, C01...C16, D01...D16... E01...E16, F01...F16, G01...G16, H01...16]**

This shows the bank and number of the favorite. The bank and number of the currently selected favorite are highlighted.

## **Favorite Information**

This shows the settings that are registered as a favorite.

If Select is set to Internal in the Edit Favorite screen, the registered program or combination, the bank and number, the category icon, and name are shown.

If External MIDI is selected, the MIDI transmit channel, audio song number, EXT icon, bank select MSB and LSB, and program change number are shown.

## $\vee$  0-1: FUNCTION

- 0: **[Write Favorites](#page-196-0)** see page 189
- 1: **Edit Favorite** [see page 189](#page-196-1)
- 2: **Copy Favorite** [see page 189](#page-196-2)
- 3: **Insert Favorite** [see page 189](#page-196-3)
- 4: **[Delete Favorite](#page-196-4)** see page 189
- 5: **[Copy Favorite Bank](#page-196-5)** see page 189

# **Favorites: Function**

For details on how to select each function, see "Selecting and executing functions" on page 14 of the Operation Guide

## <span id="page-196-0"></span>**Write Favorites**

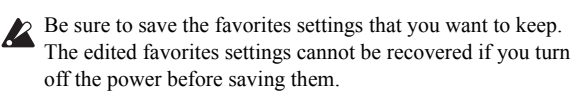

This function saves all favorite settings in internal memory.

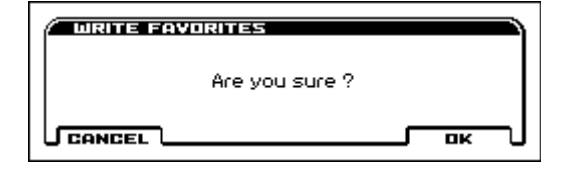

## <span id="page-196-1"></span>**Edit Favorite**

This function lets you edit the settings of the selected favorite.

"Select" specifies whether the favorite will be a sound (a program or combination) of the internal sound generator, or a sound of an external device.

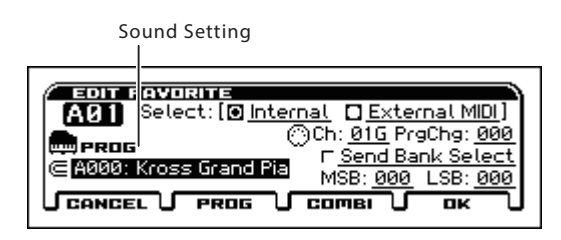

## **Select: Internal**

The registered program or combination will be enabled. Use this setting when you want to use the keyboard of the KROSS to play a program or combination.

If the Favorites function is on, pressing a button 1–16 will transmit a program change on the global MIDI channel. [\(see "Favorites and](#page-194-0)  [MIDI" on page 187](#page-194-0))

## **Select: External MIDI**

**Ch:** The external MIDI device will be controlled on the MIDI channel that you specify here. If the Favorites function is on, pressing a button 1–16 will transmit the following settings on the MIDI channel specified by "Ch."

**PrgChg:** MIDI program change

**Send Bank Select:** If this is checked, the bank select messages specified by MSB and LSB will be transmitted. If this is not checked, bank select messages will not be transmitted.

## **Sound Setting**

This specifies the sound that will be played if Internal is selected. You can use the PROG or COMBI buttons to switch the mode that's used.

## **OK, CANCEL**

Press the OK button to register the settings; the edit dialog box will close.

## <span id="page-196-2"></span>**Copy Favorite**

This function copies the selected favorite to the clipboard, holding it temporarily.

## <span id="page-196-3"></span>**Insert Favorite**

This function inserts the favorite that you copied to the clipboard in front of the selected favorite.

*Note:* All favorites existing after the position where you inserted will be moved back one space within that bank. The favorite at the last position in the bank (16) will be deleted.

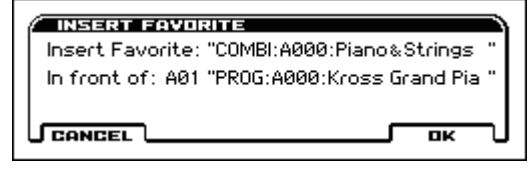

## <span id="page-196-4"></span>**Delete Favorite**

This function deletes the selected favorite.

*Note:* All favorites existing after the one you deleted will be moved forward one space within that bank. The last position in the bank (16) will become an initialized favorite.

If you execute this function with the All Favorites check box selected, all favorites will be deleted, and will become initialized favorites.

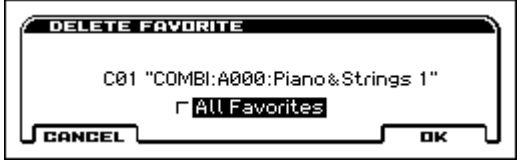

## <span id="page-196-5"></span>**Copy Favorite Bank**

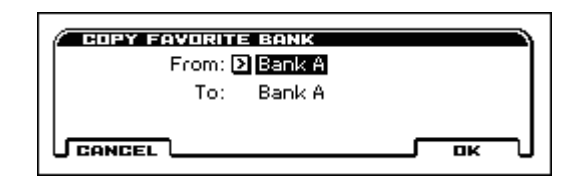

This function copies the settings of another favorites bank to the currently selected favorites bank.

Use the From field to specify the copy-source.

# **Audio Recorder**

# **Overview of the audio recorder function**

- This is a high-quality digital audio recorder that records onto an SD card inserted into the KROSS.
- The audio recorder gives you an easy way to record your phrases and ideas anytime you're playing, regardless of the sound or mode (except for Media mode).
- You can record up to 200 songs, and each song allows up to three hours of recording.

\* The actual total time for a multi-track recording will depend on the free capacity of the SD card.

A single pass of recording will store approximately 11 MB of data per minute. This means that 1 GB allows you to record approximately 90 minutes. When you perform multi-track recording, additional data will be stored on the SD card according to the length of the recording. These recording times are approximate. Since song management data is also stored, the actual recordable time may be shorter depending on the number of songs.

- Up to 128 audio songs can be assigned to pads 1-16 of banks A-H, and played back by pressing the pads.
- In addition to recording the sound of what you play on the keyboard or play back from the sequencer, the audio recorder can also record an external audio source such as a mic, guitar, or from an audio player that's connected to the KROSS.

In addition, you can play back the recorded audio while mixing your performance on the KROSS or another external audio source, and overdub as many times as you like.

- The insert/master effects that you use with programs etc. can also be inserted to process the external audio source while you record.
- Loop-playback is available.
- The recorded audio data is in PCM audio format (48 kHz/16 bit, stereo).
- By exporting the recorded audio data to the SD card as a WAVE file (48 kHz, 16-bit), you can use it with your computer. You can also play an imported WAVE file (44.1 kHz/16-bit\*, 48 kHz/16-bit, stereo).

\* 44.1 kHz is automatically converted to 48 kHz.

If the SD card is being used by the KROSS for the first time, you'll need to format it in GLOBAL/MEDIA mode. (see "Formatting SD card" on page 129 of the Operation Guide) *Note:* When using an SD card with the KROSS for the first time, KORG/KROSS2/AUDIO and DATA folders will be created

automatically to make the card usable by the KROSS.

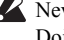

Never remove the SD card during recording or playback. Doing so may temporarily destabilize the KROSS.

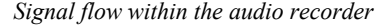

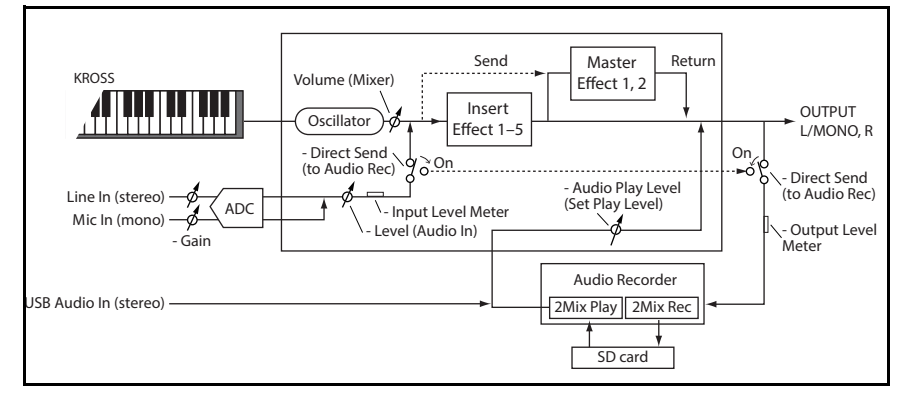

# **Recording control**

To perform audio recorder operations such as recording, playback, and undo, use the front panel AUDIO REC  $\blacktriangleright$  /  $\blackparallel$  (PLAY/PAUSE) button ( $\boxed{\text{SETUP}}$ ), and also the audio recorder setup dialog box that appears when you hold down the EXIT button ( $\Box$  SHIFT ) and press the AUDIO REC  $\blacktriangleright$  /  $\blackparallel$  (PLAY/PAUSE) button (**SETUP**).

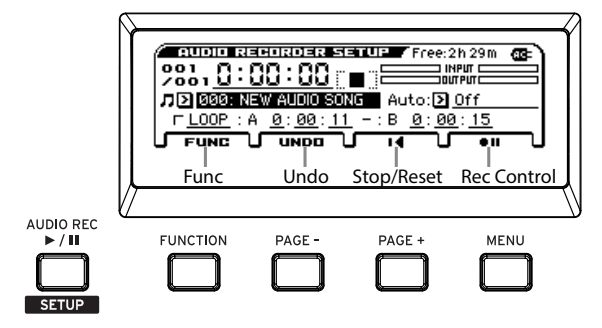

## **AUDIO REC ▶ / II (PLAY/PAUSE) button (** serve )

Controls recording, playback, and pause for the audio song. The operating status is shown by the color, and the state of the LED (lit or blinking). In each state, pressing this button will perform the following actions.

- LED unlit = Stopped: Press the button to start playback.
- Green LED blinking = Playback paused: Press the button to start playback.
- Green LED lit = Playing: Press the button to pause playback.
- Red LED blinking = Recording paused: Press the button to start recording.
- Orange LED blinking = Recording paused: Start recording by inputting the trigger specified by Auto.
- Red LED lit = Recording: Press the button to pause recording.

If you hold down the EXIT button  $($  **SHIFT**) and press the AUDIO REC  $\blacktriangleright$  /  $\blackparallel$  (PLAY/PAUSE) button (**SETUP**), the audio recorder setup window appears.

## **Audio Recorder Setup window**

In this window you can control recording, stop, pause, and playback, as well as perform functions such as undo and create a new audio song. Use the buttons located below the display to control the recorder.

## <span id="page-199-2"></span>**FUNCTION (FUNC) button**

This button shows the function menu where you can use functions such as creating a new sound, renaming, deleting, exporting, or adjusting the level. [\(see page 195\)](#page-202-0)

## <span id="page-199-0"></span>**PAGE– (UNDO) button**

Shows the UNDO dialog box. Here is where you can step back to an earlier recording take. You'll also use this button for the Redo function which brings back a recorded take. [\(see page 192\)](#page-199-0)

## <span id="page-199-3"></span>**PAGE+ (Stop/Reset) button**

This is the stop button. It stops playback or recording of the audio song. When you stop, the recorder will return to the stored location. If you press locate while stopped, you'll return to the beginning 0:00:00 of the song.

## **MENU (Rec Control) button**

This is the record button. It controls record-pause and record-start. The functionality of the button will depend on the current state. In each state, pressing this button will perform the following actions.

 $\bullet$   $\blacksquare$  = While stopped: Press the button to enter the record-pause state.

- a N = When shown: Press the button to start recording.
- = Recording: Press the button to switch to playback.

## **Foot switch**

You can use a foot switch to switch between play/play-pause or record/record-pause (Foot SW Assign =Audio Recorder Start/ Pause, Audio Recorder REC Start/Stop). [\(see page 307\)](#page-314-0)

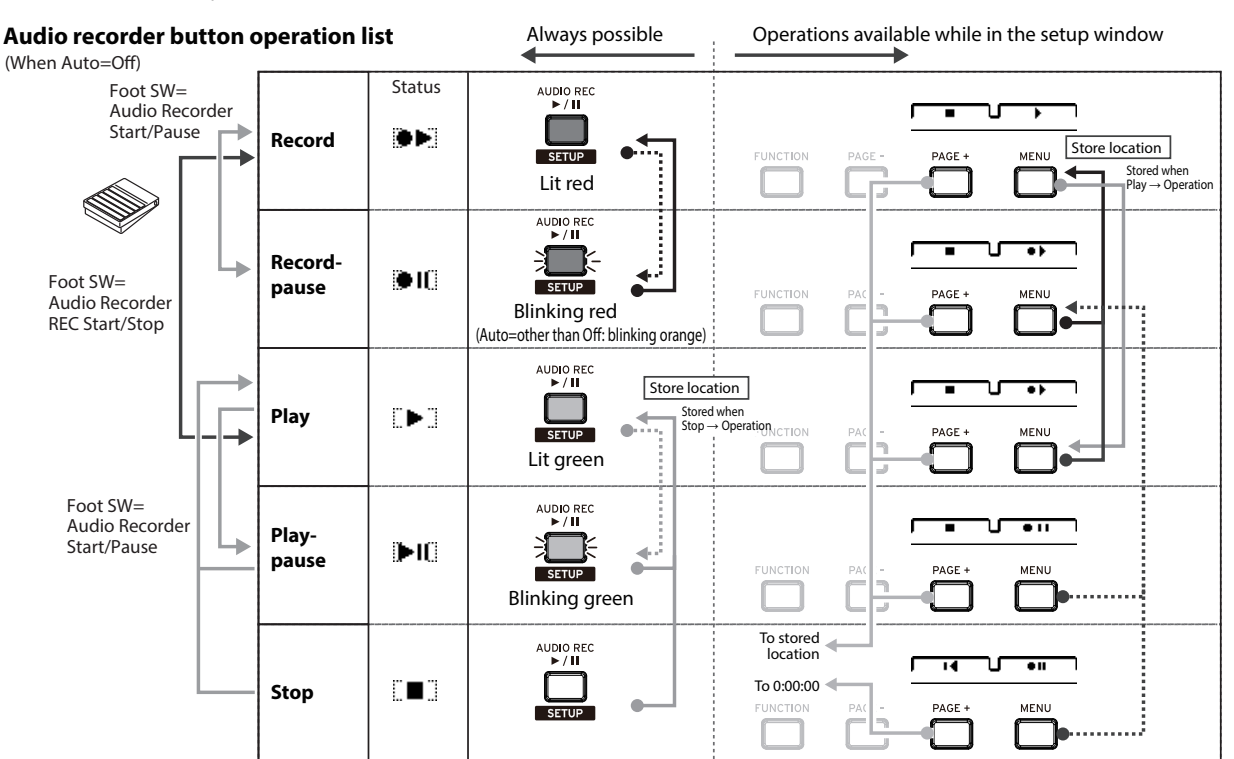

<span id="page-199-1"></span>Audio recorder button operation list

## **Recording procedure**

- **1. Insert an SD card into the SD card slot**
- **2. Select the source that you want to record**
- KROSS program, combination, or favorite
- Sequencer song
- Audio signal from the MIC IN jack or LINE IN jack [\(see page](#page-12-0)  [5\)](#page-12-0)
- **3. Hold down the EXIT button (SHIFT) and press the AUDIO REC**  $\triangleright$  **/ II (PLAY/PAUSE) button (SETUP**) to **access the AUDIO RECORDER SETUP window.**
- **4. Press the Rec Control button to enter the record-standby condition**
- **5. Press a key or the Rec Control button to start recording**

\* The recording start method will depend on the Auto setting [\(see](#page-201-0)  [page 194\)](#page-201-0)

#### **6. Press the Stop/Reset button to stop recording**

For more information, please see "Recording and playing audio" on page 101 of the Operation Guide.

# **Audio Recorder Setup**

In the audio recorder setup window you can adjust settings for the audio recorder.

• Hold down the EXIT button ( sHIFT ) and press the AUDIO  $REC$   $\triangleright$  /  $\parallel$  (PLAY/PAUSE) button ( server ) to open the window.

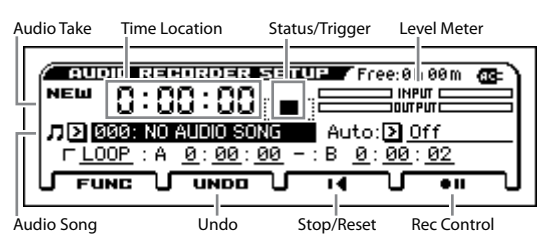

#### **Audio Take [NEW, Currently No./Multi-track No.]**

**New**: A state where no recording has occurred yet.

**Currently No./Multi-track No.:** When you record, the left side indicates the currently selected take, and the right side indicates the number of multi-track recordings. You can use Undo to go back to a previous recording.

#### **Time Location [0:00:00...2:59:59]**

Indicates the location within the audio song. From the left, this shows hours, minutes, and seconds.

During recording or playback, pressing the PAGE+ (Stop/Reset) button will stop and take you back to the location where you started recording or playing (except if you started from pause).

When stopped, pressing the PAGE+ (Stop/Reset  $\blacksquare$ ) button will take you to the beginning (0:00:00) of the song.

If you want to move the location, use the cursor buttons ◄►▲▼ to select Time Location, and press the ENTER button (the ▲▼ symbols are shown beside the value). Use the cursor buttons **▲▼** or the VALUE dial to specify the location, and press the ENTER button to move there.

You can't change the location during recording or in the recordpause state.

#### **Status/Trigger**

Indicates the state of the audio recorder, such as recording, playing, or stopped. Refer to Status in ["Audio recorder button](#page-199-1)  [operation list" on page 192](#page-199-1).

If Auto (Auto Rec Start) is set to something other than Off, this will indicate "TRIG."

#### **Level Meter**

**INPUT**: Indicates the level of the external audio that's being input to the KROSS.

**OUTPUT**: Indicates the level of the sound being output from the L/R jacks (the sound of the KROSS, the external audio input, and the playback of the audio recorder). During recording, this will show the recording level.

## **Audio Song [000...199: Audio Song Name/Media Info.]**

Selects a song.

*Tip*: To create a new audio song, use the "Create New Audio" Song" function [\(see page 195\)](#page-202-1).

The following messages related to the SD card are also shown. NO MEDIA: No SD card is inserted.

UNFORMATTED: The format of the SD card could not be recognized.

NO AUDIO SONG: There are no audio songs.

*Note:* If the SD card is locked (write protected), a different error message "Media write protected" will appear if you perform an operation that writes to the SD card, such as recording. (see "Messages" on page 137)

## <span id="page-201-0"></span>**Auto (Auto Rec Start)**

## **[Off, Note-On, SEQ START, Input Low, Input High]**

Specifies how recording will be started automatically.

Specify the operation that will initiate recording after you've pressed the Rec Control  $\bullet \mathbb{H}$  (MENU) button to enter the record-standby condition (the AUDIO REC  $\blacktriangleright$  /  $\parallel$  (PLAY/ PAUSE) button: blinking orange).

**Off:** Press the Rec Control  $\bullet \bullet$  (MENU) button or the AUDIO  $REC$   $\blacktriangleright$  /  $\blackparallel$  (PLAY/PAUSE) to start recording.

**Note-On:** Recording will start when you play the keyboard.

**SEQ START:** Recording will start when you press the SEQUENCER  $\blacktriangleright$  /  $\blacksquare$  (PLAY/STOP) button.

**Input Low:** Recording will start when the audio input level exceeds approximately –18 dB.

**Input High:** Recording will start when the audio input level exceeds approximately –6 dB.

*Note:* If you've specified Input Low or Input High, play back, and then press the Rec Control  $\bullet \bullet$  (MENU) button slightly before the location where you want to start overdubbing. You'll enter the record-standby condition (AUDIO RECORDER button: blinking orange), and the audio input from 0.2 seconds earlier than the moment you started recording will actually be recorded.

If you've specified Input Low or Input High, initiate recording slightly before the location where you want recording to begin.

*Note:* This Auto (Auto Rec Start) setting is linked with the Auto Rec Start setting of the GLOBAL> PREF page. The setting is remembered automatically.

## **LOOP [Off, On]**

There's a loop playback function that lets you repeatedly play a specified region (A–B) of an audio song.

**On (checked):** The A-B region will loop.

*Note:* The loop play on/off setting and the specified time are saved individually for each audio song.

It's not possible to record while LOOP has a check mark. Nor is it possible to add a check mark to LOOP during recording.

This setting will be saved to the SD card when you switch to a different audio song or when you turn off the power. If you remove the SD card immediately after select the setting, the setting will not be saved.

# **A [0:00:00...2:59:56]**

**B [0:00:03...2:59:59]**

These specify the beginning (point A) and end (point B) of the region that will play repeatedly when Loop is on. From the left, this shows hours, minutes, and seconds. To specify the loop region, set the beginning (point A) and end (point B) of the loop.

*Note:* The interval between points A and B will be at least three seconds.

*Tip:* Move the cursor to A or B, and press the ENTER button during playback; the current time location will be specified as a point. If you use this method to specify the time location of a point, the location will be specified with an accuracy of within one second.

## **FUNCTION (FUNC) button**

[\(see page 192\)](#page-199-2)

**PAGE+ (Stop/Reset) button**

**MENU (Rec Control) button**

[\(see page 192\)](#page-199-3)

## **PAGE– (UNDO) button**

Shows the UNDO dialog box. Here you can step back to an earlier recording take. You'll also use this button for the Redo function which brings back a recorded take.

#### **1. Press the PAGE- (UNDO) button.**

The UNDO dialog box will appear.

**2. Select a take number.**

#### **3. Press the OK button.**

The take will be switched when the dialog box closes.

When you execute Undo, the UNDO button will be highlighted.

*Note:* If you record in this state, the Redo data will be lost and the UNDO button will return to its original appearance.

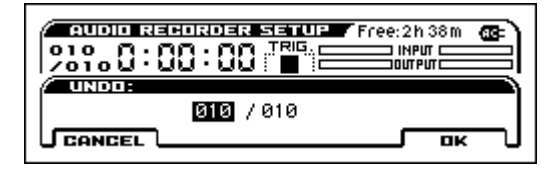

## $\vee$  0-1: FUNCTION

- 0: **[Create New Audio Song](#page-202-1)** see page 195
- 1: **[Rename Audio Song](#page-202-2)** see page 195
- 2: **[Delete Audio Song](#page-202-3)** see page 195
- 3: **Export** [see page 195](#page-202-4)
- 4: **Set Play Level** [see page 195](#page-202-5)
- 5: **[Adjust Audio Level](#page-203-0)** see page 196

# <span id="page-202-0"></span>**Audio Recorder: Function**

## **Procedure for each function**

- **1. Press the FUNCTION button to open the function list.**
- **2. Adjust settings in the dialog box.**

For details on the settings in each dialog box, refer to the explanation of each function.

**3. Press the OK button to execute, or press the Cancel button if you decide not to execute.**

## <span id="page-202-1"></span>**Create New Audio Song**

This function creates a new audio song.

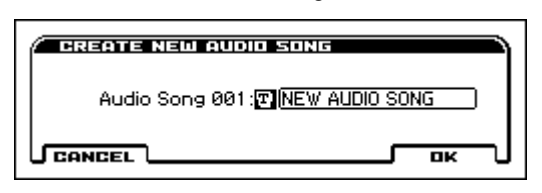

## <span id="page-202-2"></span>**Rename Audio Song**

Here you can rename the selected song. A name of up to 16 characters can be input.

For more information, please see "Editing names" on page 124 of the Operation Guide.

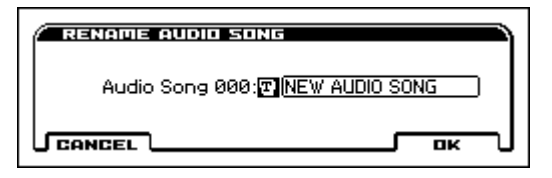

## <span id="page-202-3"></span>**Delete Audio Song**

This function deletes an audio song.

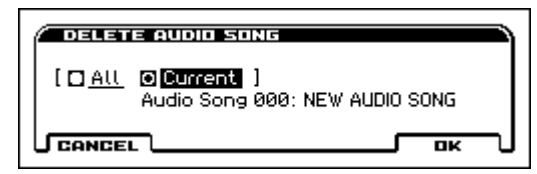

**All:** All audio songs will be deleted.

**Current:** The currently selected audio song will be deleted.

## <span id="page-202-4"></span>**Export**

Exports (writes) a multi-track recorded audio song to the SD card as a WAVE file.

This lets you use your audio player to listen to an audio song produced on the KROSS, or to load the song into your DAW.

- File format: WAVE format uncompressed linear PCM
- Sample bit depth: 16-bit
- Sampling frequency: 48 kHz

Number of characters in file name: The first eight characters are shown

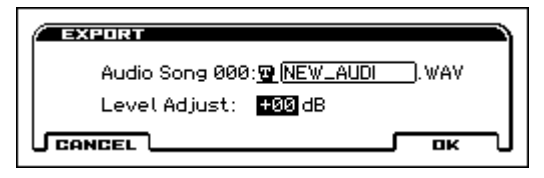

**Audio Song No.:** The audio song that will be exported. If you want to rename the file, use the text dialog box to enter a name.

## **Level Adjust [-96 dB...+00 dB...+96 dB]**

Raises or lowers the volume of the WAVE file that will be exported.

When you press the OK button, the selected audio song will be exported as a WAVE file.

The WAVE file will be created in the KORG/KROSS2/DATA folder of the SD card.

*Note:* Stop the audio song before you execute this function.

*Note:* This may take some time, depending on the length of the song.

*Note:* During execution, you can cancel by pressing the FUNCTION (ABORT) button.

## <span id="page-202-5"></span>**Set Play Level**

Temporarily lowers the playback volume of audio songs.

*Note:* This will change the volume of all audio songs. When you turn off the power, the volume will return to its previous setting.

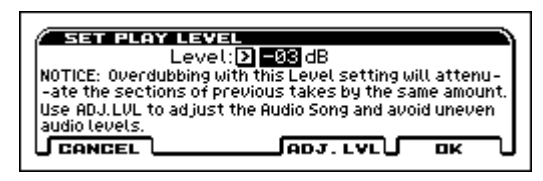

## **Level [-42, -36, -32, -30, -28, -26...+00 dB]**

Specifies the volume. This is an adjustment in dB units relative to the original volume. You can adjust this while the audio song plays.

If you lower the volume, the following message will appear.

*NOTICE: Overdubbing with this Level setting will attenuate the sections of previous takes by the same amount. Use ADJ. LVL to adjust the Audio Song and avoid uneven audio levels.*

If you want to save the song with its adjusted volume, press the ADJ. LVL button to execute the Adjust Audio Level function.

*Note:* Note: In the Adjust Audio Level dialog box, the Level Adjust value will automatically be set to the Level value that's specified in the Set Play Level dialog box.

*Note:* Set Audio Play setting is linked with Set Play Level (AudioPlay/Pad/USB) in the GLOBAL> PREF 2 page. It can be set from either place. This simultaneously controls the pad sampler and USB audio input as well as the audio song.  $(\rightarrow p.195)$  $(\rightarrow p.195)$ 

## <span id="page-203-0"></span>**Adjust Audio Level**

Increases or decreases the volume of an audio song, and creates a separate song.

*Note:* This adjustment is for a single song.

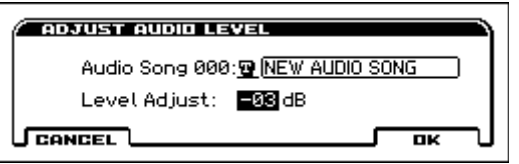

**Audio Song No.:** The audio song that will be adjusted. If you want to rename the song, use the text dialog box to enter a name.

**Level Adjust [-96 dB...+00 dB...+96 dB]**

Increases or decreases the volume of the audio song that will be created.

When you press the OK button, the selected audio song will be created with the volume that you specified. The audio song whose level you adjusted will automatically be selected. At this time, the value after adjustment will be 0 dB.

*Note:* Note: The level adjustment will not be executed while the audio song is playing. Stop the audio song before you execute this function.

*Note:* This may take some time, depending on the length of the song.

*Note:* During execution, you can cancel by pressing the FUNCTION (ABORT) button.

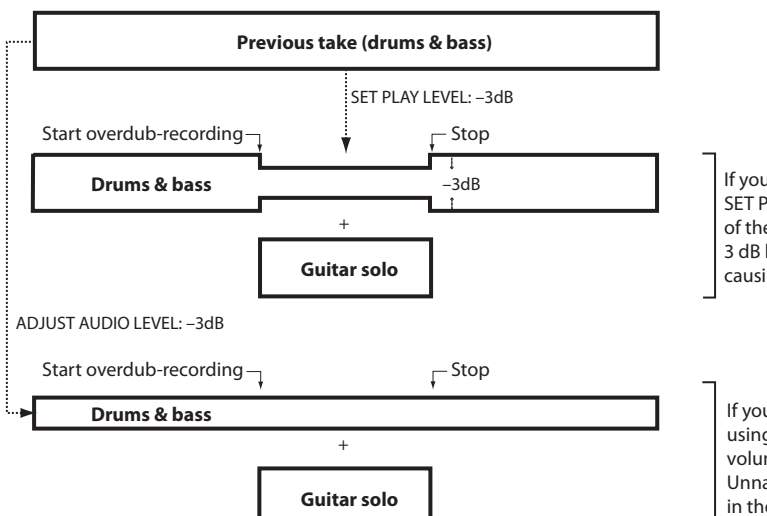

If you overdub-record the guitar solo with SET PLAY LEVEL left at –3 dB. The volume of the previous take (drums & bass) will be 3 dB lower for a portion of the recording, causing an unnatural result.

If you overdub-record the guitar solo after using ADJUST AUDIO LEVEL to lower the volume of the previous take by 3 dB. Unnatural volume changes will not occur in the previous take (drums & bass).

# **Pad audio play**

# **About the Pad Audio Play function**

• Pad Audio Play is a function that lets you use the front panel buttons and 16 pads to switch instantly between audio songs recorded by the KROSS's audio recorder or existing audio files.

*Note:* One song can be assigned to each of the 16 pads.

*Note:* In order to use this function, you'll need an SD card that was formatted on the KROSS, and an audio song that was recorded on the KROSS or an external audio file. This function cannot be used if there is no file to play back.

• To control the pad audio play function, use the front panel AUDIO PLAY ACTIVE button, the 16 pads, and the BANK SELECT button.

## **Files that can be assigned to pads**

- File format: WAVE format uncompressed linear PCM
- Sampling bit depth: 16-bit
- Sampling frequency: 44.1 kHz or 48 kHz, stereo files

## **Pad audio play control**

To perform operations and create settings for pad audio play, use the AUDIO PLAY ACTIVE button and BANK SELECT button located in the pad section of the front panel, and the AUDIO PLAY SETUP dialog box that appears when you press the AUDIO PLAY ACTIVE button ( serup ) and EXIT button ( sHIFT ).

## **ACTIVE button (ELSETUPE)**

When this is on, the 16 pads can be used for pad audio play operations.

By pressing this together with the EXIT button ( $\blacksquare$  SHIFT ) you can access the AUDIO SONG SETUP window.

#### **BANK SELECT button**

Selects the audio song bank. The current bank is indicated by the bank indicator LED (A-H) that is lit. Each time you press the BANK SELECT button, the lit LED cycles in the order of  $A \rightarrow B \rightarrow C \dots H \rightarrow A \rightarrow B \rightarrow \dots$ 

## **AUDIO PLAY SETUP window**

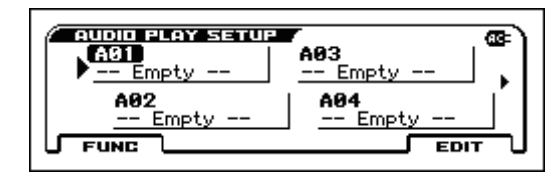

Here you can check the current assignments of audio songs to each pad, and execute functions such as copying, reordering, or deleting audio songs. Use the buttons located below the display to perform operations.

#### **FUNCTION (FUNC) button**

Executes functions such as deleting the audio song assignment for the selected pad, or reordering assignments.

## **MENU (EDIT) button**

In the AUDIO SONG SETUP window you can assign an audio song to the selected pad and make various settings.

## **AUDIO SONG SETUP window**

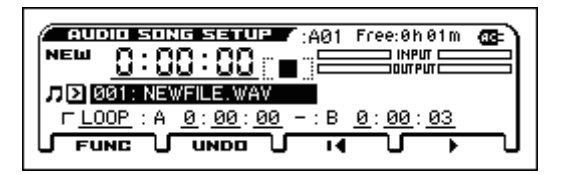

Here you can select the song to register to a pad, and execute functions such as undo, loop, and playback level adjustment. Use the buttons located below the display to perform operations.

*Note:* You can't record an audio song in this window.

## **FUNCTION (FUNC) button**

Accesses the function list. Here you can rename songs or set the level.

## **PAGE- (UNDO) button**

Accesses the UNDO dialog box. This lets you selectively retrace your recorded takes. In this dialog box you can also perform the Redo operation to bring back the recorded take.

#### **PAGE+ (Stop/Reset) button**

Stops playback of the assigned audio song. When playback stops, you'll return to the stored location. If you press Locate while stopped, you'll return to the beginning of the song 0:00:00.

## **MENU (Start/Pause) button**

Plays the assigned audio song. Pressing this during playback pauses the playback; pressing it again resumes playback from that time.

## **Assigning a song**

- **1. While holding down the EXIT button (** $\overline{\text{SHIFT}}$ ), press the **AUDIO PLAY ACTIVE button (SETUP ) to open the AUDIO PLAY SETUP window.**
- **2. Press the pad to which you want to assign an audio song or whose settings you want to change,or use the cursor keys to select it; then press the MENU (EDIT) button to open the AUDIO SONG SETUP window.**
- **3. Select the audio song that you want to assign.**
- **4. Select the take of the selected audio song. Make settings for loop playback. You can use the MENU (Start) button and PAGE+ (Stop/Reset) button to play back the audio song and check the above settings.**
- **5. When you've finished making settings, press the EXIT button to close the AUDIO SONG SETUP window.**

# **Audio Play Setup**

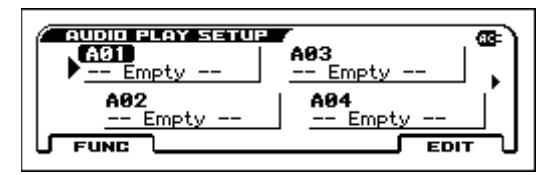

The AUDIO PLAY SETUP window lets you access various settings for pad audio play.

Hold down the EXIT  $($  sHIFT  $)$  button and press the AUDIO PLAY ACTIVE (SETUP) button to open the AUDIO PLAY SETUP window.

## **Pad No. [A01...A16, B01...B16...H01...H16]**

This is the bank and number indication. The bank and number of the pad are shown.

## **Audio Song [000...199, Audio Song Name / Empty]**

This is the number and name of the assigned audio song. If no song is assigned, this indicates EMPTY.

## V **FUNCTION**

- 0: **[Copy Audio Song Setting](#page-206-0)** see page 199
- 1: **[Paste Audio Song Setting](#page-206-3)** see page 199
- 2: **[Insert Audio Song Setting](#page-206-1)** see page 199
- 3: **[Delete Audio Song Setting](#page-206-2)** see page 199

# **Audio Song Setup**

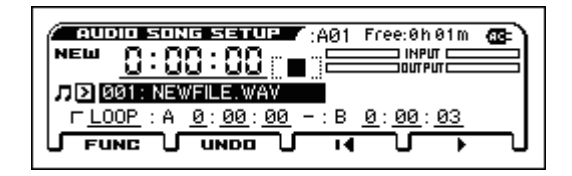

In the AUDIO SONG SETUP window you can make settings to specify how the audio song will play.

• When the AUDIO PLAY SETUP window is shown, press the MENU (EDIT) button to open the AUDIO SONG SETUP window.

#### **Pad BANK/Number**

This is the bank and number of the currently selected pad.

## **Audio Take [NEW, Currently No./Multi-track No.]**

**New:** This is the state in which no recording has occurred.

**Currently No./Multi-track No.:** When you record, the currently selected take is shown at the left, and the number of overdubs is shown at the right. You can use Undo to return to a previous recording.

#### **Time Location [0:00:00...2:59:59]**

This indicates the location in the audio song. From the left, this shows hours, minutes, and seconds. Press the MENU (Start) button to start playback. During playback, you can press PAGE+ (Stop/Reset) button to stop and return to the location at which playback began (except when resuming from pause). While stopped, you can press the PAGE+ (Stop/Reset) button to move to the beginning of the song (0:00:00). To move the location, use the cursor buttons to select Time Location, and then press the ENTER button ( $\triangle \blacktriangledown$  symbols are shown beside the value). Use the cursor left/right buttons or the VALUE dial to enter the value, and press the ENTER button to move.

## **Status**

This indicates the pad audio play status, such as playing or stopped.

- **I** : stopped
- : playing

## **Level Meter**

**OUTPUT:** This shows the level of the sound that is being output to L/R (the sound of the KROSS, external audio input, audio recorder playback).

## **Audio Song [000...199: Audio Song Name/Media Info.]**

This selects the song. WAVE files on the SD card are also shown in the list; if you select a file, it will be registered as a new song. When you open the popup, the bank and pad number are shown following the song name that is currently registered for pad audio play. The following messages related to the SD card are also shown.

NO MEDIA: No SD card is inserted.

UNFORMATTED: The format of the SD card cannot be detected

NO AUDIO SONG: There is no audio song.

*Note:* If you attempt to record or write to the SD card when the SD card is locked (write-protected), the separate error message "Media write protected" appears.

## **LOOP [Off, On]**

This repeatedly plays the specified region (A-B) of the audio song. **On (checked):** The A-B region will loop.

The loop playback on/off setting and the specified times are saved for each individual audio song. Different settings for the same

song cannot be assigned to multiple pads. These settings are shared with the AUDIO RECORDER SETUP window. These settings are saved to the SD card when you switch to a different audio song or when you turn off the power. If you remove the SD card immediately after making the settings, the settings are not saved.

**A [0:00:00...2:59:56] B [0:00:03...2:59:59]**

These specify the points at which playback starts (point A) and stops (point B) repeating when Loop is on. From the left, this shows hours, minutes, and seconds. Set the loop start location (point A) and end location (point B) to specify the loop region.

*Note:* Point A and point B will be at least three seconds apart.

*TIP*: If you move the cursor to A or B, and press the ENTER button during playback, the current time is specified as the point. When you use this method to specify the time location of a point, the exact location is specified with an accuracy that is more precise than one-second units.

## V **FUNCTION**

- 0: **[Rename Audio Song](#page-207-0)** see page 200
- 1: **[Delete Audio Song](#page-207-1)** see page 200
- 2: **Set Play Level** [see page 200](#page-207-2)
- 3: **[Adjust Audio Level](#page-207-3)** see page 200

# **Pad Audio Play:FUNCTION**

## **Procedure for each function**

- **1. Press the FUNCTION button to open the function list.**
- **2. Adjust settings in the dialog box.**

For details on the settings in each dialog box, refer to the explanation of each function.

**Press the OK button to execute, or press the Cancel button if you decide not to execute.**

## **AUDIO PLAY SETUP window**

## <span id="page-206-0"></span>**Copy Audio Song Setting**

This function copies the settings of the selected pad. The copied settings can be used with the Insert or Paste functions.

## <span id="page-206-3"></span>**Paste Audio Song Setting**

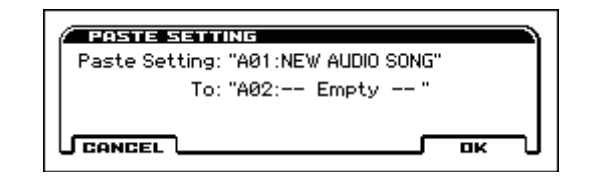

When you execute this function, the pad audio play settings copied by Copy Audio Song Setting are pasted to the selected pad. If the selected pad is not Empty, the settings will be overwritten.

## <span id="page-206-1"></span>**Insert Audio Song Setting**

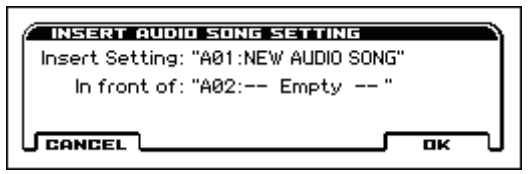

When you execute this function, the pad audio play settings copied by Copy Audio Song Setting are inserted between a pad and the pad of the adjacent number.

*Note:* Sampler settings of the pads following the insert location are pushed back by one pad, and if there is an Empty pad between them, it will be filled.

*Note:* If the bank contains no Empty pad following the insert location, it is not possible to insert the copy. Use the Delete Sample function to create an empty space, and then execute this function again.

## <span id="page-206-2"></span>**Delete Audio Song Setting**

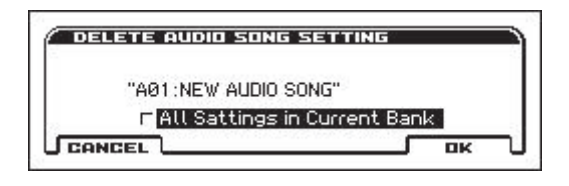

This function deletes the audio play settings of the selected pad, putting it in a state in which no song is assigned. The indication changes to Empty.

If you execute this function with All Settings in Current Bank turned on, the same operation is performed for all pads in the currently loaded bank.

## **AUDIO SONG SETUP window**

## <span id="page-207-0"></span>**Rename Audio Song**

This function renames the selected audio song. You can enter up to 16 characters.

For more information, please see "Editing names" on page 124 of the Operation Guide.

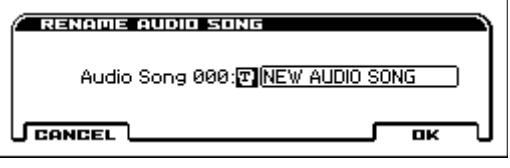

## <span id="page-207-1"></span>**Delete Audio Song**

This function deletes an audio song.

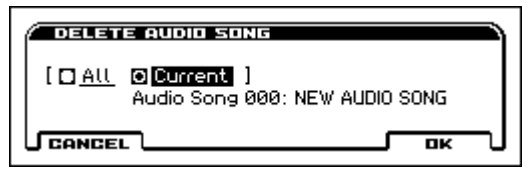

**All:** All audio songs will be deleted.

**Current:** The currently selected audio song will be deleted.

## <span id="page-207-2"></span>**Set Play Level**

This function temporarily lowers the playback volume of the audio song.

*Note:* The volume of all audio songs will change. When the power is turned off, the original volume setting returns.

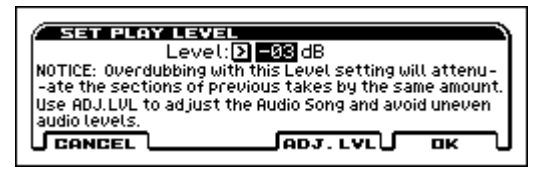

**Level [-42, -36, -32, -30, -28, -26...+00 dB]**

Specifies the volume. This is an adjustment in dB units relative to the original volume. You can adjust this while the audio song plays.

If you lower the volume, the following message will appear.

*NOTICE: Overdubbing with this Level setting will attenuate the sections of previous takes by the same amount. Use ADJ. LVL to adjust the Audio Song and avoid uneven audio levels.*

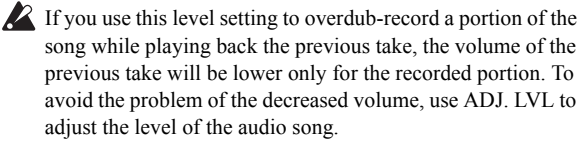

If you want to save the song with its adjusted volume, press the ADJ. LVL button to execute the Adjust Audio Level function.

*Note:* The Level Adjust value in the Adjust Audio Level dialog box is automatically set to the Level value that is specified in the Set Play Level dialog box.

## <span id="page-207-3"></span>**Adjust Audio Level**

Increases or decreases the volume of an audio song, and creates a separate song.

*Note:* This adjustment is for a single song.

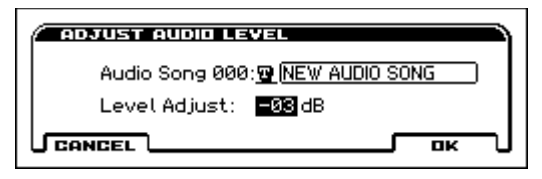

**Audio Song No.:** The audio song that will be adjusted. If you want to rename the song, use the text dialog box to enter a name.

## **Level Adjust [-96 dB...+00 dB...+96 dB]**

Increases or decreases the volume of the audio song that will be created.

When you press the OK button, the selected audio song will be created with the volume that you specified. The audio song whose level you adjusted will automatically be selected. At this time, the value after adjustment will be 0 dB.

*Note:* Note: The level adjustment will not be executed while the audio song is playing. Stop the audio song before you execute this function.

*Note:* This may take some time, depending on the length of the song.

*Note:* During execution, you can cancel by pressing the FUNCTION (ABORT) button.

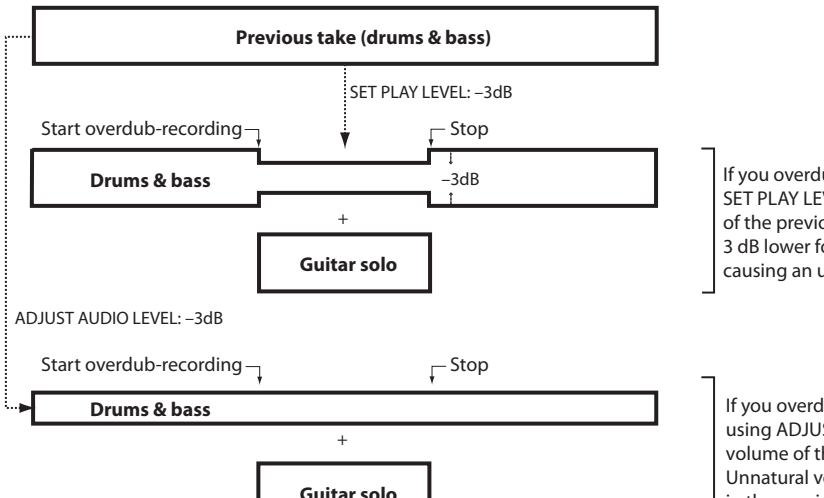

If you overdub-record the guitar solo with SET PLAY LEVEL left at –3 dB. The volume of the previous take (drums & bass) will be 3 dB lower for a portion of the recording, causing an unnatural result.

If you overdub-record the guitar solo after using ADJUST AUDIO LEVEL to lower the volume of the previous take by 3 dB. Unnatural volume changes will not occur in the previous take (drums & bass).

# **Pad sampler**

# **An overview of the Pad Sampler Function**

*Note:* We recommend that you use an SD card. If a card is not inserted, demo samples are loaded into bank A; you will be able to perform and record, but the data will not be saved in internal memory when you turn off the power.

- The pad sampler function lets you sample (record) the performance of the KROSS or an external audio input, and use the buttons and 16 pads of the front panel to easily play and perform those samples.
- Up to 14 seconds can be recorded for each pad.
- You can assign one sample to each of the 16 pads, for a total of up to 16 samples.
- Up to four samples can play back simultaneously.
- A set of samples assigned to the 16 pads is called a "bank." A set of eight of these banks is collectively called a "session." Data is loaded in units of a session, so you can switch between banks within the same session while you perform.
- All of the samples recorded and played back by the pad sampler are stereo.

*Note:* The effects of the KROSS cannot be applied to the playback of the pad sampler.

# **Controlling the pad sampler**

To control pad sampler operations such as recording, playback, and editing, you'll use the SAMPLER ACTIVE button ( sETUP HOLD button ( $\blacksquare$  MUTE ), and BANK SELECT button located in the pad section of the front panel, and the four buttons below the SAMPLER SETUP window that appears when you hold down the EXIT button (SHIFT) and press the SAMPLER ACTIVE  $button ( **SETUP** ).$ 

## **ACTIVE button (EXECTUPE)**

When this is on, the 16 pads can be used for pad sampler operations.

You can press the EXIT button ( $\blacksquare$  SHIFT ) and the ACTIVE button (**SETUP** ) to access the SAMPLER SETUP window.

## **HOLD button (WILDER)**

By pressing this button simultaneously with a pad that plays a sample, you can make that sample continue playing even after the pad is released, or cancel this state.

By pressing the EXIT button ( ) and the HOLD ( ) button, you can mute (silence) the currently playing pad sampler sound.

#### **BANK SELECT button**

This selects the audio song bank. The current bank is indicated by the bank indicator LED (A-H) that is lit. Each time you press the BANK SELECT button, the lit LED cycles in the order of A→B→C…H→A→B→….

## **SAMPLE SETUP window**

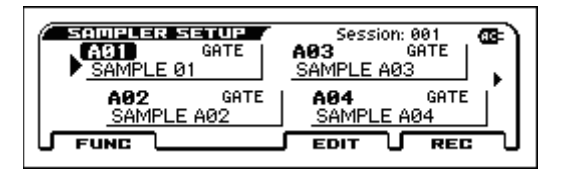

Here you can check the current sample assignment status of each pad, execute functions such as copying, reordering, or deleting samples, and loading other sample sets (sessions). You can also execute new sampling (recording), and edit a recorded sample. Press a pad or use the cursor buttons to select a pad, and use the buttons below the display to perform operations.

## **FUNCTION (FUNC) button**

This button lets you execute functions such as deleting or reordering the selected sample, creating a new session, or loading a different session.

## **PAGE+ (EDIT) button**

This button accesses the edit sample window, where you can edit the sample that's assigned to the selected pad, or change its playback method.

## **PAGE- (REC) button**

This button accesses the sample recording window, where you can sample (record) a new sample for the selected pad.

## **SAMPLE RECORDING window**

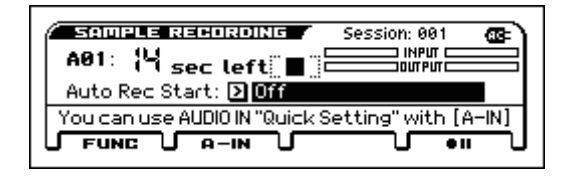

Sampling (recording) is performed in this window.

## **FUNCTION (FUNC) button**

This button executes functions such as importing a WAVE file.

#### **PAGE- (A-IN) button**

If you want to sample the external input, access the AUDIO IN QUICK SETTING screen and make audio input settings.

## **PAGE+ (STOP) button**

This is the stop button. It is shown during recording. When you press the stop button, the edit sample window appears, allowing you to edit the recorded sample.

## **MENU (REC control) button**

This button starts sampling. It controls record-ready, record-start, and record-stop. Its function differs according to the current state. In each state, pressing this button performs the following operation.

 $\bullet$  II = While stopped. Press the button to enter record-standby

When it is shown as  $\bullet\bullet$ , pressing the button starts recording

#### **AUDIO IN QUICK SETTING window**

If you want to sample the external audio input, make audio input settings in this window.

## **EDIT SAMPLE window**

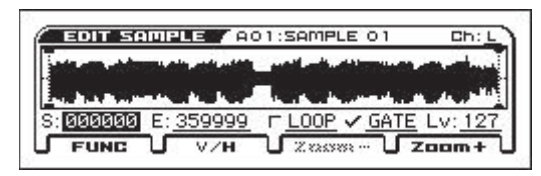

Sample editing is performed in this window.

## **FUNCTION (FUNC) button**

This button lets you execute functions such as renaming a sample or removing unwanted portions from a sample.

## **PAGE- (V/H), PAGE+ (ZOOM-), MENU (ZOOM+) button**

You can use the PAGE+ (ZOOM-) and MENU (ZOOM+) buttons to zoom-out or zoom-in on the waveform display. To zoom the amplitude axis, highlight V (Vertical); to zoom the time axis, highlight H (Horizontal). To switch the amplitude axis and time axis, press the PAGE- (V/H) button.

## **How to sampleing**

- **1. Select the sound or song that you want to sample.**
- **2. Press the EXIT button (SHET ) and the SAMPLER ACTIVE button (SETUP ) to access the SAMPLER SETUP window.**
- **3. Either press the pad to which you want to assign the sample, or use the cursor buttons to select it; then press the MENU (REC) button located below the display to access the SAMPLING STANDBY window.**
- **4. After you've made sampling settings such as the recordstart mode and the volume, press the MENU (RecControl) button to enter the record-standby state. If you want to record the external audio input, press the A-IN button at this point and make external audio input settings.**
- **5. Press the MENU (Rec Control) button to start sampling. Sampling occurs when you play the KROSS or input external audio within the recordable time shown in Time Location. When you press the PAGE+ (Stop) button, sampling stops and the operation ends.**

*Note:* Recording automatically stops if the maximum recordable time elapses.

**6. When you stop sampling, the edit sample window appears, allowing you to rename the sample or specify the playback method.**

# **Sampler setup**

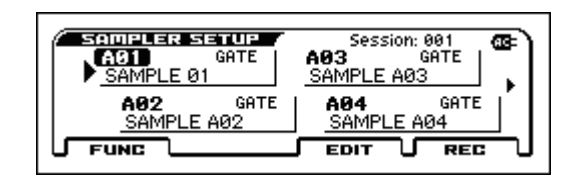

## **Session No. [001...200 / ---]**

This shows the session that is loaded. If no SD card is inserted, this indicates "--."

## **PAD No. [A01...A16, B01...B16...H01...H16]**

This shows the bank and pad number.

## **Sample Name**

This is the name of the assigned sample. If no sample is assigned, this indicates EMPTY.

## **LOOP ON/OFF**

This is shown if LOOP is on. The playback method can be specified in the edit sample window.

## **GATE ON/OFF**

This is shown if GATE is on. The playback method can be specified in the edit sample window.

## V **FUNCTION**

- 0: **Import WAV** [see page 204](#page-211-0)
- 1: **Load Session** [see page 204](#page-211-1)
- 2: **[Create New Session](#page-211-2)** see page 204
- 3: **Copy Sample** [see page 204](#page-211-3)
- 4: **Paste Sample** [see page 204](#page-211-4)
- 5: **Insert Sample** [see page 204](#page-211-5)
- 6: **Delete Sample** [see page 204](#page-211-6)
- 7: **[Copy Sample Bank](#page-212-1)** see page 205
- 8: **[Convert Current Bank to Program](#page-212-2)** see page 205
- 9: **Export to KSC** [see page 205](#page-212-0)
- 10: **[Export to WAV](#page-213-0)** see page 206

# **Sample Recording**

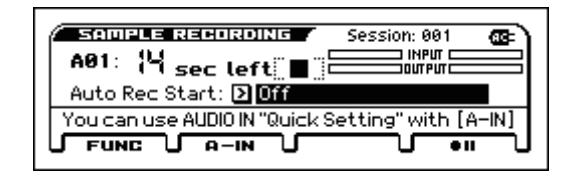

This shows the number of the session that is loaded. If no SD card is inserted, this indicates "--."

## **Session No. [001...200 / ---]**

This shows the session that is loaded. If no SD card is inserted, this indicates "--."

## **PAD No. [A01...A16, B01...B16...H01...H16]**

This shows the bank and pad number.

## **Time Location/Max Time [00...14]**

This shows the current recording time and the maximum recordable time.

## **Status/Trigger**

This shows the status such as stop, record-standby, or recording.

## **Level Meter**

The INPUT level meter shows the level of the external audio that is being input to the KROSS. The OUTPUT level meter shows the level of the sound that is being output to L/R (the sound of the KROSS, external audio input, audio recorder playback). During recording, this will be the recording level.

## **Auto Rec Start**

## **[Off, Note-On, SEQ START, Input Low, Input High]**

This setting specifies how recording will start after you press the MENU (Rec Control) button to enter the record-standby state.

**Off:** Recording starts when you press the MENU (Rec Control) button.

**Note-On:** Recording starts when you play the keyboard. Alternatively, recording starts when a MIDI note-on message is received from an external device.

**SEQ START:** Recording starts when you press the SEQUENCER ▶ / GTART/STOP) button.

**Input Low:** Recording starts when the audio input level exceeds approximately -18 dB.

**Input High:** Recording starts when the audio input level exceeds approximately -6 dB.

*Note:* This Auto (Auto Rec Start) setting is linked with the Auto Rec Start setting in the GLOBAL> PREF 2 page and the Audio Recorder Setup dialog box. The setting is remembered automatically.

## V **Function**

• 0: **Import WAV** [see page 204](#page-211-0)

# **Edit Sample**

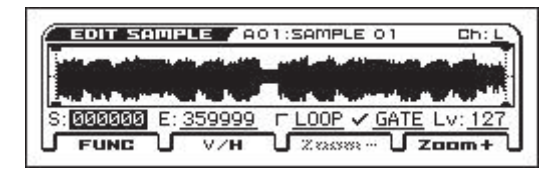

*Note:* If you don't close the EDIT SAMPLE window, the edited content is not saved to the Korg format sample file on the SD card.

## **BANK - Pad No.**

This shows the pad number and sample name.

## **Waveform display (including Start Point and End Point indications)**

This shows the waveform of the sample.

**Ch [L, R]** This selects the channel of the waveform that is displayed. The default setting is L.

**Start Point [000000…617992]**

## **End Point [000007…617999]**

These settings select the region of the sample that will play back. The Start Point and End Point cannot be set so that there is less than 7 points between them.

## **LOOP [Off, On]**

This selects whether the sample will play as a loop. If loop playback is specified, the region between the start point and end point of the sample will play repeatedly. The default setting is Off.

## **GATE [Off, On]**

This selects whether the sample uses gate playback. If gate playback is specified, the sample plays only while you hold down the pad.

**Lv (Level) [000...127]** This specifies the level at which the sample plays.

## $\vee$  **Function**

- 0: **[Rename Sample](#page-213-1)** see page 206
- 1: **[Truncate Sample](#page-213-2)** see page 206
- 2: **[Normalize/Level Adjust](#page-213-3)** see page 206

# **Pad Sampler : FUNCTION**

## **Procedure for each function**

- **1. Press the FUNCTION button to open the function list.**
- **2. Adjust settings in the dialog box.**

For details on the settings in each dialog box, refer to the explanation of each function.

**Press the OK button to execute, or press the Cancel button if you decide not to execute.**

## **SAMPLER SETUP window / SAMPLER RECORDING window**

## <span id="page-211-0"></span>**Import WAV**

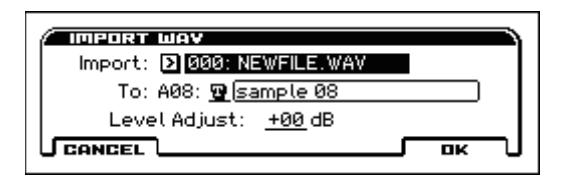

This imports a WAVE file from the DATA folder of the SD card as a sample.

*Note:* The length of a WAVE file that can be imported is the first 14 seconds or less from the beginning of the file.

*Note:* The format of WAVE files that can be imported is as follows.

- File format: WAVE format uncompressed linear PCM
- Sampling bit depth: 16-bit
- Sampling frequency: 44.1 kHz or 48 kHz, stereo files
- **1. If necessary, assign a name to the sample.**

You can enter up to 16 characters. see page 124 of the Operation guide.

#### **2. Use Level Adjust to compensate the volume.**

You can compensate the volume in a range of -96–+96.

## <span id="page-211-1"></span>**Load Session**

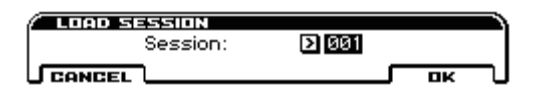

This loads a session from the SD card.

**Session No.:** The session that will be loaded. Select the session that you want to load.

## <span id="page-211-2"></span>**Create New Session**

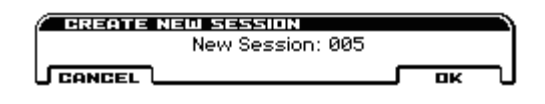

This creates a new session on the SD card.

*Note:* The number of the newly created session will follow the highest number that exists on the SD card.

## <span id="page-211-3"></span>**Copy Sample**

This copies the sampler settings of the currently selected pad to the clipboard for temporary storage. When the copy is completed, the display indicates "Copy Sample Completed," and you return to the SAMPLER SETUP window.

## <span id="page-211-4"></span>**Paste Sample**

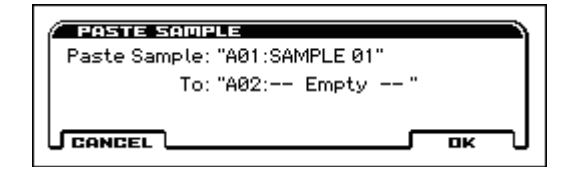

When you execute this function, the pad sampler settings that were copied to the clipboard using Copy Sample are pasted to the currently selected pad. If the selected pad already has a sample, it is overwritten.

Select the desired paste-destination pad, and then select Paste Sample from the function list.

**Paste Sample:** This is the copy-source pad. This shows the bank and pad number that were selected when you executed Copy Sample.

**To:** This is the copy-destination pad. This shows the currently selected bank and pad number.

## <span id="page-211-5"></span>**Insert Sample**

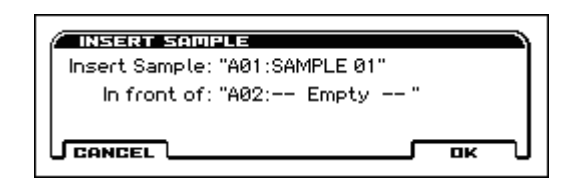

When you execute this function, the sampler settings that were copied to the clipboard are inserted before the currently selected pad.

*Note:* Sampler settings of the pads following the insert location are pushed back by one pad, and if there is an Empty pad between them, it will be filled.

*Note:* If the bank contains no Empty pad following the insert location, it is not possible to insert the copy. Use the Delete Sample function to create an empty space, and then execute this function again.

## <span id="page-211-6"></span>**Delete Sample**

This function deletes the sample that is assigned to the currently selected pad.

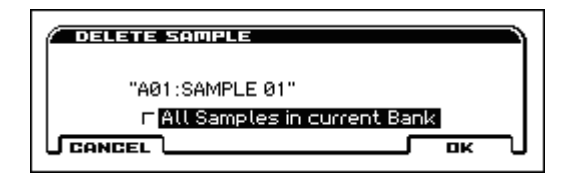

If All Samples in Bank is turned on, all samples of the currently selected bank are deleted.

*Note:* It is not possible to return the deleted samples to their original state. If necessary, use the Copy Sample command etc. to copy them to other pads. (See Copy Sample)

## <span id="page-212-1"></span>**Copy Sample Bank**

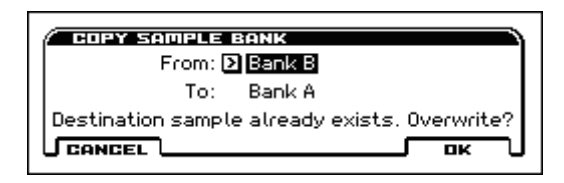

This function copies samples from another bank to the currently loaded bank. If the selected bank already has samples, they are overwritten.

**From:** Selects the bank whose samples you want to copy to the current bank.

## <span id="page-212-2"></span>**Convert Current Bank to Program**

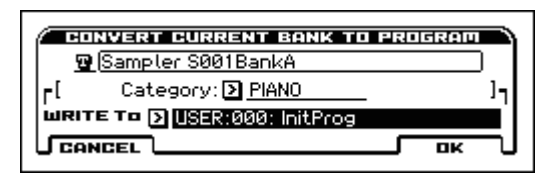

This function converts the 16 samples of the currently loaded bank into a program.

*Note:* This function can be used only in Program mode.

**Program Name:** This is the program name after conversion. If you want to edit it, use the text dialog box to enter a name.

**Category:** Selects the category of the program after conversion.

**Write To:** Selects the save-destination.

In the converted program, each sample will correspond to the following keyboard regions:

(the same for KROSS 61-key and 88-key models)

Sample numbers:  $01...16 \rightarrow \text{Keys: } C2 - D \# 3$ 

*Note:* Conversion might take a certain amount of time.

## <span id="page-212-0"></span>**Export to KSC**

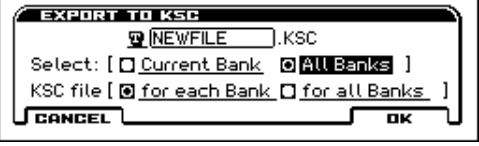

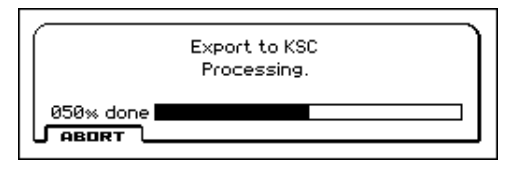

This function exports samples of the pad sampler function as a KSC file.

Specify the name of the file that you want to save, and press OK to begin the export.

## **Select [Current Bank, All Banks]**

**Current Bank:** The 16 samples of the currently selected bank are exported as a KSC file.

**All Banks:** The 128 samples from all banks of the currently-loaded session are exported as a KSC file.

## **KSC file [for each Bank, for all Banks]**

This is available if you've chosen "All Banks" in Select. It specifies the KSC file format.

**for each Bank:** One KSC file is created for each bank, resulting in a total of up to eight KSC files.

**for all Banks:** One KSC file is created containing the samples of all banks.

*Note:* You can specify a name of up to seven characters. If you choose "for each Bank," the bank number A...H is automatically added to the end, producing an eight-character file name.

The KSC file and an identically-named folder are created in the KORG/KROSS2/DATA folder of the SD card.

*Note:* In the converted program, each sample will correspond to the following keyboard regions:

(Common to KROSS 61-key and 88-key models)

## **KSC file: In the case of "for each Bank":**

Pad number:  $01...16 \rightarrow \text{Key: } C2-D\#3$ 

**KSC file: In the case of "for all Banks":** 

Bank/pad number: A01…A16, B01…F12, F13…H16

→ Key: C2 - D#3, E3…G9, C-1…B1

*Note:* Export might take a certain amount of time.

*Note:* During execution, you can cancel processing by pressing the ABORT (FUNCTION) button.

## <span id="page-213-0"></span>**Export to WAV**

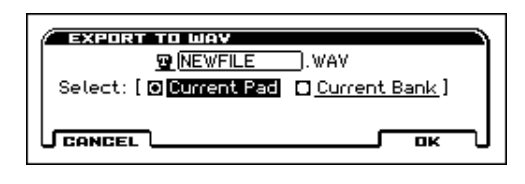

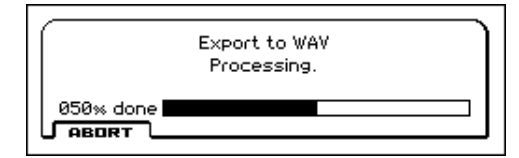

This function exports samples of the pad sampler function as WAV files

Specify the name of the file that you want to save, and press OK to begin the conversion.

## **Select [Current Bank, Current Bank]**

**Current Pad:** The sample of the currently selected pad is exported as a WAV file. You can specify a name of up to eight characters.

**Current Bank:** The sample of the currently selected pad is exported as a WAV file. Up to 16 WAV files are

exported. You can specify a name of up to six characters, and the pad number 01...16 is automatically added to create an eight-character file name.

- **File format:** WAVE format uncompressed linear PCM

- **Sampling bit depth:** 16-bit

- **Sampling frequency:** 48 kHz

The WAVE files are created in the KORG/KROSS2/DATA folder of the SD card.

*Note:* Export might take a certain amount of time.

*Note:* During execution, you can cancel processing by pressing the ABORT (FUNCTION) button.

## **EDIT SAMPLE window**

## <span id="page-213-1"></span>**Rename Sample**

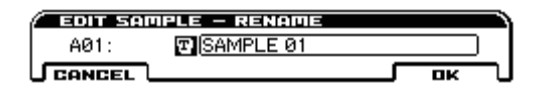

This function renames the sample.

Open the text dialog box and enter a name. (see page 124 of the Operation guide.)

## <span id="page-213-2"></span>**Truncate Sample**

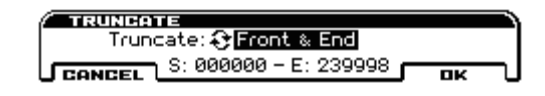

This function deletes the regions of the sample that fall outside the start point and end point that are specified for the selected sample.

#### **Truncate Part [Front & End, Front, End]**

Specifies which part(s) of the sample will be deleted.

**Front & End:** If this is selected, the regions before the start point and after the end point will be deleted.

**Front:** Only the region before the start point will be deleted.

**End:** Only the region after the end point will be deleted.

*Note:* It is not possible to restore the sample to its previous state after executing this command. If necessary, use the Copy Sample function etc. to first make a copy.

*Note:* To change the start point and end point settings, use the edit sample window.

## <span id="page-213-3"></span>**Normalize/Level Adjust**

When you execute this function, the data values (volume) in the region between S (Edit Start Point) and E (Edit End Point) are adjusted in a uniform way.

*Note:* Depending on the length of the sample data, processing might take time.

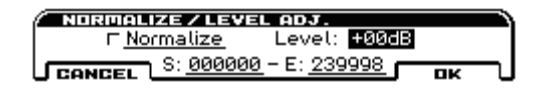

## **Nomalize**

If this check box is on when you execute the function, the level of the sample data in the region is boosted as greatly as possible without causing clipping (distortion). If the level of the sampled data is low, executing this function to normalize the sample data will increase its dynamic range.

#### **Level [-96 dB...+96 dB]**

Specifies the amount by which the level is raised or lowered. Set this as desired.

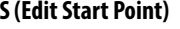

# **S (Edit Start Point) [000000…617999]**

**E (Edit End Point) [000000…617999]** These settings select the region of the sample that will be edited.

# **Effect Guide**

# **Overview**

The KROSS provides five insert effects, and two master effects, together with a mixer section that controls the routing of these effects.

For each of these effect processors, you can choose from 134 different types of effects, grouped into the following categories:

## **Classification of 134 effects**

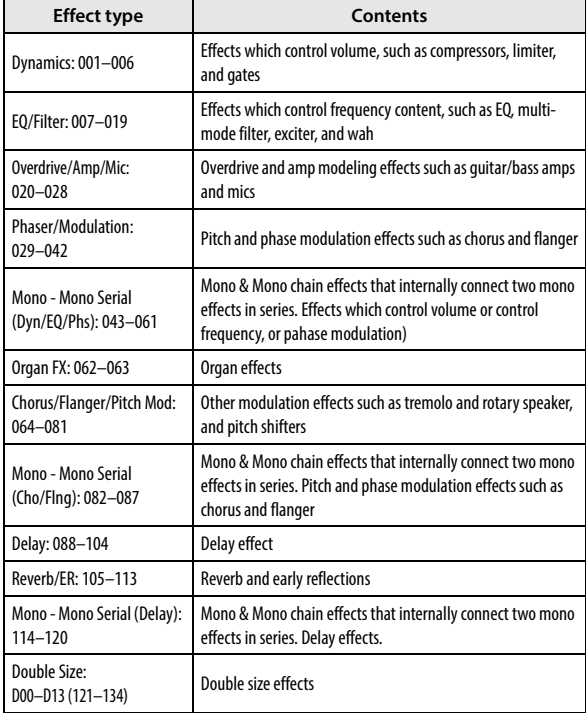

## **Effects in each mode**

## **Program mode**

With Programs, you can use insert effects to process the final sound in the same way that you use the Filter, Amplifier, and EQ (equalizer) to process the sound from the oscillators (OSC  $1 \& 2$ ).

You can also use insert effects on the Drum Track and the step sequencer.

Then the master effects are used to create overall ambience such as reverb to make final adjustments. All of these settings can be made independently for each program.

## **Combination, Sequencer mode**

In Combination and Sequencer modes, you can use the insert effects to process the program sound of each timbre/track. You can then use the master effects to create overall ambience to make final adjustments.

In Combination mode you can adjust these settings for each combination, and in Sequencer mode you can make them for each song.

You can use the Copy From Program, Copy Insert Effect, or Copy Master Effect functions to copy effect settings from Program mode.

In Sequencer mode, you can switch between effects or modify the effect parameters and record these changes, so that effects will switch automatically or effect parameters will be modified automatically as the song plays back.

*Note:* The effect settings specified for a program are not recalled automatically when you select a program for a timbre in Combination mode or for a track in Sequencer mode. You'll need to adjust these settings separately, for example by using the functions listed above.]

#### **Program mode**

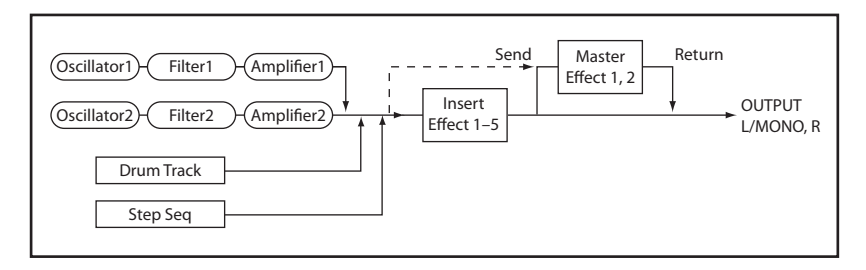

## **Combination, Sequencer mode**

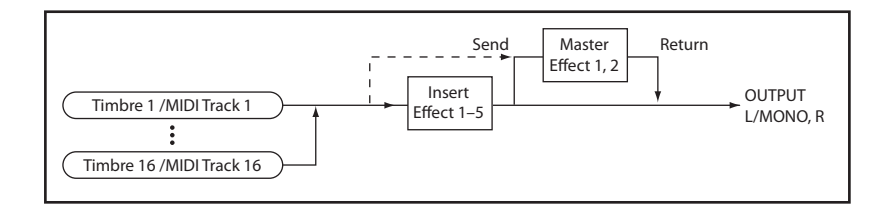

# **Dynamic modulation (Dmod) and Tempo Synchronization**

## **Dynamic modulation (Dmod)**

Dynamic modulation lets you control certain effects parameters in real-time, using either the built-in controllers or MIDI. These effect parameters are marked with the logo  $\mathsf{D}^{\text{max}}$ .

For more information, please see "Dynamic Modulation Sources (Dmod)" on page 380.

## <span id="page-215-0"></span>**MIDI/Tempo Sync function**

MIDI/Tempo Sync is a function that can be used to control effect parameters in the same way as dynamic modulation (Dmod). Parameters such as the LFO speed of modulation-type effects or the delay time of delay-type effects can be synchronized to the tempo of the arpeggiator or sequencer.

These effects parameters are marked with the logo  $\bigcirc$ 

The MIDI/Tempo Sync function can be used with most effects that have an LFO, such as 011:St.Wah/Auto Wah, and with some delay-type effects such as 099:L/C/R BPM Delay. You can use this to apply tempo-synchronized modulation, and if you specify the delay time in terms of a note value, the setting will follow any changes you make to the tempo of the arpeggiator or sequencer, making it convenient for use in a live performance.

## **Synchronizing LFOs**

- Set **MIDI Sync** to **On**.
- Set the **BPM** as desired.

For instance, if you set **Base Note** to **J** and **Times** to x1, each cycle of the LFO will last for a quarter-note.

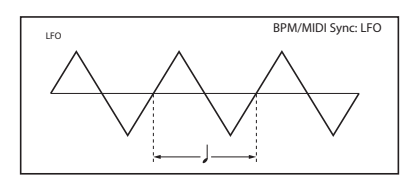

If BPM is set to MIDI, it synchronizes to the tempo of the arpeggiator or sequencer (or to external MIDI clock). If BPM is set as a value 40.00-300.00, the value specified here is used.

## **Synchronizing Delay Times**

- Set **L Dly** Note to  $\beta$ , and **Times** to x4.
- Set **R** Dly Note to  $\beta$ , and **Times** to x6.

In this case, the left channel delay time will correspond to four 32nd notes, and the right channel delay time will correspond to six 32nd notes.

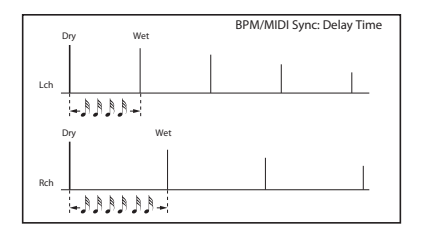

If the tempo, **Base Note**, and **Times** settings combine to exceed the maximum delay time, an indication such as "Time Over?: OVER" is displayed (only on the KROSS itself). Please adjust the settings so that this indication does not appear. (The maximum delay time will depend on the effect.)

## **Dynamic modulation to control an effect parameter in realtime**

- **1.** Enter Program mode, and select a desired program.
- **2.** Access the P–MFX> SETUPpage.
- **3.** Set **MFX2** to 0**99: L/C/R BPM Delay**.
- **4.** Turn on the MFX2, and increase the **Amt** value. Verify that the delay sound is being output.

## **Now, we can set the Dmod to change the delay level via the modulation wheel**

- **5.** In P–MFX>MFX 2 page, set "Input Lvl Dmod" to +100.
- **6.** Set **Src** to **M.Whl #1**. The delay sound will disappear. The input level to the effect can be controlled by the modulation wheel. As you move the modulation wheel away from yourself, the delay sound will gradually increase.

## **Using a foot switch connected to the ASSIGNABLE SWITCH jack to vary the feedback level via Dmod**

- **7.** Connect a foot switch to the rear panel ASSIGNABLE SWITCH jack.
- **8.** Access the GLOBAL mode G–INPUT/CTRL FOOT page, and set **Foot SW Assign** to **Foot Switch (CC#82)**.
- **9.** Access the Program mode P–MFX MFX2 page , and set the L/ R/C BPM Delay parameter Feedback **Src** to **Foot #82** and **Amt** to **+30**.

When you move the modulation wheel away from yourself and press the foot switch, the feedback level will increase, and the delay sound will continue for a longer time. The "Amt" setting specifies the feedback level that will be in effect when the foot switch is pressed. If "**Amt**" is set to **-10**, pressing the foot switch will reduce the feedback level to 0.

## **Finally, we can use the MIDI/Tempo Sync function to synchronize the delay time to the arpeggiator tempo.**

## **10.**Set **BPM** to **MIDI**.

- **11.**For L, C, and R, set the **Dly Note** and **Times** as desired. For this example, set **Delay Base Note** to and **Times** to x4 so that the effect will be easily understandable. The delay time will repeat at an interval of an 8th note.
- **12.**Changing the tempo; the delay time will change. When you (move the modulation wheel toward yourself and) press the foot switch, the feedback level will rise, and the delays will become longer.
- **13.**When you turn on the ARP button, the arpeggiator will begin playing.

Select any desired arpeggiator. When you change the tempo, the delay time will c hange in synchronization with the changing tempo of the arpeggiator playback.

*Note:* Depending on the specific delay effect, you may hear some unexpected noise if you change the tempo while the delay is sounding. This is because the delay sound becomes discontinuous, and is not a malfunction.

For some effects, you can synchronize the LFO frequency to **MIDI** the tempo. Set the effect parameters "MIDI Sync" to On, and BPM to MIDI. [\(see "MIDI/Tempo Sync function" on](#page-215-0)  [page 208\)](#page-215-0)
# <span id="page-216-1"></span><span id="page-216-0"></span>**FX Control Bus**

The FX Control Buses let you create effects "sidechains." Sidechains let you control an effect with one audio signal (the sidechain), while the effect processes a completely different audio signal.

This is convenient for use with vocoders and limiters, gates, etc. You can use a voice-type timbre to modulate a synth-type input to create rhythmic vocoder effects. Limiter or gate-type effects are often used to control an input using a different sound.

KROSS includes two true- stereo FX Control Buses, which can be used with the following effects:

#### **Vocoder**

D09: Vocoder

#### **Limiter, and gate effects**

S03: Stereo Limiter

S06: Stereo Gate

#### **Example: Limiter (Combination)**

Dynamics-type effects typically control the output level according to the level of the audio input signal. Some of the effects of the KROSS can control the output level using the signal of effect control buses 1 or 2, instead of the audio input.

The illustration below shows an examplewhere the volume of a low-frequency range pad sound (Pad) is being lowered according to the volume of a high-frequency range guitar performance. The guitar sound (Guitar) is being output via insert effect 2 (IFX2) OD/ Hi.Gain Wah, which is sent to the effect control bus 1 (FC1) so that the insert effect (IFX1) can detect its level and control the insert effect 1 (IFX1) Stereo Limiter which is the output of the pad-type sound (Pad).

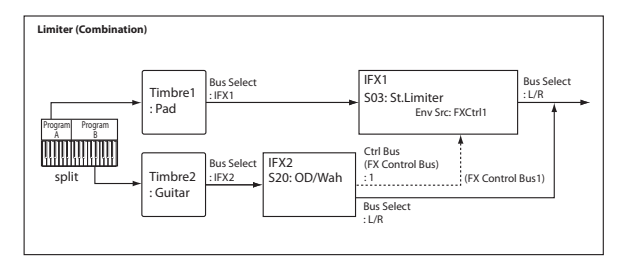

#### **Example: Vocoder (Program)**

A vocoder effect modulates the audio input (Carrier) by a separate audio input signal (Modulator), producing a distinctive effect. In the illustration below, the output of oscillator 1 (OSC1) and oscillator 2 (OSC2) is the carrier, and the audio input from a mic is being used as the modulator, creating the impression that the oscillators are "talking." Send the carrier (OSC1 and 2) via "Bus" to insert effect 1 (IFX1); for the AUDIO INPUT mic input (modulator), choose effect control bus 1 (FC1) for "FX Control Bus," and specify FX Control 1 as the "Mod Source" for IFX1: Vocoder.

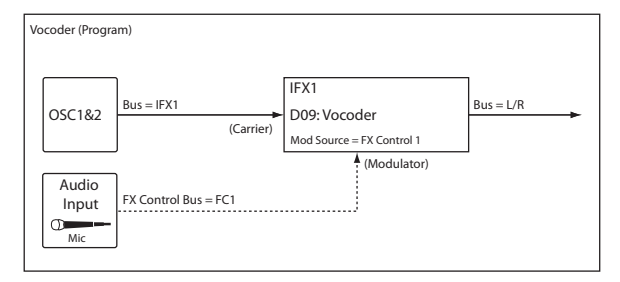

#### **Example: Rhythmic Vocoder (Combination)**

The vocoder is a unique effect that uses one audio signal (the modulator) to modulate another audio signal (the carrier). By using an arpeggiated drum pattern as the modulator, you can produce a rhythmic vocoder effect. As shown in the illustration, this example sends the drum pattern played by the timbre 2 arpeggiator to the FX Control bus and uses it as the vocoder's modulator. For timbre 1 (the carrier), set **Bus** to **IFX1**, sending it to IFX1: vocoder. For timbre 2 (the modulator), set **FX Control Bus** to **FC1**, sending it to FX control bus 1. Set **IFX1**: Vocoder's **Mod Src** to **FX Control 1** so that the arpeggiated drum pattern signal of timbre 2 will be the modulator for the vocoder.

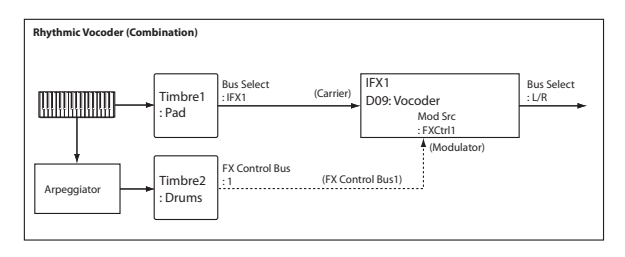

# **Effect I/O**

For each effect, make the input signal level as high as possible without causing distortion.

For each effect, make the input signal level as high as possible without causing distortion. Also, use the Wet/Dry parameter for the Insert Effects and the **Wet/Dry** or **Return 1, 2** parameter for the Master Effects to adjust the effect output level.

If the input level is too low, the SN ratio may decrease. On the other hand, if the input level is too high, clipping may occur.

The following table shows the parameters related to the level settings:

#### **Program mode**

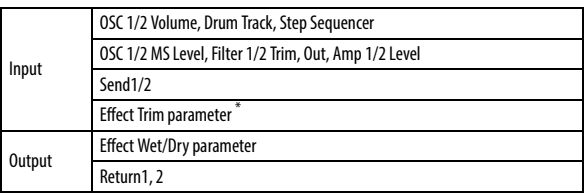

#### **Combination mode/Sequencer mode**

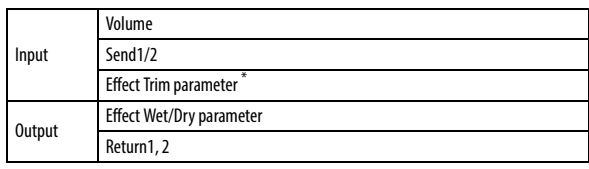

\* Some effects may not have these parameters.

# **Insert Effects (IFX1–IFX5)**

# <span id="page-217-0"></span>**In/Out**

Insert Effects (IFX 1–5) have a stereo input and a stereo output. If you set the Wet/Dry parameter to Dry (no effect), the input signal will be passed through, in stereo, without being processed by the effect. If you select Wet (effect applied), the processed signal will be output in one of the following ways:

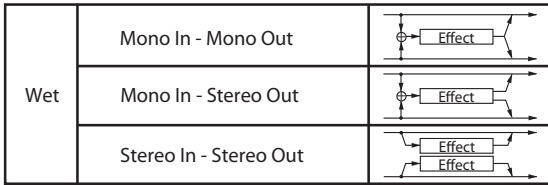

Input/output variations for each effect are shown on upper left of the block diagrams starting on page [217](#page-224-0).

If you select 000: No Effect, stereo input signals are output in stereo without being processed.

In each mode, you can use IFX1–IFX5 **On/Off** to turn the effect on/off. If an effect is off, it will be bypassed. Just as when 000: No Effect is selected, the stereo input sound will be sent through as a stereo output.

**MD** The KROSS can also turn IFX1–IFX5 off separately from the setting of the On/Off by receiving MIDI control change message CC#92. Value 0 will turn them off, and value 1–127 will turn them on.

You can also use "Effect SW" [\(see page 155\)](#page-162-0) to turn IFX1–5 on and off. This MIDI control is performed on the global MIDI channel [\(see page 158\)](#page-165-0).

#### **Double-size effects**

Double-size effects (D00: St.Mltband Limiter–D13: Early Reflections) use twice the capacity of normal-size effects.

You can use double-size effects for insert effects IFX1–IFX4 and master effect MFX1. However, the effect of the number that follows it will be unavailable. For example if you've selected a double-size effect for IFX1, you won't be able to use IFX2. If you've selected a double-size effect for MFX1, you won't be able to use MFX<sub>2</sub>

#### **An example of when a double-size effect is selected for IFX1 and IFX4**

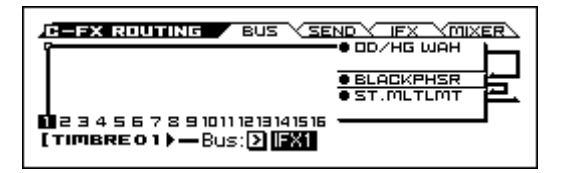

# **Routing**

You can use up to five channels (IFX 1–5) for the Insert Effects in any mode.

#### **Program mode**

Use BUS page **Bus** to set the destination bus of the oscillator output.

**L/R:** Send the output to the L/R bus. Instead, it is sent to OUT-PUT L/MONO and R after the MFX.

**IFX1…5:** The signal is sent to Insert Effects IFX 1–5.

**Off:** The output will not be sent to the L/R bus, or IFX1–5 buses. Choose the Off setting if you want to connect the oscillator output to a master effect in series. Use SEND page **OSC1 Send1**, **OSC1 Send2**, **OSC2 Send 1**, and **OSC2 Send2** to adjust the send level.

**The following illustration shows the output of oscillators 1 and 2 sent to IFX1.**

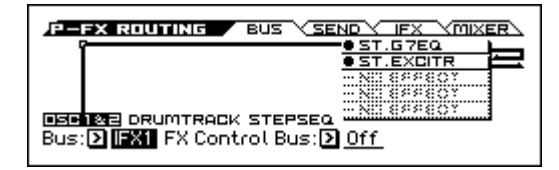

Use SEND page **OSC1 Send1**, **OSC1 Send2**, **OSC2 Send 1**,"and **OSC2 Send2** to specify the send level for the Master Effects. This setting is effective if **Bus** is set to **L/R** or **Off**.

If "Bus" is set to IFX1–5, use "Send1" and "Send2" [\(see page 58\)](#page-65-0) to specify the send level of the post-IFX signal.

MD Send1 responds to CC#93, and Send2 responds to CC#91. At this time, the actual send level uses the value of the Send 1 and 2 settings for Oscillators 1 and 2, multiplied by the Send 1 and 2 values received via MIDI.

In the example shown in the next diagram, Oscillators 1 and 2 outputs being sent to IFX1.

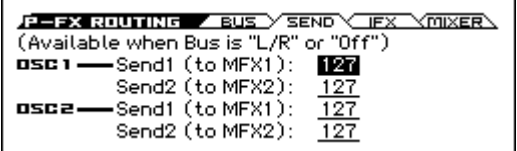

If you want to connect insert effects in series, turn IFX page "Chain" On and use "Chain To" to specify the chain-destination.

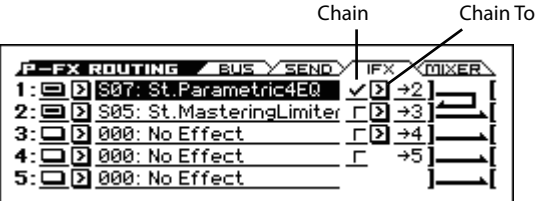

Effects can be chained only in ascending order of their number; for example IFX1 can be chained to IFX2 through IFX5, and IFX2 can be chained to IFX3 through IFX5. You can create a chain of up to five insert effects in series, IFX1 through IFX5.

When the Insert Effects are connected in series, the values of the "Pan(CC#8)," "Bus," "Send1," and "Send2" parameters for the post-IFX signal will be used.

In the following illustration, "Chain" is On and "Chain To" is set to the next IFX, creating a series connection of

IFX1→IFX2→IFX3. The "Pan (CC#8)," "Bus," and "Send 1" and "Send 2" settings after the signal has passed through IFX3 will be used.

Adjust these parameters in the MIXER page.

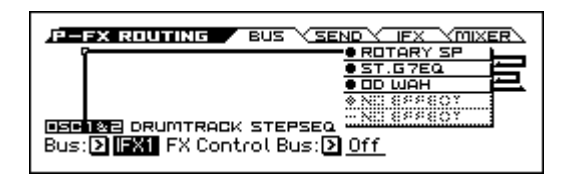

#### **For a drum program**

If the program's **OSC** (Oscillator Mode) is Drums, the screen indicates "DKIT-SET" as shown in the following illustration.

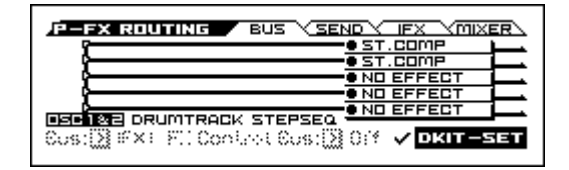

If this is On, the **Bus**, **FX Control Bus**, **Send1**, and **Send2** settings for each key of the currently-used drum kit are enabled.

For example, you can send a snare sound to IFX1 to apply the Gate effect, a kick sound to IFX2 to apply EQ, and other sounds to OUTPUT L/MONO and R without applying any Insert Effects. *Tip*: In most of the preloaded drum kits, the following types of drum instrument have the same **Bus Select** settings.

 $S**nares** \rightarrow IFX1$ 

 $Kicks \rightarrow IFX2$ 

Cymbals→ IFX3

Toms, Percussions, others→ IFX4

If you de-select the box, all drum instrument outputs are sent to the bus specified by **Bus** [\(see page 58\).](#page-65-1) You may apply any Insert Effects to all drum instruments, regardless of the DrumKit settings.

If this is Off, the output of all drum instruments will follow the **Bus** setting. This lets you apply an insert effect to all drum instruments, regardless of the settings of the drum kit.

#### **Combination and Sequencer modes**

Use "Bus" for timbres (Combination) and tracks (Sequencer) to select an Insert Effect to apply to the corresponding timbres and tracks. You can route multiple timbres and tracks to a single Insert Effect.

*Tip:* You can use each timbre/track's "Bus," post-IFX Chain to and "Chain" parameters to create a variety of routings.

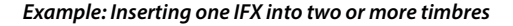

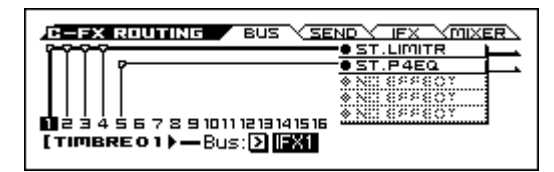

**Example: Inserting a separate IFX into each timbre, and inserting another IFX later**

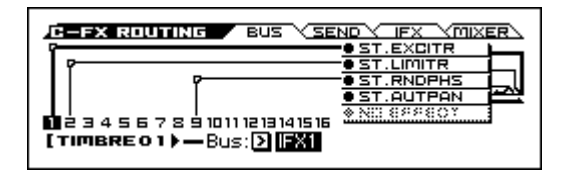

**Example: Sharing part of a timbre's IFX chain with another timbre**

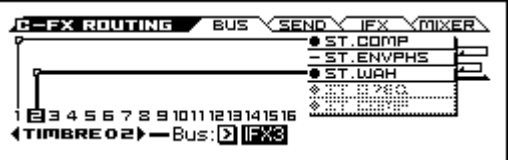

As with Program mode, select L/R, IFX1–5, or Off for each timbre and track.

SEND page "Send1" and "Send2" become available if "Bus" has been set to L/R or Off. If you've set "Bus" to IFX1–5, use "Send1" and "Send2" ([see page 89](#page-96-0), [130](#page-137-0)) following the insert effect to adjust the send levels. Adjust these parameters in the MIXER page.

MD Send1 responds to CC#93, and Send2 responds to CC#91. At this time, the actual send level uses the value of the Send 1 and 2 settings for Oscillators 1 and 2 of the Programs (selected for the timbres and tracks), multiplied by the Send 1 and 2 values received via MIDI.

The following diagram shows an example of Combination mode. The Timbre 1 output is sent to IFX1 and the Timbre 2 output is sent to IFX2 according to the "Bus" setting. Other timbres are sent to L/R. The output signal goes to OUTPUT L/MONO and R. In the following illustration, the IFX1 "Chain" is On and "Chain to" is set to IFX2, so that the output of IFX1 is sent to IFX2.

Timbre 1 is being processed by IFX1: S01: Stereo Compressor and IFX2: S29: Stereo Phaser effects. Timbre 2 is being processed by the IFX2: S29: Stereo Phaser effect. The Routing Map area of the next diagram shows these settings. (With these settings, IFX3– 5 are not being used.)

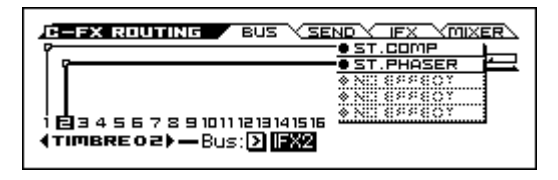

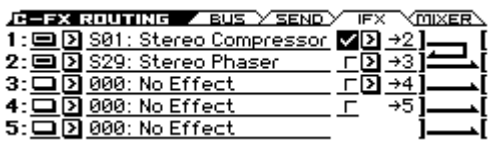

#### **Drum Programs in Combination and Sequencer modes**

If you've selected a drum program ("OSC"= Drums) for a timbre (in Combination mode) or track (in Sequencer mode), the DKit setting will be available as a choice for "Bus" (see the following diagram).

With the DKit setting, settings such as the "Bus" setting of each key of the drum kit will be valid, and each drum instrument will be output to the bus destination. For example, snare sounds could be sent to IFX1, kick sounds to IFX2, and other sounds to L/ MONO and R.

With settings other than DKit, the output of all drum instruments will follow the "Bus" setting of each timbre/track. This lets you apply an insert effect to all drum instruments, regardless of the settings of the drum kit.

#### **Drum Kit IFX Patch**

If the currently-selected **Bus** setting is Dkit, you can use the "DKit IFX Patch" function.

This option allows you to change the routing of the Insert Effects temporarily by changing **Bus** for each key.

For example if you've made assignments for sending each key of the drum kit to IFX1–IFX4, for example so that snare sounds are sent to IFX1 and kick sounds to IFX2, but other timbres or track

programs are using IFX1, this function lets you reassign the bus send for each key of the drum kit, changing them from IFX1– IFX4 to IFX2–IFX5. (In the example described here, snare sounds would then sent to IFX2 and kick sounds to IFX3.)

Patching is possible only if the **Bus** setting of each key of the drum kit is assigned to an insert effect. The state of these settings can also be viewed in the Routing map. Choose "DKit IFX Patch," and then press the OK button to confirm.

If you want to revert to the original settings of the drum kit, use the Drum Kit IFX Patch with the settings IFX1  $\rightarrow$  IFX1, IFX2  $\rightarrow$ IFX2, IFX3  $\rightarrow$  IFX3, IFX4  $\rightarrow$  IFX4, and IFX5  $\rightarrow$  IFX5.

In the following diagram, Drum Program is assigned to Timbre 1, and normal Programs are assigned to Timbres 2 and 3. "Bus" is set to DKit for Timbre 1, IFX1 for Timbre 2, and IFX2 for Timbre 3. With Timbre 1, the "Bus" for DrumKit setting becomes effective.

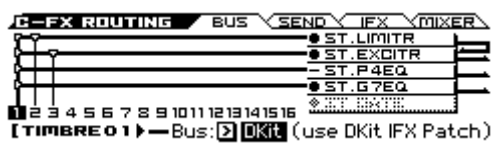

Use the "DKit IFX Patch" parameter if you want the drum program to use effects other than timbres 2 and 3. Temporarily send the drum kit IFX1 to IFX3, IFX2 to IFX4, IFX3 to IFX5 and IFX4 to L/R.

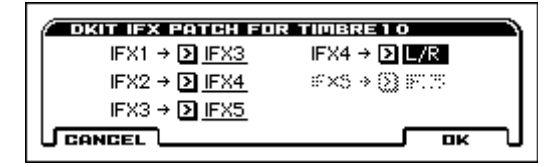

Executing with these settings will temporarily change the effects where the drum kit is being sent.

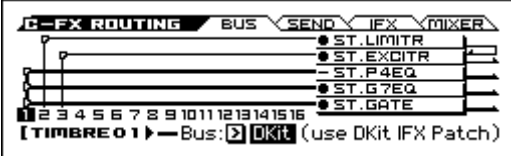

# <span id="page-219-0"></span>**Mixer**

In Program, Combination, and Sequencer modes, the insert effect pages (IFX1–IFX5) allow you to specify the "Pan (CC#8)," bus select "Bus," FX Control bus "FX Ctrl," and master effect send levels "Send 1" and "Send 2" for the signal that has passed through the insert effect.

If you have turned on the "Chain" to connect the Insert Effects in series, these parameters Pan(CC#8)– Send2 for the post-IFX (last Insert Effect in the chain) signal become effective.

#### **Insert Effect = Stereo In – Stereo Out**

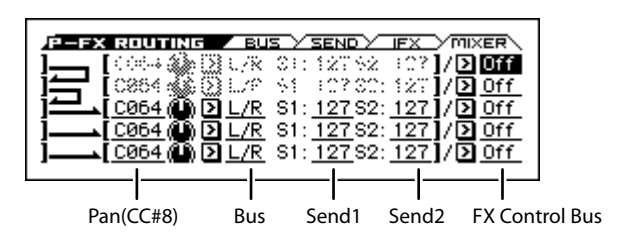

#### **Pan (CC#8)**

This pan setting functions in stereo. You can adjust the stereo position of the output signal while preserving the stereo position specified by the Pan parameters of the program, timbre, or track, and by the stereo position and spread produced by IFX. (See the illustration below)

Note: If the IFX input or output is monaural, the sound may be positioned in the middle regardless of the settings of the program, timbre, or track. ([see "In/Out" on page 210\)](#page-217-0)

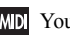

**MD** You can control these parameters via CC#8.

#### **Bus (Bus Select)**

This parameter enables you to specify the destination bus for the post-IFX signals.

L/R is a common setting to send signals to the Master Effect (MFX) before they are routed to the OUTPUT L/MONO and R outputs.

If set to Off, the signal will not be sent to the L/R bus. Choose this setting if you want to use the "Send1" or "Send2" levels to route the signal through a master effect in series (i.e., not as a send effect).

#### **FX Ctrl (FX Control Bus)**

This specifies the FX Control bus that follows the insert effect. The FX Control buses (FX Control 1, 2) are mono two-channel buses.

The KROSS provides two (mono two-channel) effect control buses, giving you a wide range of ways to control effects.

FX Control buses can be used with vocoder, limiter, and gate-type effects.

For details on the effects that be used with FX Control buses, [see](#page-216-0)  ["FX Control Bus" on page 209](#page-216-0)

#### **Send1, Send2**

These specify the send levels where the signals from the insert effects are sent directly to master effects 1 and 2. Signals are sent in stereo to master effects 1 and 2. If you've used the chain function to connect an insert effect to another IFX, you can't send its signal to a master effect.

Here's how to apply a master effect to sound that's not using an insert effect:

• In Program mode, the P–FX ROUTING SEND page "OSC1 Send 1," OSC1 Send 2," "OSC2 Send 1" and "OSC2 Send 2" settings will specify the send levels to the master effects.

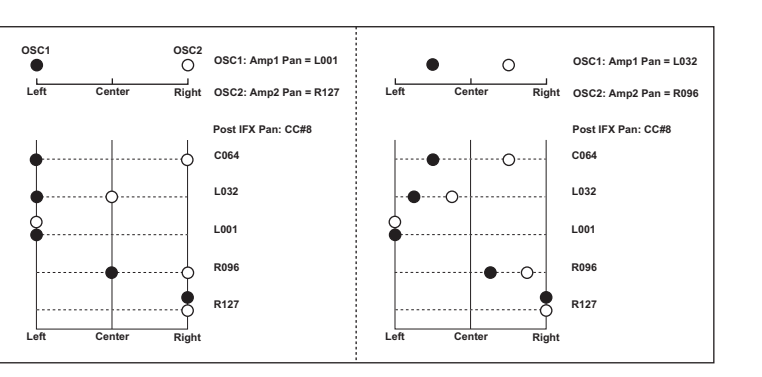

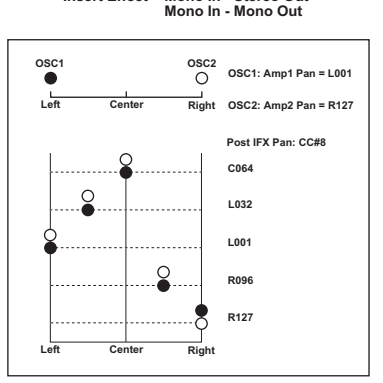

**Insert Effect = Mono In - Stereo Out**

- In Combination or Sequencer modes, the "Send 1" and "Send 2" settings of each timbre/track will specify the send levels to the master effects.
- MD Send1 responds to CC#93 and Send2 responds to CC#91.

# **Controlling the Insert Effects via MIDI**

Using the Dynamic Modulation (Dmod) function enables you to control all effect parameters in real-time during performance from the controllers of the KROSS or a connected MIDI sequencer. You can also control the "Pan(CC#8)," "Send1," and "Send2" parameters in the same way.

#### **Program mode**

You can control the parameters on the global MIDI channel [\(see](#page-165-0)  [page 158\)](#page-165-0).

#### **Combination mode**

The IFX1–IFX5 pages lets you specify the control channel "Ch" (Control Channel) for IFX1–IFX5. You can choose from CH01– 16, Gch, or All-R (All Routed).

**Ch01–16:** Select this when you want to control each insert effect from a different channel.

Gch: Select this option if you wish to control the parameters on the global MIDI channel. This is a common setting.

**All-R:** You can control the effect via any channel specified for a timbre that's routed to that insert effect.

If you've selected a drum program for a Combination mode timbre or a Sequencer mode track, and set its "Bus" to DKit, the MIDI channel of that timbre/track will be valid if any one of IFX1–5 is set to All-R, regardless of the drum kit's "Bus" [\(see page 171\)](#page-178-0) setting or the "DKit IFX Patch" setting.

#### **Sequencer mode**

Use "Ch" parameters [\(see page 132\)](#page-139-0) of the IFX1 – IFX5 pages to set up the control channels for IFX1–IFX5. Select an appropriate option from Ch01–16 and All Routed.

**Ch01–16:** Select this when you want to control each insert effect from a different channel.

**All R:** Select this option to control the parameters on all the channels that are routed to the corresponding Insert Effects. All R is a typical option. If you wish to control the parameters on a single channel, you may select it from Ch01–16.

*Note:* Since exclusive messages can be recorded in Sequencer mode, you can use them to automatically switch effects or modify effect parameter values during the song playback.

# **Master Effects (MFX1, 2)**

### **In/Out**

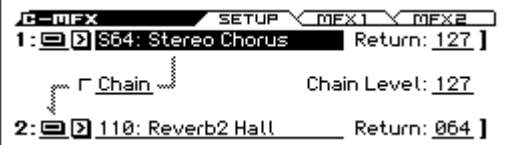

The I/Os of Master Effects MFX1 and MFX2 are stereo-in/stereoout. "Send1" and "Send2" determine the send level to the Master Effects. (For Send1 and 2, see "Routing" and "Mixer.") Master effects will not output the Dry (unprocessed) signal specified in Wet/Dry. Only the Wet (processed) signal will be output. The output signals from the Master Effects are routed to the L/R bus with the output level specified by Return1 and Return2. Selecting "000: No Effect" will mute the output. The processed signal will be output in one of the following ways, according to the type of effects 001–134.

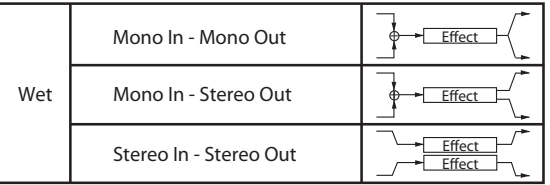

Input/output variations for each effect are shown in upper left of the block diagrams starting on page [217.](#page-224-0)

In each mode, the MFX-MFX1 and MFX2 "On/Off" parameters turn the master effects on/off. When off, the output is muted in the same way as 000: No Effect.

*Tips:* An easy way to disable the master effects is to select EFFECT in REALTIME CONTROLS, and turn off MASTER FX. MFX1/2 will be temporarily disabled; the master effects will remain off even if you switch programs or modes. When you turn the button on, the master effects will be enabled, and the effects specified by the program or combination will be obtained.

*Note:* The MASTER FX setting in the EFFECT row of REALTIME CONTROLS is linked with the GLOBAL>SYSTM page's Effect SW "MFX" setting[.\(see page 155\)](#page-162-1)

You can turn MFX1 and MFX2 off by receiving MIDI control change CC#94. A value of 0 turns the effect off; a value of 1–127 returns it to the previous setting. Use the global MIDI channel "Channel" [\(see page 158\)](#page-165-0) to control this.

#### **Double-size effects**

Double-size effects (D00: St.Mltband Limiter– D13: Early Reflections) use twice as much space as other effects.

You can use a double-size effect for master effect MFX1. If you've selected a double-size effect, MFX2 won't be available for use.

# **Routing**

The two master effects MFX1 and MFX2 are available in any mode.

The Send1 and Send2 parameters specify the input routing to master effects MFX1 and MFX2 respectively.

You can adjust the master effect send levels for each timbre/track. For example, you can make settings such as applying reverb deeply to the piano sound, lightly to the strings, and not at all to the bass sound.

If you're using insert effects, use the post-IFX "Send1" and "Send2" to adjust the send amounts.

#### **Program mode**

Use the "OSC1 Send1," "OSC1 Send2," "OSC2 Send1," and "OSC2 Send2" parameters or the "Send1" and "Send2" parameters for the post-IFX1–5 signals, to set the Master Effect send level.

If you have set "Bus" to L/R or Off, "OSC1 Send1," "OSC1 Send2," "OSC2 Send1," and "OSC2 Send2" [\(see page 58\)](#page-65-2) are effective. These parameters can be set for oscillators 1 and 2 individually.

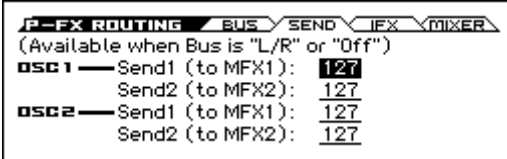

If you have set "Bus" to IFX1–IFX5, "Send1" and "Send2" for the post-IFX1–5 signals are effective. If you are using the Insert Effects in chain (series), the "Send1" and "Send2" parameters for the post-IFX (last IFX) are effective. ([see "Mixer" on page 212](#page-219-0))

MD Send1 responds to CC#93 and Send2 responds to CC#91 on the global MIDI channel (G–MIDI> BASIC). At this time, the actual send level uses the value of the Send 1 and 2 settings for Oscillators 1 and 2, multiplied by the Send 1 and 2 values received via MIDI.

If you have selected "Drums" for "OSC" of a Program, the "DKIT-SET" [\(see page 58\)](#page-65-2) becomes available.

If you turn on this, "Send1" and "Send2" levels for each key of the selected DrumKit become effective.

If "Bus" (GLOBAL DRUMKIT> VOICE) is set to L/R or Off for a drum instrument key, "Send1 (to MFX1)" and

"Send2(toMFX2)" (GLOBAL DRUMKIT> VOICE) become effective. If "Bus" is set to IFX1–5, the post-IFX1–5 "Send1" and "Send2" (P–FX ROUTING> MIXER) become effective.

If this is off, "OSC1 Send1," "OSC1 Send2," "OSC2 Send1," and "OSC2 Send2" (P–FX ROUTING> SEND) , and the post IFX1–5 "Send1" and "Send2" (P–FX ROUTING> MIXER) will be valid for all drum instruments, in the same way as when "OSC (Oscllator Mode)" is Single or Double.

#### **Combination and Sequencer modes**

Use "Send1" and "Send"2 (ROUTING> SEND) for timbres (Combination) and tracks (Sequencer) to set the Send1 and 2 levels for each timbre and track. As with Program mode, if "Bus" is set to L/R or Off, "Send1" and "Send2" become effective. The actual levels use these Send1 and 2 level values, multiplied by the send level values of oscillators 1 and 2.

#### **Send level**

For example if you set the program's "OSC1 Send1" to 127, "OSC1 Send2" to 064, "OSC2 Send1" to 064, "OSC2 Send2" to 127, and the combination's "Send1" to 064 and "Send2" to 127, the actual send levels of the combination will be as follows. OSC1 Send1=127 (100%) \*064 (50%)=064 (50%)

OSC1 Send2=064 (50%) \*127 (100%)=064 (50%) OSC2 Send1=064 (50%) \*064 (50%)=032 (25%) OSC2 Send2=127 (100%) \*127 (100%)=127 (100%)

If IFX1–5 is selected for "Bus," use the "Send1" and "Send2" parameters for the post-IFX signals.

"Send1" responds to CC#93, and "Send2" responds to **MIDI** CC#91. If "Send1" and "Send2" for each timbre/track are effective, the parameter will be controlled on the MIDI channels set for the corresponding timbres and tracks. If the "Send1" and "Send2" parameters for the post-IFX1–5 signals are effective, they can be controlled on the MIDI channels assigned to IFX1–5.

An example for Combination mode is given below. In the following diagram, "Bus" is set so that Timbre 1 is routed to IFX1, Timbre 2 to IFX2, Timbres 3 and 4 to IFX3, Timbres 5–16 to L/R.

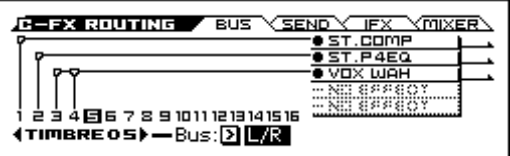

In this case, use "Send1" and "Send2" for the post-IFX1 (S01: Stereo Compressor) signal to set the send level of the Timbre 1 routed to the Master Effect. (In this example they are set to 035 and 000.)

In the same way, use "Send1" and "Send2" for the post-IFX2 signal to set the send levels of Timbres 2, and use the "Send1" and "Send2" parameters for the post-IFX3 signal to set the send levels of Timbres 3 and 4.

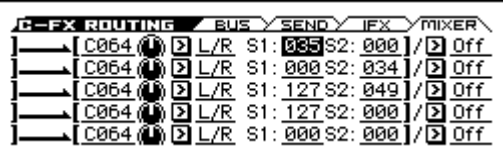

For timbres 5–16, the "Send 1" and "Send 2" settings in the preceding illustration will be valid (in this case, the send levels will be the program's "Send 1" and "Send 2" settings for each oscillator multiplied by these "Send 1" and "Send" settings).

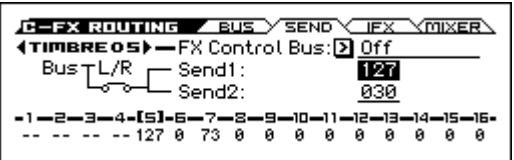

"Bus" DKit is valid if you've selected a drum track for a Timbre (Combination) or Track (Sequencer).

If you select DKit, the "Bus" [\(see page 171\)](#page-178-0) settings for each key become effective, and each drum instrument sound will be routed to the corresponding buses. At this time, the actual send levels use these Send 1 and 2 values, multiplied by the Send1 and 2 settings for each DrumKit key.

If a drum kit's "Bus" is set to L/R or Off, the levels will be these "Send 1" and "Send 2" settings multiplied by the send levels you specify in "OSC1 Send1" and "OSC1 Send2" [\(see page 58\),](#page-65-0) just as in other cases ("OSC" Single or Double).

If "Bus" is set to IFX1–5, use "Send1" and "Send2" for the post-IFX signal.

### **Mixer**

You can adjust the input level to the master effects by changing the send level. In each mode, you can adjust output settings for master effects MFX1 and MFX2 by adjusting the output level and specifying the chaining (series connection) between the master effects.

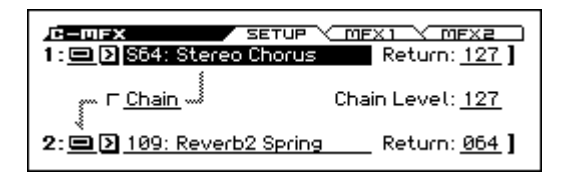

#### **1. Return1, Return2**

These adjust the amount of signal that is returned from the master effects MFX1 and MFX2 outputs to the L/R bus.

The left-side value of the Wet/Dry parameter for the MFX1 or 2 effect is the output level of that master effect. (In other words if Wet/Dry is 25:75, the output level is 75%. It is 100% if Wet, and 0% if Dry.)

The Wet/Dry value multiplied by the Return1 or Return2 value is sent to the L/R bus. This sound is then mixed with the oscillator output "Bus" L/R or the "Bus" L/R output that follows the insert effect.

For example, with MFX1 Wet/Dry set to 50:50 (50%) and Return1 set to 64 (50%), the resulting effect level will be 25%. The effect level is maximum (100%) when Wet/Dry is set to "Wet" and Return1 is set to 127.

#### **2. Chain**

If this is On, the master effects will be connected in the order of master effect  $1 \rightarrow$  master effect 2.

In the example shown in the preceding page, the output of MFX1: S64: Stereo Chorus is added to the input of MFX2: 105: Reverb Hall.

#### **3. Chain Level**

This specifies the signal level from MFX1 to MFX2 when "Chain" is on.

# **Controlling the Master Effects via MIDI**

In the same way as for insert effects, parameters of the master effects can also be controlled in realtime via Dynamic Modulation (Dmod) from the KROSS's controllers or an external MIDI device during performance or from the sequencer.

#### **Program mode**

Effect parameters are controlled on the global MIDI channel [\(see](#page-165-0)  [page 158\)](#page-165-0).

#### **Combination and Sequencer modes**

In Combination and Sequencer modes, the control channel for MFX1 and MFX2 are specified by the Ch (Control Channel) setting in the MFX1 and 2 pages [\(see page 90,](#page-97-0) [132](#page-139-0)). You can choose Ch01–16 or Gch.

**Ch01–16:** Select this option if you wish to control the parameters for each Master Effect on different channels.

Gch: Select this option if you wish to control the parameters on the global MIDI channel [\(see page 158\)](#page-165-0). This is the normal setting.

*Note:* Since Sequencer mode lets you record and play exclusive messages and edit tracks that include System Exclusive events, you can use them to switch effects or modify effect parameter values during song playback.

# **Effect/Mixer Block Diagram**

 **Effect / Mixer Block Diagram in Program Mode**

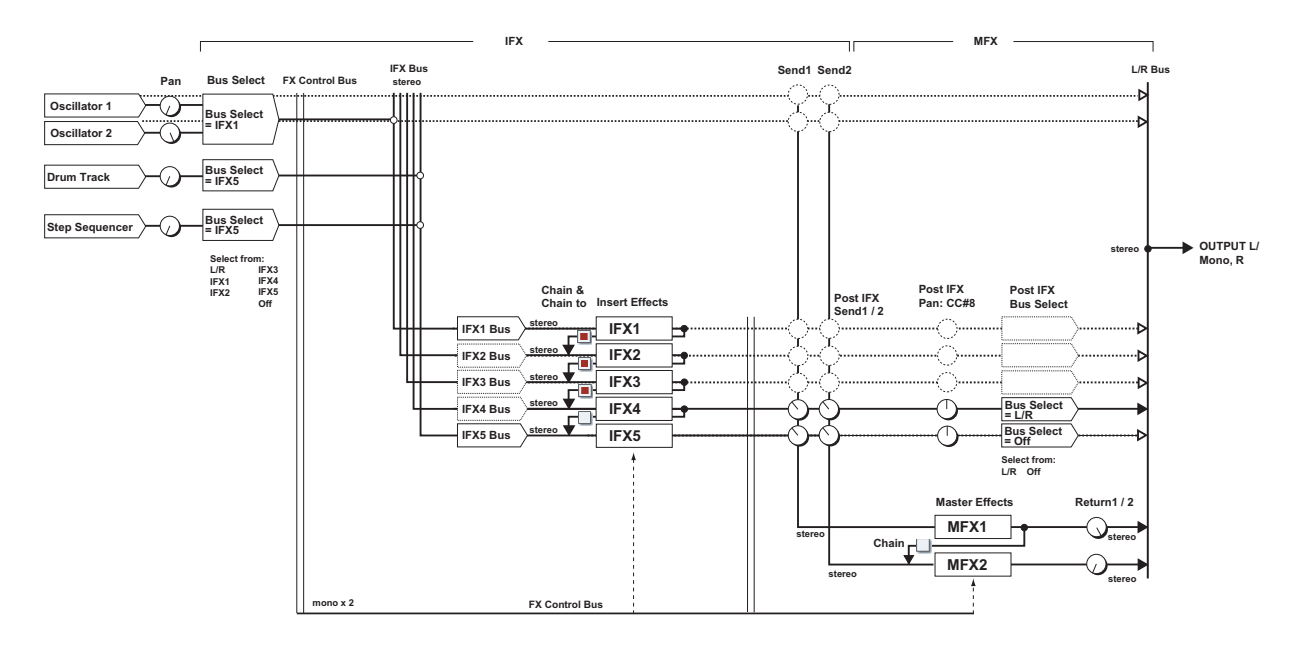

#### **Effect / Mixer Block Diagram in Combination/Sequencer Mode**

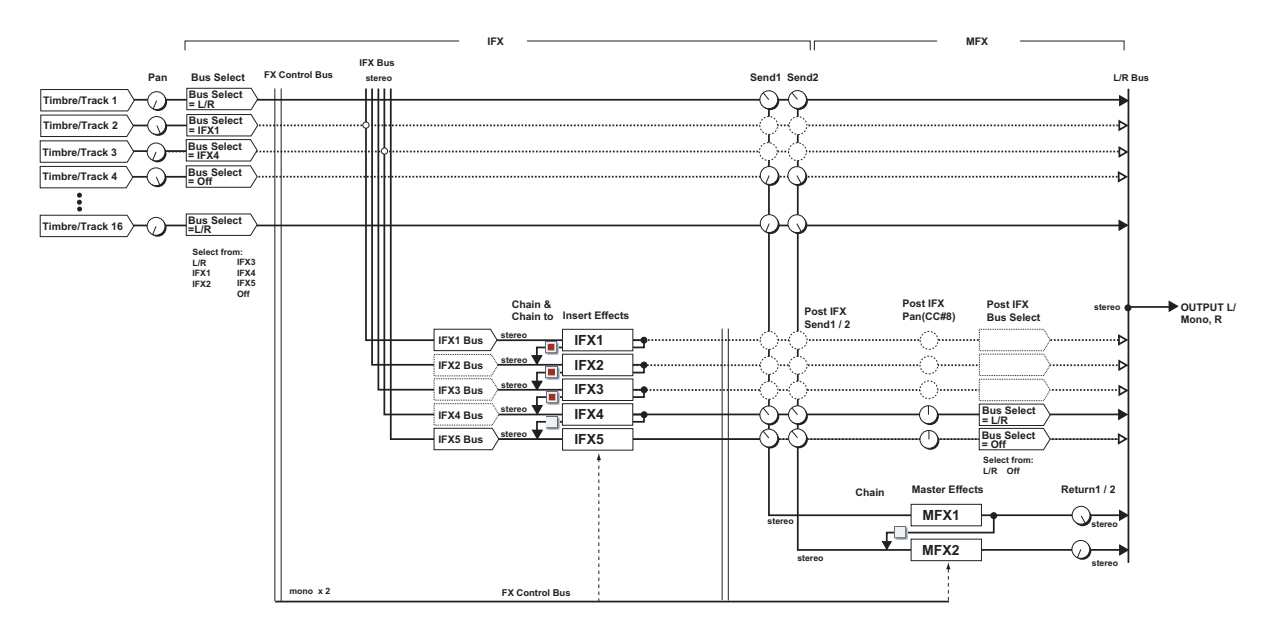

# **Single size effects**

#### **About the names of parameters listed in the effect parameter tables**

Two parameter names are listed in these tables.

The parameter name shown at left is the name that's shown in the display of the KROSS. The parameter name shown at right is the full name of the parameter. If a "←" is shown, the name shown in the display of the KROSS is the full parameter name. Explanations of the parameter will use the full name.

### **000: No Effect**

Select this option when you do not use any effects. The Insert Effect section outputs unprocessed signals and the Master Effect section mutes the output.

### <span id="page-224-0"></span>**001: Stereo Compressor**

This effect compresses the input signal to regulate the level and give a "punchy" effect. It is useful for guitar, piano, and drum sounds. This is a stereo compressor. You can link left and right channels, or use each channel separately.

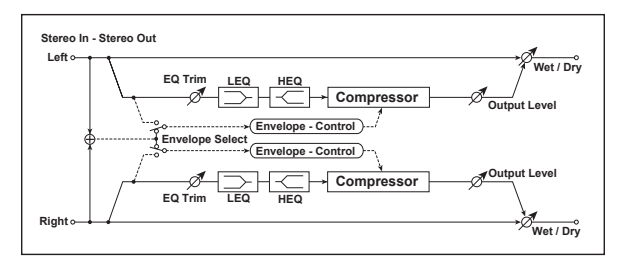

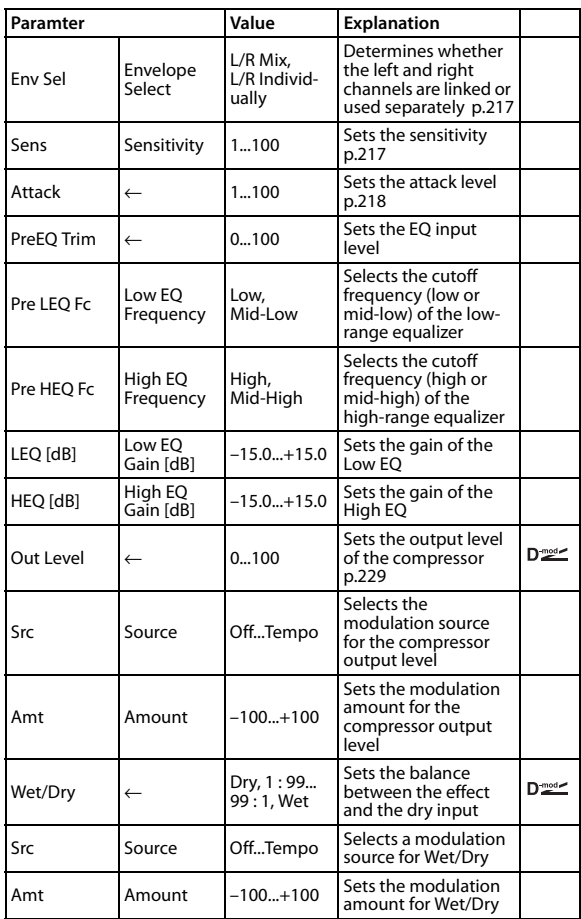

#### <span id="page-224-1"></span>**Envelope**

This parameter selects whether the left and right channels are linked to control both signals simultaneously, or whether each channel is controlled independently.

#### <span id="page-224-8"></span><span id="page-224-2"></span>**Sensitivity Output Level**

The "Sensitivity" parameter sets the sensitivity of the compressor. If this parameter is set to a higher value, lower level sounds will be boosted. With a higher Sensitivity, the overall volume level is higher. To adjust the final volume level, use the "Output Level" parameter.

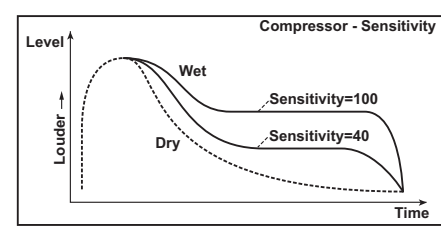

#### <span id="page-224-9"></span>**Attack**

This parameter controls the attack level.

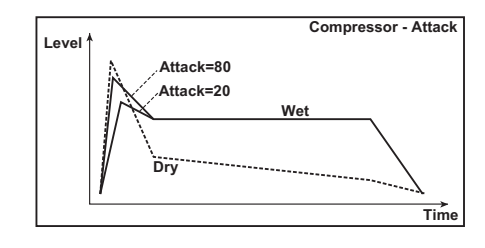

### **002: Red Comp**

When playing chords on an electric piano or similar instrument, it's helpful to use a compressor to keep each note smooth and wellbalanced. In addition to a distinctive percussive accent, it will also provide a long sustain. This effect models a popular compressor with a clean sound that's perfect for pop and funk music.

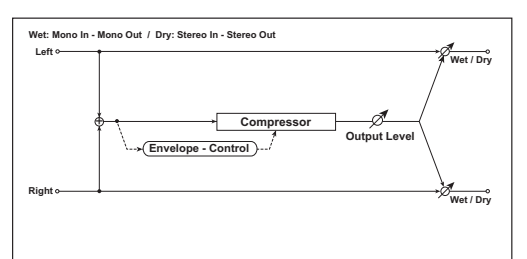

<span id="page-224-7"></span><span id="page-224-6"></span><span id="page-224-5"></span><span id="page-224-4"></span><span id="page-224-3"></span>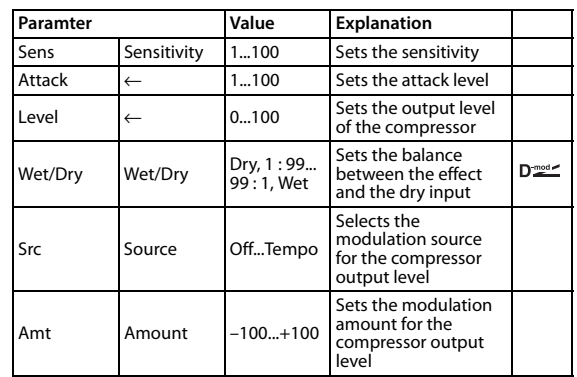

### **003: Stereo Limiter**

The Limiter regulates the input signal level. It is similar to the Compressor, except that the Limiter compresses only signals that exceed the specified level to lower unnecessary peak signals. The Limiter applies a peaking-type EQ to the trigger signal (which controls the degree of the Limiter effect), allowing you to set any band width to be covered. This effect is a stereo limiter. You can link left and right channels, or use each channel individually.

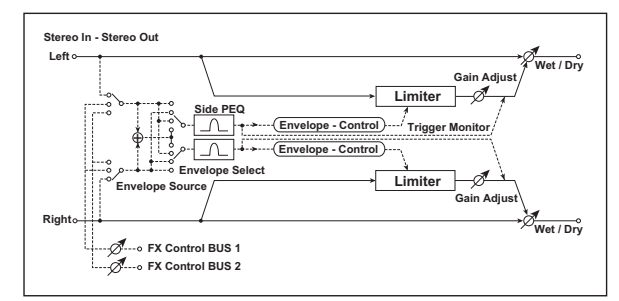

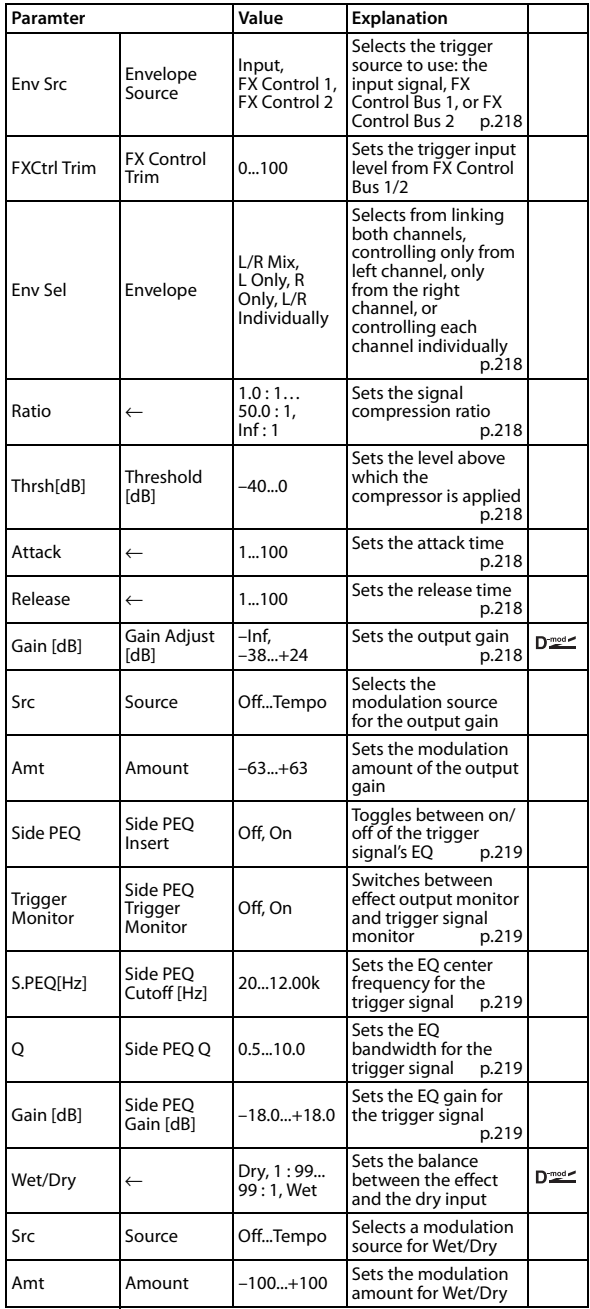

#### <span id="page-225-6"></span>**Envelope Source**

By selecting FX Control 1 or FX Control 2 you can use the signal of FX Control Bus 1 or 2 as the trigger signal.

For instance, you might use a different, unprocessed sound as the trigger, or apply a limiter triggered by a different timbre (Combination) or track (Sequence). For more information, please see ["FX Control Bus" on page 209](#page-216-1).

#### <span id="page-225-1"></span>**Envelope**

When L/R Mix is selected for this parameter, the left and right channels are linked to control the Limiter using the mixed signal. If L Only (or R Only) is selected, the left and right channels are linked, and the Limiter is controlled via only the left (or right) channel.

With L/R individually, the left and right channels control the Limiter individually.

#### <span id="page-225-2"></span>**Ratio Threshold [dB]**

#### <span id="page-225-5"></span><span id="page-225-3"></span>**Gain Adjust [dB]**

This parameter sets the signal compression "Ratio." Compression is applied only when the signal level exceeds the "Threshold" value.

Adjust the output level using the "Gain Adjust" parameter, since compression causes the entire level to be reduced.

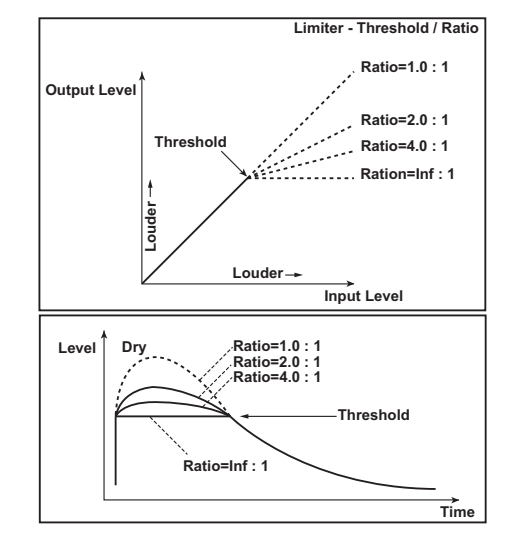

### <span id="page-225-0"></span>**Attack**

### <span id="page-225-4"></span>**Release**

These parameters set the attack time and release time. A higher attack time will cause the compression to be applied more slowly.

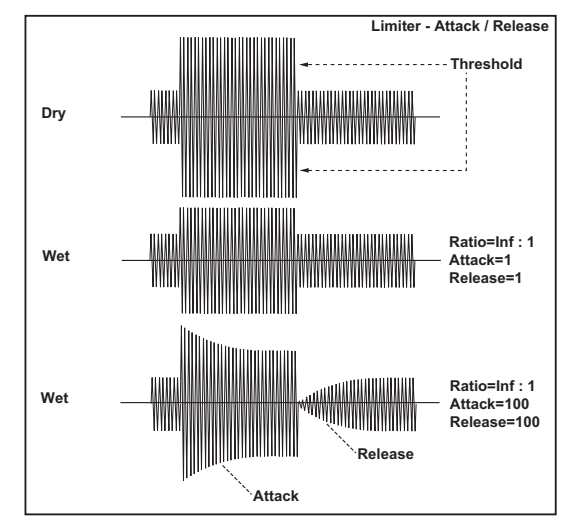

#### <span id="page-226-1"></span>**Trigger Monitor**

Turning this parameter On will cause the trigger signal to be output, instead of the effect sound. Use this parameter to check the trigger signal with EQ applied. Usually, this should be set to Off.

#### <span id="page-226-2"></span><span id="page-226-0"></span>**Side PEQ Insert Side PEQ Cutoff [Hz] Q**

#### <span id="page-226-4"></span><span id="page-226-3"></span>**Gain [dB]**

These parameters are used to set the EQ amount that's applied to the trigger signal.

The Limiter determines whether the compression is applied or not, based on the post-EQ trigger signal. Setting the equalizer allows you to set the Limiter to respond to any frequency band.

### **004: Multiband Limiter**

This effect applies the Limiter to the low range, mid range, and high range of the input signal. You can control dynamics for each range to adjust the sound pressure of the low range, mid range, and high range in a different way from the EQ.

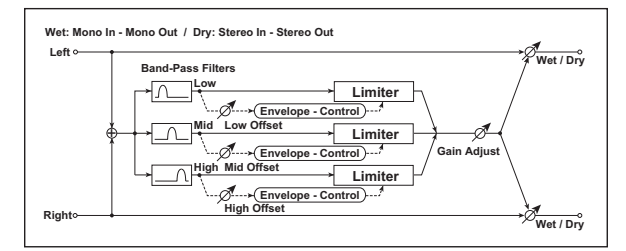

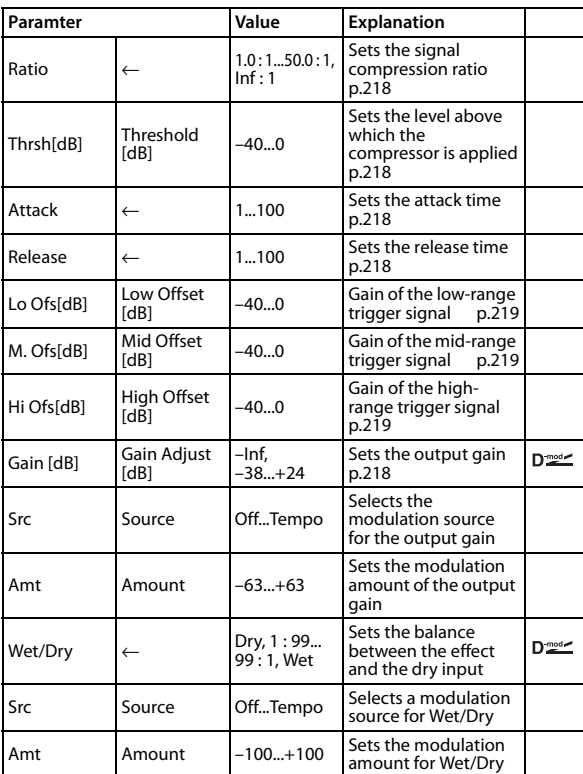

#### <span id="page-226-6"></span><span id="page-226-5"></span>**Low Offset [dB] Mid Offset [dB] High Offset [dB]**

<span id="page-226-7"></span>These parameters set the gain of the trigger signal. For example, if you do not want to apply compression to the high range, reduce the "High Offset" value down below the "Threshold" level. In this way, the high range limiter will not respond, and compression will not be applied.

### **005: St.MasteringLimiter (Stereo Mastering Limiter)**

This is a stereo limiter that is optimized for mastering songs.

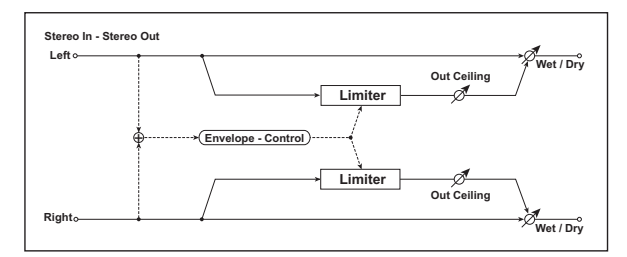

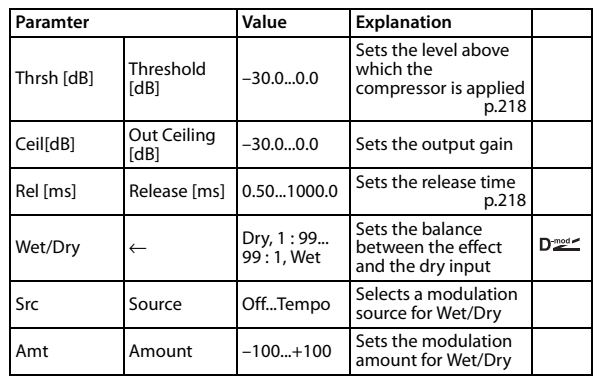

### **006: Stereo Gate**

This effect mutes the input signal when it falls below a specified level. You can also invert the on/off status of the gate, or use noteon/off messages to turn the gate on/off directly.

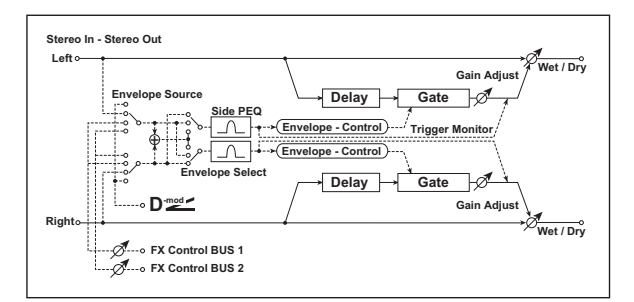

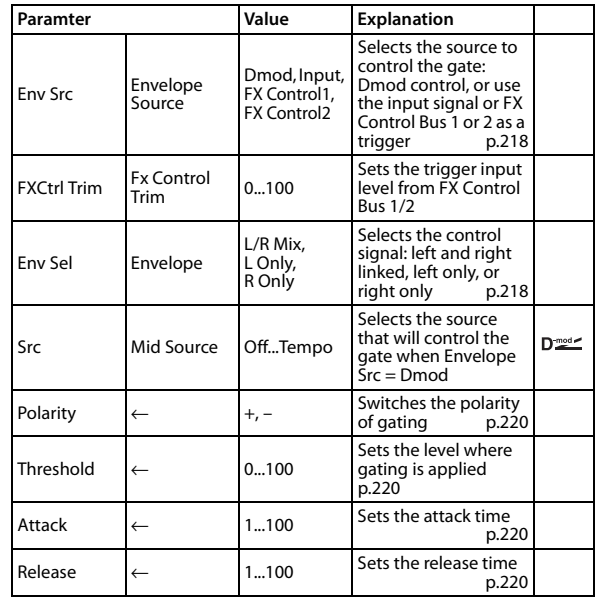

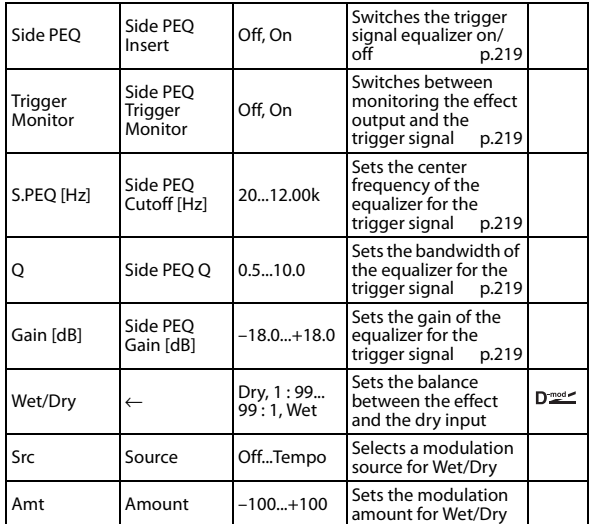

#### <span id="page-227-1"></span>**Threshold**

#### <span id="page-227-2"></span>**Attack**

#### <span id="page-227-3"></span>**Release**

"Threshold" specifies the level where gating occurs when "Envelope Select" is set to L/R Mix, L Only, or R Only. "Attack" and "Release" specify the attack time and release time of

the gate.

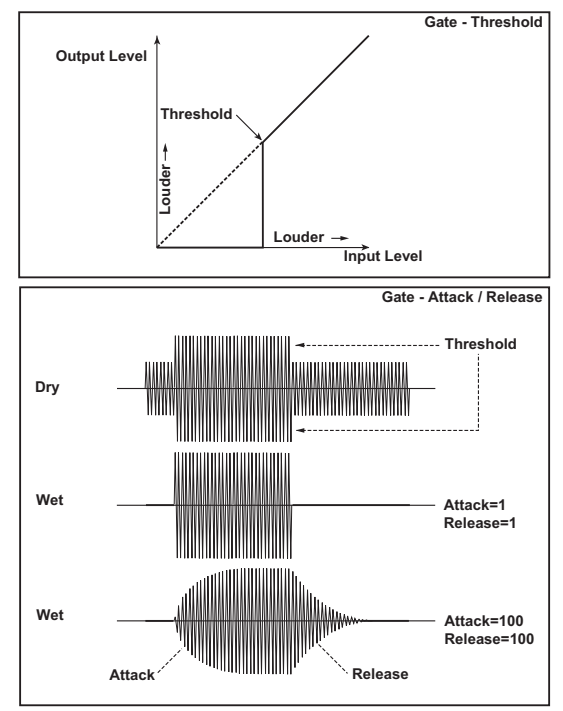

#### <span id="page-227-0"></span>**Polarity**

This inverts the polarity of the gate on/off functionality. With the "–" setting, the gate will close when the input signal exceeds the specified level. The direction in which the modulation source opens or closes the gate will also be reversed.

#### **Delay Time [ms]**

This sets the delay time for the input to the gate. When using shorter Attack Time settings, you can lengthen the Delay Time so that the sound is input after the gate opens.

### **007: St.Parametric 4EQ (Stereo Parametric 4EQ)**

This is a stereo 4-band parametric equalizer. You can select peaking type or shelving type for Band 1 and 4. The gain of Band 2 can be controlled by dynamic modulation.

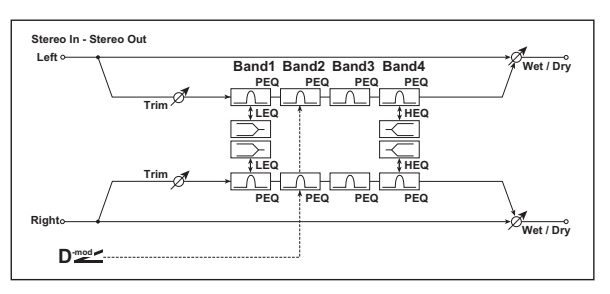

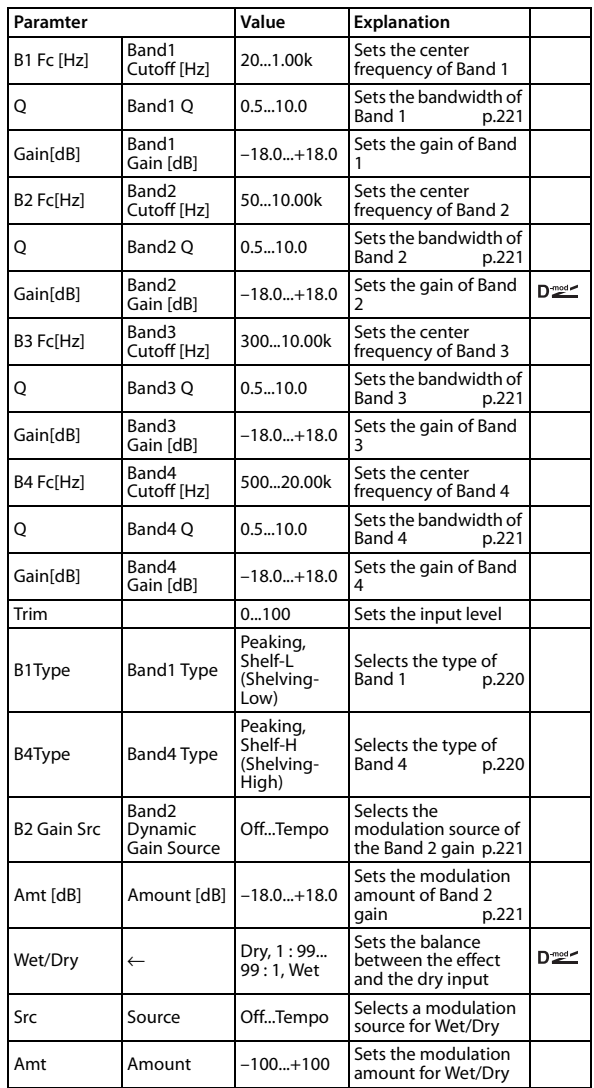

#### <span id="page-227-5"></span><span id="page-227-4"></span>**Band1 Type Band4 Type**

Selects a filter type for Band 1 and 4.

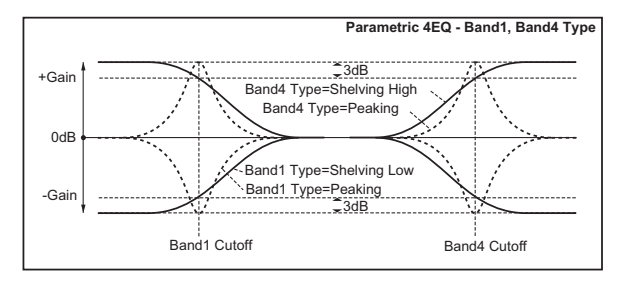

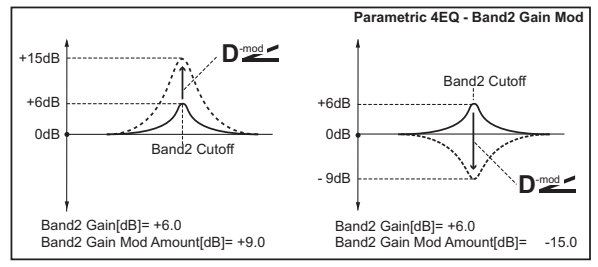

#### <span id="page-228-2"></span>**Q**

These parameters set the bandwidth of each equalizer. The higher the value, the narrower the band becomes.

#### <span id="page-228-1"></span><span id="page-228-0"></span>**Band2 Dynamic Gain Source Amount [dB]**

You can control the gain of Band 2 using the modulation source.

# **008: St.Graphic 7EQ (Stereo Graphic 7 Band EQ)**

This is a stereo 7-band graphic equalizer. The bar graph of the gain setting for each band gives you a clear, visual idea of frequency responses. You can select a center frequency setting for each band from twelve types, according to the sound.

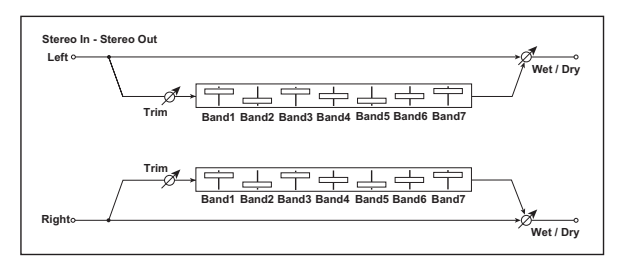

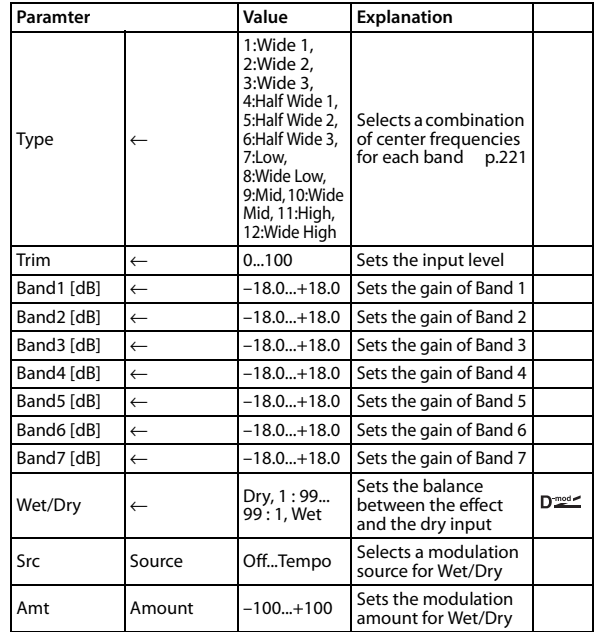

#### <span id="page-228-3"></span>**Type**

This parameter selects a combination of center frequencies for each band. The center frequency of each band is shown to the right of its gain indication.

You can configure a 21-Band Graphic EQ ranging from 80 Hz to 18 kHz if you route three Graphic 7-Band EQ effects in series, with a setting of 7:Low, 9:Mid, and 11:High for each EQ.

### **009: Stereo Exciter**

This effect is a combination of the Exciter.

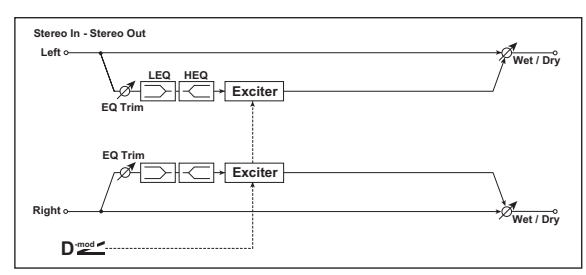

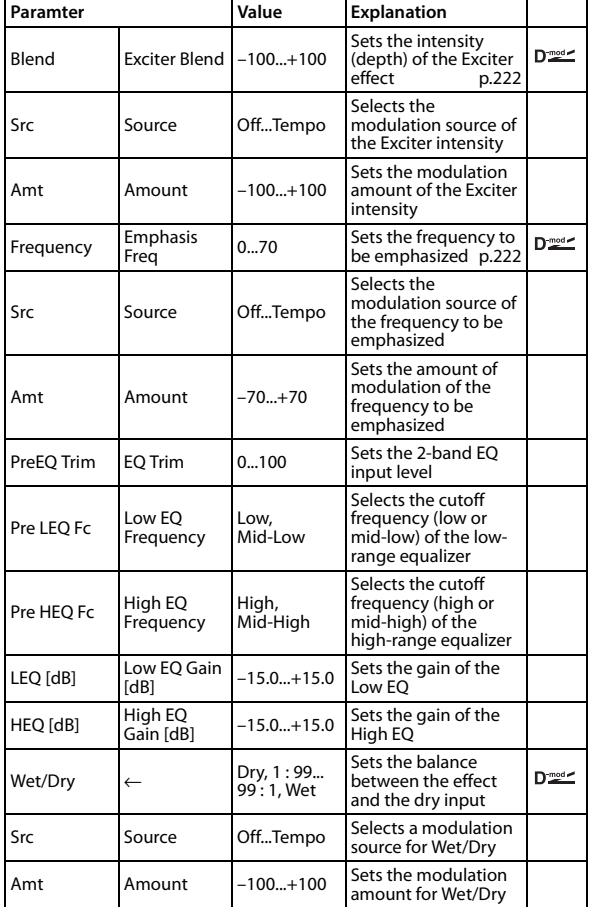

#### <span id="page-229-0"></span>**Exciter Blend**

This parameter sets the depth (intensity) of the Exciter effect. Positive values give a frequency pattern (to be emphasized) different from negative values.

#### <span id="page-229-1"></span>**Emphasis Freq**

This parameter sets the frequency to be emphasized. Higher values will emphasize lower frequencies.

# **010: Stereo Isolator**

This is a stereo effect that separates the input signal into low, mid, and high-frequency bands, and controls the volume of each band independently. For example you can separately boost or cut the kick, snare, and hi-hat sounds from a drum signal in realtime.

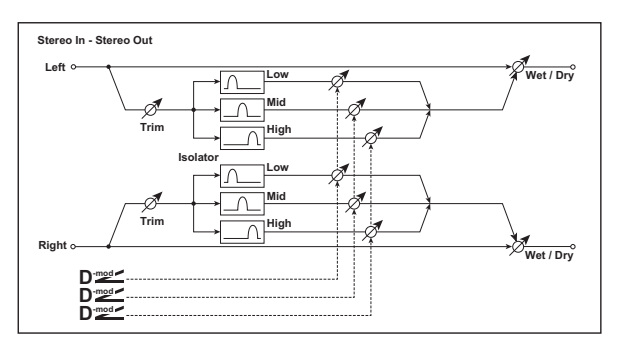

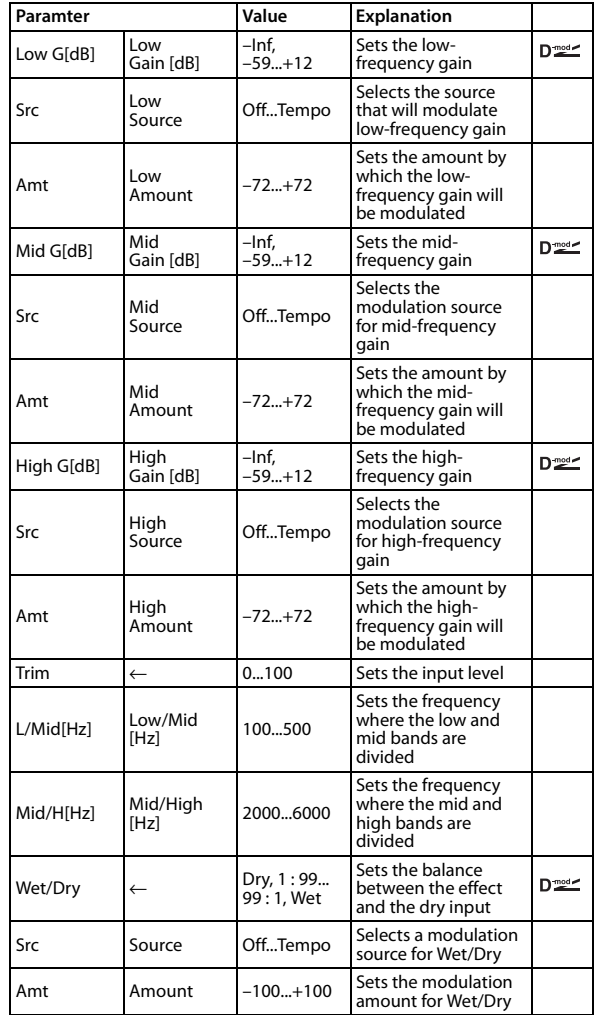

# **011: St. Wah/Auto Wah (Stereo Wah/Auto Wah)**

This stereo wah effect allows you to create sounds that range from vintage wah pedal simulations to auto-wah simulations, as well as a wide variety of other settings.

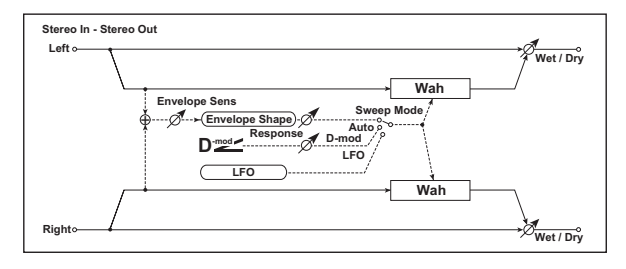

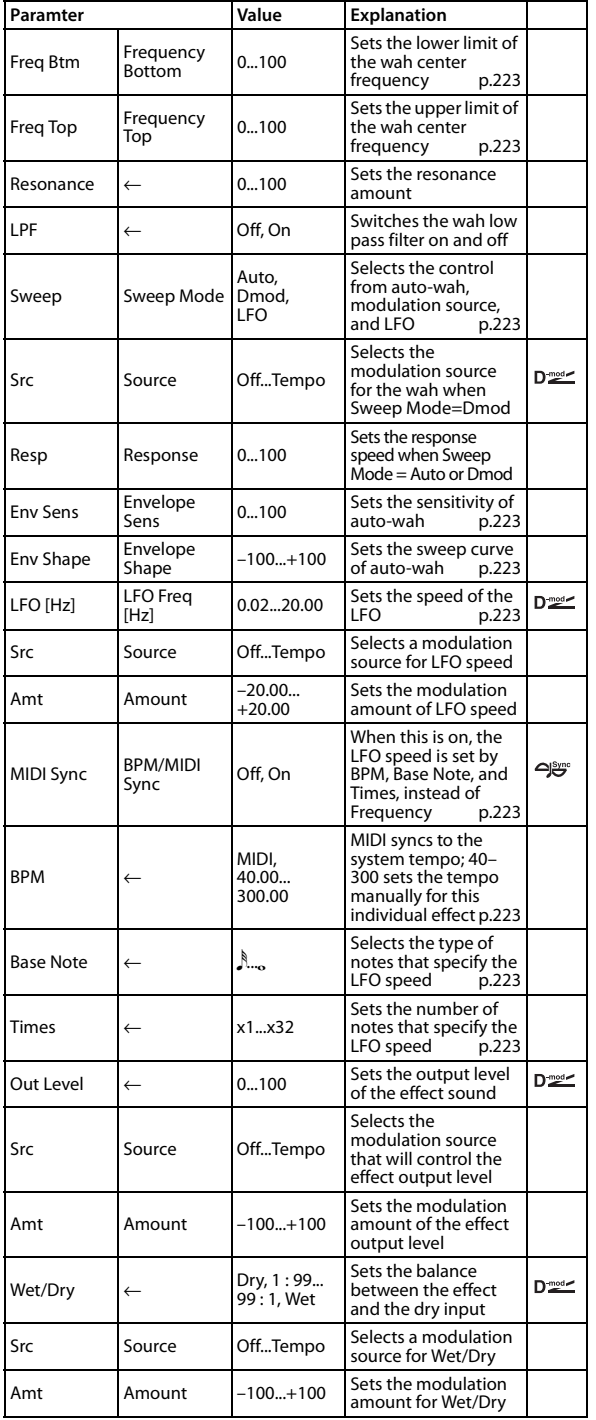

#### <span id="page-230-0"></span>**Frequency Bottom**

#### <span id="page-230-9"></span>**Frequency Top**

The sweep width and direction of the wah filter are determined by the "Frequency Top" and "Frequency Bottom" settings.

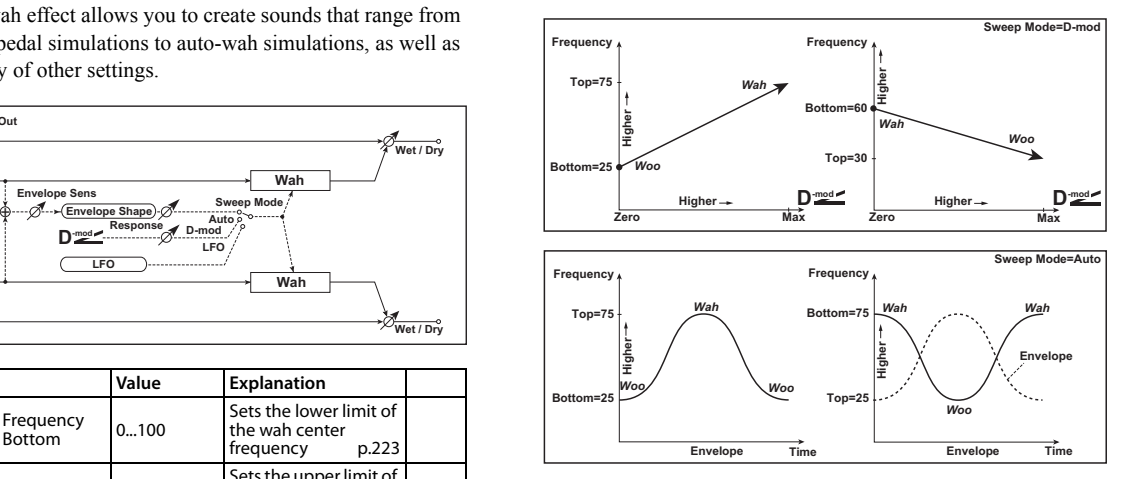

#### <span id="page-230-1"></span>**Sweep Mode**

This parameter changes the wah control mode. Setting "Sweep Mode" to Auto will select an auto-wah that sweeps according to envelope changes in the input signal level. Auto-wah is frequently used for funk guitar parts and clav sounds.

When "Sweep Mode" is set to Dmod, you can control the filter directly via the modulation source in the same way as a wah pedal. When "Sweep Mode" is set to LFO, the effect uses LFO to sweep in cycle.

#### <span id="page-230-2"></span>**Envelope Sens**

This parameter sets the sensitivity of the auto-wah. Increase the value if the input signal is too low to sweep. Reduce the value if the input signal is so high that the filter is stopped temporarily.

#### <span id="page-230-3"></span>**Envelope Shape**

This parameter determines the sweep curve for the auto-wah.

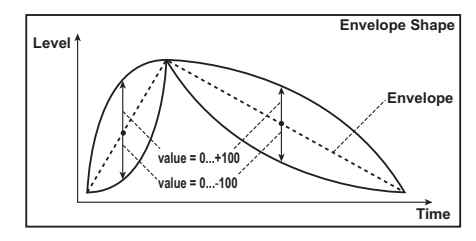

#### <span id="page-230-4"></span>**LFO Freq [Hz] BPM/MIDI Sync**

<span id="page-230-5"></span>

When "BPM/MIDI Sync"=Off, the LFO speed uses the "LFO Freq [Hz]" parameter setting. When "BPM/MIDI Sync"=On, the LFO speed follows the "BPM," "Base Note," and "Times" settings.

#### <span id="page-230-6"></span>**BPM**

<span id="page-230-7"></span>**Base Note**

#### <span id="page-230-8"></span>**Times**

One cycle of LFO sweep is obtained by multiplying the length of a note  $(\lambda \cdot \cdot \cdot)$  (selected for "Base Note," in relation to the tempo specified in "BPM," or the MIDI Clock tempo if "BPM" is set to MIDI) by the number specified in the Times parameter.

# **012: St.Vintage Wah (Stereo Vintage Wah)**

This effect simulates the tonal character of a vintage wah pedal. You can customize the tone and range settings.

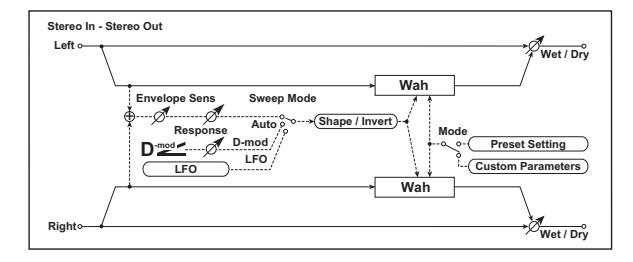

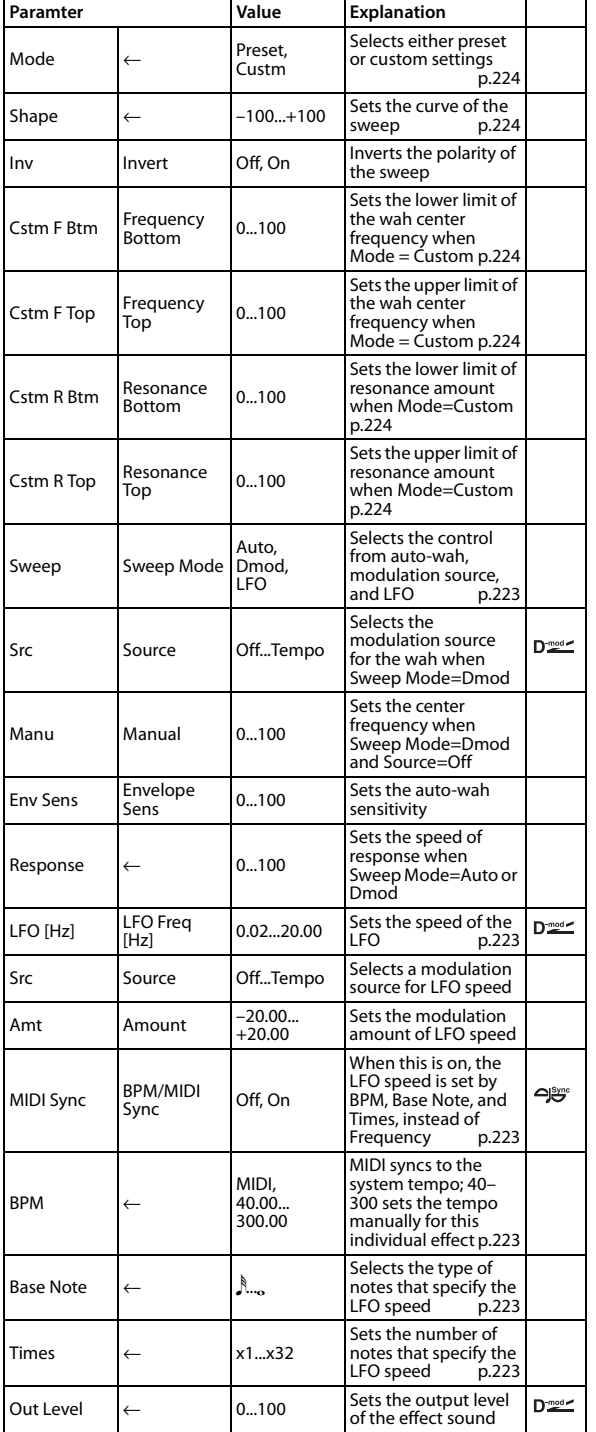

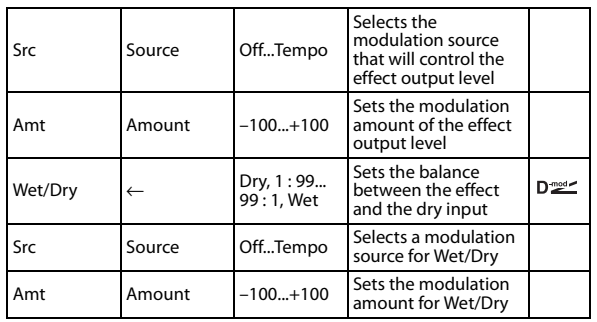

#### <span id="page-231-0"></span>**Shape**

This parameter specifies the sweep curve of the wah. It applies to all control via auto-wah, modulation source, and LFO, and lets you adjust subtle nuances of the wah effect.

#### <span id="page-231-3"></span><span id="page-231-2"></span><span id="page-231-1"></span>**Mode Frequency Bottom Frequency Top Resonance Bottom Resonance Top**

<span id="page-231-5"></span><span id="page-231-4"></span>If Mode=Preset, this simulates a vintage wah pedal. In this case, internally fixed values are used for Frequency Bottom/Top and Resonance Bottom/Top, and these settings will be ignored. The settings for Frequency Bottom/Top and Resonance Bottom/Top are valid if Mode=Custom.

# **013: VOX Wah**

This models the legendary VOX V847 and V848 Clyde McCoy wah pedals. Its distinctive tone, sounding as though it were wrung from the throat, made this pedal a favorite of many pro musicians.

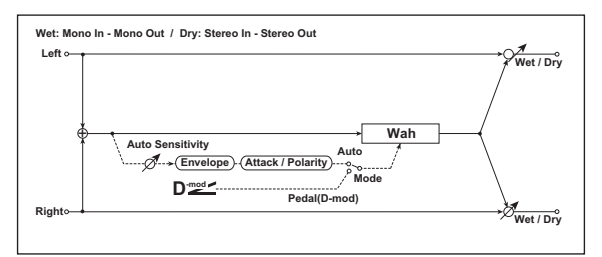

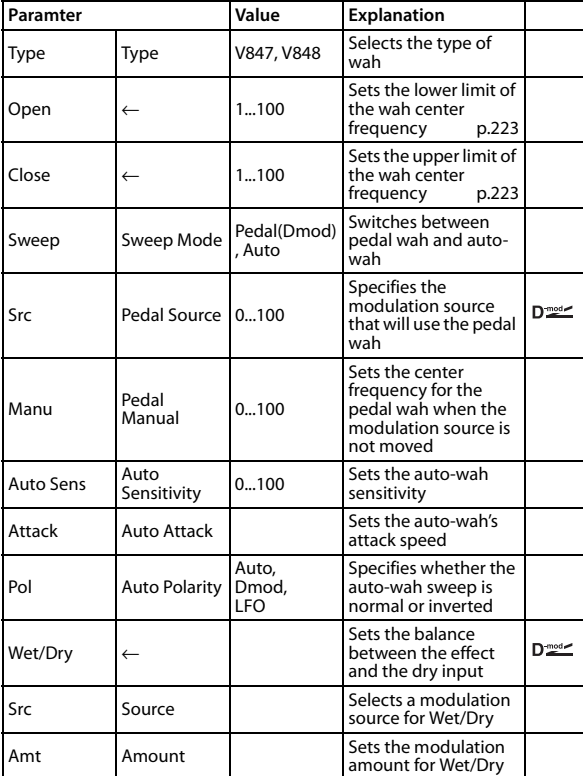

# **014: St. Random Filter (Stereo Random Filter)**

This stereo band pass filter uses a step-shape waveform and random LFO for modulation. You can create a special effect from filter oscillation.

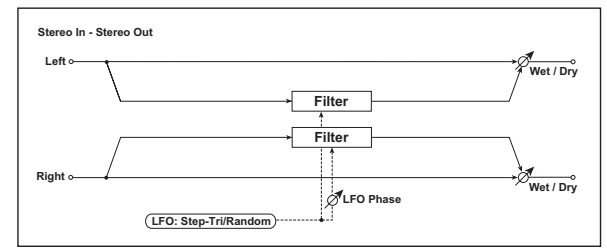

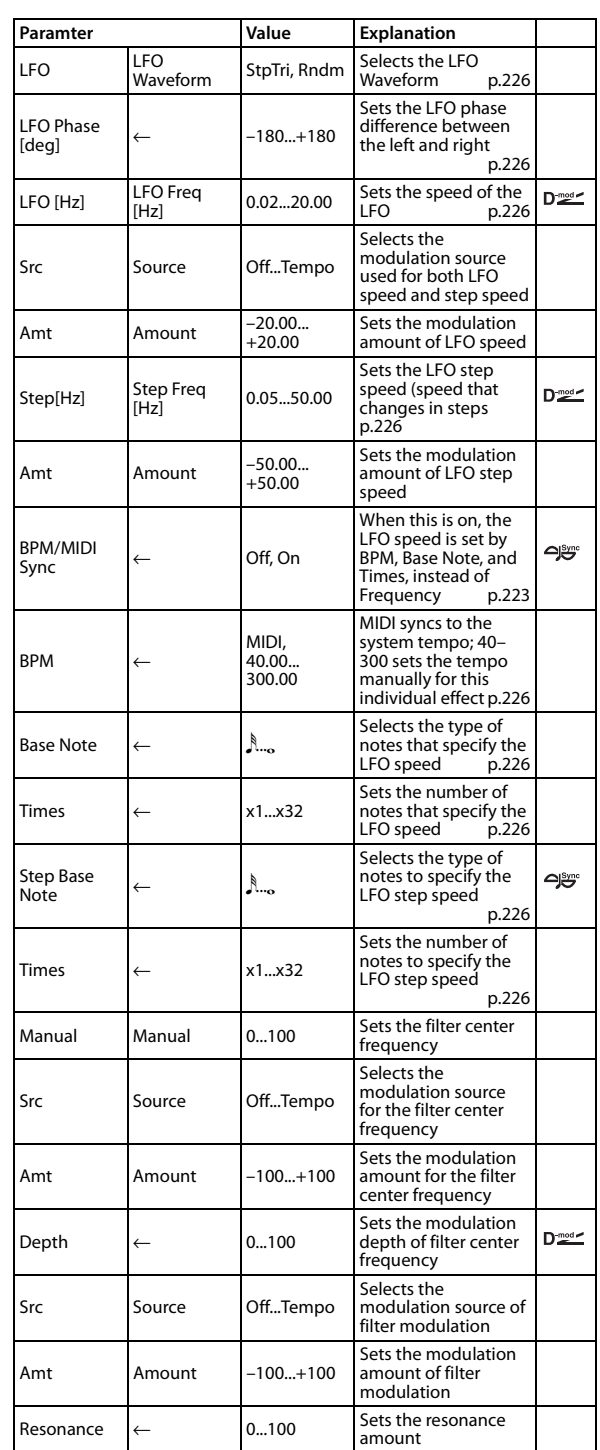

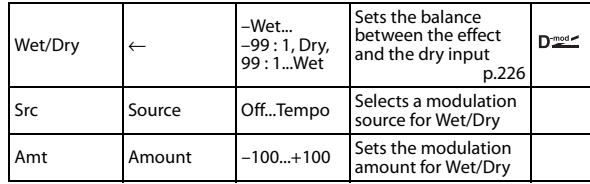

#### <span id="page-233-1"></span>**Phase [deg]**

Offsetting the left and right phases alters how modulation is applied to the left and right channels, creating a swelling effect.

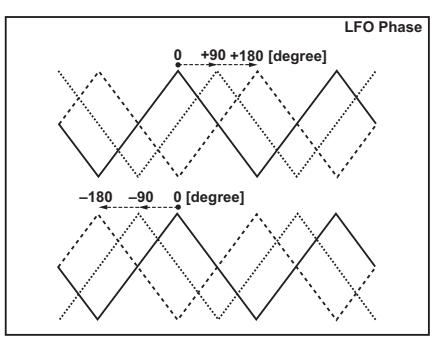

#### <span id="page-233-2"></span><span id="page-233-0"></span>**LFO Waveform LFO Freq [Hz] Step Freq [Hz]**

<span id="page-233-3"></span>When "LFO Waveform" is set to StpTri (Step-Tri), LFO is a stepshape, Tri (Triangle) waveform. The "LFO Freq [Hz]" parameter sets the original triangle waveform speed. Changing the "Step Freq [Hz]" parameter enables you to adjust the width of the steps. When "LFO Waveform" is set to Rndm (Random), the "Step Freq [Hz]" parameter uses a random LFO cycle.

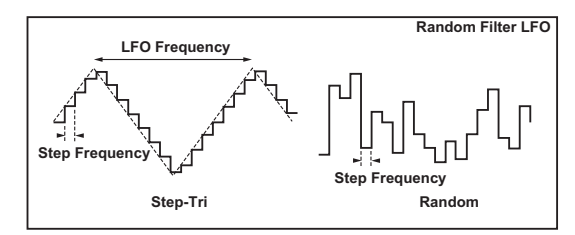

#### <span id="page-233-5"></span><span id="page-233-4"></span>**BPM Step Base Note Times**

<span id="page-233-6"></span>The width of an LFO step, or a cycle of random LFO, is obtained by multiplying the length of a note  $(\lambda \cdot \cdot \cdot)$  (selected for "Step Base Note," in relation to the tempo specified in "BPM," or the MIDI Clock tempo if "BPM" is set to MIDI) by the number specified in the "Times" parameter.

#### <span id="page-233-7"></span>**Wet/Dry**

The effect sound's phase will be reversed when you set this parameter in the range of values from –Wet to –1:99.

# **015: St.MultiModeFltr (Stereo Multi Mode Filter)**

This is a multi-mode filter with four types; low pass, high pass, band pass, and band reject. You can use LFO or dynamic modulation to vary the cutoff frequency or resonance.

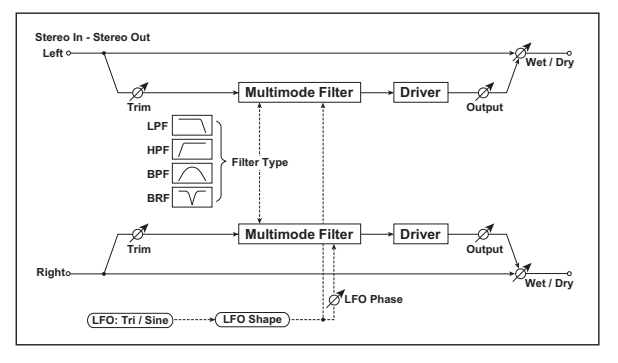

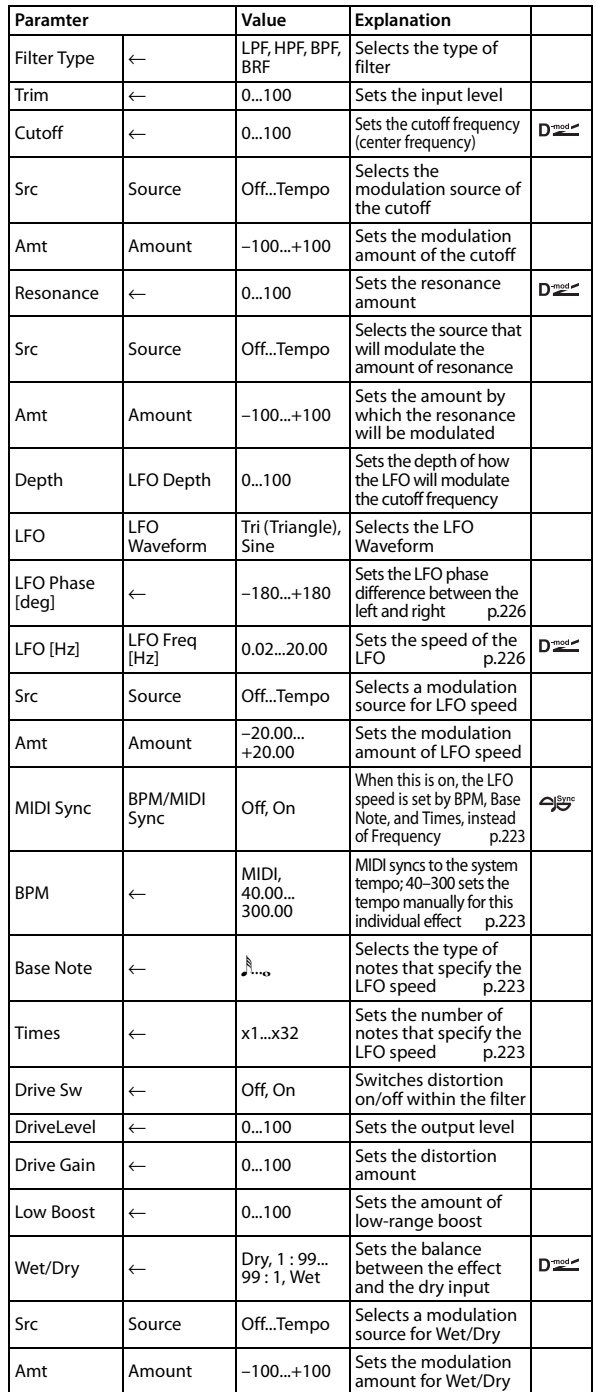

# **016: St. Sub Oscillator (Stereo Sub Oscillator)**

This effect adds very low frequencies to the input signal. It is very useful when simulating a roaring drum sound or emphasizing powerful low range. This effect is different from the equalizer in that you can add very low range harmonics. You can also adjust the oscillator frequency to match a particular note number, for use as an octaver.

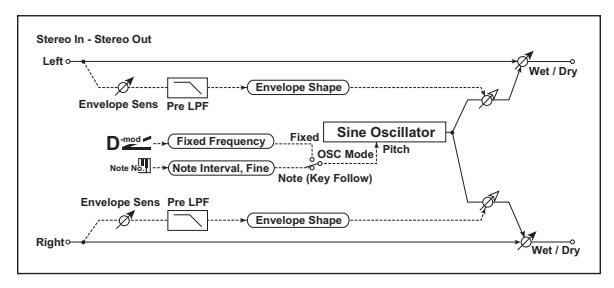

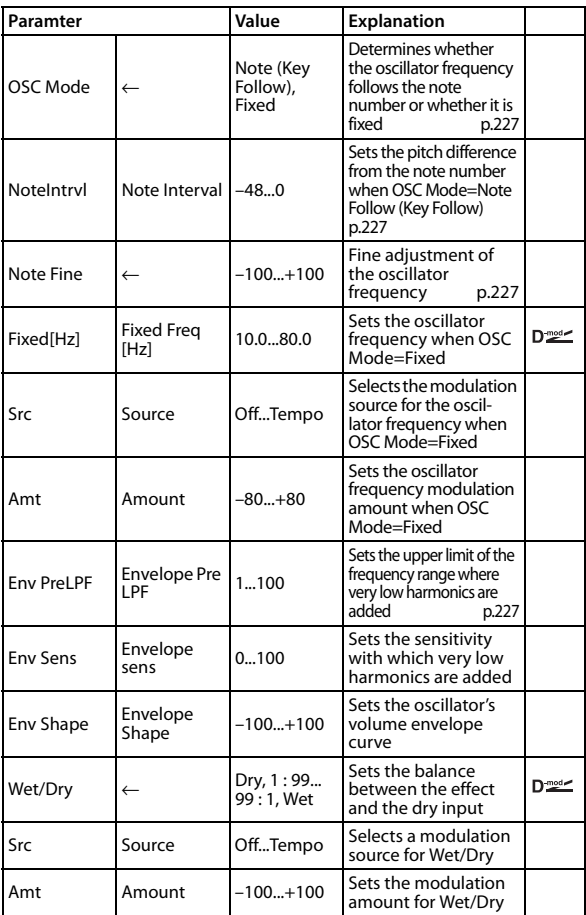

#### <span id="page-234-3"></span><span id="page-234-0"></span>**OSC Mode Note Interval Note Fine**

<span id="page-234-4"></span>The "OSC Mode" parameter selects the oscillator operation mode. When Note Follow (Key Follow) is selected, the oscillator's frequency is determined based on the note number, allowing you to use it as an octaver. The "Note Interval" parameter sets the pitch offset from the original note number by semitone steps. The "Note Fine" parameter allows you to fine-tune in steps of cents.

#### <span id="page-234-5"></span>**Env. Pre LPF**

This parameter sets the upper limit of the frequency range where very low harmonics are added. Adjust this parameter if you do not want to add lower harmonics to the higher range.

### **017: Talking Modulator**

This effect adds an unusual character, like a human voice, to the input signal. Modulating the tone via dynamic modulation, you can create an interesting effect that sounds as if the guitar or synthesizer is talking.

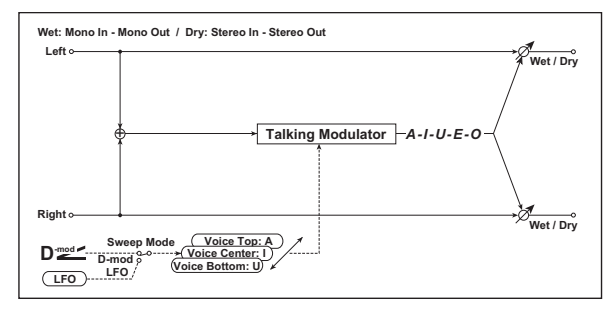

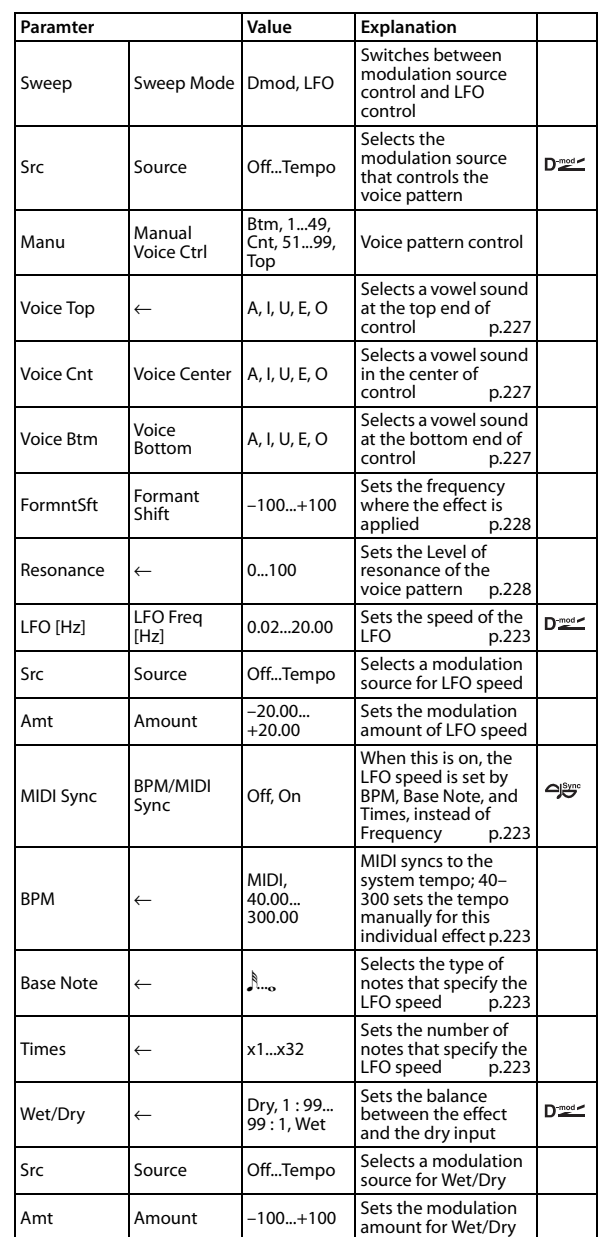

#### <span id="page-234-6"></span>**Voice Top**

#### <span id="page-234-1"></span>**Voice Center**

#### <span id="page-234-2"></span>**Voice Bottom**

These parameters assign vowels to the top, center, and bottom position of the controller.

#### **E.g.: When "Voice Top"=A, "Voice Center"=I, and "Voice Bottom"=U:**

If **Sweep Mode** is Dmod, and P.Bend is selected as the modulation source, moving the pitch bend wheel from the farthest position toward yourself will make the voice change through the ranges "a," "i," and "u."

If **Sweep Mode** is set to LFO, the sound will change cyclically from "a" to "i," "u," "i," then "a."

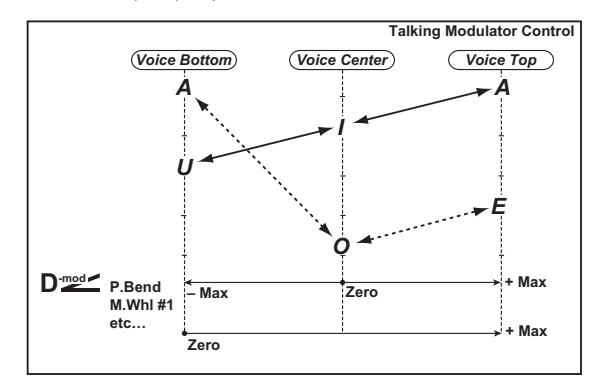

#### <span id="page-235-0"></span>**Formant Shift**

This parameter adjusts the frequency level where the effect is applied. If you wish to apply the effect to a higher-range sound, set this parameter to a higher value; to apply the effect to a lowerrange sound, set this to a lower value.

#### <span id="page-235-1"></span>**Resonance**

This parameter sets the intensity of resonance for the voice pattern. A larger value will add more character to the sound.

# **018: St. Decimator (Stereo Decimator)**

This effect creates a rough sound like a cheap sampler by lowering the sampling frequency and data bit length. You can also simulate noise unique to a sampler (aliasing).

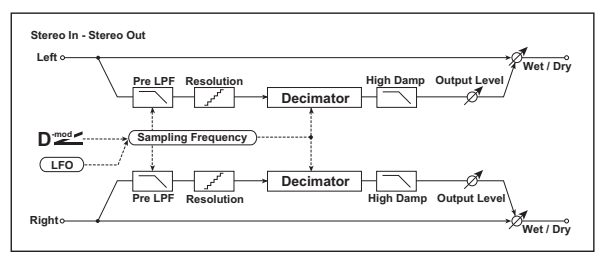

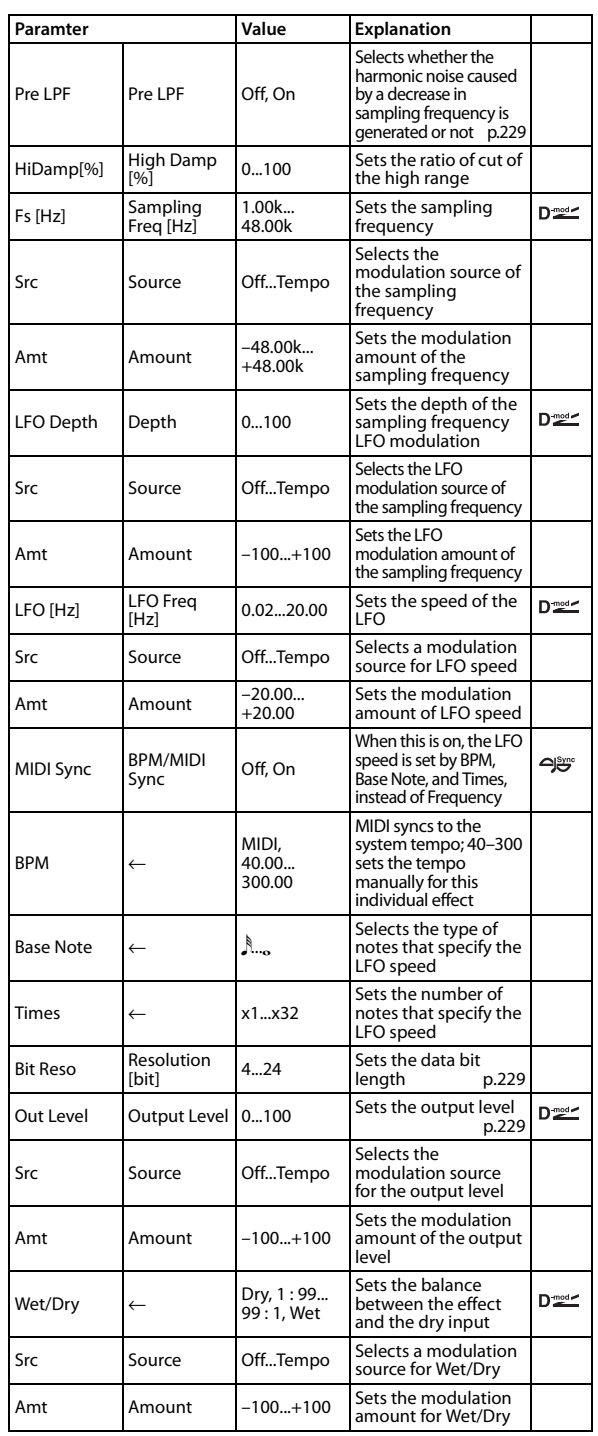

#### <span id="page-236-2"></span>**Pre LPF**

If a sampler with a very low sampling frequency receives very high-pitched sound that could not be heard during playback, it could generate pitch noise that is unrelated to the original sound. Set "Pre LPF" to On to prevent this noise from being generated. If you set the "Sampling Fre" to about 3 kHz and set "Pre LPF" to Off, you can create a sound like a ring modulator.

#### <span id="page-236-1"></span><span id="page-236-0"></span>**Resolution [bit] Output Level**

If you set a smaller value for the "Resolution" parameter, the sound may be distorted. The volume level may also be changed. Use "Output Level" to adjust the level.

# **019: St. Analog Record (Stereo Analog Record)**

This effect simulates the noise caused by scratches and dust on analog records. It also reproduces some of the modulation caused by a warped turntable.

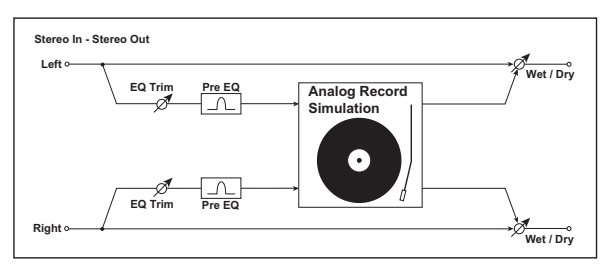

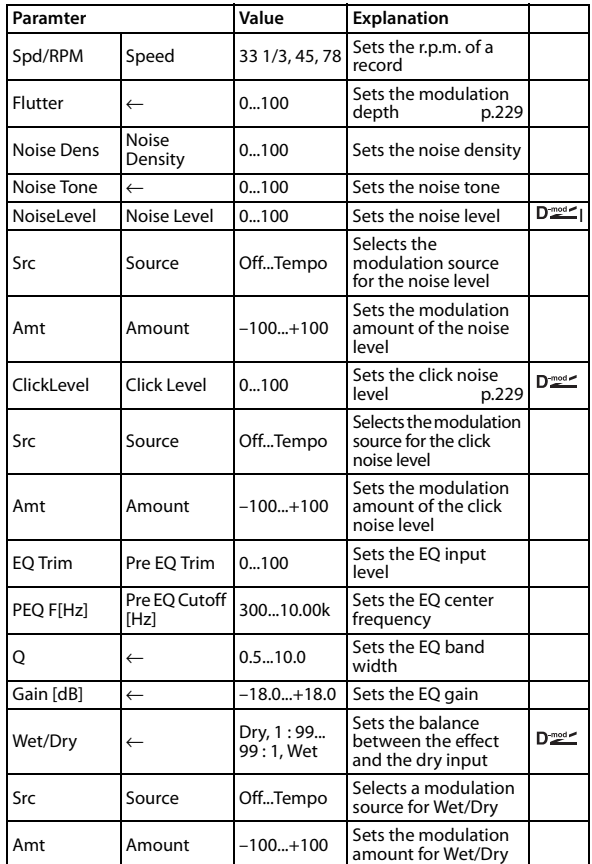

#### <span id="page-236-3"></span>**Flutter**

This parameter enables you to set the depth of the modulation caused by a warped turntable.

#### <span id="page-236-4"></span>**Click Level**

This parameter enables you to set the level of the click noise that occurs once every rotation of the turntable. This simulation reproduces record noise, and the noise generated after the music on a vinyl record finishes.

# **020: OD/Hi.Gain Wah (Overdrive/ Hi.Gain Wah)**

This distortion effect utilizes an Overdrive mode and a Hi-Gain mode. Controlling the wah effect, the 3-band EQ, and the amp simulation will allow you to create versatile distortion sounds. This effect is suitable for guitar and organ sounds.

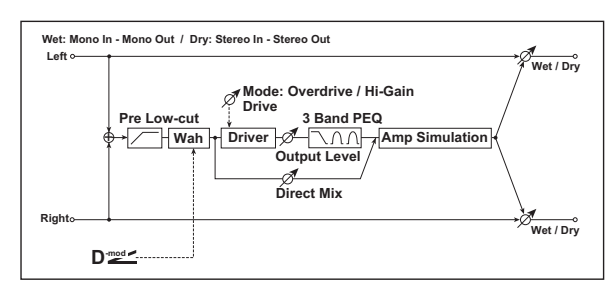

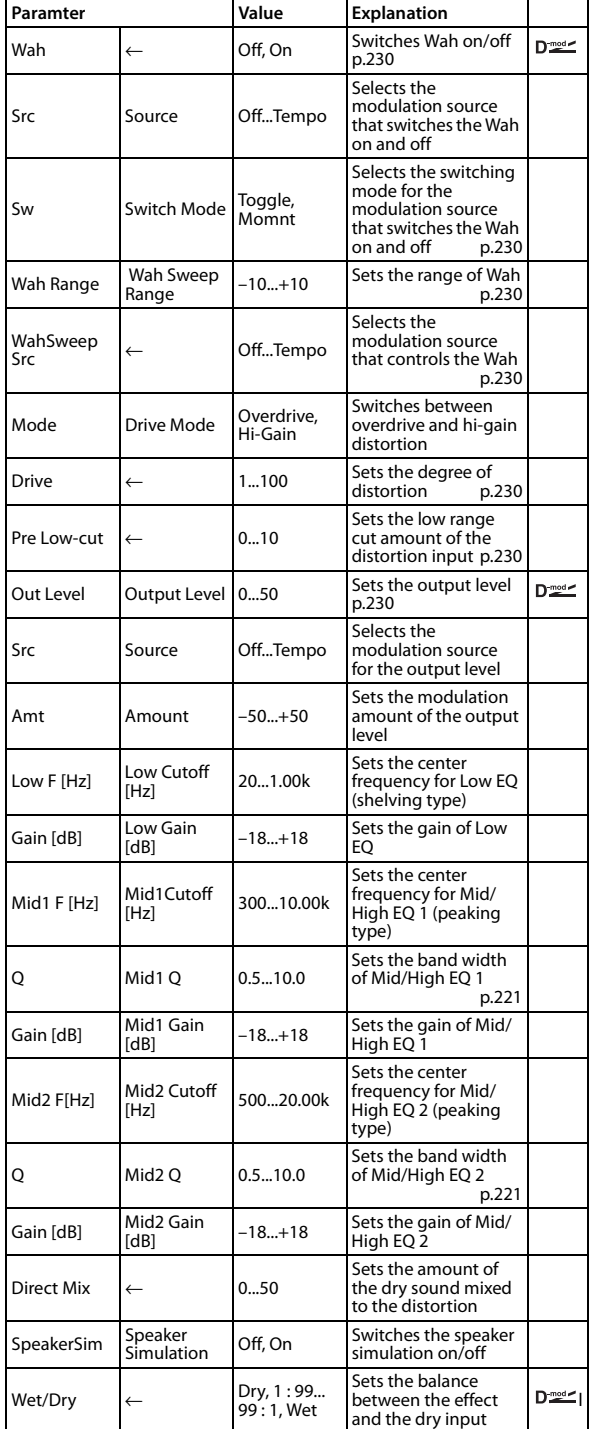

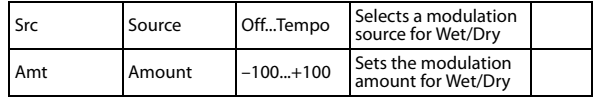

#### <span id="page-237-0"></span>**Wah**

The Wah parameter switches the wah effect on/off.

#### <span id="page-237-1"></span>**Switch Mode**

This parameter sets how the wah effect is switched on and off via the modulation source.

When "Switch Mode" = Moment, the wah effect is usually turned off. It is turned on only when you press the pedal or use the modulation wheel.

When a value for the modulation source is less than 64, "off" speed is selected, and when the value is 64 or higher, "on" is selected.

When "Switch Mode" = Toggle, the wah effect is switched between on and off each time you press the pedal or use the modulation wheel.

**ND** The switch will be turned on/off each time the value of the modulation source exceeds 64.

#### <span id="page-237-3"></span><span id="page-237-2"></span>**Wah Sweep Range Wah Sweep Src**

This parameter sets the sweep range of the wah center frequency. A negative value will reverse the direction of sweep. The wah center frequency can be controlled by the modulation source specified in the "Source" parameter.

#### <span id="page-237-5"></span>**Pre Low Cut**

Cutting the signal in the low range before it is input to the Distortion will create a sharp distortion.

#### <span id="page-237-4"></span>**Drive**

#### <span id="page-237-6"></span>**Output Level**

The degree of distortion is determined by the level of input signal and the setting of "Drive." Raising the "Drive" setting will cause the entire volume level to increase. Use the "Output Level" parameter to adjust the volume level. The "Output Level" parameter uses the signal level input to the 3-Band EQ. If clipping occurs at the 3-Band EQ, adjust the "Output Level" parameter.

# **021: St. Guitar Cabinet (Stereo Guitar Cabinet)**

This simulates the acoustical character of a guitar amp's speaker cabinet.

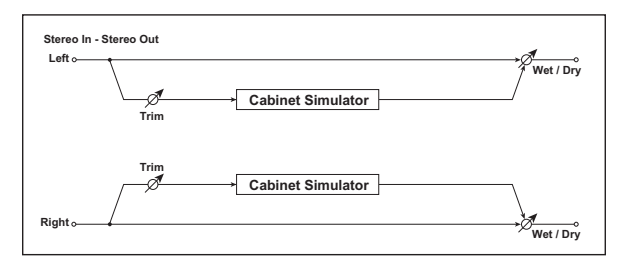

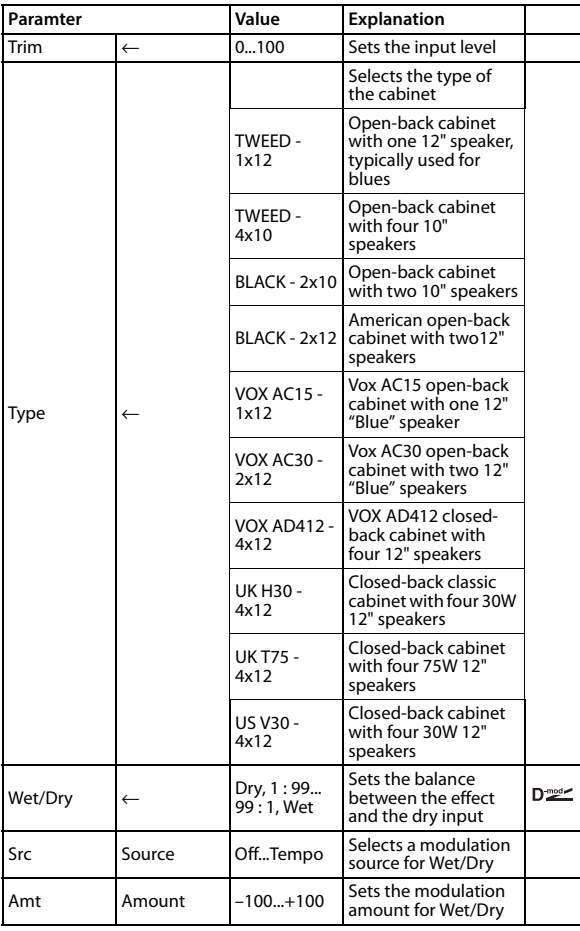

# <span id="page-238-0"></span>**022: St. Bass Cabinet (Stereo Bass Cabinet)**

This simulates the acoustical character of a bass amp's speaker cabinet.

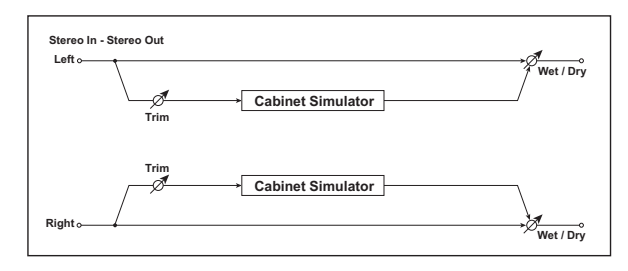

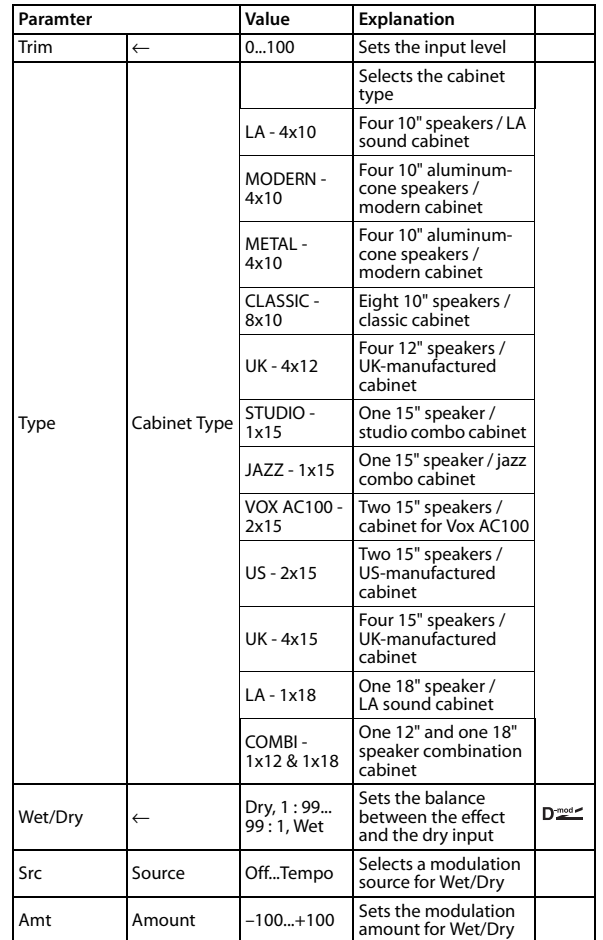

# <span id="page-239-0"></span>**023: Bass Amp Model**

This simulates a bass amp.

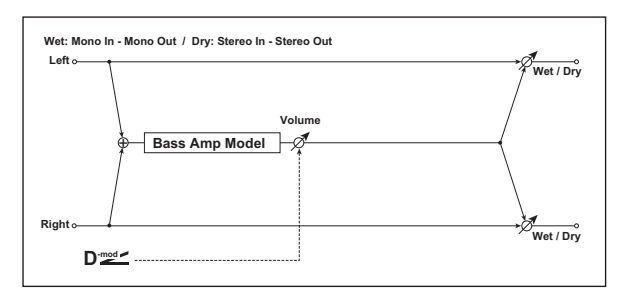

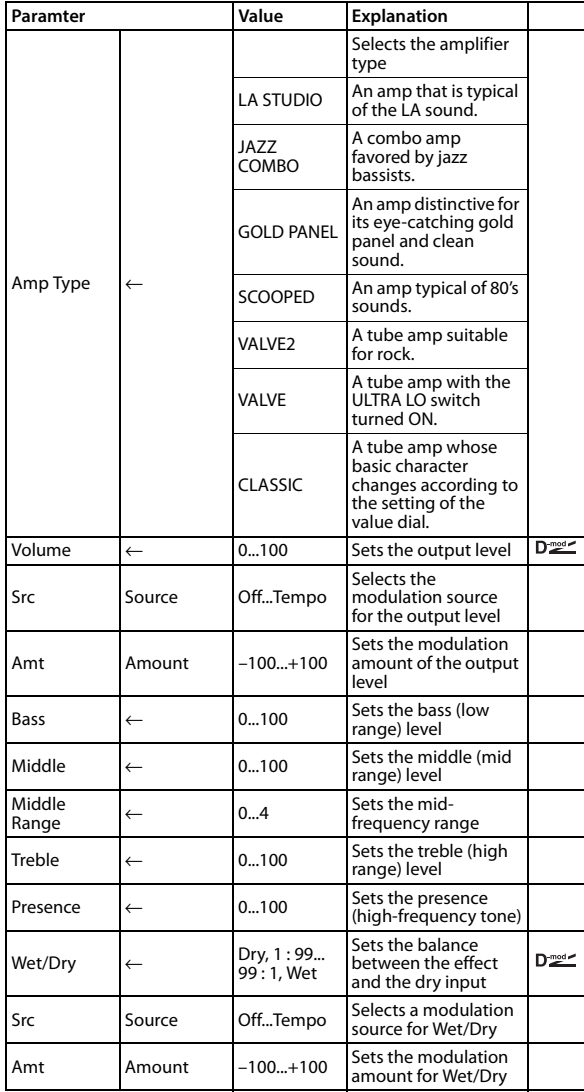

# **024: Bass Amp+Cabine (Bass Amp Model+Cabinet)**

This simulates a bass amp and speaker cabinet.

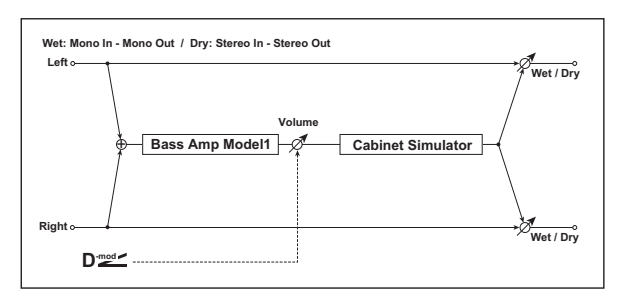

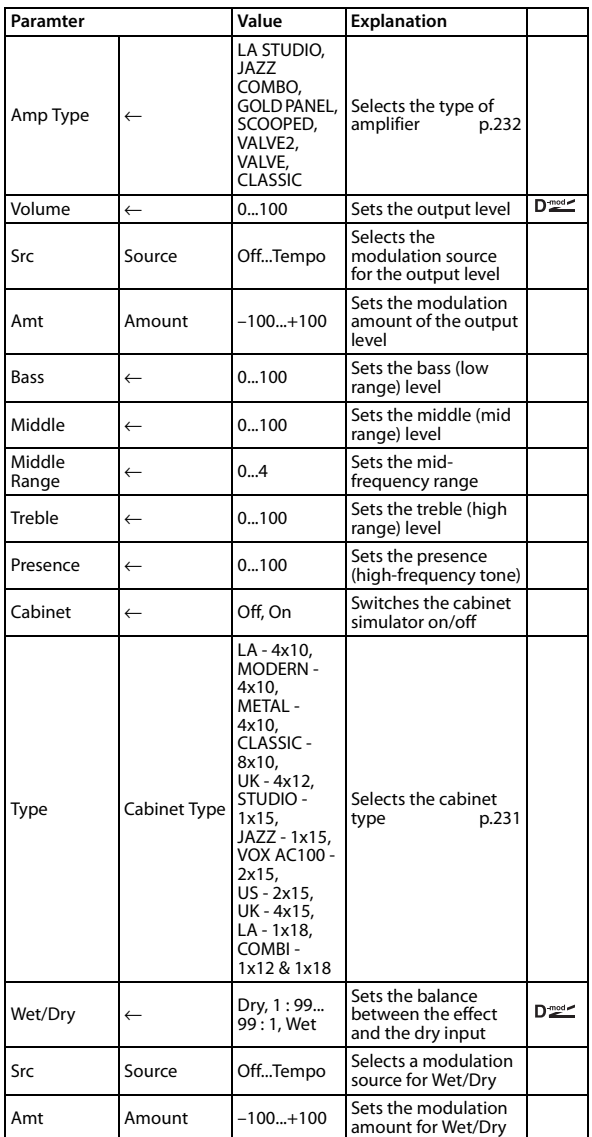

#### **Amp Type Cabinet Type Recommended Combinations of Bass Amp Models and Cabinets:**

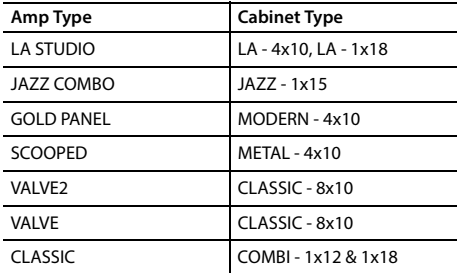

### **025: Treble Booster**

This effect models a famous boost/overdrive effect that was developed in order to produce a "guitar orchestra" effect, and designed for use with the VOX AC30. You can use this to add clear boost to the signal, or apply it to an organ sound to add an overdrive that generates rich overtones. Three controls allow a broad range of settings, letting you create a wide variety of overdrive sounds.

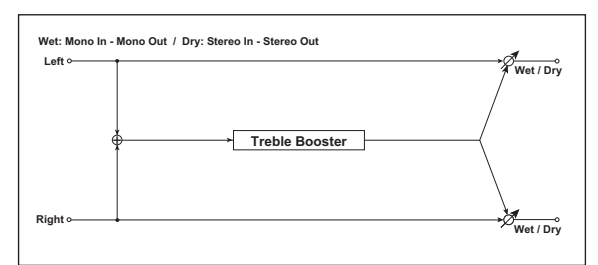

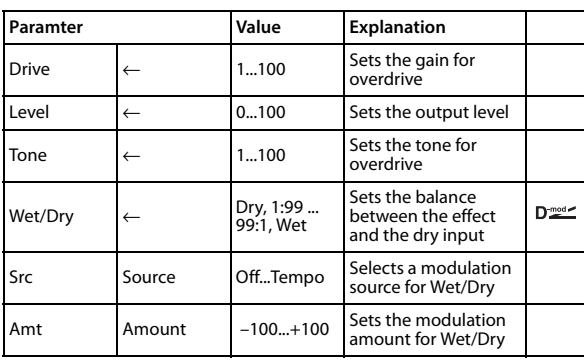

# <span id="page-240-1"></span>**026: Tube PreAmp Model (Tube PreAmp Modeling)**

This effect simulates a two-stage vacuum tube preamp. You can adjust individual settings for two vacuum tubes connected in series. This lets you create the warm sound typical of vacuum tubes.

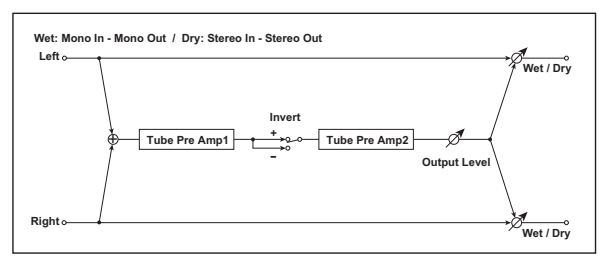

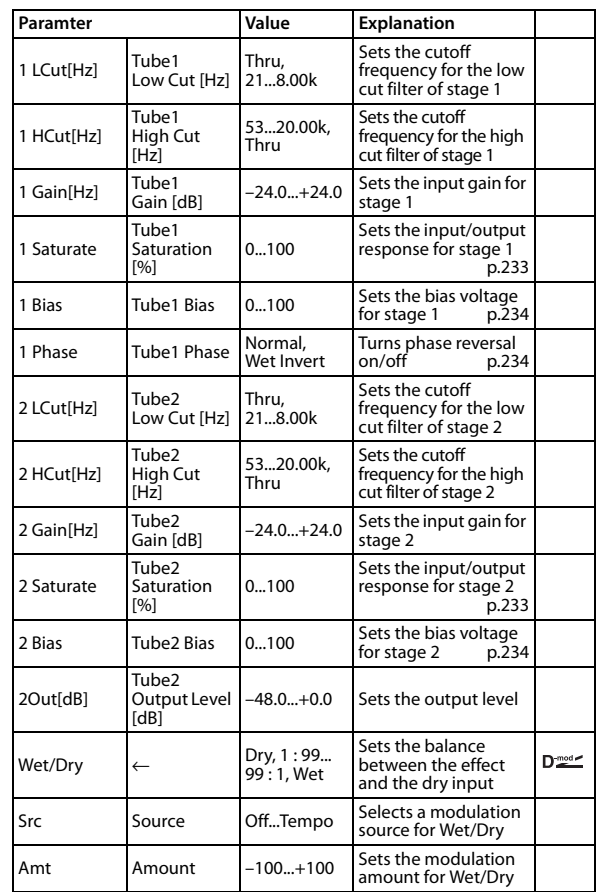

#### <span id="page-240-0"></span>**Saturation [%]**

With higher settings of this value, the waveform will change at high gain levels, tending to cause distortion. Lower settings of this value will produce linear response.

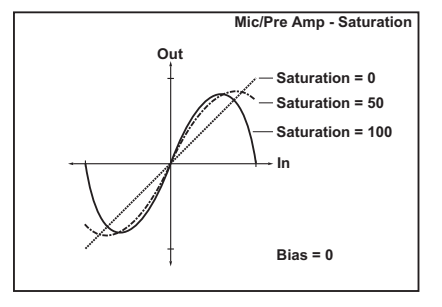

#### <span id="page-241-0"></span>**Tube1 Bias**

This expresses the effect that changes in vacuum tube bias have on the distortion of the waveform. Higher settings of this value will produce distortion even at low gain levels. Since this will also change the overtone structure, you can use it to control the tonal character.

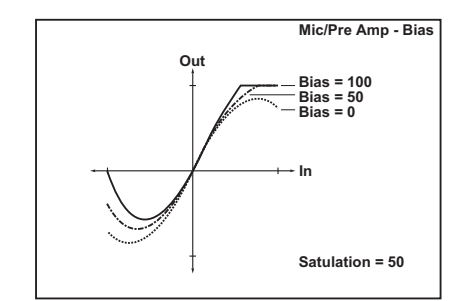

#### <span id="page-241-1"></span>**Tube1 Phase**

With the Wet Invert setting, the phase of the signal will be inverted between stage 1 and stage 2. Since "Bias" is applied to the inverted signal in stage 2, this will change the tonal character.

# **027: St.TubePreAmp (Stereo Tube PreAmp Modeling)**

This is a stereo vacuum tube preamp simulator [\(See "026: Tube](#page-240-1)  [PreAmp Model \(Tube PreAmp Modeling\)" on page 233.](#page-240-1)).

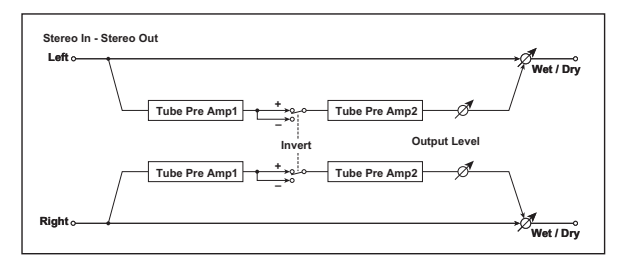

# **028: Mic Model+PreAmp (Mic Modeling + PreAmp)**

This effect simulates a mic and vacuum tube preamp. You can choose from various types of mic and positions to create differing sonic characters.

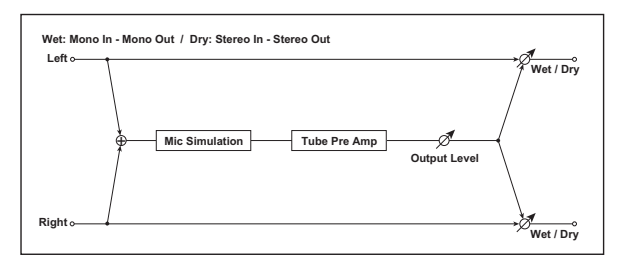

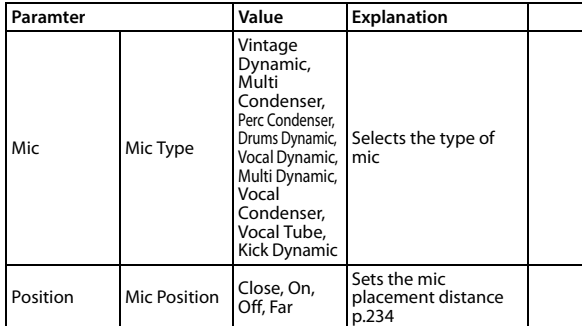

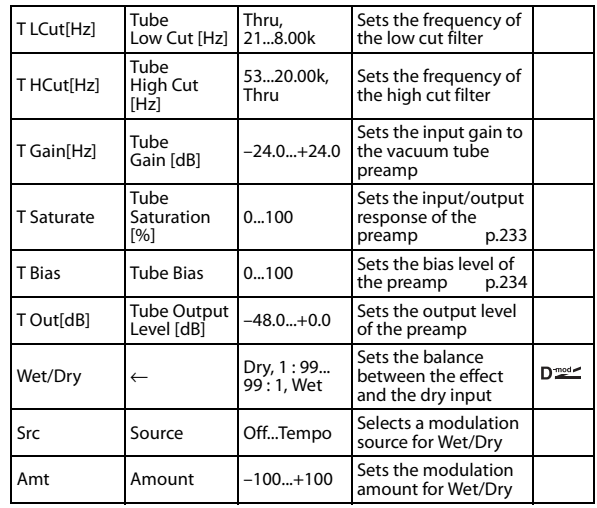

#### <span id="page-241-2"></span>**Mic Position**

This expresses the effect that the mic position has on the sound. The Close setting is the closest mic position, and the Far setting is the farthest.

### **029: Stereo Phaser**

This effect creates a swell by shifting the phase. It is very effective on electric piano sounds. You can add spread to the sound by offsetting the phase of the left and right LFOs from each other.

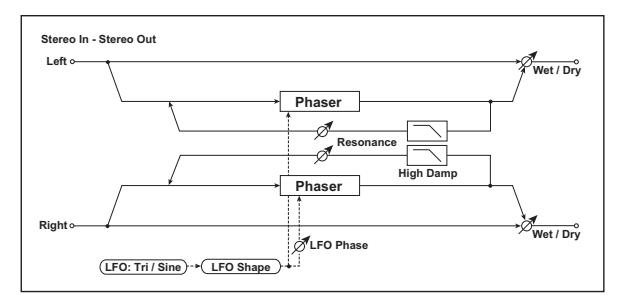

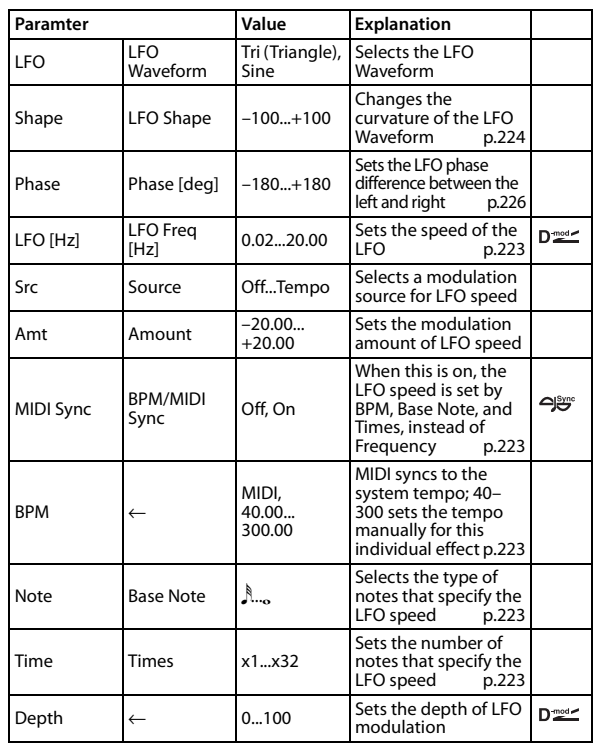

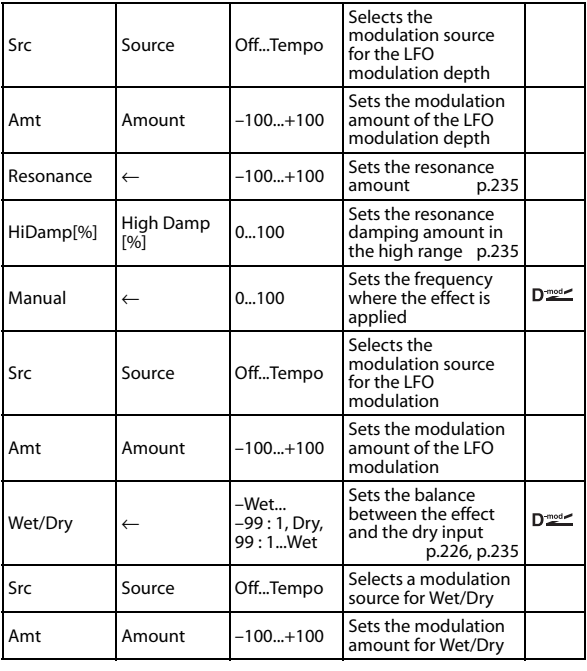

#### <span id="page-242-3"></span><span id="page-242-0"></span>**Resonance Wet/Dry**

The peak shape of the positive and negative Feedback value is different. The harmonics will be emphasized when the effect sound is mixed with the dry sound, if you set a positive value for both "Resonance" and "Wet/Dry," and if you set a negative value for both "Resonance" and "Wet/Dry."

#### <span id="page-242-1"></span>**High Damp [%]**

This parameter sets the amount of damping of the resonance in the high range. Increasing the value will cut high-range harmonics.

# **030: SmallPHASE (Small Phaser)**

This models a classic phaser that was born in New York during the 1970s. With a warm, rich tone, it is also loved by many electric piano players.

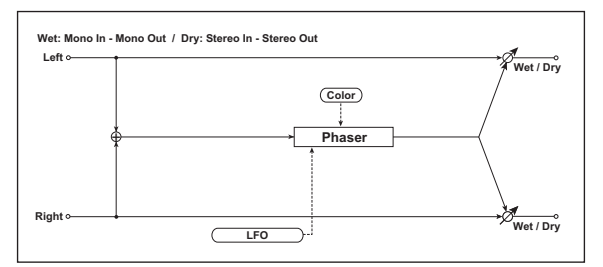

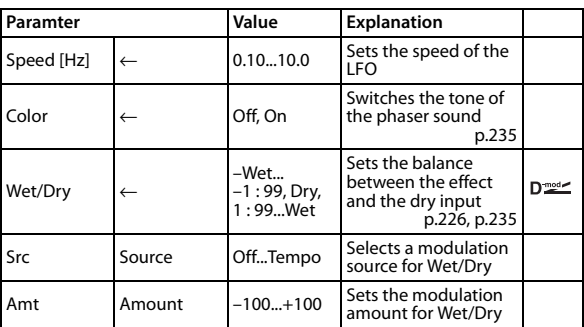

#### <span id="page-242-2"></span>**Color**

This lets you choose between two types of phaser sound. Turning this On produces a deeper phase shift effect with a distinctive modulation.

# **031: Orange PHASE (Orange Phaser)**

This models a standard model of analog phaser that achieved great popularity. It gives a sense of movement to electric piano sounds, adding a rich-sounding phase shift effect.

# **032: Black PHASE (Black Phaser)**

This models a Danish-made four-stage phaser that featured a wide range.

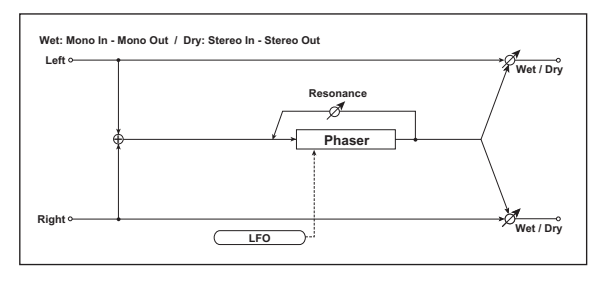

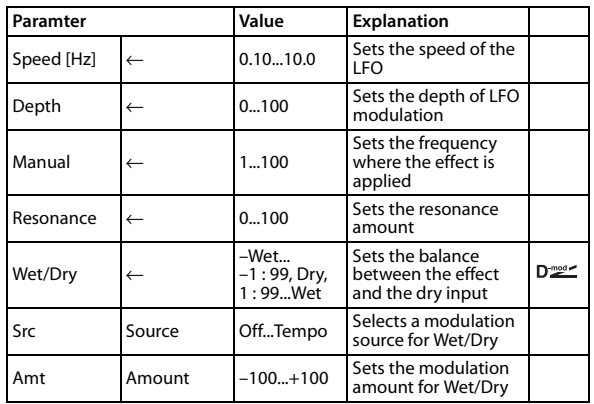

# **033: U-VIBE**

This models a famous chorus/vibrato pedal effect. Simulating a rotary speaker, this effect produced a fascinatingly lush tone.

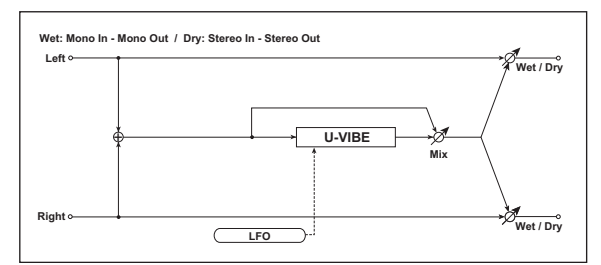

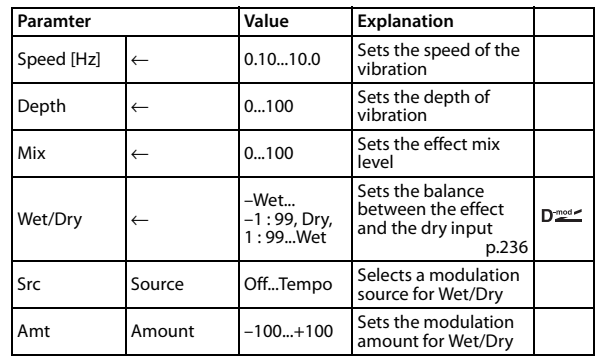

# **Mix**

#### <span id="page-243-0"></span>**Wet/Dry**

The Mix parameter specifies the amount of effect sound relative to the direct sound. A setting of 0 produces the direct sound, a setting of about 50 produces chorus, and a setting of 100 produces a vibrato effect. If you set the Wet/Dry parameter to Wet, the sound will be output with the mix balance specified by Mix.

# **034: St. Random Phaser (Stereo Random Phaser)**

This is a stereo phaser. The effect uses a step-shape waveform and

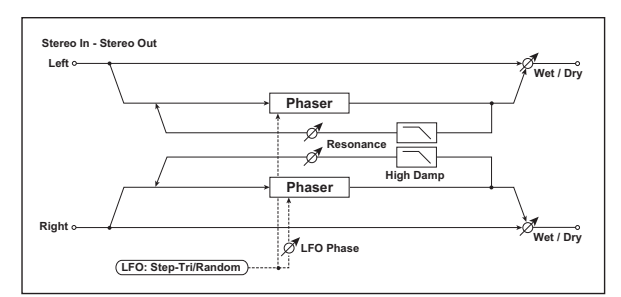

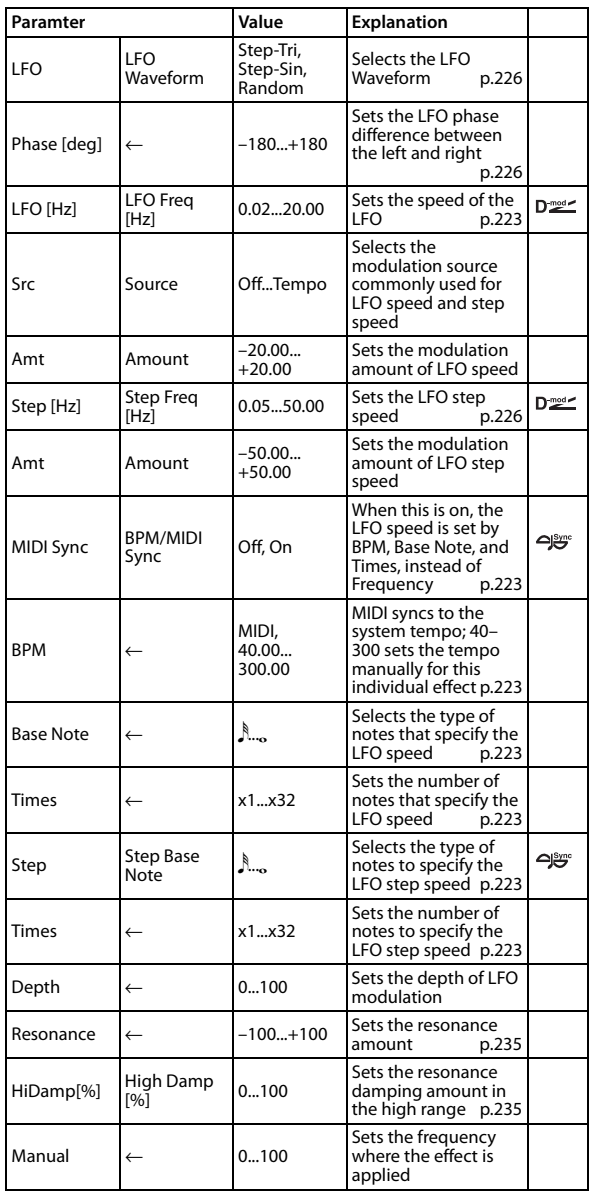

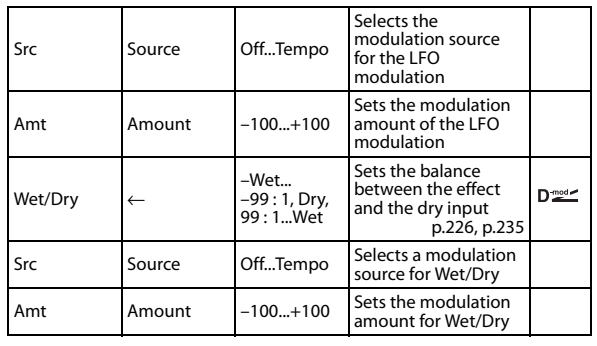

# random LFO for modulation, creating a unique phasing effect. **035: St. Env Phaser (Stereo Envelope Phaser)**

This stereo phaser uses an envelope generator for modulation. You will obtain the same pattern of phasing each time you play. You can also control the Phaser directly using the modulation source.

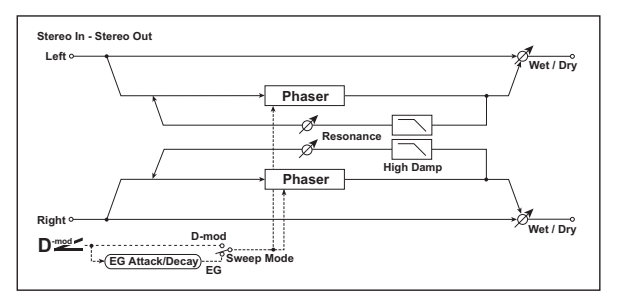

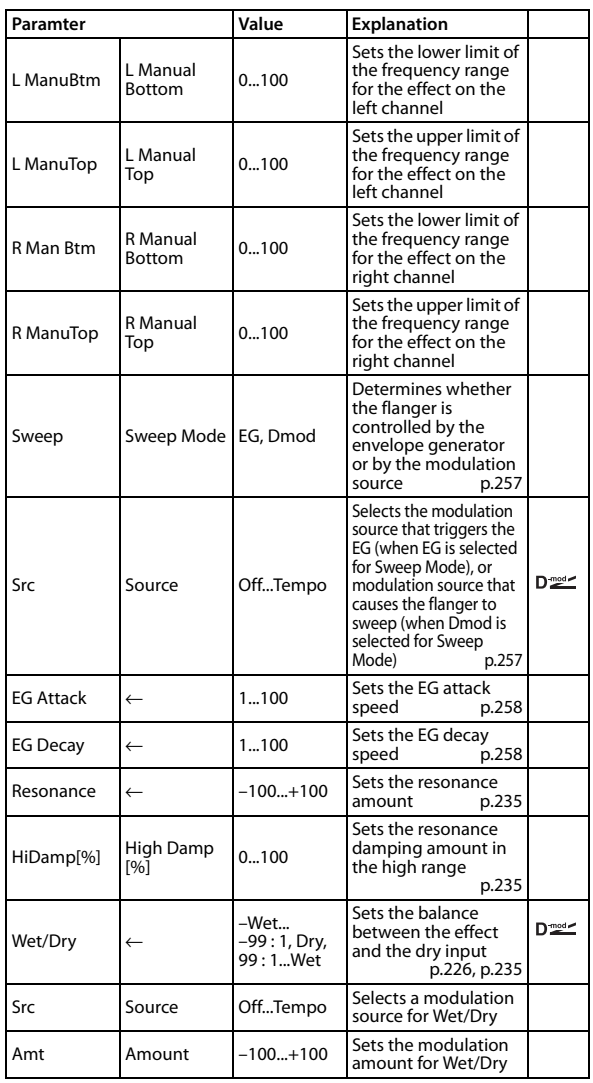

### **036: 2Voice Resonator**

This effect resonates the input signal at a specified pitch. You can set the pitch, output level, and pan settings for two resonators individually. You can control the resonance intensity via an LFO.

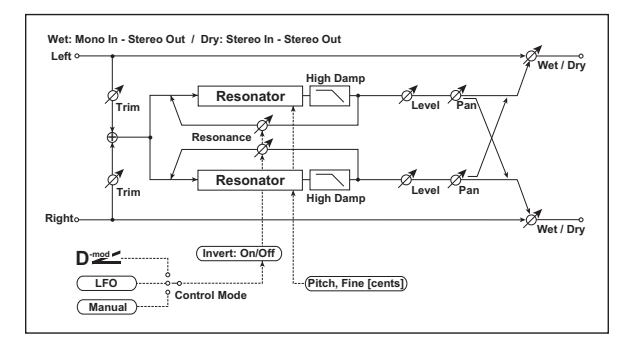

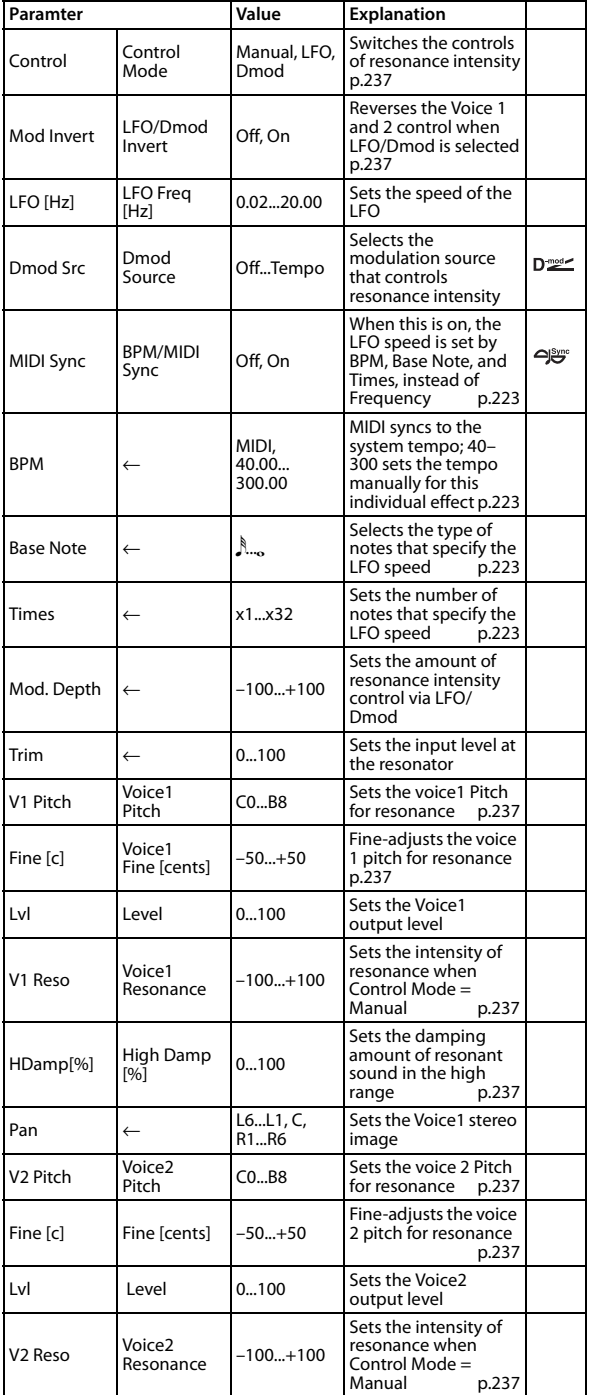

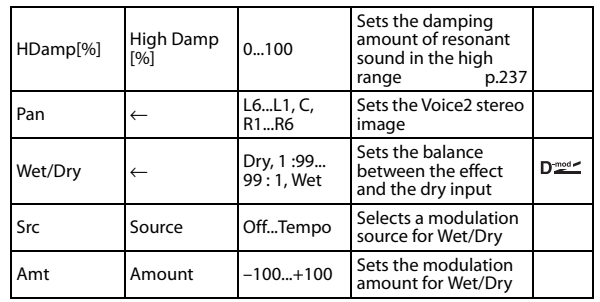

#### <span id="page-244-8"></span><span id="page-244-3"></span>**Control Mode Voice 1 Resonance Voice 2 Resonance**

<span id="page-244-7"></span>This parameter determines the resonance intensity.

When "Control Mode" = Manual, the "Resonance" parameter sets the intensity of resonance. If the "Resonance" parameter has a negative value, harmonics will be changed, and resonance will occur at a pitch one octave lower.

When "Control Mode" = LFO, the intensity of resonance varies according to the LFO. The LFO sways between positive and negative values, causing resonance to occur between specified pitches an octave apart in turn.

When "Control Mode" = Dmod, the resonance is controlled by the dynamic modulation source. If P.Bend is assigned as the modulation source, the pitch an octave higher and lower can be controlled, similar to when LFO is selected for Control Mode.

#### <span id="page-244-0"></span>**LFO/Dmod Invert**

When "Control Mode" = LFO or Dmod, the controlled phase of either Voice 1 or 2 will be reversed. When the resonance pitch is set for Voice 1 (Resonance has a positive value), Voice 2 will resonate at a pitch an octave below (Resonance has a negative value).

#### <span id="page-244-5"></span><span id="page-244-2"></span><span id="page-244-1"></span>**Voice 1 Pitch Voice 1 Fine [cents] Voice 2 Pitch Voice 2 Fine [cents]**

<span id="page-244-6"></span>The Pitch parameter specifies the pitch of resonance by note name. The "Fine" parameter allows for fine adjustment in steps of cents.

#### <span id="page-244-4"></span>**High Damp [%]**

This sets the amount of damping amount for the high frequencies of the resonant sound. Lower values create a metallic sound with a higher range of harmonics.

### **037: Stereo Tremolo**

This effect modulates the volume level of the input signal. The effect is stereo, and offsetting the LFO of the left and right phases from each other produces a tremolo effect between left and right.

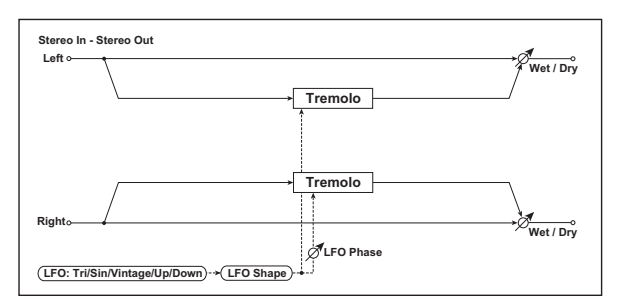

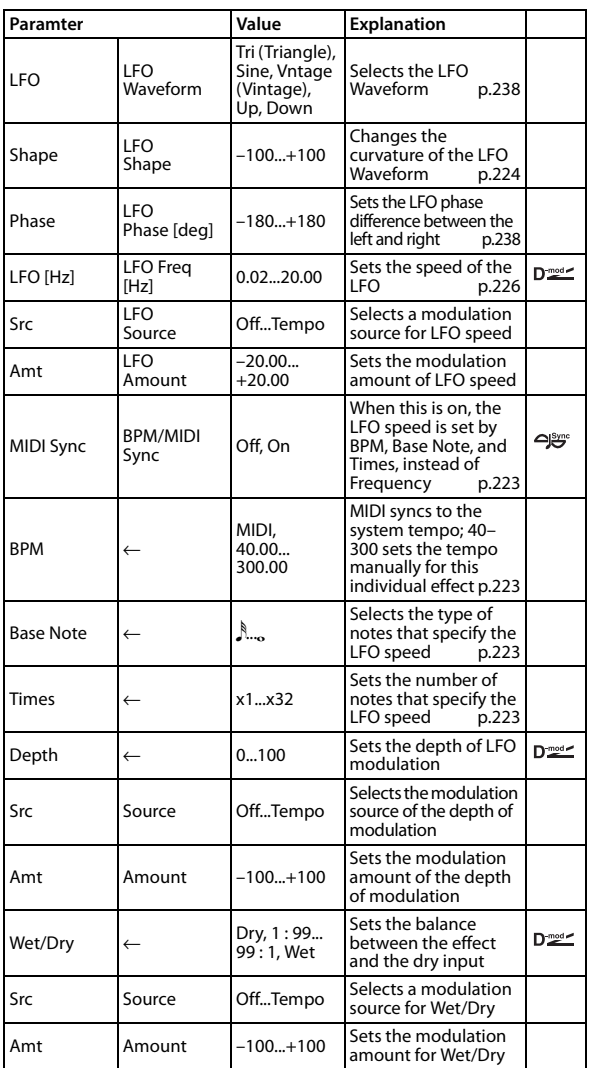

#### <span id="page-245-0"></span>**LFO Waveform**

This parameter sets the basic shape of the LFO. The **Vintage** waveform models classic guitar-amp tremolo.

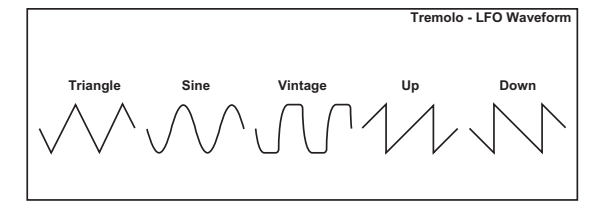

#### <span id="page-245-1"></span>**LFO Phase [deg]**

This parameter determines the difference between the left and right LFO phases. A higher value will simulate the auto-pan effect in which the sound is panned between left and right.

### **038: TEXTREM (TEX Tremolo)**

This models the highly-acclaimed tremolo circuit that was built into a US-made combo amp. The Spread setting lets you create a pan effect that wavers between left and right.

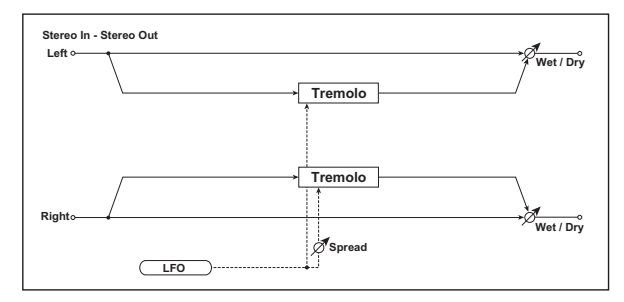

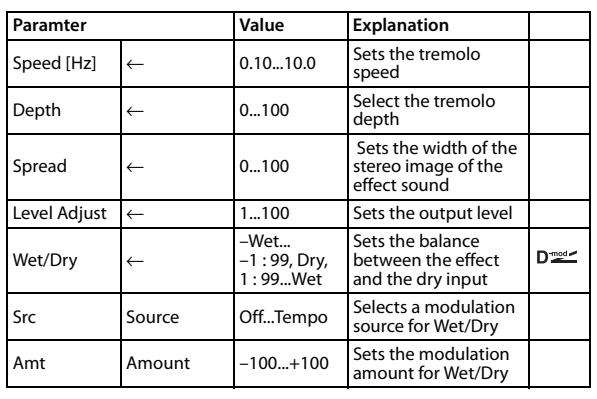

### **039: St. Env. Tremolo (Stereo Envelope Tremolo)**

This effect uses the input signal level to modulate a stereo tremolo effect (LFO volume modulation). For instance, you can create a tremolo effect that becomes deeper and faster as the input gets more quiet.

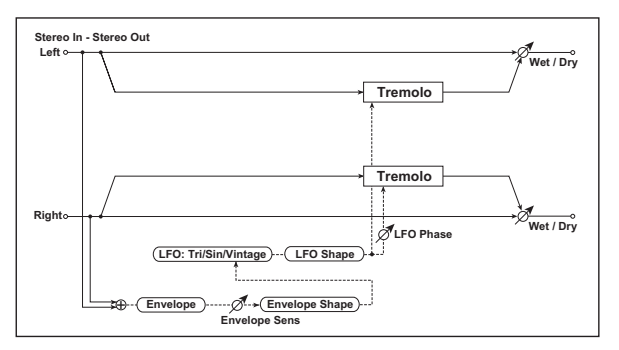

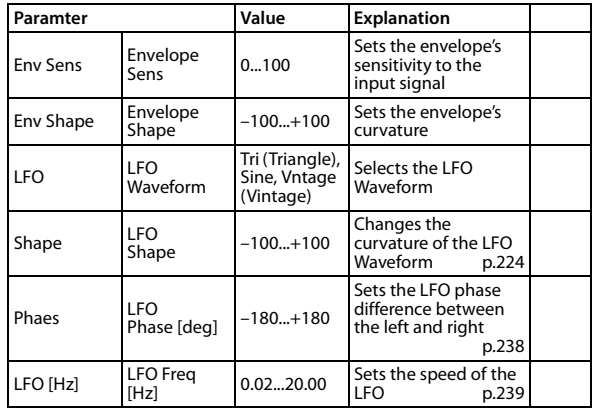

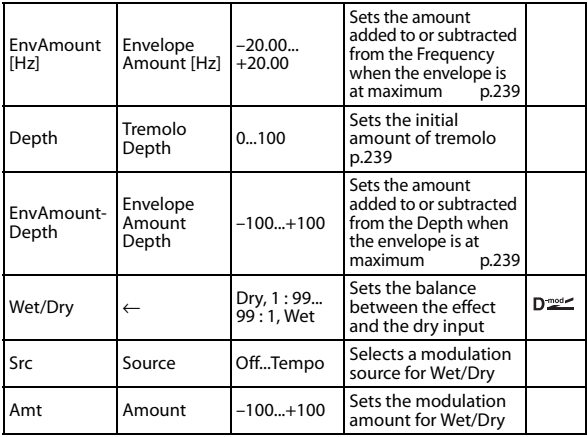

#### <span id="page-246-2"></span><span id="page-246-0"></span>**LFO Freq [Hz] Envelope Amount [Hz] Depth**

#### **Envelope Amount Depth**

The graphic below shows an example of tremolo modulation with negative modulation of both "Depth" and "Frequency." At the start of the note, the input is at maximum volume. This slows down the LFO "Frequency" to **1.0Hz**, but also modulates the "Depth" to **0** so the tremolo doesn't have any effect.

As the input volume dies down, the "Frequency" speeds up; the "Depth" also increases, making the tremolo effect increasingly audible. When the input volume approaches silence, the "Depth" is at its maximum (**100**) and "Frequency" is at **8Hz**.

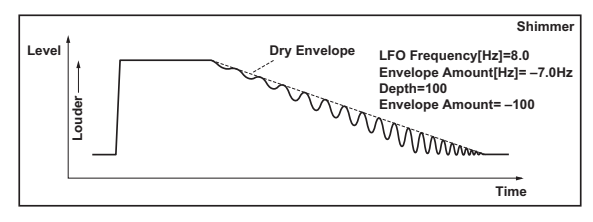

### **040: Stereo Auto Pan**

This is a stereo-in, stereo-out auto-panner. The Phase and Shape parameters let you create various panning effects, such as making the left and right inputs seem to chase each other around the stereo field.

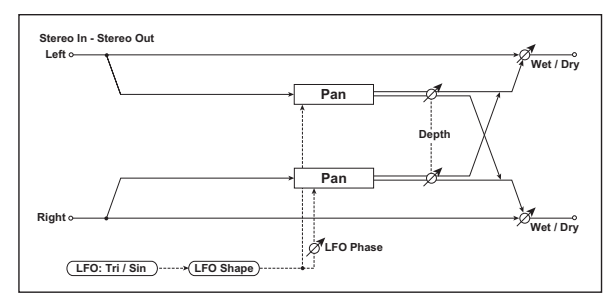

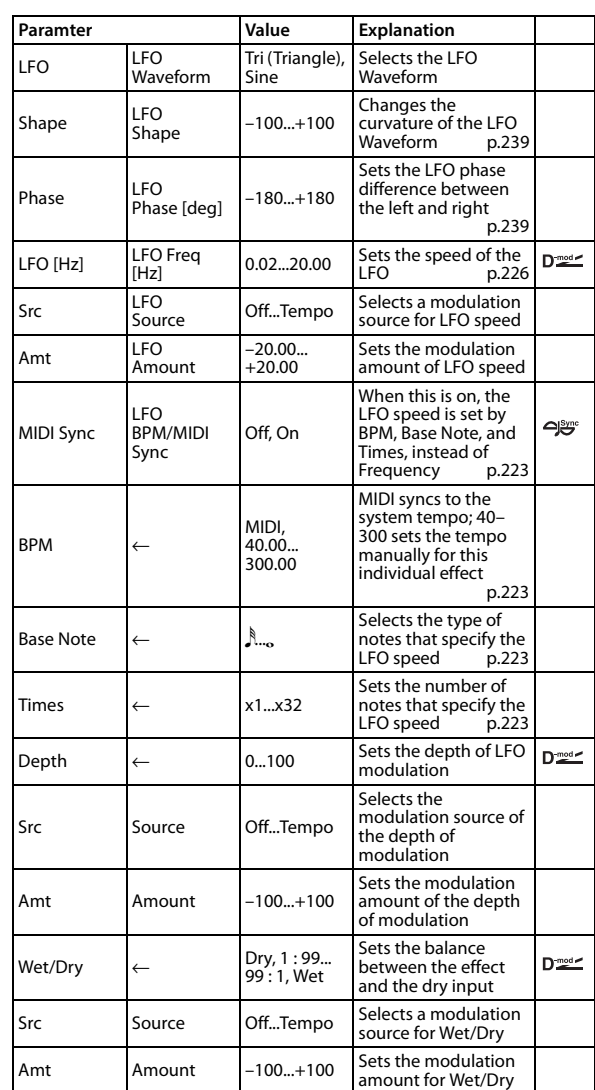

#### <span id="page-246-1"></span>**LFO Shape**

You can change the panning curve by modifying the LFO's "Shape."

#### <span id="page-246-3"></span>**LFO Phase [deg]**

This determines the phase difference between the left and right LFOs. When you gradually change the value away from 0, the sounds from the left and right channels will seem to chase each other around. If you set the parameter to  $+180$  or  $-180$ , the sounds from each channel will cross over each other.

You'll only hear the effect of this parameter if the input is true stereo, with different signals in the left and right channels.

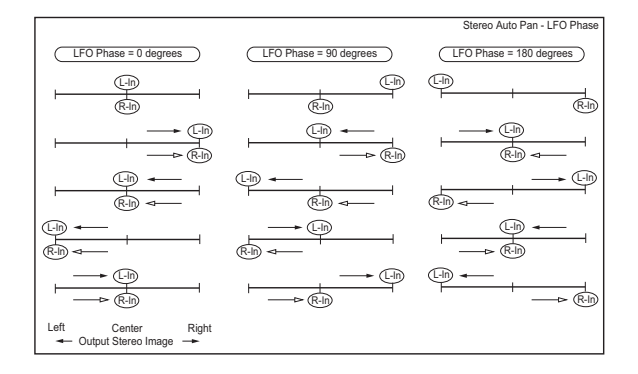

# **041: St. Phaser+Trml (Stereo Phaser + Tremolo)**

This effect combines a stereo phaser and tremolo, with linked LFOs. Swelling phaser modulation and tremolo effects synchronize with each other, creating a soothing modulation effect particularly suitable for electric piano.

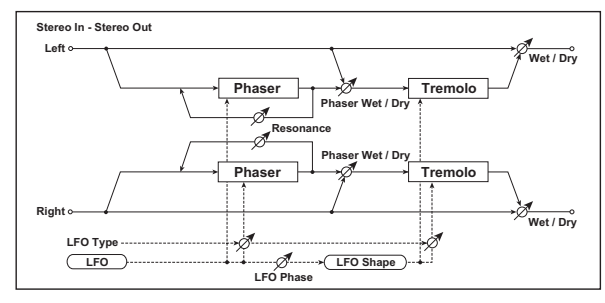

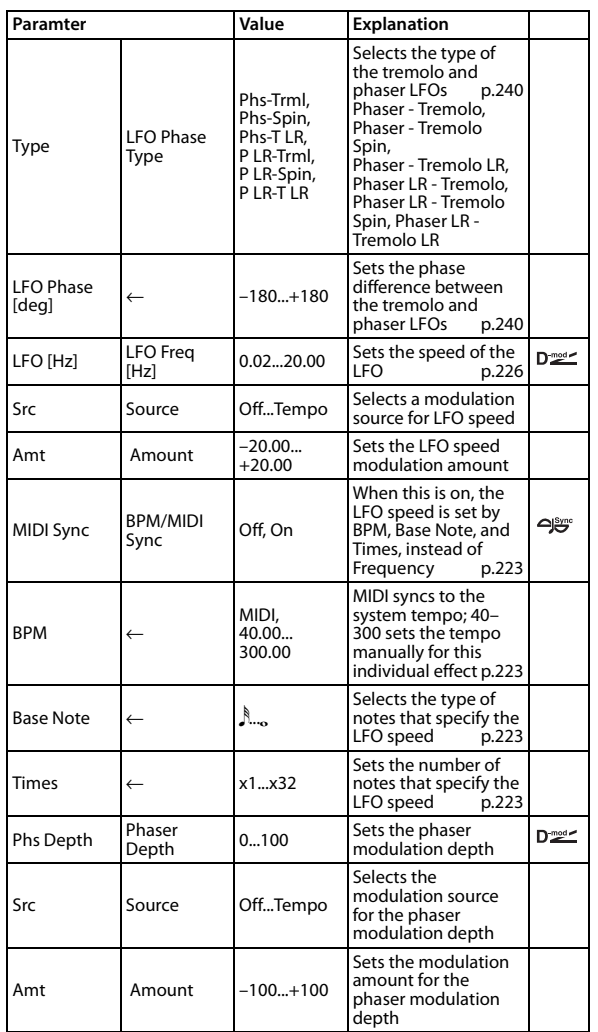

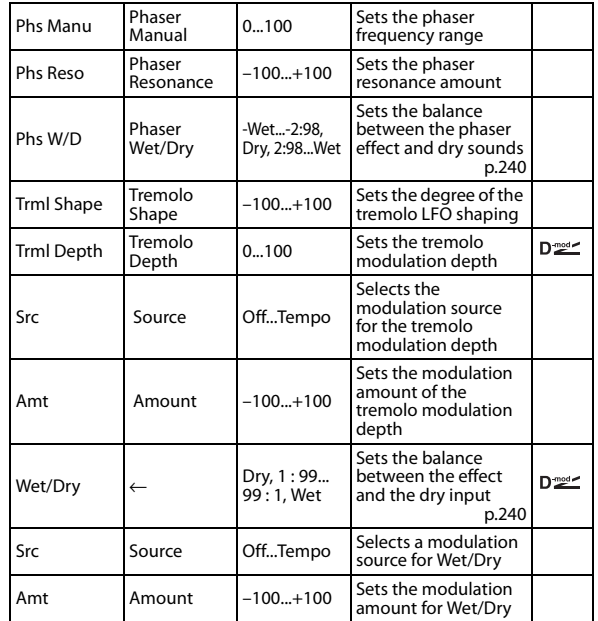

### <span id="page-247-0"></span>**Type**

### <span id="page-247-1"></span>**LFO Phase [deg]**

Select the type of phaser LFO and tremolo LFO for the "Type" parameter. How the effect sound moves or rotates depends on the type of LFO. Selecting "LFO Phase" enables you to offset the timing of the phaser peak and control a subtle movement and rotation of the sound.

#### <span id="page-247-2"></span>**Phaser Wet/Dry**

#### <span id="page-247-3"></span>**Wet/Dry**

"(Phaser) Wet/Dry" sets the balance between the phaser output and the dry sound. "(OUTPUT) Wet/Dry" sets the balance between the final phaser and tremolo output level and the dry sound.

# **042: St. Ring Modulator (Stereo Ring Modulator)**

This effect creates a metallic sound by applying the oscillators to the input signal. Use the LFO or Dynamic Modulation to modulate the oscillator to create a radical modulation. Matching the oscillator frequency with a note number will produce a ring modulation effect in specific key ranges.

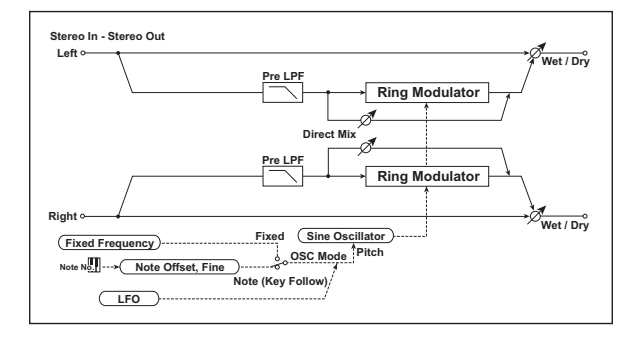

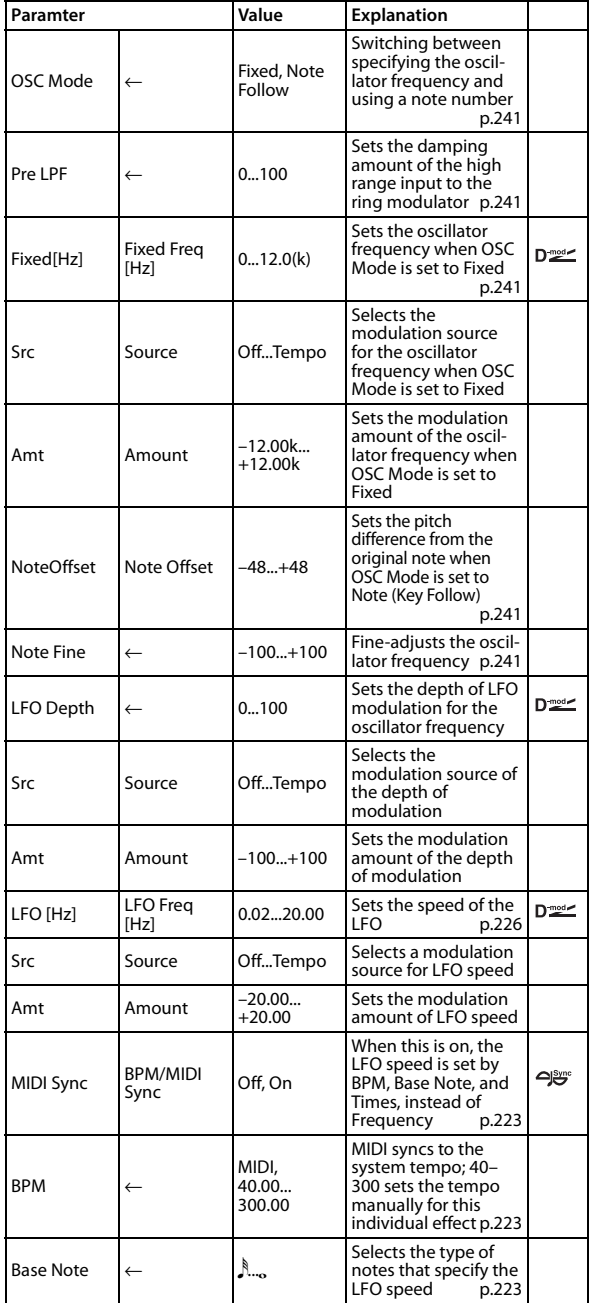

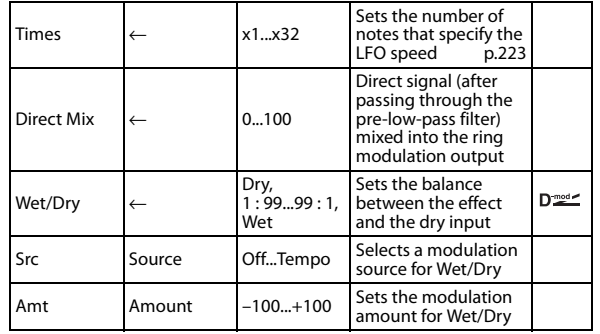

#### <span id="page-248-1"></span>**OSC Mode**

This parameter determines whether or not the oscillator frequency follows the note number.

#### <span id="page-248-2"></span>**Pre LPF**

This parameter enables you to set the damping amount of the high range sound input to the ring modulator. If the input sound contains lots of harmonics, the effect may sound dirty. In this case, cut a certain amount of high range.

#### <span id="page-248-0"></span>**Fixed Freq [Hz]**

This parameter sets the oscillator frequency when "OSC Mode" is set to Fixed.

#### <span id="page-248-3"></span>**Note Offset**

#### <span id="page-248-4"></span>**Note Fine**

These parameters for the oscillator are used when "OSC Mode" is set to Note (Key Follow). The "Note Offset" sets the pitch difference from the original note in semitone steps. The "Note Fine" parameter fine-adjusts the pitch in cent steps. Matching the oscillator frequency with the note number produces a ring modulation effect in the correct key.

# **043: P4EQ - Exciter (Parametric 4- Band EQ - Exciter)**

This effect combines a mono four-band parametric equalizer and an exciter.

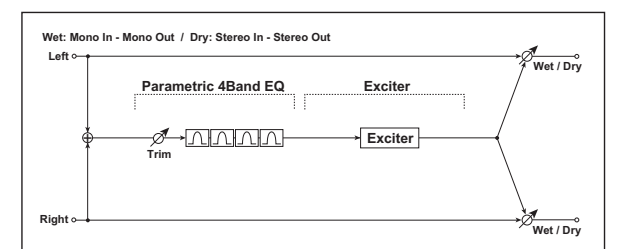

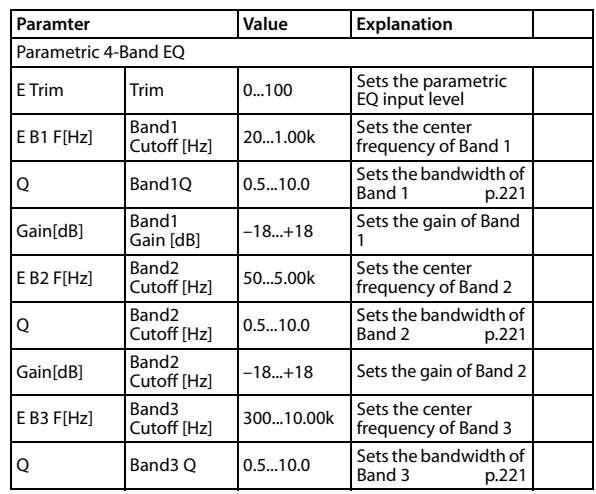

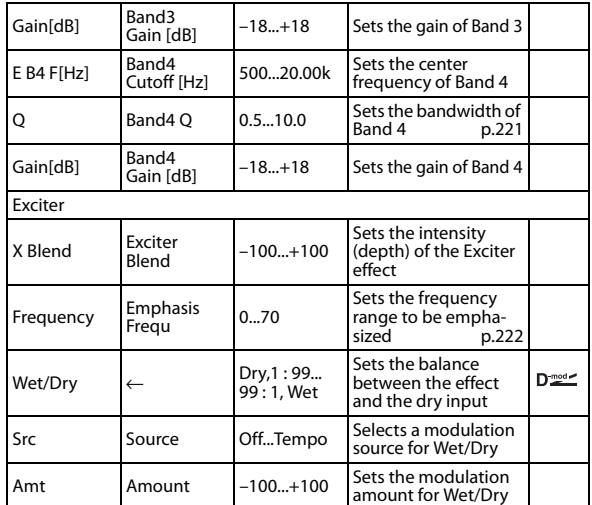

# **044: P4EQ - Wah (Parametric 4-Band EQ - Wah/Auto Wah)**

This effect combines a mono four-band parametric equalizer and a wah. You can change the order of the connection.

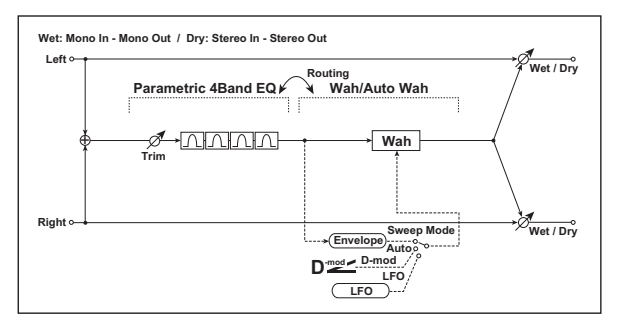

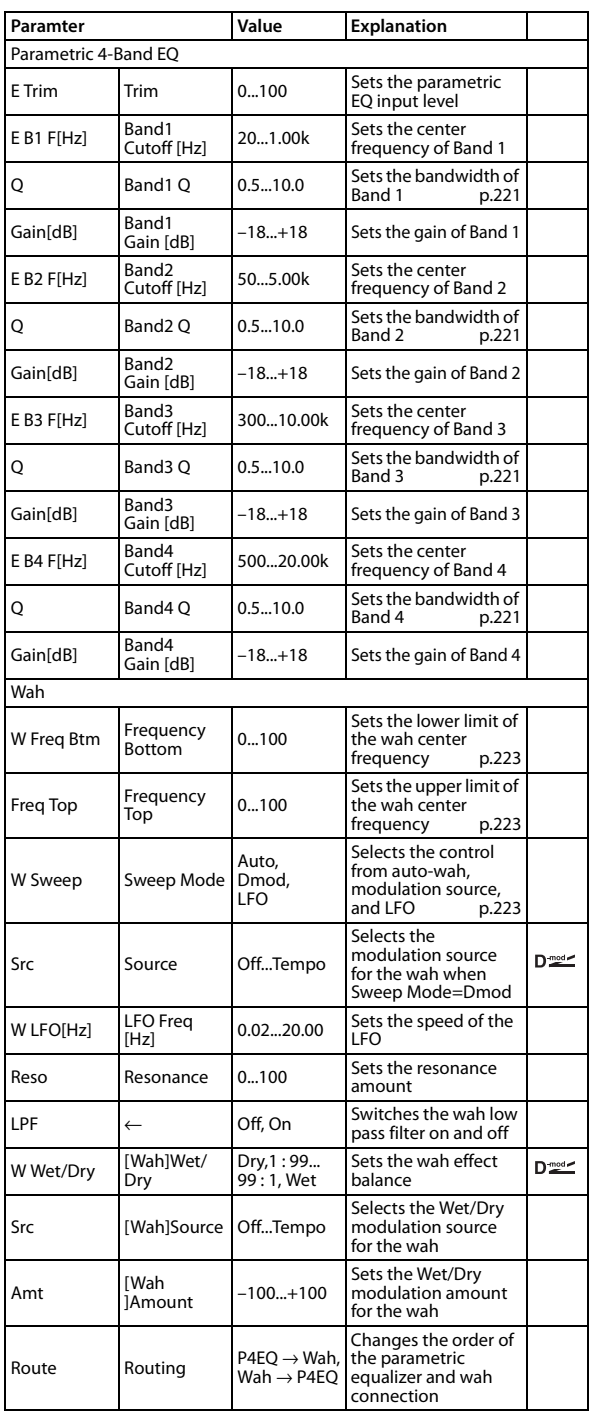

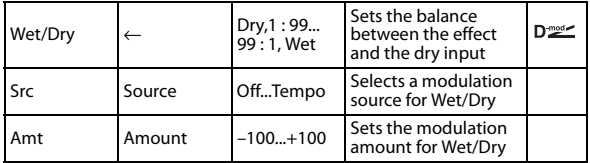

# **045: P4EQ - Phaser (Parametric 4- Band EQ - Phaser)**

This effect combines a mono four-band parametric equalizer and a phaser.

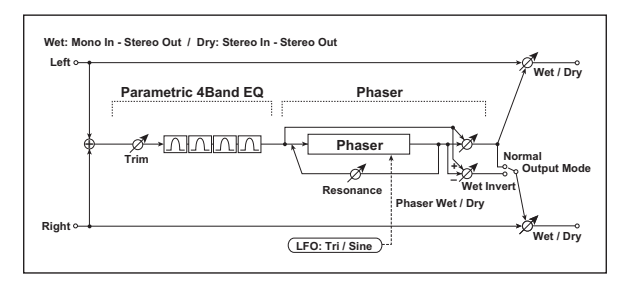

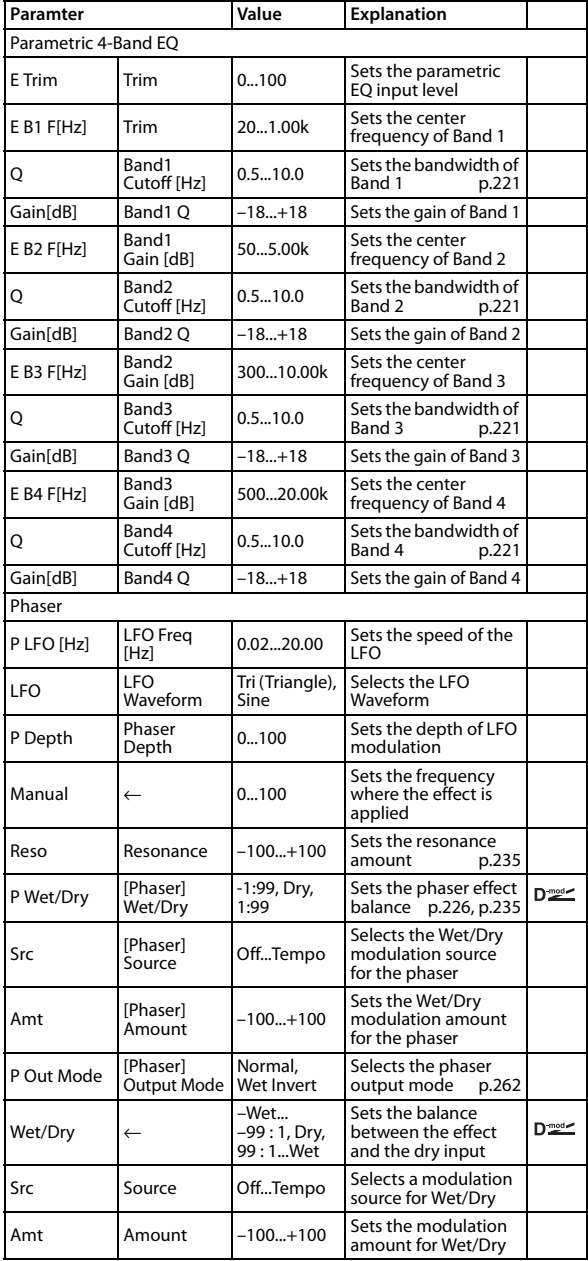

# **046: Comp - Wah (Compressor - Wah/Auto Wah)**

This effect combines a mono compressor and a wah. You can change the order of the connection.

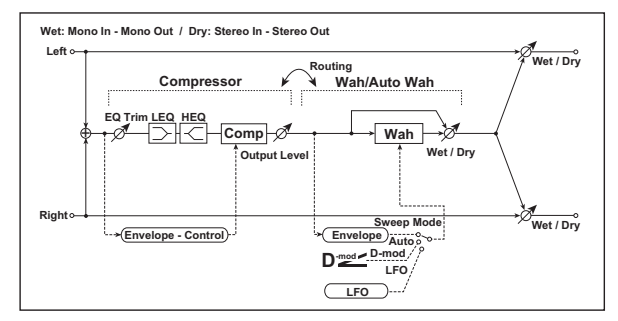

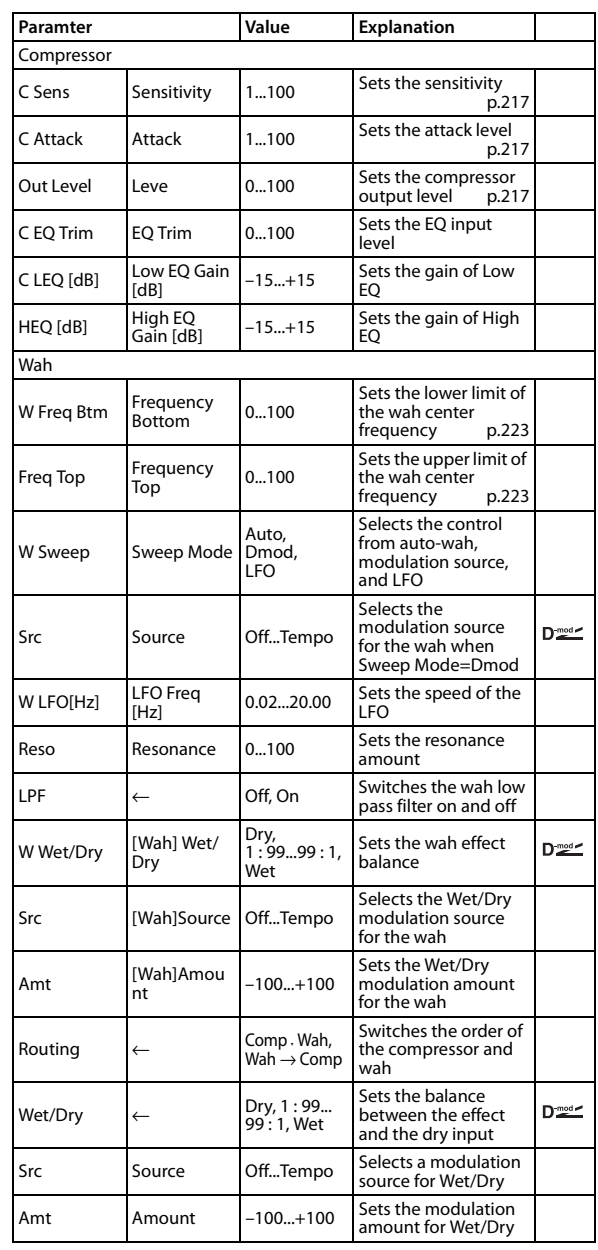

# **047: Comp - Amp Sim (Compressor - Amp Simulation)**

This effect combines a mono compressor and an amp simulation. You can change the order of the effects.

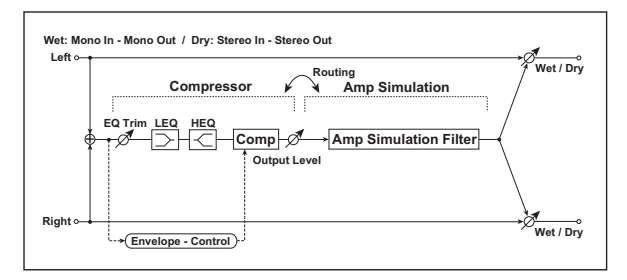

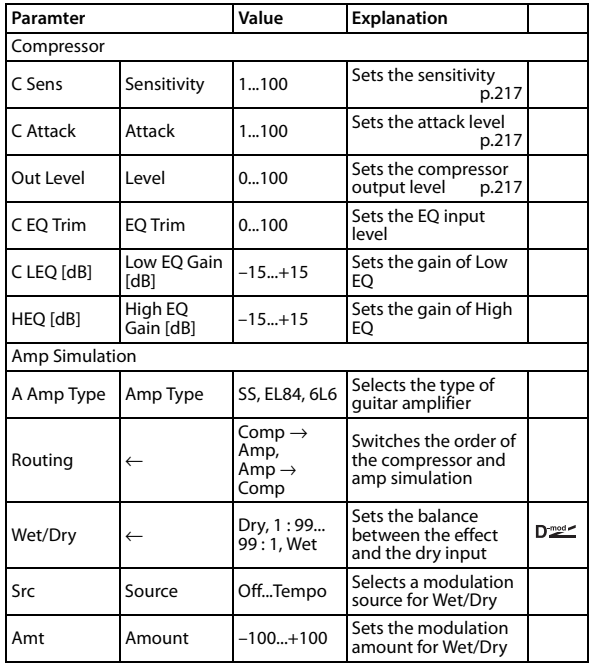

# **048: Comp - OD/HiGain (Compressor - Overdrive/Hi.Gain)**

This effect combines a mono compressor and an overdrive/highgain distortion. You can change the order of the effects.

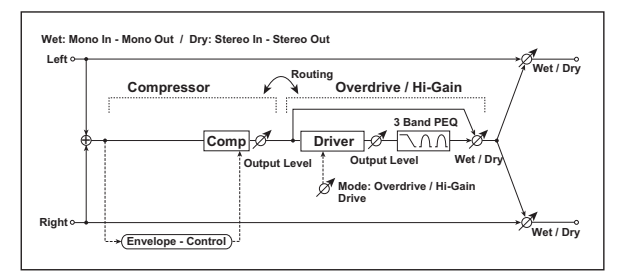

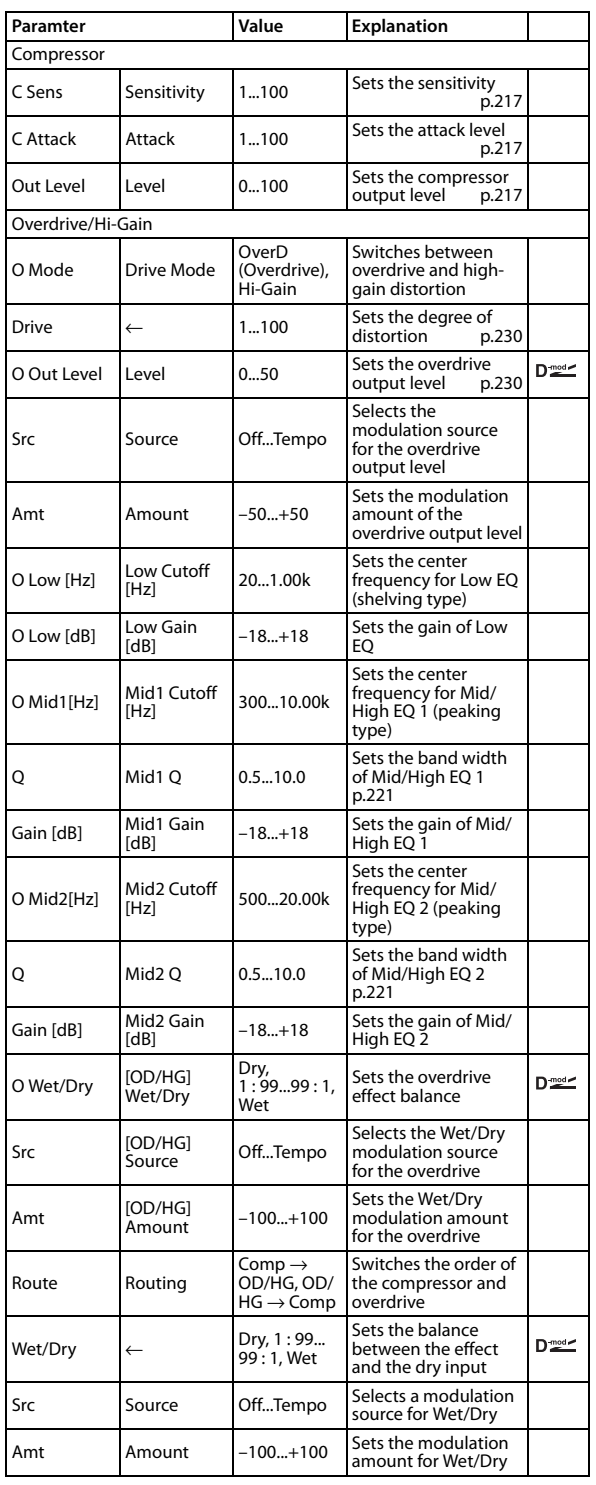
## **049: Comp - P4EQ (Compressor - Parametric 4-Band EQ)**

This effect combines a mono compressor and a four-band parametric equalizer. You can change the order of the effects.

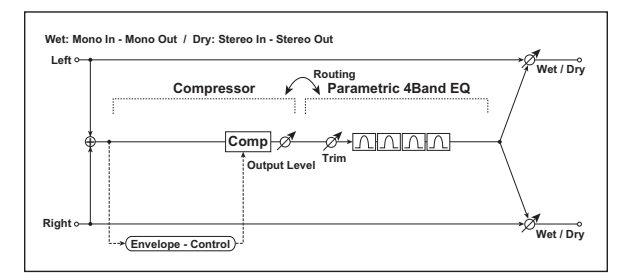

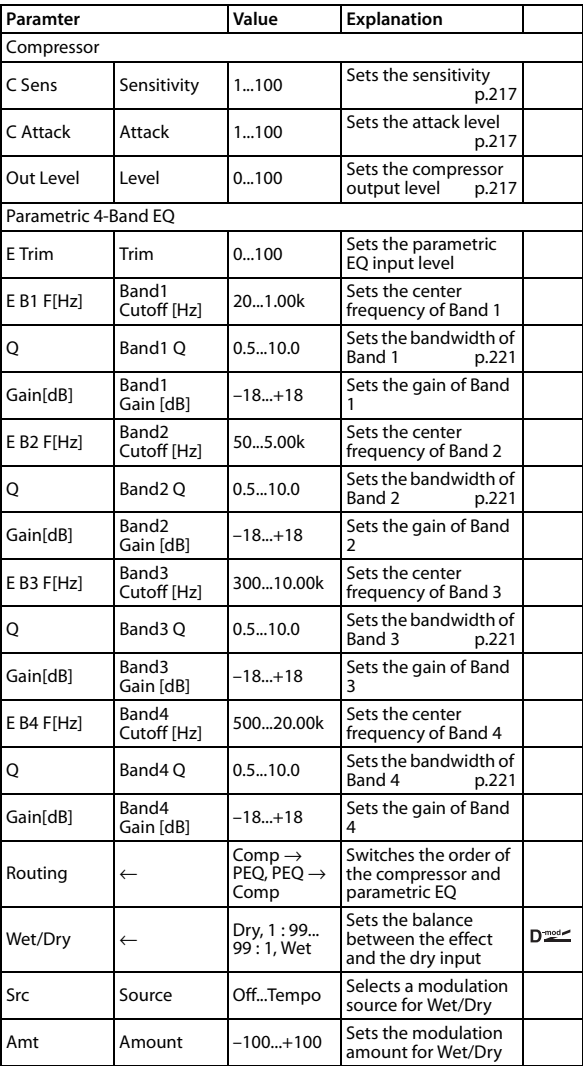

## **050: Comp - Phaser (Compressor - Phaser)**

This effect combines a mono compressor and a phaser. You can change the order of the effects.

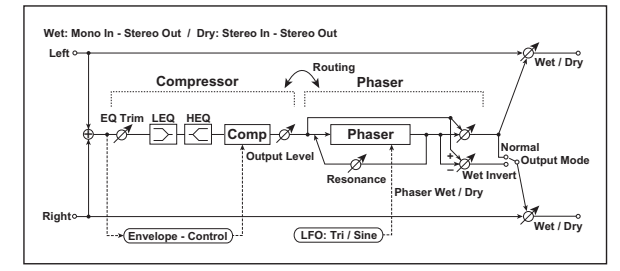

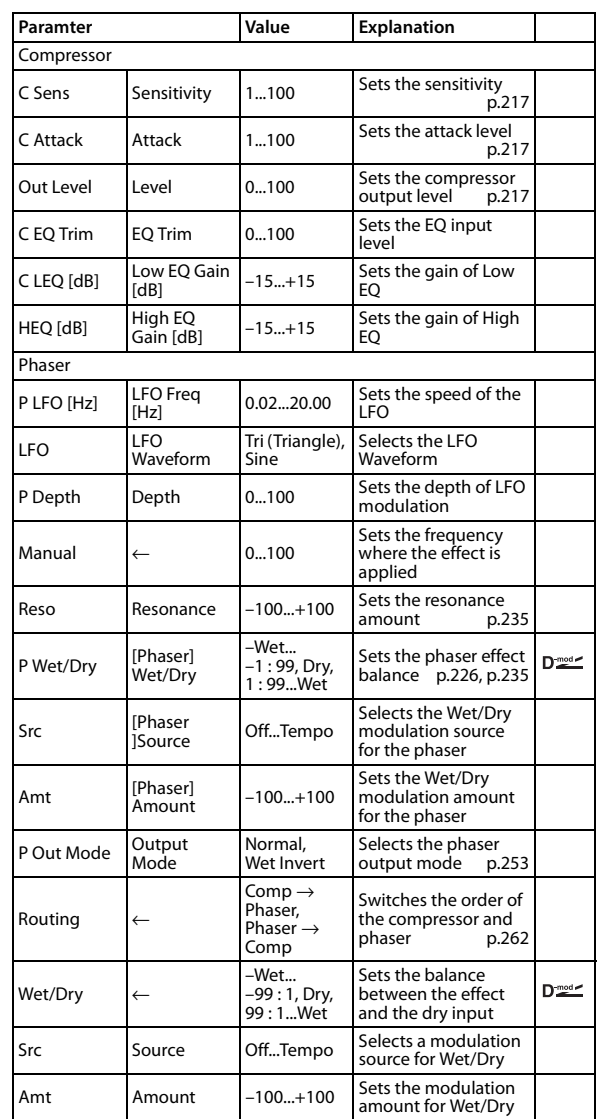

# **051: Limiter - P4EQ (Limiter - Parametric 4-Band EQ)**

This effect combines a mono limiter and a four-band parametric equalizer. You can change the order of the effects.

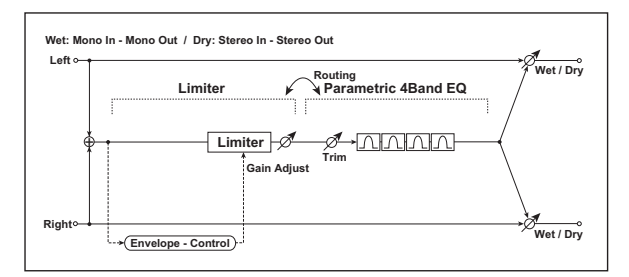

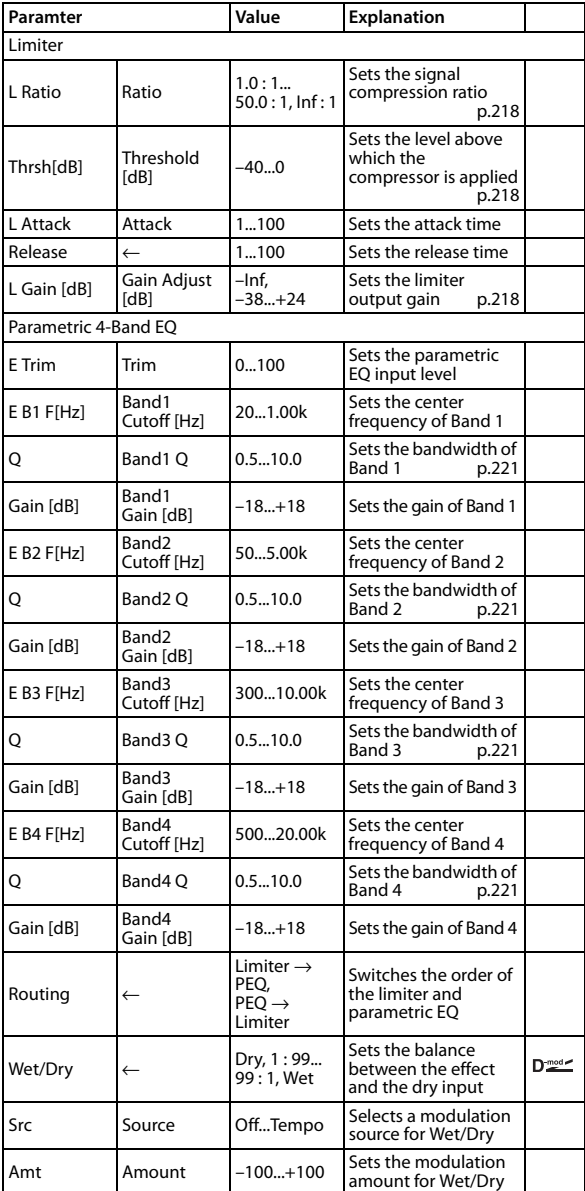

# **052: Limiter - Phaser**

This effect combines a mono limiter and a phaser. You can change the order of the effects.

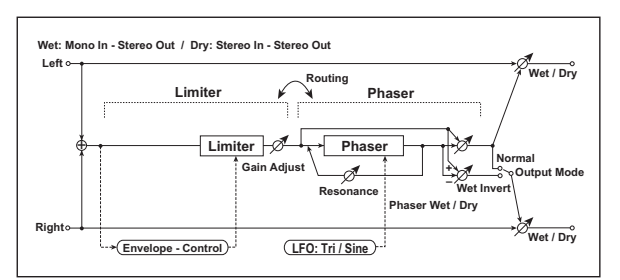

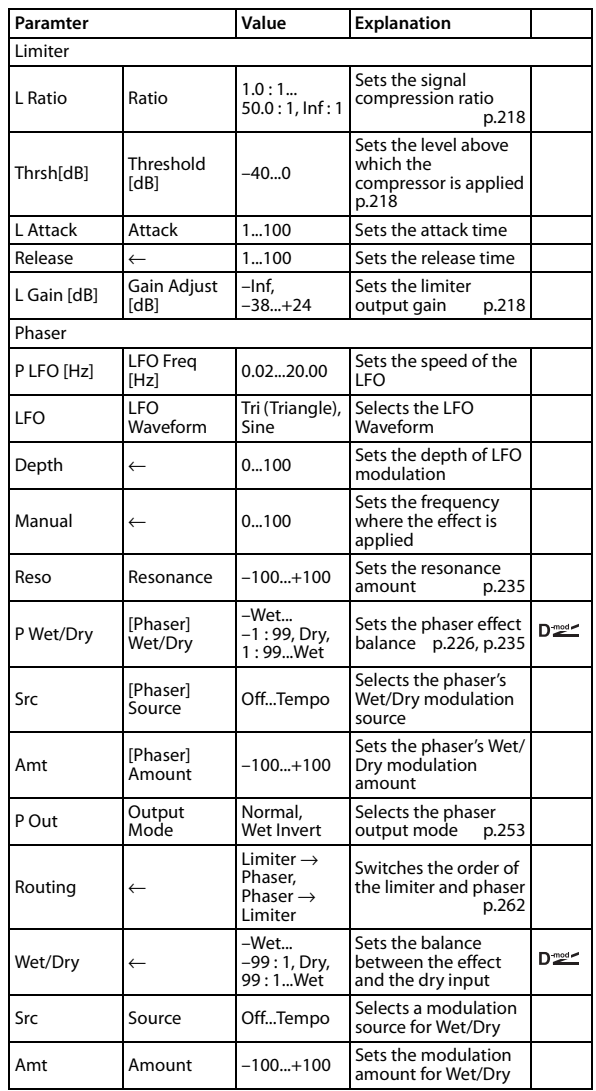

# **053: Exciter - Comp (Exciter - Compressor)**

This effect combines a mono exciter and a compressor. You can change the order of the effects.

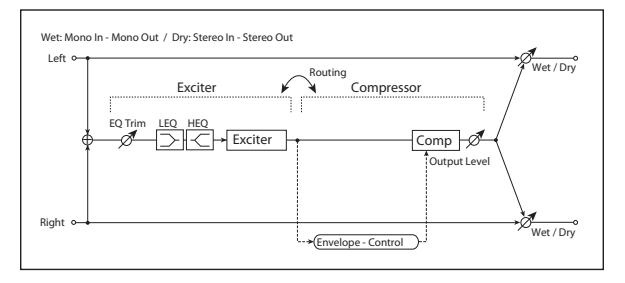

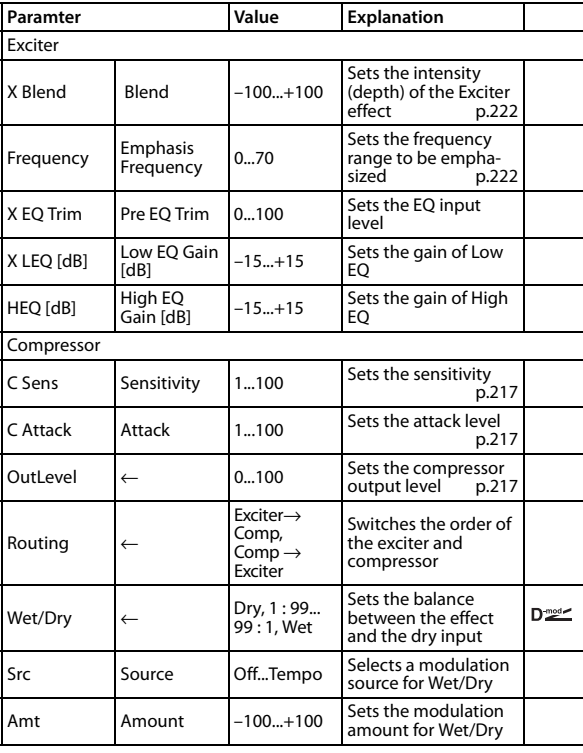

## **054: Exciter - Limiter**

This effect combines a mono exciter and a limiter. You can change the order of the effects.

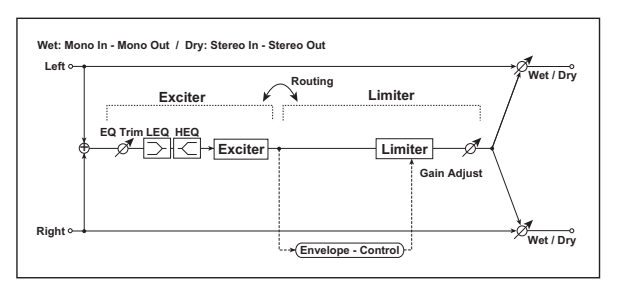

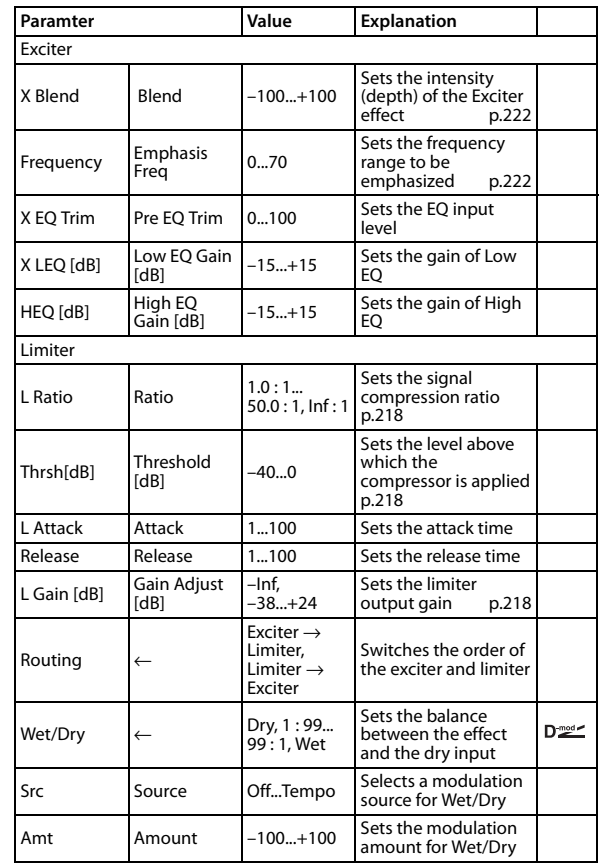

### **055: Exciter - Phaser**

This effect combines a mono limiter and a phaser.

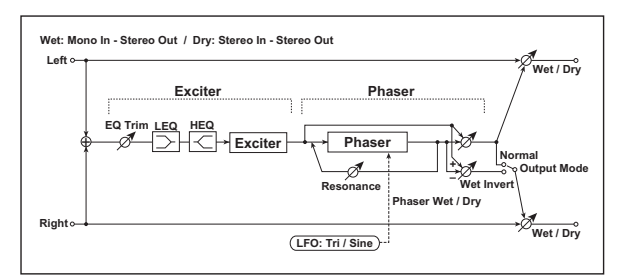

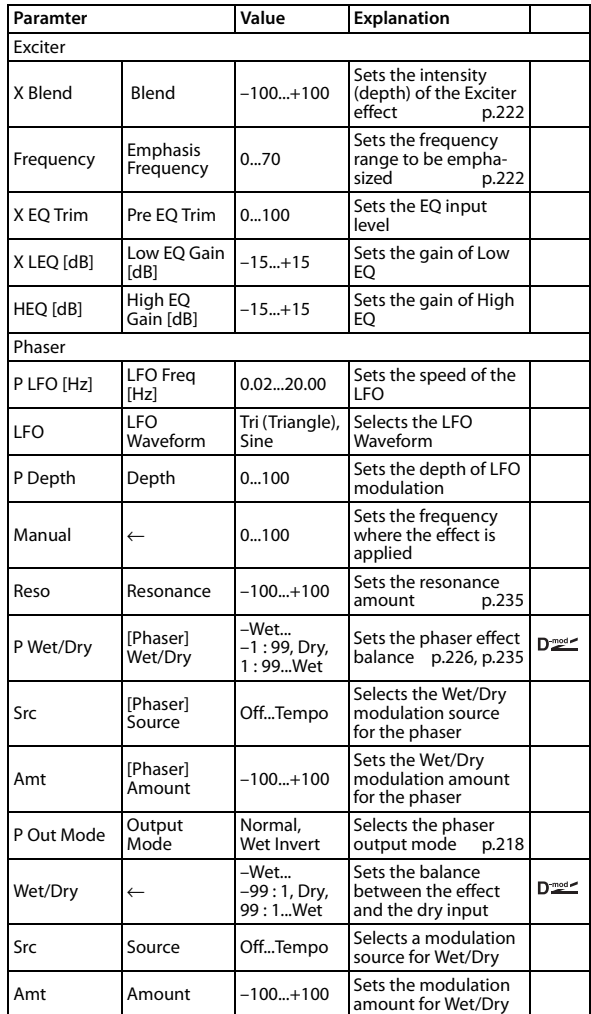

# **056: OD/HG - Amp Sim (Overdrive/ Hi.Gain - Amp Simulation)**

This effect combines a mono overdrive/high-gain distortion and an amp simulation. You can change the order of the effects.

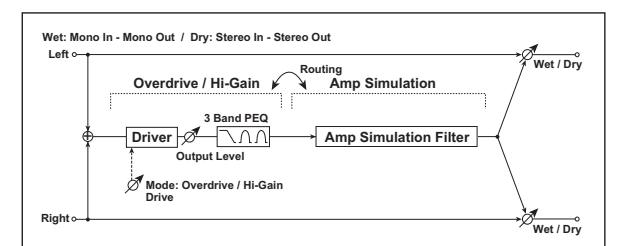

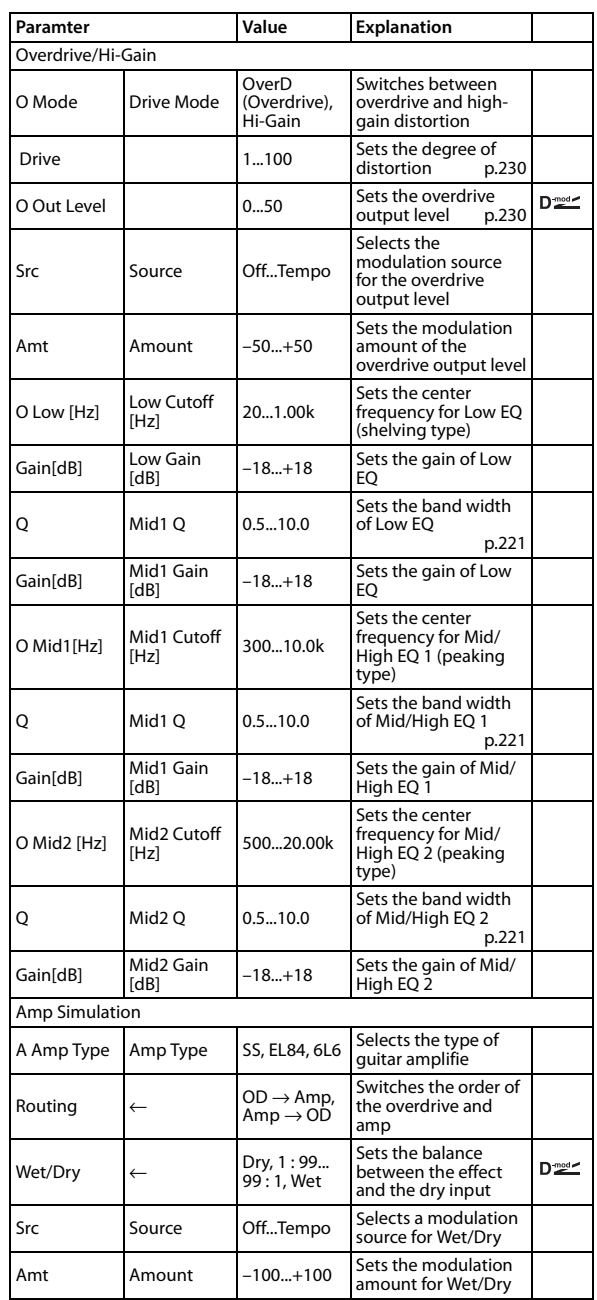

# **057: OD/HG - Phaser (Overdrive/ Hi.Gain - Phaser)**

This effect combines a mono overdrive/high-gain distortion and a phaser. You can change the order of the effects.

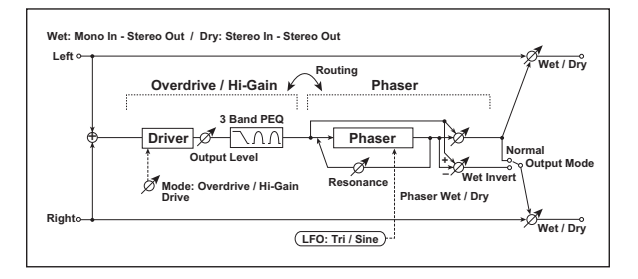

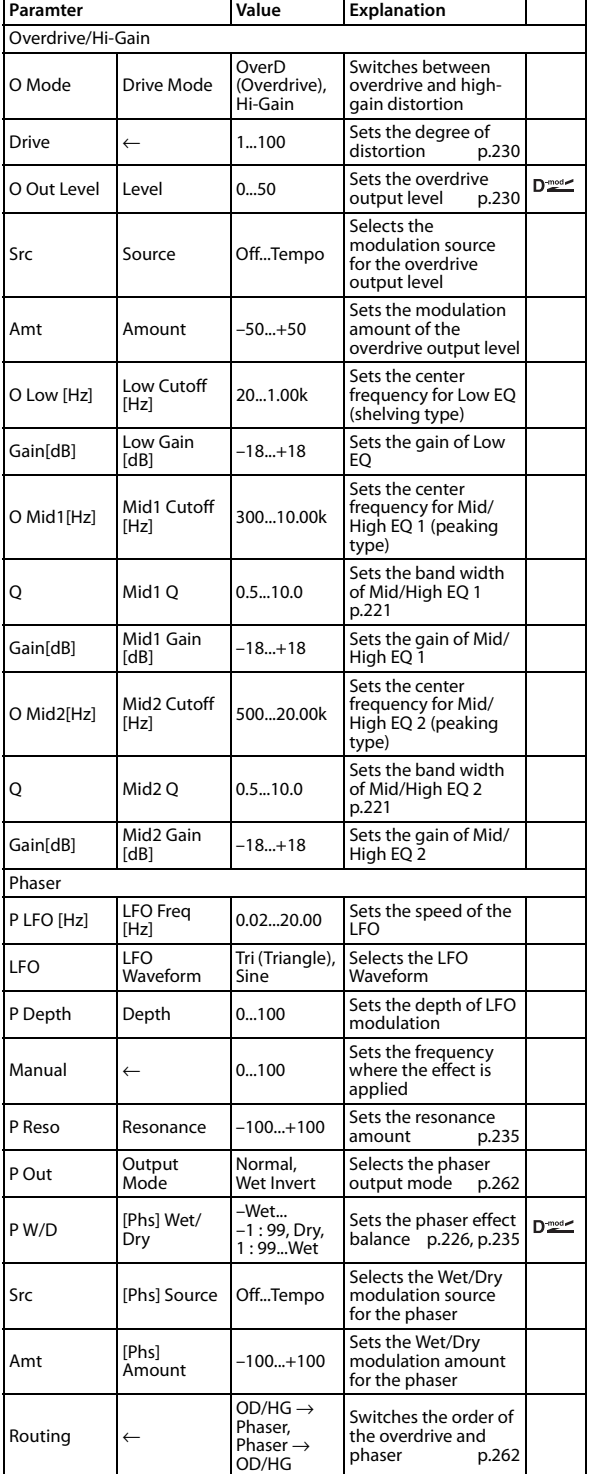

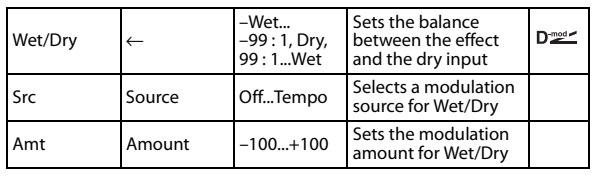

# **058: Wah - Amp Sim (Wah - Amp Simulation)**

This effect combines a mono wah and an amp simulation. You can change the order of the effects.

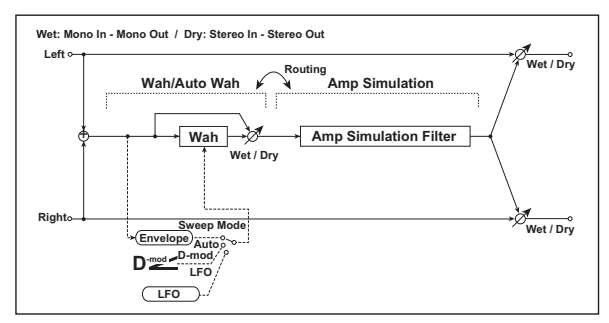

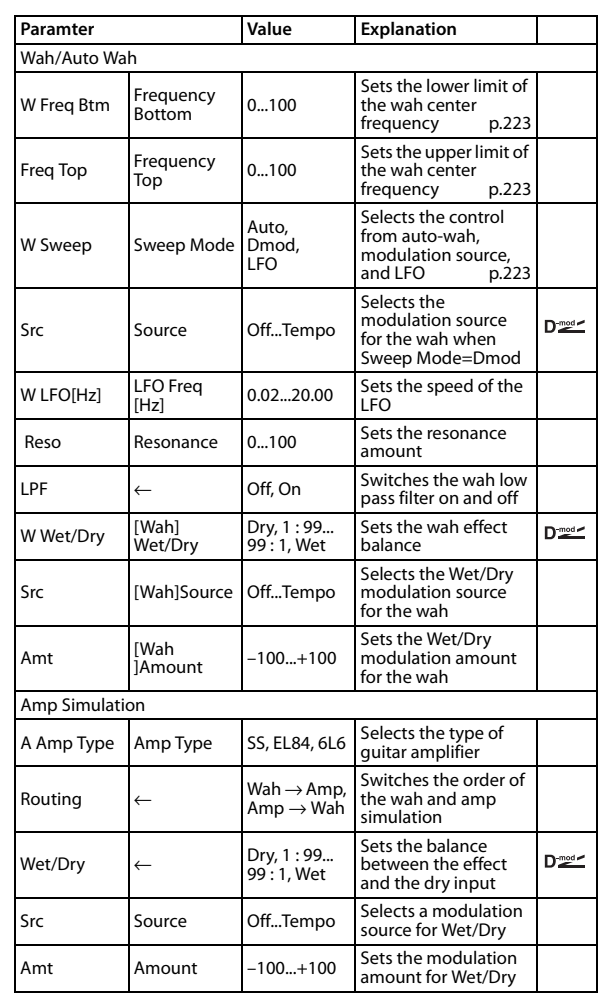

# **059: Decimator - Amp (Decimator - Amp Simulation)**

This effect combines a mono decimator and an amp simulation. You can change the order of the effects.

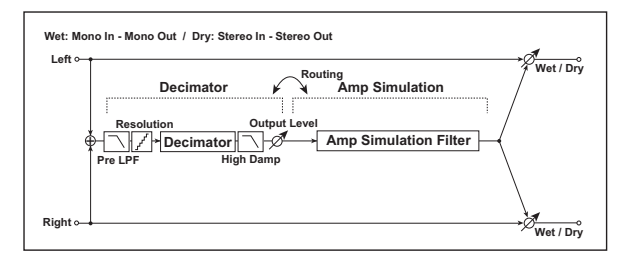

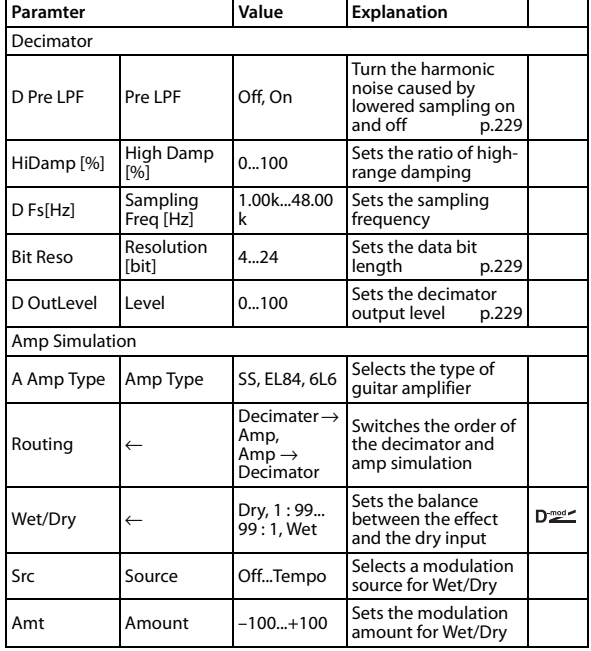

# **060: Decimator - Comp (Decimator - Compressor)**

This effect combines a mono decimator and a compressor. You can change the order of the effects.

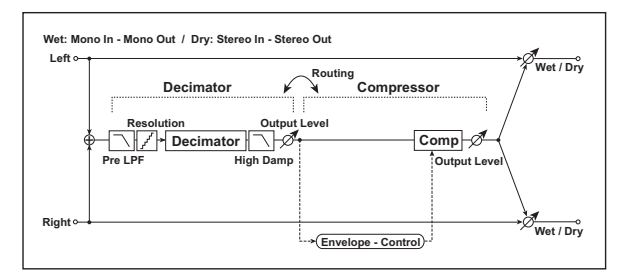

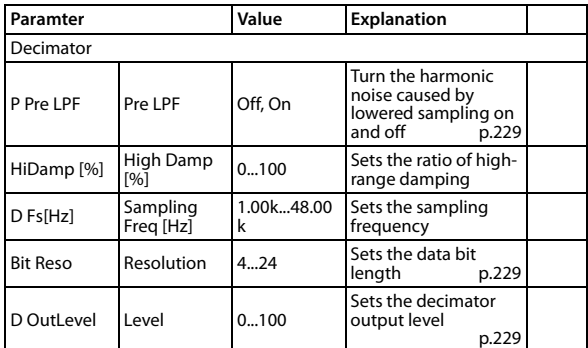

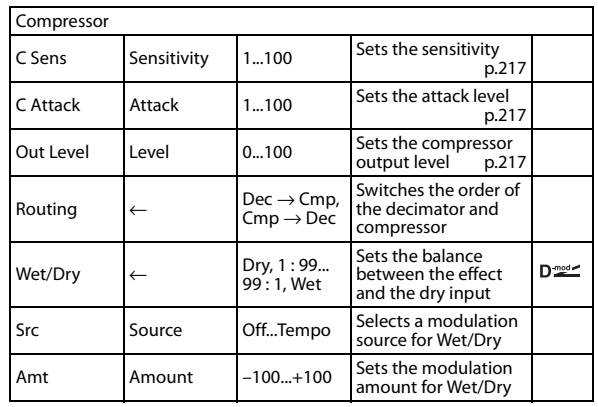

## **061: AmpSim - Tremolo (Amp Simulation- Tremolo)**

This effect combines a mono amp simulation and a tremolo.

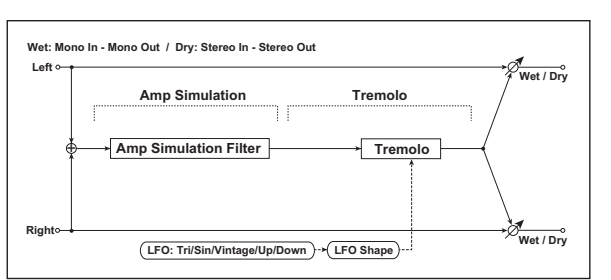

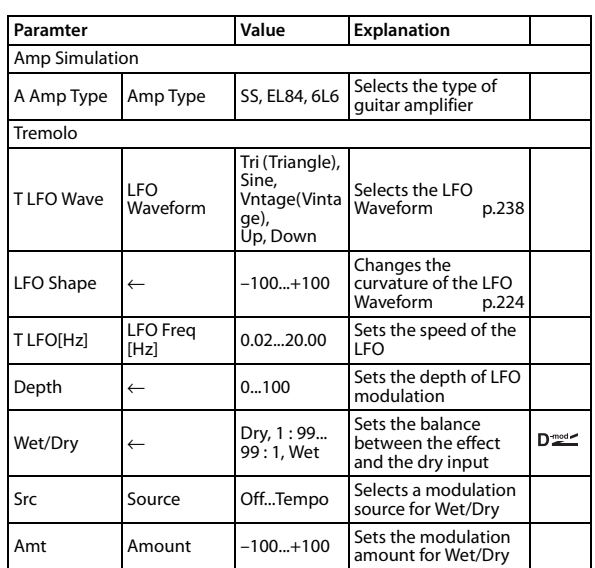

# **062: Organ Vib/Chorus (Organ Vibrato/Chorus)**

This effect simulates the chorus and vibrato circuitry of a vintage organ. The modulation speed and depth can be customized.

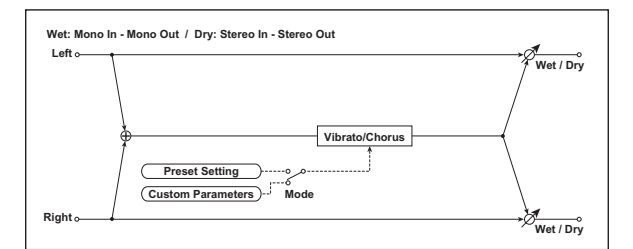

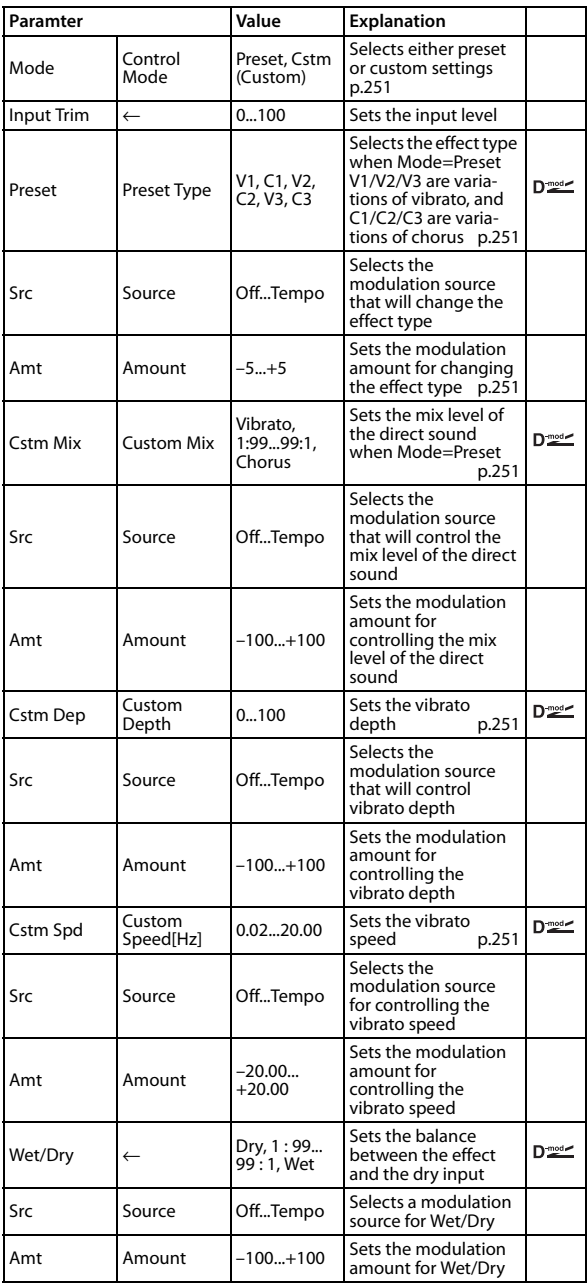

<span id="page-258-5"></span><span id="page-258-4"></span><span id="page-258-1"></span>**Control Mode Preset Type Custom Mix Custom Depth Custom Speed**

<span id="page-258-3"></span><span id="page-258-2"></span>If **Control Mode**=Preset, you can use **Preset Type** to select the effect. In this case, the **Custom Mix**/**Depth**/**Speed** settings are ignored. If **Control Mode**=Custom, the **Custom Mix**/**Depth**/ **Speed** settings are valid, and the **Preset Type** setting is ignored.

### <span id="page-258-0"></span>**Amount**

If **Preset Type**=V1 and **Source**=M.Whl #1, setting this to +5 and moving the modulation wheel away from yourself will control the setting in the order of  $V1 \rightarrow C1 \rightarrow V2 \rightarrow C2 \rightarrow V3 \rightarrow C3$ .

### **063: Rotary Speaker**

This effect simulates a rotary speaker, and obtains a more realistic sound by simulating the rotor in the low range and the horn in the high range separately. The effect also simulates the stereo microphone settings.

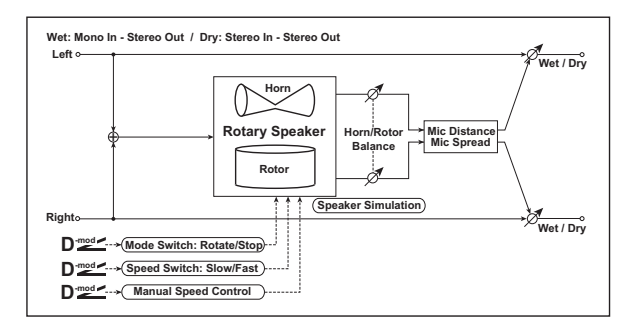

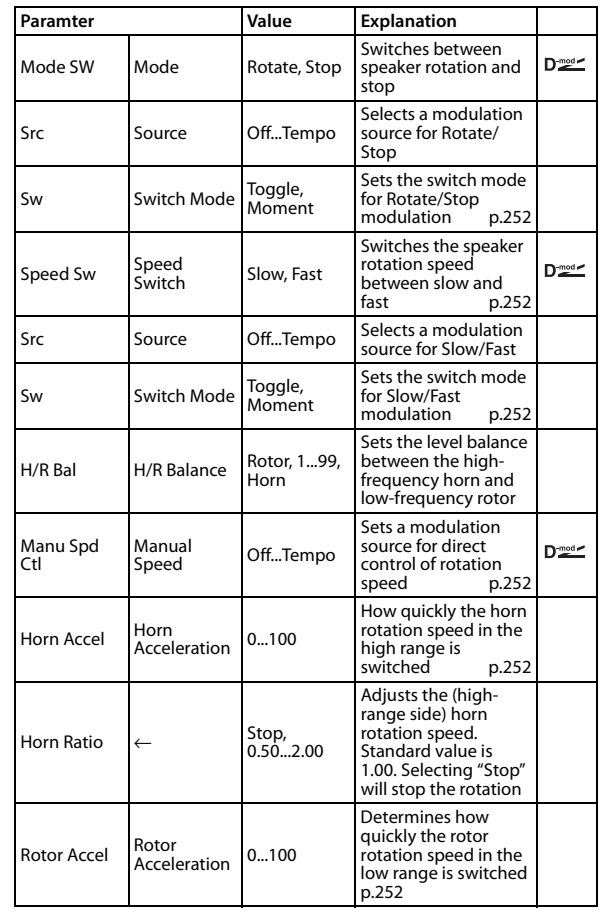

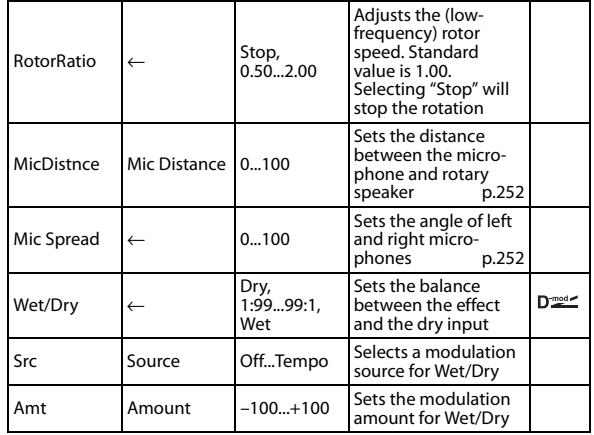

#### <span id="page-259-0"></span>**Mode**

This parameter sets how the modulation source switches between rotation and stop.

When "Mode" = **Toggle**, the speaker rotates or stops alternately each time you press the pedal or move the modulation wheel.

Via MIDI, rotation will switch between start and stop each time the modulation amount exceeds 64.

When "Mode" = **Moment**, the speaker rotates by default, and stops only when you press the pedal or move the modulation wheel.

Via MIDI, modulation values above 64 make the speaker rotate, and values below 64 make it stop.

#### <span id="page-259-4"></span>**Speed Switch**

This parameter controls how the rotation speed (slow and fast) is switched via the modulation source.

When "SMode" = **Toggle**, the speed will switch between slow and fast each time you press the pedal or move the modulation wheel.

Via MIDI, the speed will switch each time the modulation amount exceeds 64.

When "Mode" = **Moment**, the speed is usually slow. It becomes fast only when you press the pedal or move the modulation wheel.

Via MIDI, modulation values above 64 set the speed to **Fast**, and values below 64 set it to **Slow**.

#### <span id="page-259-1"></span>**Manual Speed**

If you wish to control the rotation speed manually, instead of switching between Slow and Fast, select a modulation source in the "Manual Speed" parameter. If you don't want to use manual control, set this to **Off**.

### <span id="page-259-2"></span>**Horn Acceleration**

#### <span id="page-259-3"></span>**Rotor Acceleration**

On a real rotary speaker, the rotation speed accelerates or decelerates gradually after you switch the speed. The "Horn" and "Rotor Acceleration" parameters set the transition times between fast and slow speeds.

### <span id="page-259-5"></span>**Mic Distance**

#### <span id="page-259-6"></span>**Mic Spread**

This is a simulation of stereo microphone settings.

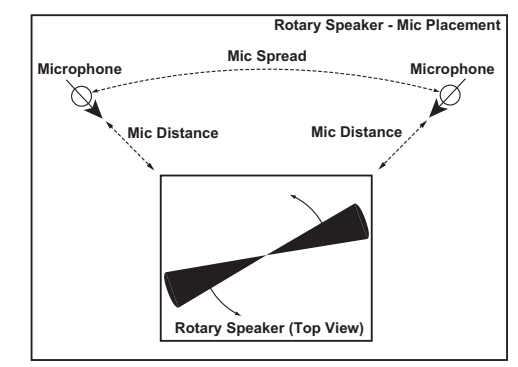

*Note:*Effects 064–120 can be selected only for the master effect. The master effect does not output a Dry (direct) sound; only the Wet (effect) sound is output, and then mixed with the Dry (direct) sound in the L/R bus.

The parameter names and effect block diagrams are shown in the same way as for the other effects that can also be used as an insert effect, but please note the following points.

- "Wet/Dry" parameter: This controls the level of the Wet (effect) sound. The Dry (direct) sound is not output.
- The output for the Dry (direct) sound is not shown in the effect block diagram.

( $\mathcal{P}$ ["In/Out" on page 210\)](#page-217-0)

## **064: Stereo Chorus**

This effect adds thickness and warmth to the sound by modulating the delay time of the input signal. You can add spread to the sound by offsetting the phase of the left and right LFOs from each other.

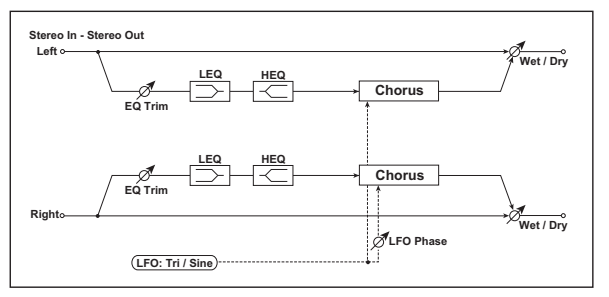

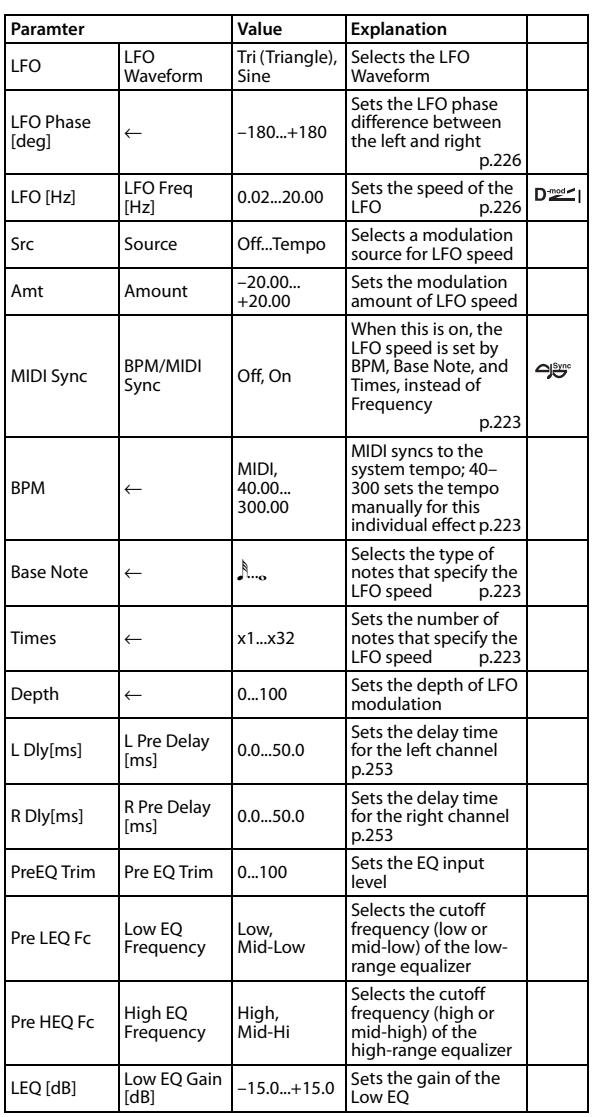

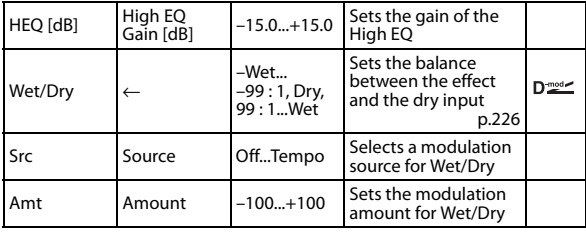

#### <span id="page-260-1"></span>**L Pre Delay [ms] R Pre Delay [ms]**

<span id="page-260-2"></span>

Setting the left and right delay time individually allows you to control the stereo image.

## **065: Vintage Chorus**

This models a famous chorus unit that was built into a guitar amp. Although it does not provide a chorus and vibrato select switch, you can use the "Wet/Dry" and "Bus" settings to produce their effect. The "Speed," "Depth," and "Manual" parameters allow an even wider range of sounds than the original unit.

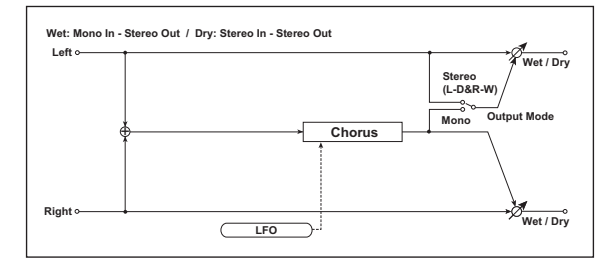

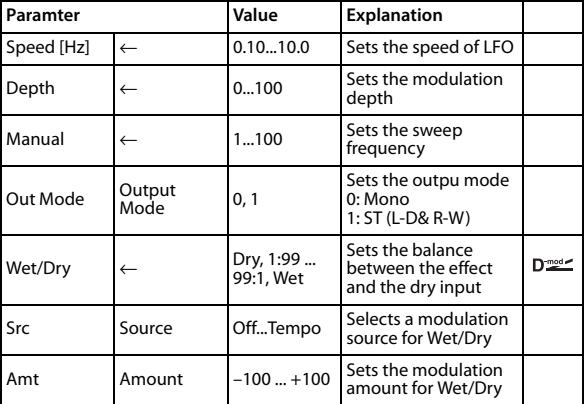

### **Wet/Dry**

### <span id="page-260-0"></span>**Output Mode**

For the master effects, "Wet/Dry" adjusts the output level of the effect sound.

When "Output Mode" is Mono, L and R will output the same vibrato effect. Normally, you'll produce a chorus effect by adjusting the return level to mix the processed sound with the direct sound. If you turn "Bus" Off and adjust the settings so that none of the direct sound is mixed in, a vibrato effect will be produced.

If "Output Mode" is Stereo (L-Dry & R-Wet), the direct sound will be panned to L, and the effect sound will be panned to R for output. Normally, you'll mix the direct sound and effect sound by adjusting the return level, applying chorus only to the R channel, and producing a stereo effect that's spread to the left and right. If you turn "Bus" Off, pan the direct sound and effect sound to the left and right, and output them from stereo speakers, the effect sound and direct sound will be panned in stereo, producing a clear and spacious chorus effect.

## **066: Black Chorus**

This models a Danish-made stereo chorus + pitch modulator & flanger. Although this effect was originally intended for guitar, it was also used by numerous keyboard players. Used with electric piano, it produces a distinctive tone.

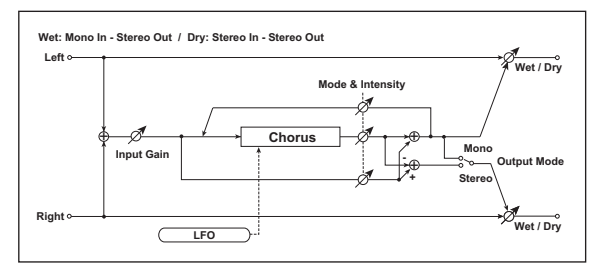

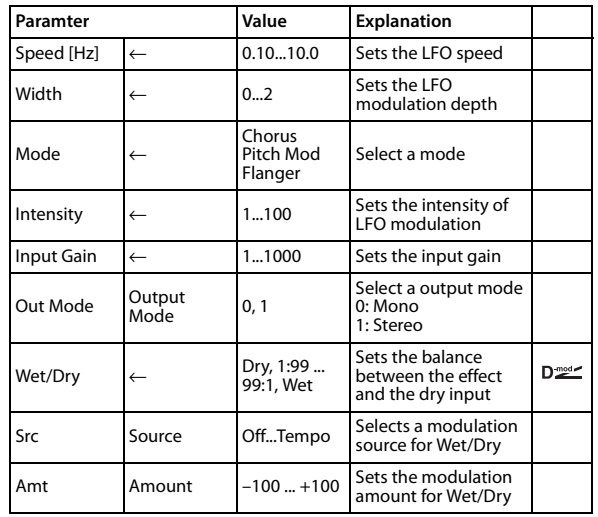

### **Mode**

### **Intensity**

Increasing the "Intensity" value will strengthen the modulation effect. This controls the effect, direct, and feedback values. The values that are controlled will depend on the "Mode" setting.

# **067: St.HarmonicChorus (Stereo Harmonic Chorus)**

This effect applies chorus only to the higher frequencies. This can be used to apply a chorus effect to a bass sound without making the sound thinner. You can also use this chorus block with feedback as a flanger.

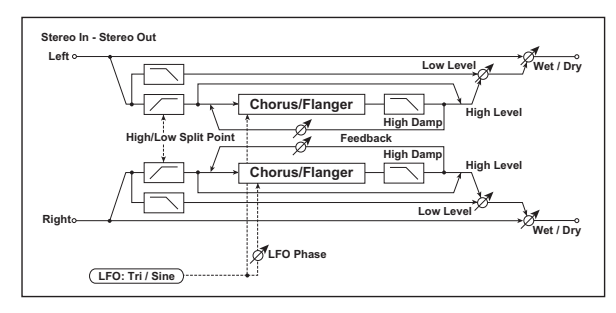

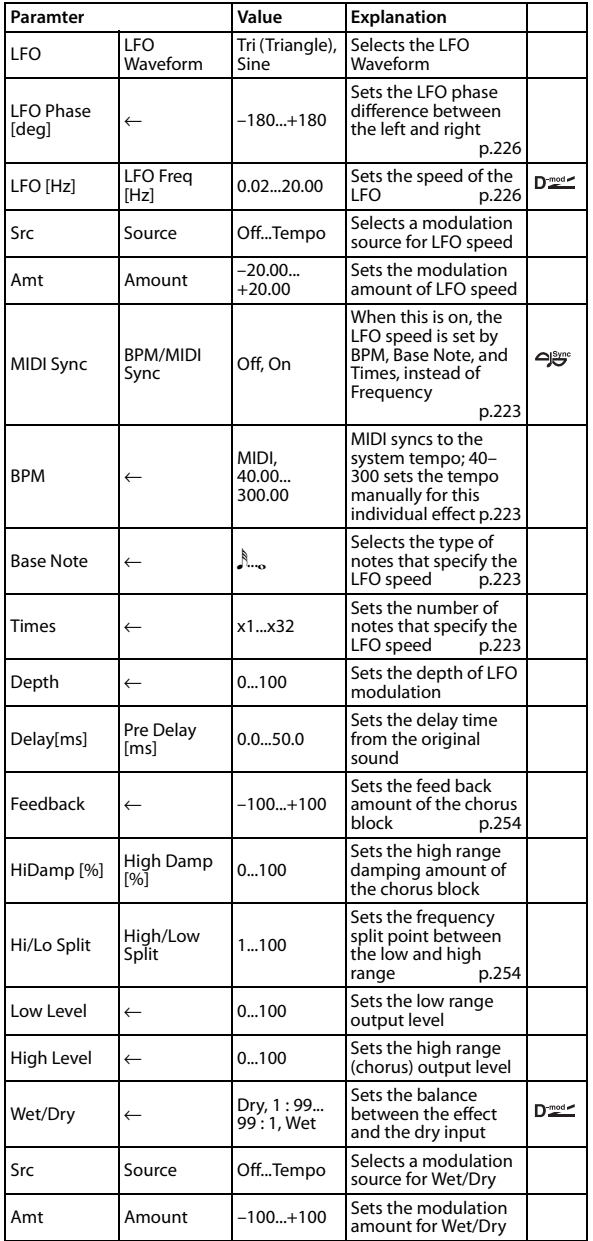

### <span id="page-261-0"></span>**High/Low Split**

This parameter sets the frequency that splits the high and low range. Only the high range will be sent to the chorus block.

### <span id="page-261-1"></span>**Feedback**

Sets the feedback amount of the chorus block. Increasing the feedback will allow you to use the effect as a flanger.

## **068: St. Biphase Mod. (Stereo Biphase Modulation)**

This stereo chorus effect adds two different LFOs together. You can set the Frequency and Depth parameters for each LFO individually. Depending on the setting of these LFOs, very complex waveforms will create an analog-type, unstable modulated sound.

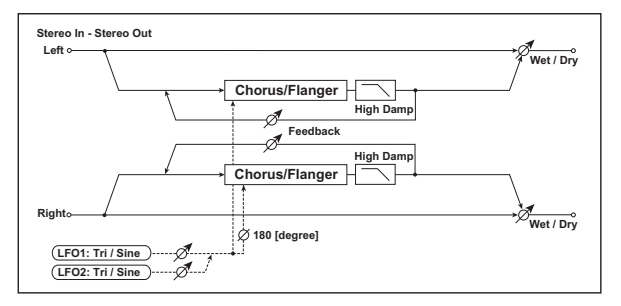

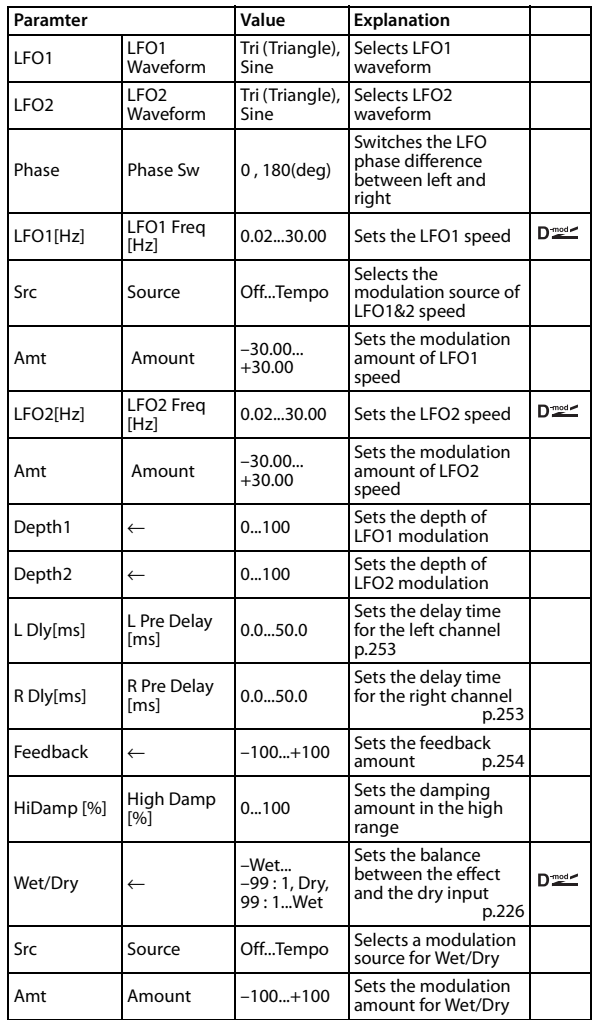

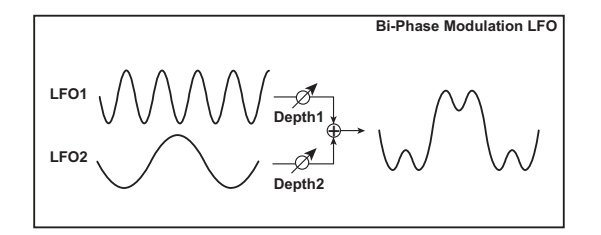

# **069: Multitap Cho/Delay (Multitap Chorus/Delay)**

This effect has four chorus blocks with a different LFO phase. You can create a complex stereo image by setting each block's delay time, depth, output level, and pan individually. You can also fix some of the chorus blocks to combine the chorus and delay effects.

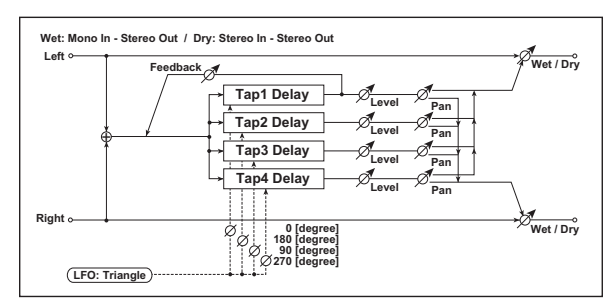

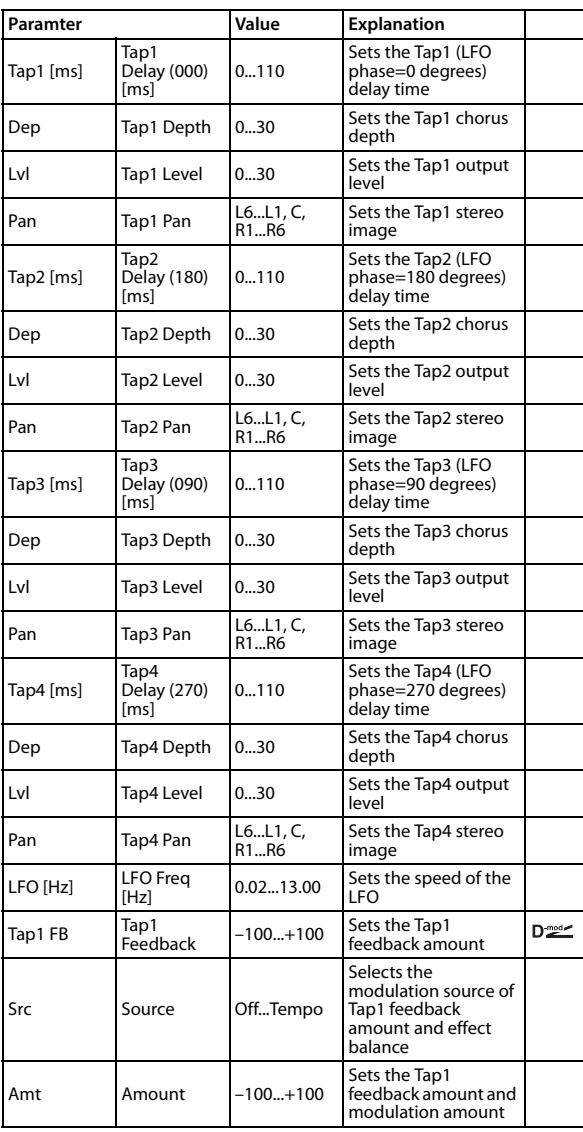

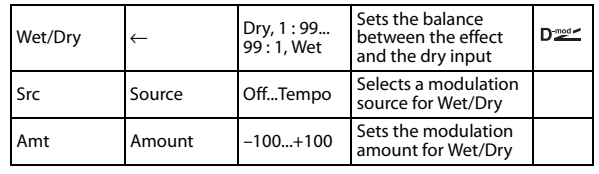

## **070: Ensemble**

This Ensemble effect has three chorus blocks that use LFO to create subtle shimmering, and gives three dimensional depth and spread to the sound, because the signal is output from the left, right, and center.

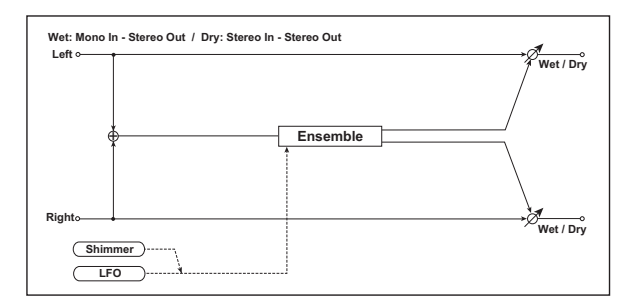

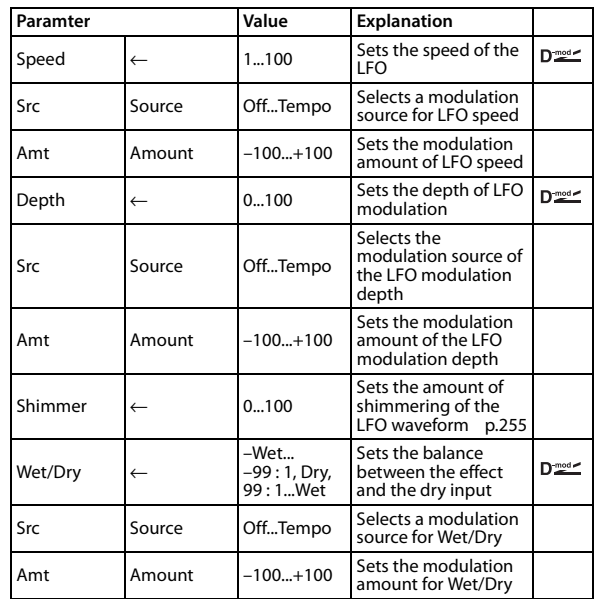

#### <span id="page-262-0"></span>**Shimmer**

This parameter sets the amount of shimmering of the LFO waveform. Increasing this value adds more shimmering, making the chorus effect more complex and richer.

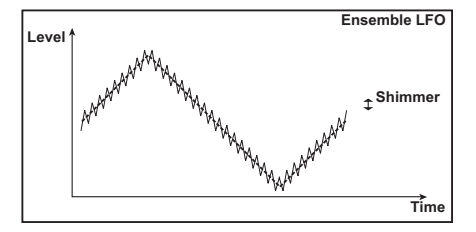

## **071: Polysix Ensemble**

This models the ensemble effect built into the classic Korg PolySix programmable polyphonic synthesizer.

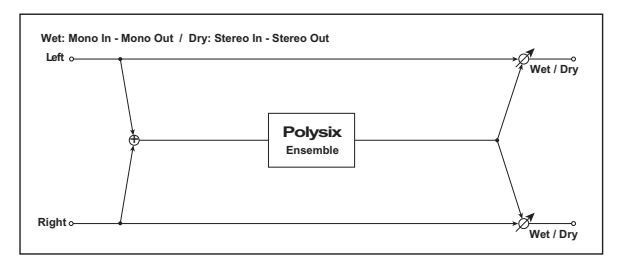

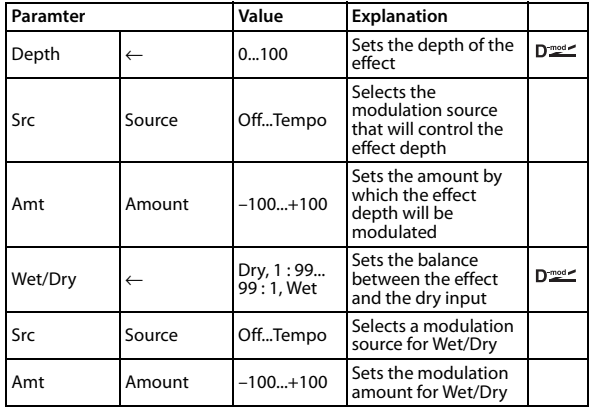

## **072: Stereo Flanger**

This effect gives a significant swell and movement of pitch to the sound. It is more effective when applied to a sound with a lot of harmonics. This is a stereo flanger. You can add spread to the sound by offsetting the phase of the left and right LFOs from each other.

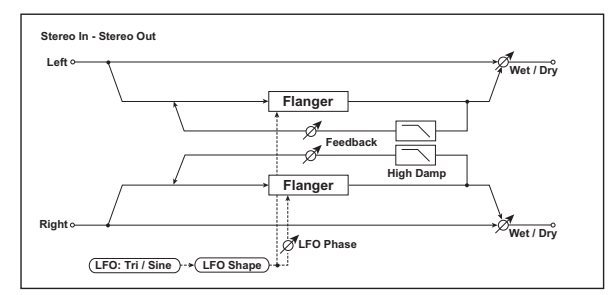

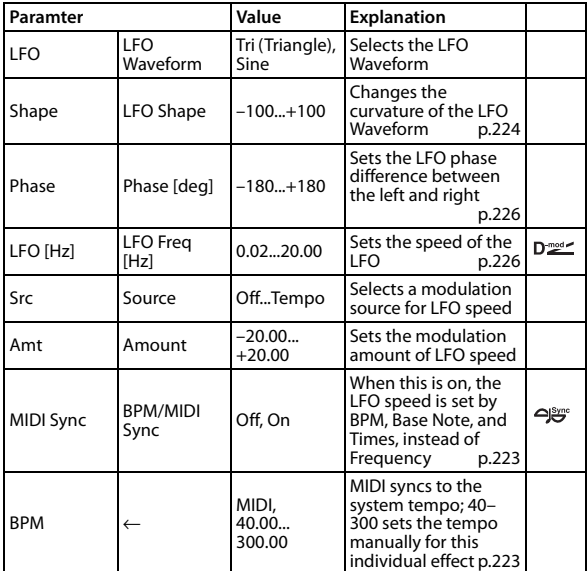

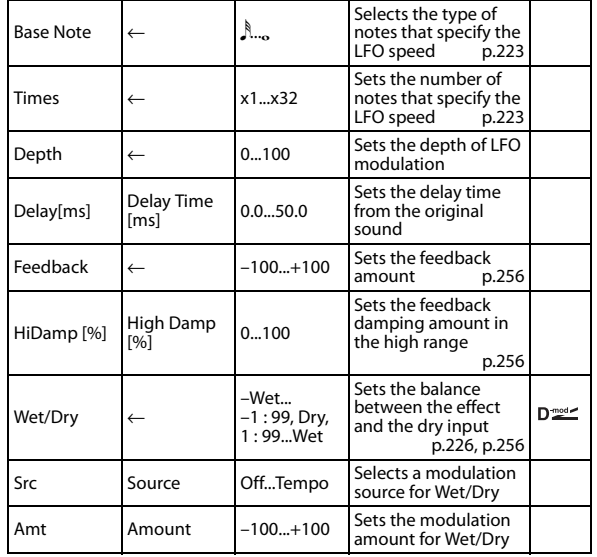

### <span id="page-263-0"></span>**Feedback**

### <span id="page-263-2"></span>**Wet/Dry**

The peak shape of the positive and negative "Feedback" value is different. The harmonics will be emphasized when the effect sound is mixed with the dry sound if you set a positive value for both "Feedback" and "Wet/Dry," and if you set a negative value for both "Feedback" and "Wet/Dry."

### <span id="page-263-1"></span>**High Damp [%]**

This parameter sets the amount of damping of the feedback in the high range. Increasing the value will cut high-range harmonics.

# **073: Vintage Flanger**

This models a classic analog flanger. It is highly effective for playing chords on clavi-type keyboards or electric piano.

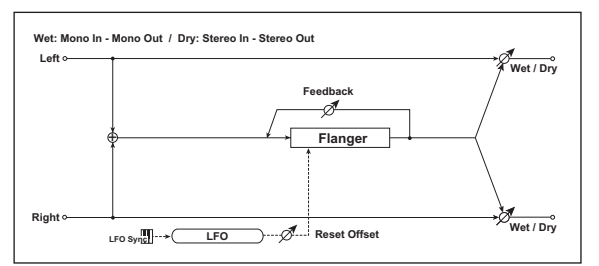

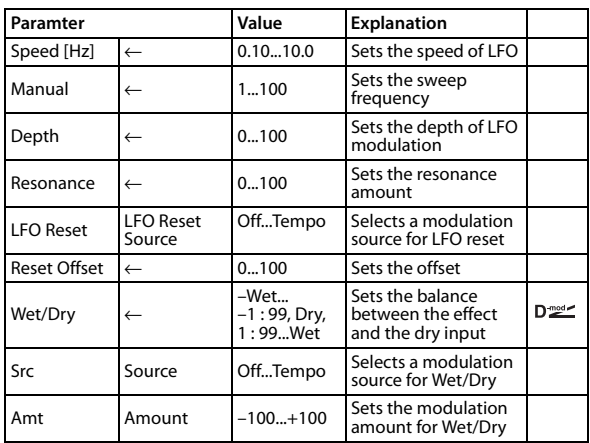

# **074: St. Random Flanger (Stereo Random Flanger)**

The stereo effect uses a step-shape waveform and random LFO for modulation, creating a unique flanging effect.

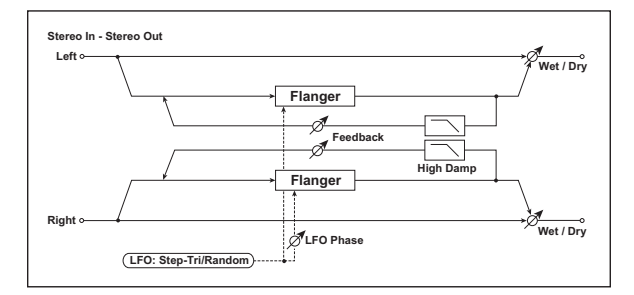

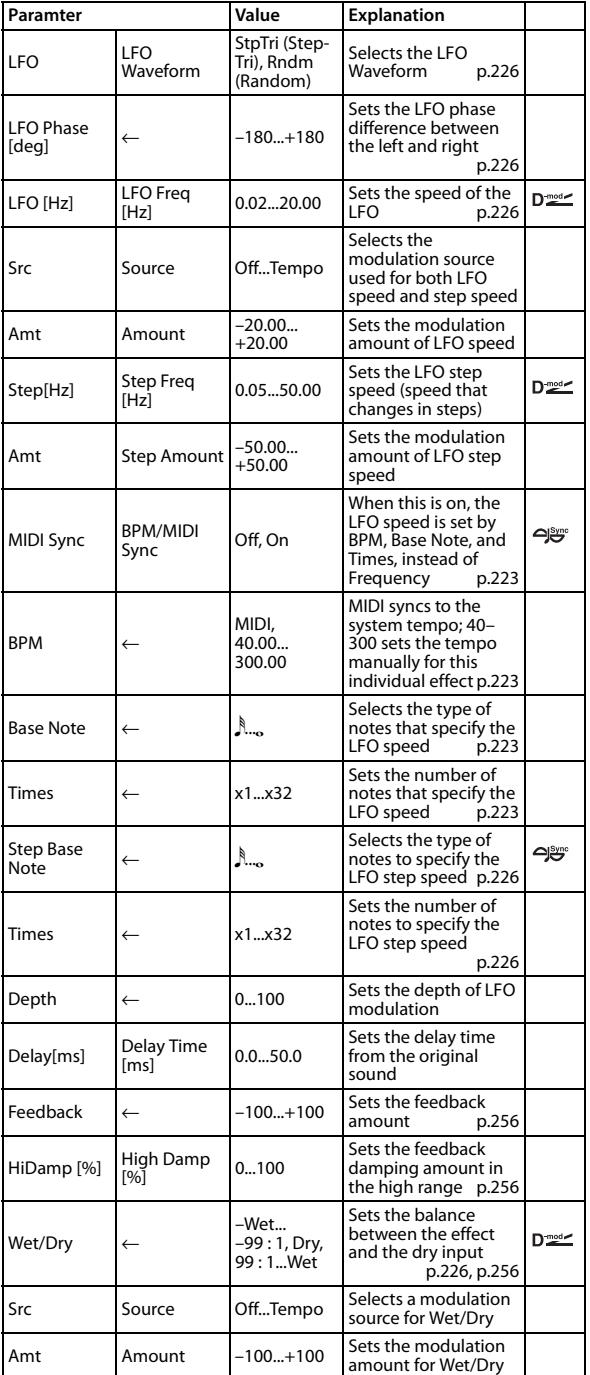

## **075: St. Env. Flanger (Stereo Envelope Flanger)**

This Flanger uses an envelope generator for modulation. You will obtain the same pattern of flanging each time you play. You can also control the Flanger directly using the modulation source.

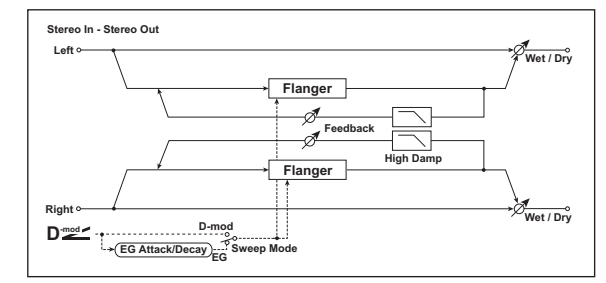

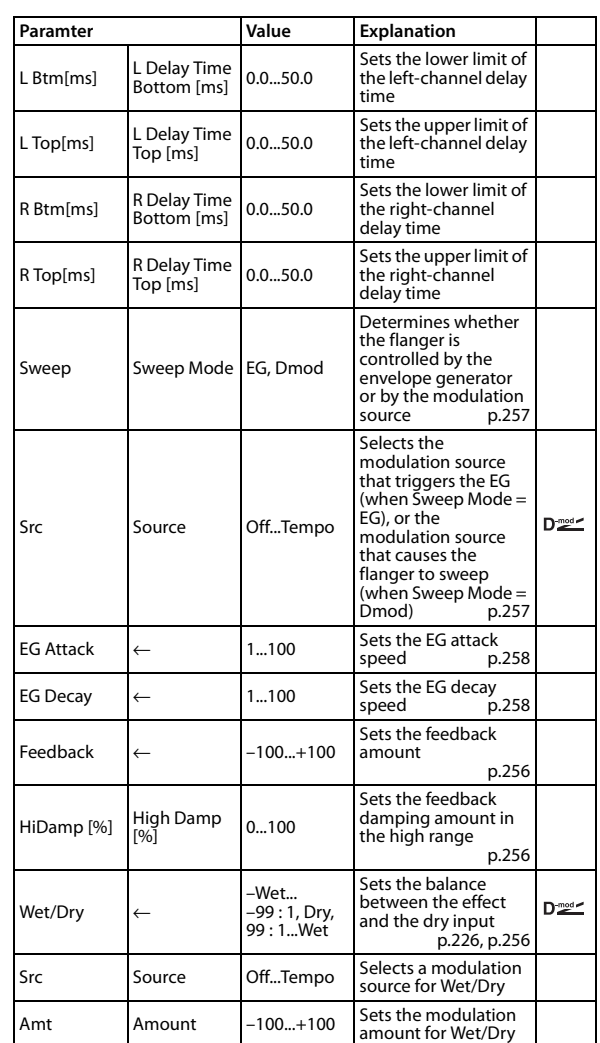

#### <span id="page-264-1"></span>**Sweep Mode**

### <span id="page-264-0"></span>**Source**

This parameter switches the flanger control mode. With "Sweep Mode" = EG, the flanger will sweep using the envelope generator. This envelope generator is included in the envelope flanger, and not related to the Pitch EG, Filter EG, or Amp EG.

The "Source" parameter selects the source that starts the envelope generator. If you select, for example, Gate, the envelope generator will start when the note-on message is received.

When "Sweep Mode" = Dmod, the modulation source can control the flanger directly. Select the modulation source using the "Source" parameter.

MD The effect is off when a value for the modulation source specified for the "Source" parameter is smaller than 64, and the effect is on when the value is 64 or higher. The Envelope Generator is triggered when the value changes from 63 or smaller to 64 or higher.

### <span id="page-265-0"></span>**EG Attack**

#### <span id="page-265-1"></span>**EG Decay**

Attack and Decay speed are the only adjustable parameters on this **EG** 

### **076: Stereo Vibrato**

This effect causes the pitch of the input signal to shimmer. Using the AutoFade allows you to increase or decrease the shimmering speed.

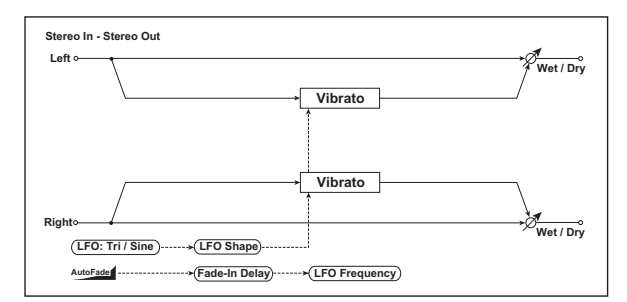

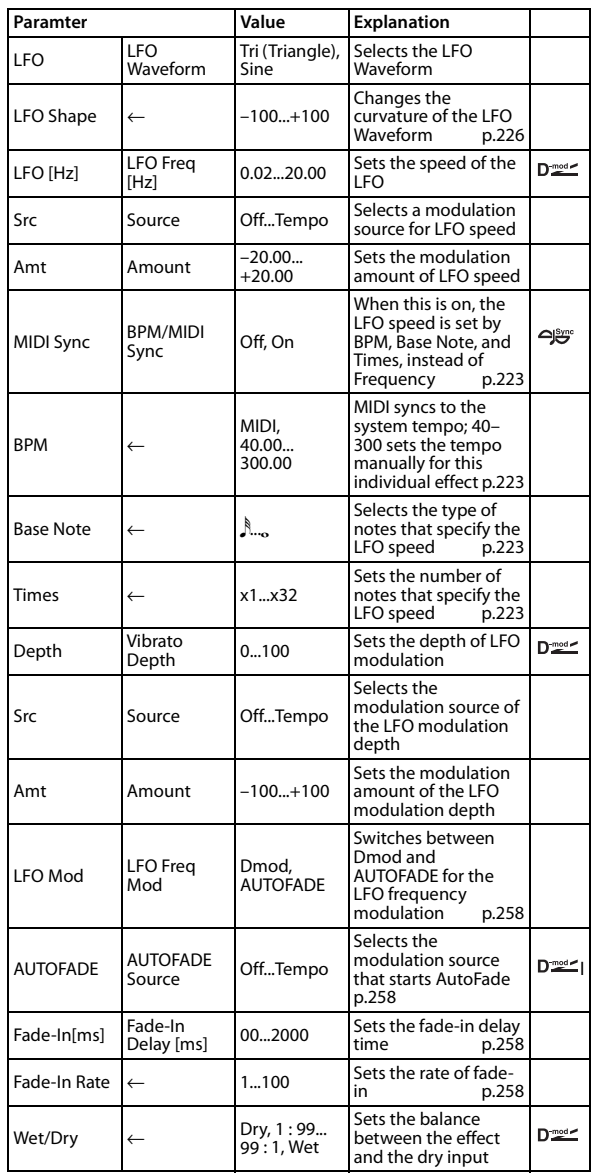

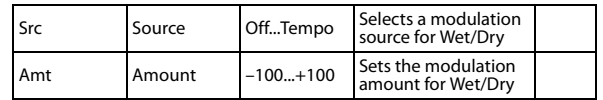

### <span id="page-265-3"></span><span id="page-265-2"></span>**AUTOFADE Source Fade-In Delay [ms] Fade-In Rate**

### <span id="page-265-5"></span><span id="page-265-4"></span>**LFO Freq Mod**

When "LFO Freq Mod" is set to AUTOFADE, you can use the modulation source selected in "AUTOFADE Source" as a trigger to automatically fade in the modulation amount. When "MIDI Sync" is set to On, you cannot use this.

The "Fade-In Rate" parameter specifies the rate of fade-in. The "Fade-In Delay" parameter determines the time from AutoFade modulation source On until the fade-in starts.

**The following is an example of a fade-in where the LFO speed is increased from "1.0Hz" to "4.0Hz" when a note-on message is received.**

"AUTOFADE Source"=Gate1, "LFO Freq Mod" = AUTOFADE, "LFO Freq [Hz]"=1.0, "Amount"=3.0

**MD** The effect is off when a value for the dynamic modulation source specified for the "AUTOFADE Source" parameter is smaller than 64, and the effect is on when the value is 64 or higher. The AutoFade function is triggered when the value changes from 63 or smaller to 64 or higher.

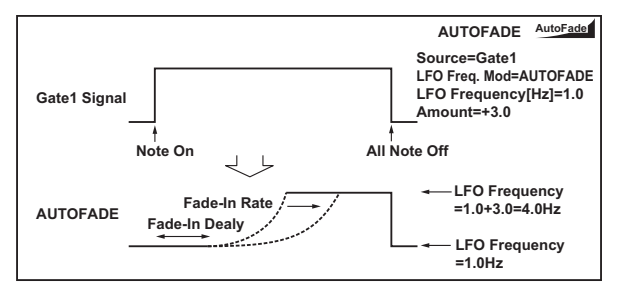

# **077: St. Auto Fade Mod. (Stereo Auto Fade Modulation)**

This stereo chorus/flanger effect enables you to control the LFO speed and effect balance using auto fade, and you can spread the sound by offsetting the phase of the left and right LFOs from each other.

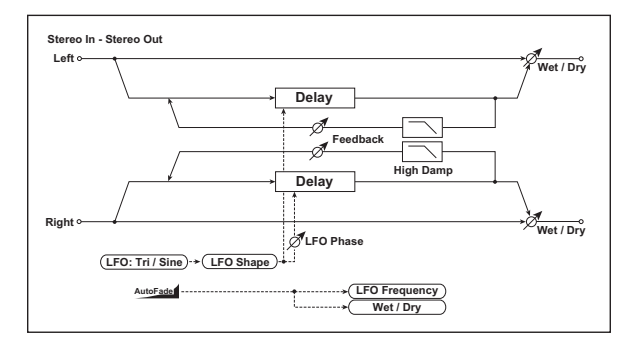

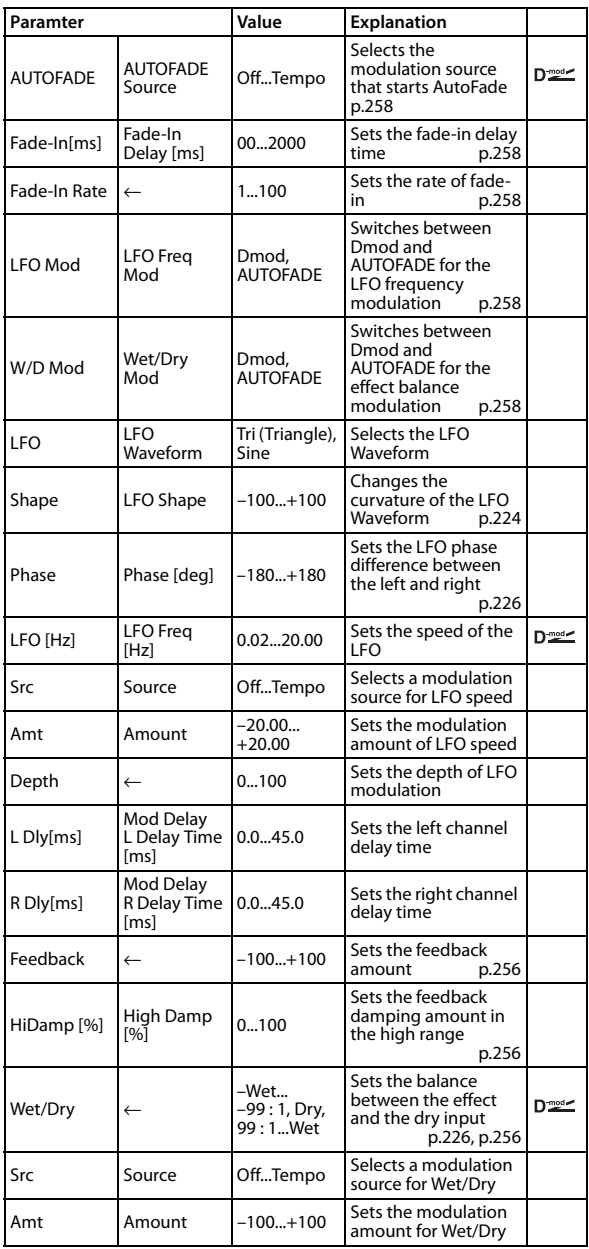

## **078: Doppler**

This effect simulates the "Doppler effect" of a moving sound with a changing pitch, similar to the siren of a passing ambulance. Mixing the effect sound with the dry sound will create a unique chorus effect.

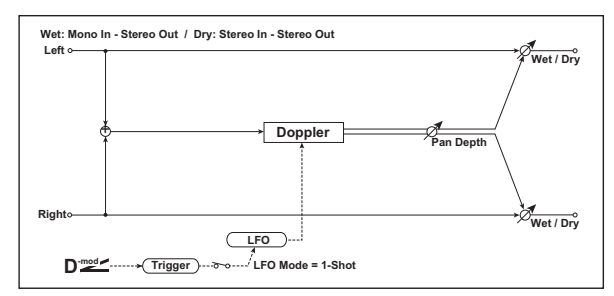

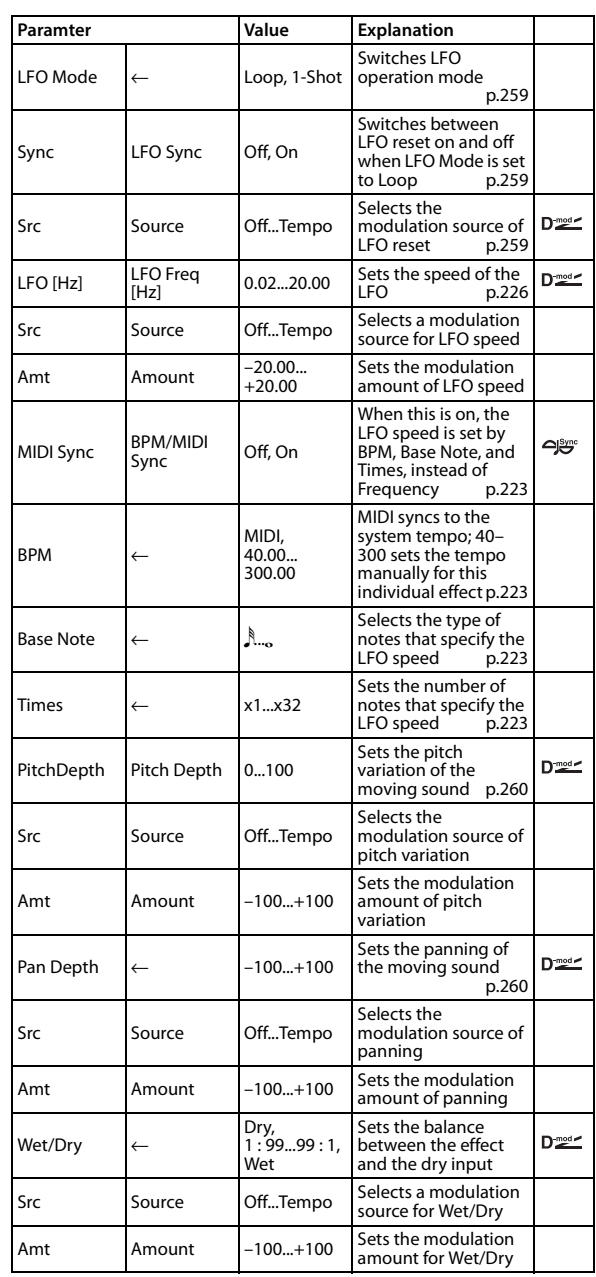

### <span id="page-266-0"></span>**LFO Mode**

### <span id="page-266-2"></span>**Source**

#### <span id="page-266-1"></span>**LFO Sync**

The "LFO Mode" parameter switches LFO operation mode. When Loop is selected, the Doppler effect will be created repeatedly. If "LFO Sync" is set to On, the LFO will be reset when the

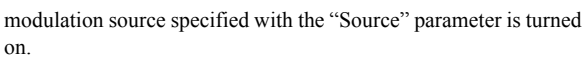

When "LFO Mode" is set to 1-Shot, the Doppler effect is created only once when the modulation source specified in the "Source" field is turned on. At this time if you do not set the "Source" parameter, the Doppler effect will not be created, and no effect sound will be output.

MD The effect is off when a value for the modulation source specified for the "Source" parameter is smaller than 64, and the effect is on when the value is 64 or higher. The Doppler effect is triggered when the value changes from 63 or smaller to 64 or higher.

### <span id="page-267-0"></span>**Pitch Depth**

With the Doppler effect, the pitch is raised when the sound approaches, and the pitch is lowered when the sound goes away. This parameter sets this pitch variation.

#### <span id="page-267-1"></span>**Pan Depth**

This parameter sets the width of the stereo image of the effect sound. With larger values, the sound seems to come and go from much further away. With positive values, the sound moves from left to right; with negative values, the sound moves from right to left.

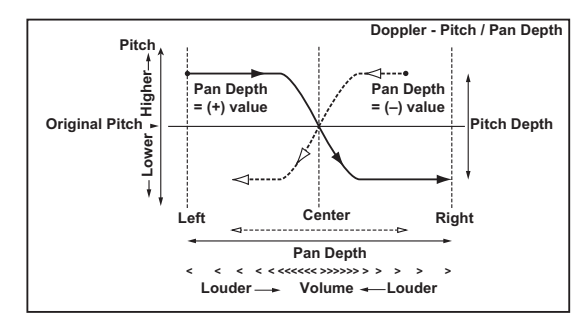

### **079: Detune**

Using this effect, you can obtain a detune effect that offsets the pitch of the effect sound slightly from the pitch of the input signal. Compared to the chorus effect, a more natural sound thickness will be created.

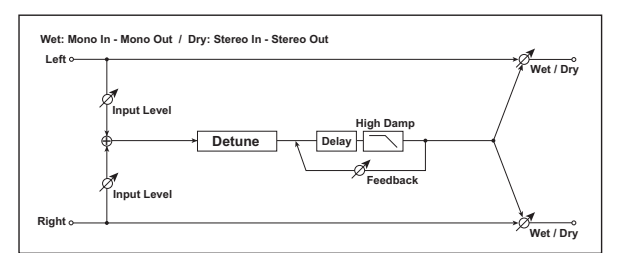

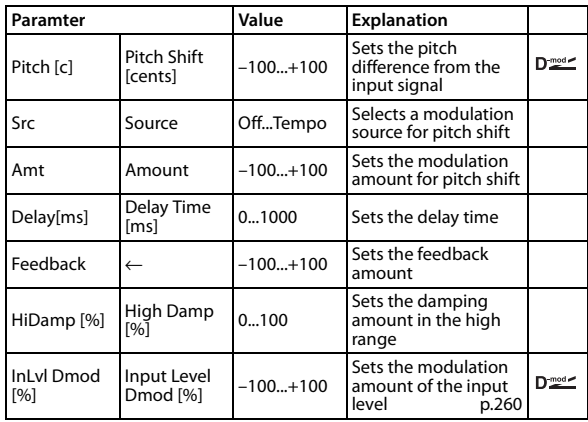

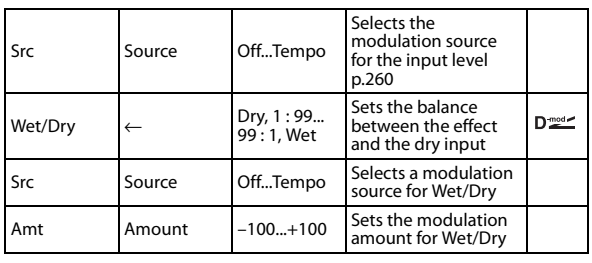

#### <span id="page-267-3"></span><span id="page-267-2"></span>**Input Level Dmod [%] Source**

This parameter sets the dynamic modulation of the input level.

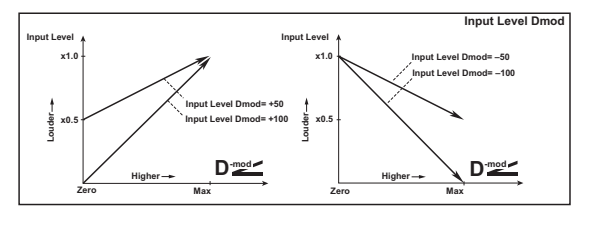

### **080: Pitch Shifter**

This effect changes the pitch of the input signal. You can select from three types: Fast (quick response), Medium, and Slow (preserves tonal quality). You can also create an effect where the pitch is gradually raised (or dropped) using the delay with feedback.

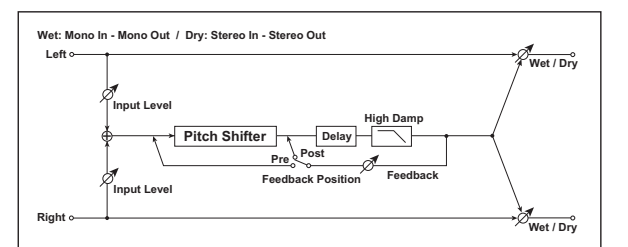

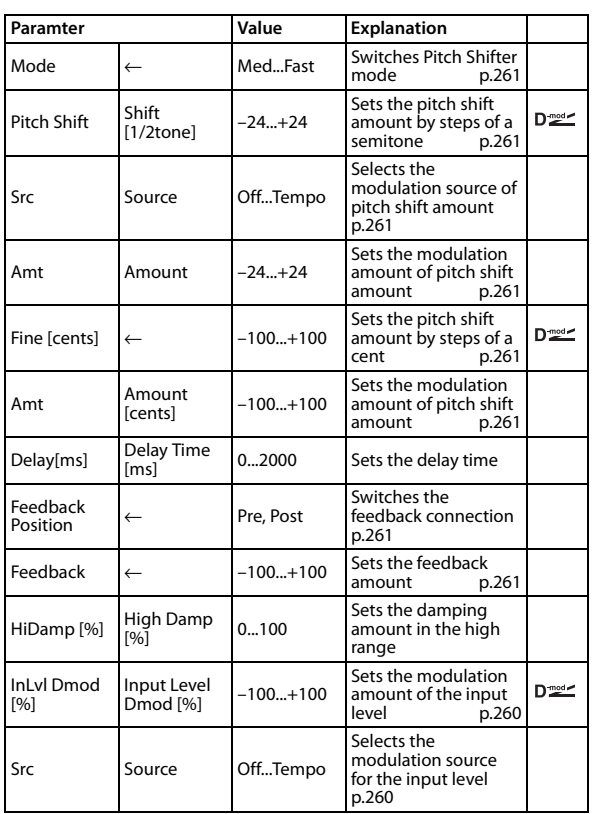

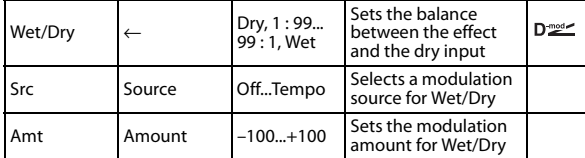

#### <span id="page-268-0"></span>**Mode**

This parameter switches the pitch shifter operating mode. With Slow, tonal quality will not be changed too much. With Fast, the effect becomes a Pitch Shifter that has a quick response, but may change the tone. Medium is in-between these two. If you do not need to set a significant pitch shift amount, set this parameter to Slow. If you wish to change the pitch significantly, use Fast.

### <span id="page-268-3"></span><span id="page-268-2"></span><span id="page-268-1"></span>**Shift [1/2tone] Source Amount Fine [cents]**

### <span id="page-268-5"></span><span id="page-268-4"></span>**Amount [cents]**

The amount of pitch shift will use the value of the "Pitch Shift" plus the "Fine" value. The amount of modulation will use the Pitch Shift Amount value plus the Fine Amount.

The same Modulation Source is used for both "Pitch Shift" and "Fine."

### <span id="page-268-6"></span>**Feedback Position**

### <span id="page-268-7"></span>**Feedback**

When "Feedback Position" is set to **Pre**, the pitch shifter output is again input to the pitch shifter. Therefore, if you specify a higher value for the Feedback parameter, the pitch will be raised (or lowered) more and more each time that feedback is repeated. If "Feedback Position" is set to **Post**, the feedback signal will not pass through the pitch shifter again. Even if you specify a higher value for the "Feedback" parameter, the pitch-shifted sound will be repeated at the same pitch.

## **081: Pitch Shift Mod. (Pitch Shift Modulation)**

This effect modulates the detuned pitch shift amount using an LFO, adding a clear spread and width to the sound by panning the effect sound and dry sound to the left and right. This is especially effective when the effect sound and dry sound output from stereo speakers are mixed.

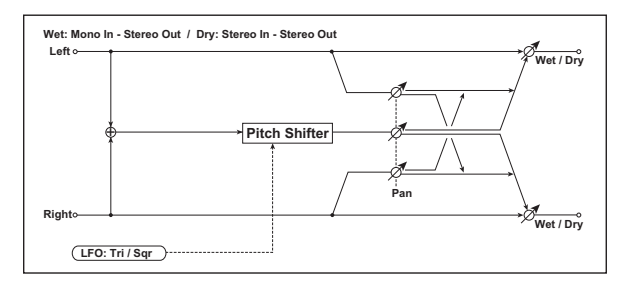

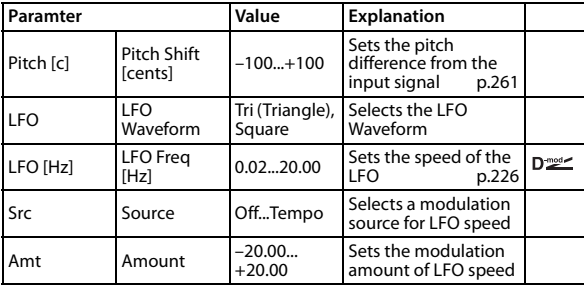

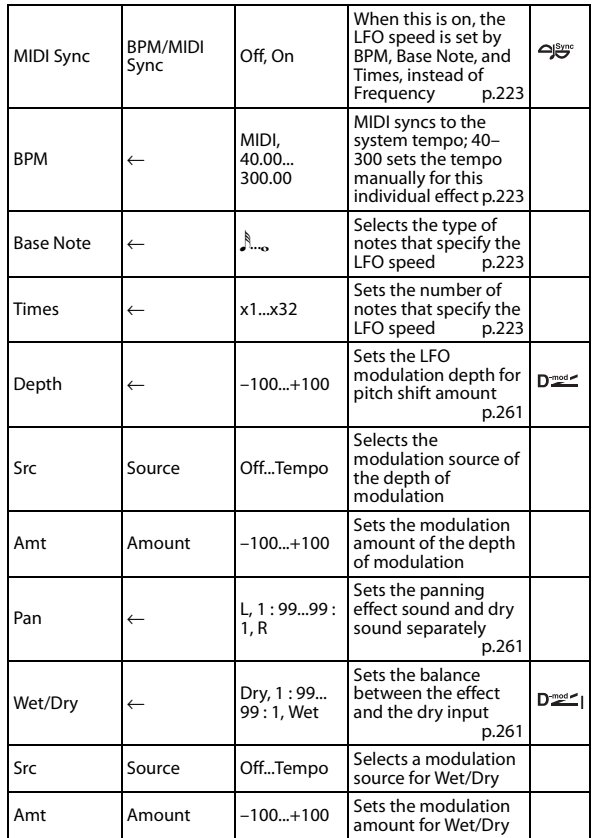

#### <span id="page-268-8"></span>**Pitch Shift [cents]**

### <span id="page-268-9"></span>**Depth**

These parameters set the amount of pitch shift and the amount of modulation by means of the LFO.

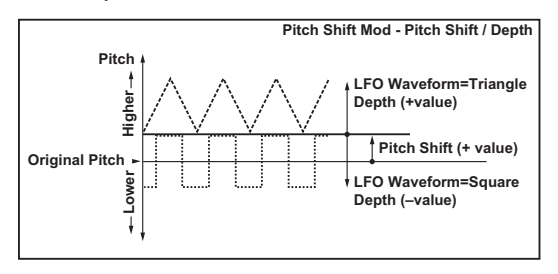

#### <span id="page-268-11"></span><span id="page-268-10"></span>**Pan Wet/Dry**

The Pan parameter pans the effect sound and dry sound to the left and right. With L, the effect sound is panned left, and the dry sound is panned right. With a Wet/Dry = Wet setting, the effect and dry sound will be output in a proportion of 1:1.

# **082: P4EQ - Cho/Flng (Parametric 4- Band EQ - Chorus/Flanger)**

This effect combines a mono four-band parametric equalizer and a chorus/flanger.

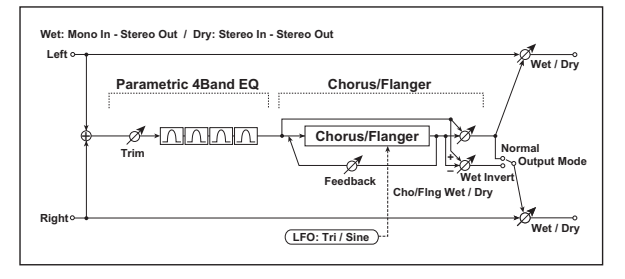

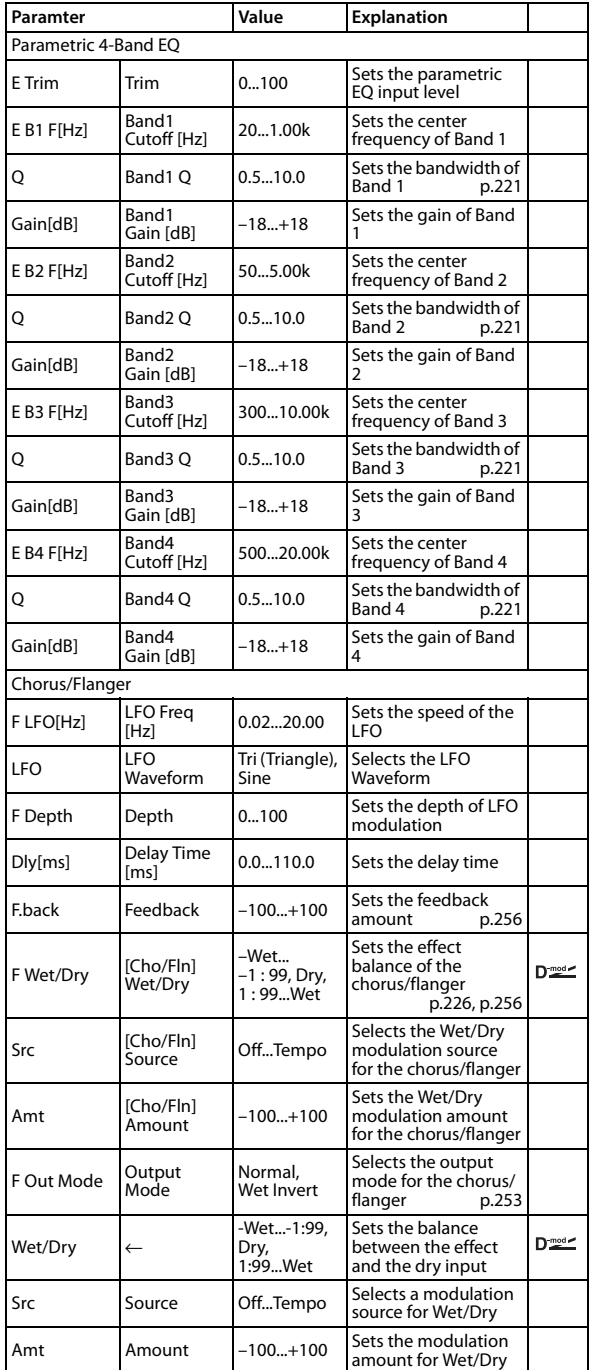

## **083: Comp - Cho/Flng (Compressor - Chorus/Flanger)**

This effect combines a mono compressor and a chorus/flanger. You can change the order of the effects.

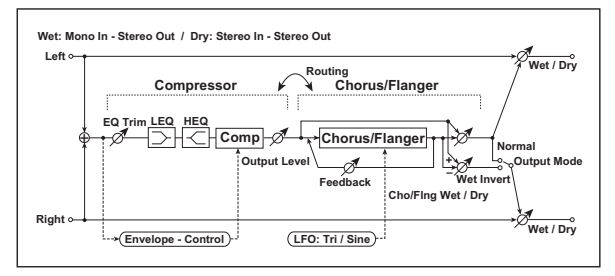

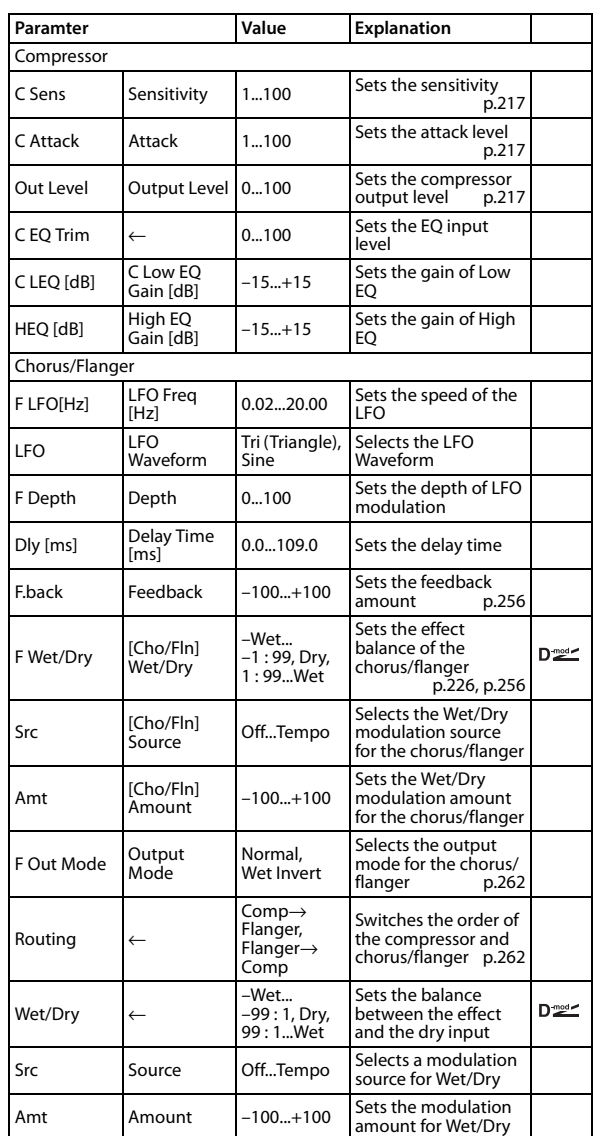

## <span id="page-269-1"></span>**Output Mode**

<span id="page-269-0"></span>**Routing**

When Wet Invert is selected, the right channel phase of the chorus/ flanger effect sound is inverted. This creates pseudo-stereo effects and adds spread.

However, if a mono-input type effect is connected after this effect, the left and right sounds may cancel each other, eliminating the chorus/flanger effects.

When "Routing" is set to Flanger→Comp, "Output Mode" will be set to Normal.

# **084: Limiter - Cho/Flng (Limiter - Chorus/Flanger)**

This effect combines a mono limiter and a chorus/flanger. You can change the order of the effects.

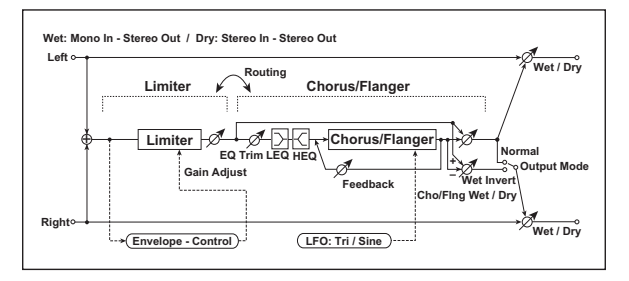

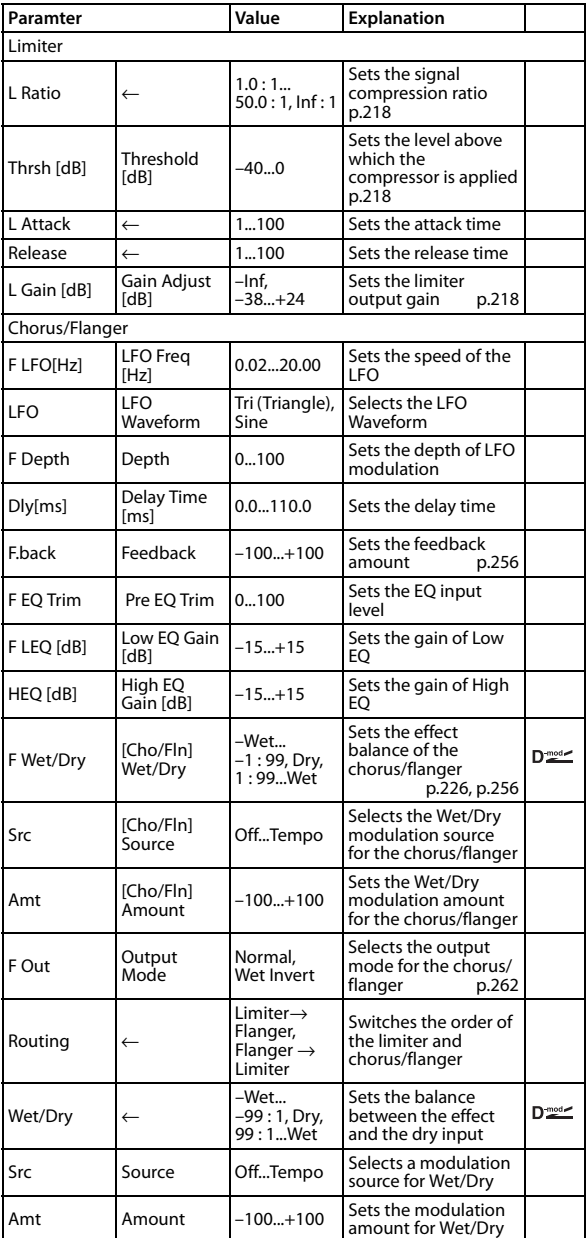

# **085: Exciter - Cho/Flng (Exciter - Chorus/Flanger)**

This effect combines a mono limiter and a chorus/flanger.

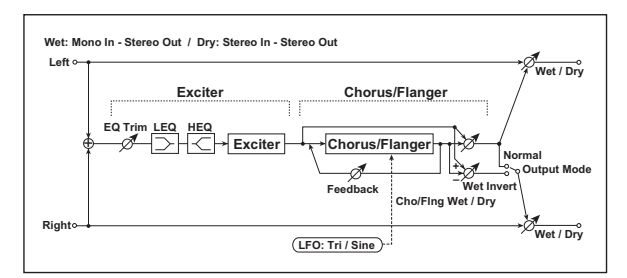

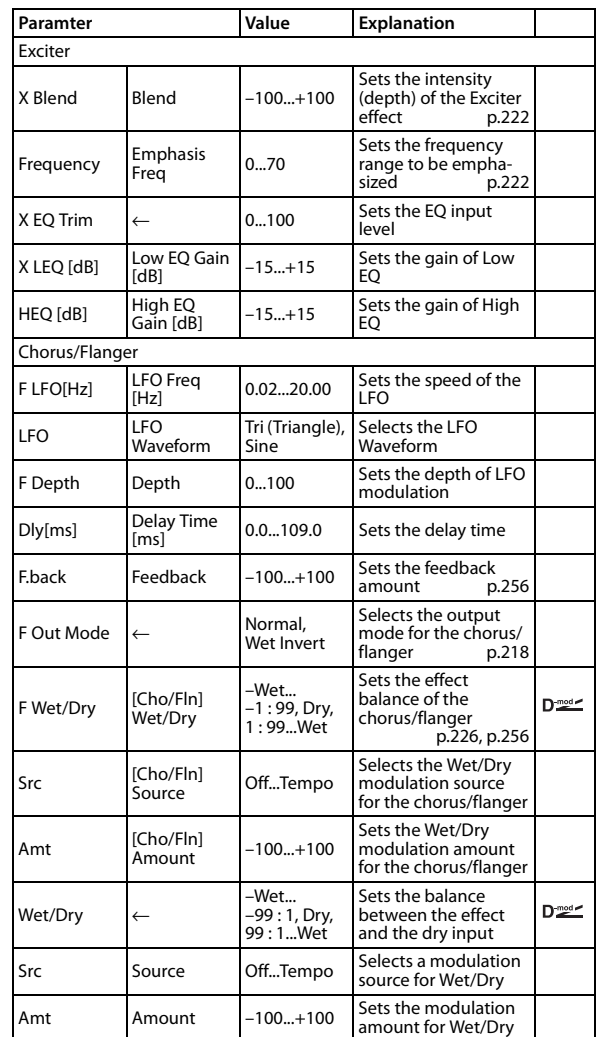

# **086: OD/HG - Cho/Flng (Overdrive/ Hi.Gain - Chorus/Flanger)**

This effect combines a mono overdrive/high-gain distortion and a chorus/flanger. You can change the order of the effects.

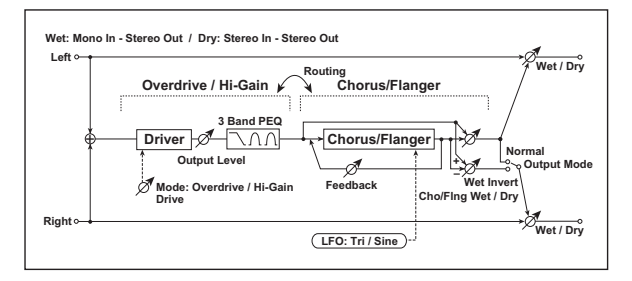

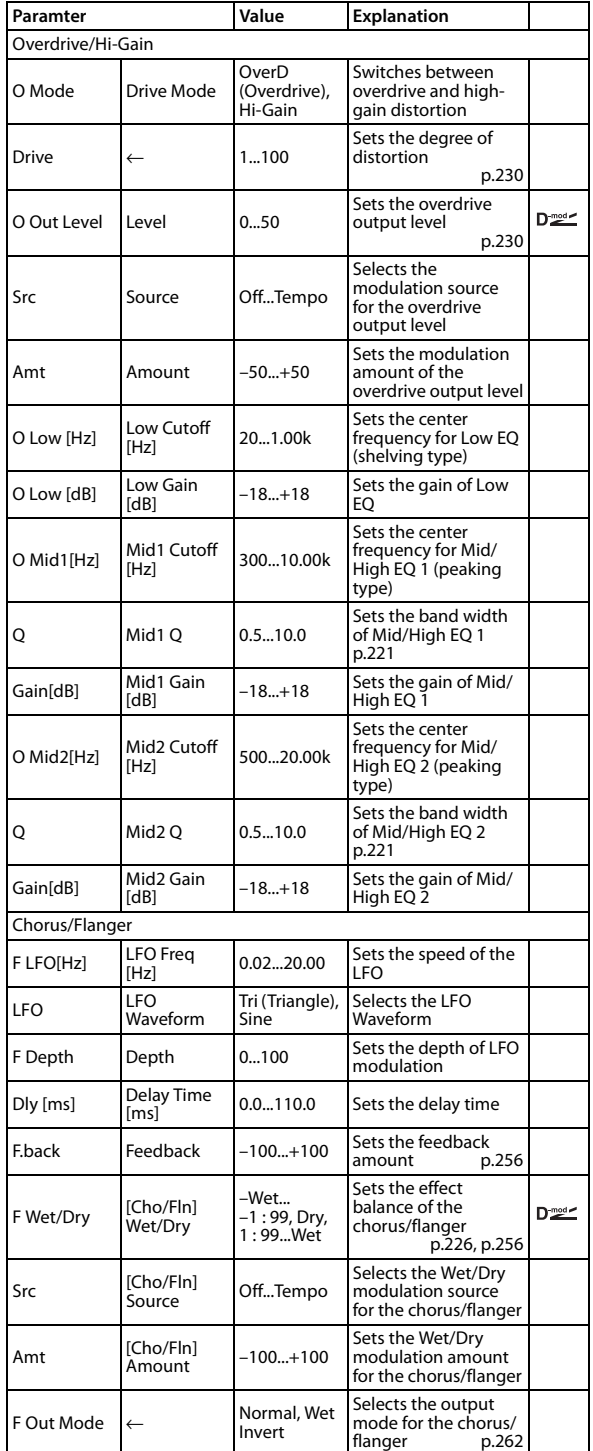

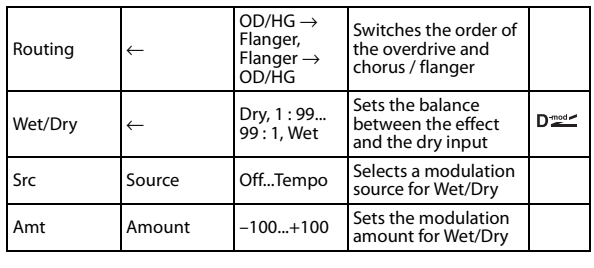

## **087: Phaser - Cho/Flng (Phaser - Chorus/Flanger)**

This effect combines a mono phaser and a chorus/flanger.

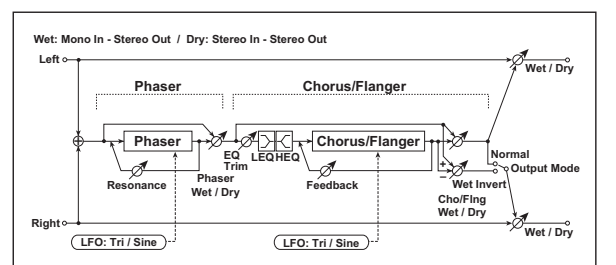

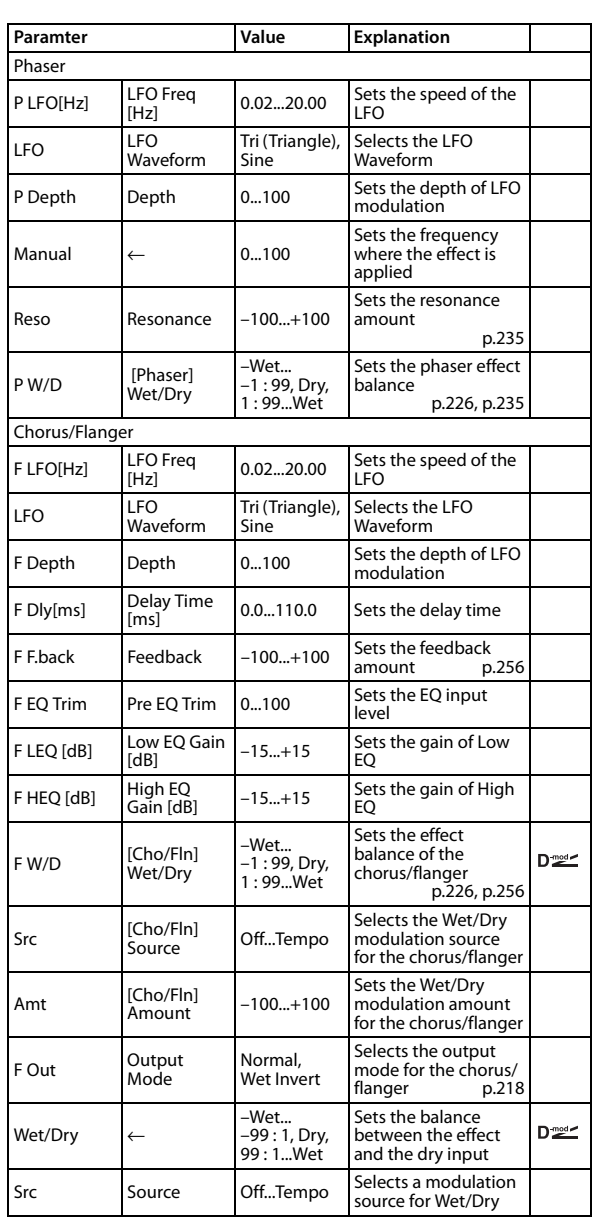

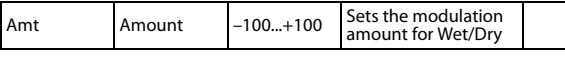

## **088: GrainSftr (Grain Shifter)**

This effect cuts extremely short samples ("grains") from the input signal waveform and plays them repeatedly, giving a mechanical character to the sound.

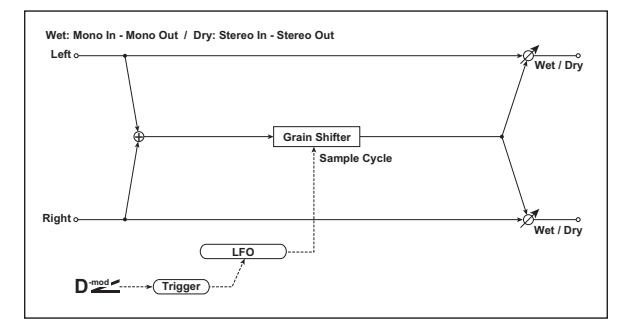

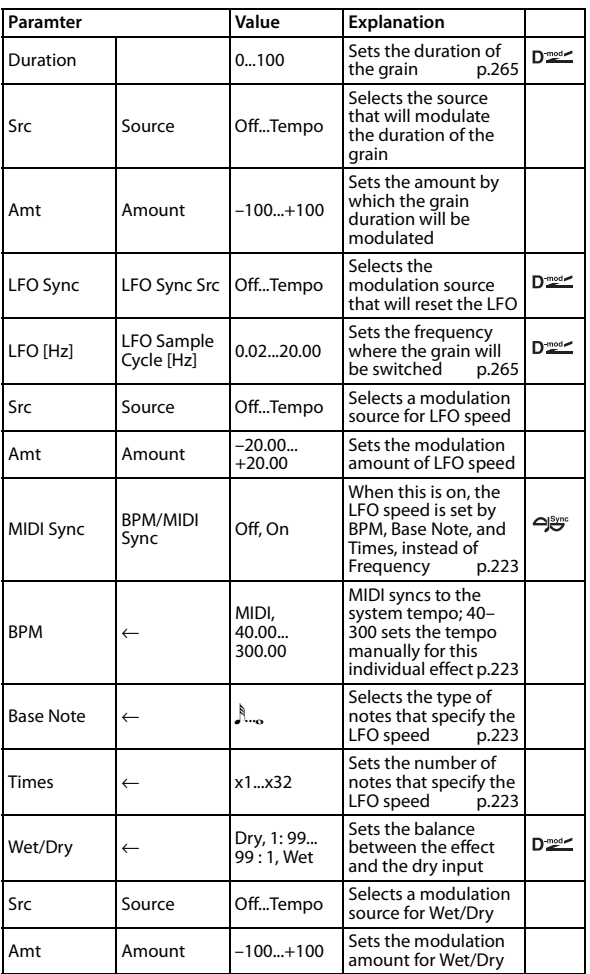

### <span id="page-272-0"></span>**Duration**

### <span id="page-272-1"></span>**LFO Sample Cycle [Hz]**

"Duration" sets the length of the sampled grain, and the "LFO Sample Cycle" controls how often a new grain is sampled. In between Sample Cycles, the current grain is repeated continuously.

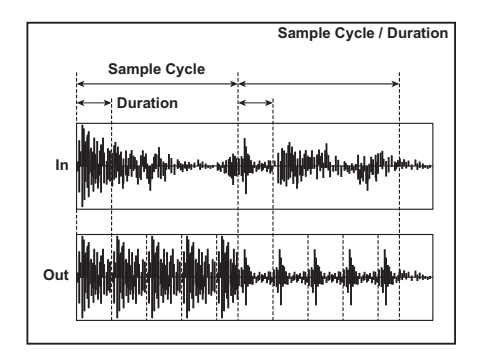

## **089: L/C/R Delay**

This multitap delay outputs three Tap signals to the left, right, and center respectively. You can also adjust the left and right spread of the delay sound.

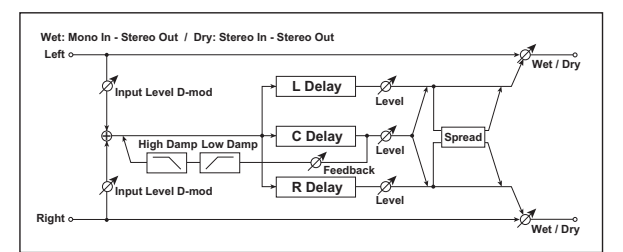

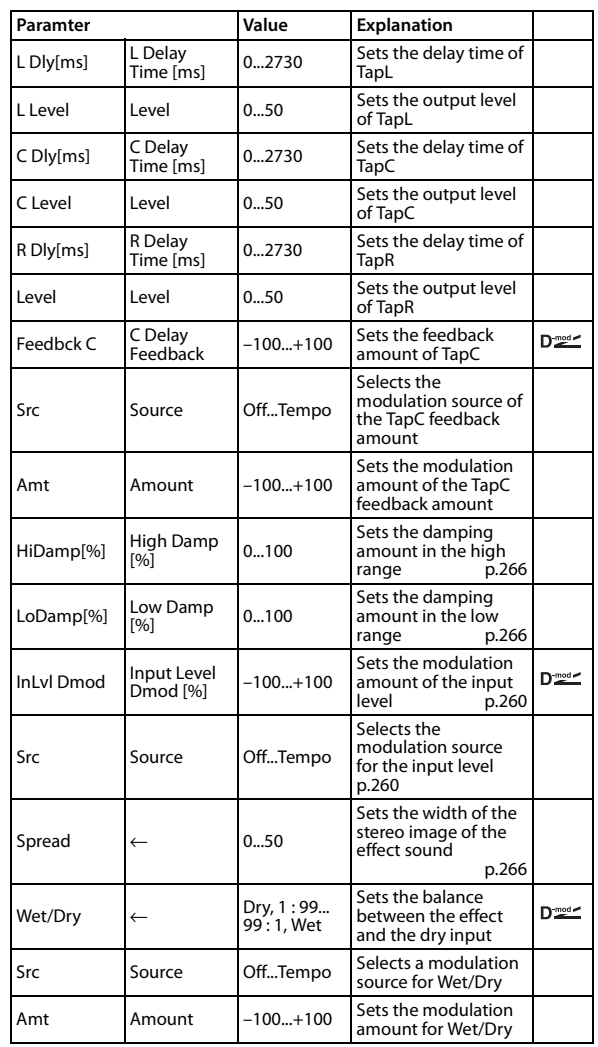

### <span id="page-273-1"></span><span id="page-273-0"></span>**High Damp [%] Low Damp [%]**

These parameters set the damping amount of high range and low range. The tone of the delayed sound becomes darker and lighter as it feeds back.

### <span id="page-273-2"></span>**Spread**

This parameter sets the pan width of the effect sound. The stereo image is widest with a value of 50, and the effect sound of both channels is output from the center with a value of 0.

### **090: Stereo/CrossDelay**

This is a stereo delay, and can by used as a cross-feedback delay effect in which the delay sounds cross over between the left and right by changing the feedback routing.

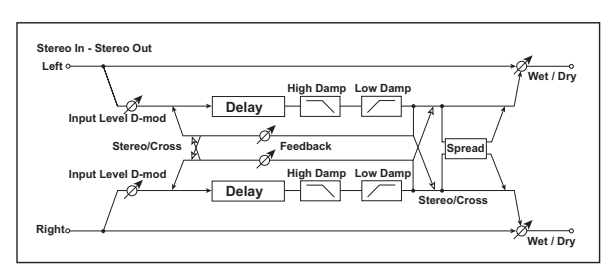

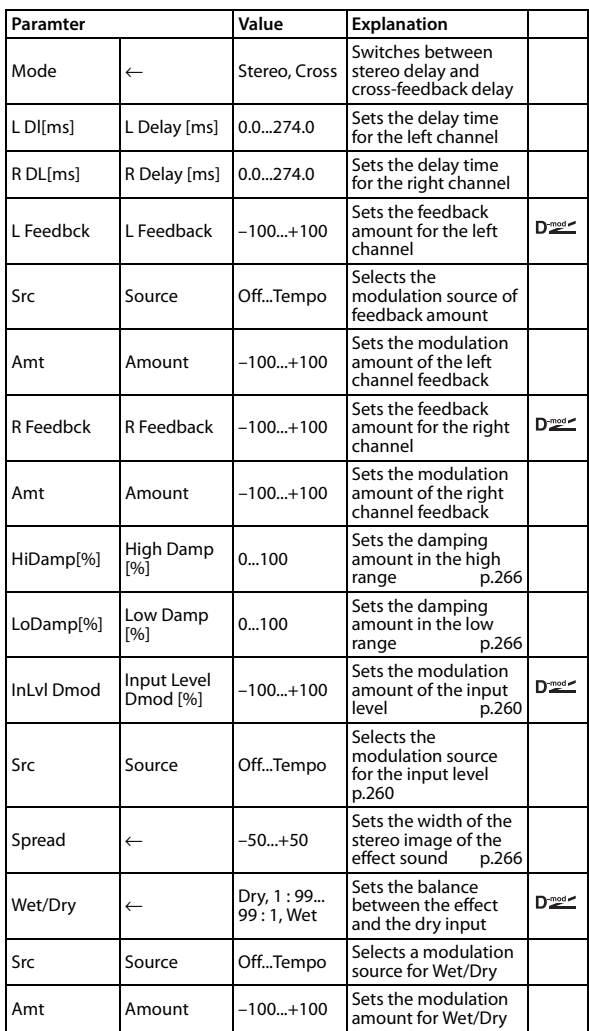

# **091: St. Multitap Delay (Stereo Multitap Delay)**

The left and right Multitap Delays have two taps respectively. Changing the routing of feedback and tap output allows you to create various patterns of complex effect sounds.

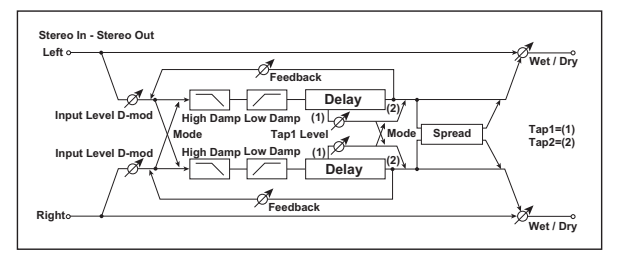

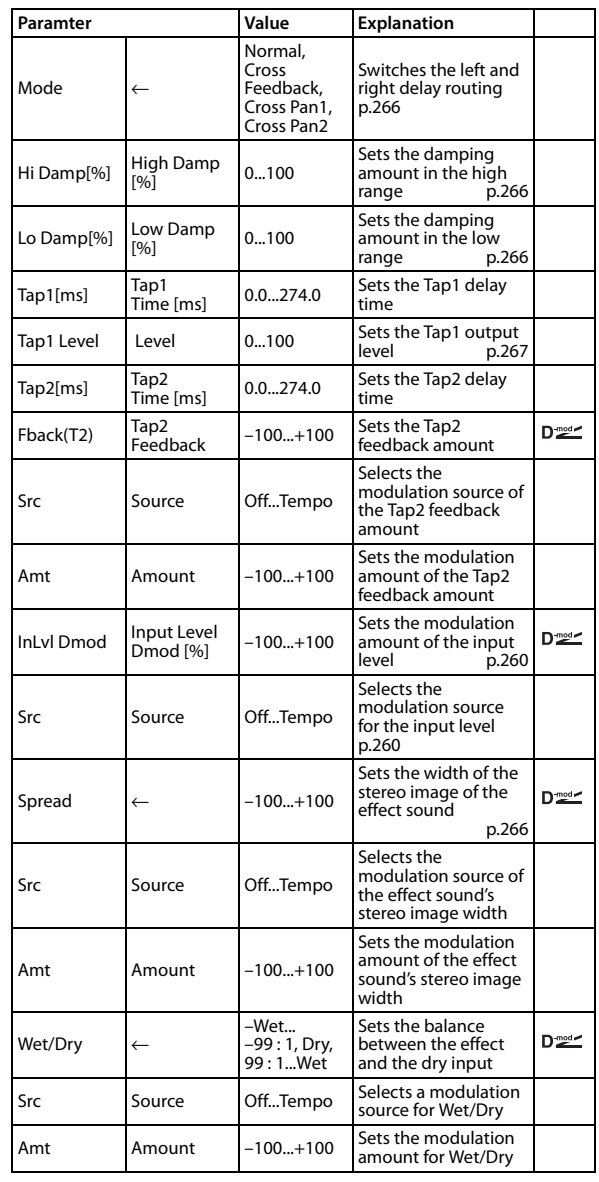

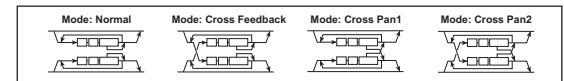

#### <span id="page-273-3"></span>**Mode**

You can change how the left and right delay signals are panned by modifying the routing of the left and right delay as shown in the figure above. You need to input different sounds to each channel in order for this parameter to be effective.

#### <span id="page-274-0"></span>**Tap1 Level**

This parameter sets the output level of Tap1. Setting a different level from Tap2 will add a unique touch to a monotonous delay and feedback.

# **092: St. Mod Delay (Stereo Modulation Delay)**

This stereo delay uses an LFO to sweep the delay time. The pitch also varies, creating a delay sound which swells and shimmers. You can also control the delay time using a modulation source.

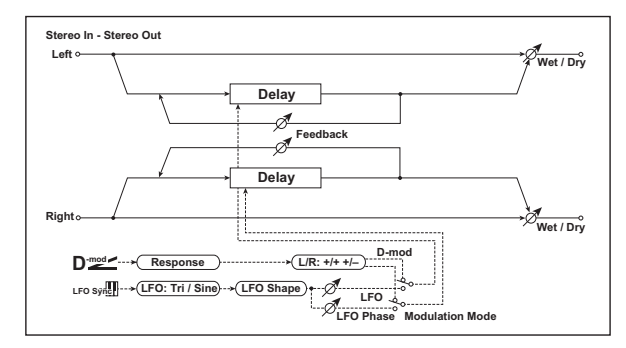

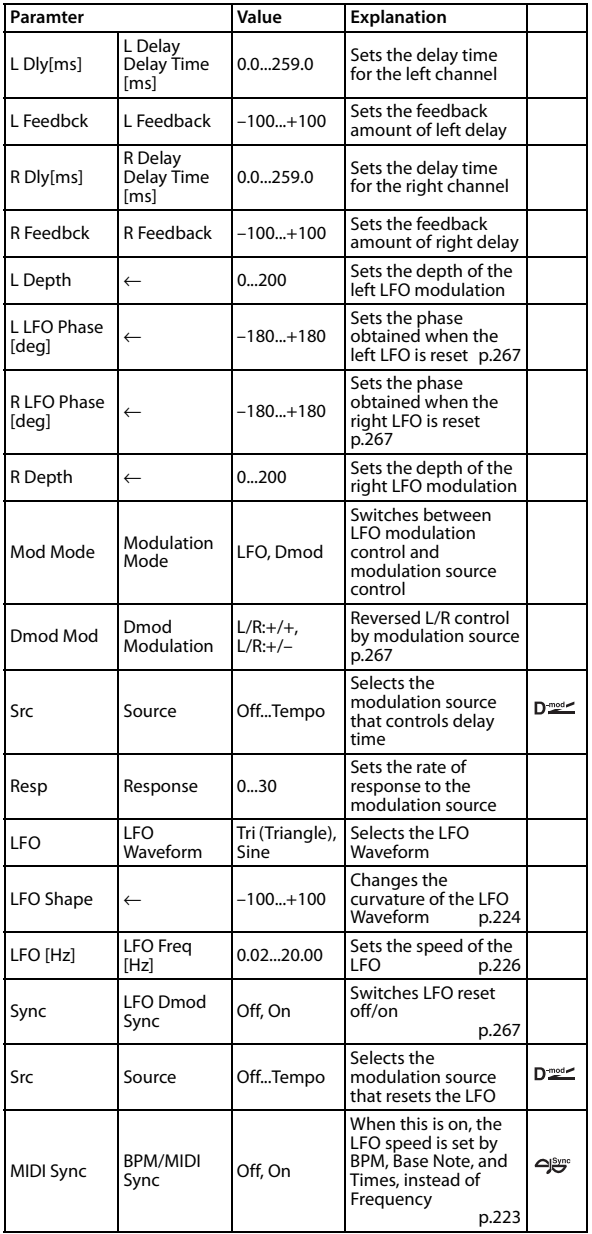

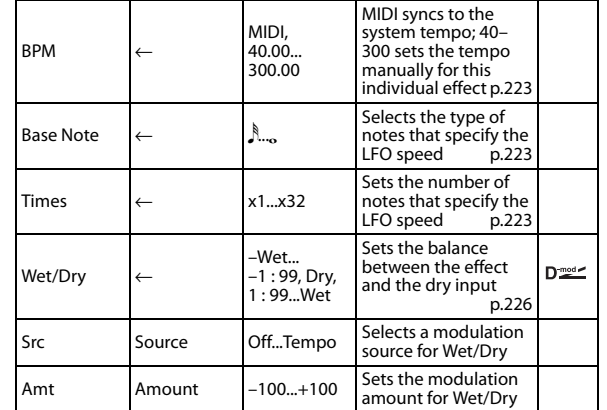

#### <span id="page-274-1"></span>**Dmod Modulation**

When the modulation source is used for control, this parameter reverses the left and right modulation direction.

### <span id="page-274-2"></span>**LFO Dmod Sync Source L LFO Phase [deg]**

#### <span id="page-274-4"></span><span id="page-274-3"></span>**R LFO Phase [deg]**

If "LFO Sync" is On, the LFO will be reset by the modulation source that is received.

The "Source" parameter sets the modulation source that resets the LFO. For example, you can assign Gate as a modulation source so that the sweep always starts from the specified point. "L LFO Phase" and "R LFO Phase" set the phase obtained when the left and right LFOs are reset. In this way, you can create

changes in pitch sweep for the left and right channels individually.

MD The effect is off when a value of the modulation source specified in the "Source" parameter is 63 or smaller, and the effect is on when the value is 64 or higher. The LFO is triggered and reset to the "L LFO Phase" and "R LFO Phase" settings when the value changes from 63 or smaller to 64 or higher.

# **093: St. Dynamic Delay (Stereo Dynamic Delay)**

This stereo delay controls the level of delay according to the input signal level. You can use this as a ducking delay that applies delay to the sound only when you play keys at a high velocity or only when the volume level is low.

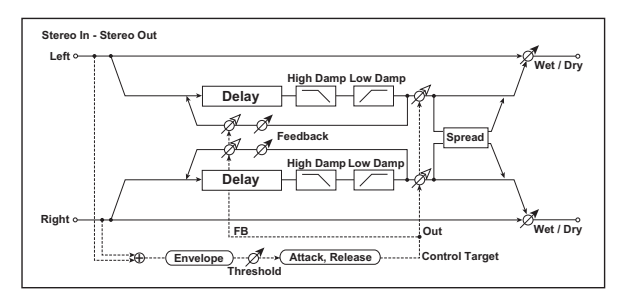

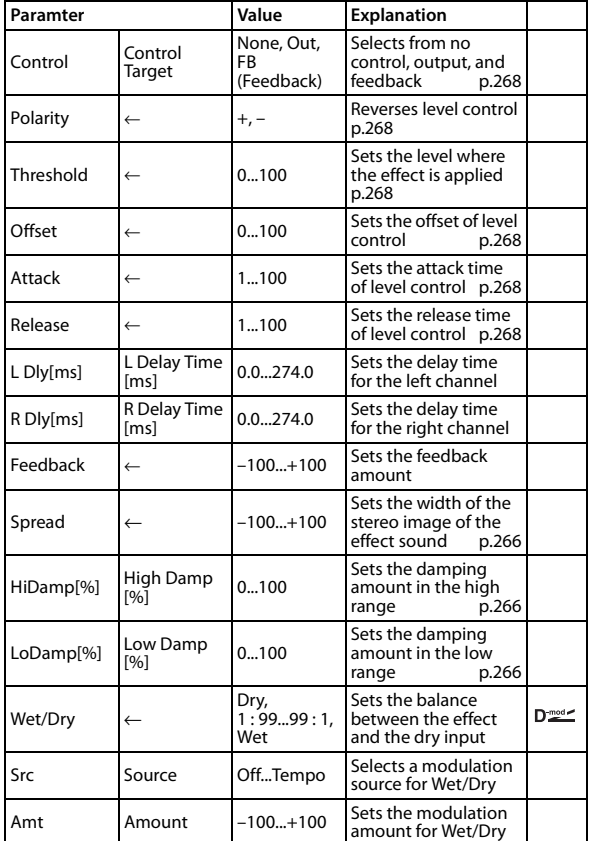

### <span id="page-275-0"></span>**Control Target**

This parameter selects no level control, delay output control (effect balance), or feedback amount control.

<span id="page-275-3"></span><span id="page-275-2"></span><span id="page-275-1"></span>**Polarity Threshold Offset Attack Release**

<span id="page-275-5"></span><span id="page-275-4"></span>The "Offset" parameter specifies the value for the "Control Target" parameter (that is set to None), expressed as the ratio relative to the parameter value (the "Wet/Dry" value with "Control Target" = Output Level, or the "Feedback" value with "Control Target "= Feedback).

When "Polarity" is positive, the "Control Target" value is obtained by multiplying the parameter value by the "Offset" value (if the input level is below the threshold), or equals the parameter value if the input level exceeds the threshold.

When "Polarity" is negative, the Control Target value equals the parameter value if the input level is below the threshold, or is obtained by multiplying the parameter value by the "Offset" value if the level exceeds the threshold.

The "Attack" and "Release" parameters specify attack time and release time of delay level control.

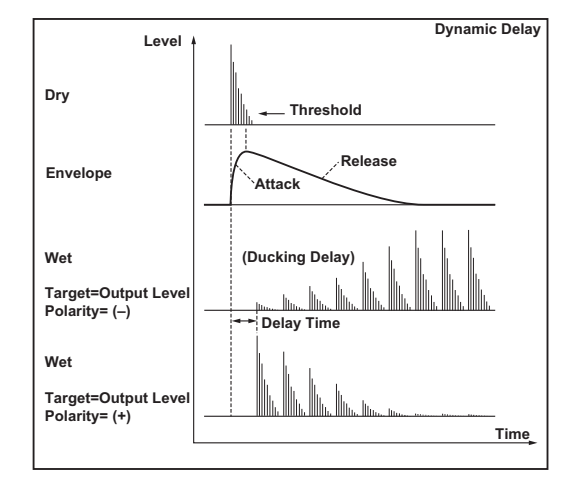

## **094: St. Auto PanningDly (Stereo Auto Panning Delay)**

This stereo delay effect pans the delay sound left and right using the LFO.

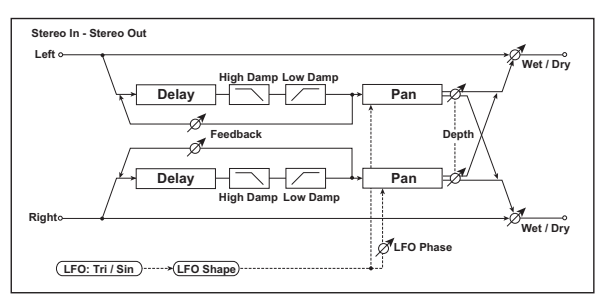

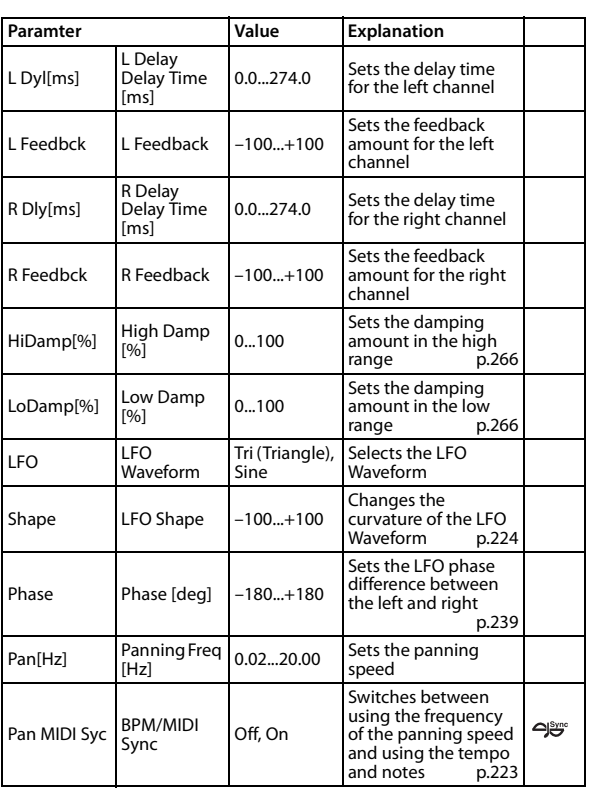

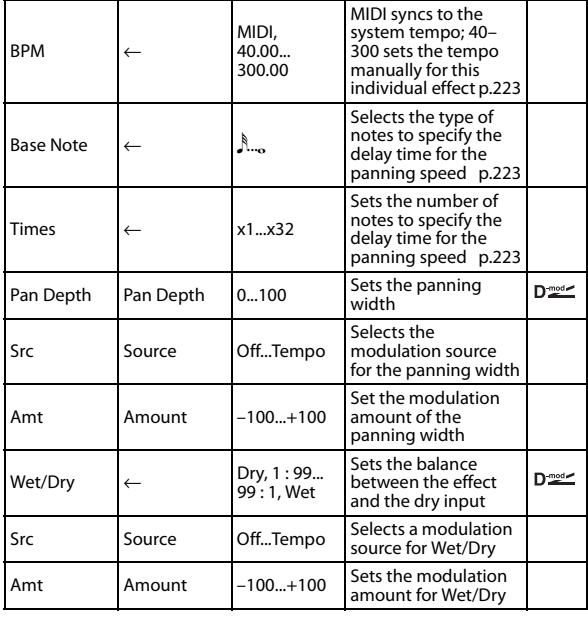

## **095: Tape Echo**

This effect simulates a tape echo unit with three playback heads. The distortion and tonal change typical of magnetic tape are also reproduced.

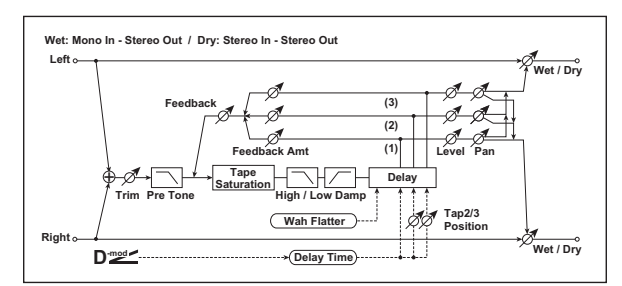

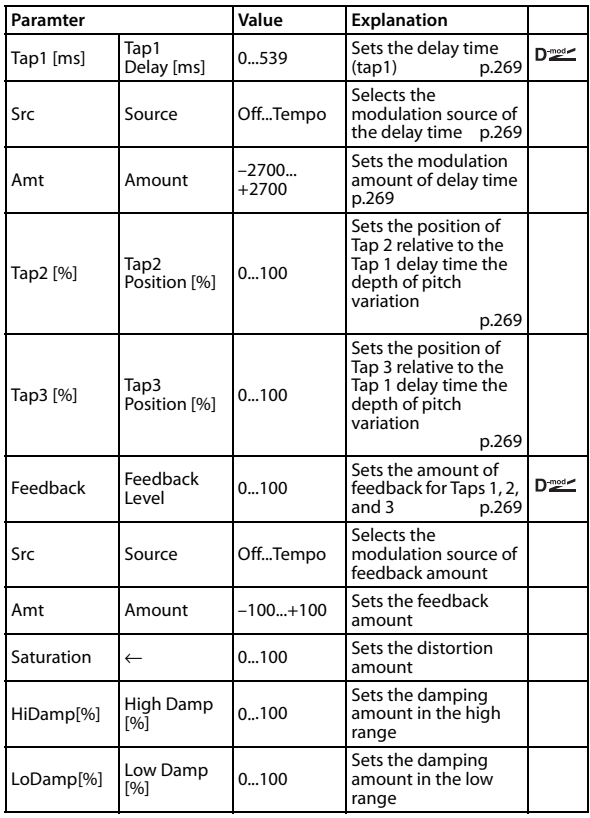

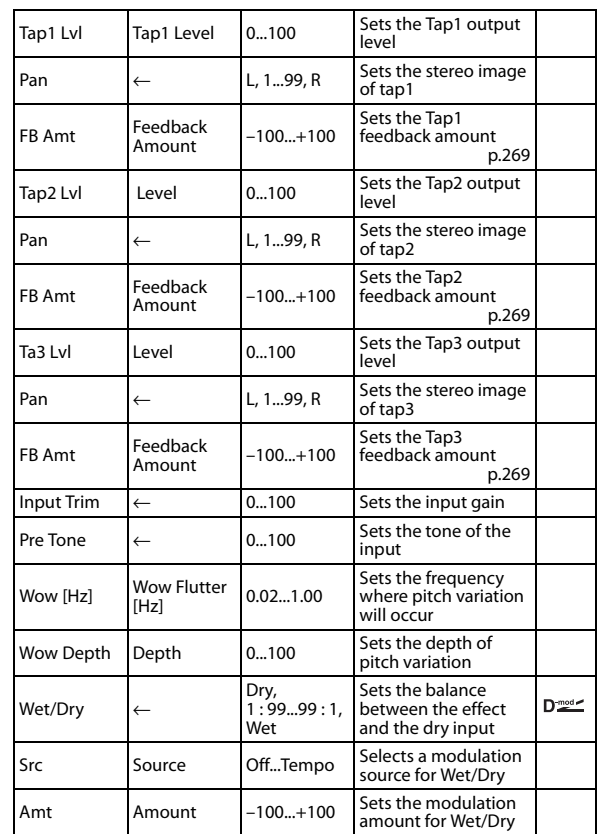

### <span id="page-276-2"></span><span id="page-276-1"></span><span id="page-276-0"></span>**Tap1 Delay [ms] Source Amount Tap2 Position [%] Tap3 Position [%]**

<span id="page-276-4"></span><span id="page-276-3"></span>The delay time for Tap 2 and 3 is specified as a proportion (%) relative to "Delay (Tap1)." Even if you use dynamic modulation to control "Delay (Tap1)," Tap 2 and 3 will change at the same proportion.

### <span id="page-276-6"></span>**Feedback Amount**

#### <span id="page-276-5"></span>**Feedback Level**

The feedback output from Tap 1, 2, and 3 is mixed according to the "Feedback Amount," and then the final amount of feedback is specified by "Feedback Level."

### **096: Echo Plus**

This models a famous analog tape echo unit. On the original device, "echo" was created by a playback head, and the "delay time" was specified by adjusting the speed of the motor. The warmth and subtlety of the echoes it generated made this "lo-fi" unit a favorite with many pro musicians.

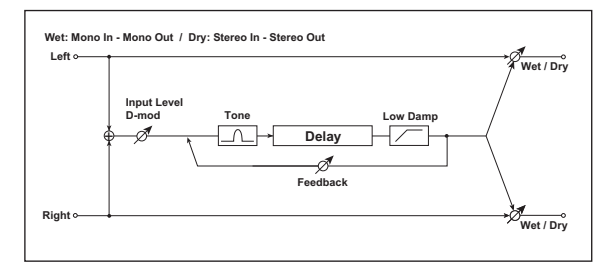

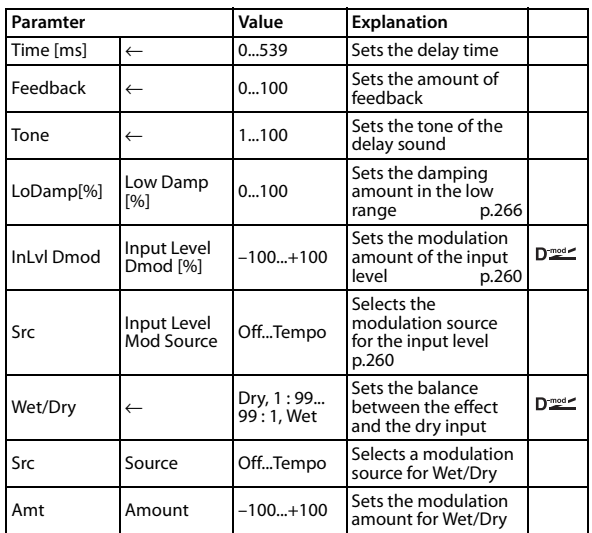

### **097: Auto Reverse**

This effect records the input signal and automatically plays it in reverse (the effect is similar to a tape reverse sound).

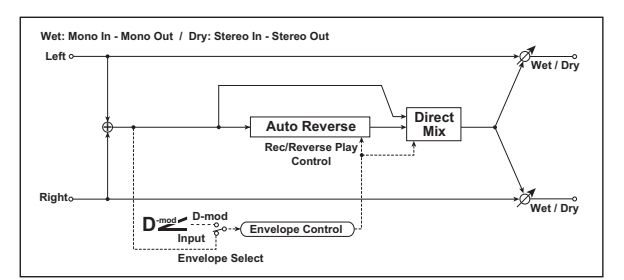

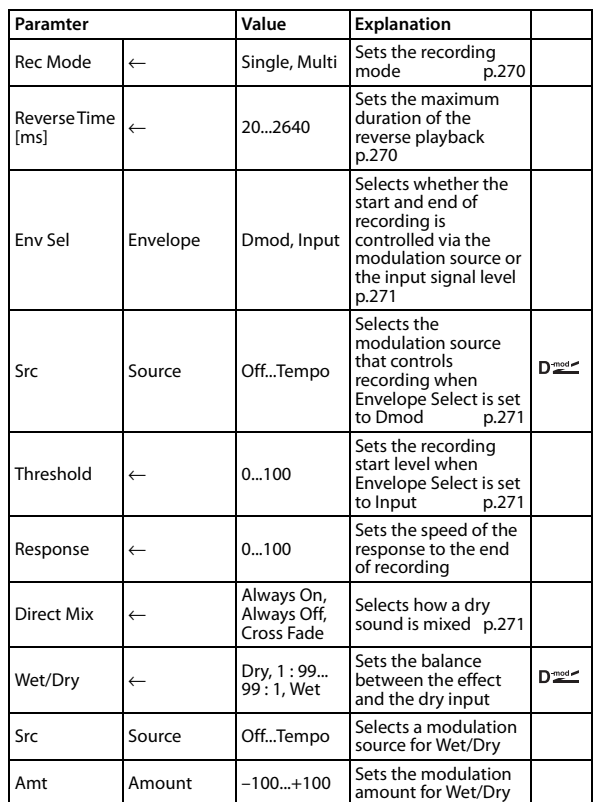

### <span id="page-277-0"></span>**Rec Mode**

#### <span id="page-277-1"></span>**Reverse Time [ms]**

When "Rec Mode" is set to Single, you can set up to 2,640 msec for "Reverse Time." If recording starts during the reverse playback, the playback will be interrupted.

When "Rec Mode" is set to Multi, you can make another recording during the reverse playback. However, the maximum Reverse Time is limited to 1,320 msec.

If you wish to record a phrase or rhythm pattern, set "Rec Mode" to Single. If you record only one note, set "Rec Mode" to Multi. The "Reverse Time" parameter specifies the maximum duration of the reverse playback. The part in excess of this limit will not be played in reverse. If you wish to add short pieces of the reverse playback of single notes, make the "Reverse Time" shorter.

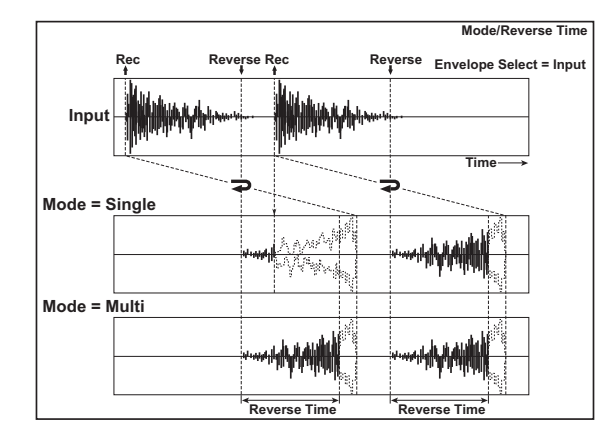

### <span id="page-278-2"></span><span id="page-278-1"></span>**Envelope Source**

### <span id="page-278-3"></span>**Threshold**

These parameters select the source to control the start and end of recording.

When "Envelope" is set to Dmod, the input signal will be recorded only when the value of the modulation source selected by the Source parameter is 64 or higher.

When "Envelope" is set to Input, the input signal will be recorded only when its level exceeds the Threshold level.

When recording is completed, reverse playback starts

immediately.

### <span id="page-278-0"></span>**Direct Mix**

With Always On, a dry sound is usually output. With Always Off, dry sounds are not output. With Cross Fade, a dry sound is usually output.

Set Wet/Dry to Wet to use this parameter effectively.

## **098: Sequence BPM Dly (Sequence BPM Delay)**

This four-tap delay enables you to select a tempo and rhythm pattern to set up each tap.

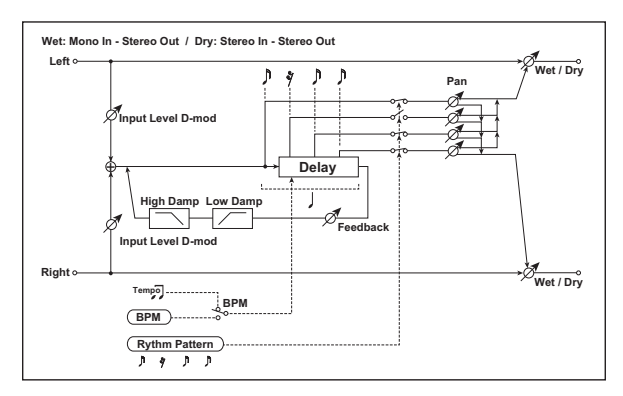

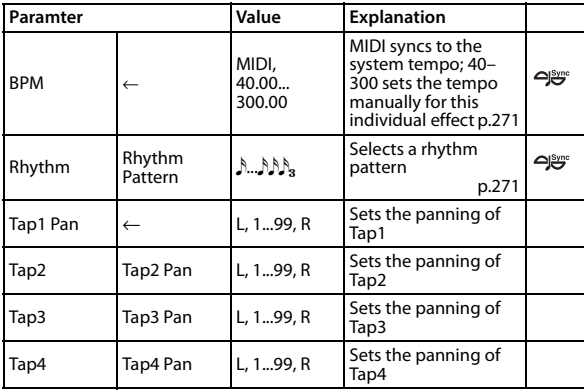

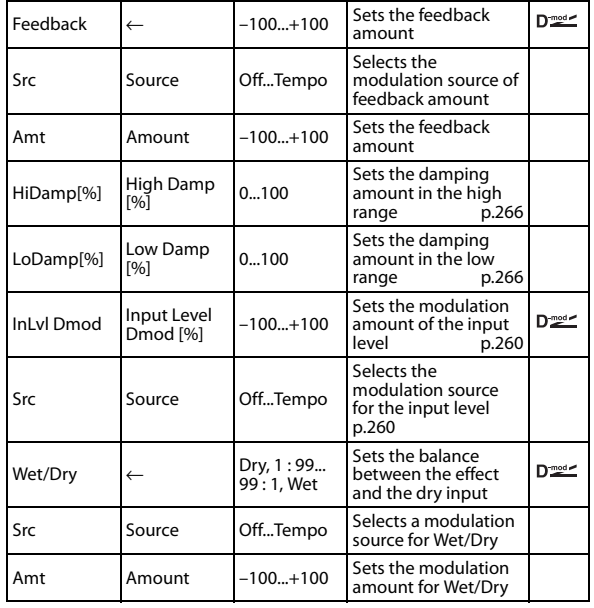

### <span id="page-278-4"></span>**BPM**

#### <span id="page-278-5"></span>**Rhythm**

With the tempo specified by the "BPM" parameter (or the MIDI Clock tempo if "BPM" is set to MIDI), the length of one beat equals the feedback delay time, and the interval between taps becomes equal. Selecting a rhythm pattern will automatically turn the tap outputs on and off. When "BPM" is set to MIDI, the lower limit of the "BPM" is 44.

### **099: L/C/R BPM Delay**

The L/C/R delay enables you to match the delay time with the song tempo. You can also synchronize the delay time with the arpeggiator or sequencer. If you program the tempo before performance, you can achieve a delay effect that synchronizes with the song in real-time. Delay time is set by notes.

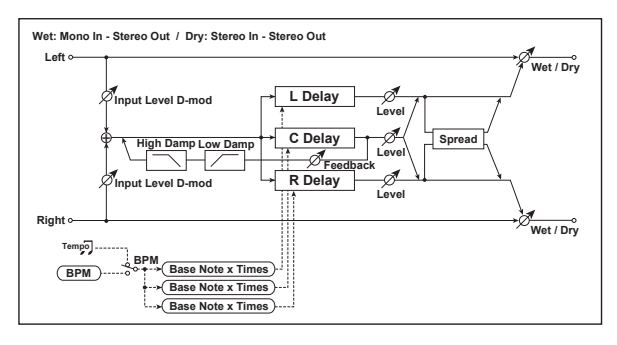

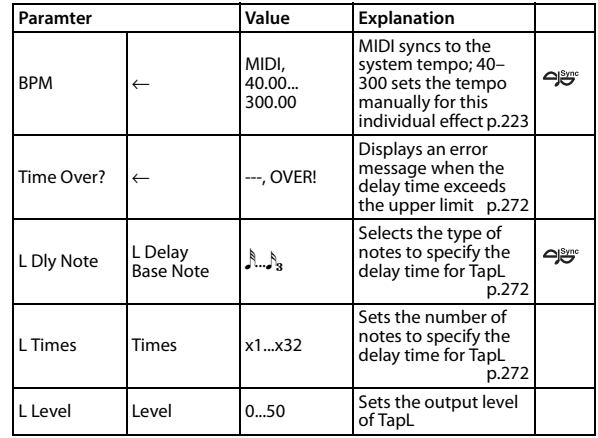

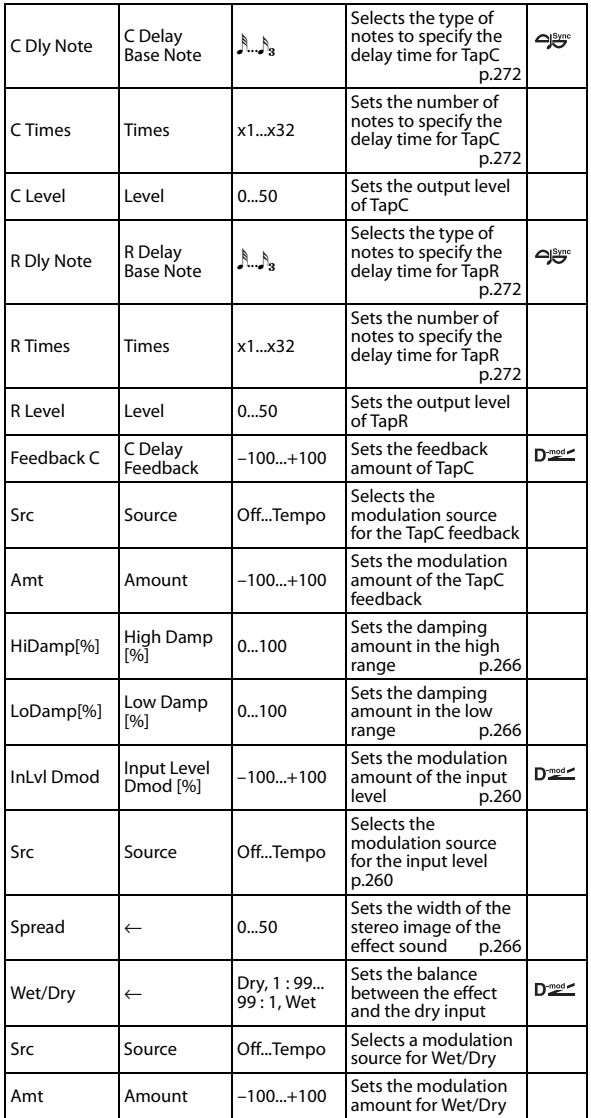

### <span id="page-279-3"></span>**BPM**

### <span id="page-279-0"></span>**Delay Base Note**

### <span id="page-279-1"></span>**Times**

The delay time is the duration of Times number of Delay Base Note note values at the BPM tempo (or if BPM is set to MIDI, the tempo determined by MIDI Clock).

### <span id="page-279-2"></span>**Time Over?**

You can set the delay time up to 5,460 msec. If the delay time exceeds this limit, the error message "OVER!" appears in the display. Set the delay time parameters so that this message will not appear. "Time Over?" is only a display parameter.

# **100: Stereo BPM Delay**

This stereo delay enables you to set the delay time to match the song tempo.

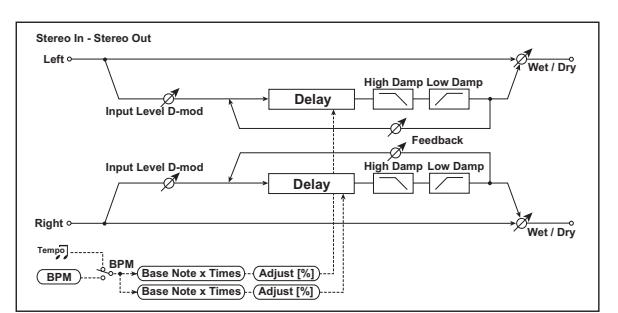

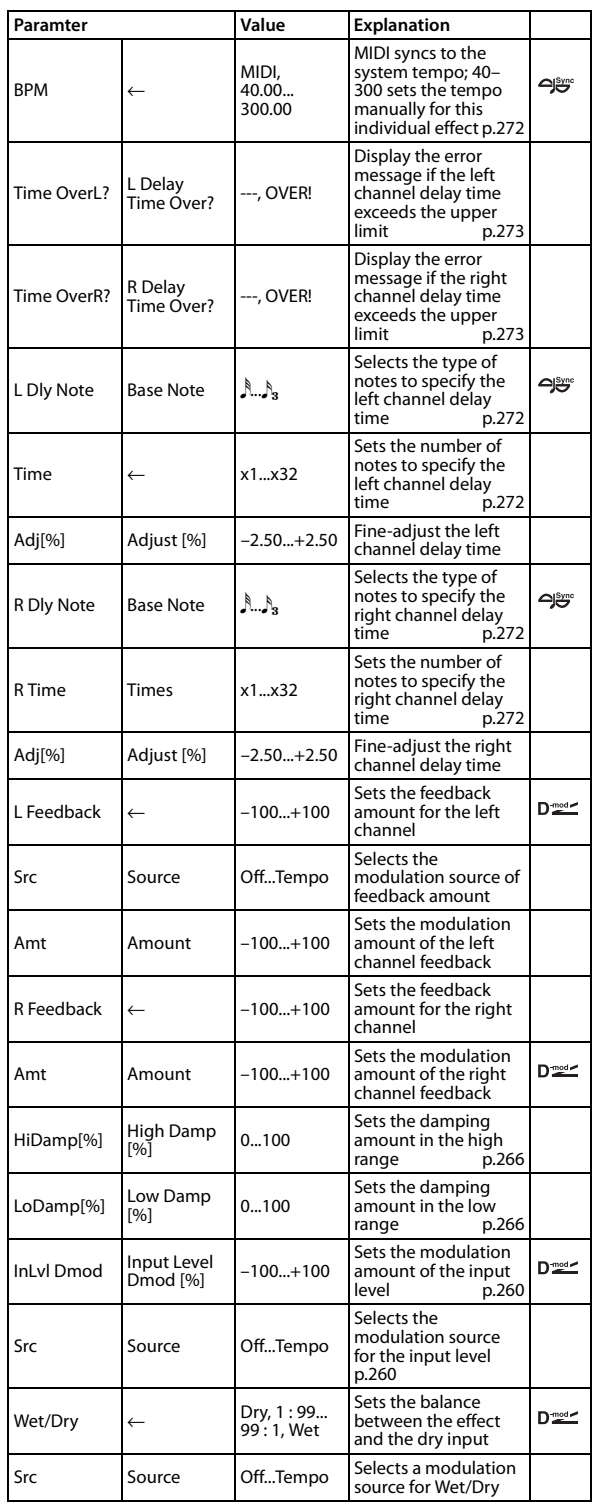

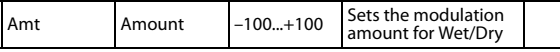

#### <span id="page-280-0"></span>**Time Over? L, R**

You can set the delay time up to 2,730 msec. If the delay time exceeds this limit, the error message "OVER!" appears in the display. Set the delay time parameters so that this message will not appear. "Time Over?" is only a display parameter.

## **101: St.BPM Mtap Delay (Stereo BPM Multitap Delay)**

This is a stereo multi-tapped delay that lets you set the delay time to match the tempo of the song.

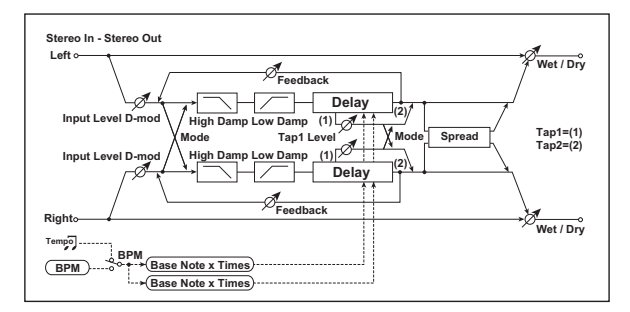

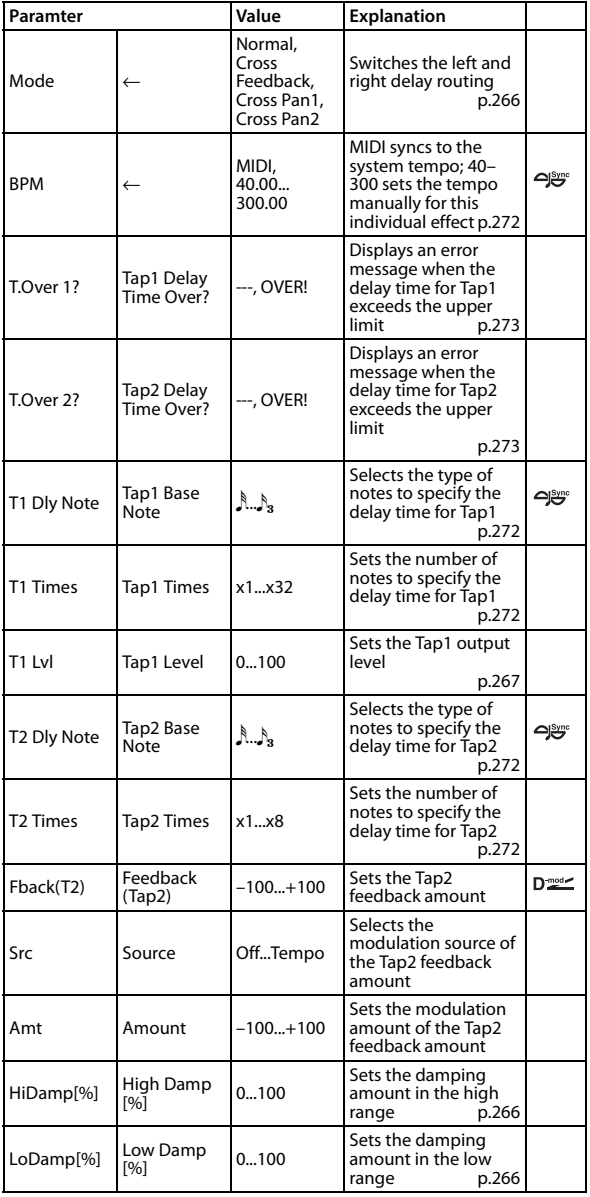

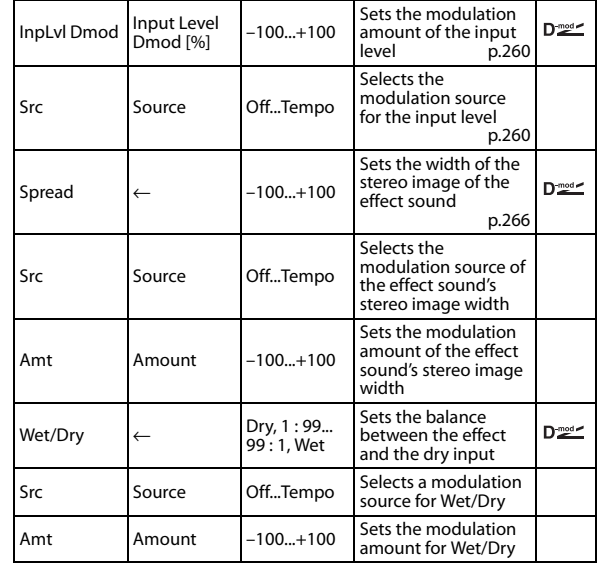

# **102: St. BPM Mod. Delay (Stereo BPM Modulation Delay)**

This is a stereo modulation delay that lets you synchronize the delay time to the tempo of the song.

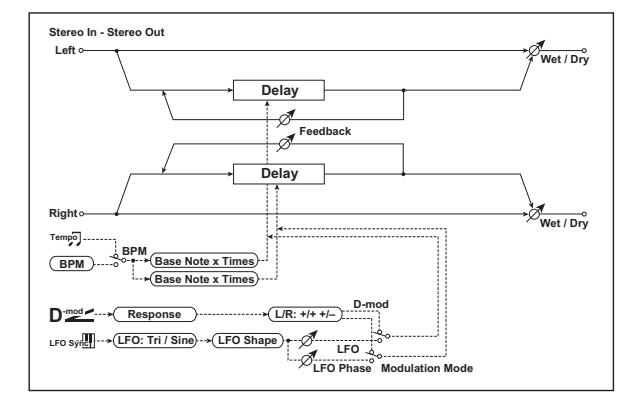

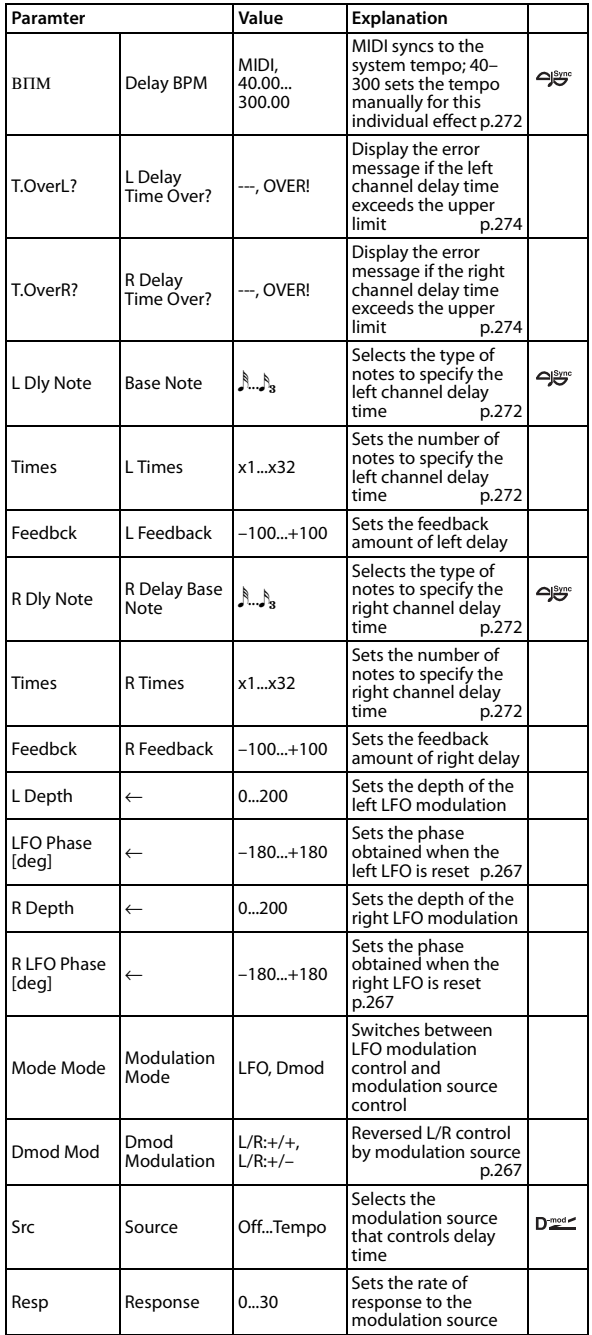

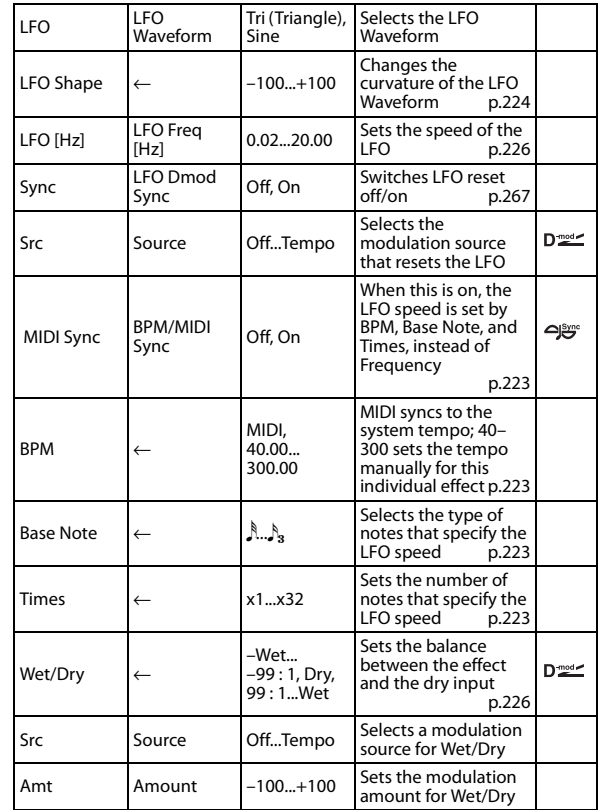

### <span id="page-281-0"></span>**Time Over? L, R**

You can set the delay time up to 2,550 msec. If the delay time exceeds this limit, the error message "OVER!" appears in the display. Set the delay time parameters so that this message will not appear. "Time Over?" is only a display parameter.

### **103: St.BPMAutoPanDly (Stereo BPM Auto Panning Delay)**

This stereo auto panning delay enables you to set the delay time to match the song tempo.

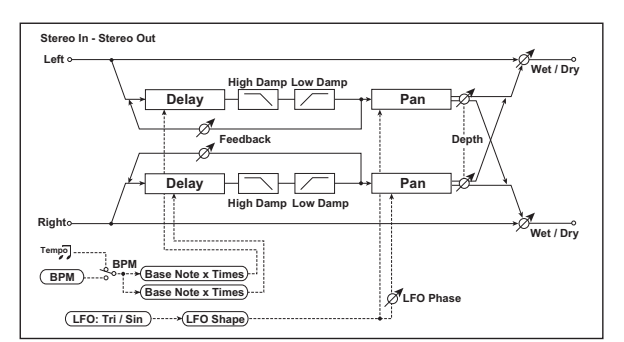

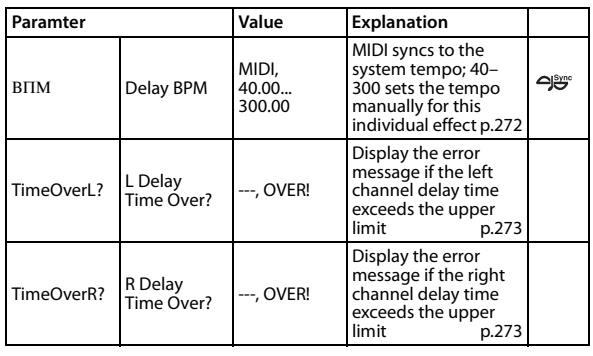

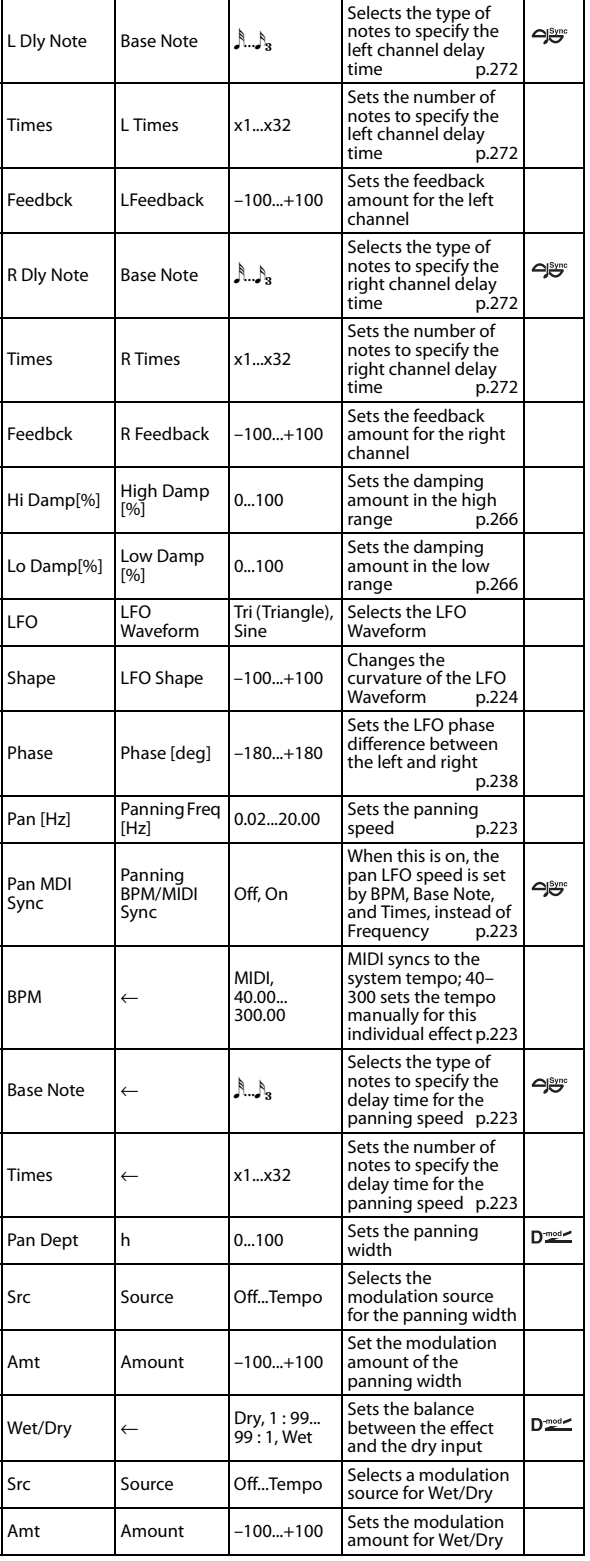

## **104: Tape Echo BPM**

This is a tape echo that lets you synchronize the delay time to the tempo of the song.

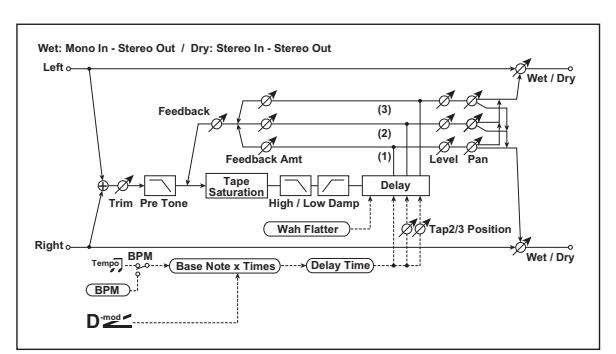

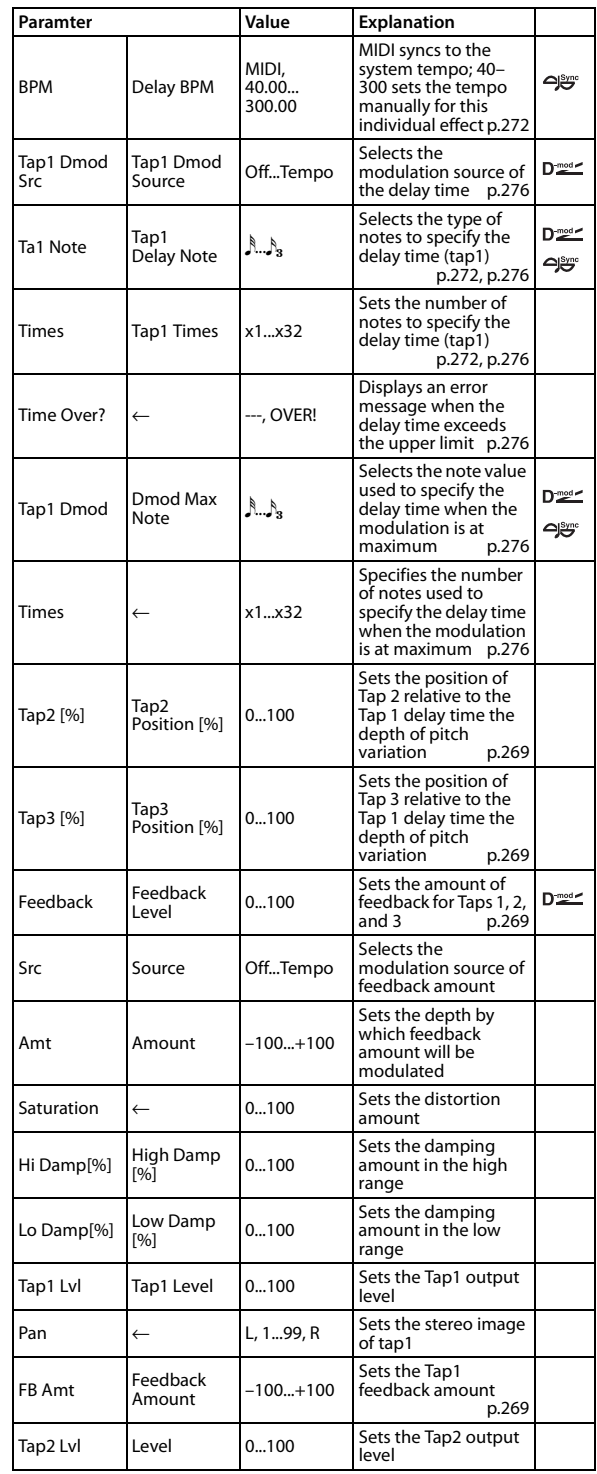

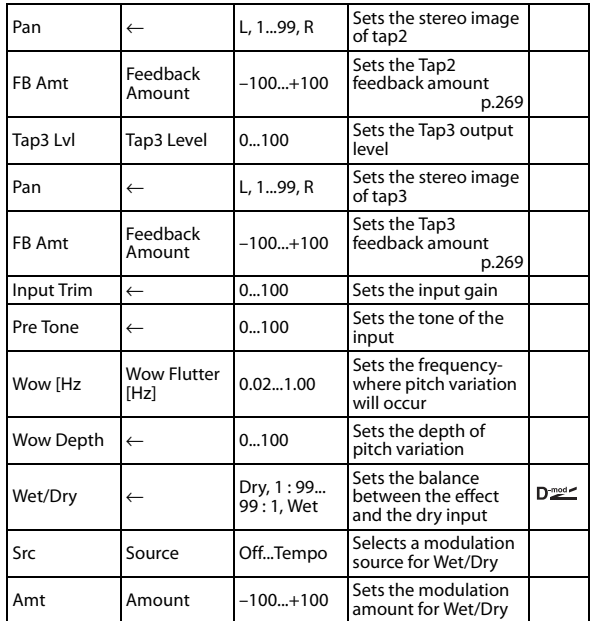

<span id="page-283-5"></span><span id="page-283-3"></span><span id="page-283-0"></span>**Tap1 Delay Note Times Source Tap1 Dmod Note Times**

<span id="page-283-4"></span><span id="page-283-2"></span>If "Source" is Off or the selected modulation is at 0, the delay time will be the length specified by "Tap1 Delay Note" and "Times." If "Source" is other than Off, the delay time will change so that it will be as specified by "Tap1 Dmod Note" and "Times" when the maximum modulation is reached.

#### <span id="page-283-1"></span>**Time Over?**

You can set the delay time up to 539msec. If the delay time exceeds this limit, the error message "OVER!" appears in the display. Set the delay time parameters so that this message will not appear. "Time Over?" is only a display parameter.

### **105: Reverb Hall**

This hall-type reverb simulates the reverberation of mid-size concert halls or ensemble halls.

### **106: Reverb Plate**

This plate reverb simulates warm (dense) reverberation.

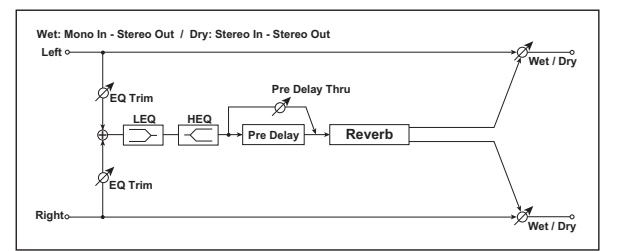

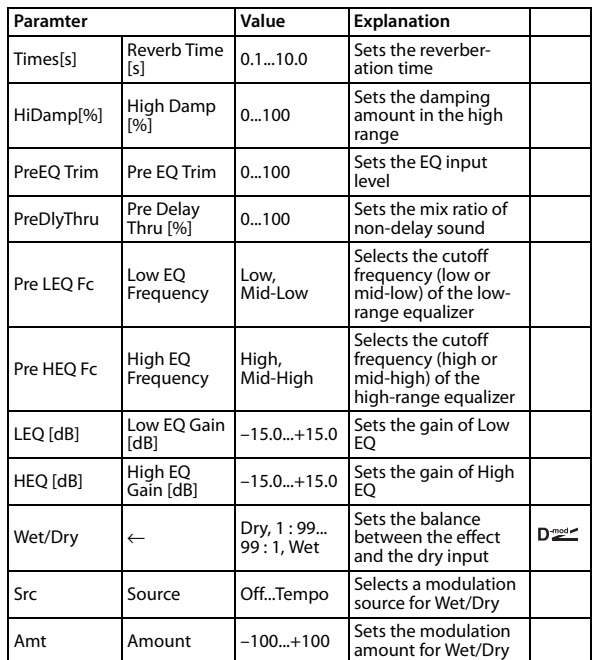

### **Pre Delay Thru [%]**

"Pre Delay Thru" lets you accentuate the attack by mixing in sound that does not pass through the delay.

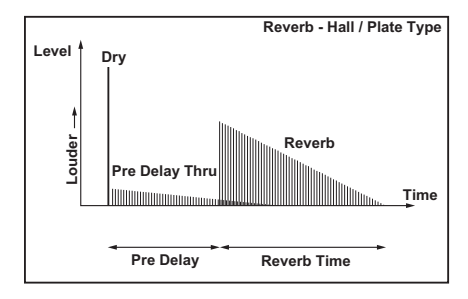

### **107: Reverb Room**

This room-type reverb emphasizes the early reflections that make the sound tighter. Changing the balance between the early reflections and reverb sound allows you to simulate nuances, such as the type of walls of a room.

### **108: ReverbBrightRoom**

This room-type reverb emphasizes the early reflections that make the sound brighter.

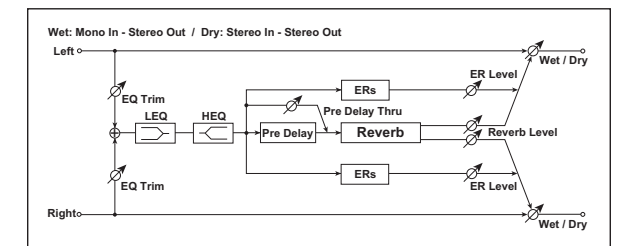

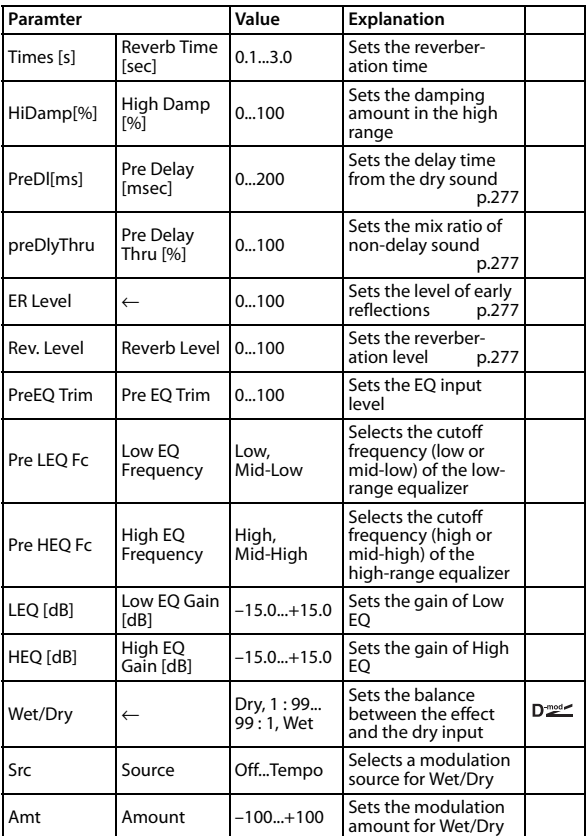

#### <span id="page-284-1"></span>**Pre Delay**

### <span id="page-284-4"></span>**Pre Delay Thru [%]**

"Pre Delay" specifies the delay time for the sound that is input to the reverb. This controls the spaciousness.

"Pre Delay Thru" lets you accentuate the attack by mixing in sound that does not pass through this delay.

### <span id="page-284-2"></span>**ER Level**

### <span id="page-284-3"></span>**Reverb Level**

These parameters set the early reflection level and reverb level. Changing these parameter values will allow you to simulate the type of walls in the room. That is, a larger "ER Level" simulates a hard wall, and a larger "Reverb Level" simulates a soft wall.

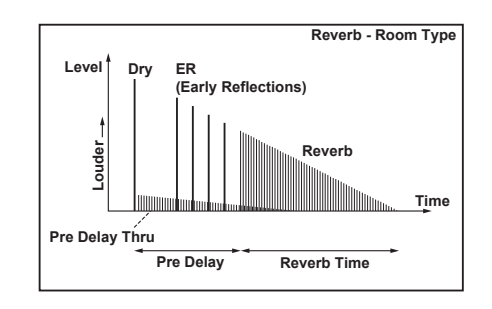

### **109: Reverb2 Spring**

The R2-type reverbs R2.Spring–R2.Room have a different sonic character than Rev.Hall–Rev.Room2. They model the spring reverb systems that are built into some amps.

### **110: Reverb2 Hall**

This models the reverberation of a concert hall that includes numerous echo components.

### **111: Reverb2 Plate**

This models a type of reverb unit that vibrates a metal plate rather than springs. The reverb time is relatively short. Because the reverberation has a fast attack, it is suitable for percussive playing.

### **112: Reverb2 Room**

This models the reverberation of a typical room that includes numerous early reflections.

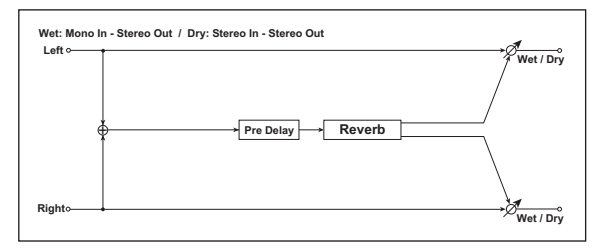

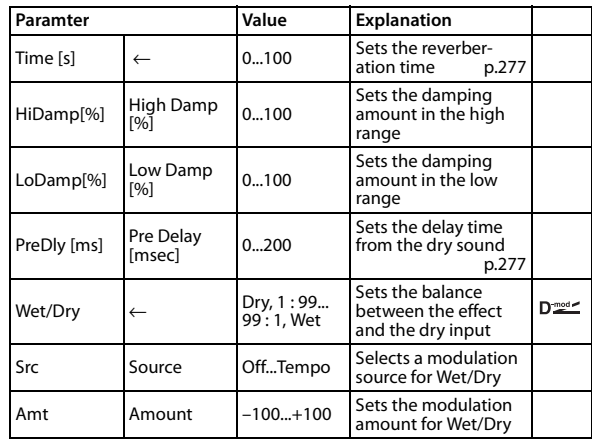

#### <span id="page-284-0"></span>**Time**

In these reverbs, "Time" is not expressed in seconds, but instead is a value from 1 to 100. A value of 1 produces the shortest reverb, and 100 provides the longest reverb.

# **113: Early Reflections**

This effect is only the early reflection part of a reverberation sound, and adds presence to the sound. You can select one of the four decay curves.

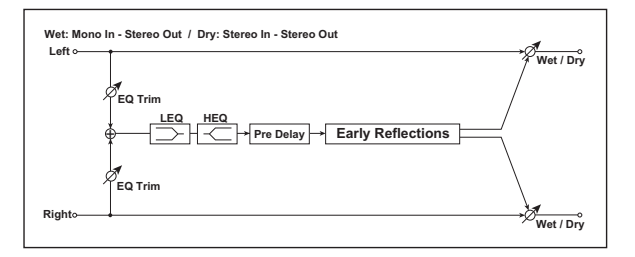

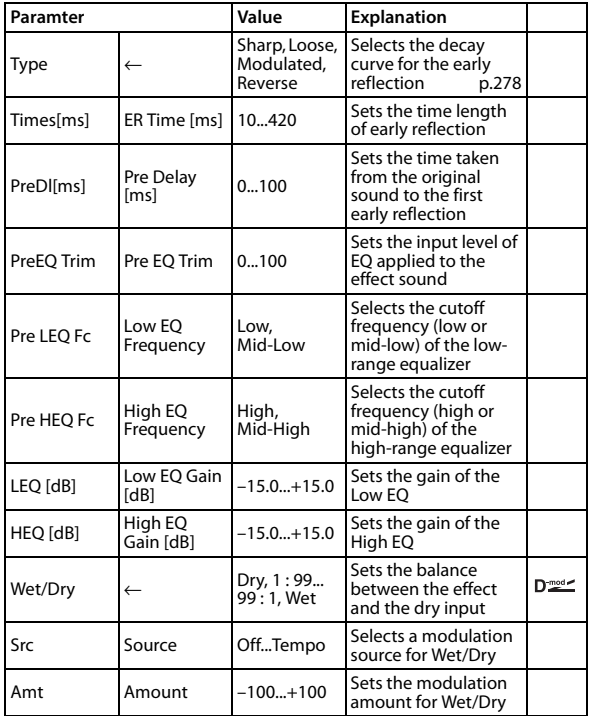

### <span id="page-285-0"></span>**Type**

This parameter selects the decay curve for the early reflection.

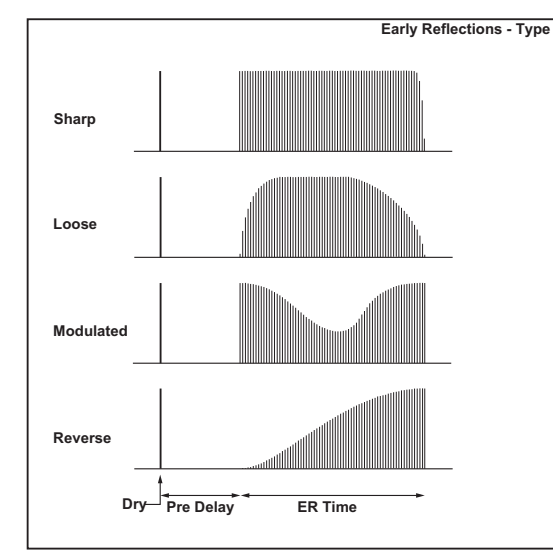

# **114: P4EQ - Mt.Delay (Parametric 4- Band EQ - Multitap Delay)**

This effect combines a mono four-band parametric equalizer and a multitap delay.

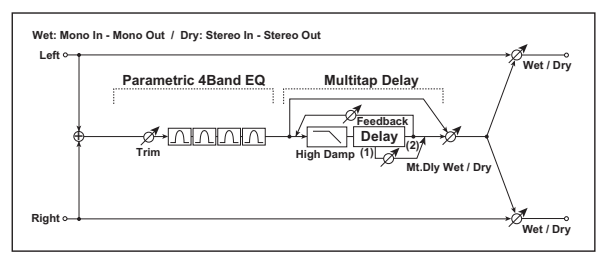

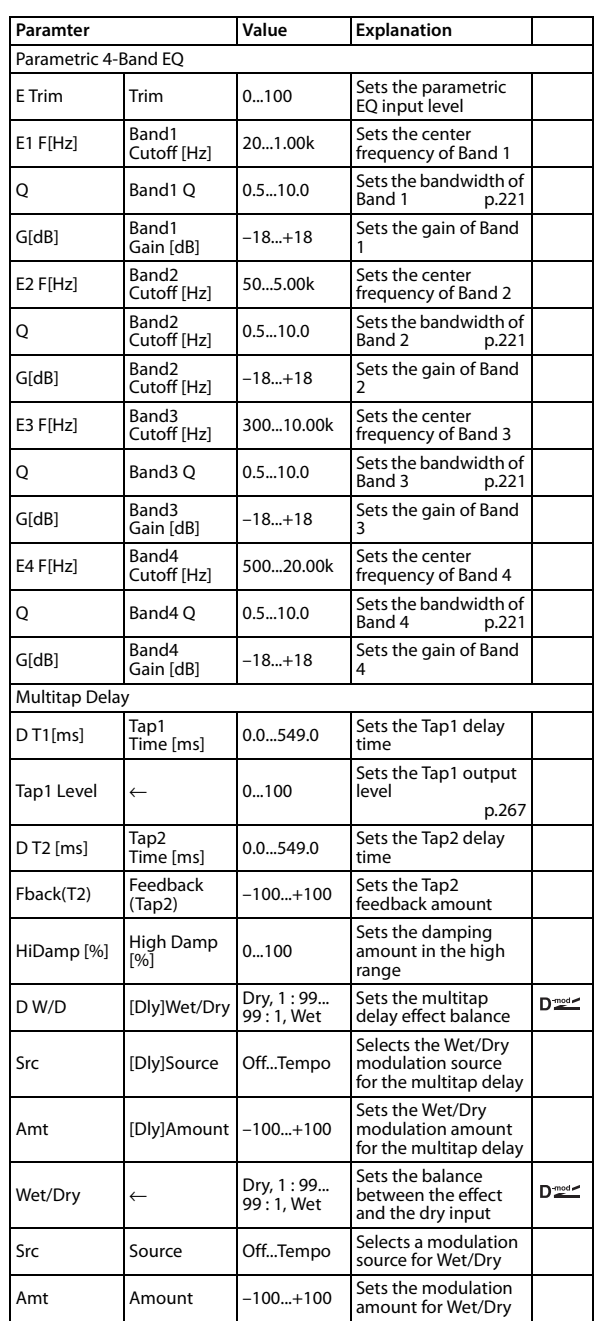

# **115: Comp - Mt.Delay (Compressor - Multitap Delay)**

This effect combines a mono compressor and a multitap delay. You can change the order of the effects.

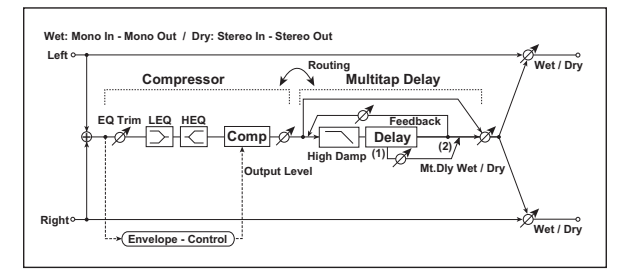

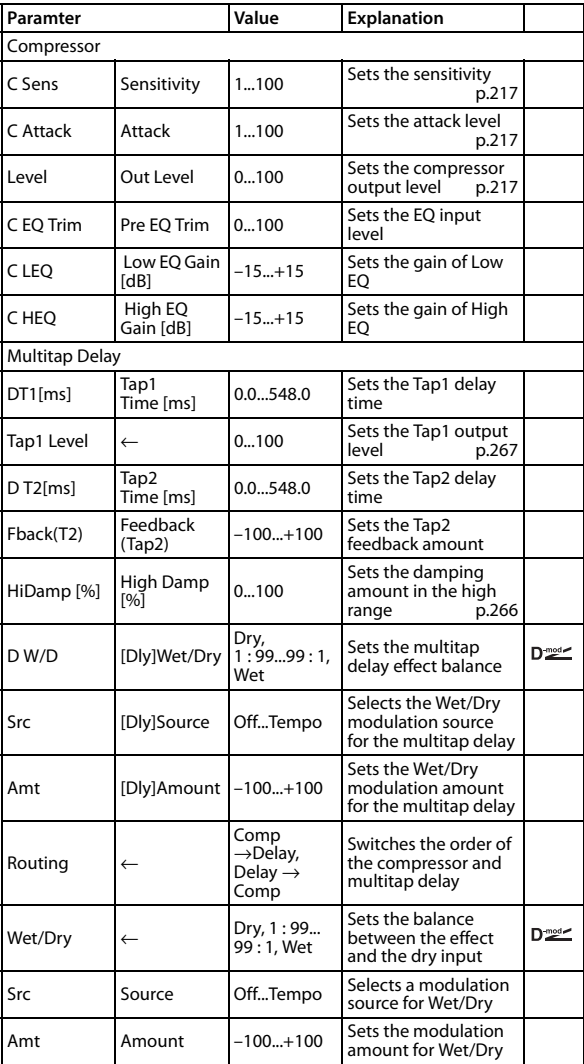

# **116: Limiter - Mt.Delay (Limiter - Multitap Delay)**

This effect combines a mono limiter and a multitap delay. You can change the order of the effects.

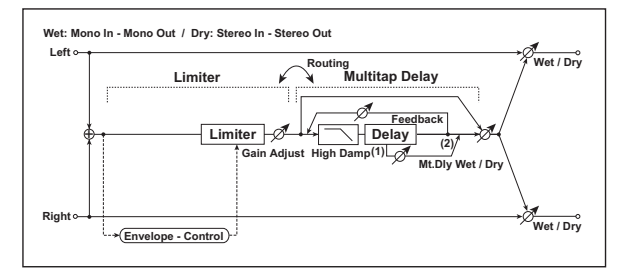

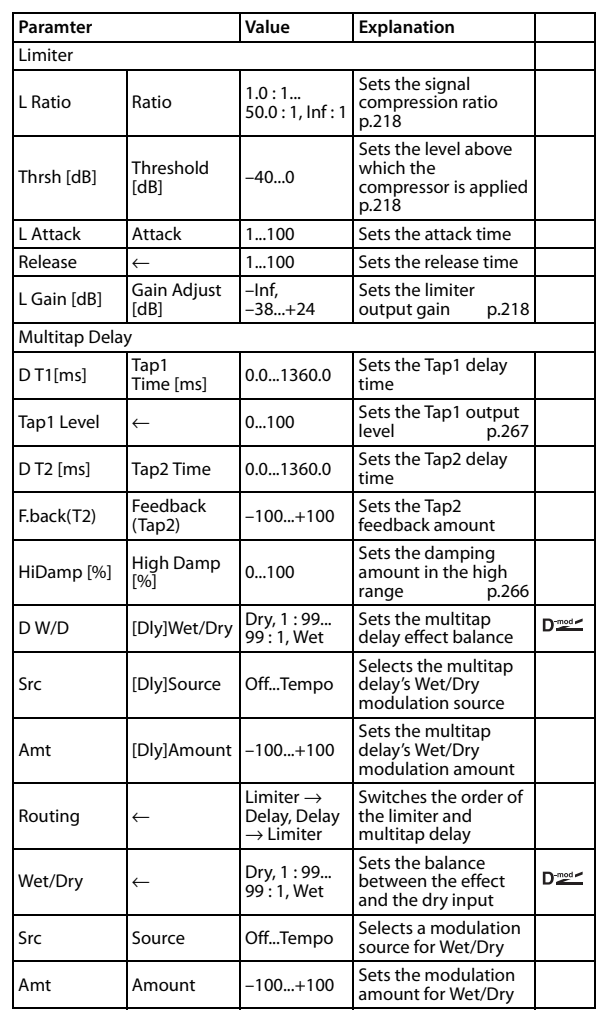

# **117: Exciter - Mt.Delay (Exciter - Multitap Delay)**

This effect combines a mono exciter and a multitap delay.

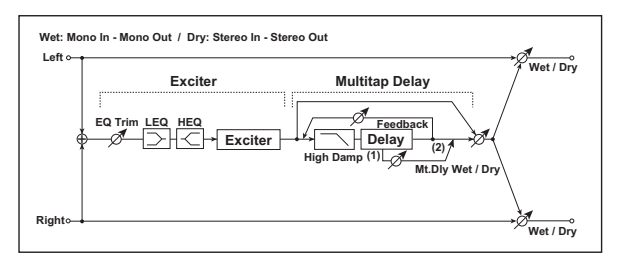

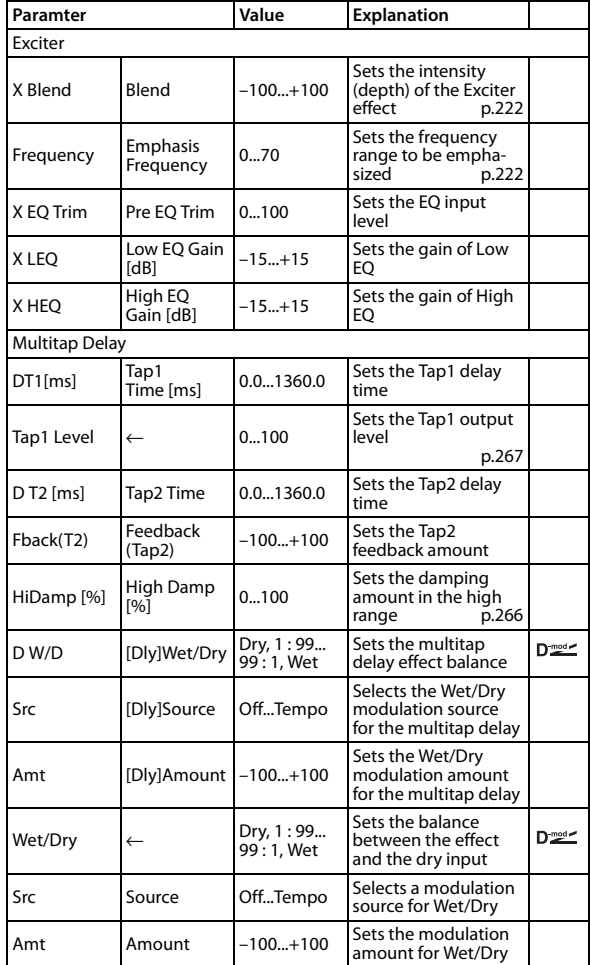

# **118: OD/HG - Mt.Delay (Overdrive/ Hi.Gain - Multitap Delay)**

This effect combines a mono overdrive/high-gain distortion and a multitap delay.

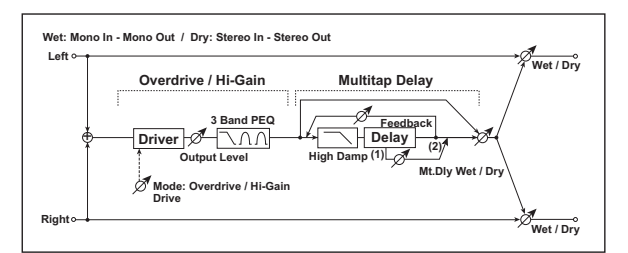

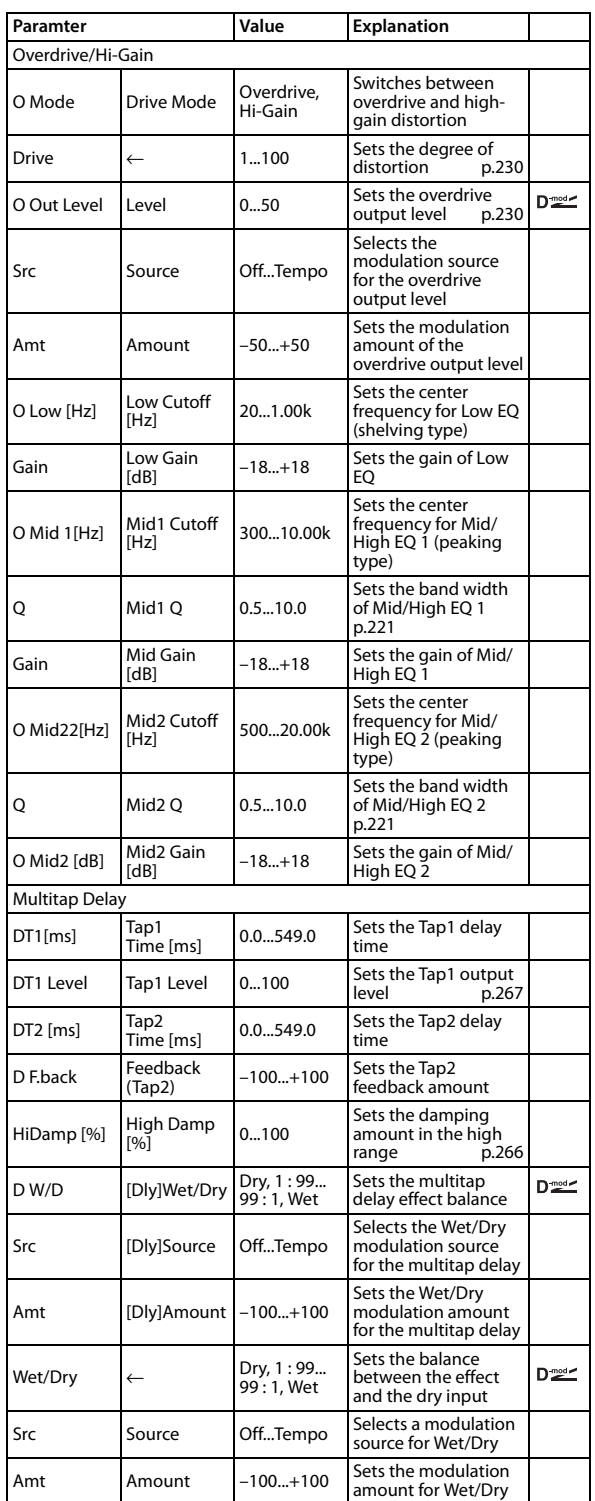
# **119: Cho/Flng - Mt.Dly (Chorus/ Flanger - Multitap Delay)**

This effect combines a mono chorus/flanger and a multitap delay.

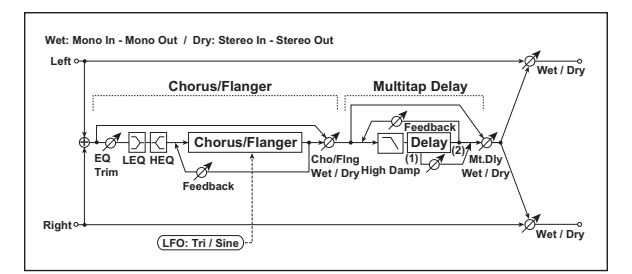

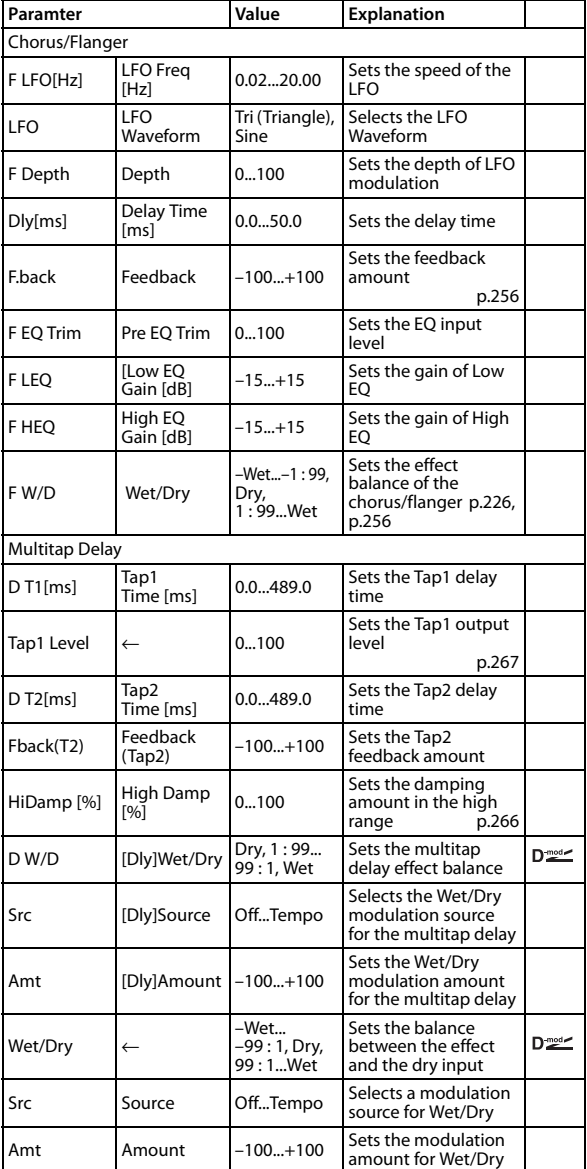

# **120: Reverb - Gate**

This effect combines a mono reverb and a gate.

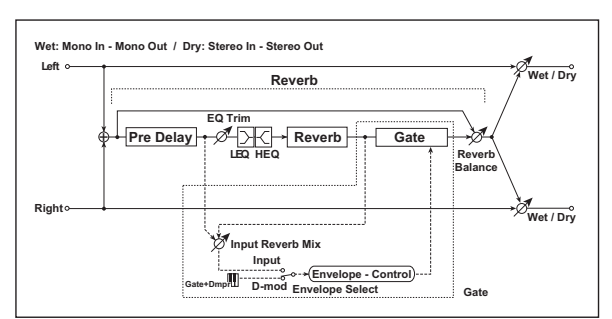

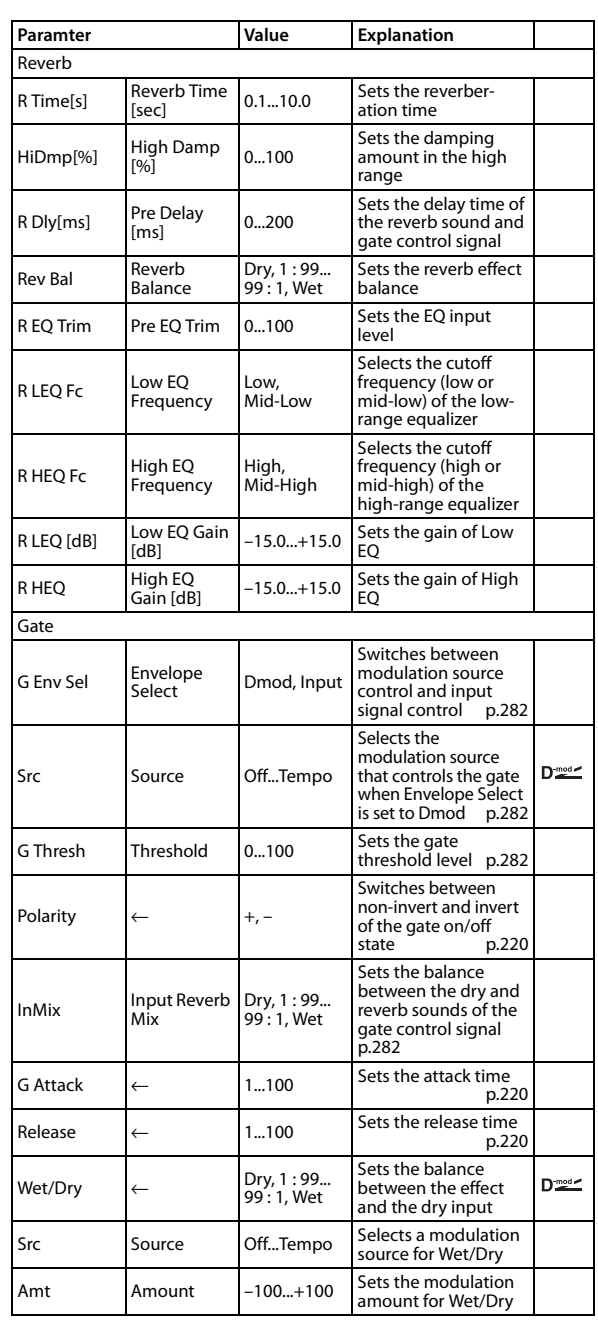

# <span id="page-289-3"></span><span id="page-289-2"></span><span id="page-289-1"></span>**Envelope Select Source Input Reverb Mix Threshold**

<span id="page-289-0"></span>The "Envelope Select" parameter enables you to select whether turning the gate on and off is triggered by the input signal level or controlled directly by the modulation source. You can select from Off to Gate2+Dmpr for the Source parameter to specify the modulation source.

When "Envelope Select" is set to Input, the gate is controlled by the level of signals that are the combination of the dry sound and the reverb sound. When the signal level exceeds the threshold, the gate opens and the reverb sound is output.

Normally, set "Input Reverb Mix" to Dry (the gate is controlled only by the dry sound). If you wish to extend the gate time, set the "Input Reverb Mix" value higher and adjust the "Threshould" value.

# **Double Size effects**

# **D00: St.Multiband Limiter (Stereo Multiband Limiter)**

This is a stereo multiband limiter.

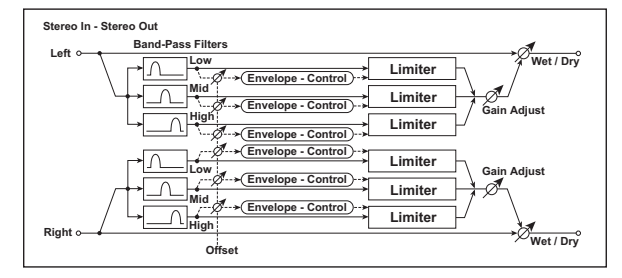

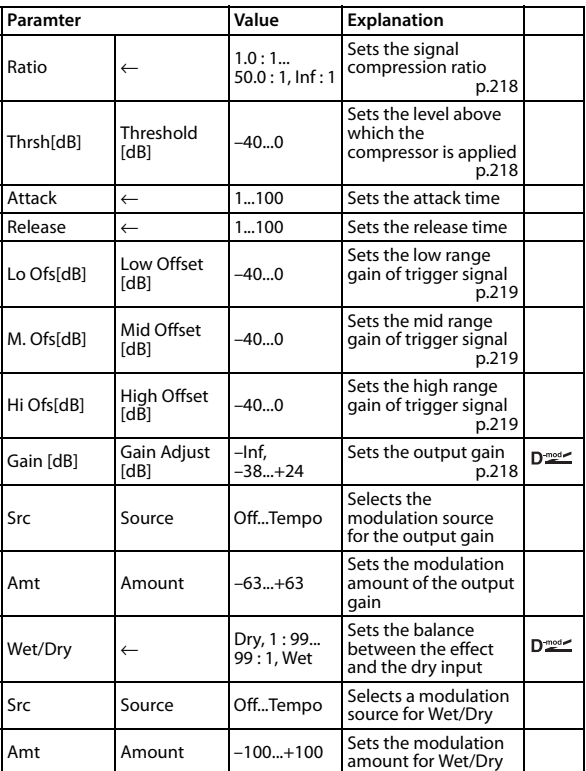

# **D01: OD/HyperGain Wah (Overdrive/ Hyper Gain Wah)**

This distortion effect has two modes: overdrive and hyper-gain that produces a strong distortion. A higher high-gain setting is required for this effect relative to a normal-size effect.

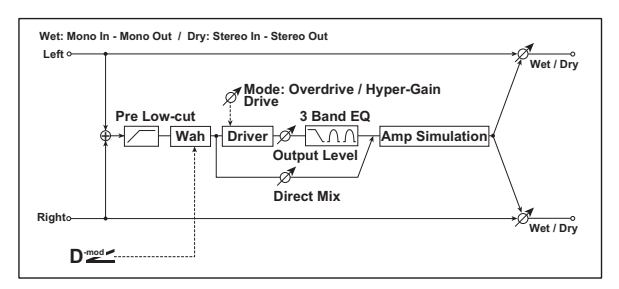

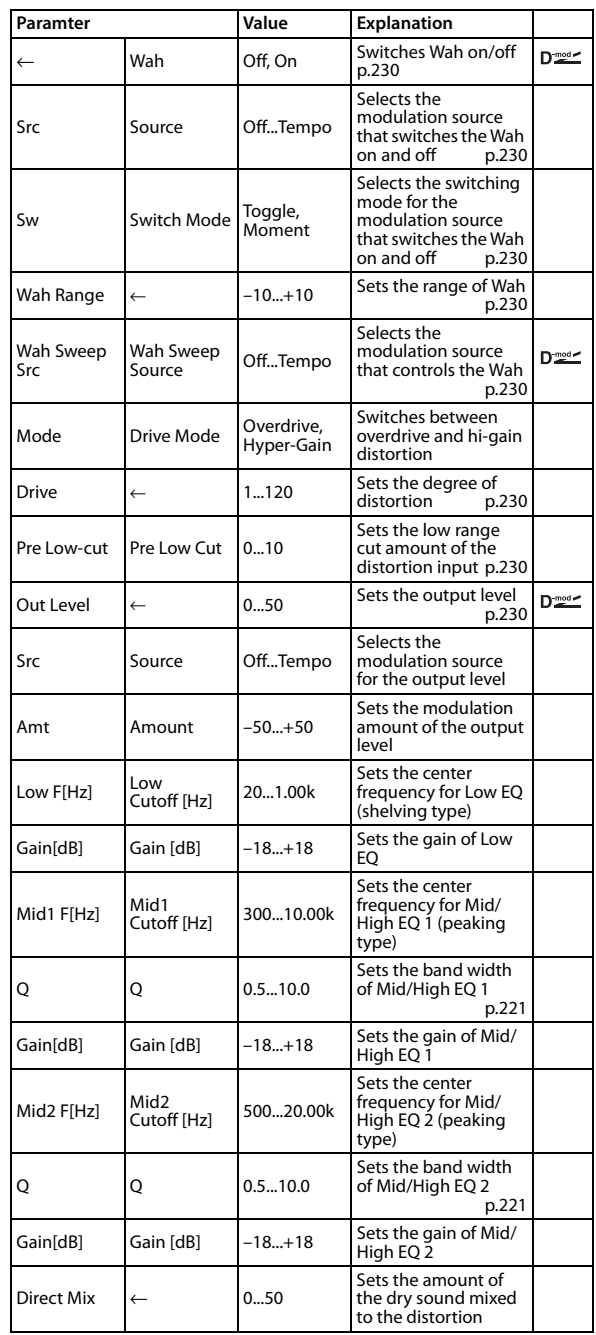

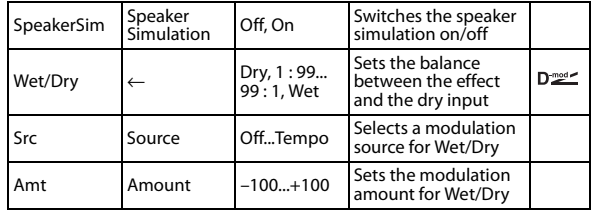

# **D02: GuitarAmp + P4EQ (Guitar Amp Model + Parametric 4-Band EQ)**

This combines a guitar amp simulation (which even faithfully replicates the distortion and tone control circuitry) with a fourband equalizer.

By using this in conjunction with ["021: St. Guitar Cabinet \(Stereo](#page-238-0)  [Guitar Cabinet\)"](#page-238-0)  $\mathcal{P}p.231$ , you can obtain an even more realistic guitar sound that simulates a guitar amp + speaker cabinet. **Guitar Amp Type**

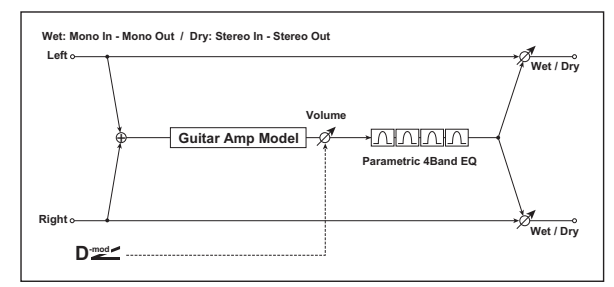

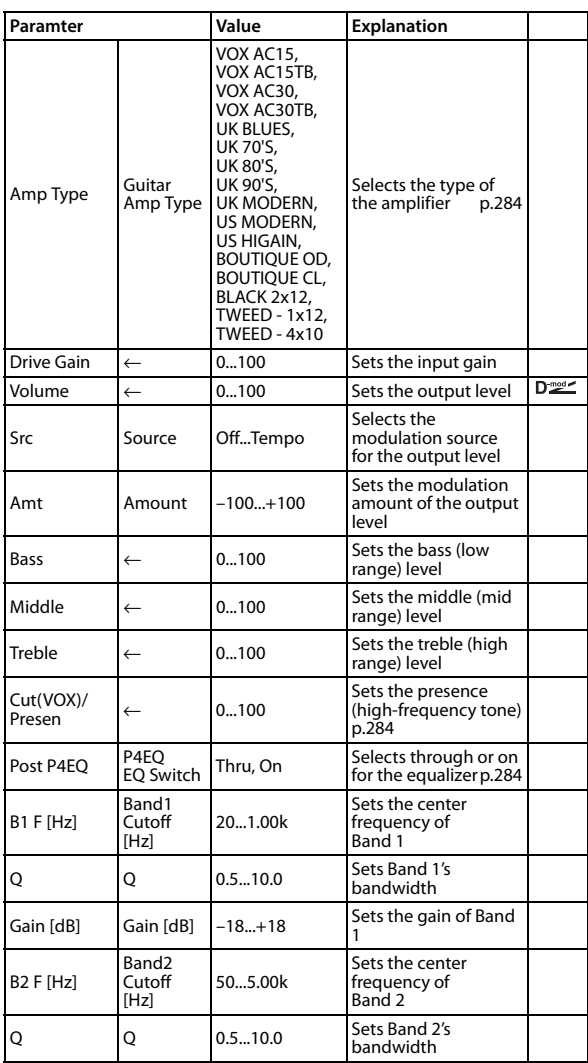

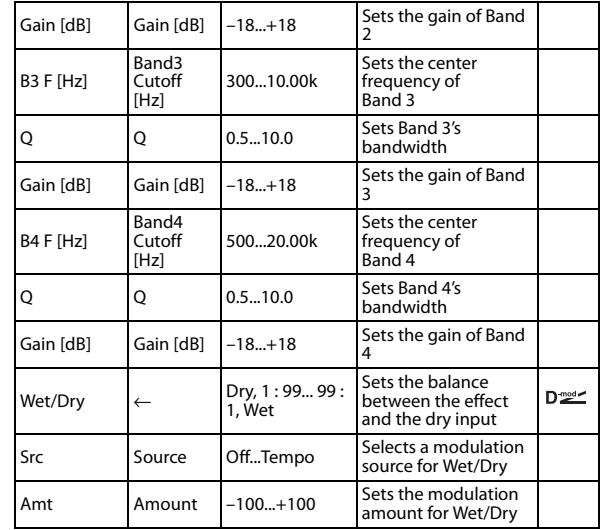

# <span id="page-291-1"></span><span id="page-291-0"></span>**Cut (VOX)/Presence**

If the Amp Type is VOX AC15...VOX AC30TB, this sets the attenuation of the high-frequency range. For other types, this sets the boost of the high-frequency range.

This corresponds to the Cut knob control of amps made by the VOX Corporation.

# <span id="page-291-2"></span>**Post P4EQ**

By chaining this with S021: St.Gt Cab you can simulate the combination of a guitar amp and speaker cabinet. In this case, we recommend that you set "Post P4EQ"to "Thru," but if necessary you can turn it "On" and adjust the tone.

# **Recommended Combinations of Guitar Amp Models and Cabinet Simulators:**

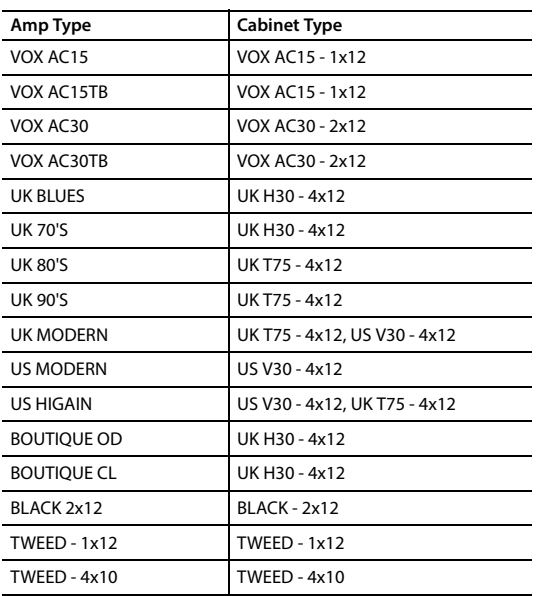

# **D03: G.Amp Clean Combo**

This models the clean channel of a amp that went on sale in 1975 and contained two 12" speakers. As the name suggests, it produces a clean tone with a tight sounding character, and a deep and compact low-end.

# **D04: G.Amp California**

This American combo amp with four 10" speakers was produced during the years 1963–1968, and was known for its big, clean sound and its warm and husky sound when driven heavily.

# **D05: G.Amp Tweed**

This American-made tweed-covered 1957 model combo amp with two 12" speakers is known for its rich, clean tone that is ideal for classic rock, blues, and country. By raising the volume you can also produce a powerful and punchy overdrive sound.

# **D06: G.Amp Modded OD**

This models a 100W boutique amp head produced in North Hollywood. An overdrive tone with a rich harmonic structure is combined with a relaxed sustain, making for an enjoyable playing experience.

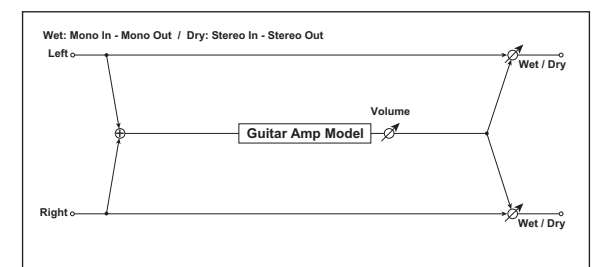

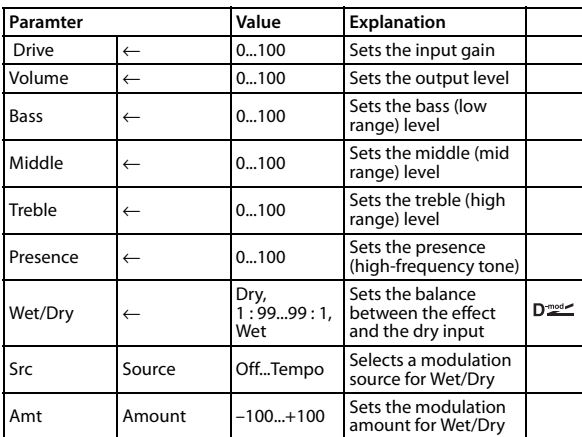

# **Examples of amp and cabinet combinations**

We recommend that you use these amp model effects in a chain with the cabinet model effect (S21: St.Gt Cab). You are free to use any combination to create a variety of sounds, so try out various combinations and listen to the result. Here are some typical combinations.

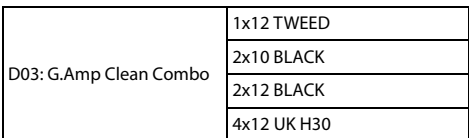

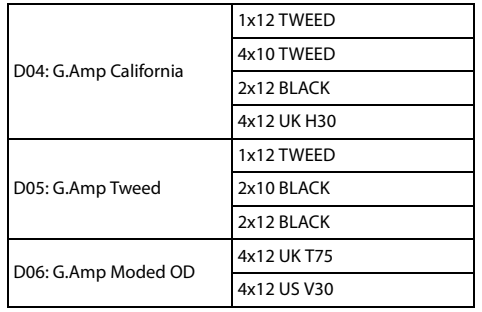

# **D07: Bass.TubeAmp + Cab (Bass Tube Amp Model + Cabinet)**

This simulates a bass amp (with gain and drive) and speaker cabinet.

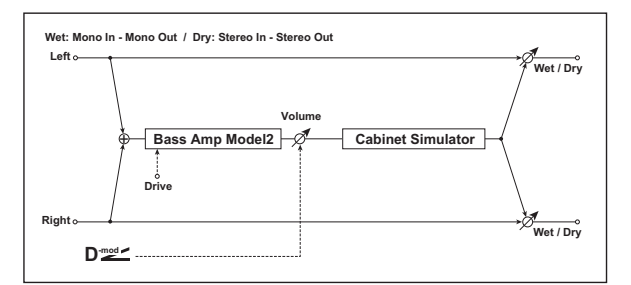

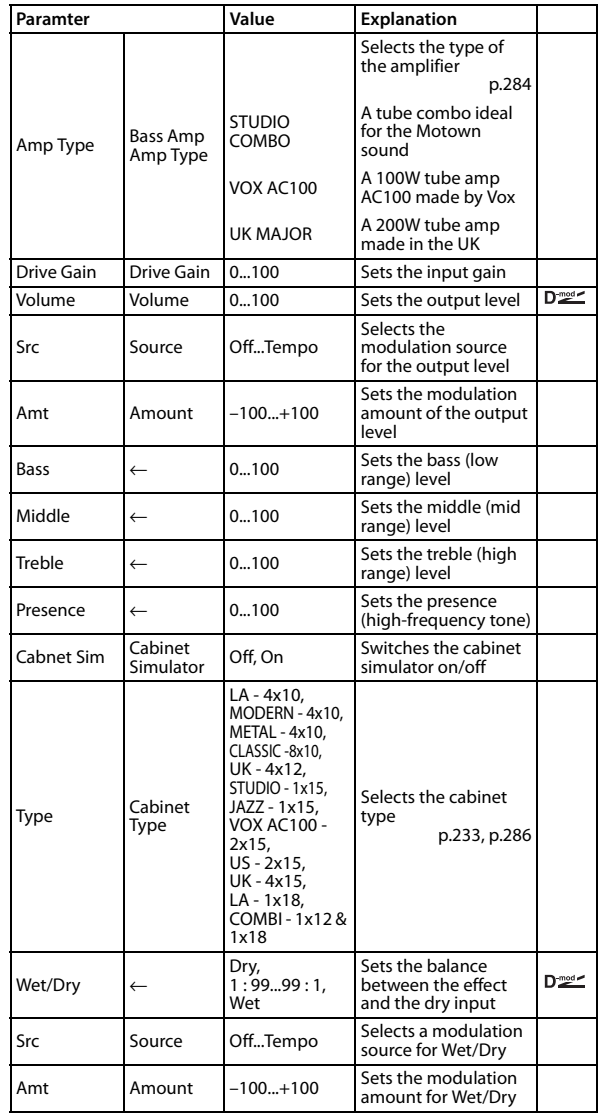

# <span id="page-293-0"></span>**Amp Type Cabinet Type**

# **Recommended Combinations of Bass Amp Models and Cabinets:**

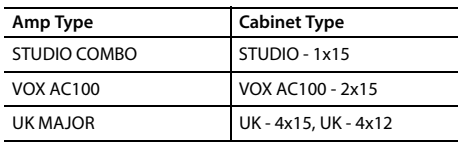

# **D08: St. Mic + PreAmp (Stereo Mic Modeling + PreAmp)**

This is a stereo mic and preamp simulator [\(See "028: Mic](#page-241-0)  [Model+PreAmp \(Mic Modeling + PreAmp\)" on page 234.\)](#page-241-0). For example you might use this to simulate micing of a stereo source such as a rotary speaker.

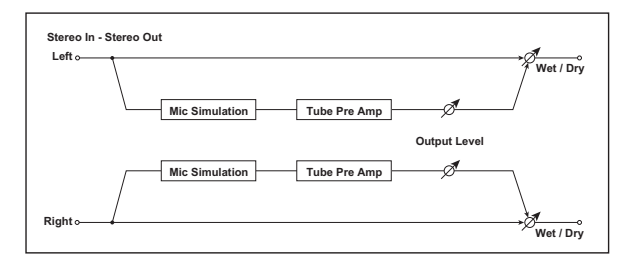

# **D09: Vocoder**

This effect modifies the input signal (carrier) by giving it the tonal character of a different signal (the modulation). The most popular way to use this is to input a vocal signal from a connected mic as the modulator, creating the impression that the musical instrument is speaking. You can also obtain distinctive effects by using rhythm or sound effects. The most appropriate choice of carrier is a sound that contains numerous overtones, such as strings or distorted guitar.

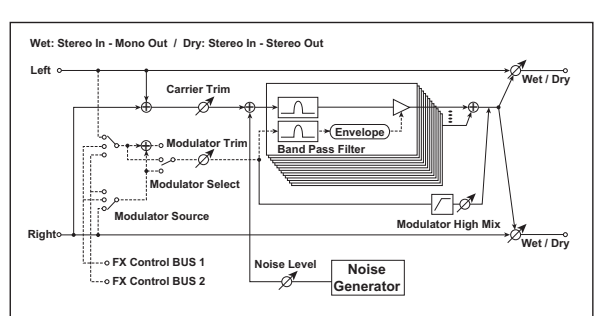

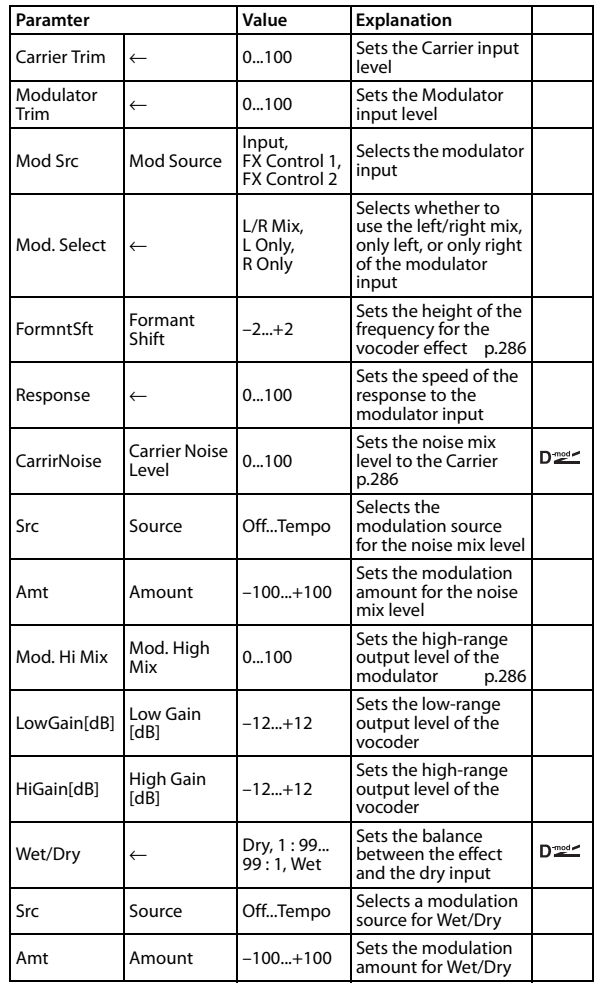

# <span id="page-293-1"></span>**Formant Shift**

By offsetting the Carrier filter, you can adjust the height of the frequency range where the vocoder effect is applied. The tonal quality will change significantly.

## <span id="page-293-2"></span>**CarrierNoise Level**

This parameter enables you to mix white noise with the Carrier.

## **Mod. High Mix**

This parameter sets the high-range output level of the modulator sound. If the modulator is a human voice, it will make the words more clear.

# **D10: Rotary SpeakerOD (Rotary Speaker Overdrive)**

This is a stereo rotary speaker effect. It has an internal speaker simulator that simulates overdrive (recreating the amp distortion) and characteristics of the rotary speaker, producing a very realistic rotary speaker sound.

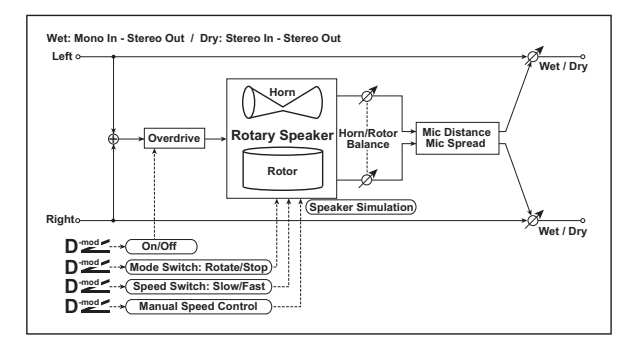

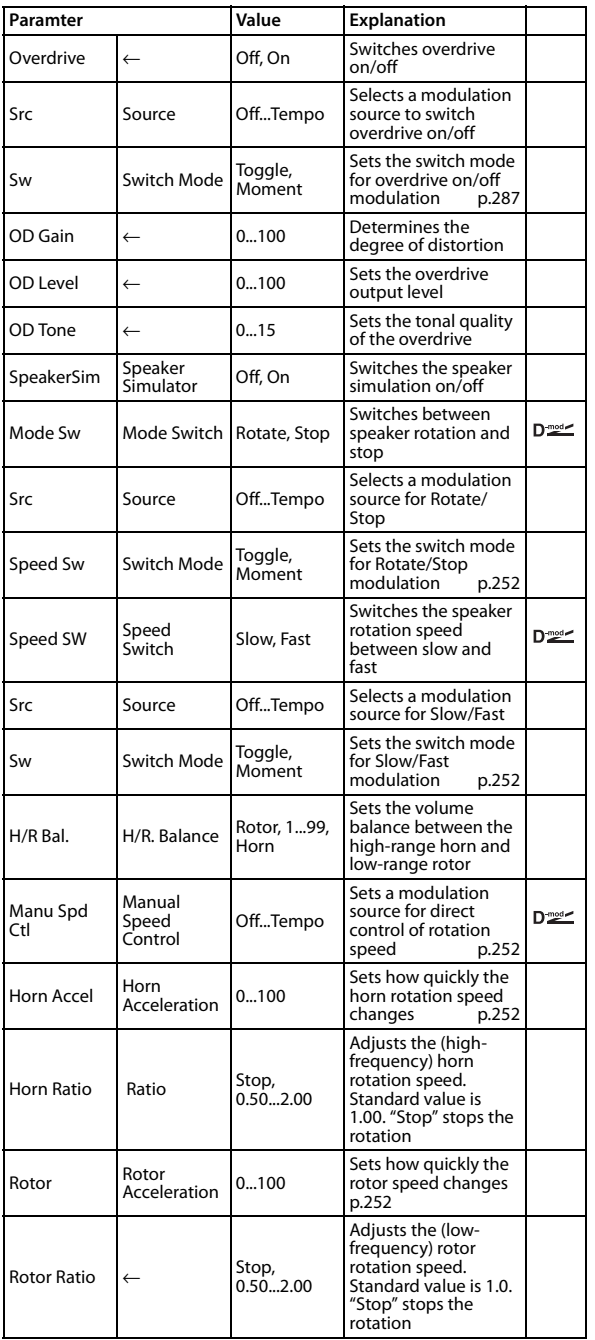

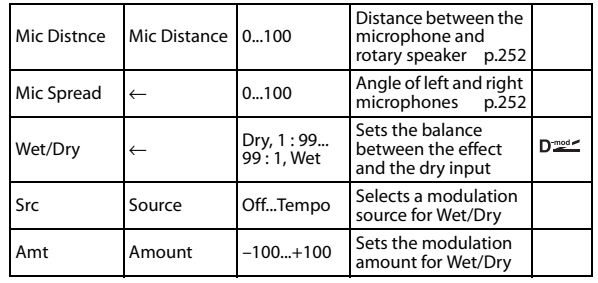

# <span id="page-294-0"></span>**Switch Mode**

This parameter determines how to switch on/off the overdrive via a modulation source.

When "Switch Mode" = Toggle, overdrive is turned on/off each time the pedal or modulation wheel is used.

**MD** Overdrive will be switched on/off each time the value of the modulation source exceeds 64.

When "Switch Mode" = Moment, overdrive is applied only when you press the pedal or use the modulation wheel.

MD Only when the value for the modulation source is 64 or higher, the overdrive effect is applied.

# **D11: Multitap Cho/Delay (Multitap Chorus/Delay)**

This effect has six chorus blocks with different LFO phases. You can produce a complex stereo image by setting a different delay time and depth for each block. You can control the delay output level via a modulation source.

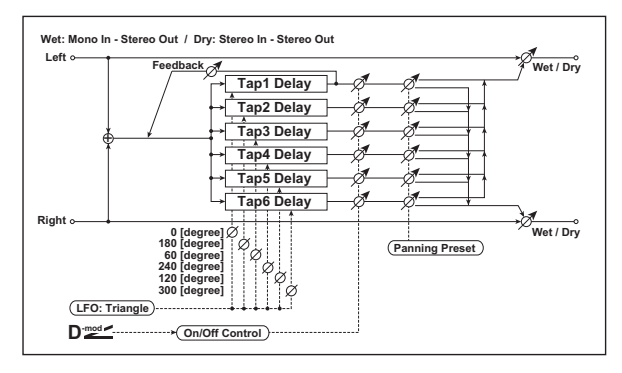

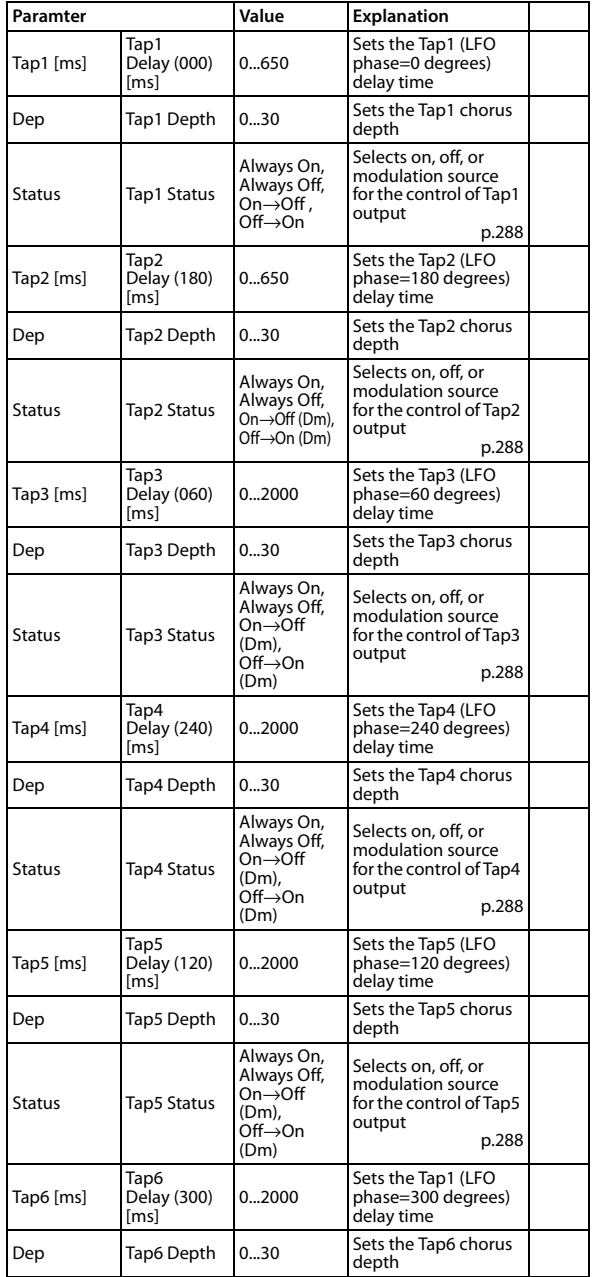

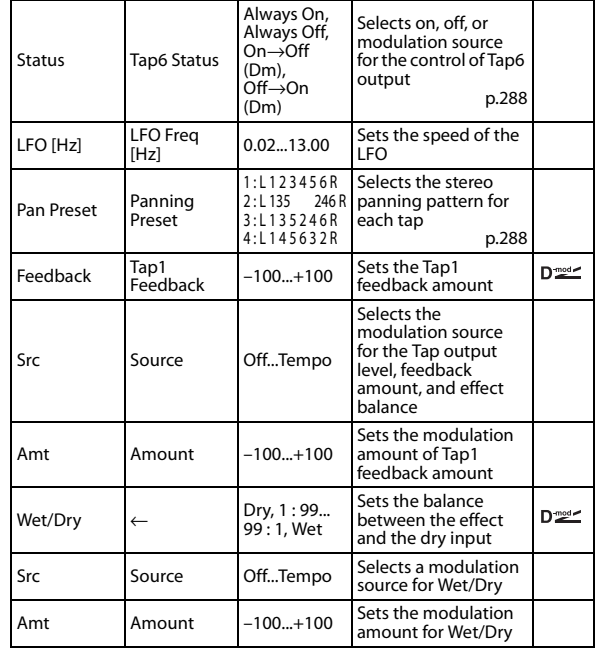

# <span id="page-295-1"></span>**Status**

These parameters set the output status of each Tap. **Always On**: Output is always on. (No modulation)

**Always Off**: Output is always off. (No modulation)

**On**→**Off (dm)**: Output level is switched from on to off depending on the modulation source.

**Off→On (dm)**: Output level is switched from off to on depending on the modulation source.

Combining these parameters, you can change from 4-phase chorus to two-tap delay by crossfading them gradually via the modulation source during a performance.

# <span id="page-295-0"></span>**Panning Preset**

This parameter selects combinations of stereo images of the tap outputs.

# **D12: St. Pitch Shifter (Stereo Pitch Shifter)**

This is a stereo pitch shifter. The pitch shift amount for the left and right channels can be reversed from each other.

You can choose from three types: a type with rapid response, a type with minimal tonal change and a type between these two.

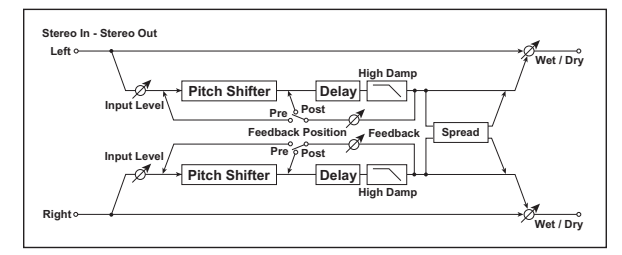

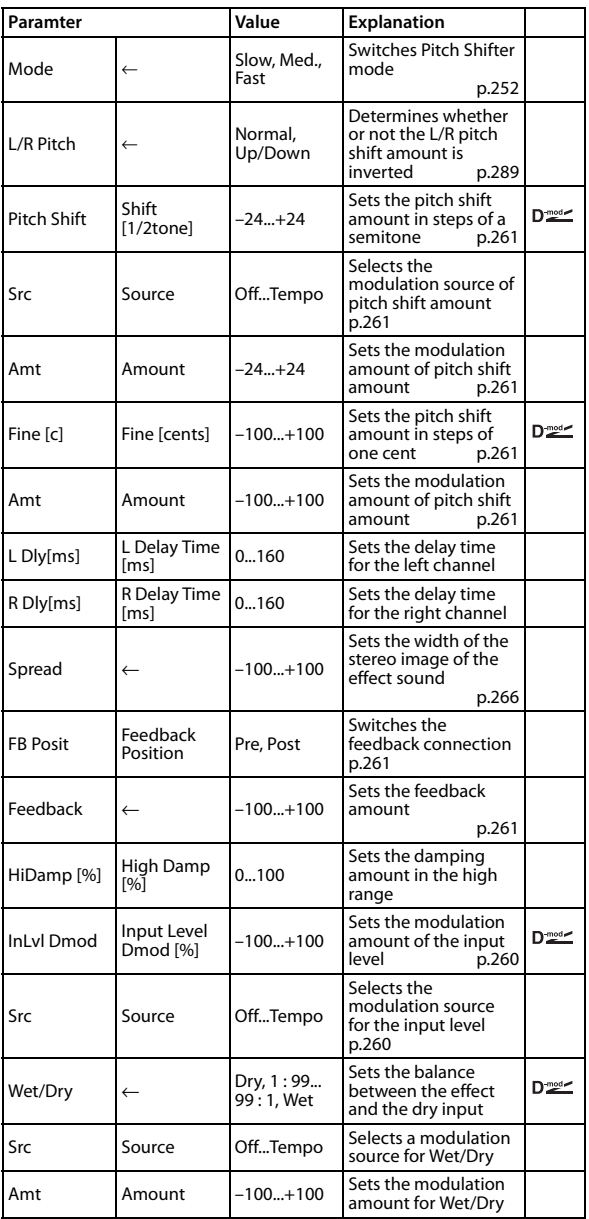

# <span id="page-296-0"></span>**L/R Pitch**

When you select Up/Down for this parameter, the pitch shift amount for the right channel will be reversed. If the pitch shift amount is positive, the pitch of the left channel is raised, and the pitch of the right channel is lowered.

## **Mode**

Switches the operating mode of the pitch shifter. Slow minimizes the tonal change, and Fast provides fast response. Med. is between these two choices. Choose the Fast mode if you need only a small amount of pitch shift, and choose Slow if you need a large amount of pitch shift.

# **D13: Early Reflections**

This early reflection effect has more precise early reflections with twice the maximum length of a normal-size effect [\(See "113: Early](#page-285-1)  [Reflections" on page 278.\)](#page-285-1). You can create a very smooth and dense sound.

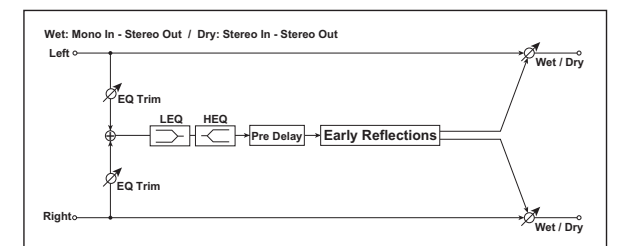

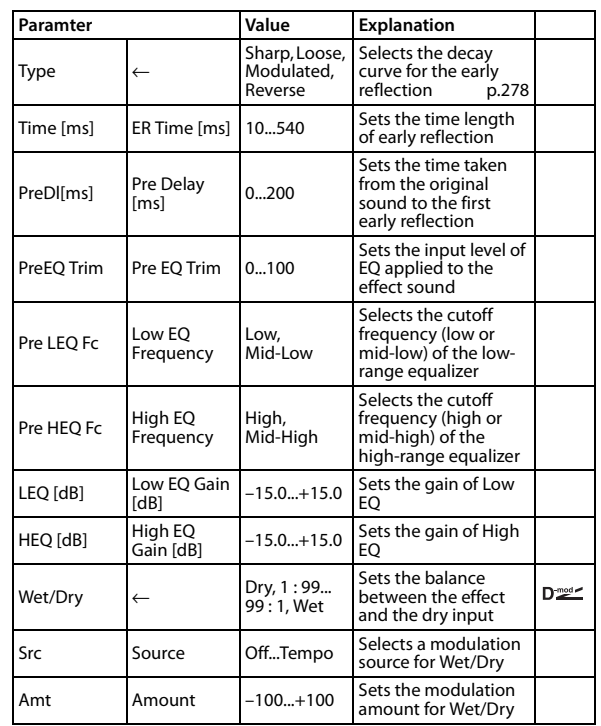

# **Appendices**

# **Alternate Modulation Sources (AMS)**

# **Alternate Modulation Overview**

Alternate Modulation lets you use controllers, envelopes, LFOs, etc. to modulate Program parameters. You can use one controller to modulate multiple parameters simultaneously. You can also create complex modulation setups where (for example) an envelope modulates the frequency of an LFO, and that LFO is then used to modulate a filter.

Programs provide 46 types (84 destinations) for alternate modulation.

# **Alternate Modulation Sources**

You can use the sources listed on the following page to control Alternate Modulation. If you select two or more Alternate Modulation destinations for control by the same AMS, a single source will apply modulation to each of the specified destinations. Frequently used assignments such as using pich bend wheel to control pitch are provided as special parameters, so it is not

necessary to use Alternate Modulation to accomplish this.

# **AMS Mixers**

The AMS Mixers combine two AMS sources into one, or process an AMS source to make it into something new.

For instance, they can add two AMS sources together, or use one AMS source to scale the amount of another. You can also use them to change the shapes of LFOs and EGs in various ways, modify the response of realtime controllers, and more.

The AMS Mixer outputs appear in the list of AMS sources, just like the LFOs and EGs.

The original, unmodified inputs to the AMS Mixers are still available as well. For instance, if you use LFO 1 as an input to a AMS Mixer, you can use the processed version of the LFO to control one AMS destination, and the original version to control another.

Finally, you can cascade two AMS Mixers together, by using one as the input of another.

For more information, please see ["12–1: 1 \(AMS Mixer1\)" on](#page-51-0)  [page 44](#page-51-0).

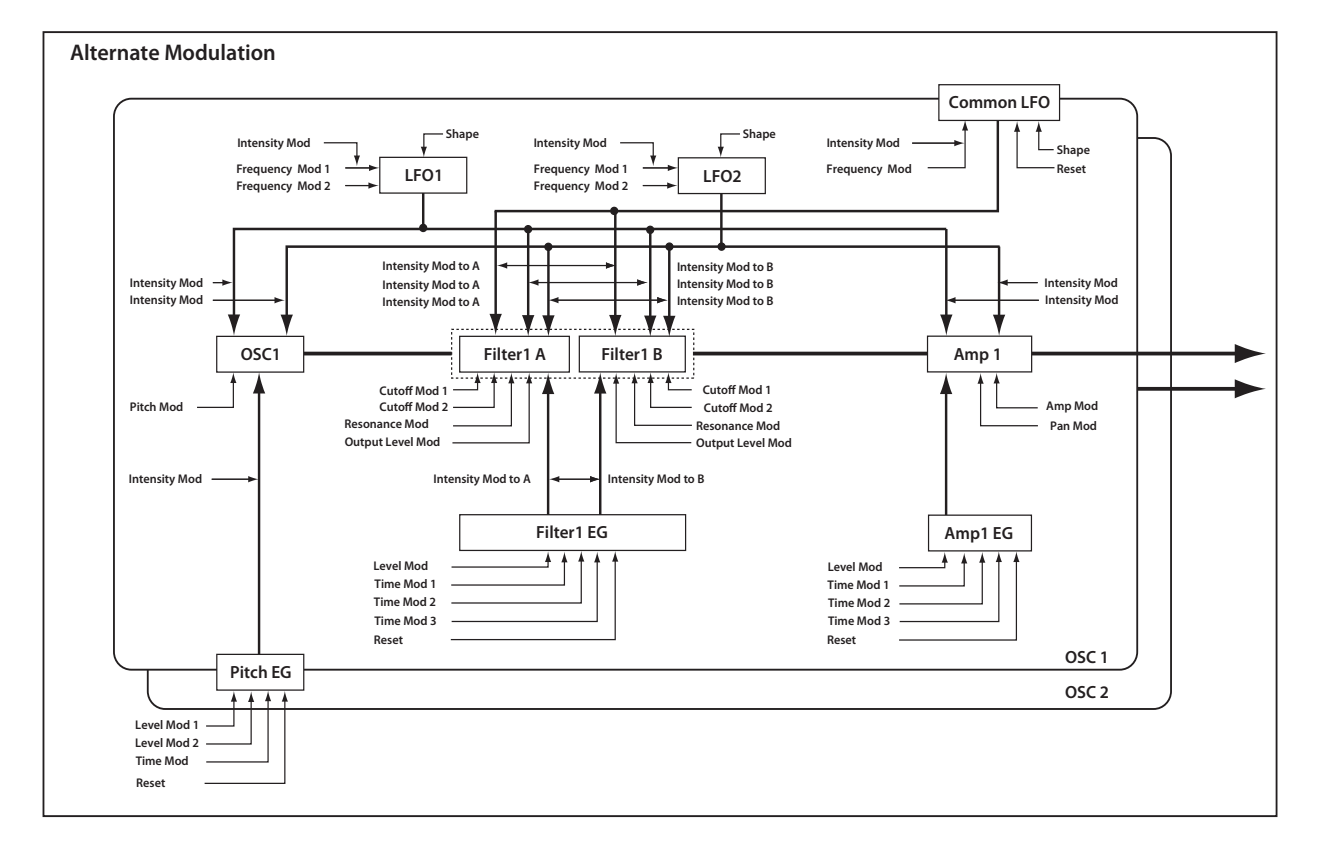

# **AMS (Alternate Modulation Source) List**

# **Physical and MIDI controllers**

# **Off**

This means that no modulation source is selected.

## **Note Number**

This is the note's MIDI note number, from 0 (C-2) to 127 (G9).

## **Velocity**

This is the note's MIDI note-on velocity.

# **Exp. Velocity (Exponential Velocity)**

This is MIDI note-on velocity through an exponential curve. The curve means that low velocities won't have very much effect, and the difference between two lower velocity values won't be very noticeable.

On the other hand, high velocities produce increasingly greater effects, and the difference between any two higher velocity values will be more pronounced.

# **Poly After**

Polyphonic aftertouch allows a different aftertouch value for each note. This can be received from external MIDI devices or generated by the internal sequencer. The KROSS keyboard itself does not generate poly aftertouch, however.

## **After Touch**

The effect will be applied by channel aftertouch messages from the KROSS's sequence data or received from MIDI IN.

## **Pitch Bend**

This is the movement of the pitch bend wheel. It also receives MIDI Pitchbend.

# **M.Wheel:#01**

This is the movement of the modulation wheel. It also receives MIDI CC#01 (mod wheel).

# **JS–Y: #02**

It receives MIDI CC#02 (breath controller).

# **M.Whl& AT/2 (Modulation Wheel & After Touch/2)**

The effect will be controlled by the modulation wheel (away from yourself) and by aftertouch. In this case, the effect of aftertouch will be only half of the specified intensity.

# **JS –Y & AT/2 (Joy Stick –Y & After Touch/2)**

This AMS source receives MIDI CC#02 and aftertouch. In this case, the effect of aftertouch will be only half of the specified intensity.

# **Pedal: #04 (Foot Pedal: CC#04)**

This AMS source receives MIDI CC#04. It can also be generated by a foot pedal connected to the rear-panel ASSIGNABLE PEDAL input, if the Global **Foot Pedal Assign** parameter is set to Foot Pedal (CC#04). [For more information, please see the "Foot](#page-309-0)  [Pedal Assign" section on page 302.](#page-309-0)

# **KnobMod1: #17 (CC#17)**

**KnobMod2: #19 (CC#19)**

# **KnobMod3: #20 (CC#20)**

# **KnobMod4: #21 (C#21)**

The effect will be applied by the sequence data of the KROSS or by control change data received via MIDI IN.

If AMS intensity is set to a positive  $(+)$  value, 64 (center) means no modulation; and 127 causes the maximum positive modulation.

# **KnobMod1[+]**

**KnobMod2[+]** 

**KnobMod3[+]** 

# **KnobMod4[+]**

The effect will be applied by the sequence data of the KROSS or by control change data received via MIDI IN.

With these AMS sources, the value and the direction of the resulting change are different than KnobMod1: #17–KnobMod4: #21. If AMS intensity is set to a positive (+) value, set to 0 produce an AMS effect of 0. Increasing the value will apply change only in the positive direction. (If the intensity is set to a negative value, the result will be the opposite.)

## **Damper: #64**

This is the Damper pedal, also sometimes called the sustain pedal. It corresponds to MIDI CC#64.

When using Korg's optional half-damper pedal, the DS-1H, this AMS source is continuous–not just on/off.

# **Porta.SW: #65**

This is the MIDI portamento switch (CC#65), which also enables and disables portamento.

## **Sostenuto: #66**

This is the MIDI sostenuto pedal (CC#66).

### **Soft: #67**

This is the MIDI oft pedal (CC#67).

## <span id="page-299-0"></span>**SW 1: #80 (SW 1 Modulation: CC#80)**

This is CC#80, which is the default for assignable front-panel switch 1 (SW1). To use SW1 and SW2 as AMS sources:

## **1. Go to the INPUT/CTRL> CONTROLLERS page.**

### **2. Under Panel Switch Assign, assign SW1 to SW1 Mod: #80 and SW2 to SW2 Mod: #81.**

These assignments are stored separately for each Program, Combination, and Song.

[For more information, please see the "SW1/2 Assign" section on](#page-307-0)  [page 300.](#page-307-0)

# **SW 2: #81 (SW 2 Modulation: CC#81)**

This is CC#81, which is the default for assignable front-panel switch 2 (SW2). For more information, please see ["SW 1: #80](#page-299-0)  [\(SW 1 Modulation: CC#80\)" above](#page-299-0).

## **Foot SW: #82 (Foot SW: CC#82)**

This AMS source receives MIDI CC#82. It can also be generated by a foot switch connected to the rear-panel ASSIGNABLE SWITCH input, if the Global **Foot Pedal Assign** parameter is set to Foot SW (CC#82). [For more information, please see the "MIDI](#page-314-0)  [transmission when the KROSS's controllers are used" section on](#page-314-0)  [page 307.](#page-314-0)

### **MIDI: CC#83**

MIDI control change (CC#83)

# **Tempo**

This lets you use the system tempo as a modulation source. 120 is the center, for a value of 0; 60BPM is –99, and 240 BPM is +99.

Note that this is different from actually syncing to tempo; for that purpose, use the dedicated synchronization functions for the LFOs, effects, etc.

# **Gate1**

# **Gate1+Damper**

Gate 1 is triggered by a new note after all notes have been released, such as at the beginning of a phrase. Gate 1+Damper is similar, except that it is triggered by a new note-on after all notes and the damper are released.

You can use this to reset the Common LFO. For instance, to create an effect similar to the per-voice LFO and Step Sequencer's **Key Sync Off** setting, use **Gate 1 + Damper** as the reset source.

# **Gate2**

# **Gate2+Damper**

Gate 2 is similar to Gate 1, but it triggers with every new note-on, even in the middle of a legato phrase. Gate2+Damper includes the damper pedal in the equation, as shown in the diagram below.

*Note:* When used as a reset controller for Common LFO, Gate2 and Gate2+Damper will have the same effect.

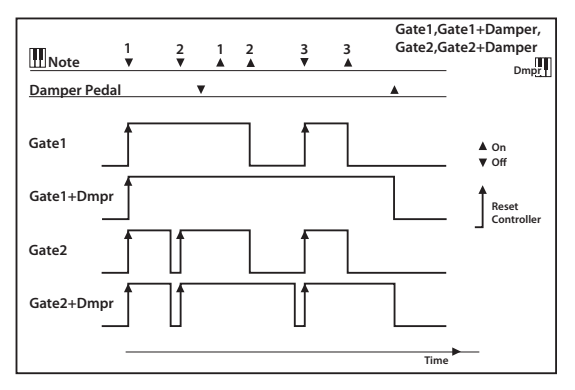

# **Alternate Modulation settings**

When you use an AMS (Alternate Modulation Source), the modulation destination will be affected as shown in the table below.

By using alternate modulation, you can create complex systems of modulation where EG, LFO, keyboard tracks, and controllers work together.

- You can apply complex change to an LFO or EG, for example by using the pitch/filter/amp EG to control the frequency or intensity of an LFO that modulates the pitch/filter/amp, or by using LFO2 to control the frequency of LFO1.
- The tone, EG, and LFO etc. can be controlled by key velocity or the modulation wheel, and also from a button, or pedal etc.
- Panning can be controlled in realtime from a controller, EG, or LFO etc.
- You can use the filter EG to control pitch or volume at the same time that it controls the filter.
- Controllers etc. can be used to control EG levels or times. This lets you shape the EG in realtime.
- Filter/amp keyboard tracking or note number can be used to control the EG or LFO according to the keyboard pitch that is played.
- Pitch, tone, EG or LFO can be controlled by the tempo of the arpeggiator and/or sequencer.

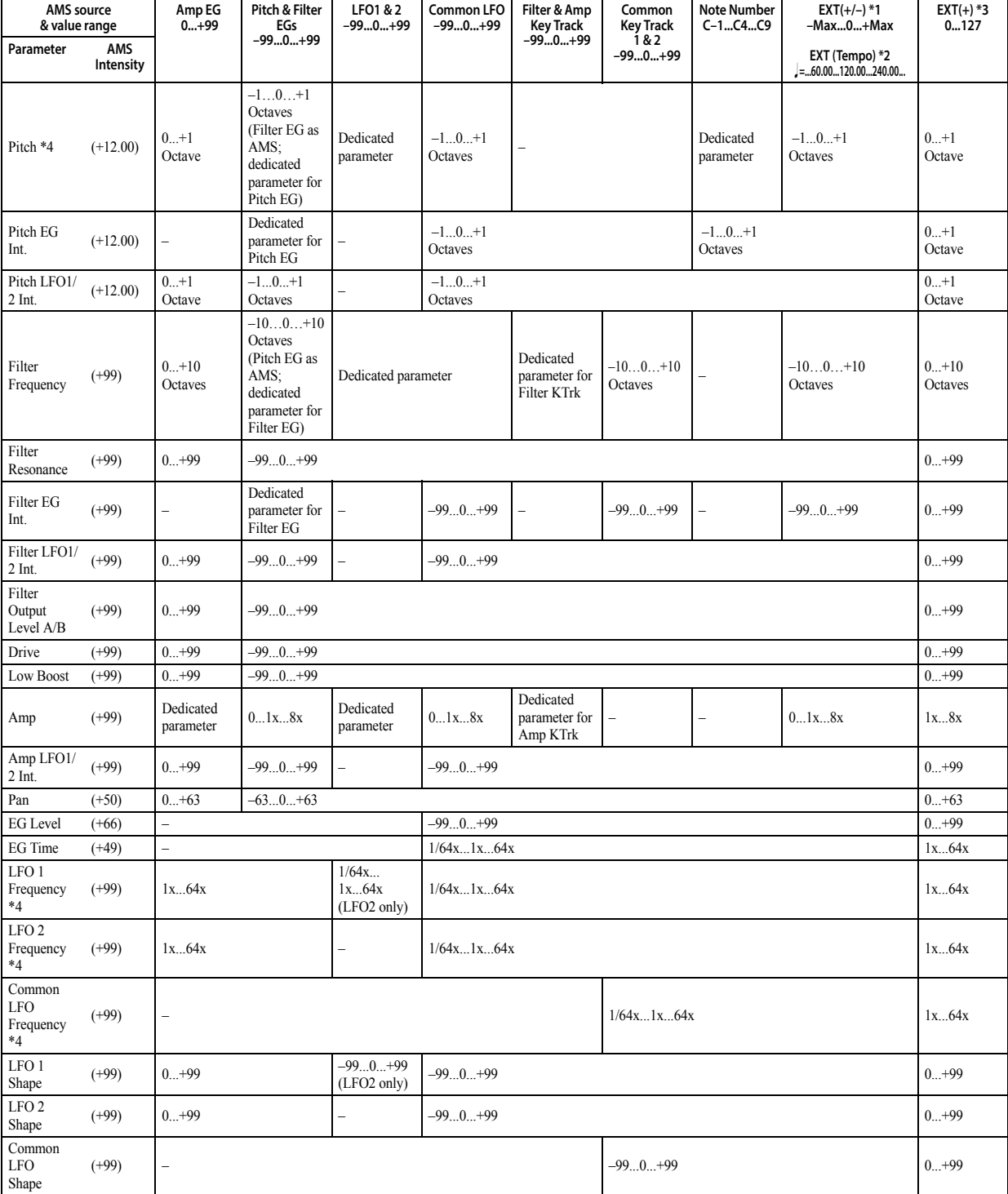

## **AMS operations and their result**

## **Notes for the table**

- **\*1** EXT(+–): Pitch Bend, Knob Mod1: CC#17, Knob Mod2: CC#19, Knob Mod3: CC#20, Knob Mod4: CC#21
- **\*2** When Tempo is selected as an AMS source, the base value is  $=120.00$

For example if the Pitch AMS is set to Tempo, and Intensity is set to 12.00, doubling the tempo value ( $\sqrt{\frac{1}{2}}$ =120.00  $\rightarrow$  240.00) will raise the pitch one octave, and halving the tempo (.  $=120.00 \rightarrow 60.00$ ) will lower the pitch one octave. The stated modulation results are for tempo values between 60bpm and 240bpm. As the tempo decreases from 60 to 0bpm, AMS modulation will have increasingly negative effects; as it increases from 240 to 250bpm, modulation will have increasingly positive effects.

- **\*3** EXT(+): Velocity, Exp. Velocity, Poly After, After Touch, M.Wheel:#01, JS–Y:#02, M.Whl & AT/2, JS–Y & AT/2, Pedal:CC#04, ValueSldr:#18, Knob Mod1[+], Knob Mod2 [+], Knob Mod3[+], Knob Mod4[+], Damper:CC#64, Porta.SW:CC#65, Sostenuto:CC#66, Soft:CC#67, SW1:CC#80, SW2:CC#81, MIDI:CC#83, MIDI:CC#85, MIDI:CC#86, MIDI:CC#87, MIDI:CC#88.
- **\*4** It is possible to control LFO **Frequency** by using Tempo **AMS** and **Intensity**. However if you use the Frequency MIDI/Tempo Sync function ([see page 41\)](#page-48-0), the LFO frequency can be synchronized to the tempo and note value.

# **The effects of AMS on various parameters, and example applications**

We'll describe some examples of using alternate modulation.

### **Pitch [\(see page 15\)](#page-22-0)**

Pitch can be controlled by the Common LFO, filter/amp EG, controllers, or tempo etc.

- If you select Filter EG or Amp EG as the **AMS** and set **Intensity** to  $+12.00$ , the pitch will change up to  $\pm 1$  octave in synchronization with the EG.
- If you select Tempo as the **AMS** and set **Intensity** to +12.00, doubling the tempo (based on  $J = 120.00$ ) will raise the pitch one octave, and halving the tempo will lower the pitch one octave.

### **Pitch EG [\(see page 15\)](#page-22-1)**

Pitch EG intensity can be controlled by the Common LFO, keyboard tracking, controllers, or tempo.

• If you select M.Wheel:#01 as the **AMS** and set **Intensity** to +12.00, moving the modulation wheel away from yourself will gradually increase the effect of the Pitch EG to a maximum of ±1 octave. If **Intensity** has a negative value, the effect of the Pitch EG will be inverted.

### **LFO 1/2 [\(see page 16](#page-23-0))**

Pitch modulation intensity of the LFO1/2 can be controlled by the Common LFO, an EG, keyboard tracking, controllers, or tempo etc.

- If you select EG as the **AMS**, the pitch change width of LFO modulation etc. can be controlled in synchronization with the level changes of the EG. With positive (+) settings of **Intensity**, the vibrato effect will gradually deepen as the EG level rises, or gradually lessen as the EG level decreases. With negative (–) settings of **Intensity**, the LFO phase will be inverted.
- If you select a controller such as SW1 or 2 as the **AMS**, you can press the SW1 or SW2 switch when desired to turn on the vibrato effect.

### **Filter (Cutoff) Frequency ([see page 23](#page-30-0))**

The cutoff frequency of filter A/B can be controlled by the pitch/ amp EG, Common keyboard tracking, controllers, or tempo. Use the 3–3: Filter1 Modulation page Filter A/B Modulation (P– FILTER> MOD) to set AMS and Intensity for Filter A or B.

• If you select M.Wheel\*#01 as the AMS1 or AMS2 and set **Intensity** to a positive (+) value, moving the modulation wheel away from yourself will raise the cutoff frequency, and moving it toward youself will lower the cutoff frequency. Negative  $(-)$ settings will have the opposite effect.

• If you select the same controller as an AMS1 or AMS2 and set separate intensities for Filter A (Low Pass Filter) **Intensity** and Filter B (High Pass Filter) **Intensity**, you can use a single controller to simultaneously control the cutoff frequencies of both filters.

## **Resonance ([see page 23](#page-30-1))**

You can use the EG, LFO, keyboard tracking, controllers, or tempo etc. to control the resonance level.

- If you select Filter KTrk or Amp KTrk as the **AMS**, you can use the filter or amp keyboard tracking settings to control the resonance level. For example if the amp keyboard tracking parameters **Ramp BtmLo** and **Ramp HiTop** are set to positive (+) values, Amp KTrk is selected as the **AMS**, and **Intensity** it set to a positive (+) value, playing toward either end of the keyboard will cause amp keyboard tracking to increase the volume, and **AMS** to raise the resonance level.
- You can select a controller as the **AMS**, and apply resonance when desired by using the controller.
- You can select Common LFO, LFO1 or 2 as the **AMS**, and use the LFO to control the resonance level.

### **Output [\(see page 23\)](#page-30-2)**

You can use the EG, LFO, keyboard tracking, controllers, or tempo etc. to control the output level of Filter A/B.

• Set the Filter Routing to Parallel, and specify the desired Type and other settings for Filter A and Filter B. Set the **AMS** to LFO for Filter A and Filter B, and set the LFO to +99 and –99 respectively. The output of Filter A and Filter B will be cyclically faded-in/out by the LFO.

### **Filter EG Intensity [\(see page 24\)](#page-31-0)**

Filter EG intensity can be controlled by the Common LFO, Common keyboard tracking, a controller or tempo etc. You can use **Intensity to A** and **Intensity to B** to independently specify the intensity for Filter A and B.

- If you choose JS-Y:#02 for **AMS**, set **Intensity to A** and **Intensity to B** as positive (+) values, and move the joystick of a synthesizer connected to the KROSS in the -Y direction, the Filter EG effect will gradually increase. If you set **Intensity to A** and **Intensity to B** to negative (-) values, the filter EG effect will be inverted.
- If you select Pitch Bend as the **AMS** and set **Intensity to A** and **Intensity to B** to a positive  $(+)$  value, rotating the modulation wheel away from yourself will gradually increase the effect of the Filter EG. Rotating the modulation wheel toward yourself will gradually increase the effect of the Filter EG with an inverted phase.

## **Filter LFO1/2 Intensity [\(see page 25](#page-32-0))**

The LFO 1/2 filter modulation intensity can be controlled by the EG, Common LFO, keyboard tracking, controller, or tempo etc. You can use **Intensity to A** and **Intensity to B** to independently specify the intensity for Filter A and B.

- If you select EG as the **AMS**, the auto-wah effect produced by LFO modulation will be controlled by the changes in EG level. If you set **Intensity to A** and **Intensity to B** to a positive (+) value, the wah effect will deepen as the EG level rises, and will lessen as the EG level falls. With negative (–) values of **Intensity to A** and **Intensity to B**, the phase of the LFO will be inverted.
- If you use a controller such as SW1 or 2 as the **AMS**, you can apply the auto-wah effect when desired by pressing the SW1 or SW2 switch.

### **Filter Common LFO ([see page 25](#page-32-0))**

You can use the EG, LFO, keyboard tracking, controllers, or tempo etc. to control the Common LFO filter modulation intensity. You

can use **Intensity to A** and **Intensity to B** to specify the intensity separately for Filter A and B.

• You can set **AMS** to a controller, and use the controller only when you want to control the depth of the filter sweep produced by the Common LFO.

## **Amp ([see page 33\)](#page-40-0)**

The volume can be controlled by the pitch/filter EG, Common LFO, controllers, or tempo etc.

- If an EG or controller that changes with a positive  $(+)$  value  $(EXT(+))$  is selected as the **AMS**, setting the **Intensity** to +99 will allow you to increase the volume to a maximum of eight times that of the current volume.
- If an EG, LFO, or controller that changes with  $a \pm$  value (Pitch EG, Filter EG, LFO, KT, EXT(+–) is selected as the **AMS**, setting the **Intensity** to +99 will allow you to increase the volume to a maximum of eight times that of the current volume (for positive (+) changes of the **AMS**), or to decrease the volume to zero (for negative (–) changes of the **AMS**).
- In addition to the time-variant changes in volume produced by the amp EG, you can also make the volume change in synchronization with the pitch/filter EG. Select Pitch EG or Filter EG as the **AMS**, and adjust **Intensity**. If you wish to cancel the effect of the Amp EG and use the pitch/filter EG to control the volume, set all levels of the Amp EG to +99.

## **Amp LFO1/2 Intensity ([see page 33](#page-40-1))**

The amp modulation intensity of LFO 1/2 can be controlled by the EG, Common LFO, keyboard tracking, controllers, or tempo etc.

- If you select EG as the **AMS**, the depth of the tremolo effect produced by LFO modulation will change in synchronization with the changes in EG level. If you set **Intensity** to a positive (+) value, the tremolo effect will deepen as the EG level rises, and lessen as the EG level falls. If **Intensity** is set to a negative (–) value, the phase of the LFO will be inverted.
- If select a controller such as SW1 or 2 as the **AMS**, you can apply the tremolo effect by pressing the SW1 or SW2 switch when desired.

### **Pan [\(see page 32](#page-39-0))**

The oscillator pan can be controlled by the EG, LFO, keyboard tracking, controllers, or tempo etc.

- If you select Note Number as the **AMS** and set **Intensity** to +50, panning will be controlled by the keyboard position: center at the C4 note, far right at C9 or above, and far left at C–1 or below.
- If EG is selected as the **AMS**, the oscillator pan will be controlled in synchronization with the changes in EG level. If **Intensity** is set to a positive (+) value, the pan will move toward the right as the EG level increases, and toward the left as the EG level decreases. If **Intensity** is set to a negative (–) value, the opposite effect will occur.

# **EG Reset — Pitch EG [\(see page 18](#page-25-0)) Filter EG ([see page 28](#page-35-0)) Amp EG ([see page 36](#page-43-0))**

You can use the EG, LFO, keyboard tracking, controllers, or tempo etc. to control EG Reset. Use the Threshold setting to specify the AMS value where result will occur.

- By setting **AMS** to Common LFO, you can reset the envelope cyclically at the interval of the Common LFO. The result is just as if the shape specified by the envelope were being used as a special LFO.
- You can reset the envelope by setting **AMS** to a controller such as JS+Y, and using the controller when desired, producing a one-shot filter envelope sweep.

**EG Level — Pitch EG [\(see page 19](#page-26-0)) Filter EG ([see page 29](#page-36-0))**

# **Amp EG [\(see page 37\)](#page-44-0)**

EG levels can be controlled by the Common LFO, keyboard tracking, controllers, or tempo etc.

You can specify an **Intensity** value for each EG segment (**Start**, **Attack**, **Break**). If you set the **Intensity** value to +66, you will be able to control the respective level over a maximum range of ±99.

• Set **AMS** to Velocity for Amp EG Level Modulation, Intensity **Start** to +00, **Attack** to +66, and **Break** to –66. Set all Amp EG levels to  $+00$ . As you play with increasing velocity, the EG levels will change more greatly. At the maximum velocity, the Start Level will stay at +00, but the Attack Level will change to +99 and the Break Level will change to –99.

## **EG Time — Pitch EG ([see page 20](#page-27-0)) Filter EG ([see page 30\)](#page-37-0) Amp EG [\(see page 38\)](#page-45-0)**

EG times can be controlled by the Common LFO, keyboard tracking, controllers, or tempo etc.

You can specify an **Intensity** value for each EG segment (**Attack**, **Decay**, **Slope**, **Release**). EG times are determined by the Alternate Modulation value when the preceding point is reached. For example, the Alternate Modulation value at the moment the envelope reaches the attack level will determine the decay time.

If **Intensity** is set to a value of 8, 17, 25, 33, 41, or 49, the corresponding time can be multiplied by a maximum of 2, 4, 8, 16, 32, or 64 times (or divided by 1/2, 1/4, 1/8, 1/16, 1/32, 1/64).

• Select M.Wheel:#01 for **AMS**, and set **AMS Intensity** to +8, **At** to +, **Dc** to –, and **Sl** and **Rl** to 0. When you move the modulation wheel away from yourself, the Attack Time will be lengthened by a maximum of 2 times. The Decay Time will be shortened by a maximum of 1/2. The Slope and Release times will not change.

# **LFO Frequency [\(see page 40](#page-47-0))**

The frequency of LFO 1, 2 or Common LFO can be controlled by the EG, keyboard tracking, controllers, or tempo etc. You can also use the LFO2 frequency to modulate LFO1, or use the Common LFO frequency to modulate LFO 1/2.

If **Intensity** is set to a value of 16, 33, 49, 66, 82, or 99, the corresponding frequency can be multiplied by a maximum of 2, 4, 8, 16, 32, or 64 times (or divided by 1/2, 1/4, 1/8, 1/16, 1/32, 1/64).

• Select M.Wheel:#01 for **AMS**, and set **Intensity** to +16. When you move the modulation wheel away from yourself, the LFO frequency will be increased by a maximum of 2 times. If you set **Intensity** to –16 and move the modulation wheel away from yourself, the LFO frequency will be decreased by up to 1/2.

# **LFO Frequency AMS Intensity [\(see page 41\)](#page-48-1)**

You can use the EG, keyboard tracking, controllers, or tempo etc. to control the intensity of the AMS that controls the frequency of the LFO 1, 2, or Common LFO.

For example if you're using the pitch EG to modulate the LFO frequency, you could use a separate AMS to control the depth of this effect.

• Set **AMS** to a controller such as SW 1 or 2, so that the pitch EG will lightly control the LFO frequency when the switch is off, and more deeply when the switch is on.

### **LFO Shape ([see page 42](#page-49-0))**

You can use a EG, keyboard tracking, controllers, or tempo etc. to control the shape of the LFO 1, 2, or Common LFO waveform. You can also use the LFO2 frequency to modulate LFO1, or use the Common LFO frequency to modulate LFO 1/2.

• You can control the LFO waveform by setting **AMS** to a controller such as modulation wheel, and using the controller when desired.

### **Common LFO Reset [\(see page 42](#page-49-1))**

You can use a controller or tempo etc. to reset the Common LFO.

- By setting **AMS** to Gate 1, you can make the Common LFO reset when a note is played from a state where all notes are off. For example, this will ensure that a filter sweep always starts from the same place.
- You can set **AMS** to a controller such as M.Wheel: #01, and use the controller when you want to reset the LFO.

# **Dynamic Modulation Sources (Dmod)**

You can control certain effect parameters using the modulaiton wheel , SW1/SW2, etc. "on the fly."

These parameters can also be controlled by the sequencer.

Controlling effects in this way is referred to as Dynamic Modulation. For example, you can use After Touch to speed up the LFO of the chorus and flanger, or you can use the modulation wheel to sweep a wah effect. This lets you take full advantage of the effects as part of the expressive potential of your instrument.

Most of the parameters for dynamic modulation consist of parameter values for **Src** and **Amt**. The **Src** field selects the modulation source, and **Amt** sets the modulation intensity. When the **Src** is at its maximum value (for instance, when the modulation wheel is moved away from yourself ), the actual degree of the effect will be the parameter value plus the **Amt**.

# **Example: Wet/Dry 10:90, Src M.Whl:#01, Amt +50**

In this case, the effect balance will normally be 10:90, and moving the modulation wheel away from yourself will gradually increase the proportion of the effect sound. When the modulation wheel is moved all the way, the effect balance will be 60:40.

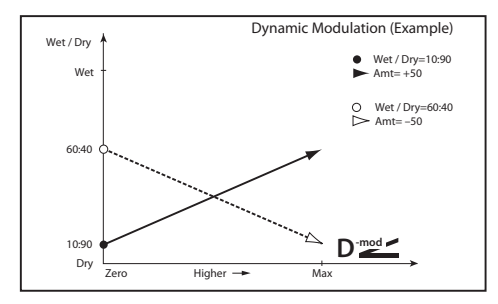

See the individual effect descriptions for explanations of other dynamic modulation parameters. Parameters that can be controlled through dynamic modulation are marked by the  $\mathbf{D}^{\text{mod}}$  symbol.

# **Dmod and MIDI**

In Program mode, dynamic modulation is always controlled **MD** via the global MIDI Channel.

In Combination and Sequencer modes, dynamic modulation is controlled via the MIDI channel independently specified by the **Ch** for IFX1–5 and MFX1, 2.

# **Dynamic Modulation Source List**

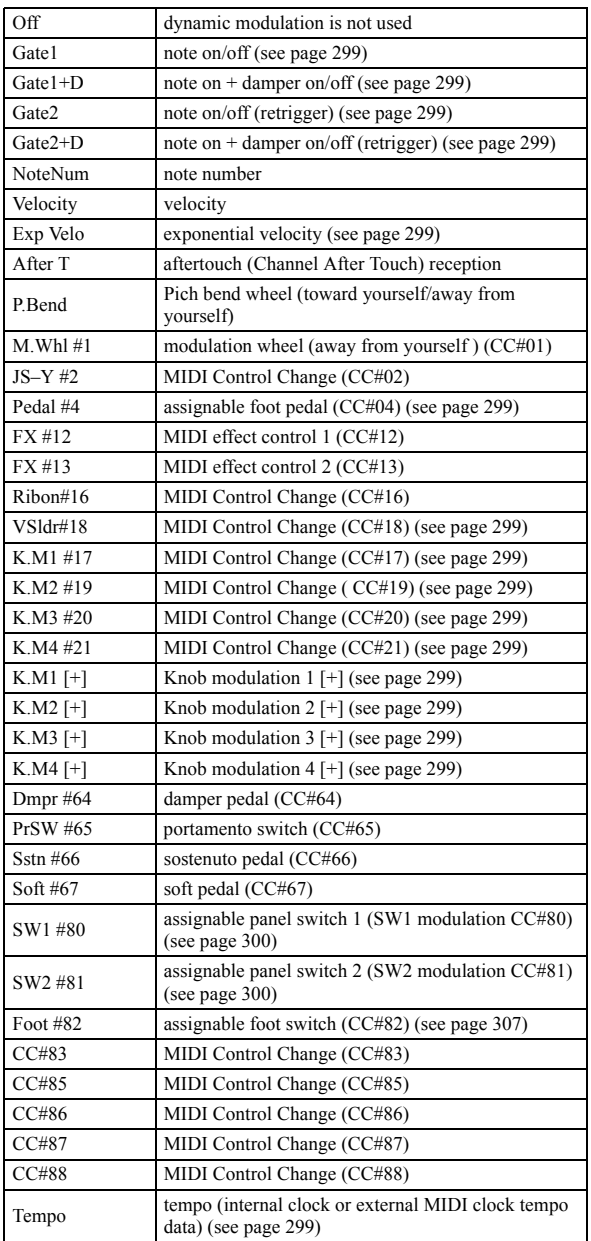

## <span id="page-306-0"></span>**Gate1, Gate1+Dmpr (Gate1, Gate1+Damper)**

The effect is at maximum during note-on, and will stop when all keys are released. With Gate $1 + D$ , the effect will remain at maximum even after the keys are released, as long as the damper (sustain) pedal is pressed.

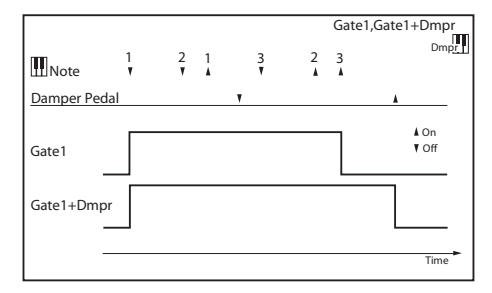

### <span id="page-306-1"></span>**Gate2, Gate2+Dmpr (Gate2, Gate2+Damper)**

This is essentially the same as for Gate 1 or Gate  $1 + D$ . However when Gate  $2$  or Gate  $2 +$  Damper are used as a dynamic modulation source for the EG of 075: St. Env. Flanger etc. or the AUTOFADE of 076 Stereo Vibrato, a trigger will occur at each note-on. (In the case of Gate 1 and Gate  $1 + D$ , the trigger occurs only for the first note-on.)

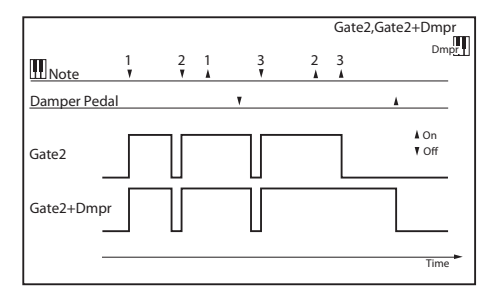

## <span id="page-306-2"></span>**Exp Velo (Exponential Velocity)**

Modulation will be applied exponentially according to the velocity value. Weak velocity values will produce little effect, but the effect will increase rapidly as the velocity values rise.

## <span id="page-306-3"></span>**Pedal #4 (Foot Pedal: CC#04)**

If you wish to use the assignable foot pedal as a dynamic modulation source, set **Foot Pedal Assign** (G–INPUT/CTRL> FOOT) to Foot Pedal (CC#04). ( [See "Foot Pedal Assign" on](#page-309-0)  [page 302\)](#page-309-0)

A foot controller etc. connected to the ASSIGNABLE PEDAL jack can be used to control an effect.

- <span id="page-306-5"></span><span id="page-306-4"></span>**K.M1 #17 (Knob Modulation1: CC#17) K.M1 #19 (Knob Modulation2: CC#19)**
- <span id="page-306-6"></span>**K.M1 #20 (Knob Modulation3: CC#20) K.M1 #21 (Knob Modulation4: CC#21)**

The effect will be applied by the sequence data of the KROSS or by control change data received via MIDI IN. When the control change value is at the middle value of 64, the effect as a dynamic modulation source will be 0. If **Amt** is a positive (+) value, increasing the value will have an effect in the positive direction, and decreasing the value will have an effect in the negative direction. (With negative (-) values, the effect will be in the opposite direction.)

- <span id="page-306-7"></span>**K.M1 [+] (Knob Modulation1 [+])**
- **K.M2 [+] (Knob Modulation2 [+])**
- **K.M3 [+] (Knob Modulation3 [+])**
- **K.M4 [+] (Knob Modulation4 [+])**

The control change values and the direction of the effect will be different than K.M1 #17–K.M1 #21. If **Amt** is a positive (+) value, the minimum control change value (0) will produce an effect of 0 as the dynamic modulation source. As you raise the value from 1– 127, the effect will occur only in the positive direction. (With negative (-) values, the effect will be in the opposite direction.)

# **SW1 #80 (Switch Modulation 1: CC#80) SW2 #81 (Switch Modulation 2: CC#81)**

If you wish to use the SW1 or SW2 switch as a dynamic modulation source, adjust settings in Program, or Song to set the CONTROLLERS page parameter **Assign** to the following values respectively: **SW1** to SW1 Mod. (CC#80), or **SW2** to SW2 Mod. (CC#81) ( [see "SW1/2 Assign" on page 300\)](#page-307-0).

The effect will be controlled when you use the SW1 or SW2 switch.

### **Foot #82 (Foot Switch: CC#82)**

If you wish to use an assignable foot switch as a dynamic modulation source, set **Foot Switch Assign** [\(see page 163\)](#page-170-0) to Foot Switch (CC#82) ( [see "MIDI transmission when the KROSS's](#page-314-0)  [controllers are used" on page 307](#page-314-0)).

The effect will be controlled when you use a foot switch etc. connected to the ASSIGNABLE SWITCH jack.

### <span id="page-306-8"></span>**Tempo**

The resulting modulation will be zero at 120 BPM, the maximum positive value at 240 BPM, and the maximum negative value at 60 BPM.

# <span id="page-307-0"></span>**SW1/2 Assign**

You can assign the following functions to [SW1] and [SW2]. Make the **SW1** and **SW2** settings in each mode.

- Program: P-INPUT/CTRL> CONTROLLERS page [\(see page](#page-12-0)  [5\)](#page-12-0)
- Combination: C–INPUT/CTRL> CONTROLLERS page [\(see](#page-79-0)  [page 72](#page-79-0))
- Song (Sequencer): S–INPUT/CTRL> CONTROLLERS page [\(see page 110\)](#page-117-0)

*Note:* In Program mode, Combination mode, and Sequencer mode, these settings are made individually for each program, combination, and song.

# **SW1, SW2 Assign List**

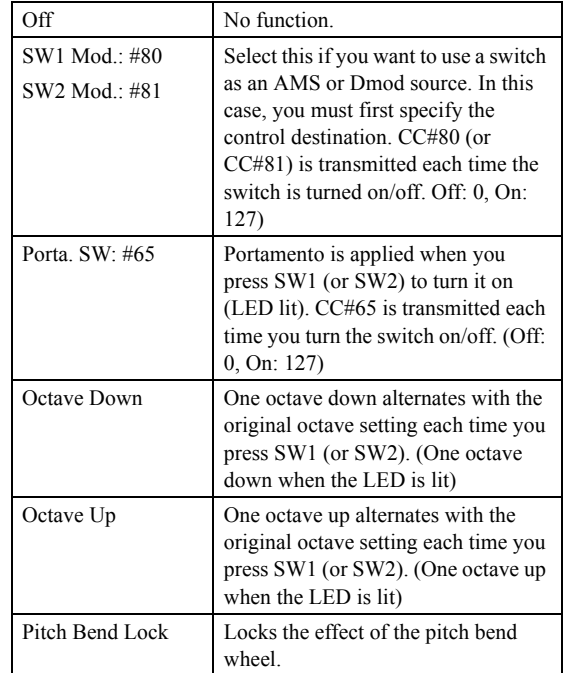

# **SW1 Mod.: #80 (SW1 Modulation: CC#80)**

**SW2 Mod.: #81 (SW2 Modulation: CC#81)**

This function differs between SW1 and SW2; SW1 transmits CC#80, and SW2 transmits CC#81.

# **Porta. SW: #65 (Porta. SW: CC#65)**

If **Oscillator Mode** [\(see page 7](#page-14-0)) is Single, turning the switch on (LED lit) will apply portamento regardless of the **Enable** ([see](#page-24-0)  [page 17](#page-24-0)) setting; portamento will not apply when the switch is off (LED unlit).

If **Oscillator Mode** is Double, and the **Enable** setting is the same for both oscillators 1 and 2 (i.e., enabled or disabled for both oscillators 1 and 2), turning the switch on (LED lit) will apply portamento to oscillators 1 and 2; portamento will not apply to oscillators 1 and 2 when the switch is off (LED unlit).

If the **Enable** setting differs between OSC1 and 2 (i.e., if oscillator 1 is enabled and oscillator 2 disabled, or if oscillator 1 is disabled and oscillator 2 is enabled), then turning the switch on (LED lit) will apply portamento to the oscillator that is enabled; portamento will not apply to oscillators 1 and 2 when the switch is off (LED unlit)

# **Pitch Bend Lock**

The switch will change the locked/unlocked state of the pitch bend wheel (locked when the LED is lit).

If you turn Lock on while using the pitch bend wheel, the effect will be locked at that position of the controller.

For example if SW1 Assign is set to Pitch Bend Lock, and you move the pitch bend wheel away from yourself and turn SW1 on, the pitch bend wheel effect will be locked (held) at the position where you moved it; even if you release your hand from the pitch bend wheel, the pitch bend will remain applied.

If you lock the pitch bend wheel, MIDI transmission of the corresponding controller will also stop, but reception will still occur.

# **Foot Switch Assign**

Here you can assign the function of an assignable switch (a separately sold PS-1 or PS-3) that's connected to the ASSIGNABLE SWITCH jack.

- Create this setting in Global/Media mode G-INPUT/CTRL, FOOT **Foot SW Assign** [\(see page 163\)](#page-170-0).
- MDI If you choose a function that includes a CC#, that MIDI control change message will be transmitted each time you turn the switch on/off. (Off: 0, On: 127) If you choose SW1 or 2, the MIDI control change message specified by the **Panel Switch Assign** setting in each mode will be transmitted each time you turn the switch on/off. (Off: 0, On: 127)

# **Foot Switch Assign List**

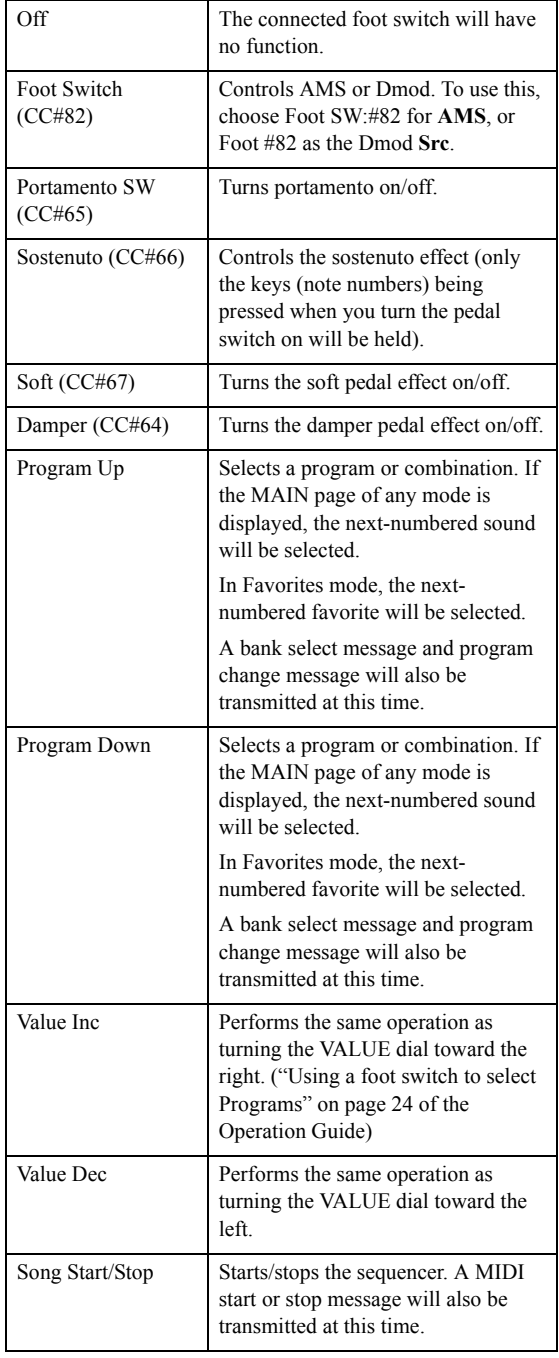

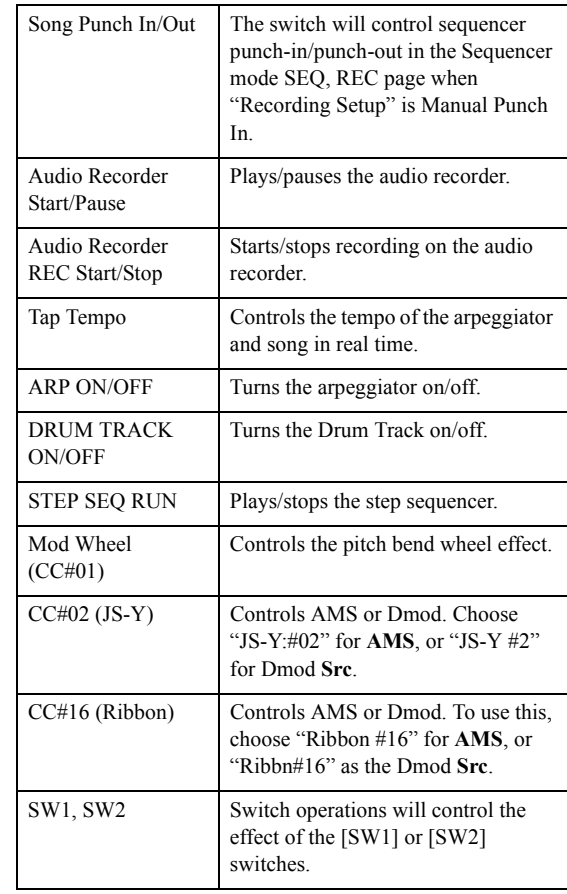

# **Portamento SW (CC#65)**

If **Oscillator Mode** ([see page 7\)](#page-14-0) is Single, turning the switch on will apply portamento regardless of the **Enable** ([see page 17\)](#page-24-0) setting; portamento will not apply when the switch is off.

If **Oscillator Mode** is Double, and the **Enable** setting is the same for both oscillators 1 and 2 (i.e., enabled or disabled for both oscillators 1 and 2), turning the switch on will apply portamento to oscillators 1 and 2; portamento will not apply to oscillators 1 and 2 when the switch is off.

If the **Enable** setting differs between OSC1 and 2 (i.e., if oscillator 1 is enabled and oscillator 2 disabled, or if oscillator 1 is disabled and oscillator 2 is enabled), then turning the switch on will apply portamento to the oscillator that is enabled; portamento will not apply to the oscillator when the switch is off.

# <span id="page-309-0"></span>**Foot Pedal Assign**

Specify the function that will be controlled by an assignable pedal (separately sold XVP-10, XVP-20 or EXP-2) connected to the ASSIGNABLE PEDAL jack.

• Make this setting in Global/Media mode G-INPUT/CTRL, FOOT **Foot Pedal Assign** [\(see page 163\)](#page-170-1).

MDI If you choose a function that includes a CC#, that MIDI control change message will be transmitted.

# **Foot Pedal Assign List**

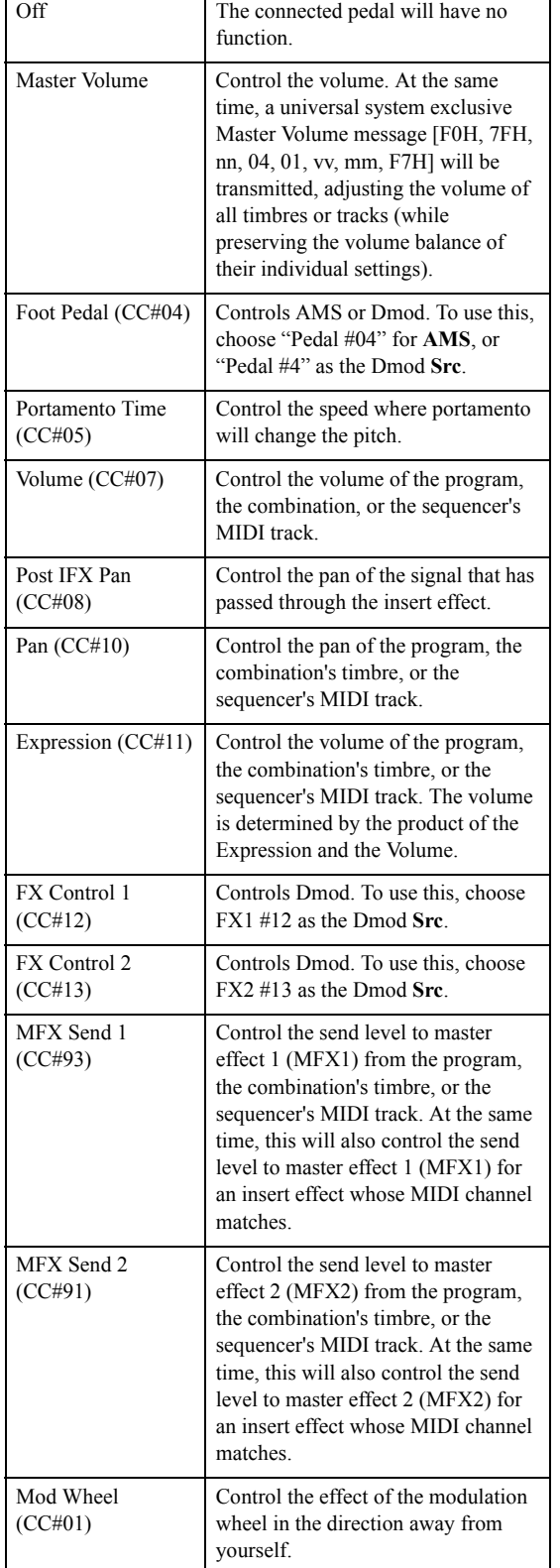

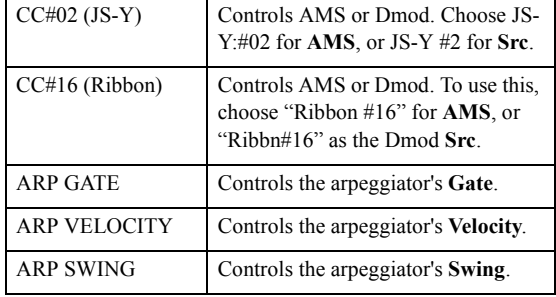

# **REALTIME CONTROLS**

When you're playing a program or combination,you can use REALTIME CONTROLS to adjust the sound or the effects in real time, or to make simple edits.

You can also adjust the external audio input and the vocoder function, and adjust the tempo of the arpeggiator and sequencer.

**REALTIME CONTROLS** 

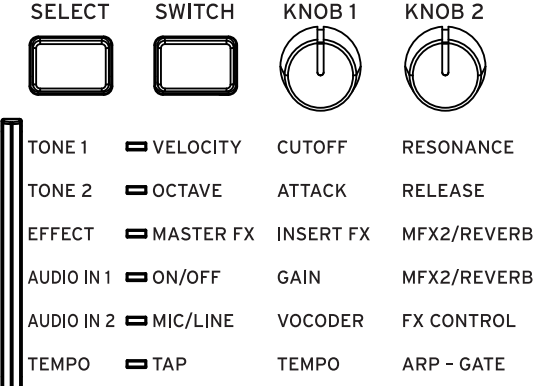

# **Parameters that can be operated using REALTIME CONTROLS**

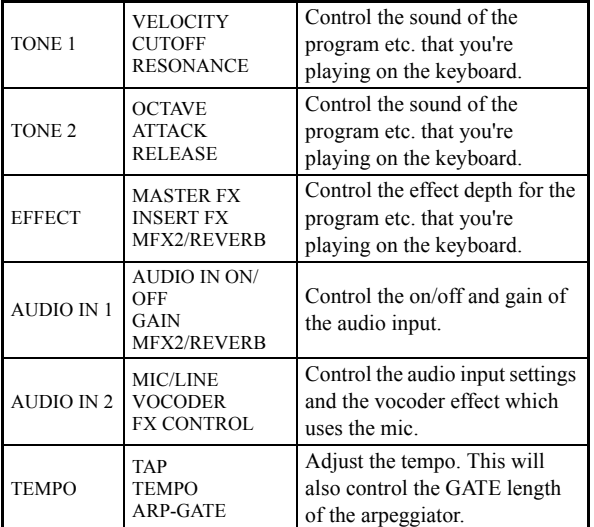

*Tip:* If you hold down the SELECT button for several seconds, a list of the selected functions appears. After a time, you return to the previous page or window.

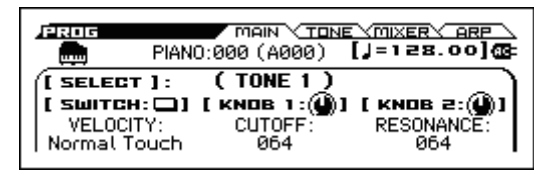

# **TONE 1**

# **VELOCITY [Off: Normal Touch, On: Light Touch]**

This switches between the velocity setting that is specified by the GLOBAL mode GLOBAL>BASIC setting Velocity Curve (see p.158) and a light-touch velocity setting.

**Off (LED unlit):** Normal Touch

**On (LED lit):** Light Touch

If this is Off, the velocity is specified by the GLOBAL>BASIC setting Velocity Curve. This is the normal behavior.

If this is On, the velocity sensitivity is set to a light touch. Fortissimo (ff) can be produced even with a light touch. For example, you might select this setting if you don't want variations in your keyboard playing dynamics to significantly affect the volume or sound, such as when playing an analog synthesizer sound.

The default setting is Off.

*Note:* The state of this setting is maintained while the power is on. It will not change even if you switch favorites, programs, combinations, or MIDI songs.

*Note:* This on/off setting cannot be saved. When the power is turned off and then on again, the setting is reset to Off.

# **CUTOFF [000…127]**

Adjusts the cutoff frequency of the filter. Varies the brightness of the sound.

The default value is 64. When the knob is in the center position, the setting will have the value specified by the program parameter.

*Note:* If the knob is turned from the center position toward the left (a value of 0-63), the filter EQ intensity is controlled simultaneously.

MDI This corresponds to control change #74.

*Note:* You can save the edited result. ([see page 306](#page-313-0))

*Note:* In Combination mode or Sequencer mode, you can't save the setting.

# **RESONANCE [000…127]**

Adjusts the resonance level of the filter. Raising the filter resonance level gives a distinctive character to the sound.

The default value is 064. When the knob is in the center position, the setting will have the value specified by the program parameter.

MDI This corresponds to control change #71.

*Note:* You can save the edited result. ([see page 306](#page-313-0))

*Note:* In Combination mode or Sequencer mode, you can't save the setting.

# **TONE 2**

# **OCTAVE [Off, Either -3, -2, -1, +1, +2, or +3 octaves]**

Raises or lowers the pitch of the entire keyboard in steps of an octave. When this button is on, the pitch will be raised or lowered by the specified value. With the default setting, the pitch is lowered one octave.

**Off (LED unlit):** No octave change (±0)

**On (LED lit):** A change of either -3, -2, -1, +1, +2, or +3 octaves

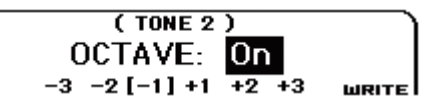

If this is On, the specified octave value is shown in the LCD for a time. While this is shown, you can operate the PAGE- and PAGE+ buttons to change the octave setting. This is linked with the GLOBAL mode GLOBAL>BASIC setting "Octave SW On Value." You can save this by pressing the MENU button (WRITE).

*Note:* This on/off setting is maintained while the power is on. It will not change even if you switch favorites, programs, combinations, or MIDI songs.

*Note:* This on/off setting cannot be saved. When the power is turned off and then on again, the setting is reset to Off.

**ATTACK [000…127]**

Adjusts the envelope attack times of the filter and amp. This specifies the attack time that starts at note-on.

Turning the knob toward the left will shorten the attack time, and turning it toward the right will lengthen the attack time.

*Note:* For the range of 065...127, lengthening the filter and amp envelope attack times will simultaneously adjust the amp EG setting as well.

MDI This corresponds to control change #73.

*Note:* You can save the edited result. ([see page 306\)](#page-313-0)

*Note:* In Combination mode or Sequencer mode, you can't save the setting.

# **RELEASE [000…127]**

Adjusts the envelope release times of the filter and amp. This specifies the time from note-off until the sound fades to silence.

Turning the knob toward the left will shorten the release time, and turning it toward the right will lengthen the release time.

MDI This corresponds to control change #72.

*Note:* You can save the edited result. ([see page 306\)](#page-313-0)

*Note:* In Combination mode or Sequencer mode, you can't save the setting.

# **EFFECT**

# **MASTER FX [Off, On]**

Switches the master effect on/off setting of the program, combination, or song.

When you switch this, the GLOBAL mode GLOBAL>SYSTM "MFX" settings will also change.

**Off (LED unlit):** The master effects (MFX1, MFX2) are off.

**On (LED lit):** The master effects (MFX1, MFX2) are on.

MDI This corresponds to control change #94.

*Note:* The state of this setting is maintained while the power is on. It will not change even if you switch favorites, programs, combinations, or MIDI songs.

*Note:* This on/off setting cannot be saved. When the power is turned off and then on again, the setting is reset to Off.

# **INSERT FX [000...127]**

Controls the "Wet/Dry" balance of all insert effects.

Turning this toward the left reduces the amount of effect to Dry 100% at a value of 000; turning it toward the right increases the amount of effect to Wet (or -Wet) 100% at a value of 127.

In Sequencer mode you can't save the setting.

*Note:* You can save the edited result. ([see page 306\)](#page-313-0)

*Note:* In Combination mode or Sequencer mode, you can't save the setting.

# **MFX2/REVERB [000…127]**

Controls the "Wet/Dry" balance of MFX2 (master effect 2).

The default value is 64. When you turn the knob, the name of the effect used by master effect 2 is shown for a time.

For preload sounds, either a reverb-type or a delay-type effect is assigned to master effect 2, so this setting increases or decreases the level of these spatial-type effects.

 $\mathbb{Z}$  If no effect is assigned to master effect 2, the display indicates "No Effect," and this setting does nothing.

When the knob is in the center position, the setting will have the value specified by the program parameter or combination parameter.

Turning the knob toward the left decreases the amount of effect, and at a value of 000 the level of reverb or delay will be zero.

Turning the knob toward the right increases the amount of effect, and at a value of 127 it will be at the maximum.

*Note:* Since the master effect section does not output the Dry signal, this boosts or cuts only the level of the Wet signal. The actual effect output level is multiplied by the MFX2 Return value. When the return value is 127, the maximum level is obtained when the knob is turned all the way to the left.

*Note:* If the MASTER FX button is off, master effect 2 will also be off.

*Note:* You can save the edited result. [\(see page 306\)](#page-313-0)

*Note:* In Combination mode or Sequencer mode, you can't save the setting.

# **AUDIO IN 1**

# **ON/OFF (AUDIO IN ON/OFF) [Off, On]**

Selects whether an external audio source connected to the MIC IN or LINE IN jack will or will not be input.

**Off (LED unlit):** External audio input is off (default setting).

If you're not using the input from the MIC IN or LINE IN jacks, leave this Off.

**On (LED lit):** External audio input is on.

This inputs an external audio source connected to the MIC IN or LINE IN jack.

When you press AUDIO IN, the on/off status is shown in the LCD for a time. While this is shown, pressing the button located below the "QUICK SETTING" indication opens the "QUICK

SETTING" dialog box, where you can set various parameters for audio input.

*Note:* The selection of external input jack can also be made using REALTIME CONTROLS section's AUDIO IN 2, or the GLOBAL mode G-INPUT>AUDIO IN "SELECT" setting.

*Note:* The state of this setting is maintained while the power is on. It will not change even if you switch favorites, programs, combinations, or MIDI songs.

*Note:* This on/off setting cannot be saved. When the power is turned off and then on again, the setting is reset to Off.

### **GAIN [00…82, MAX]**

Adjusts the level at the input stage of the external audio signal that's being input.

When you turn the knob, the value is shown in the screen for a time.

While this is shown, you can press the WRITE (MENU) button to save the setting.

While this is shown, pressing the button located below the "QUICK SETTING" indication opens the "QUICK SETTING" dialog box, where you can set various parameters for audio input. The value specified using REALTIME CONTROLS is linked with this Gain parameter. Detailed settings other than Gain are made here.

*Note:* QUICK SETTING and the save-destination will change depending on the audio input settings of the currently loaded program, combination, or song. For details, please see "Global audio input settings (G-SET) and individual settings" on page 22 of the Operation Guide.

# **MFX2/REVERB [000…127]**

Adjusts the send level at which the external audio signal that's being input is sent to master effect 2.

So that the sound does not change suddenly while you're performing, the GAIN value does not change until the position of the knob matches the current value. Once you have turned the knob to the position of the current value, you can adjust the value.

For preload sounds, either a reverb-type or a delay-type effect is assigned to master effect 2. Use this when you want to apply these effects to external audio such as from the mic input.

 $\mathbb{Z}$  If no effect is assigned to master effect 2, the display indicates "No Effect," and this setting does nothing.

When you turn the MFX2/REVERB knob, the setting is shown in the LCD for a time. While this is shown, you can press the button located below "WRITE" to save the setting.

Also while this is shown, pressing the button located below the "QUICK SETTING" indication opens the "QUICK SETTING" dialog box, where you can set various parameters for audio input. This parameter is linked to the "Send2" parameter in this dialog box.

 $\triangle$  Note that when the EFFECT setting MASTER FX is off and when MFX2/REVERB is at zero, the effect is not applied even if you raise this value.

*Note:* QUICK SETTING and the save-destination will change depending on the audio input settings of the currently loaded program, combination, or song. For details, please see "Global audio input settings (G-SET) and individual settings" on page 22 of the Operation Guide.

# **AUDIO IN 2**

### **MIC/LINE [Off:Line, On:Mic]**

Selects the external input jack that is used.

**Off (LED unlit):** External audio from the LINE jack is input (default setting)

**On (LED lit):** External audio from the MIC jack is input

When you press MIC/LINE, the on/off status is shown in the LCD for a time. While this is shown, you can press the button located below "WRITE" to save the setting. Also while this is shown, pressing the button located below the "QUICK SETTING" indication opens the "QUICK SETTING" dialog box, where you can set various parameters for audio input. This setting is linked to the "Select: Line/Mic" parameter in this dialog box box.

*Note:* QUICK SETTING and the save-destination will change depending on the audio input settings of the currently loaded program, combination, or song. For details, please see "Global audio input settings (G-SET) and individual settings" on page 22 of the Operation Guide.

## **VOCODER**

Selects a vocoder effect using the mic input, or a vocoder sound that is appropriate for vocals.

When you turn the knob, the vocoder and vocal effect combinations and programs saved in the KROSS are automatically selected and shown.

Turning the knob all the way to the left selects Off. If you're not using the vocoder function, select the Off setting.

If you select a setting other than Off, the settings of the selected program, combination, or MIDI song are canceled, and the selected vocoder or vocal effect combination or program is recalled.

The following combinations and programs are chosen from the preload programs that are stored in the KROSS when it is shipped from the factory.

- 1: Vocoder Delay MW (COMBI -DRUM/SFX:000 (C121))
- 2: PitchMod Voice FX (COMBI DRUM/SFX:001 (C122))
- 3: Vocoder Vel Choir (PROG DRUM/SFX:091 (F124))
- 4: SqrSaw Vocoder (PROG DRUM/SFX:092 (F125))
- 5: Mic & Reverb (PROG DRUM/SFX:093 (F126))
- 6: Mic & Doubled (PROG -DRUM/SFX:094 (F127))

Up to 99 combinations and programs are selectively shown, including any vocoder or vocal effect combinations or programs that you have edited and saved in the user bank using Write-New.

*Note*: If there are more than 99 combinations and programs, those in excess of 99 cannot be selected as vocoder sounds. All combinations and all programs are shown in the order of their number.

*Note:* This setting cannot be saved. When the power is turned off and then on again, the setting is reset to Off.

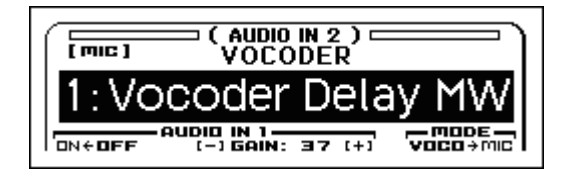

# **Vocoder Sound Select [Off … 6 (…99)]**

# Selects a vocoder sound. **Input Level Meter**

Shows the level of the external audio that is being input to the KROSS.

# **MIC/LINE Indicator**

Shows the MIC/LINE setting of AUDIO IN 2.

### **(AUDIO IN 1) [ON<-OFF / ON->OFF]**

Operates AUDIO IN 1 ON/OFF using a FUNCTION button shortcut.

Selects whether an external audio source connected to the MIC IN or LINE IN jack will be input.

## **(AUDIO IN 1) GAIN Coarse-decrement [-]**

Use the PAGE- button to make coarse decreases in the AUDIO IN 1 GAIN.

By holding down the button you can decrease the value in steps of 1.

## **(AUDIO IN 1) GAIN Coarse-increment [+]**

Use the PAGE+ button to make coarse increases in the AUDIO IN 1 GAIN. By holding down the button you can increase the value in steps of 1.

# **MODE [VOCO<- MIC / VOCO->MIC]**

Selects whether the input from an external audio source connected to the MIC IN jack or the LINE IN jack will use the vocoder effect or vocal effect (VOCO) or will be output directly (MIC).

If this is set to MIC, the audio input is disconnected from the insert effect, and the master effect is temporarily turned off.

Also, the Mic Pan, Level, and Play/Mute settings are switched to the Global Setting values.

This lets you use the mic as a conventional audio input when you're not performing with the vocoder.

### **Example procedure**

- **1. Connect a mic to the MIC jack.**
- **2. Select AUDIO IN 2, and turn VOCODER (the KNOB1 knob) toward the right. For example, make the display indicate "1: Vocoder Delay MW."**
- **3. Check the AUDIO IN 2 MIC/LINE setting, or the MIC/ LINE indicator in the screen. The default setting is on (MIC). If this is off (LINE), set MIC/LINE to on (MIC). The mic input will be enabled.**

The preload vocoder or vocal effect combinations and programs have settings that are appropriate for the mic input. (While the vocoder function is operating, the AUDIO IN 2 MIC/LINE popup is not shown.)

- **4. Use the FUNCTION button to turn AUDIO IN 1 ON/OFF on. The audio input will be enabled. The sound being input from the mic is output from OUTPUT. You can also use the SELECT button to select AUDIO IN 1, and use ON/OFF to make the setting.**
- **5. Use the PAGE- and PAGE+ buttons to adjust the GAIN.**

You can select 0, 10, 19, 28, 37, 46, 55, 64, 73, and MAX, and additionally hold down the PAGE- or PAGE+ button to decrease or increase the value in steps of 1. You can also use the SELECT button to select AUDIO IN 1, and turn GAIN (the KNOB2 knob) to adjust the input gain.

**6. While playing the keyboard, vocalize into the mic. This is an easy way to perform vocoder sounds.**

*Note:* The VOCODER cannot be opened while in the specific operational states listed below.

- While using the sound select list.
- While using a command dialog box, such as for a FUNC-
- TION command.
- While using a QUICK LAYER/SPLIT operation.
- While the sequencer is recording or playing back.
- While in the GLOBAL-DRUM KIT page.
- While in the GLOBAL-MEDIA page.
- While in the AUDIO IN page of each mode.
- While using the AUDIO IN QUICK SETTING operation.
- While using the SAMPLER SETUP operation.
- While using the AUDIO PLAY SETUP operation.
- While using the AUDIO RECORDER SETUP operation.
- 

# **FX CONTROL [Variable depending on the selection]**

Adjusts the tonal character of the vocoder or vocal effect that's selected by the AUDIO IN 2 row's VOCODER setting.

When you turn the knob, the LCD shows the name and value of the parameter that you're adjusting. Depending on the type of effect, the following effect parameters are controlled.

- Vocoder-type: Formant Shift
- Reverb-type: Reverb Wet/Dry
- Delay-type: Delay Time

*Note:* The setting cannot be saved. When you switch the program to a different type, or when you switch it Off, the setting is reset to the default value.

# **TEMPO**

# **TAP TEMPO**

You can use this button to set the tempo. The button will blink at quarter-note intervals of the tempo.

To specify the tempo, use your finger to lightly tap the SWITCH button. The tempo will be specified when you tap twice, but you should tap several times for better precision.

**2** Tap tempo control is available whenever the KNOB1 knob can be operated. For example it cannot be controlled during song playback if the Sequencer mode Tempo Mode is set to Auto. [\(see page 101\)](#page-108-0)

*Note:* You can use the tap tempo control function not only by pressing the SWITCH button but also by pressing a foot switch that's connected to the ASSIGNABLE SWITCH jack.

## **TEMPO [040...300]**

Adjusts the tempo.

Although the tempo value has a precision of two places below the decimal point, knob operations adjust the value above the decimal point, in the range of 40…300.

*Note:* The KNOB1 knob and SWITCH button when TEMPO is selected will not work if the GLOBAL mode G-MIDI>BASIC "MIDI Clock" parameter is set to Ext-MIDI or Ext-USB, or if this parameter is set to Auto and MIDI clock is being received. [\(see](#page-108-0)  [page 101\)](#page-108-0)

# **ARP - GATE [-64…0…+64]**

Changes the duration of the arpeggio notes in real time.

The default value is 64. When the knob is in the center position,

the parameter will have the value specified by the program. Turning the knob toward the left will shorten the duration, and turning it toward the right will lengthen the duration.

*Tip*: It is effective to adjust the TONE 2 row's RELEASE knob.

*Note:* You can save the edited result. [\(see page 306\)](#page-313-0)

# <span id="page-313-0"></span>**Saving your edits**

*Note:* This applies to the TONE 1 row's CUTOFF and RESONANCE, the TONE 2 row's ATTACK and RELEASE, and the EFFECT row's INSERT EFFECT and MFX2/REVERB knobs.

For other switches and knobs, refer to the applicable item.

The realtime control knobs are an ideal way to modify the sound while you perform.

To save the edited sound, execute "Write Program" or "Write Combination."

*Note:* In Combination mode, only some parameters can be saved. For information as to which a parameter can be saved, refer to the explanation of each parameter.

*Note:* In Sequencer mode, the edited content cannot be saved.

Saving the edited content does not save the angle of the knobs; it saves the edited state of the various parameters. When the data has been written, the previously edited values will become the "new" reference values, meaning that the saved sound will be reproduced when the knobs are at the center position.

# <span id="page-314-0"></span>**MIDI transmission when the KROSS's controllers are used**

The following tables show the relation between the MIDI messages that are transmitted when the KROSS's controllers are used, and the AMS (alternate modulation source) or DMS

**MIDI Messages and physical controllers**

(dynamic modulation source) that correspond to each MIDI message.

# indicates a fixed function, and \* indicates an assignable function.

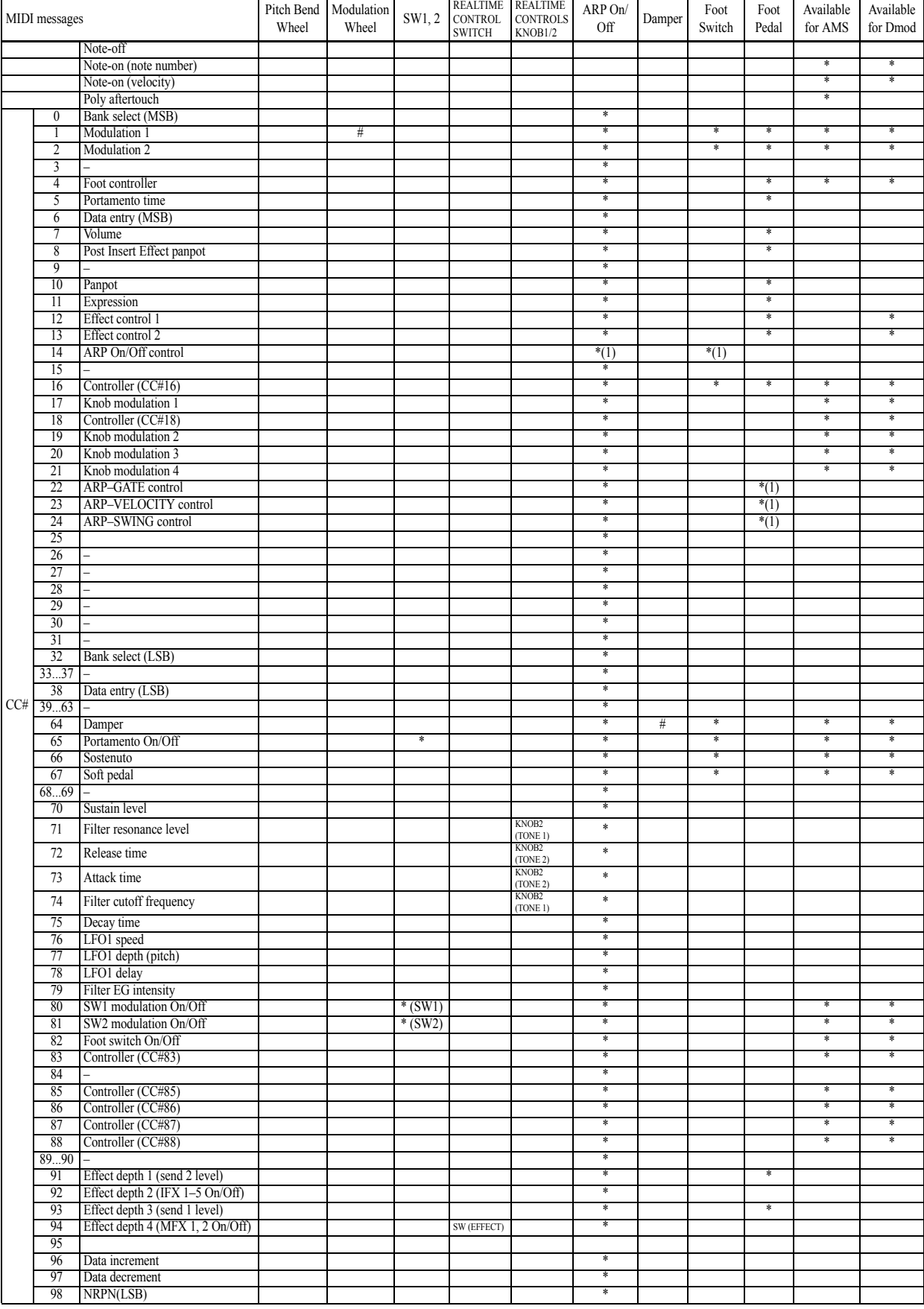

# **307**

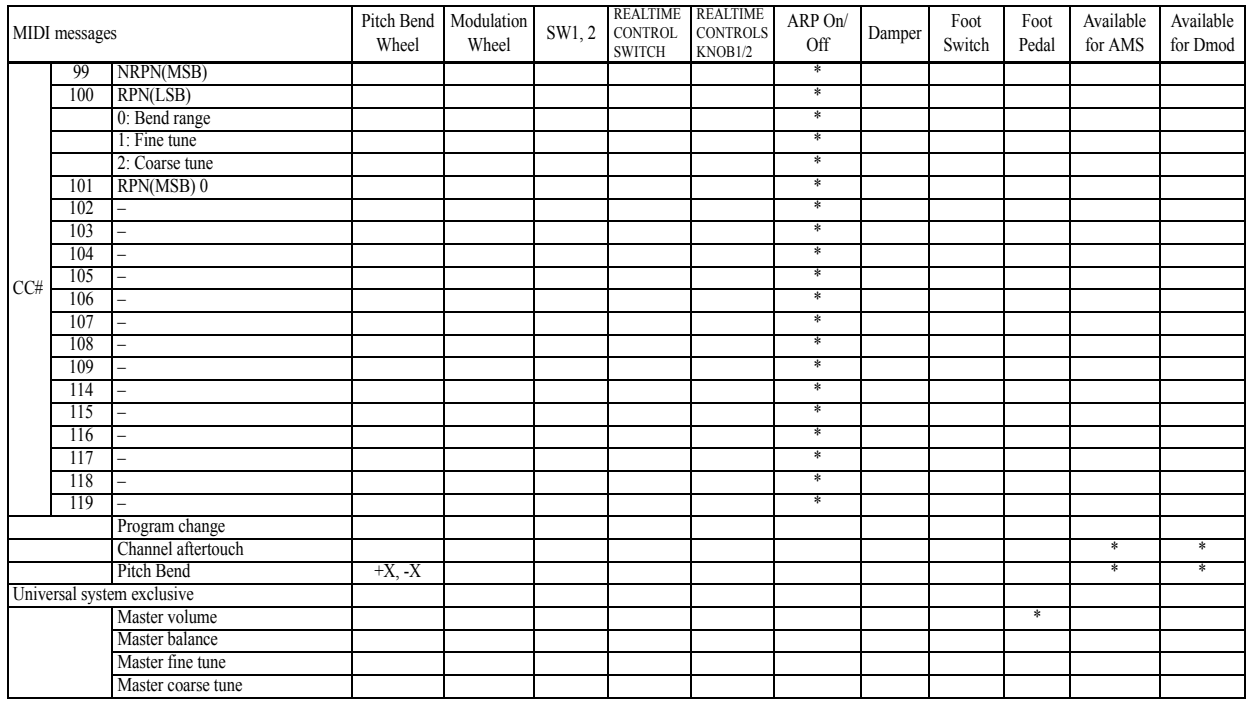

\*: Assignable

(1): With the default CC# assignment of the ARP controller (INPUT/CTRL> CC page).

These CC#s are enabled if the G-MIDI> OUT page setting ARP Controllers MIDI Out is set to Control Change.

Normally, you'll use these default CC#s when assigning a CC# to the ARP SW.

#: When you use the controller of the KROSS, the corresponding or assigned control change will be transmitted. For example, pitch bend will be transmitted only when you use the pitch bend wheel.

When one of the KROSS's controllers is used, the corresponding or the assigned control change will be transmitted.

The following sections describes operation in each mode.

# **Program mode**

When one of the KROSS's controllers is used, a control change message will be transmitted on the global MIDI channel (**MIDI Channel** [see page 158](#page-165-0)).

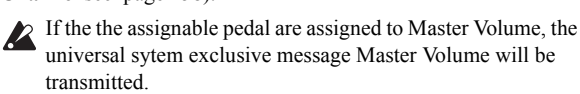

# **Combination mode**

When one of the KROSS's controllers is used, a control change message will be transmitted on the global MIDI channel (**MIDI Channel** [see page 158](#page-165-0)).

Simultaneously, the message will also be transmitted on the MIDI channel (**MIDI Channel** C–TIMBRE> MIDI) of any timbre where the **Status** ([see page 69\)](#page-76-0) is EXT or EX2.

When one of the KROSS's controllers is used, its effect will apply to any timbre where the **Status** is INT and where **MIDI Channel** setting is either Gch or the same as the global MIDI channel.

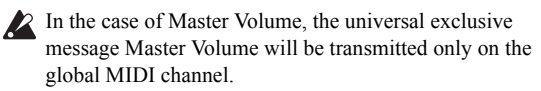

You can adjust settings for MIDI Filter ([see page 80\)](#page-87-0) to enable or disable control changes and controllers for each timbre. When checked, the above operations will be enabled. Effect dynamic modulation can be controlled when the **Ch** [\(see](#page-97-0)  [page 90\)](#page-97-0) setting for IFX1–5, MFX1, or 2 is either set to Gch or to the same channel as the global MIDI channel. (In the case of All Routed, control is possible on the MIDI channel of any routed timbre.)

# **Sequencer mode**

When one of the KROSS's controllers is used, its effect will apply to the MIDI track 1–16 that is currently selected by **Track Select** ([see page 102](#page-109-0)).

If the **Status** ([see page 114](#page-121-0)) of the track selected by **Track Select** is EXT, EX2, or BTH, a control change message will be transmitted on the MIDI channel specified by **MIDI Channel** ([see](#page-121-0)  [page 114\)](#page-121-0).

If the **Status** is INT or BTH, using one of the KROSS's controllers will affect only that MIDI track. Simultaneously, the same effect will also apply to any MIDI track with the same **MIDI Channel** setting.

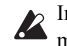

In the case of Master Volume, the universal exclusive message Master Volume will be transmitted.

You can adjust settings for MIDI Filter (S–MIDI FILTER) to enable or disable control changes and controllers for each track. When checked, the operations effective for a **Status** of INT or BTH will be enabled. Tracks whose **Status** is EXT, EX2, or BTH will transmit control changes regardless of this setting.

Effect dynamic modulation can be controlled when the **Ch** (S– IFX) setting for IFX1–5 or MFX1, 2 matches the MIDI channel of the track selected by **Track Select**. (In the case of All Routed, control is possible on the MIDI channel of all routed tracks.)

If one of the KROSS's controllers is used during realtime recording, the corresponding or assigned control change will be recorded.

# <span id="page-316-0"></span>**KROSS and MIDI CCs**

# **Responses to standard MIDI controllers**

The following table shows how the KROSS responds to MIDI control change messages, and the relation between settings and controller movements on the KROSS.

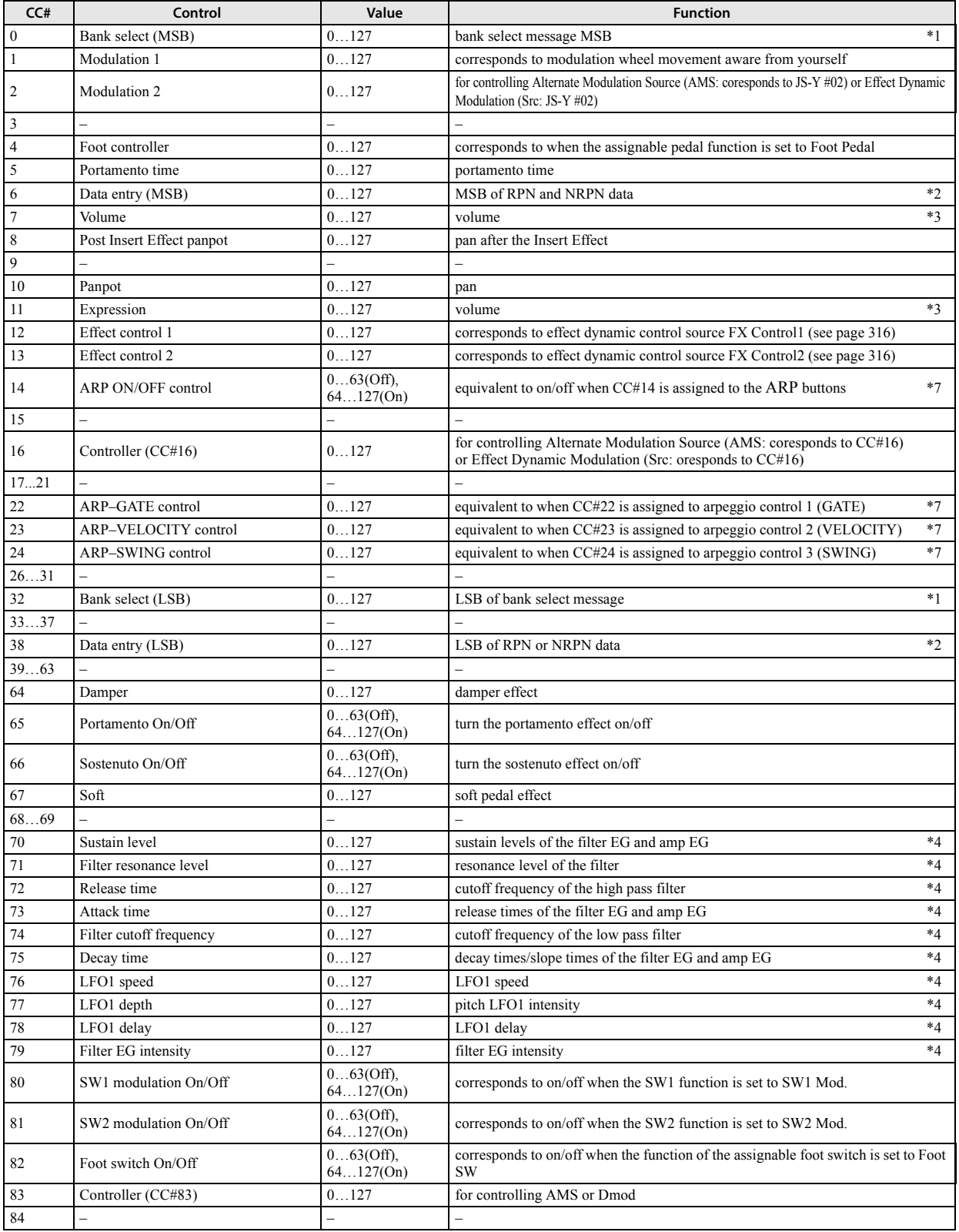

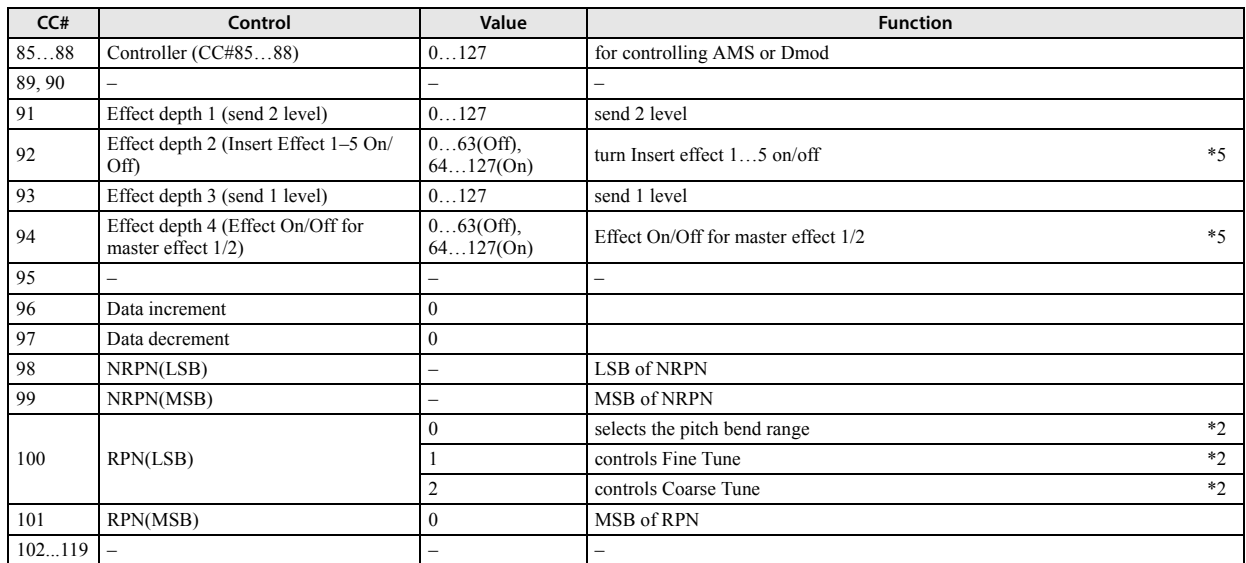

You can assign any control change number (CC#00–119) to the ARP control. In this case, buttons will transmit values of 0 (Off) or 127 (On).

\*1 In the KROSS sequencer, bank select messages are normally specified as program change events ("MIDI Event Edit"). However in some cases this will be insufficient when you wish to change banks on an external device. In such cases, you can use CC#00 and CC#32 to specify the banks. For information on the relation between bank select numbers

and the banks of your external device, refer to the owner's manual for your external device.

\*2 Unlike conventional control changes, pitch bend range, fine tune, and coarse tune settings are made using RPC (Registered Parameter Control) messages. In Program, Combination, and Sequencer modes, you can use RPC messages to control the bend range and tuning for each program, Timbre (Combination), or Track (Sequencer).

The procedure is to use an RPN (Registered Parameter Number) message to select the parameter that you wish to edit, and then use Data Entry to input a value for that parameter. To select the parameter, use CC#100 (with a value of 00...02) and CC#101 (with a value of 00). use CC#06 and CC#38 to enter the data.

The data entry values for each parameter and the corresponding settings are as follows.

RPN=0 (Pitch bend range)

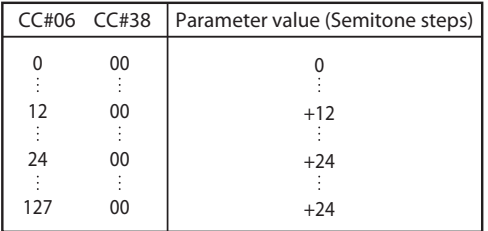

# RPN=1 (Fine tune)

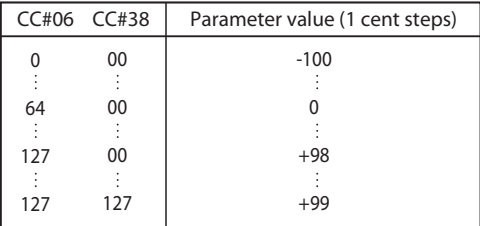

### RPN=2 (Coarse tune)

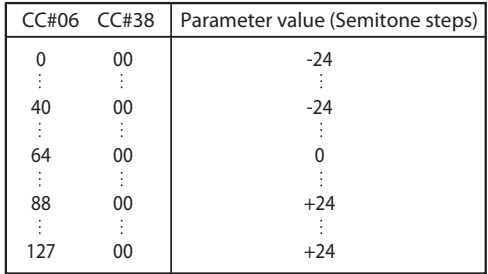

For example, if in Sequencer mode you wish to set a MIDI track that is receiving channel 1 to a transpose (coarse tuning) value of –12, you would first transmit [B0, 64, 02] (64H=CC#100) and [B0, 65, 00] (65H=CC#101) to the KROSS to select the RPN coarse tune. Then you would set this to –12 by transmitting [B0, 06, 34] (06H=CC#6), 34H=52 (corresponds to –12), and [B0, 26, 00] (26H=CC#38, 00H=0).

- \*3 The volume of the KROSS is determined by multiplying the Volume (CC#07) with the Expression (CC#11). In Sequencer mode when you stop the song playback and return the location to the beginning of the track, the Volume will be set to the starting value, and the Expression will be set to the maximum value (127).
- \*4 A value of 64 will correspond to the value specified by the program parameter. 0 is the minimum, and 127 is the maximum. Changing from 63–1 or from 65–126 will adjust the effect from the program parameter setting toward the minimum

value or maximum value.

- For details about the specific parameters controlled by these CCs, please see ["Parameters controlled by MIDI CCs #70-79"](#page-318-0)  [below.](#page-318-0)
- \*5 Controlled on the global MIDI channel.
- \*6 If you assign a CC# to the ARP ontrol and perform these operations on the KROSS, the assigned CC# will be transmitted, and the KROSS itself will also be controlled at the same time. If this message is received, the result will be the same as if the KROSS itself had been used.

The CC# settings for each Knob parameterts and button are made in the G–MIDI> CC page. Use these settings if you need to assign control change messages, for example when you want to record button usage on the internal sequencer or an external MIDI sequencer, or to control the arpeggiator from an external MIDI device.

Each ARP Controls and button can be assigned to any desired MIDI control change message CC#00–119, but normally you will use the CC Default settings.

This table shows the operations for the CC Default settings. The CC Default settings are the CC#s recommended for use with these controllers. Normally, you will assign these CC#s.

# <span id="page-318-0"></span>**Parameters controlled by MIDI CCs #70-79**

CC#70–79 correspond to the KROSS's program parameters listed below.

In Program mode, the corresponding program parameters will be temporarily edited when CC#70–79 messages are received on the global MIDI channel (**MIDI Channel** G–MIDI> BASIC).

In most cases, you can use the **Write Program** function to save the edited values, over-writing the previous Program settings.

When these control changes are received in Combination  $\boldsymbol{\mathbb{Z}}$ (Sequencer) mode, they will affect the program parameters of the timbre (track) whose MIDI channel matches the channel of the message. However, that state cannot be directly saved as a program.

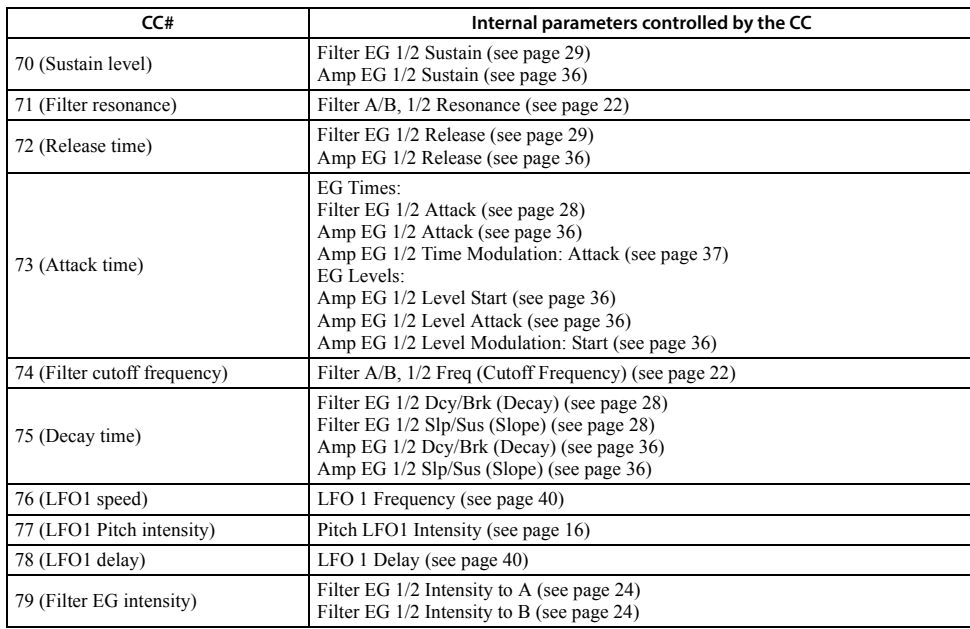

# **MIDI applications**

# **About MIDI**

MIDI stands for Musical Instrument Digital Interface, and is a world-wide standard for exchanging various types of musical data between electronic musical instruments and computers. When MIDI cables are used to connect two or more MIDI devices, performance data can be exchanged between the devices, even if they were made by different manufacturers.

# **Settings when connected to a MIDI device or computer**

Here we will explain the settings you'll make on the KROSS when connecting it to another device.

# **The "Convert Position" setting**

The KROSS's settings **Key Transpose**, **Velocity Curve**, and **After Touch Curve (MIDI IN)** ([see page 154\)](#page-161-0) respectively allow you to adjust the transposition, velocity sensitivity, and aftertouch (received only from the internal sequencer or from MIDI IN) sensitivity.

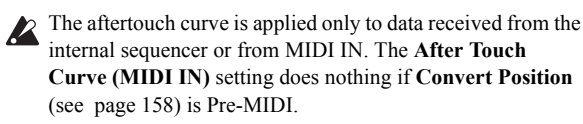

The effect that these settings will have on the internal sequencer and on the MIDI data that is transmitted and received will depend on **Convert Position** setting.

• If you want to control an external MIDI tone generator from the KROSS, set **Convert Position** to PreMIDI. The various settings listed above will be reflected in the MIDI data that is transmitted. These settings will also be reflected in the data that is recorded on the internal sequencer.

Incoming MIDI data will be handled with settings equivalent to **Key Transpose** 0, **Velocity Curve** 4, and **After Touch Curve** 3.

• When controlling the KROSS's tone generator from an external MIDI device, select PostMIDI. The above-listed settings will affect the MIDI data that is received. These settings will also affect the data that is played back from the internal sequencer.

Outgoing MIDI data will be handled with settings equivalent to **Key Transpose** 0, and **Velocity Curve** 4.

# <span id="page-319-0"></span>**Local Control On settings**

If you've connected the KROSS to a computer or external MIDI sequencer and want to use the "echo-back" from that device to play the KROSS, turn echo-back on for your external MIDI sequencer or computer (so that the data it receives at MIDI IN will be retransmitted from MIDI OUT), and turn off the KROSS's local control setting (so that the KROSS's keyboard section and sound generator will be internally disconnected).

When you play the keyboard of the KROSS, the musical data will be transmitted to the external MIDI sequencer or computer, and then echoed back to play the KROSS's tone generator. In other words, by turning Local Control OFF, you can prevent notes from being sounded in duplicate, as would otherwise occur if a note were sounded by the KROSS's own keyboard and again by the data that was echoed-back.

If the arpeggiator function is on, playing the KROSS's keyboard will not cause the arpeggiator to run, and only the musical data produced by playing the keyboard will be transmitted. The arpeggiator will run only in response to the notes that are echoedback and received at MIDI IN. In this way, turning off Local Control prevents the arpeggiator from running in duplicate.

Select this setting when you wish to record on the external MIDI sequencer or computer using only the notes that trigger the arpeggiator, and to use the echoed-back notes to use the arpeggiator while monitoring your recording or during playback.

*Note:* If you want the note data produced by the arpeggiator to be recorded on the external sequencer/computer, set Local Control on, and turn off the Echo Back setting of the external sequencer/ computer.

To turn off Local Control, press the **Local Control On** ([see page](#page-165-2)  [158](#page-165-2)) check box to uncheck it.

When using the KROSS by itself, leave Local Control turned on. (If this is off when the KROSS is used by itself, playing the keyboard will not produce sound.)

# **Messages transmitted and received by the KROSS**

In the text below, […] indicates hexadecimal notation.

# **MIDI channels**

MIDI messages can be exchanged when the transmitting and receiving devices are set to the same MIDI channel. MIDI uses sixteen channels, numbered 1–16. The way that channels are handled will differ depending on the mode.

# **Program mode**

• Other than transmission for the Drum Track function, Step Sequencer function, and Pad Sampler function, all messages are transmitted and received on the global MIDI channel.

The global MIDI channel is the basic channel that the KROSS uses for MIDI transmission/reception, and is set by **MIDI Channel** ([see page 158\)](#page-165-0).

• The Drum Track function in Program mode will transmit and receive on the following MIDI channels.

**Receive:** Global MIDI channel.

**Transmit:** The MIDI channel specified by the Drum Track **Prog MIDI Out** [\(see page 160\)](#page-167-0) setting (default: channel 10).

*Note:* Transmission is enabled if Drum Track **Prog MIDI Out** (G–MIDI> OUT) is checked. By default, this is off (unchecked).

• The Pad Sampler function in Program mode transmits and receives on the following MIDI channel.

**Transmit/Receive:** The MIDI channel specified by the Pad Sampler Prog MIDI Ch (default: channel 15)

*Note:* Transmission is enabled if the Pad Sampler: Prog MIDI Out setting is checked. By default, this is off (unchecked).

• Step sequencer functions in Program mode are transmitted and received using the following MIDI channel. Transmission and reception: The MIDI channel specified by "Step Seq **Prog MIDI Ch**" [\(see page 160\)](#page-167-1) (default: channel 16)

*Note:* Transmission is enabled if Step Seq "Prog MIDI Out" ([see](#page-167-2)  [page 160\)](#page-167-2) is selected. By default, this is off (not selected).

*Note:* Reception is enabled if the "Assign Inst to Tone" function's dialog box is open. The drum program of the step sequencer will sound.

### **Combination mode**

- The global MIDI channel is used to transmit/ receive messages for selecting a combination and turning effects on/off, and to transmit/receive exclusive data.
- Each timbre will transmit/receive MIDI data on the **MIDI Channel** [\(see page 75\)](#page-82-0) that is specified for that timbre.
- The Drum Track function will transmit and receive on the following MIDI channels.

**Receive:** Global MIDI channel. The KROSS's keyboard will control triggering.

**Transmit:** The MIDI channel specified by the Drum Pattern **Output** [\(see page 85\)](#page-92-0) setting of each combination. Set this to match the MIDI channel of a timbre to which a drum program is assigned.

• The Pad Sampler function operates on timbre 15 if the Pad Sampler On/Off parameter is checked. Transmission and reception occur on the MIDI Channel that is specified for timbre 15.

- The step sequencer will use timbre 16 if the **STEP SEQ On/ Off** parameter is selected. Transmission and reception will use the **MIDI Channel** [\(see page 158\)](#page-165-0) specified for timbre 16.
- The MIDI channel specified for each effect [\(see page 75\)](#page-82-0) is used to control dynamic modulation of the insert/master effect, the pan following the insert effect, and send 1 and 2.
- When you use the keyboard or controllers of the KROSS, messages will be transmitted on the global MIDI channel, and will also be transmitted on the MIDI channel of any timbre whose **Status** ([see page 69](#page-76-0)) is set to EXT or EX2.
- Channel messages will be received if they match the MIDI channel of a timbre whose **Status** is set to INT.

### **Sequencer mode**

- The global MIDI channel is used to transmit/ receive exclusive data and for messages that switch effects on/off.
- MIDI data transmission/reception for each MIDI track will occur on the MIDI channel specified for each MIDI track by **MIDI Channel**.
- The Drum Track function will transmit and receive on the following MIDI channels.

**Receive:** The MIDI channel specified by the Drum Pattern **Input** [\(see page 126\)](#page-133-0) setting of each song. You will normally set this to Tch and use the KROSS's keyboard to control triggering.

**Transmit:** The MIDI channel specified by the Drum Pattern **Output** [\(see page 126\)](#page-133-1) setting of each song. Set this to match the MIDI channel of the MIDI track to which a drum pattern is assigned.

- The Pad Sampler function operates on timbre 15 if the Pad Sampler On/Off parameter is checked. Transmission and reception occur on the MIDI Channel that is specified for timbre 15.
- The step sequencer will use track 16 if the STEP SEQ **On/Off** parameter is selected. Transmission and reception will use the **MIDI Channel** [\(see page 114\)](#page-121-0) specified for track 16.
- The MIDI channel specified for each effect by the **Ch** parameter (S–IFX) is used to control dynamic modulation of the insert/master effect, the pan following the insert effect, and send 1 and 2.
- When you use the keyboard or controllers of the KROSS, messages will be transmitted on the MIDI channel selected by **Track Select** (SEQ>MAIN). However, messages will be transmitted only if the selected MIDI track has a **Status** of BTH, EXT, or EX2. [For more information, please see the](#page-109-0)  ["Track Select" section on page 102.](#page-109-0)
- When the sequencer is played back, musical data of MIDI tracks where the **Status** is set to BTH, EXT, or EX2 will be transmitted on the specified MIDI channels.
- MIDI tracks where the **Status** is set to INT or BTH will receive channel messages of the matching MIDI channel. For more information, please see ["MIDI Channel" on page 114,](#page-121-0) and ["MIDI Channel" on page 114](#page-121-0).

# **Note on/off**

# **Note-on [9n, kk, vv] Note-off [8n, kk, vv]**

(n: channel, kk: note number, vv: velocity)

When you play a note on the KROSS's keyboard, it will transmit note-on/off messages.

When the arpeggiator is running, note-on/off messages generated by the arpeggiator are transmitted. If Local is Off, note-on/off messages generated by the arpeggiator will not be transmitted. (see ["Local Control On settings" on page 312\)](#page-319-0)

When the Drum Track function (Program mode) is operating, note-on/off data of the drum track pattern is transmitted if the Global/Media mode G-MIDI>OUT page DrumTrack setting **Prog MIDI Out** is checked.

When the Step Sequencer function is operating, note-on/off data of the step sequencer pattern is transmitted if the Global/Media mode G-MIDI>OUT page Step Seq setting **Prog MIDI Out** is checked and the Combination mode or Sequencer mode STEP (STEP SEQ On/Off) is ON.

*Note:* If you turn off a key that is not selected by Group in the step sequencer function **Assign Inst to Tone** dialog box, and which therefore does not produce sound, the note-off will be transmitted with a velocity value of zero.

When the Pad Sampler function is operating, note-on/off data of the pad performance is transmitted if the Global/Media mode G-MIDI>OUT page Pad Sampler setting Prog MIDIOut is checked and SMP (PAD SAMPLER On/Off) is ON.

However, most instruments do not receive or transmit note-off velocity, and neither does the KROSS.

# <span id="page-321-0"></span>**Program Change/Bank Select**

# **Changing the program/bank**

# **Program change [Cn, pp]**

(n: channel, pp: program number that allows 128 sounds to be selected)

- Programs 000–127 in banks A–U correspond to program changes [Cn, 00]–[Cn, 7F].
- Programs  $001-128$  in banks GM,  $g(1)$ ,  $g(2)$ ,  $g(3)$ ,  $g(4)$ ,  $g(5)$ ,  $g(6)$ ,  $g(7)$ ,  $g(8)$ ,  $g(9)$ , and  $g(d)$  correspond to program changes [Cn, 00]–[Cn, 7F].

## **Bank select MSB (CC#0) [Bn, 00, mm] Bank select LSB (CC#32) [Bn, 20, bb]**

(n: channel, mm: bank number upper byte, bb: bank number lower byte)

• The internal banks that correspond to each bank select number will depend on the **Bank Map** setting (GLOBAL> PREF). KORG is the default setting. [For more information, please see](#page-163-0)  [the "Bank Map" section on page 156.](#page-163-0)

Simply receiving a Bank Select message will not cause the program or bank to change. The program or bank will actually change when a Program Change message is received.

# **Program mode**

• In PROG> MAIN–ARP pages, these messages will transmit and receive program change and bank select operations. They will not be received in other peges.

*Note:* Drum track programs and Step sequencer progarams do not support transmission or reception of program change or bank select messages.

# **Combination, Sequencer modes**

- Program change and bank select messages can be received on the MIDI channel specified for each timbre/MIDI track to select programs on that timbre/track.
- When you select a combination, program change and bank select messages will be transmitted by timbres where the **Status** is EXT or EX2.

In Sequencer mode, program change or bank select messages will be transmitted by tracks where the **Status** is BTH, EXT, or EX2 when you select the **Program Select** parameter, when you select a song, or when you return to the beginning of a measure. [For more information, please see the "PIANO...USER:](#page-110-0)  [000...127\]" section on page 103.](#page-110-0)

• In Combination and Sequencer modes, transmission/reception can be switched on/off for each timbre/track. See ["Enable](#page-87-1)  [Program Change" on page 80](#page-87-1), and Global/Media mode G– MIDI> OUT ["Track MIDI Out" on page 160](#page-167-3).

# **Selecting combinations**

You can use program change and bank select messages to select combinations in the same way that you select programs.

- Combinations 000–127 in banks A–U correspond to program changes [Cn, 00]–[Cn, 7F].
- Similarly as for program banks, the internal banks that correspond to each bank select number will depend on the **Bank Map** setting. [For more information, please see the "Bank](#page-163-0)  [Map" section on page 156.](#page-163-0)
- In COMBI> MAIN–ARP pages, program change and bank select messages are transmitted/received on the global MIDI channel. They are not received in other peges.

*Note:* All program changes can be turned off in **MIDI Filter** ([see](#page-87-0)  [page 80\)](#page-87-0).

As needed, you can independently turn all program changes on/ off, specify whether or not incoming messages will be able to change combinations, and turn reception/transmission of bank select messages on/off.

- If **Combination Change** [\(see page 161\)](#page-168-0) is unchecked, the combination will not change even if a program change on the global MIDI channel is received in COMBI page. In this case, the program of the timbre that matches the MIDI channel of the received message will change.
- If **Bank Select** [\(see page 161\)](#page-168-1) is unchecked, bank select messages will not be transmitted or received.

# **Aftertouch**

# **Channel aftertouch [Dn, vv]**

(n: channel, vv: value)

When this message is received, the aftertouch effect will be applied. The assigned alternate modulation or dynamic modulation effect will also be applied.

- The keyboard of the KROSS itself cannot transmit aftertouch. Aftertouch can be received only from the internal sequencer or from MIDI IN.
- Aftertouch reception for the entire instrument can be turned on/ off in **Enable After Touch**. [\(see page 161\)](#page-168-2)
- In Combination and Sequencer modes, aftertouch can be turned on/off independently for each timbre/track (**Enable After Touch** [see page 80](#page-87-2), [120](#page-127-0)).

# **Polyphonic aftertouch [An, kk, vv]**

(n: channel, kk: note number, vv: value)

There is another type of aftertouch called Polyphonic Key Pressure, which allows aftertouch to be applied independently for individual keys. This message can be used as an alternate modulation source, but cannot be transmitted by the KROSS's keyboard. In order to use this message, it will have to be received from an external device, or recorded on your sequencer.

The aftertouch mentioned in this manual refers to Channel After Touch.

# **Pitch bend**

# **Pitch bend change [En, bb, mm]**

(n: channel, bb: lower byte of the value, mm: upper byte of the value, together expressing a value of 16,384 steps where 8,192 [bb, mm = 00H, 40H] is the center value)

When the KROSS's pitch bend wheel is moved away from yourself, a pitch bend effect will be applied, and pitch bender messages will also be transmitted. When these messages are received, a pitch bend effect will be applied.

The range of pitch change that is produced by pitch bend messages can also be adjusted via MIDI. [\(see "Changing the pitch bend](#page-325-0)  [range" on page 318](#page-325-0))

# **Control change**

## **[Bn, cc, vv]**

Transmitted and received as (n: channel, cc: control change no., vv: value)

For more information, please see ["MIDI transmission when the](#page-314-0)  [KROSS's controllers are used" on page 307,](#page-314-0) and ["KROSS and](#page-316-0)  [MIDI CCs" on page 309](#page-316-0).

- Control changes can be turned on/off as a whole in **Enable Control Change** ([see page 161](#page-168-3)).
- In Combination and Sequencer modes, the MIDI FILTER settings allow transmission/reception of control changes to be individually turned on/off for each timbre/track. For the assignable controllers (SW1, SW2, and Foot Pedal/Switch), MIDI filter settings will apply to the control change number to which each controller is assigned. **Other CC Messages** pplies to control changes that are not covered by the items of the other check boxes.
- You can also assign a control change to ARP Controllers. In ARP Controllers MIDI Out ([see page 161\)](#page-168-4), choose Control Change and use the CC page ([see page 163\)](#page-170-2) to assign a control change. Normally you'll use the default setting. In the Global - Input/Ctrl - CC page, in ARP Controllers MIDI Out, select Control Change and assign a control change. Normally you will use the default settings.

# **Selecting program/combination banks**

## **Bank select (CC#00, CC#32)**

Technically, Bank Select is a controller. In practice, however, it is a component of Program Change. For more information, please see ["Program Change/Bank Select" on page 314](#page-321-0))

# **Using the modulatin wheel to apply modulation**

### **Modulation 1 depth (CC#01) [Bn, 01, vv]**

When you move the KROSS's modulation wheel, Modulation 1 Depth messages will be transmitted. When these messages are received, the same effect will be applied as when the KROSS's modulation wheel is used. Normally this will apply a vibrato effect (pitch LFO).

• In Combination and Sequencer modes, transmission/reception can be turned on/off for each timbre/track (**Enable Mod.Wheel#01** [see page 80](#page-87-3), [120\)](#page-127-1).

### **Modulation 2 depth (CC#02) [Bn, 02, vv]**

If the above CC# is specified as the ASSIGNABLE PEDAL function, using the KROSS will transmit Modulation 2 Depth. If this message is received, the same effect will be applied as when the controller is used. Normally a wah effect (filter LFO) will be applied.

• In Combination and Sequencer modes, transmission/reception can be turned on/off for each timbre/track (**Enable JS–Y CC#02** [see page 80](#page-87-4), [120\)](#page-127-2).

Other manufacturers use this message for other purposes (e.g., breath controller, etc.)

# **Controlling portamento**

# **Portamento time (CC#05) [Bn, 05, vv]**

If you assign the above CC# to an Assignable Pedal, using that pedal will transmit Portamento Time messages, and will modify the speed where the portamento pitch changes. When this message is received, the result will be the same as when the controller is used.

# **Portamento switch (CC#65) [Bn, 41, vv]**

When the above CC# is assigned to SW1, SW2 or the Assignable Switch, using that switch will transmit vv=127 [7F] for ON or vv=0 [00] for OFF, and the portamento effect will be switched on/ off. When this message is received, the result will be the same as when the controller is used. (vv of 63 [3F] or less will be OFF, and 64 [40] or greater will be ON.) [\(see "SW1/2 Assign" on page 300\)](#page-307-0)

- In Combination and Sequencer modes, transmission/reception of this message can be turned on/off independently for each timbre/track (**Enable Portamento SW** C/ S–MIDI FILTER>1.
- In Sequencer mode, portamento time/switch messages will be transmitted by each track where the **Status** is BTH, EXT, or EX2 when you set **Portamento** (S–TRACK> OSC, re-select a song or SMF, or return to the beginning of a measure. [For more](#page-121-1)  [information, please see the "Portamento" section on page 114.](#page-121-1)

# **Controlling volume**

## **Volume (CC#07) [Bn, 07, vv]**

When the above CC# is assigned to the Assignable Pedal, using that pedal will transmit Volume messages, and the volume will change. When this message is received, the result will be the same as when the controller is used.

## **Expression (CC#11) [Bn, 0B, vv]**

When the above CC# is assigned to the Assignable Pedal, using that pedal will transmit Expression messages, and the volume will change. When this message is received, the result will be the same as when the controller is used.

The volume of the KROSS is determined by multiplying the value of the Volume message with the value of the Expression message.

If adjusting the Volume message does not increase the volume as you expect, or if there is no sound, transmit MIDI messages from an external device to reset the value of the Expression message (set vv to 127).

*Note:* In Sequencer mode, this will be reset when the **Location** of the song is moved to 001:01.000.

- In Combination mode, Volume messages will be transmitted by each timbre where the **Status** is EXT or EX2 when you reselect the combination.
- When you change the **Volume** setting (SEQ> MIX) in Sequencer mode, or when you re-select the song or return to the beginning of the song in Sequencer mode, volume messages will be transmitted by each track where the **Status** is BTH, EXT, or EX2. See GLOBAL G–MIDI> OUT ["Track MIDI](#page-167-3)  [Out" on page 160.](#page-167-3)

*Note:* Regardless of the **Status** settings, re-selecting a song, or returning to the beginning will reset the internal Volume value to the value specified by each track (the starting settings), and will reset the Expression value to the maximum.

*Note:* This message can be used to control the volume of each MIDI track. Normally, you will include a Volume message in the MIDI track setting data (the settings at the beginning of the track) to set the initial volume, and use Expression to create changes in dynamics as the song progresses.

By using the universal exclusive Master Volume message, you can adjust the overall volume without changing the volume balance between timbres or tracks. (["About system exclusive messages"](#page-325-1)  [on page 318\)](#page-325-1)

# **Controlling pan (stereo position)**

# **Pan (CC#10) [Bn, 0A, vv]**

(vv: value, where 00 is far left, 64 is center, and 127 is far right)

When the above CC# is assigned to the Assignable Pedal, using that pedal will transmit Pan messages, and the panning will change. When this message is received, the result will be the same as when the controller is used.

• When you set the **Pan** (SEQ> MIX) in Sequencer mode, or when you re-select the song or return to the beginning of the measure in Sequencer mode, Panpot messages (except for RND) will be transmitted by each track where the **Status** is BTH, EXT, or EX2. See ["Pan" on page 104](#page-111-0), GLOBAL G– MIDI> OUT ["Track MIDI Out" on page 160](#page-167-3).

# **Post insert effect pan (CC#08) [Bn, 08, vv]**

(vv: value, where 00 is far left, 64 is center, and 127 is far right) When the above CC# is assigned to the Assignable Pedal, using that pedal will transmit Post Insert Effect Panpot messages, and the panning of the sound following the insert effect will change. When this message is received, the result will be the same as when the controller is used.

- In Program mode, this message is transmitted/received on the global MIDI channel. In Combination, and Sequencer modes, this message is transmitted/received on the MIDI channel specified for each insert effect.
- When you set **Pan: #8** (S–FX ROUTING> MIXER) in Sequencer mode, or when you re-select the song or return to the beginning of the measure in Sequencer mode, Post Insert Effect Panpot messages will be transmitted by each track whose **Status** is BTH, EXT, or EX2. [For more information, please see](#page-138-0)  [the "10–3: IFX \(Insert FX Setup\)" section on page 131.](#page-138-0)

# <span id="page-323-0"></span>**Controlling effects**

# **Effect control 1 (CC#12) [Bn, 0C, vv] Effect control 2 (CC#13) [Bn, 0D, vv]**

When the above CC# is assigned to the Assignable Pedal, using that pedal will transmit Effect Control 1/2 messages, and the specified dynamic modulation will be controlled. When this message is received, the result will be the same as when the controller is used.

Although various types of control change can be selected as dynamic modulation sources, Effect Control 1 (CC#12) and 2 (CC#13) are dedicated for dynamic modulation.

# **Effect 1 depth (Send 2) (CC#91) [Bn, 5B, vv] Effect 3 depth (Send 1) (CC#93) [Bn, 5D, vv]**

When the above CC# is assigned to the Assignable Pedal, using that pedal will transmit Effect 1 Depth (Send 2) or Effect 3 Depth (Send 1) messages, and the send level 1 or 2 to the master effects MFX1 or MFX2 will be controlled respectively. When this message is received, the result will be the same as when the controller is used.

On the corresponding MIDI channels, this will simultaneously control the timbre/track setting as well as the setting following the Insert Effect.

- In Combination, and Sequencer modes, the actual send level of the timbre/track is determined by multiplying this value with the send 1/2 settings for each oscillator (P–FX ROUTING> SEND). (See "Send 1 (MFX1)," "Send 2 (MFX2)" on [page 89,](#page-96-0) GLOBAL G–MIDI> OUT ["Track MIDI Out" on page 160](#page-167-3))
- When you adjust **Send 1 (MFX1)** or **Send 2 (MFX2)** (S–FX ROUTING> SEND) in Sequencer mode, or when you re-select a song or return to the beginning of the measure in Sequencer mode, Send 1/2 will be transmitted by each track where the **Status** is BTH, EXT, or EX2. ([see "Send1 \(MFX1\)" on](#page-137-0)  [page 130](#page-137-0)).

# **Effect 2 depth (IFX1–5 on/off) (CC#92) [Bn, 5C, vv] Effect 4 depth (MFX1, 2 on/off) (CC#94) [Bn, 5E, vv]**

Separately from the effect on/off settings in each mode, **Effect Global SW** (GLOBAL> SYSTEM) allows you to turn off insert effects IFX1–5 and master effects MFX1, 2. For master effects MFX1 and 2, you can also use the REALTIME CONTROLS section EFFECT row's MASTER FX to turn them off.

If you uncheck **Enable IFX1–5**, or **Enable MFX1&2**, the corresponding message will be transmitted with vv=0 [00]. If you check these settings, the corresponding message will be

transmitted with vv=127 [7F]. If you uncheck these settings, the corresponding effect(s) will be turned off as a group. If you check these settings, the on/off settings of each mode will be used. The same applies to reception. (vv of 00 is off, and 01 or greater is the original setting.) These messages are transmitted/received on the global MIDI channel. ("IFX 1–5 on/off" - "MFX 1, 2 on/off" on [page 59,](#page-66-0) [page 61\)](#page-68-0)

*Note:* These messages are defined simply for use in adjusting the effect levels, and may not have the same function on another instrument connected to the KROSS.

# **Using various controllers**

Here we will explain typical ways to use the various controllers.

# **Foot controller (CC#04) [Bn, 04, vv]**

If the above CC# is assigned as the Assignable Pedal function, this message will be transmitted when the controller is used.

• In Combination and Sequencer modes, transmission/reception of this message can be turned on/off independently for each timbre/track (**Enable Foot Pedal/Switch** C/S–MIDI FILTER>3)

# **Damper pedal (CC#64) [Bn, 40, vv]**

This message is transmitted when you use a damper pedal (optional DS-1H) connected to the DAMPER jack, and the damper effect will be turned on/off. If the DS-1H is used, a half-damper effect can be applied.

In Combination and Sequencer modes, transmission/reception of this message can be turned on/off independently for each timbre/ track (**Enable Damper** C/S–MIDI FILTER>3).

# **SW1 modulation (CC#80) [Bn, 50, vv] SW2 modulation (CC#81) [Bn, 51, vv]**

If the above CC# are assigned as the function of SW1 or SW2, using the switch will transmit this message with vv=127 [7F] for ON, and vv=00 [00] for OFF.

• In Combination and Sequencer modes, transmission/reception of these messages can be turned on/off independently for each timbre/track (**Enable SW1**, **Enable SW2** C/S–MIDI FILTER>3)

# **Foot switch (CC#82) [Bn, 52, vv]**

If the above CC# is assigned as the function of the ASSIGNABLE SWITCH, using the switch will transmit this message with vv=127 [7F] for ON, and vv=00 [00] for OFF.

In Combination and Sequencer modes, transmission/reception of this message can be turned on/off independently for each timbre/track ("Enable Foot Switch" C/S–MIDI FILTER>3.

# **Sostenuto (CC#66) [Bn, 42, vv]**

If the above CC# is assigned as the function of the ASSIGNABLE SWITCH, using the switch will transmit this message with vv=127 [7F] for ON, and vv=00 [00] for OFF, and the sostenuto effect will be turned on/off. When this message is received, the result will be the same as when the controller is used (OFF for vv=63 [3F] or below, and ON for vv=64 [40] or above).

# **Soft pedal (CC#67) [Bn, 43, vv]**

If the above CC# is assigned as the function of the ASSIGNABLE SWITCH, using the switch will transmit, and the soft pedal effect will be turned on. When this message is received, the result will be the same as when the controller is used.

When "Foot controller (CC#04)"-"Soft pedal (CC#67)" are used on the KROSS, the specified alternate modulation or dynamic modulation etc. will be controlled. When these messages are received, the result will be the same as if the controller had been used. For "SW1 modulation (CC#80)"–"Soft pedal (CC#67)," vv of 63 [3F] or less will be OFF, and 64 [3F] or greater will be ON.

# **Controlling via the controllers of a connected**
## **MIDI instrument such as the KRONOS**

### **Ribbon Controller (CC#16) [Bn, 10, vv]**

When a control change is received from the ribbon controller or other assigned controller of a MIDI instrument (such as the KRONOS), the specified effect (e.g., alternate modulation or dynamic modulation) will be applied.

• In Combination or Sequencer modes, transmission and reception can be turned on/off for each timbre/track. ("Enable Ribbon CC#16" on [page 80,](#page-87-0) [page 120\)](#page-127-0)

## **Knob modulation 1–4 (CC#17, 19, 20, 21)**

**[Bn, 11, vv], [Bn, 13, vv], [Bn, 14, vv], [Bn, 15, vv]**

When control changes assigned to the realtime control knobs of a MIDI device such as the KRONOS are received, an effect such as the assigned alternate modulation or dynamic modulation will be applied.

#### **Controller (CC#85, CC#86, CC#87, CC#88) [Bn, 12, vv], [Bn, 13, vv], [Bn, 14, vv], [Bn, 15, vv]**

When the VALUE dial of MIDI instruments such as the KRONOS, or a control change assigned to a controller is received, the specified alternate modulation or dynamic modulation effect will be applied.

# **Controlling Program tone & envelope shapes**

CC#70–79 control specific parameters of a program.

For details on the program parameters that correspond to each control change, and how the KROSS will respond in each mode when these are received, refer to ["KROSS and MIDI CCs" on](#page-316-0)  [page 309.](#page-316-0)

#### **Filter cutoff (CC#74) [Bn, 4A, vv] Resonance level (CC#71) [Bn, 47, vv] Attack time (CC#73) [Bn, 49, vv] Release time (CC#72) [Bn, 48, vv]**

*Note:* If TONE 1 or TONE 2 are selected in REALTIME CONTROLS, these messages are respectively transmitted when you operate the KNOB 1 knob or KNOB 2 knob.

#### **Sustain level (CC#70) [Bn, 46, vv] LFO 1 speed (CC#76) [Bn, 4C, vv] LFO 1 depth (pitch) (CC#77) [Bn, 4D, vv] LFO 1 delay (CC#78) [Bn, 4E, vv] Filter EG intensity (CC#79) [Bn, 4F, vv]**

When these are operated or received, the corresponding program parameter is controlled, modifying the sound or the envelope. (When the message has a value vv=64 [40], the setting will have the value that was set by the program parameter.)

*Note:* In Program mode, the corresponding program parameters will be temporarily edited by these messages. You can Write the program to save the modified state (except for certain parameters). The Write operation can also be performed by a MIDI System Exclusive Program Write Request message, in addition to the usual method of using the KROSS's buttons. When you write the data, the values of the corresponding program parameters will be rewritten.

*Note:* The results of receiving these messages will depend on the instrument. The operation may be different when a device other than the KROSS is connected.

# **Arpeggiator control**

If you assign a CC# to an arpeggiator parameter and use the KROSS, that CC# will be transmitted and the KROSS will be controlled. When that CC# is received, the same effect will be applied as when the KROSS is used.

To use this, set the G-MIDI> OUT page ARP Controllers MIDI Out setting to Control Change, and use the G-INPUT/CTRL> CC page to specify the parameters.

Control changes can be assigned in the range of CC#000--119, but normally you'll use the following default settings.

## **ARP ON/OFF (CC#14) [Bn, 0E, vv]**

This corresponds to the ARP button. The transmitted value will be vv=127[7F] when on, and vv=0 when off.

**ARP GATE (CC#22) [Bn, 16, vv]**

**ARP VELOCITY (CC#23) [Bn, 17, vv]**

## **ARP SWING (CC#24) [Bn, 18, vv]**

These correspond to the ARP parameters. ARP GATE corresponds to operations of the KNOB2 knob (ARP-GATE) when the REALTIME CONTROLS section TEMPO row is selected.

## **Silencing all notes on a specific channel**

### **All note off (CC#123) [Bn, 7B, 00] (value 00)**

When this is received, all currently-sounding notes on that channel will be turned off (as though the keys had been released). However, the release portion of the notes will remain.

### **All sound off (CC#120) [Bn, 78, 00] (value 00)**

When this is received, all currently-sounding notes on that channel will be silenced. While the All Note Off message allows the release portion of the notes to remain, the All Sound Off message will silence the notes immediately.

However, these messages are provided for emergency use, and are not something that you will use while performing.

*Note:* To silence the playback sound from the pad sampler, use the channel of timbre/track 15 in combination or sequencer mode when the Pad Sampler On/Off setting is on, or otherwise by using the global MIDI channel.

## **Resetting all controllers on a specific channel**

### **Reset all controllers (CC#121) [Bn, 79, 00] (value 00)**

When this is received, the value of all controllers on that channel will be reset.

# **Using RPN (Registered Parameter Numbers)**

RPN (Registered Parameter Numbers) are a type of message that allow settings to be made in a way that is common between instrument manufacturers. (NRPN (Non-registered Parameter Numbers) and exclusive messages can be freely used in noncompatible ways by different manufacturers and models of instrument.)

RPN messages can be used for editing with the following procedure.

- **1. Use RPN MSB (CC#101) [Bn, 65, mm] and RPN LSB (CC#100) [Bn, 64, rr] (n: channel, mm, rr: upper and lower bytes of the parameter number) messages to select the parameter.**
- **2. Use data entry MSB (CC#6) [Bn, 06, mm] and data entry LSB (CC#38) [Bn, 26, vv] (n: channel, mm, vv: upper and lower bytes of the value, together expressing 16,384 levels) to specify the value.**
- **3. You can use data increment (CC#96) [Bn, 60, 00] or data decrement (CC#97) [Bn, 61, 00] (n: channel, value is fixed at 00) to change the value in steps of one.**

The KROSS can receive the following three RPN messages (tuning, transpose, and pitch bend range).

## **Tuning**

## **RPN fine tune [Bn, 65, 00, 64, 01]**

This RPN message can be used to adjust the detuning for a program or timbre (in Combination mode), or for a track (in Sequencer mode).

The procedure is as follows.

- **1. [Bn, 65, 00, 64, 01]: Select RPN parameter 01.**
- **2. [Bn, 06, mm, 26, vv]: Use data entry to set the value. A value of 8192 [mm, vv=40, 00] is center, 0 [mm, vv=00, 00] is –100 cents, and 16383 [mm, vv=7F, 7F] is +99 cents.**

*Note:* You can use the universal exclusive Fine Tune message to adjust the overall tuning that corresponds to the **Master Tune** (GLOBAL> BASIC) parameter. ([see "About system exclusive](#page-325-0)  [messages" on page 318\)](#page-325-0)

## **Transposing**

## **RPN coarse tune [Bn, 65, 00, 64, 02]**

This RPN message can be used to adjust the transposition for a program or timbre (in Combination mode), or for a track (in Sequencer mode).

The procedure is as follows.

- **1. [Bn, 65, 00, 64, 02]: Select RPN parameter 02.**
- **2. [Bn, 06, mm, 26, vv]: Use data entry to set the value. Normally only the upper byte is used.**

A value of 8192 [mm, vv=40, 00] is center, 6656 [mm, vv=34, 00] is –12 semitones, and 9728 [mm, vv=4C, 00] is +12 semitones.

*Note:* You can use the universal exclusive Coarse Tune message to adjust the overall tuning that corresponds to the **Key Transpose** (GLOBAL> BASIC) parameter. ([see "About system exclusive](#page-325-0)  [messages" on page 318\)](#page-325-0)

## **Changing the pitch bend range**

## **RPN pitch bend range [Bn, 64, 00, 65, 00]**

This RPN message can be used to adjust the pitch bend range for a program or timbre (in Combination mode) or for a track (in Sequencer mode).

The procedure is as follows.

- **1. [Bn, 65, 00, 64, 00]: Select RPN parameter 00.**
- **2. [Bn, 06, mm, 26, vv]: Use data entry to set the value. Normally only the upper byte is used.**

A value of 0 [mm,  $vv=00$ , 00] is +00, and a value of 1536 [mm, vv=0C, 00] is +12 (one octave). Although it is possible to set a negative value for a timbre/track, only positive values can be set using RPN messages.

## <span id="page-325-0"></span>**About system exclusive messages**

Since the way that these messages are used is left up to each manufacturer, they are mainly used to transmit and receive sound data and editing data for parameters that are unique to a particular instrument. The KROSS's system exclusive message format is [F0, 42, 3n, 00, 01, 49, ff, ..., F7]

**F0:** exclusive status **42:** Korg ID **3n:** [n=0–F] global MIDI channel 1–16 **mm:** Model ID byte 1 (00) **mm:** Model ID bytes 2 (01) **mm:** Model ID bytes 3 (49) **ff:** function ID (type of message) : :

**F7:** end of exclusive

*Note:* To obtain a copy of the "MIDI Implementation" which includes MIDI System Exclusive format information, please contact your Korg distributor.

# **Universal system exclusive**

Certain potions of the system exclusive messages are publicly defined for a specific use, and these are called universal system exclusive messages.

The KROSS uses the following six universal system exclusive messages.

#### **Inquiry message request [F0, 7E, nn, 06, 01, F7] Inquiry message [F0, 7E, nn, 06, 02, (nine bytes), F7]**

When an inquiry message request is received, the KROSS will respond by transmitting an inquiry message that means "I am a Korg KROSS, with system version …"

## **GM system on [F0, 7E, nn, 09, 01, F7]**

When this message is received in Sequencer mode, the KROSS will be initialized for GM playback.

## **Master volume [F0, 7F, nn, 04, 01, vv, mm, F7]**

(vv: lower byte of the value, mm: upper byte of the value, together indicating 16384 steps)

This message is transmitted if you assign Master Volume as the function of the Assignable Pedal. This will adjust the overall volume balance without changing the relative volume balance between timbres/tracks. When this message is received, the result will be the same as when the controller is used.

## **Master balance [F0, 7F, nn, 04, 02, vv, mm, F7]**

(vv: lower byte of the value, mm: upper byte of the value, together indicating 16384 steps, where 8192 is the default position, and lower values will move the sound toward the left)

When this is received, the overall panning will be adjusted without changing the relative panning between timbres/tracks.

### **Master fine tuning [F0, 7F, nn, 04, 03, vv, mm, F7]**

(A value of 8192 [mm, vv=40, 00] is center, 4096 [mm, vv=20, 00] is –50 cents, and 12288 [mm, vv=60, 00] is +50 cents.) When this is received, the **Master Tune** (GLOBAL> BASIC) parameter will be set.

### **Master coarse tuning [F0, 7F, nn, 04, 04, vv, mm, F7]**

(Normally only the upper byte mm is used. A value of 8192 [mm, vv=40, 00] is center, 6656 [mm, vv=34, 00] is –12 semitones, and 9728 [mm, vv=4C, 00] is +12 semitones.)

When this is received, the **Key Transpose** (GLOBAL> BASIC) parameter will be set.

# **Transmitting sound settings data (Data Dump)**

Data for programs, combinations, drum kits, user arpeggio pattern, global settings, and sequencer data can be transmitted as MIDI System Exclusive messages. The process of sending this system exclusive data to an external device is called a "data dump."

By performing a data dump, you can store the KROSS's sounds and settings on an external device, or rewrite the sounds and settings of another KROSS.

There are the following two types of data dump.

- When you use the **Dump** (G–MIDI) function to dump data, various types of internal memory data will be transmitted. If this data is received by the KROSS, the data will be written directly into internal memory, and it will not be necessary to perform the Write procedure. ([see "Sending SysEx data dumps"](#page-183-0)  [on page 176](#page-183-0) on ["Receiving SysEx data dumps" on page 176\)](#page-183-1)
- If the **Enable Exclusive** (G–MIDI> FILTER) setting is checked, data will also be dumped in response to a Dump Request message. This data is transmitted and received on the global MIDI channel.

When the KROSS receives this data, the data will be written into the edit buffer. If you want to save the data into internal memory, you'll have to execute the Write procedure. This can be done either by executing the Write procedure (see "Writing to internal memory" on page 122 of the Operation Guide) on the KROSS itself, or by a MIDI System Exclusive program write request, combination write request, drum kit write request, user arpeggio pattern write request or global setting write request.

When the KROSS receives a data dump, the data is written into the edit buffer; this means that if you want to save the data to internal memory, you must execute a Write operation. A Write operation can be performed either by operating the KROSS itself, or by using the MIDI exclusive messages Program Write Request, Combination Write Request, Drum Kit Write Request, Write Request, User Arpeggio Pattern Write Request, Global Settings Write Request, or Favorites Write Request.

# **Editing sounds via SysEx**

By using various MIDI System Exclusive data dumps, you can rewrite all programs or an individual program. By using parameter change messages, you can edit individual parameters as follows.

#### **Parameter changes**

- In Program mode, all parameters other than the program name can be edited.
- In Combination mode, parameters other than the combination name can be edited.
- In Sequencer mode, you can edit the track parameters in SEQ, S–INPUT/CTRL, S–LOOP/TONE, S–TRACK, S–ZONE/ DELAY, S–MIDI FILTER,and S–ARP, S–DRUM TRACK, S– STEP SEQ, S–FX ROUTING, S–IFX, S–MFX parameters. (see ["System Exclusive events supported in Sequencer mode" on](#page-157-0)  [page 150\)](#page-157-0)

#### **Drum kit parameter change and user arpeggio pattern parameter change**

In Global/Media mode, you can edit drum kit and user arpeggio patterns.

Since the other global parameters or Sequencer mode musical data cannot be edited, you will use data dumps to transfer this data.

The global MIDI channel is used to transmit and receive this data.

First check the **Enable Exclusive** (G–MIDI> FILTER) setting to enable transmission and reception of exclusive data. When you switch modes on the KROSS, a mode change will be transmitted. When you edit individual parameters, parameter change messages will be transmitted.

When these messages are received, the same editing process will be performed as on the transmitted device.

## **Cautions regarding data dumps and sound editing**

- After MIDI System Exclusive data has been received and processed, a Data Load Completed message will be transmitted. The control master device must not transmit the next message until this message is received (or until a sufficient interval of time has elapsed).
- When you use parameter changes to edit, the changes will affect the data in the edit buffer and will not be stored in internal memory unless you Writeit, so any changes will be lost if you re-select the program or combination. The Write procedure can be performed by a MIDI System Exclusive Program Write Request or Combination Write Request message, in addition to the usual method of using the KROSS's buttons. For more information, please see "Writing to internal memory" on page 122 of the Operation Guide.
- Songs cannot be written into internal memory. Important data that you want to keep must be saved to an SD card before you turn off the power. For more information, please see "Saving to SD card" on page 125 of the Operation Guide.

## **If notes are "stuck"**

If some problem causes "stuck" notes that continue sounding even though you are no longer playing on the keyboard or via MIDI, you can stop the sound by switching the KROSS's mode.

# **Playing the KROSS multi-timbrally from an external device**

The KROSS can be connected to an external device and played multi-timbrally in the following ways.

- MIDI messages from the external device can play a combination (16-part multi-timbral performance). You can change the overall settings (programs, levels, and effects) by using program change messages to switch combinations.
- MIDI messages from the external device can be used to play a song (16-part multi-timbral performance). Overall settings (programs, levels, effects etc.) can be changed by using a Song Select message to switch songs.
- MIDI Clock messages from the external device can be used to make the KROSS playback a song (set **MIDI Clock** to External MIDI, and run the KROSS's sequencer). [\("Synchronizing the](#page-326-0)  [playback of the Arpeggiator, Drum Track function or](#page-326-0)  [sequencer"](#page-326-0)) You can change the overall settings (programs, levels, effects) by using song select messages to switch songs.

*Note:* **MIDI Clock** Ext-USB will function in the same way as Ext-MIDI. With the Auto setting, external MIDI clock data that's received at the MIDI IN connector or the USB B connector will automatically cause the KROSS to switch to the same method of operation as Ext-MIDI or Ext-USB.

# <span id="page-326-0"></span>**Synchronizing the playback of the Arpeggiator, Drum Track function or sequencer**

The choice of whether the KROSS will be the master (the controlling device) or the slave (the controlled device) is made by **MIDI Clock** (G–MIDI> BASIC).

*Note:* When MIDI Clock is set to Auto, the KROSS will normally function in the same way as for the Internal setting. When an external MIDI clock message is received from the MIDI IN or USB connector, the KROSS will automatically run as it would for the Ext-MIDI setting.

## **Using the KROSS as master and the external MIDI device as slave**

Connect the KROSS's MIDI OUT connector to the MIDI IN connector of the external MIDI device. Connect the KROSS's USB B connector to your computer's USB port.

• When you set **MIDI Clock** to Internal, the KROSS will be the master device, and will transmit MIDI timing clock messages.

**Arpeggiator, Drum Track, and Step sequencer function:** The tempo can be controlled from the KROSS. (In Program mode, the performance data of the Drum Track is transmitted if the Drum Track "Prog MIDI Out" ([see page 160\)](#page-167-0) setting is selected. The performance data of the step sequencer is transmitted if the Step Seq **Prog MIDI Out** [\(see page 160](#page-167-1)) setting is selected).

Performance data from the Arpeggiator, the Drum Track, and the Step sequencer function in Combination or Sequencer mode will be transmitted from the timbres or MIDI tracks where the **Status** is BTH, EXT, or EX2.) An external tone generator connected to the MIDI OUT or USB port will sound, and the tempo of an external sequencer can be controlled.

**Sequencer:** The musical data can be played back and controlled on the KROSS.

Simultaneously, the sequencer playback will be transmitted via MIDI from the MIDI tracks where the **Status** is BTH, EXT, or EX2. An external tone generator that's connected to the MIDI OUT or USB port will sound, and the tempo of an external sequencer can be controlled.

## **Using the external MIDI device as master and the KROSS as slave**

Connect the KROSS's MIDI IN connector to the MIDI OUT connector of the external MIDI device. Connect the KROSS's USB connector to your computer's USB port.

• If you use the MIDI connectors for the connections, set the **MIDI Clock** to External MIDI. If you use the USB connector for the connections, set it to External USB. The KROSS will be the slave.

**Arpeggiator, Drum Track, and Step sequencer function:** The tempo will follow the MIDI timing clock. If you playback the external sequencer, the KROSS's Arpeggiator or Drum Track function will synchronize to the external timing clock.

Even if **MIDI Clock** is Ext-MIDI or Ext-USB and the KROSS is being controlled from the external device, the performance of the Arpeggiator or Drum Track function will still be transmitted via MIDI. (In Program mode, the performance data of the Drum Track is transmitted if the Drum Track "Prog MIDI Out" [\(see page 160\)](#page-167-0) setting is selected. The performance data of the step sequencer is transmitted if the Step Seq "Prog MIDI Out" [\(see page 160\)](#page-167-1) setting is selected.)

Performance data from the Arpeggiator, the Drum Track, and the Step sequencer function in Combination or Sequencer mode will be transmitted from timbres or MIDI tracks where the **Status** is BTH, EXT, or EX2.

**Sequencer:** The KROSS will not be able to control the performance data; it will be controlled by the external MIDI device that's connected to the MIDI IN or the computer that's connected to the USB port. If you wish to playback the external sequencer to make the KROSS's sequencer playback in synchronization to the external timing clock, you must first set the same time signature and starting measure locations on both devices.

Even if **MIDI Clock** is set to Ext-MIDI or Ext-USB and the KROSS is being controlled from an external device, musical data will be transmitted by tracks where the **Status** is BTH, EXT, or EX2.

# **Recording musical data from an external device**

There are two ways that you can play back an external sequencer and record its playback on the KROSS.

- Set **MIDI Clock** [\(see page 159\)](#page-166-0) to Internal, begin recording, and then start the external sequencer. With this method, the MIDI messages will be recorded without the two devices being synchronized. Since the incoming musical data will simply be recorded, this method allows the performance to be reproduced faithfully, but since measure divisions etc. will not be kept track of, this method is not suitable if you intend to edit the data later.
- If you set **MIDI Clock** to External MIDI or External USB, the start of recording and the tempo etc. will all be under the control of the external sequencer.

Since the two devices will be synchronized during the recording process, measure divisions etc. will be accurately preserved. (You will need to set the time signature before recording.) For more information, please see ["Multi REC" on page 106.](#page-113-0)

# **Recording the MIDI output of the KROSS's controllers, Arpeggiator, Drum Track, Step Sequencer function and**

# **internal sequencer to an external sequencer/computer**

If you wish to record the MIDI output of the KROSS's controllers, Arpeggiator, Drum Track, Step sequencer function, and internal sequencer on an external sequencer or computer and use the KROSS as the monitoring and playback tone generator while you record, you must turn off the KROSS's Local Control setting (**Local Control On** G–MIDI> BASIC), and set your external sequencer/computer for echo-back (a function by which the data received at MIDI IN is retransmitted without change from MIDI OUT) so that the data from the KROSS's controllers, Arpeggiator, Drum Track, Step sequencer function and internal sequencer will not be applied in duplicate to the tone generator.

## **Using an external MIDI sequencer/computer to record performance data from the Drum Track function**

Turn off the KROSS's local control setting. In Program mode, the Drum Track function will transmit performance data if the Drum Track **Prog MIDI Out** setting (G–MIDI> OUT) is on (checked). By default, this is off (unchecked), so you'll need to turn it on.

In your external sequencer/computer, turn the echo-back setting on. With these settings, the sound generator won't produce duplicate notes, and recording and playback will occur correctly.

## **Using the modulation wheel to record MIDI control changes on an external MIDI sequencer/computer**

Set the KROSS to Local Control Off. Set the external MIDI sequencer/computer to Echo Back On. With these settings, recording and playback will occur correctly, and the control changes will not be applied to the tone generator in duplicate.

## **Recording the Arpeggiator on an external MIDI sequencer/computer**

When the arpeggiator is on, playing the keyboard or using the controllers of the KROSS will run and control the arpeggiator.

In the same way, the arpeggiator will be controlled by MIDI messages received from MIDI IN.

Notes that are transmitted from MIDI OUT (USB) by the arpeggiator are controlled as follows, according to the local control setting (**Local Control On** G–MIDI> BASIC).

**Local Control On**: Notes from the arpeggiator will be transmitted from MIDI OUT (USB).

**Local Control Off**: Notes from the arpeggiator will not be transmitted from MIDI OUT (USB). Only notes generated by the arpeggiator in response to MIDI messages received at MIDI IN will be sounded.

### **Setting example 1**

**Record the note messages generated by the arpeggiator on the external MIDI sequencer/computer.**

- **1. Turn on this instrument's arpeggiator. Set this instrument to Local Control On.**
- **2. Turn Local Control On for this instrument.**
- **3. Turn Echo Back Off on your external sequencer/computer.**

By turning echo back off, you will prevent the arpeggiator from performing duplicate processing on the monitored notes during recording.

**4. During playback, turn off the arpeggiator of this instrument.**

### **Setting example 2**

**Use the external MIDI sequencer/computer to record only the notes that trigger the arpeggiator, and use this instrument's arpeggiator for monitoring while recording, and during playback.**

**1. Turn on the KROSS's arpeggiator .**

#### **2. Set the KROSS to Local Control Off.**

The note messages generated by the arpeggiator will not be output.

#### **3. On your external MIDI sequencer/computer, turn echo back on.**

With these settings, the data will be recorded and played correctly, and the arpeggiator will not be applied in duplicate.

## **About GM (General MIDI)**

The KROSS supports the GM standard. It also supports the GM2 sound map (including bank select) with 256 programs and 9 drum programs provided in ROM banks GM, g(1)–g(9), and g(d). (Banks  $g(1)$ –g(9) are GM2 variation programs, and  $g(d)$  contains drum programs.)

GM is a standard that ensures basic compatibility of sounds and controllers between GM-compatible instruments made by different manufacturers. When using GM with KROSS, be aware of the following.

- GM System On is supported in Sequencer mode. [For more](#page-146-0)  [information, please see the "GM Initialize" section on page 139.](#page-146-0)
- When you wish to play a GM sequence, or load GM data into a song, set **Bank Map** [\(see page 156\)](#page-163-0) to GM(2).

## **About standard MIDI files**

Standard MIDI files (SMF) make it possible for different computer programs or musical instruments made by different manufacturers to exchange time-based MIDI data. Each standard MIDI file contains one song. The KROSS supports format 0 (type 0) where all of the MIDI data is combined into one track, and format 1 (type 1) where the data is separated by track.

When a SMF is loaded into a song in Global/Media mode, the program bank that is selected will differ depending on the **Bank Map** ([see page 156\)](#page-163-0) setting. When playing/loading SMF data that conforms to the GM specifications, set **Bank Map** to GM(2).

## **Sequencer mode**

In Global/Media mode when you convert a song into a Standard MIDI File and save it, you can choose either format 0 or format 1.

- If KROSS song data that was saved as a format 1 SMF file is loaded into another device, the track configuration may be different than it was before being saved. This is because MIDI tracks that contain no musical data are omitted, and the remaining tracks are moved into the unused tracks. This will not affect the playback itself.
- If song data that was saved by another device as a format 1 SMF file is loaded into the KROSS, the track configuration may be different than it was before being saved. This is because tracks that contain no musical data are omitted, and the remaining tracks are moved into the unused tracks. This will not affect the playback itself.

When exchanging sequence data between two KROSS, we recommend that you save the sequence data in the KROSS's native format (**Save SEQ**).

When sequence data is saved in the KROSS's native format, all of the settings and patterns unique to the KROSS will be saved, which will ensure a higher level of reproducibility than when the data is saved as a Standard MIDI File (**Save to Std MIDI File**).

Parameter changes and other recorded data is included in the song data as System Exclusive events, so it can be saved to or loaded from media as usual. Exclusive messages can also be loaded or saved as SMF (Standard MIDI File) data (**Load Standard MIDI File**, **Save Song as Standard MIDI File**). This allows recorded System Exclusive events to be saved as SMF data, or exclusive messages included in SMF data to be converted into song data.

During playback, this data can be transmitted to an external MIDI device, or used to control track parameters or effect parameters of the song.

# **File compatibility with the KROSS (previous model)**

The KROSS can convert and load .PCG and .SNG files of KROSS (previous model) format.

The KROSS (previous model) itself cannot load KROSS format .PCG and .SNG files. Song data (.SNG) can be loaded into the KROSS (previous model) by saving it as a standard MIDI file (SMF format). ([see page 185](#page-192-0))

*Note:* To load data that was saved on an SD card, move (copy) the <root>\KORG\KROSS\DATA\ file saved by the previous-model KROSS to <root>\KORG\KROSS2\DATA\.

When loading KROSS (previous model) format .PCG or .SNG files into the KROSS, please be aware of the following limitations.

## **Parameters for functions not found on the KROSS**

Since the KROSS does not have these functions, the related parameters will not be loaded.

#### **Favorite**

• Audio song number

## **Multisamples and drum samples**

The KROSS (previous model) and the KROSS have different internal multisamples and drum samples. When loading, similar multisamples or drum samples will be substituted.

#### **Program**

• Oscillators 1/2, multisamples

## **Global**

• Drum kits and drum samples

## **Bank/number structure of the KROSS and the KROSS (previous model)**

The bank and number structure of combinations, programs, drum kits, and the arpeggiator differ between the KROSS and the KROSS (previous model). The following table shows the correspondence when a KROSS (previous model) .PCG file is loaded into this unit..

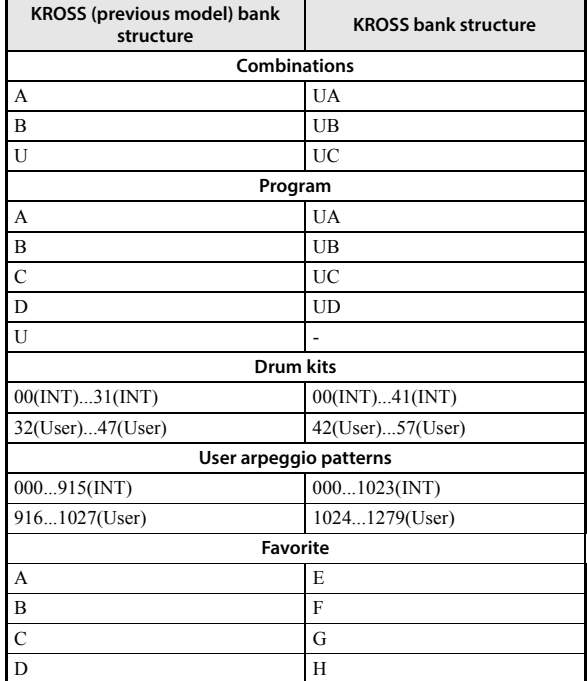

*Note:* Combinations and programs are loaded into the user banks. *Note:* By opening a PCG file and individually loading a specific

bank or specific program, you can load it into the desired bank or number.

*Note:* Drum kits and user arpeggio patterns are loaded into the INT bank. This means that the sound of the KROSS's combinations and programs might be affected.

# **MIDI Implementation**

#### **KROSS (2017) MIDI IMPLEMENTATION** Version 1.0 (May.01.'17)

1. TRANSMITTED DATA

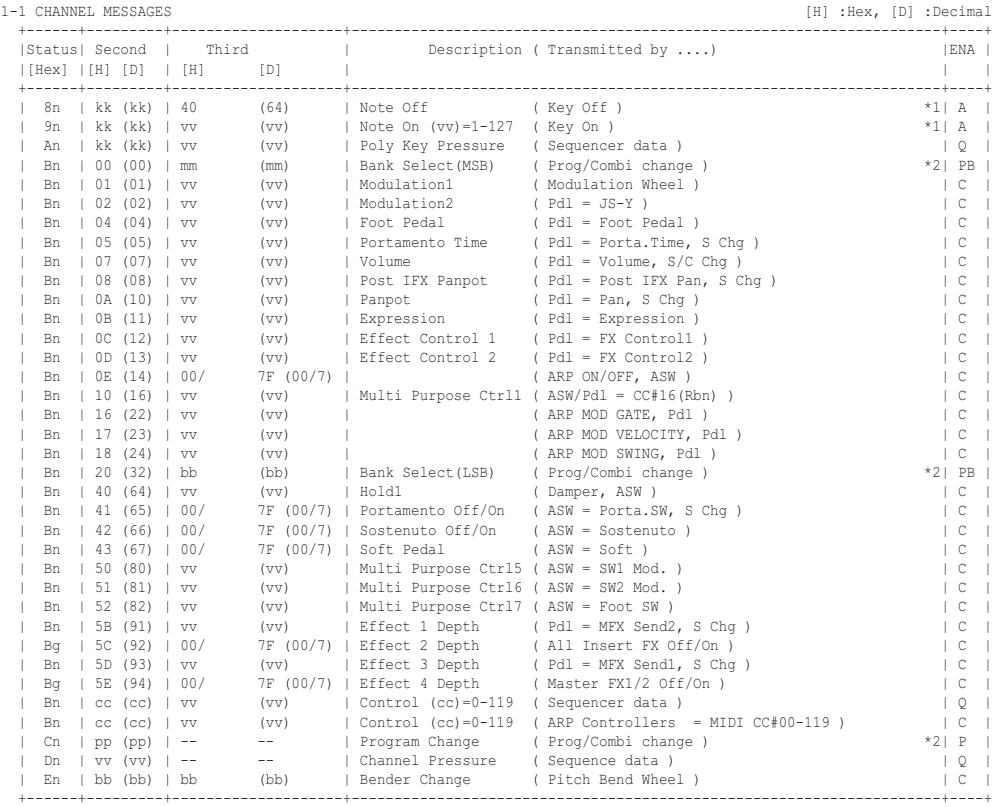

Pdl : Assignable Pedal ASW : Assignable Switch

S Chg : Transmitted when change a Song No.(Seq. mode). (Status = EXT,EX2,BTH) C/S Chg : Transmitted when change a Combination or Song No.(Seq. mode). (Status = EXT,EX2 or BTH)

n : MIDI Channel No. (0 - 15) ------Usually Global Channel.

 When in Combination/Sequencer mode, each timbre's/track's channel. (Status = EXT,EX2 or BTH) g : Always Global Channel No. (0 - 15) ENA = A : Always Enabled.

C : Enabled when Enable Control Change in Global mode is on. P : Enabled when Enable Program Change in Global mode is on.

PB: Enabled when Enable Program and Bank Change in Global mode is on. T : Enabled when Enable After Touch in Global mode is on. Q : Enabled when Sequencer is playing(transmit), recording(receive)

\*1 : kk = 24 - 108 : KROSS 61 (61keys + Transpose) = 09 - 120 : KROSS 88 (88keys + Transpose) = 00 - 127 : Sequencer and ARP

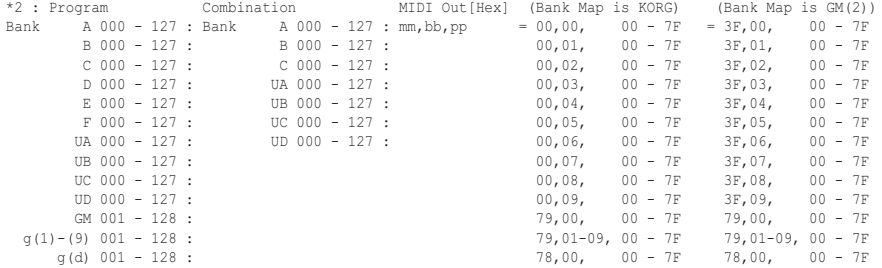

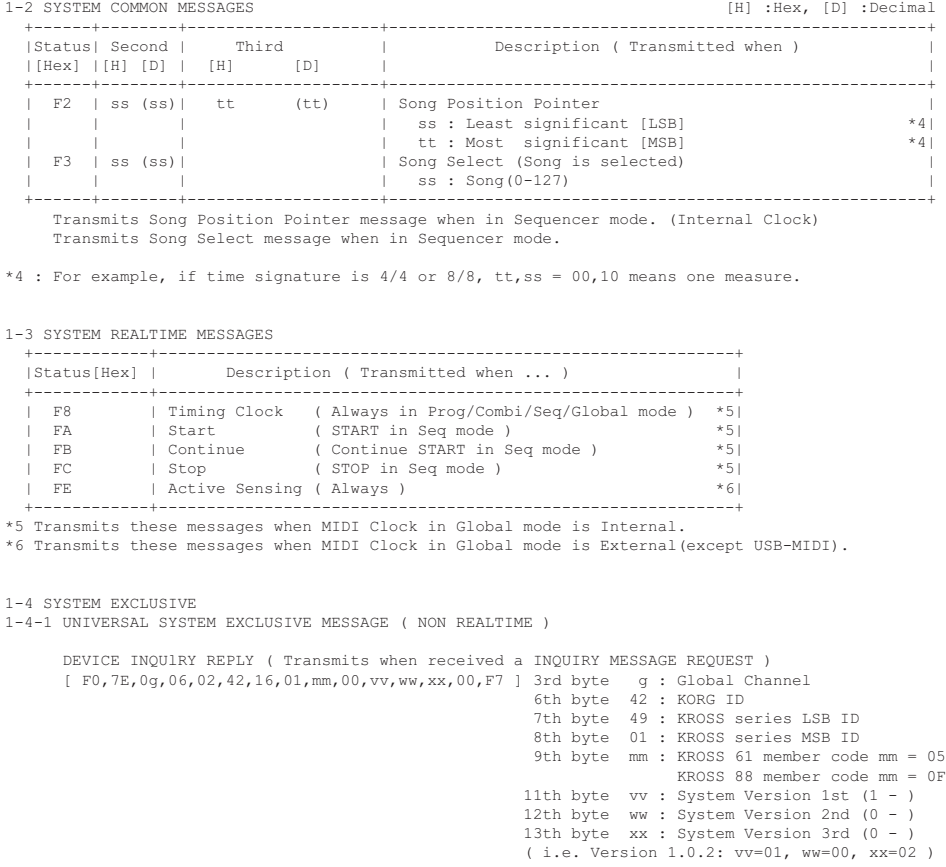

1-4-2 UNIVERSAL SYSTEM EXCLUSIVE MESSAGES ( REALTIME )

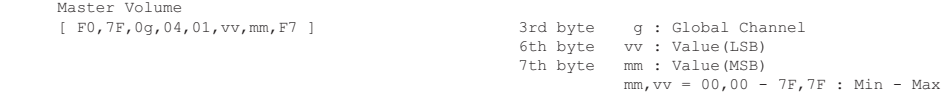

```
2. RECOGNIZED RECEIVE DATA
```
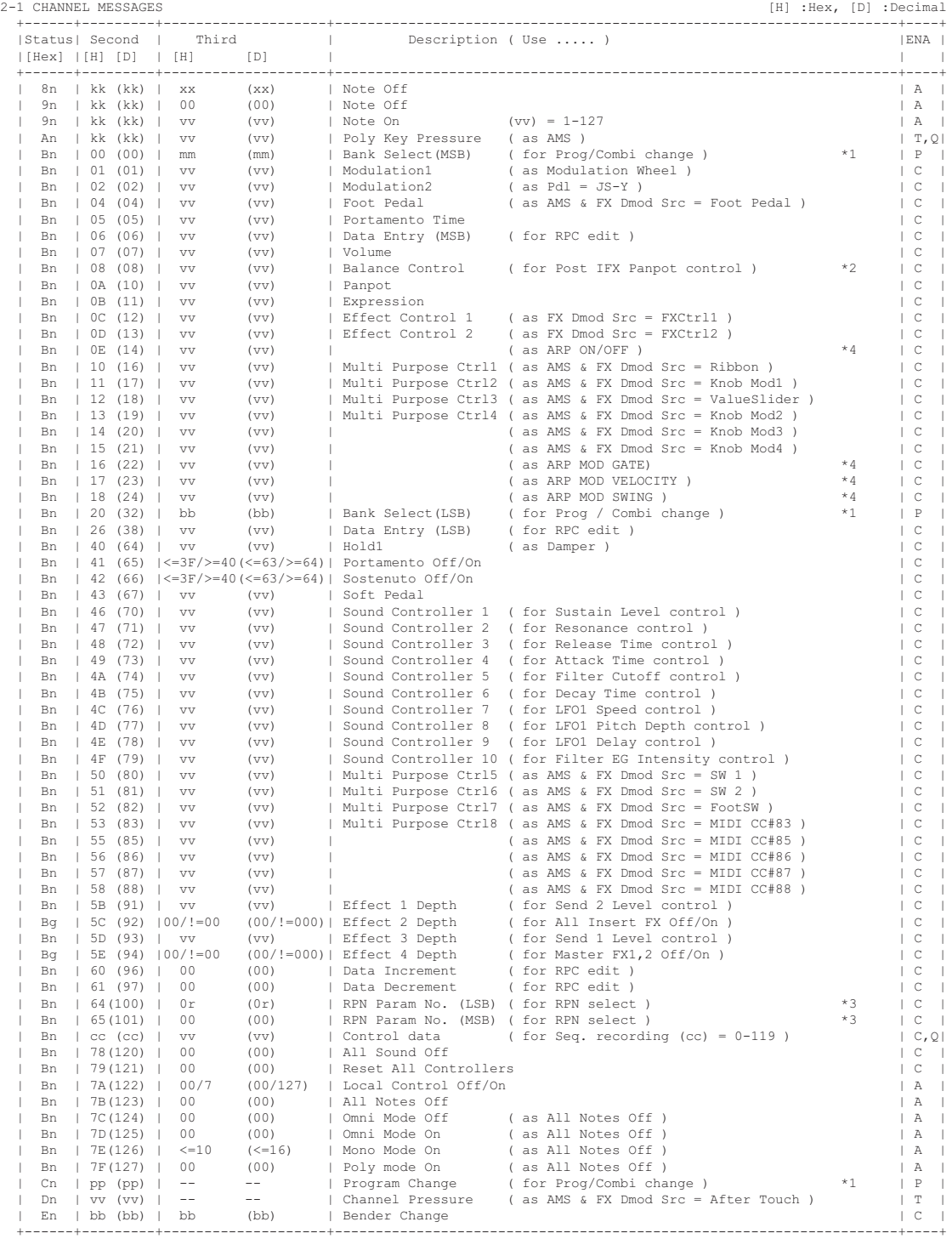

AMS : Alternate Modulation Source FX Dmod Src : Effect Dynamic Modulation Source n : MIDI Channel No. (0 - 15) ------ Usually Global Channel. When in Combination/Sequencer mode, each timbre's/track's channel.(Status is INT or BTH) g : Always Global Channel No. (0 - 15)  $:$  Random ENA : Same as Transmitted data \*1 : When Bank Map in Global mode is KORG; MIDI In [Hex] Program Combination<br>
mm,bb,pp = 00,00, 00 - 7F : Bank A 000 - 127 : Bank A 000 - 127<br>
00,02, 00 - 7F : C 000 - 127 : C 000 - 127<br>
C 000 - 127 : C 000 - 127 : 00,03, 00 - 7F : D 000 - 127 : UA 000 - 127 00,04, 00 - 7F :  $E = 000 - 127$ :<br>00.05, 00 - 7F :  $E = 000 - 127$ : 00,05, 00 - 7F : F 000 - 127 : UC 000 - 127 00,06, 00 - 7F : UA 000 - 127 : UD 000 - 127 00,07, 00 - 7F : UB 000 - 127  $\begin{array}{lllllllllll} 00\, ,\, 07\, ,\qquad \ \, 00\, -\, 7\, \mathrm{F} & : & \qquad \qquad \, \mathrm{UB} \;\; 000\, -\, 127 \\ 00\, ,\, 08\, ,\qquad \ \ \, 00\, -\, 7\, \mathrm{F} & : & \qquad \qquad \, \mathrm{UC} \;\; 000\, -\, 127 \\ 00\, ,\, 09\, ,\qquad \ \ \, 00\, -\, 7\, \mathrm{F} & : & \qquad \qquad \, \mathrm{UD} \;\; 000\$  $UD 000 - 127$  79,00, 00 - 7F : G 001 - 128 79,01-09, 00 - 7F : g(1)-g(9) 001 - 128 78,00, 00 - 7F : g(d) 001 - 128 38,00, 00 - 7F : G 001 - 128 3E,00, 00 - 7F : g(d) 001 - 128 When Bank Map in Global mode is GM(2); MIDI In [Hex] Program Combination<br>
mm,bb,pp = 3F,00, 00 - 7F : Bank A 000 - 127 : B 000 - 127<br>
3F,02, 00 - 7F : C 000 - 127 : C 000 - 127<br>
C 000 - 127 : C 000 - 127 : 3F,03, 00 - 7F : D 000 - 127 : UA 000 - 127 3F,04, 00 - 7F : E 000 - 127 : UB 000 - 127 3F,05, 00 - 7F : F 000 - 127 : UC 000 - 127 3F,06, 00 - 7F : UA 000 - 127 : UD 000 - 127 3F,07, 00 - 7F : UB 000 - 127  $3F,07$ ,  $00 - 7F$  : UB 000 - 127<br> $3F,08$ ,  $00 - 7F$  : UC 000 - 127<br> $3F,09$ ,  $00 - 7F$  : UD 000 - 127 3F,09, 00 - 7F : UD 000 - 127 79,00, 00 - 7F : G 001 - 128 79,01-09, 00 - 7F : g(1)-g(9) 001 - 128 78,00, 00 - 7F : g(d) 001 - 128 00,00, 00 - 7F :<br>
38,00, 00 - 7F : G 001 - 128<br>
3E,00, 00 - 7F : g(d) 001 - 128 38,00, 00 - 7F : G 001 - 128 3E,00, 00 - 7F : g(d) 001 - 128 3F,7F, 00 - 7F : Mute (KORG MUTE) \*2 : When in Program, Global channel. When in Combination/Sequencer mode, each IFX's channel. \*3 : r = 0 : Pitch Bend Sensitivity ( Bend Range ) = 1 : Fine Tune ( Detune ) = 2 : Coarse Tune ( Transpose ) For drum program, both of Fine Tune and Coase Tune affect to Detune. Data Entry LSB value has no effect for Pitch Bend Sensitivity and Coarse Tune. \*4 : When CC# is assigned to the ARP Controllers in Global Mode.

n : When in Program/Combination mode, Global channel. When in Sequencer mode, current selected track's channel.

```
 +------+--------+--------------------+--------------------------------------------------------+
 |Status| Second | Third | Description ( Use for ..... ) |
   |[Hex] |[H] [D] | [H] [D] | |
 +------+--------+--------------------+--------------------------------------------------------+
 | F2 | ss (ss)| tt (tt) | Song Position Pointer ( Location ) *6|
 | | | | ss : Least significant [LSB] |
 | | | | tt : Most significant [MSB] |
  | F3 | ss (ss)| | Song Select (Song select)
                                                 \frac{1}{100} : Song(0-127) No.
 +------+--------+--------------------+--------------------------------------------------------+
    Receive when in Sequencer mode.
2-3 SYSTEM REALTIME MESSAGES
 +------------+--------------------------------------------------------------+
  |Status[Hex] | Description ( Use for..... )
| 1980 | 1981 | 1982 | 1984 | 1984 | 1984 | 1984 | 1984 | 1984 | 1984 | 1984 | 1984 | 1984 | 1984 | 1984 | 19<br>| 1984 | 1984 | 1984 | 1986 | 1986 | 1987 | 1986 | 1986 | 1986 | 1986 | 1986 | 1986 | 1986 | 1986 | 1986 | 19<br>| 
 | FC | Stop ( Seq Stop & Arpeggiator Control) *6|
 | FE | Active Sensing ( MIDI Connect check ) |
    +------------+--------------------------------------------------------------+
*5 Receive when MIDI Clock in Global mode is Ext-MIDI, Ext-USB or Auto as receiving MIDI Clock.
*6 Receive when MIDI Clock in Global mode is Ext-MIDI, Ext-USB or Auto as receiving MIDI Clock,
    and Receive Ext. RT Cmd in Global mode is checked.
2-4 SYSTEM EXCLUSIVE
2-4-1 UNIVERSAL SYSTEM EXCLUSIVE MESSAGE ( NON REALTIME )
 DEVICE INQUlRY ( When received this message, transmits INQUlRY MESSAGE REPLY )
 [ F0,7E,nn,06,01,F7 ] 3rd byte nn : Channel = 0 - F : Global Channel
                                                            = 7F : Any Channel
       GM System On ( Receive when in Sequencer mode )
 [ F0,7E,nn,09,01,F7 ] 3rd byte nn : Channel = 0 - F : Global Channel
 = 7F : Any Channel
2-4-2 UNIVERSAL SYSTEM EXCLUSIVE MESSAGES ( REALTIME )
        Master Volume
 [ F0,7F,0g,04,01,vv,mm,F7 ] 3rd byte g : Global Channel
 6th byte vv : Value(LSB)
                                         7th byte mm : Value(MSB)
                                                   mm,vv = 00,00 - 7F,7F : Min - Max
        Master Balance
        [ F0,7F,0g,04,02,vv,mm,F7 ] 3rd byte g : Global Channel
 6th byte vv : Value(LSB)
 7th byte mm : Value(MSB)
                                         mm,vv = 00,00:Left, 40,00:Center, 7F,7F:Right
       Master Fine Tune ( Control Master Tune(cent) in Global )
 [ F0,7F,0g,04,03,vv,mm,F7 ] 3rd byte g : Global Channel
 6th byte vv : Value(LSB)
 7th byte mm : Value(MSB)
                                                   mm, vv = 20,00:-50, 40,00:+00, 60,00:+50 Master Coarse Tune ( Control Transpose (chromatic step) in Global )
 [ F0,7F,0g,04,04,vv,mm,F7 ] 3rd byte g : Global Channel
 6th byte vv : Value(LSB)
```
2-2 SYSTEM COMMON MESSAGES [H] :Hex, [D] :Decimal

 7th byte mm : Value(MSB) mm, vv = 34,00  $\cdot$  = 12, 40,00  $\cdot$  +00, 40,00  $\cdot$  +12

# **KORG INC.** 4015-2 Yanokuchi, Inagi-City, Tokyo 206-0812 JAPAN ©2017 **KORG INC.**

www.korg.com<br>Published 02/2018